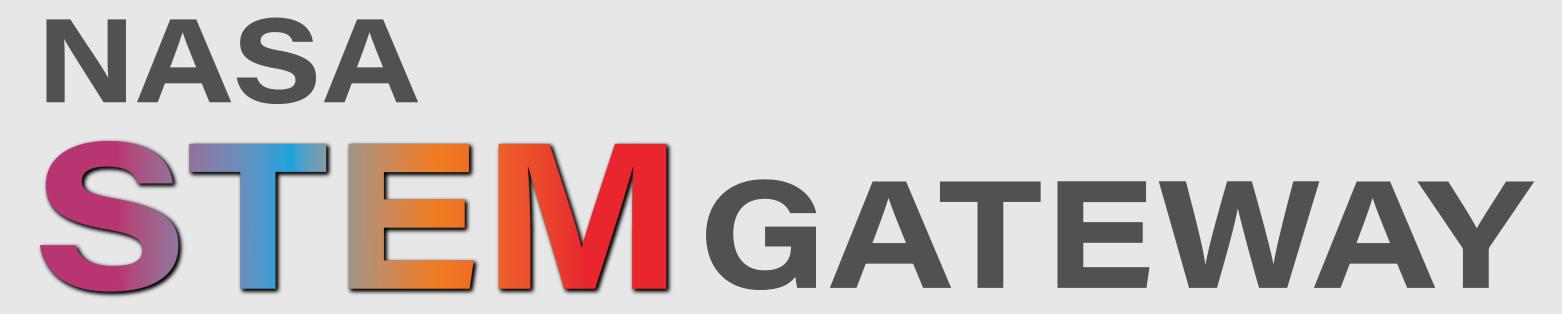

Your Gateway for Participating in NASA STEM Opportunities

Screenshots / Enhancements 4/20/2023

# TABLE OF CONTENTS

| SECTION 1 USER EXPERIENCE NAVIGATING THE COMMUNITY                             |
|--------------------------------------------------------------------------------|
| SECTION 2 PROFILE CREATION (i.e. STUDENT, EDUCATOR, OTHER)                     |
| SECTION 3 APPLY TO OPENINGS                                                    |
| 1. <u>INTERNSHIPS &amp; PATHWAYS APPLICATIONS</u>                              |
| 2. <u>CHALLENGES APPLICATIONS</u>                                              |
| 3. FELLOWSHIPS & RESEARCH OPPORTUNITIES                                        |
| 4. EDUCATOR PROFESSIONAL DEVELOPMENT79                                         |
| 5. COLLEGE & PRE-COLLEGE STEM EXPERIENCE GROUP REGISTRATIONS                   |
| 6. COLLEGE & PRE-COLLEGE STEM EXPERIENCE INDIVIDUAL APPLICATIONS               |
| 7. COLLEGE & PRE-COLLEGE STEM EXPERIENCE APPLY ON BEHALF OF MINOR APPLICATIONS |
| 8. SIGN-UP ONLY APPLICATIONS (ALL RECORD TYPES)                                |
| SECTION 4 ACCEPT/DECLINE OFFERS                                                |
| <b>SECTION 5</b> <u>MY INFORMATION</u>                                         |
| SECTION 6 NASA ENGAGES - EXTERNAL USER EXPERIENCE                              |
| 1. <u>NAVIGATION</u>                                                           |
| 2. <u>INITIATE &amp; MANAGE REQUESTS</u>                                       |
| SECTION 7 NASA ENGAGES - INTERNAL USER EXPERIENCE                              |
| 1. <u>NASA EXPERT PROFILE</u>                                                  |
| 2. <u>NAVIGATION</u>                                                           |
| 3. <u>INITIATE &amp; MANAGE REQUESTS</u>                                       |
| 4. <u>SELF-REPORT EVENTS</u>                                                   |
| 5. <u>VIEW, SUGGEST, &amp; APPLY TO OPENINGS</u>                               |
| APPENDIX A SHOW MORE RESULTS PAGE                                              |

## USER EXPERIENCE NAVIGATING THE COMMUNITY

| 1. <u>PUBLIC LANDING PAGE</u> |
|-------------------------------|
| 2. <u>PUBLIC HOME VIEW</u>    |
| 3. <u>PRIVACY STATEMENT</u>   |
| 4. <u>REDUCTION ACT</u>       |

#### **SECTION 1 - 1. PUBLIC LANDING PAGE**

A public Landing Page for all of Gateway has been provided to its users to help ease the navigation process for users. As Gateway grows and additional components are built out, this landing page will be updated with additional "tiles" to point users to the new areas of the system. This ensures that they only need to bookmark one link. Users will select the **Register in Gateway & Apply to STEM Opportunities** to access the Learner Community. The **Educator Community of Practice (CoP)** tile routes users to the CONNECTS component, which contains educator resources for those registered educators that apply to and become members of the community. The ENGAGE with a NASA Expert tile routes users to the NASA ENGAGES component, where internal and external users may request a NASA expert to participate as an expert for a variety of event types.

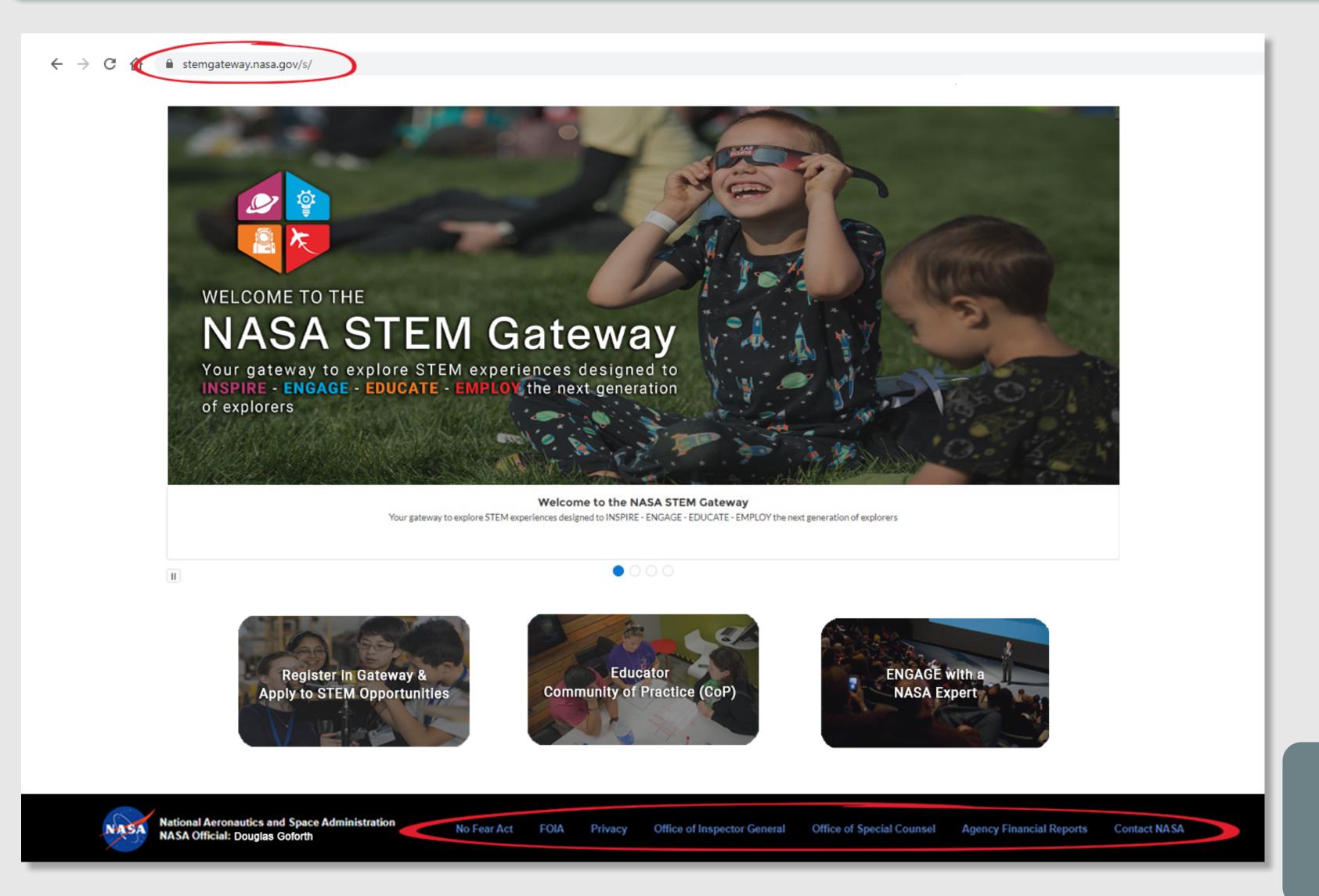

The Footer links displayed on this Landing Page will remain in sync with the official nasa.gov website. The public website displays the same standard footer within all pages of the site.

This footer contains direct links to the NASA Privacy statement & Paperwork Reduction Act (PRA) statement.

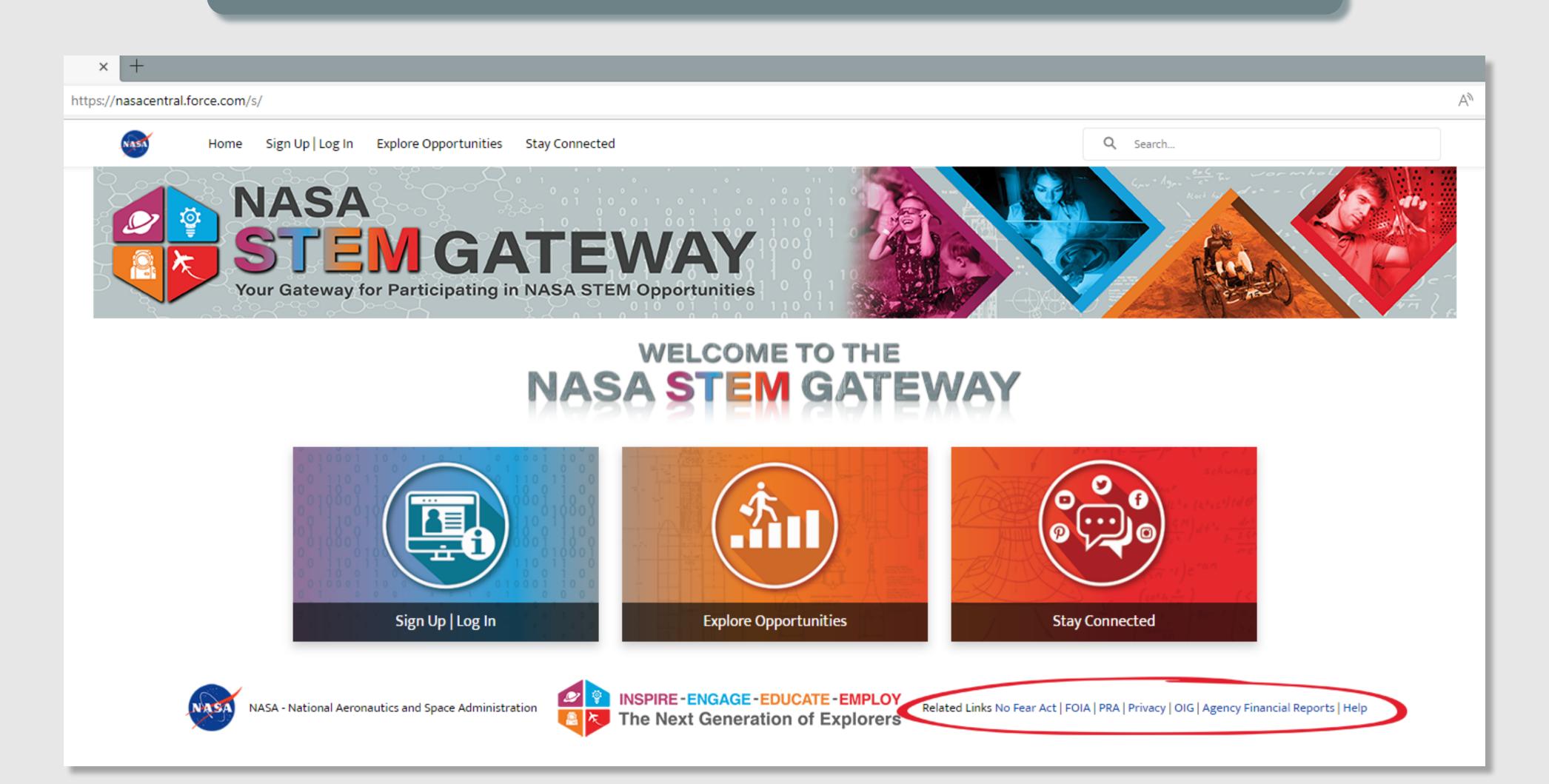

#### **SECTION 1 - 3. NASA PRIVACY STATEMENT**

The Privacy link in the footer will direct external users to the NASA Privacy statement for OSTEM.

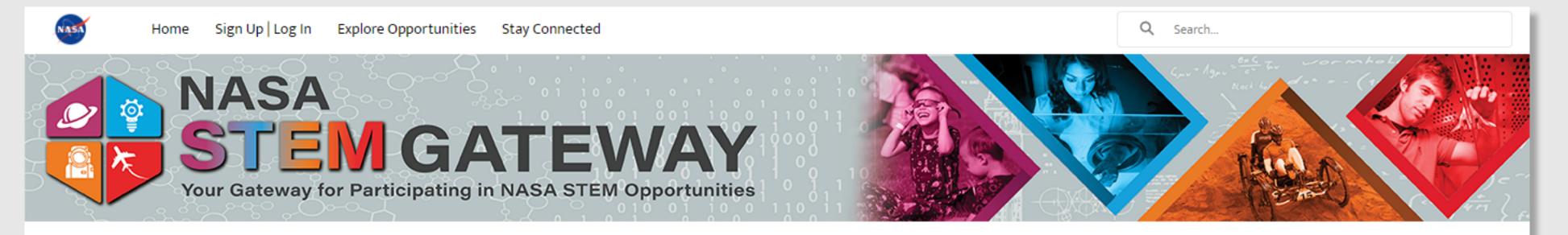

## **Privacy Statement**

The information you provide via this form is protected from unauthorized disclosure in accordance with the Privacy Act of 1974. It will be used by NASA for the specific purpose of managing registrants, selecting applicants, implementing and evaluating STEM engagement investments. Collection of the information is authorized by the National Aeronautics and Space Act of 1958 § 403(a)(b), 42 U.S.C. § 2473 (c)(1).

Provision of the requested information is strictly voluntary; however, failure to provide the information may result in NASA's inability to provide you with the information or STEM services you desire. NASA may disclose information to NASA administrators and managers, Office of Management and Budget officials, and members of Congress for the purposes of accountability and tracking of program and project efficiency and effectiveness. Elaboration and conditions of information disclosure may be found under "Routine Uses" of the full System of Records Notice and in Appendix B.

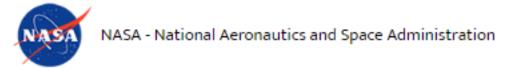

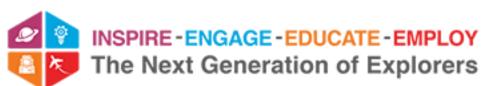

Related Links No Fear Act | FOIA | PRA Privacy OIG | Agency Financial Reports | Help

#### **SECTION 1 - 4. PAPERWORK REDUCTION ACT**

The PRA link in the footer will direct external users to the NASA PRA Statement for OSTEM.

\*\*CONTROL NUMBER AND EXPIRATION DATE WILL BE UPDATED UPON APPROVAL

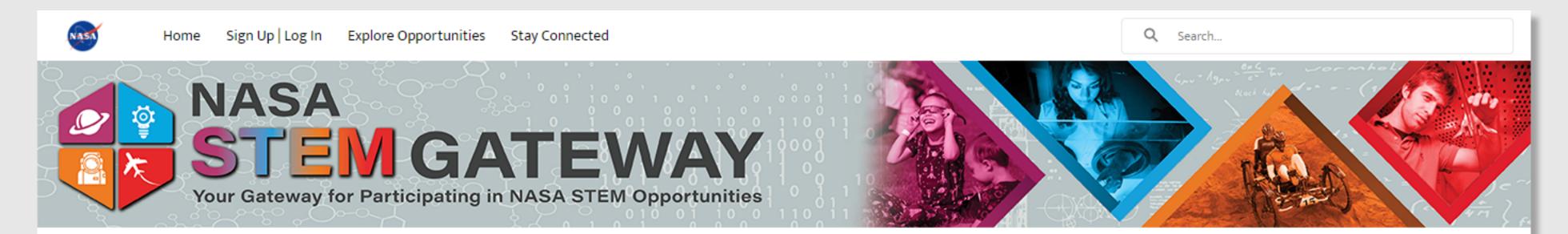

#### **PRA Statement**

This information collection meets the requirements of 44 U.S.C. §3507, as amended by section 2 of the Paperwork Reduction Act of 1995. You do not need to answer these questions unless we display a valid Office of Management and Budget (OMB) control number. The OMB control number for this collection is 2700-0180 and expires 09/03/2023.

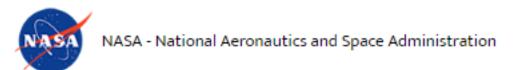

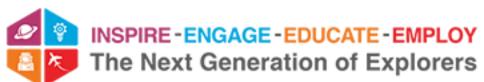

Related Links No Fear Act | FOIA PRA Privacy | OIG | Agency Financial Reports | Help

# PROFILE CREATION (i.e. STUDENT, EDUCATOR, OTHER)

| 1. <u>SIGN UP OR LOGIN</u>                                       | 10 |
|------------------------------------------------------------------|----|
| 2. <u>SELECT USER TYPE</u>                                       | 11 |
| 3. <u>BASIC INFORMATION</u>                                      | 12 |
| 4. <u>ACTIVE STUDENT (13 OR UNDER)</u>                           | 13 |
| 5. <u>ACTIVE STUDENT (14 - 17) - PARENTAL CONSENT REQUEST</u>    | 14 |
| 6. ACTIVE STUDENT (14 - 17) - PARENTAL CONSENT DECISIONS         | 15 |
| 7. ACTIVE STUDENT (14 - 17) - PARENTAL CONSENT NOT APPROVED      | 16 |
| 8. ACTIVE STUDENT (18 OR ABOVE), EDUCATOR, OR OTHER CONFIRMATION | 17 |
| 9. ACTIVE STUDENT (18 OR ABOVE), EDUCATOR, OR OTHER CONFIRMATION |    |
| 10. <u>PASSWORD CREATION</u>                                     | 19 |
| 11. <u>PRIVACY POP-UP</u>                                        | 20 |

# PROFILE CREATION - continued

| 12. <u>CREATE PROFILE - PERSONAL INFORMATION (MINOR VIEW)</u>            | 21 |
|--------------------------------------------------------------------------|----|
| 13. CREATE PROFILE - PERSONAL INFORMATION (ADULT VIEW)                   | 22 |
| 14. <u>CREATE PROFILE - DEMOGAPHIC INFORMATION</u>                       | 23 |
| 15. CREATE PROFILE - DEMOGRAPHIC INFORMATION HELP TEXT                   | 24 |
| 16. <u>CREATE PROFILE - CITIZENSHIP</u>                                  | 25 |
| 17. CREATE PROFILE - EDUCATION OR AFFILIATE ORGANIZATION (STUDENT VIEW)  | 26 |
| 18. CREATE PROFILE - EDUCATION OR AFFILIATE ORGANIZATION (EDUCATOR VIEW) | 27 |
| 19. CREATE PROFILE - EDUCATION OR AFFILIATE ORGANIZATION (OTHER VIEW)    | 28 |
| 20. CREATE PROFILE - MEDIA AND SURVEY CONSENT (ADULT VIEW)               | 29 |
| 21. REGRISTRATION CONFIRMATION                                           | 30 |

#### SECTION 2 - 1. SIGN UP OR LOGIN

External users will login to their registered account or initiate the sign up process to generate a new account from the same location. They may click the **Sign Up | Login link** from the top menu or from the corresponding tile on the home page, which will generate the same login/sign up page.

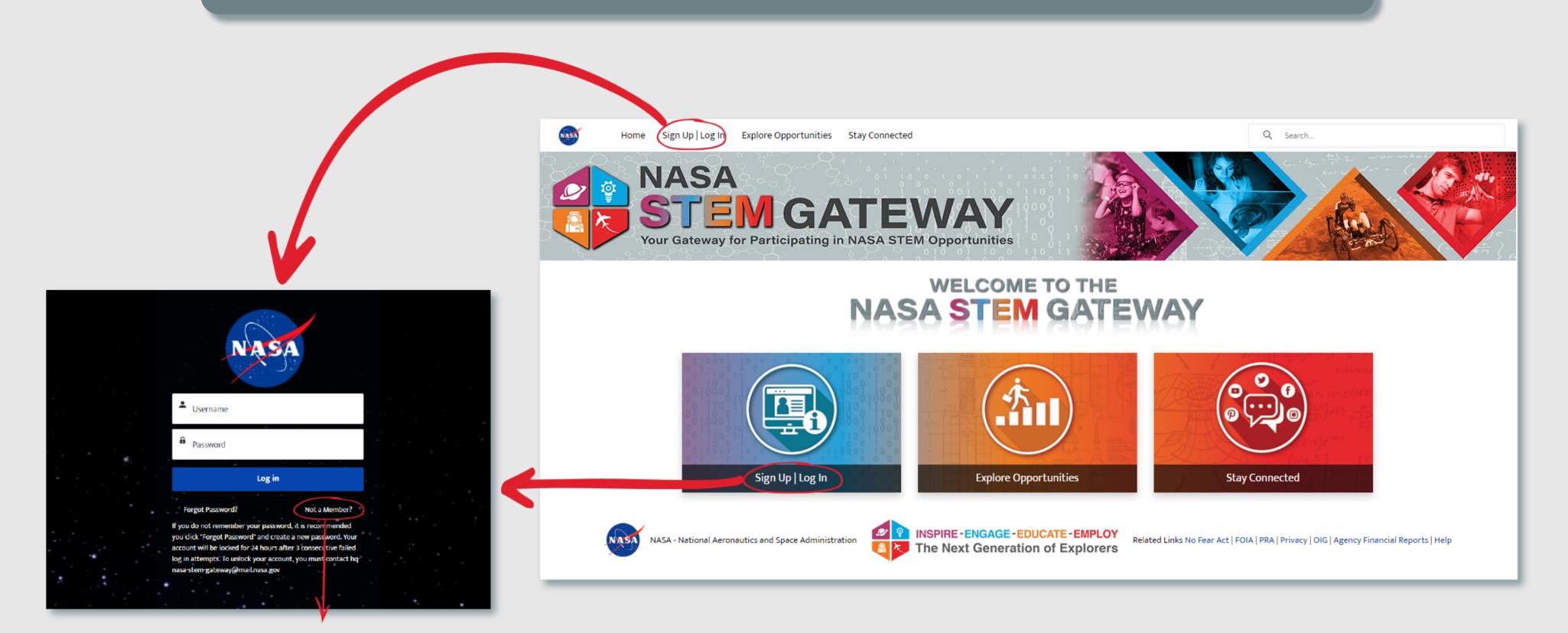

New users will click the **New Member** link to initiate the registration workflow.

# Which category best represents you?

# ACTIVE STUDENT

Choose this category if you are actively attending one of the following as a student:

- High School (formal or homeschooled)
- Junior College
- Community College
- College
- University

By selecting this category, the system will allow you to personally Apply/Register for STEM Opportunities designed for Students.

#### NOTE

If you are 13 years old or under, a parent or legal guardian must register themselves and will then have the ability to Apply/Register for STEM Opportunities on your behalf

Click Here to Register

# **EDUCATOR**

Choose this Category if you are currently serving as an educator in one of the following educator groups:

- · Elementary School Teacher
- Middle School teacher
- High School Teacher
- Higher Education Faculty
- School Administrator
- Preservice Teacher
- Informal Educators, which includes:
  - Museums, Science
     Centers, Planetariums
  - Observatories
  - Parks, Zoos, Aquariums,
     Nature Centers
  - Libraries
  - Youth-Serving Organizations
  - Non Profit Organizations
  - Government
  - Industry
- Homeschool Educators

Click Here to Register

# **OTHER**

Choose this category if you do not fall under any other user group, but you are interested in obtaining and/or interacting with resources as a parent or interested member of the general public.

You may also Apply/Register for STEM Opportunities that you are interested in participating in if they are open to the general public.

Click Here to Register

In the previous version of the system, users were able to self-identify as either a *Student* or *Educator* through a standard picklist field with limited help text. STEM Gateway now allows users to self-identify as a *Student*, *Educator*, or *Other*. The new *Other* category represents members of the general public who neither fall within the *Student* or *Educator* categories.

STEM Gateway introduced improvements to the category selection process by providing detailed descriptions of each user category to help aid them in making the most accurate user-type selection.

Users will be routed to the corresponding registration workflow based on the category button that they click/select.

#### **SECTION 2 - 3. BASIC INFORMATION**

Before external users can proceed with creating a profile within the system, they are required to provide basic information about themselves. If external users select the *Active Student* category in the previous step, then an additional field called Age will appear on this form, where they must select their age range so that the system can verify their age without collecting PII data. This field will not appear on this step if *Educator* or *Other* is selected in the previous step. *Required fields are designated with an asterisk* (\*).

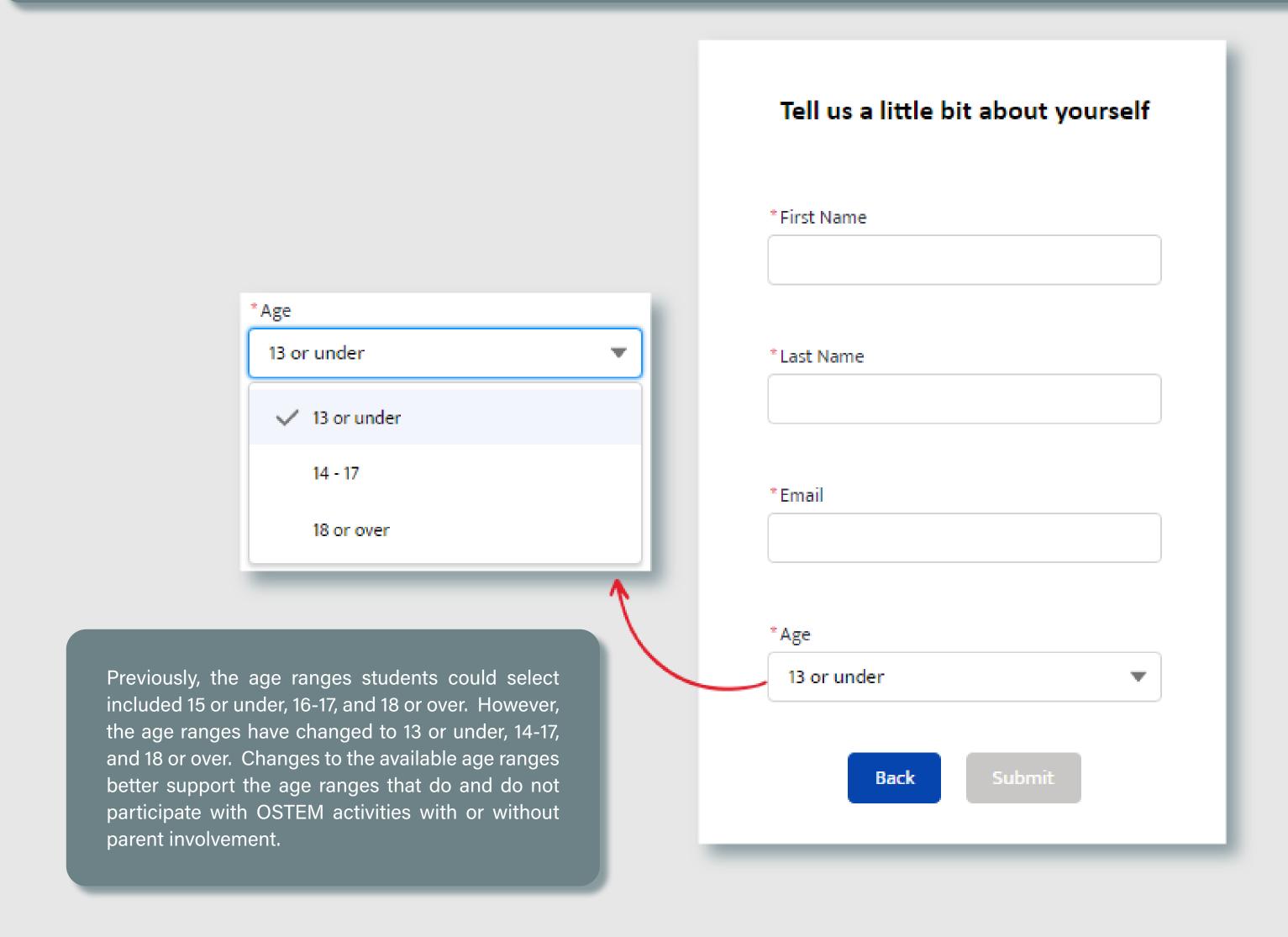

#### SECTION 2 - 4. ACTIVE STUDENT (13 OR UNDER)

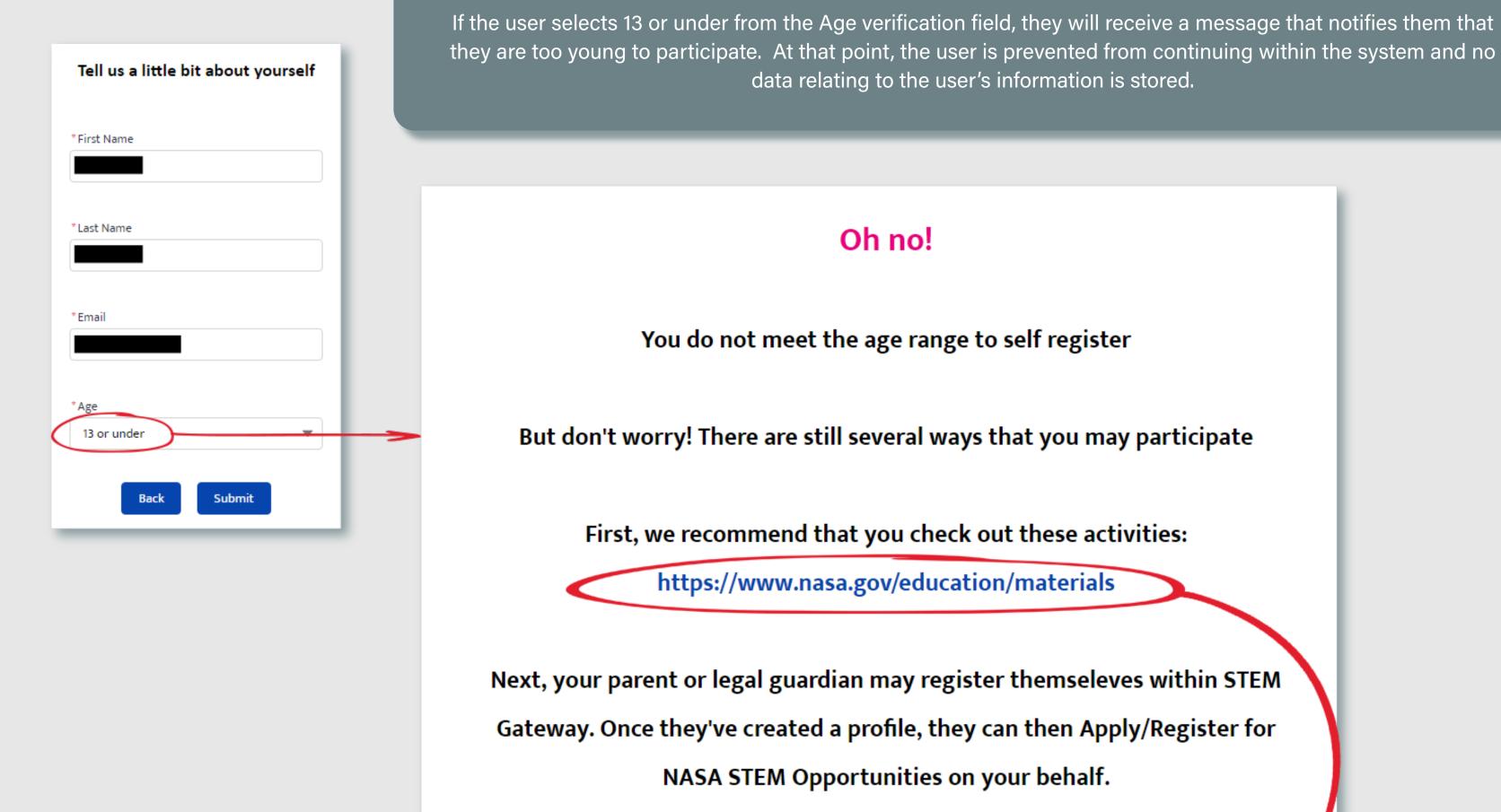

If the external user clicks the hyperlink included in the message, it will automatically route them to the public STEM Resources and Opportunities page on nasa.gov.

#### SECTION 2 - 5. ACTIVE STUDENT (14 - 17) - PARENTAL CONSENT REQUEST

If the user selects the 14 - 17 from the Age verification field, they will be notified that they must first obtain consent from their parent/legal guardian before they can proceed with creating their profile. They will be required to enter basic information about their parent/legal guardian. Required fields are designated with an asterisk (\*).

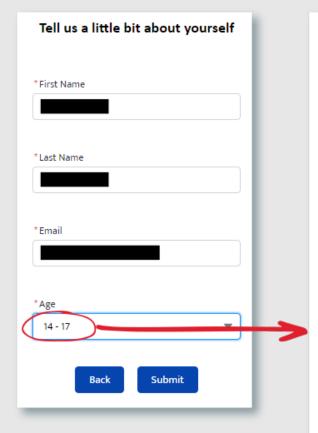

# We'll need to get consent from your Parent or Gurdian before you may proceed.

Please provide contact information for your Parent / Guardian below. We"ll send them an email and will notify you once they've provided a response!

\*Last Name \*Phone

Parent / Guardian permission is required before you can Apply/Register for any NASA STEM Opportunities. Once you have completed the information below and our parent/buardian has provided their consent, you will be able to log back in to your account and continue with the registration process.

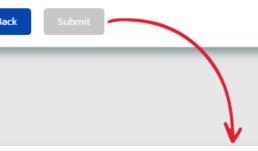

#### Success!

A request has been sent to your Parent / Guardian

#### **Next Steps...**

- 1. Once your Parent / Guardian has provided authorization, you will receive an email from us. Check your inbox for the amil address you just entered. You should receive a message from hq-nasa-stem-gateway@mail.nasa.gov with a link to set up your password.
- 2. When you've logged in, you'll be directed to your profile where you will register your account.
- 3. Once you profile has been completed, you may apply to the available opportunities and track the status of your applications within NASA STEM Gateway.

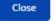

Once users submit their parent/legal guardian information, they will receive a confirmation message to notify them that their parent/legal guardian will be contacted. A temporary profile is created with the user's basic information collected in the previous step. They are prevented from proceeding any further in the workflow until a response is received from the parent/legal guardian.

#### SECTION 2 - 6. ACTIVE STUDENT (14 - 17) - PARENTAL CONSENT DECISIONS

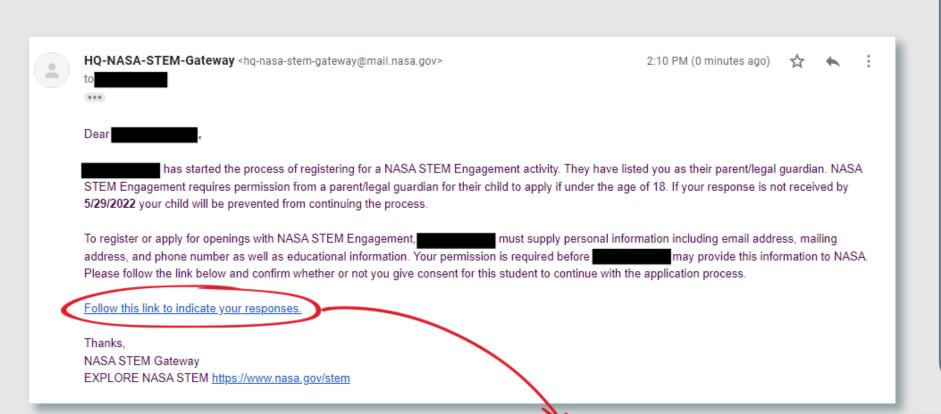

Once the consent request is submitted by the potential registrant, the system will automatically send that parent/legal guardian an email that notifies them who is attempting to register with a request that they provide their parental consent decision. A direct link is provided to that parent/legal guardian, which automatically navigates them to a dedicated consent form specific to that minor's registration request. Here, they must provide their consent decision for:

- Authorization for Application/Activity Participation
- Authorization to Receive Text Messages
- Authorization for NASA Media Release
- Authorization for Survey Participation

The parent/legal guardian is required to provide a consent decision (*Yes* or *No*) for each of the above mentioned sections. The minor can only proceed with registration if the parent/legal guardian selects/submits *Yes* within the Authorization for *Application/Activity Participation* section of the consent form.

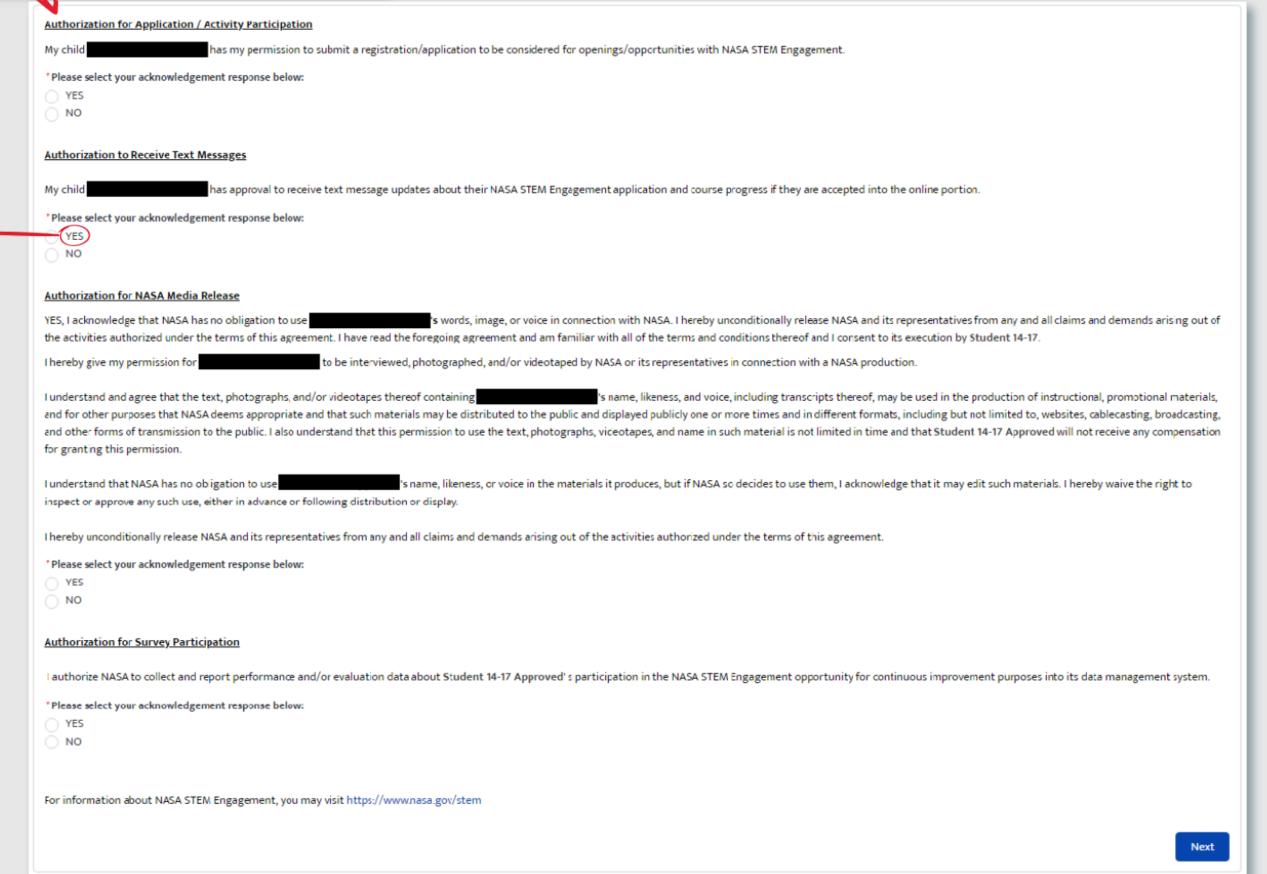

YES
 NO

By select

By selecting YES, I agree to allow my child to receive text message updates from NASA STEM Engagement at their cell phone number.

Message and data rates may apply. Texts may be sent using an automated system. I understand opting out of text messages will NOT adversely affect my child's performance or experience with NASA STEM Engagement.

If Yes is selected in the Authorization to Receive Text Messages section, an additional disclaimer message will be displayed to notify the parent/legal guardian that the minor may incur charges by agreeing to allow the minor to receive text messages and that their decision will not affect the minor's chances of selection.

#### SECTION 2 - 7. ACTIVE STUDENT (14 - 17) - PARENTAL CONSENT NOT APPROVED

When the parent/legal guardian selects/submits *No* to the Authorization for *Application/Activity Participation* section of the consent form, the minor is restricted from proceeding any further with their registration. The system notifies both the parent/legal guardian and the minor of the outcome of the parent consent decision.

's application request with NASA STEM Engagement has been rejected and they will be prevented from continuing the process of creating their profile. Thank you for your response.

The system will display this confirmation message to the parent/legal guardian to confirm their disapproval decision.

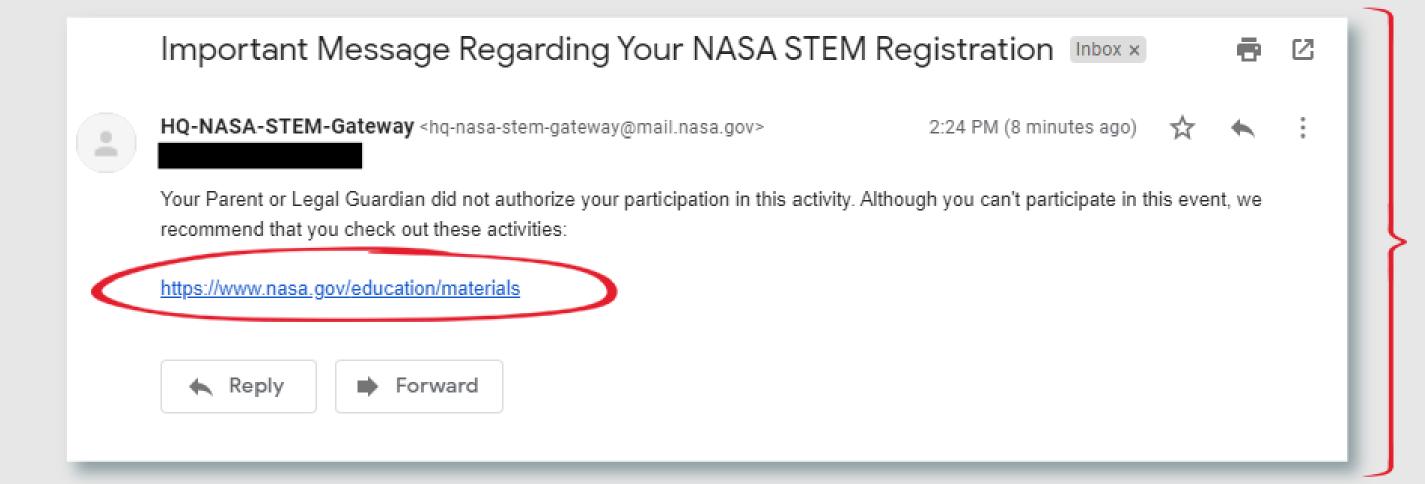

The system will automatically generate an email to the minor notifying them that they have not been approved to proceed with registration. If the minor clicks the hyperlink included in the message, it will automatically route them to the public STEM Resources and Opportunities page on nasa.gov.

#### SECTION 2 - 8. ACTIVE STUDENT (18 OR ABOVE), EDUCATOR, OR OTHER CONFIRMATION

When the parent/legal guardian selects/submits *Yes* to the Authorization for *Application/Activity Participation* section of the consent form, the minor is approved to proceed with their registration. The system notifies both the parent/legal guardian and the minor of the outcome of the parent consent decision.

Your selection has been successfully submitted. Your student may now access their registration account to complete the remainder of the registration process. Thank you for your support.

The system will display this confirmation message to the parent/legal guardian to confirm their approval decision.

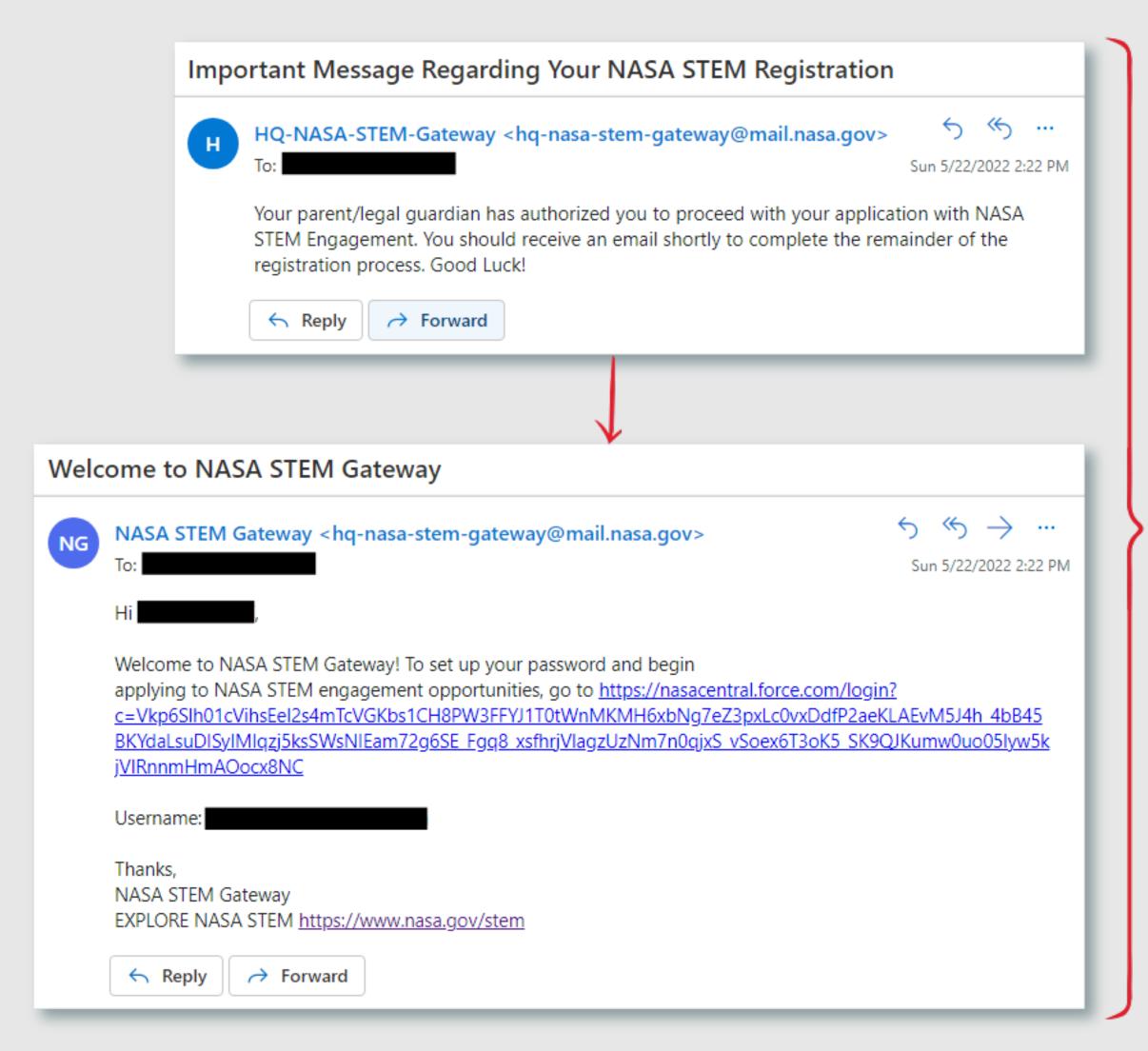

will The system automatically generate two emails to the minor. The first message is to confirm that their parent/legal guardian has authorized their registration request and serves as anotification to expect a secondary email to continue with registration. The second email that is generated contains a direct link that will automatically direct the minor to the registration flow for their account along with their account username. The minor will click this link to continue on to the next step in the registration flow to set up a password.

### SECTION 2 - 9. ACTIVE STUDENT (18 OR ABOVE), EDUCATOR, OR OTHER CONFIRMATION

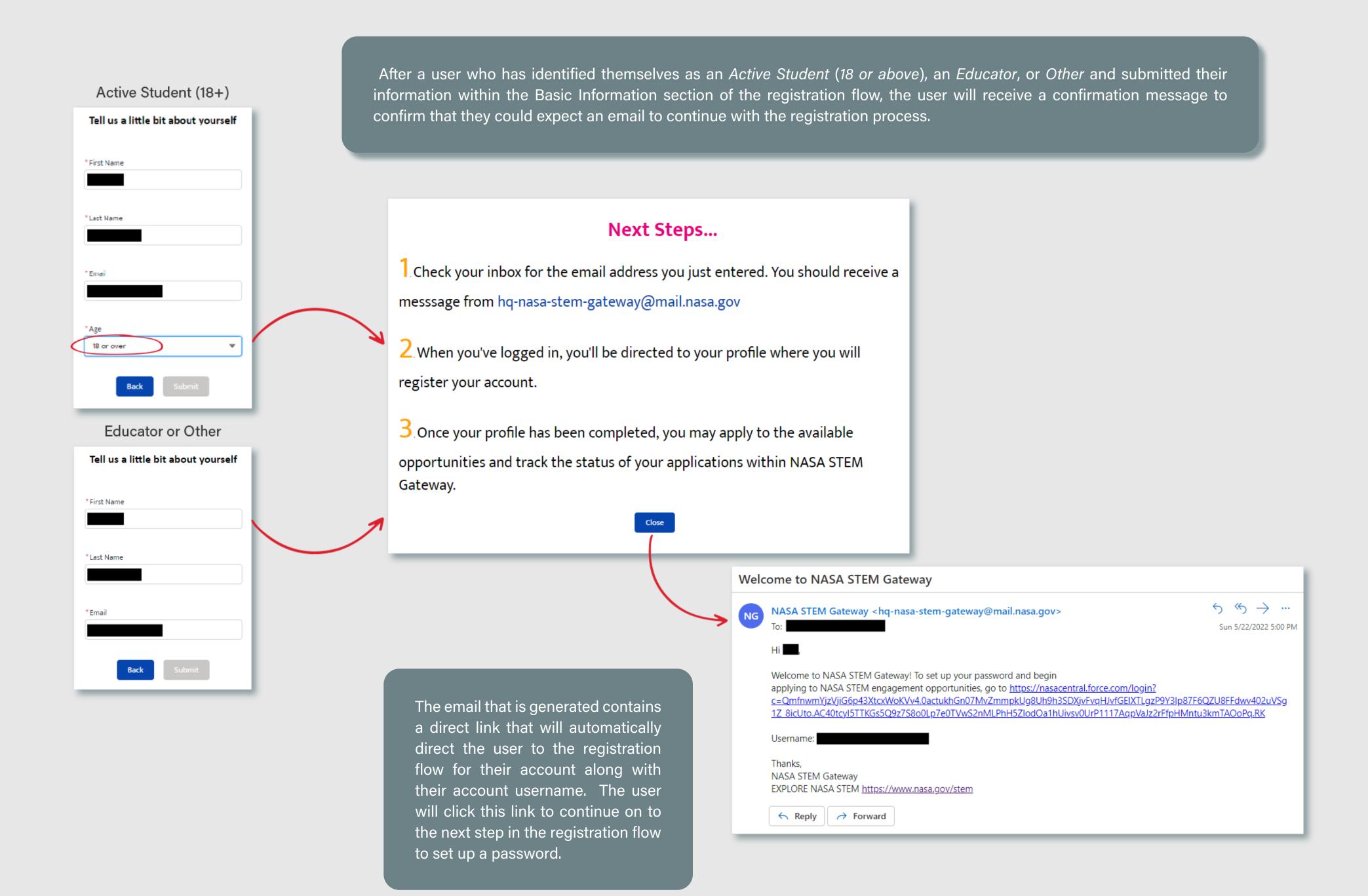

#### **SECTION 2 - 10. PASSWORD CREATION**

When a registrant clicks the direct link from their confirmation email, they are automatically routed to the Password Creation page.

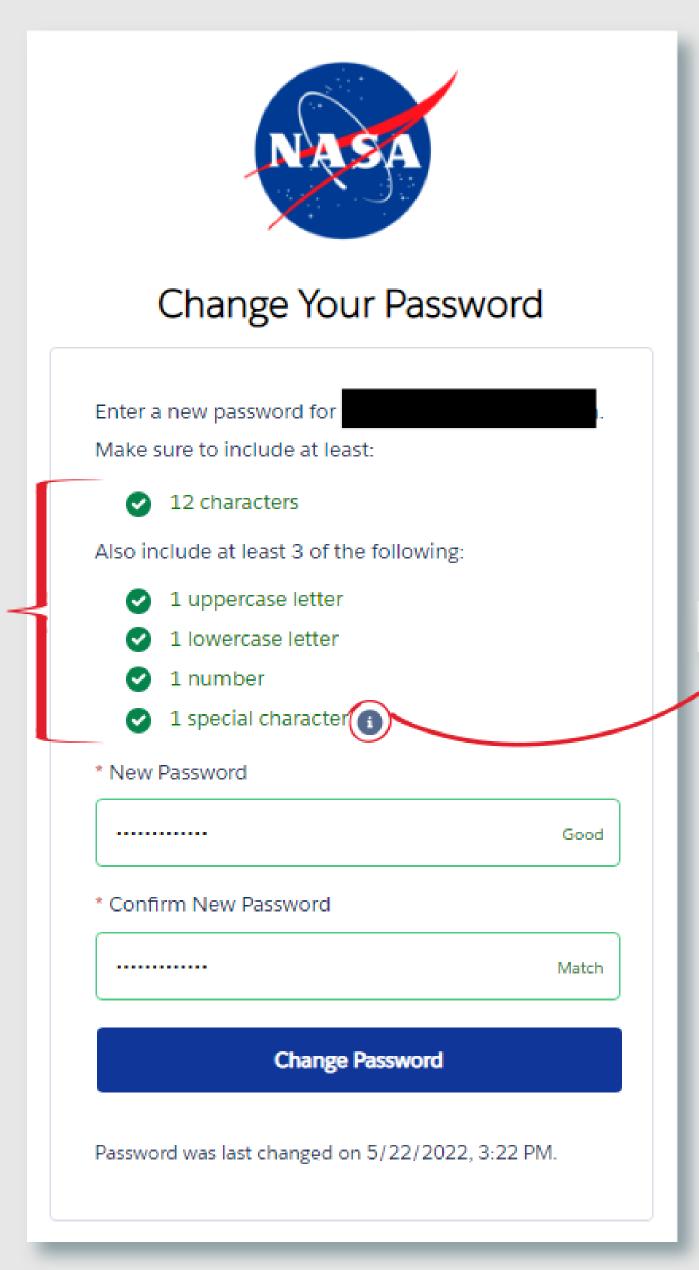

The system provides

guidance to the user to

help guide them in setting

up their password in the

required format.

Use one of these special characters: ! @ # \$ % ^ & \* ( ) \_ + - = { } [ ] \ | ; : ' , . ? / ` ~ > < "

Users can hover on the 'I' icon to view help text pertaining to allowed special characters.

#### SECTION 2 - 11. PRIVACY POP-UP

Once users complete the creation of their password, STEM Gateway now displays a popup message that displays a privacy acknowledgement statement. This enhancement brings the privacy information to the forefront. No information is collected from the user at this step in the workflow.

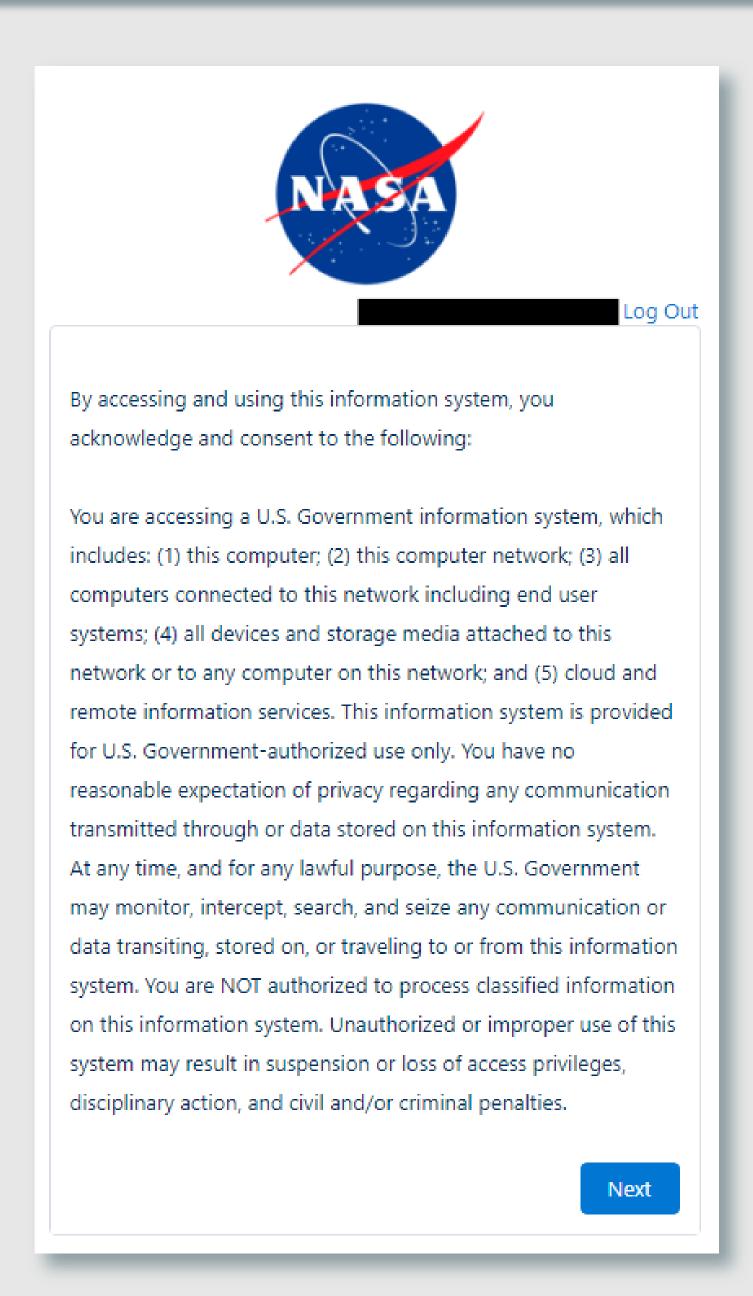

## SECTION 2 - 12. CREATE PROFILE - PERSONAL INFORMATION (MINOR VIEW)

For those users who have self-identified as an *Active Student* (14-17) and have received parental consent, the system will display this version of the Personal Information flow page.

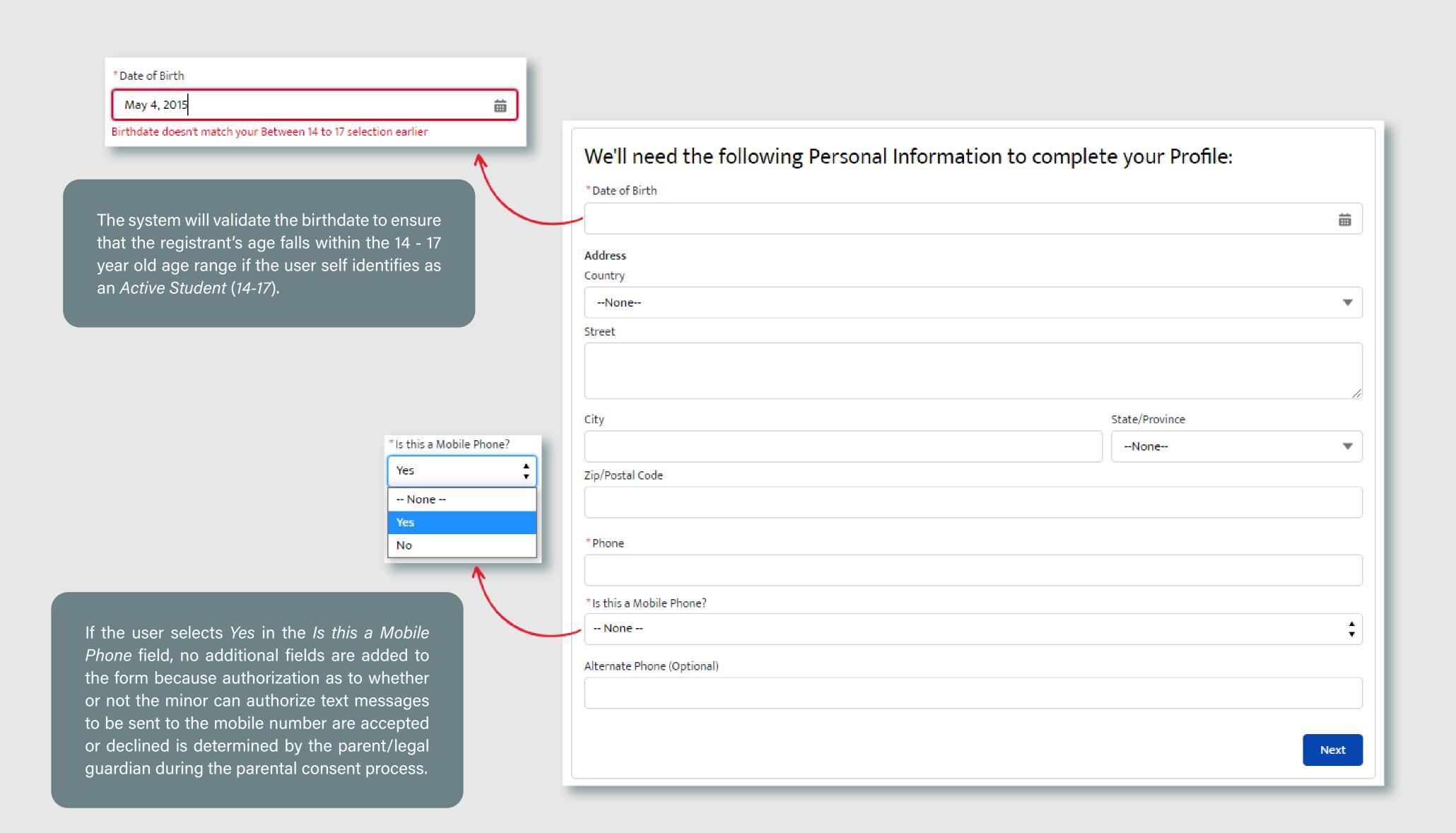

#### SECTION 2 - 13. CREATE PROFILE - PERSONAL INFORMATION (ADULT VIEW)

For those users who have self-identified as an *Active Student* (18 or above), *Educator*, or *Other*, the system will display this version of the Personal Information flow page.

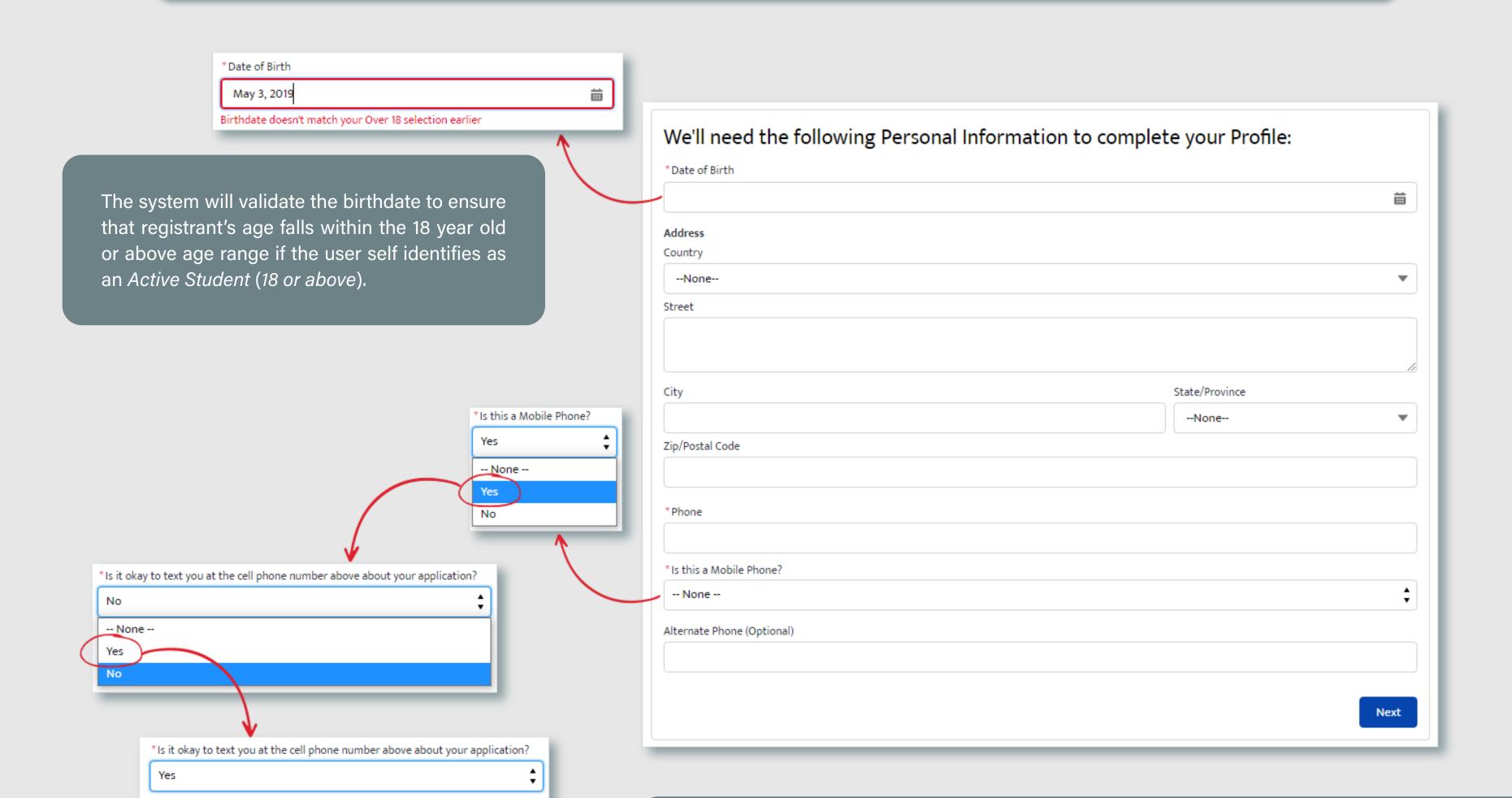

If the user selects Yes in the Is this a Mobile Phone field, an additional field will then be displayed asking them to determine whether it is OK to send text messages to the individual regarding their application. If Yes is selected, an additional disclaimer message will be displayed to notify the user that they may incur charges by agreeing to receive text messages and that their decision will not affect the their chances of selection.

By selecting YES, I agree to receive text message updates from NASA STEM Engagement at this cell phone number. Message and data rates may apply. Texts may be sent using an

automated system. I understand opting out of text messages will NOT adversely affect

my performance or experience with NASA STEM Engagement. Please be aware that

mobile message or data charges may be incurred.

#### SECTION 2 - 14. CREATE PROFILE - DEMOGAPHIC INFORMATION

A disclaimer message is displayed at the top of this workflow page to notify users that although all fields within this section are required, they still have the ability to opt out of providing their demographic information by selecting the *Do not wish to provide* option in any field. This allows OSTEM to collect and report on data accurately while still providing users with a choice on what data that they want to provide.

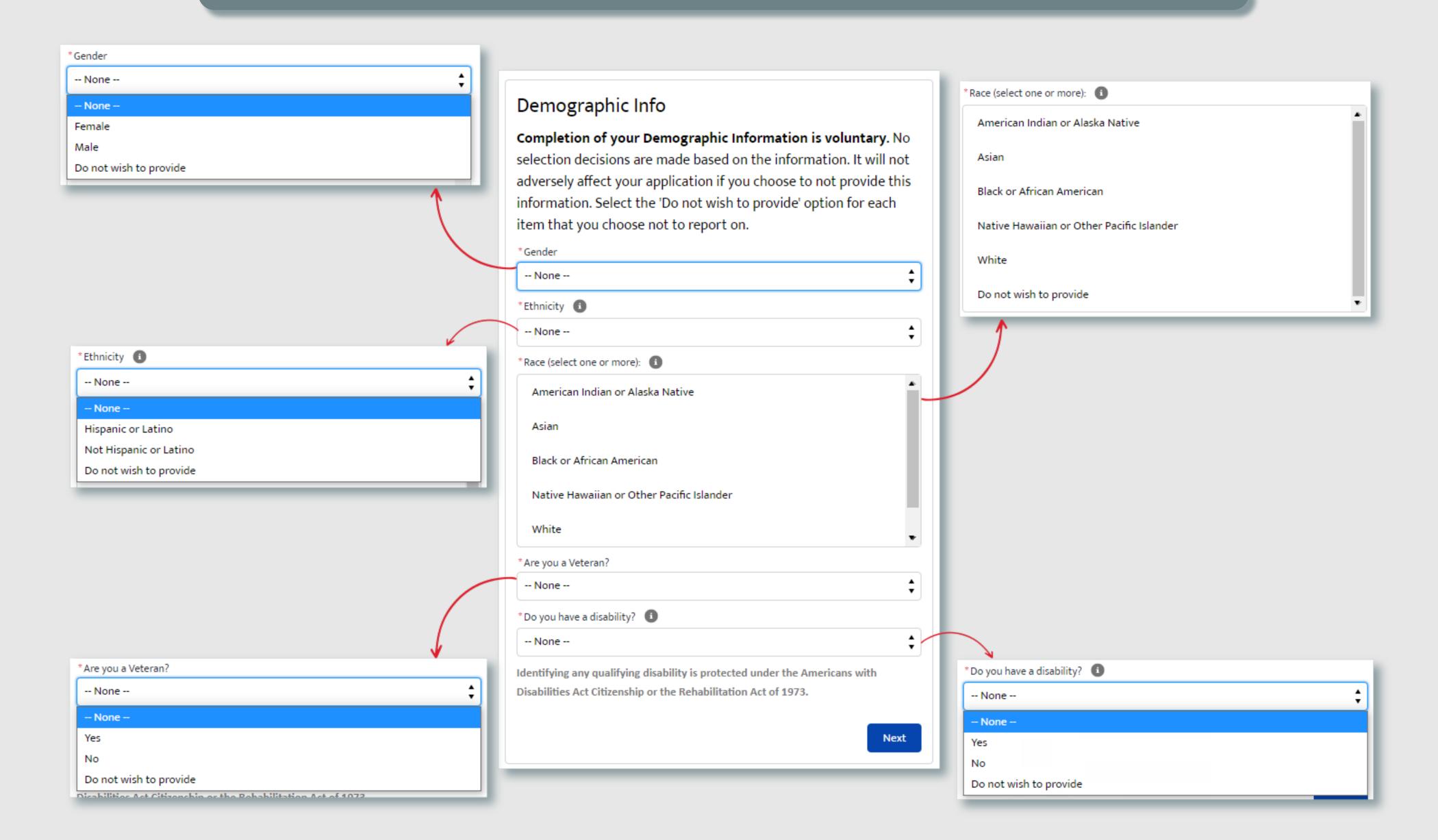

#### SECTION 2 - 15. CREATE PROFILE - DEMOGRAPHIC INFORMATION HELP TEXT

# Each agency in the Executive branch of Federal government has established programs to facilitate the selection, placement, and advancement of

individuals with disabilities. Self-identification of disability status is essential in these efforts. Self-identification is voluntary but your cooperation is critical in these efforts.

Examples of some disabilities or other serious health conditions are listed below:

- Speech impairment
- Spinal abnormalities, for example, spina bifida or scoliosis
- Non-paralytic orthopedic impairments, for example, chronic pain, stiffness, weakness in bones or joints, some loss of ability to use part or parts of the body
- HIV Positive/AIDS
- Morbid obesity
- Nervous system disorder for example, migraine headaches, Parkinson's disease, or multiple sclerosis
- Cardiovascular or heart disease
- Depression, anxiety disorder, or other psychiatric disorder
- Blood diseases, for example, sickle cell anemia, hemophilia
- Diabetes
- Orthopedic impairments or osteo-arthritis
- Pulmonary or respiratory conditions, for example, tuberculosis, asthma, emphysema
- Kidney dysfunction
- Cancer (present or past history)
- Learning disability or attention
- deficit/hyperactivity disorder (ADD/ADHD)
   Gastrointestinal disorders, for example, Crohn's
- Gastrointestinal disorders, for example, Crohn's Disease, irritable bowel syndrome, colitis, celiac disease, dysphexia
- Autoimmune disorder, for example, lupus, fibromyalgia, rheumatoid arthritis
- Liver disease, for example, hepatitis or chirrhosis
- History of alcoholism or history of drug addiction (but not currently using illegal drugs)
- Endocrine disorder, for example, thyroid dysfunction
- Developmental Disability (i.e. autism spectrum disorder)
- Traumatic Brain Injury
- Deaf or serious difficulty hearing, benefiting from ASL, CART, hearing aids, a cochlear implant and/or other supports
- Blind or serious difficulty seeing even when wearing glasses
- Missing extremities (arm, leg, hand and/or foot)
- Significant mobility impairment, benefiting from the utilization of a wheelchair, scooter, walker, leg braces(s) and/or other supports
- Partial or complete paralysis (any cause)
- Epilepsy or other seizure disorders
- Intellectual disability
- Significant Psychiatric Disorder (bipolar disorder, schizophrenia, PTSD, or major depression
- Dwarfism
- Significant disfigurement, for example disfigurements caused by burns, wounds, accidents, or congenital disorders

\*Do you have a disability? i

Do not wish to provide

Users may view help text by selecting the 'I' icon for any applicable field.

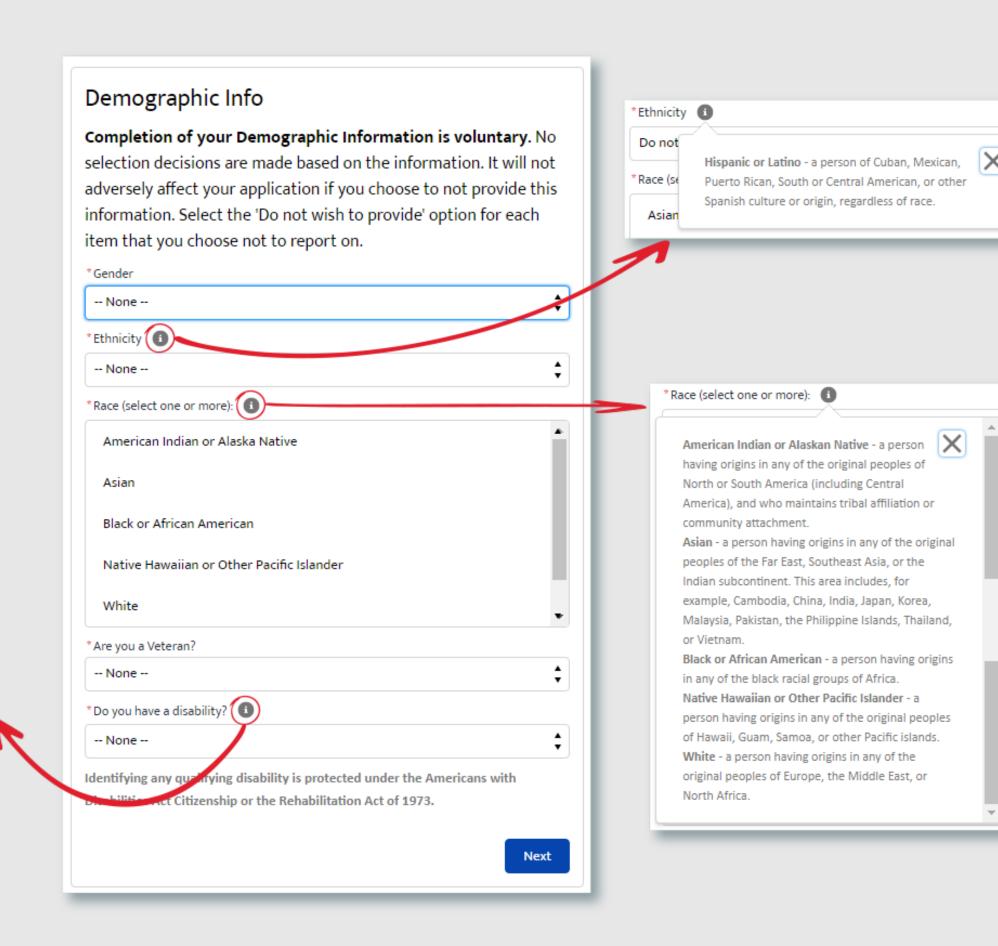

#### SECTION 2 - 16. CREATE PROFILE - CITIZENSHIP

Next, users must identify their Citizenship status. Lawful Permanent Resident (LPR) was added as a new picklist value by the request of many Learners. Because validation rules are now enforced based on the users' citizenship status, we found that those individuals with an LPR were not able to apply to those activities that only do not allow US Citizens, even though they are qualified. Because they could not technically claim to be US Citizens, they were forced to choose Non-US Citizens, which automatically disqualified them from applying. Adding LPR provides Learners with a broader range of options to cover their unique status.

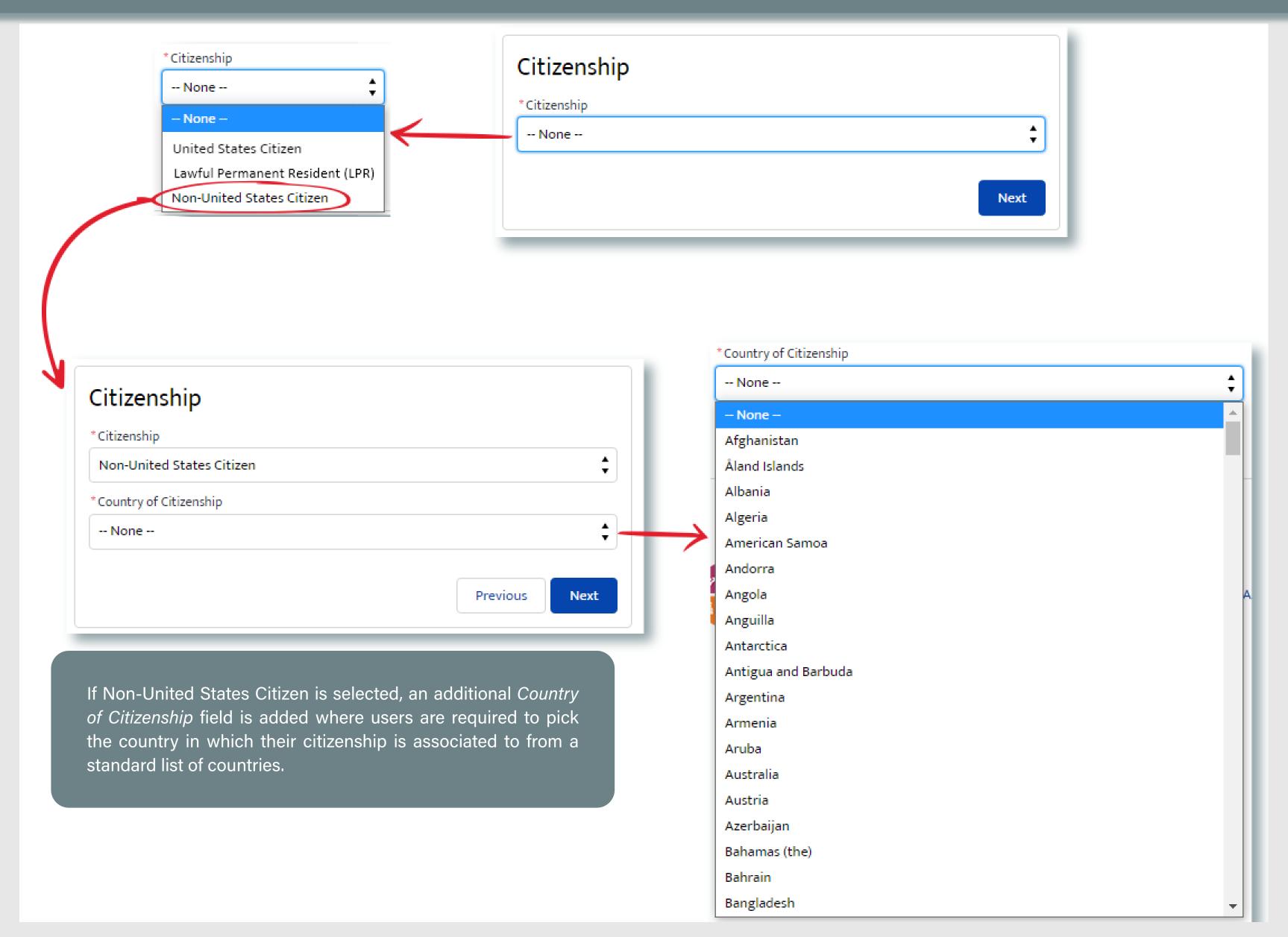

#### SECTION 2 - 17. CREATE PROFILE - EDUCATION OR AFFILIATE ORGANIZATION (STUDENT VIEW)

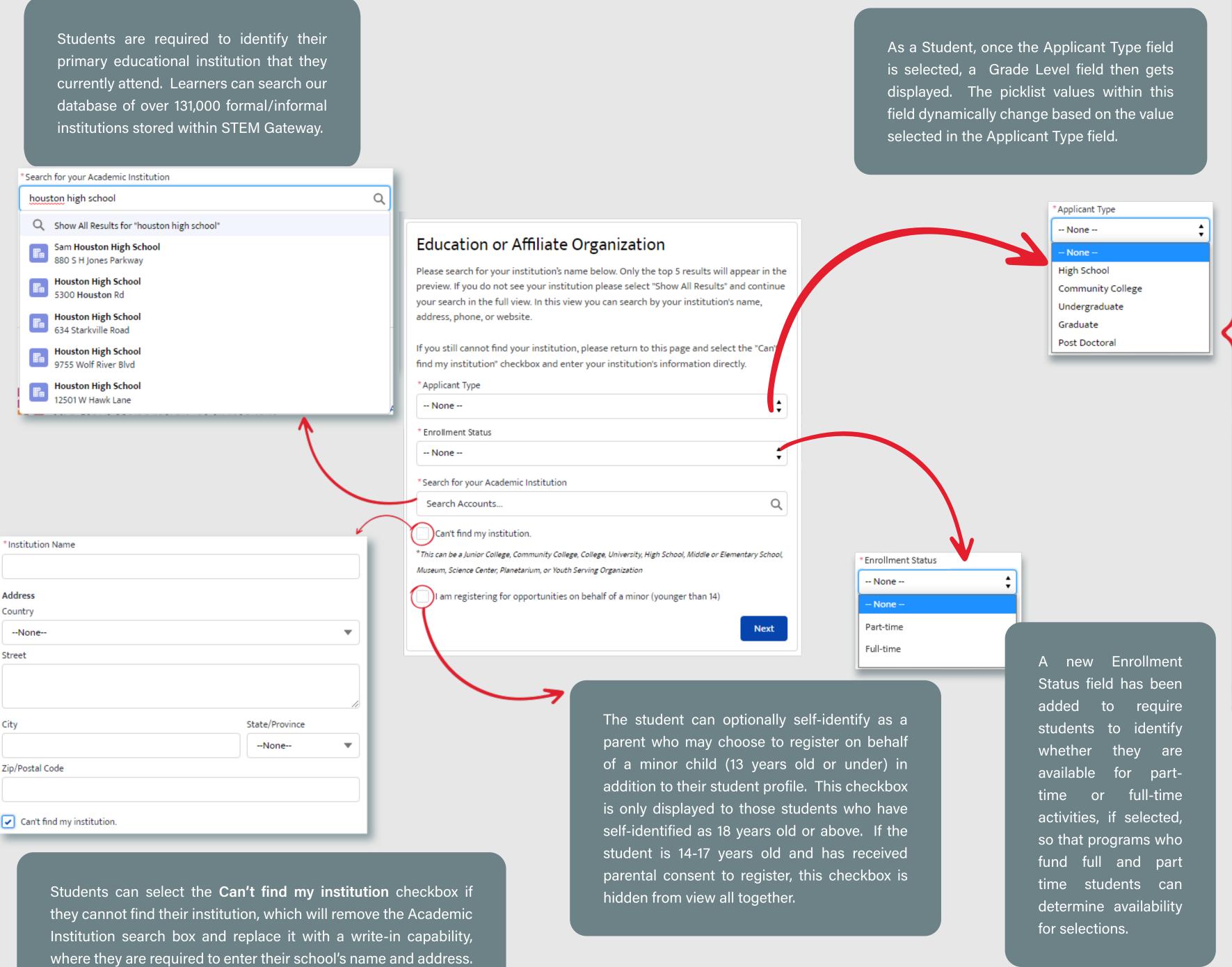

The information is validated by a Data Steward upon submission.

## SECTION 2 - 18. CREATE PROFILE - EDUCATION OR AFFILIATE ORGANIZATION (EDUCATOR VIEW)

Educators are required to identify their primary educational institution that they are associated to. Learners can search our database of over 131,000 formal/informal institutions stored within STEM Gateway.

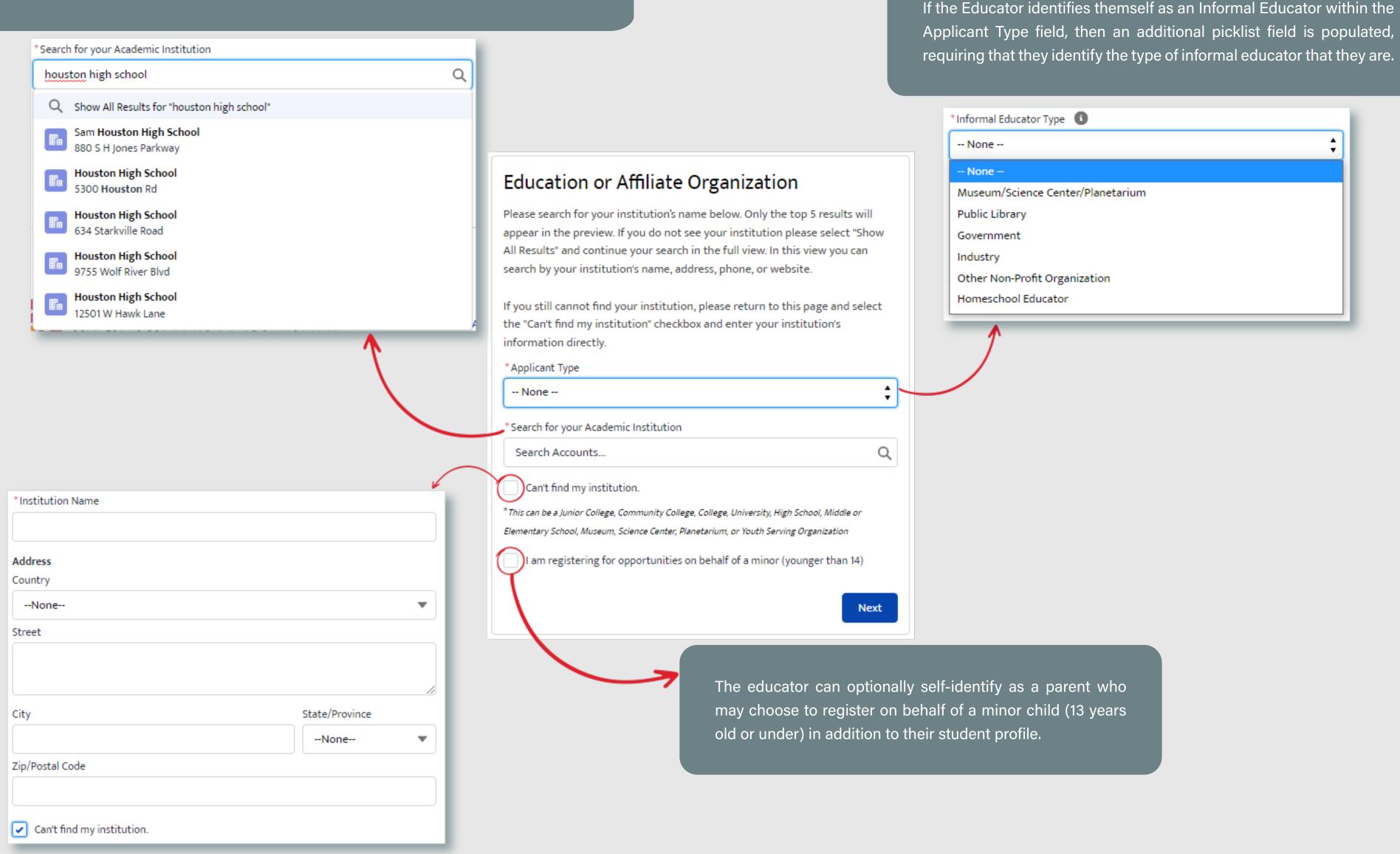

Users can select the **Can't find my institution** checkbox if they cannot find their institution, which will remove the Academic Institution search box and replace it with a write-in capability, where they are required to enter their school's name and address. The information is validated by a Data Steward upon submission.

#### SECTION 2 - 19. CREATE PROFILE - EDUCATION OR AFFILIATE ORGANIZATION (OTHER VIEW)

Because the Other category represents members of the general public who are not necessarily affiliated with an educational institution, this step in the workflow is optional for those who self-identified themselves as being in this category. Users can search our database of over 131,000 formal/informal institutions stored within STEM Gateway.

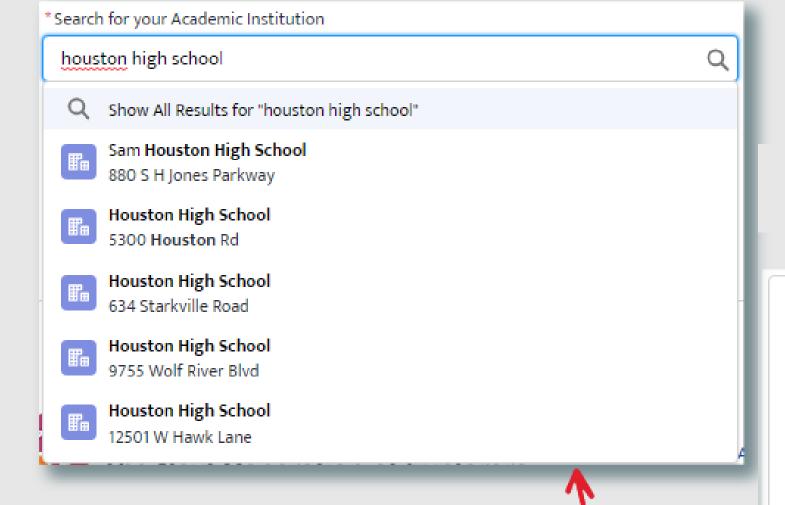

Users can select the Can't find my institution checkbox if they cannot find their institution, which will remove the Academic Institution search box and replace it with a write-in capability, where they are required to enter their school's name and address. The information is validated by a Data Steward upon submission.

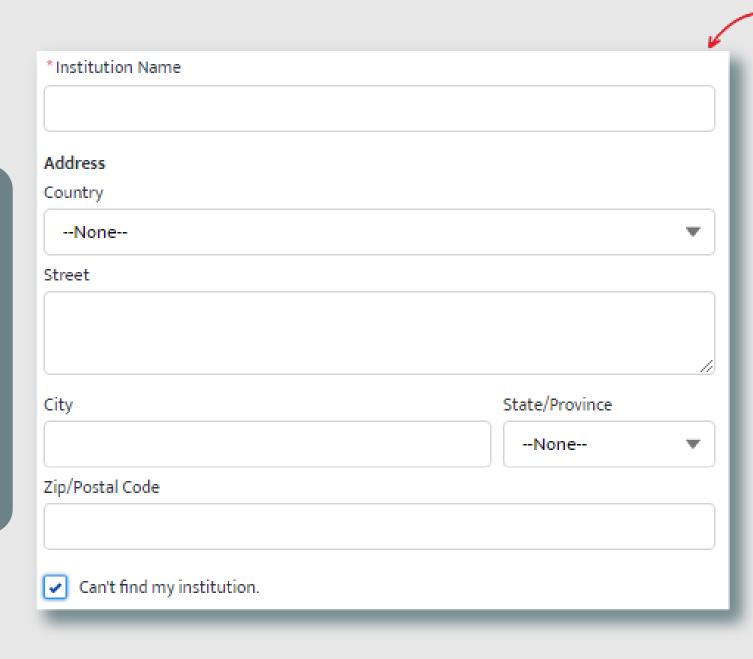

# Education or Affiliate Organization

Please search for your institution's name below. Only the top 5 results will appear in the preview. If you do not see your institution please select "Show All Results" and continue your search in the full view. In this view you can search by your institution's name, address, phone, or website.

If you still cannot find your institution, please return to this page and select the "Can't find my institution" checkbox and enter your institution's information directly.

Search for your Academic Institution

Can't find my institution.

Search Accounts...

\*This can be a Junior College, Community College, College, University, High School, Middle or Elementary School, Museum, Science Center, Planetarium, or Youth Serving Organization

) I am registering for opportunities on behalf of a minor (younger than 14)

Next

Q

The other category can optionally self-identify as a parent who may choose to register on behalf of a minor child (13 years old or under) in addition to their student profile.

## SECTION 2 - 20. CREATE PROFILE - MEDIA AND SURVEY CONSENT (ADULT VIEW)

If the user self-identified themselves as a minor (14-17 years old) and has received parental consent to register, that minor will bypass this workflow step all together because the parent already provided their consent decisions on their behalf within the parent/legal guardian consent form and those decisions cannot be changed within the system without the involvement of a System Administrator designated by OSTEM. However, those individuals who identified themselves as a Student (18 years old or above), an Educator, or Other will be routed to this consent form as part of the profile creation process.

Users will be required to provide a consent decision of Yes or No for both Media Release and their Survey Participation upon selection.

| Authorization for NASA Media Release                                                                                                    |                                       |              |
|----------------------------------------------------------------------------------------------------|---------------------------------------|--------------|
| I hereby give my permission to be interviewed, photographed, and/or videotaped by NASA or its representatives in connection with a NASA produc                                                                                                    | tion.                                 |              |
| I understand and agree that the text, photographs, and/or videotapes thereof containing my name, likeness, and voice, including transcripts thereo production of instructional, promotional materials, and for other purposes that NASA deems appropriate and that such materials may be distributed displayed publicly one or more times and in different formats, including but not limited to, websites, cablecasting, broadcasting, and other forms of public. I also understand that this permission to use the text, photographs, videotapes, and name in such material is not limited in time and that I we compensation for granting this permission. | ed to the public<br>f transmission to | and<br>o the |
| I understand that NASA has no obligation to use my name, likeness, or voice in the materials it produces, but if NASA so decides to use them, I ackno<br>such materials. I hereby waive the right to inspect or approve any such use, either in advance or following distribution or display.                                                                                                    | owledge that it                       | may edit     |
| I hereby unconditionally release NASA and its representatives from any and all claims and demands arising out of the activities authorized under the agreement.                                                                                                    | e terms of this                       |              |
| YES, by making this selection, I represent that I am of legal age, have full legal capacity, and agree that I will not revoke or deny this agreement at a<br>foregoing and fully understand its contents.                                                                                                    | ny time. I have r                     | ead the      |
| NO, NASA does not have my consent to be interviewed, photographed, and/or videotaped by NASA or its representatives.                                                                                                    |                                       |              |
| *Please select your acknowledgement response below:  YES NO                                                                                                    |                                       |              |
| I authorize NASA to collect and report data about my participation in STEM Engagement opportunities for continuous improvement purposes                                                                                                    |                                       |              |
| *Please select your acknowledgement response below:  YES  NO                                                                                                    |                                       |              |
| For information about NASA STEM Engagement, you may visit https://www.nasa.gov/stem                                                                                                    |                                       |              |
|                                                                                                    | Previous                              | Next         |

#### SECTION 2 - 21. REGRISTRATION CONFIRMATION

The system will display a confirmation message to the Learners, making it clear that they are now ready to apply/register for available opportunities. This step in the workflow does not collect any information.

# Congratulations!

You are now ready to Apply / Register for available opportunities.

Next

## APPLY TO OPENINGS

| 1. INTERNSHIPS & PATHWAYS APPLICATIONS                                         | 32  |
|--------------------------------------------------------------------------------|-----|
| 2. CHALLENGES APPLICATIONS                                                     | 55  |
| 3. FELLOWSHIPS & RESEARCH OPPORTUNITIES                                        | 67  |
| 4. EDUCATOR PROFESSIONAL DEVELOPMENT                                           | 79  |
| 5. COLLEGE & PRE-COLLEGE STEM EXPERIENCE GROUP REGISTRATIONS                   | 90  |
| 6. COLLEGE & PRE-COLLEGE STEM EXPERIENCE INDIVIDUAL APPLICATIONS               | 105 |
| 7. COLLEGE & PRE-COLLEGE STEM EXPERIENCE APPLY ON BEHALF OF MINOR APPLICATIONS | 122 |
| 8. SIGN-UP ONLY APPLICATIONS (ALL RECORD TYPES)                                | 132 |

## APPLY TO OPENINGS

## 1. INTERNSHIPS & PATHWAYS APPLICATIONS

| 1A. <u>ELIGIBLE USER TYPE VALIDATION</u>       | . 34 |
|------------------------------------------------|------|
| 1B. <u>CITIZENSHIP VALIDATION</u>              | . 35 |
| 1C. <u>AGE LIMIT VALIDATION</u>                | . 36 |
| 1D. EXISTING APPLICATION VALIDATION            | . 37 |
| 1E. <u>APPLICATION GUIDE INTRODUCTION</u>      | . 38 |
| 1F. <u>CLONE OR SKIP</u>                       | . 39 |
| 1G. <u>GPA</u>                                 | . 40 |
| 1H. <u>EDUCATION OR AFFILIATE ORGANIZATION</u> | 41   |
| 1I. <u>EMPLOYMENT HISTORY</u>                  | . 42 |
| 1J. <u>OTHER EXPERIENCE</u>                    | . 43 |
| 1K. <u>TRANSCRIPTS</u>                         | . 44 |
| 1L. <u>RESUME</u>                              | . 45 |
| 1M SKILLS                                      | 46   |

## APPLY TO OPENINGS

## 1. INTERNSHIPS & PATHWAYS APPLICATIONS CONTINUED

| IN. <u>LANGUAGES</u>                                | 47 |
|-----------------------------------------------------|----|
| IO. <u>INTEREST</u>                                 | 48 |
| IP. <u>REVIEW &amp; EDIT</u>                        | 49 |
| IQ. <u>REVIEW &amp; EDIT EDUCATIONAL HISTORY</u>    | 50 |
| IR. REVIEW & EDIT EMPLOYMENT & OTHER EXPERIENCE     | 5  |
| IS. <u>REVIEW &amp; EDIT LANGUAGES &amp; SKILLS</u> | 52 |
| IT. <u>REVIEW &amp; SUBMIT</u>                      | 53 |
| IU. <u>SUBMITTED</u>                                | 54 |

#### **SECTION 3 - 1A. ELIGIBLE USER TYPE VALIDATION**

Because not every user type is qualified to apply/register for every Opening type, STEM Gateway has introduced a new validation against the Learner Category that the user has self-identified as. When the Opening is created on the internal side of the system, the activity owner will identify the eligible applicants by selecting from the options of: Student; Educator; Student and Educator; or All (All encompasses Students, Educator, or Other).

STEM Gateway has introduced a validation rule that will prevent any learner who does not fall within the identified learner category from needlessly applying to an opening if they are not qualified to participate. If the current user's learner category does not fall within the eligible applicant category identified for that Opening, the system will display a message informing them that they are not eligible for the opportunity.

The message was intentionally left vague to discourage users from changing their learner type to try and circumvent this validation rule.

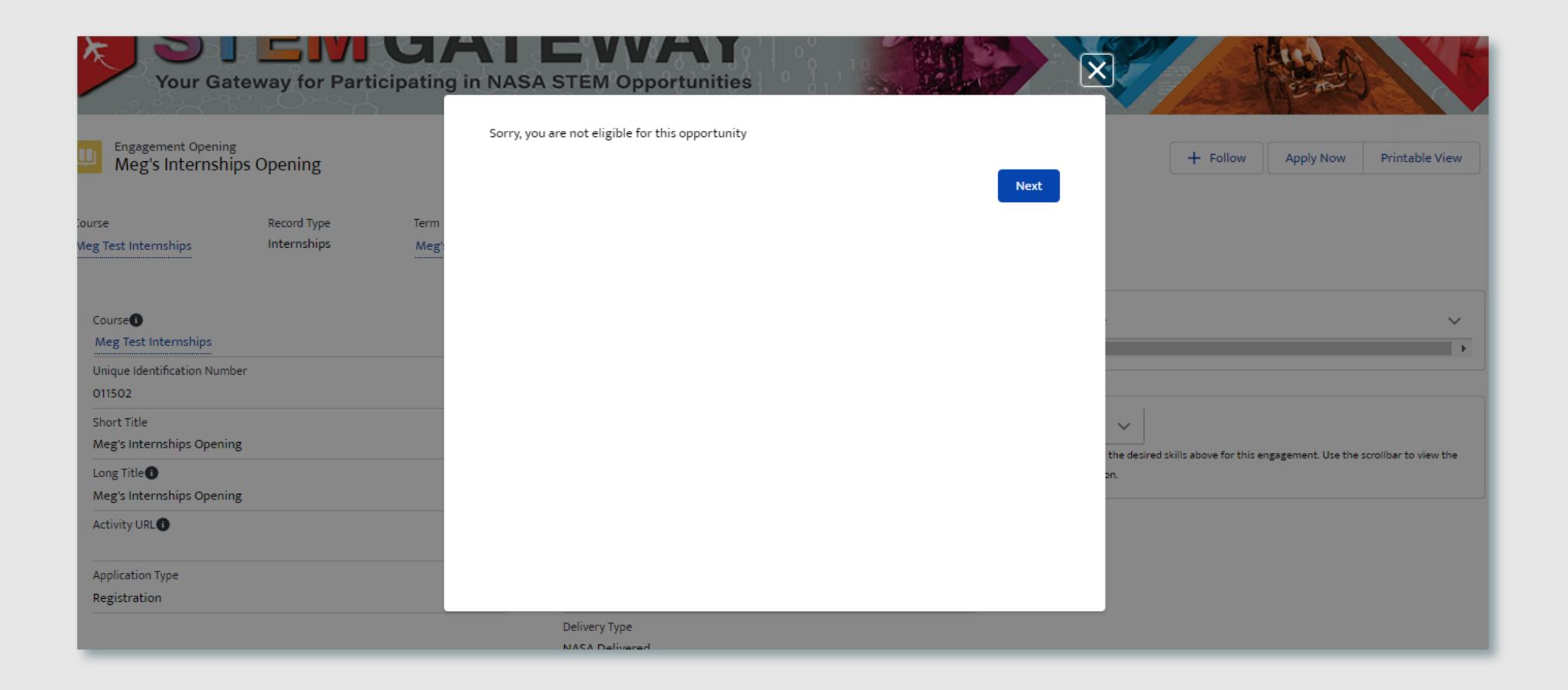

#### **SECTION 3 - 1B. CITIZENSHIP VALIDATION**

When each Opening is created on the internal side of STEM Gateway, the activity managers can determine which country/countries of citizenship are allowed to apply/register for their activity. If the current user's citizenship is self-identified as being associated to any country other than the country/countries identified on the parent opening, the system will display a message informing them that they are not eligible for the opportunity.

The message was intentionally left vague to discourage users from changing their country of citizenship to try and circumvent this validation rule.

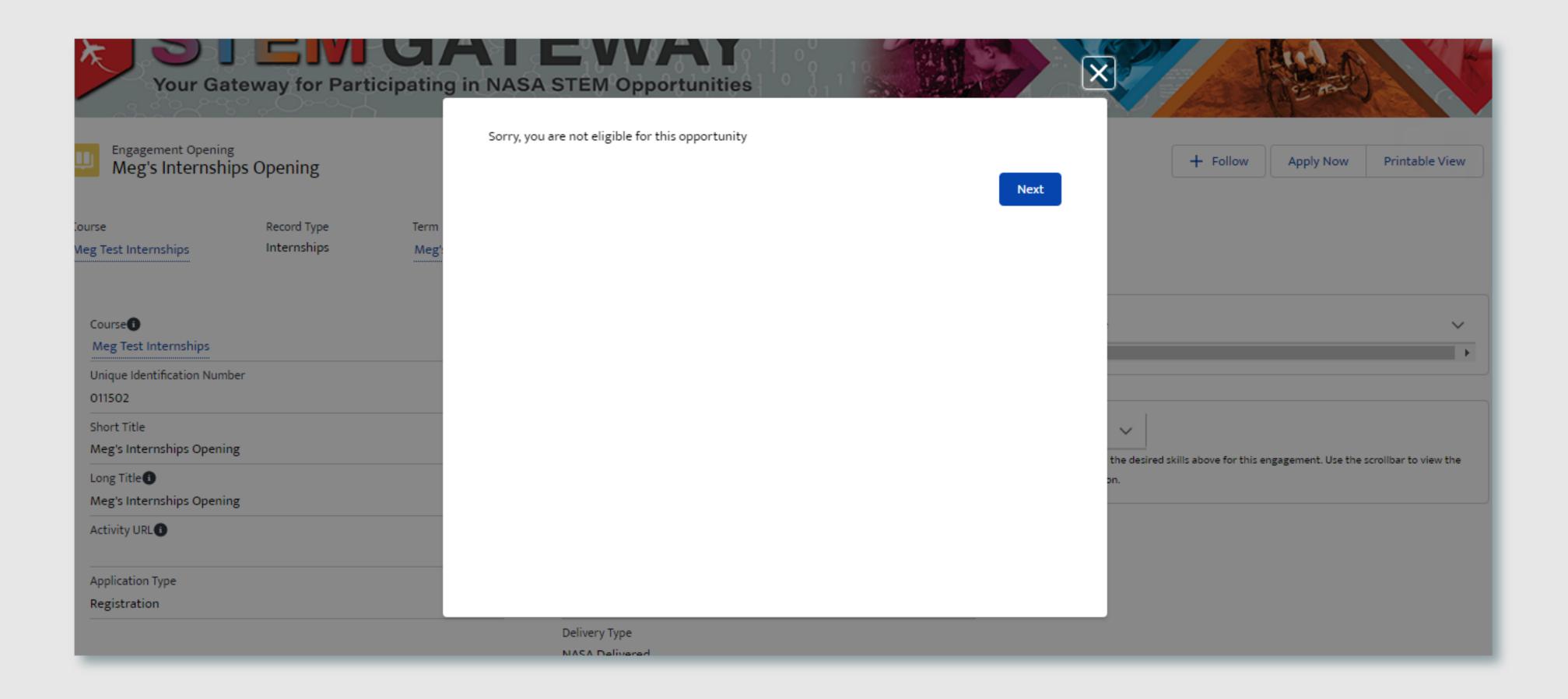

#### **SECTION 3 - 1C. AGE LIMIT VALIDATION**

The Internships and Pathways programs only accept applicants who are 16 years of age or above. STEM Gateway has introduced a validation rule that will prevent any learner who's birthdate does not fall within sixteen years of the current date from being able to initiate an application. If the current user's age has been self-identified as 15 years old or under, the system will display a message informing them that they are not eligible for the opportunity.

The message was intentionally left vague to discourage users from changing their date of birth to try and circumvent this validation rule.

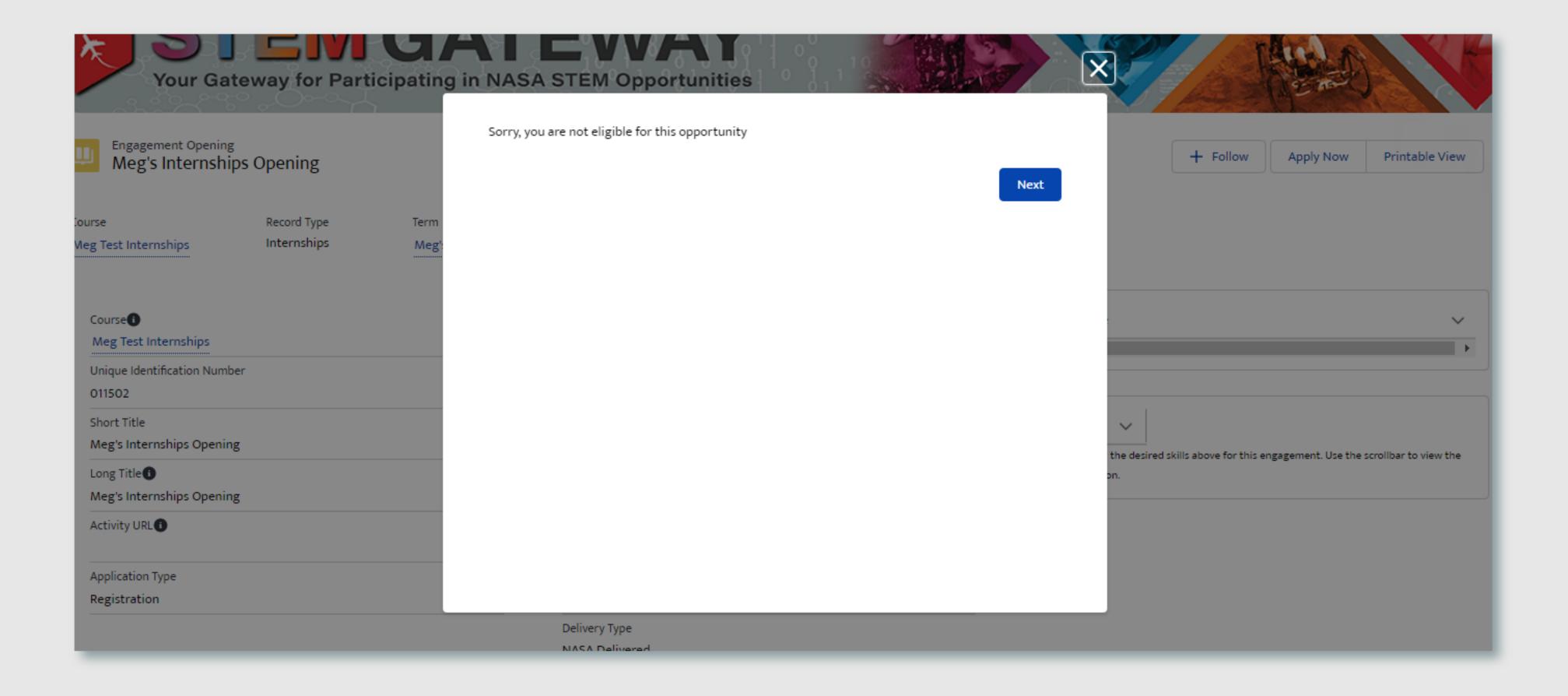

#### **SECTION 3 - 1D. EXISTING APPLICATION VALIDATION**

STEM Gateway has introduced a validation rule that will prevent a user from initiating a new application record for an opening if one already exists in the system for the selected activity, regardless of the status of that application.

Users may click the Next button on the message that is displayed to be routed to the current application record that already exists in the system.

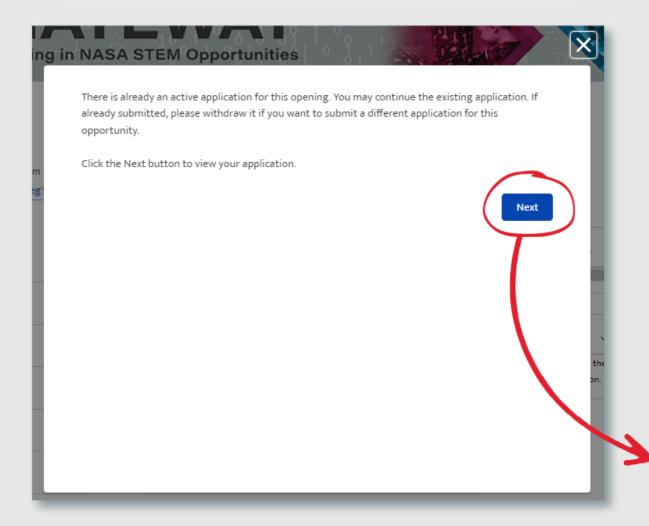

Users may then choose to proceed with the current application as is or they may choose to withdraw the application, which will then allow them to re-apply with a brand new application for that opening.

Withdraw Application

Meg's Test Session

Incomplete

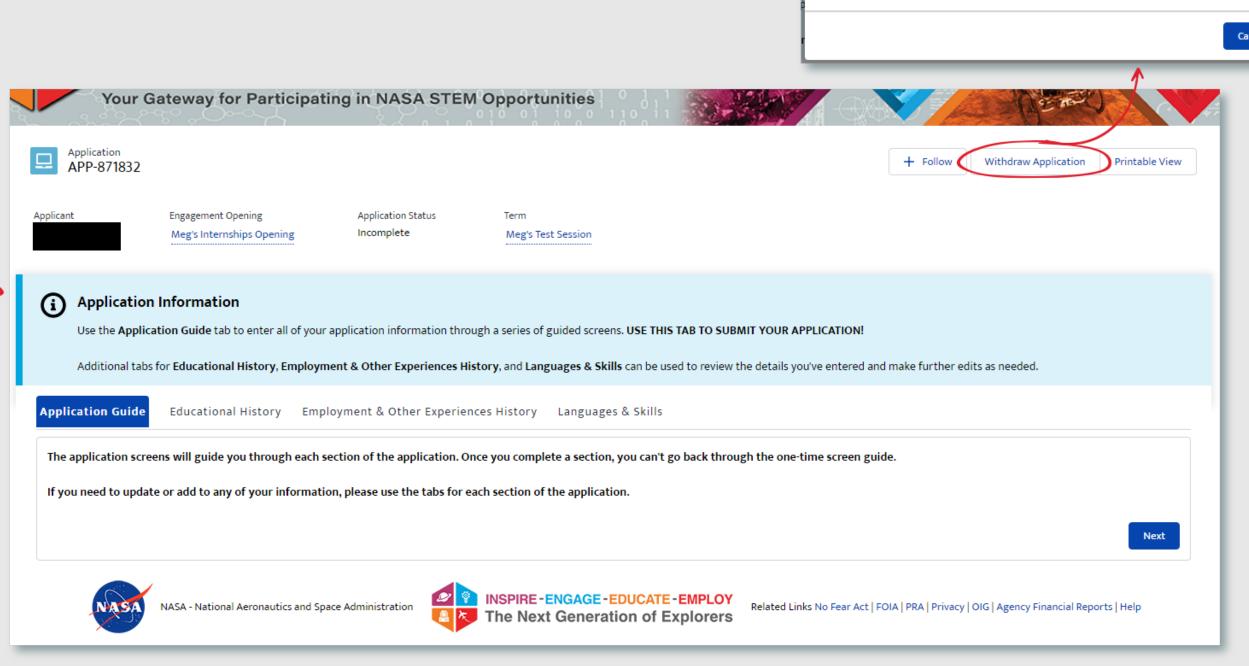

#### **SECTION 3 - 1E. APPLICATION GUIDE INTRODUCTION**

The Internships program recently introduced a guided application experience to their workflow to help provide a more step-by-step approach to the application experience. When a new Internships application is initiated, the first step in the workflow provides some guidance information about the experience and how users will navigate the workflow. This step in the workflow does not collect any information.

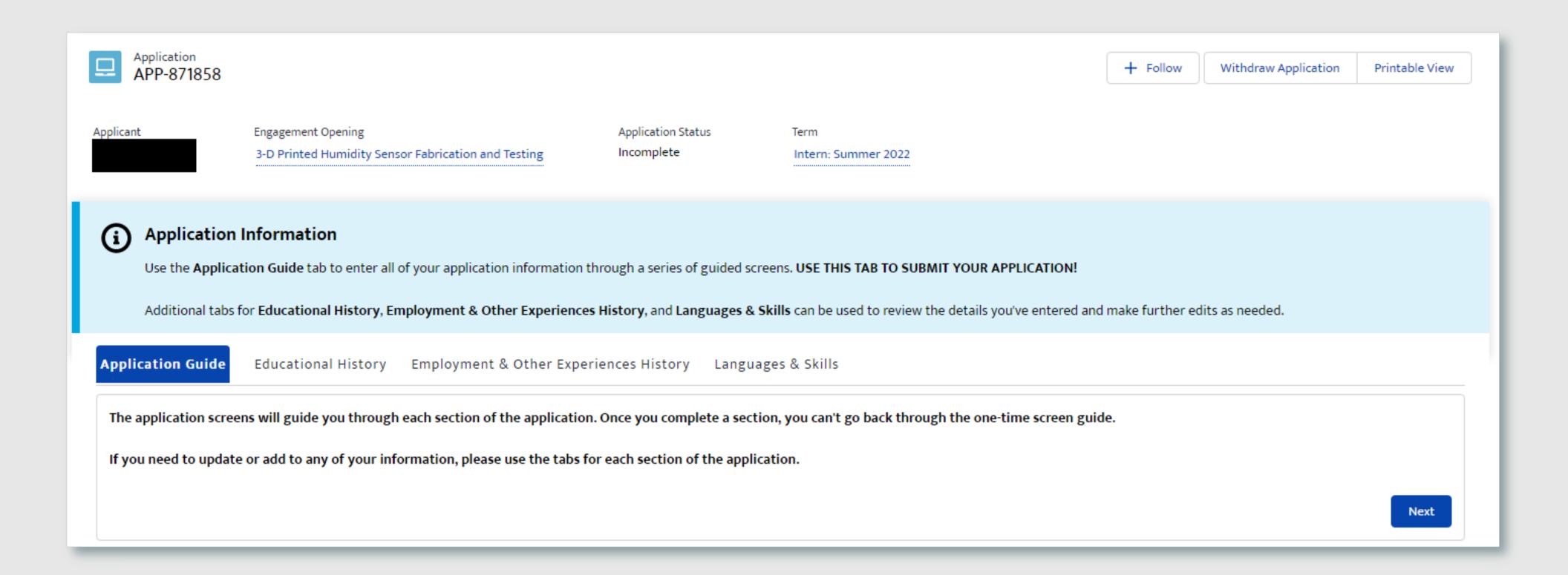

#### **SECTION 3 - 1F. CLONE OR SKIP**

When a new application is initiated, the system will provide the user with the option to clone one of their five most recently submitted applications for the same record type (Internships or Pathways). This will copy all the data from the selected application and clone that information into the new application in an editable format. This allows individuals to submit multiple Internships applications without having to repeatedly re-enter the same information for each submission. If no applications were previously submitted for the related record type, the clone feature is bypassed all together and the user is routed to a new, blank application record.

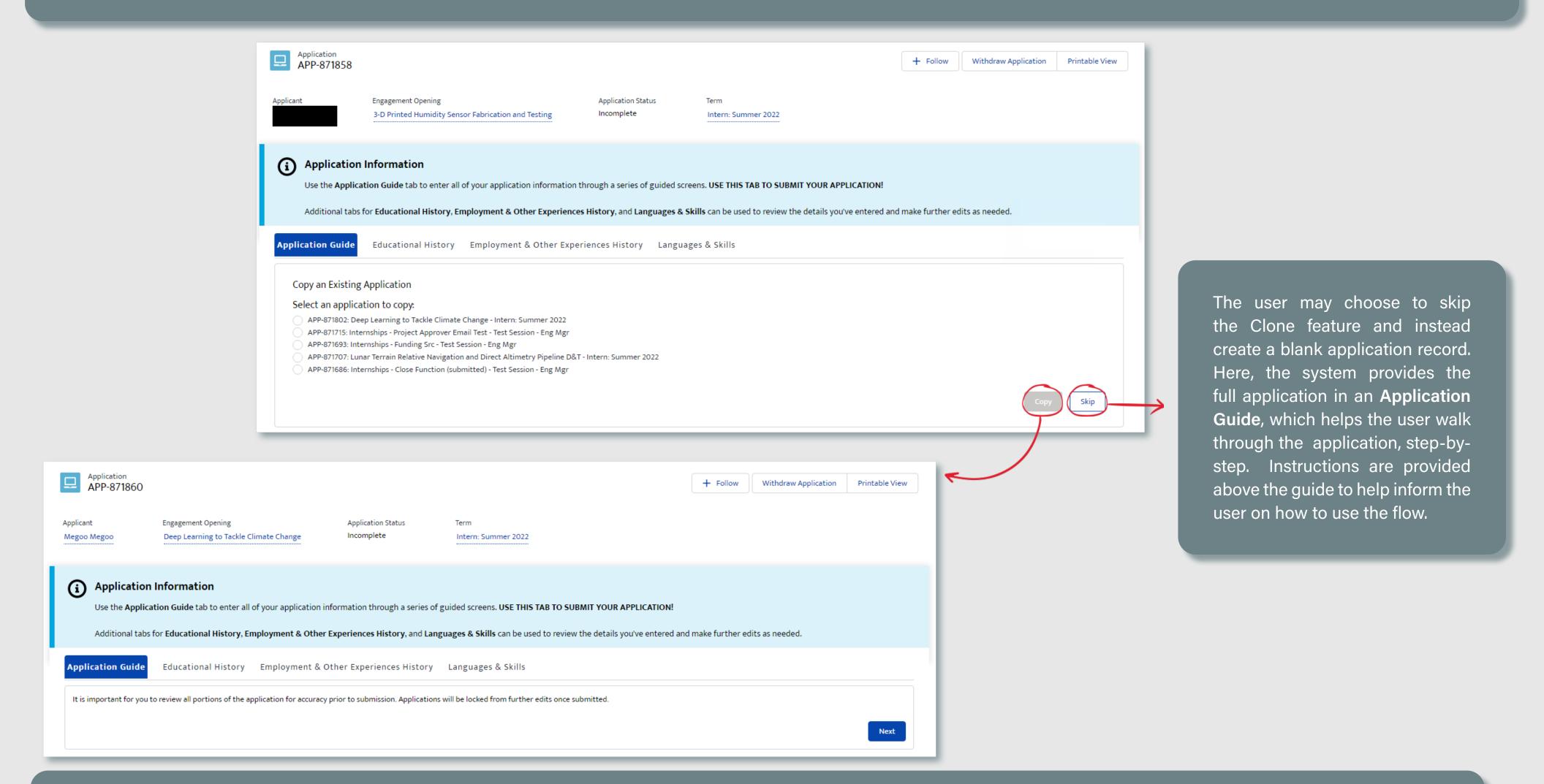

If an existing application is selected to be cloned, the user is then routed to a message to notify them that they have the responsibility of reviewing the cloned information to ensure it is still accurate before they record is submitted. This step in the workflow does not collect any information. When the Next button is selected, the user bypasses the application flow within the **Application Guide** all together, and is auto-routed to the **Review & Edit** step.

#### SECTION 3 - 1G. GPA

The GPA was separated from each Academic History entry. Users are now asked to identify their current GPA one time at the beginning of their application. If their school does not use GPA, then they can select the checkbox below instead to indicate that fact. One of the two options is required to be completed.

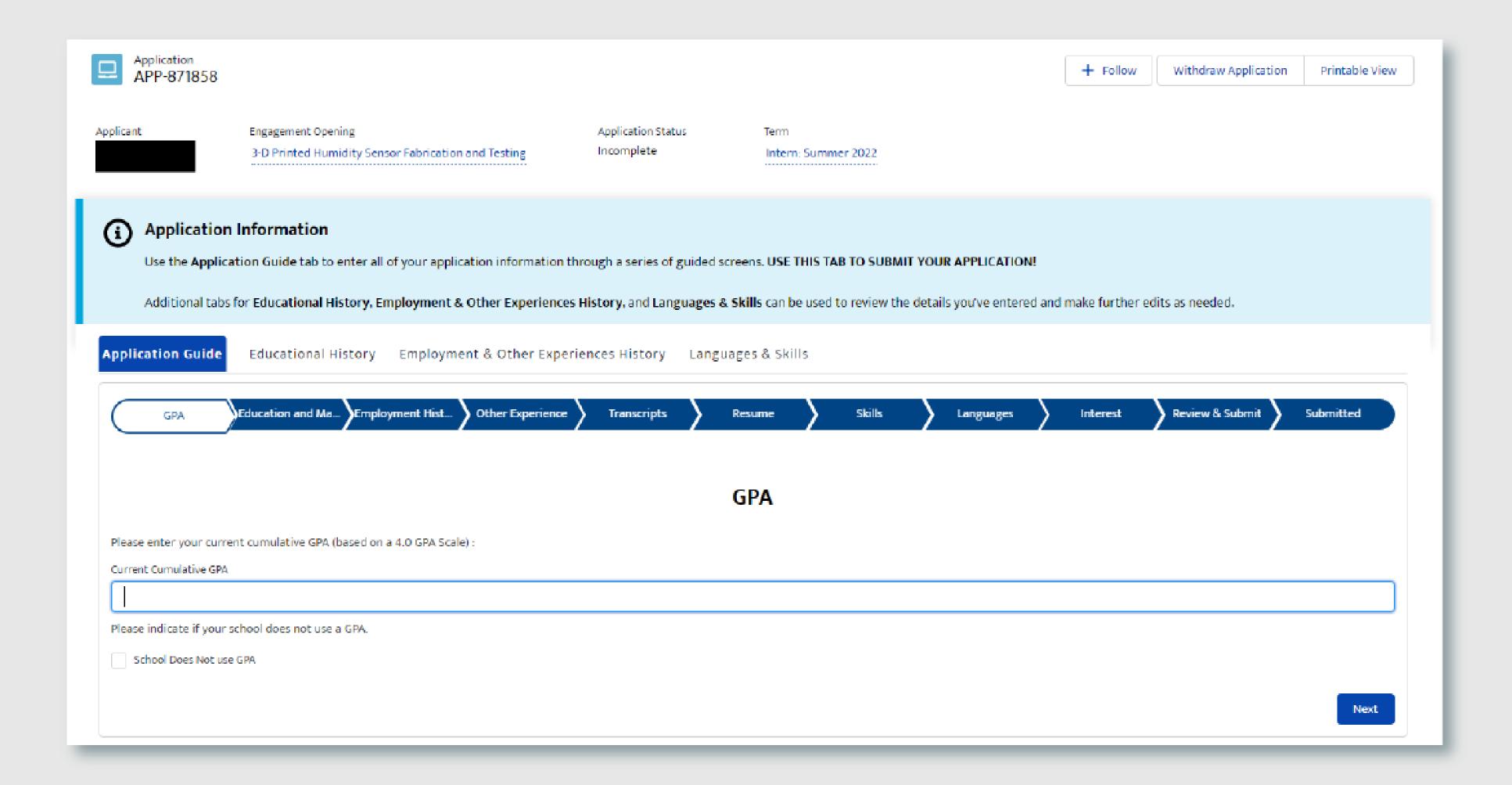

#### **SECTION 3 - 1H. EDUCATION OR AFFILIATE ORGANIZATION**

Users are required to identify their full educational history, which includes each school they attended, the dates of attendance, their major/areas of interest, and the highest academic level they achieved per institution. They can search our database of over 139K+ formal/informal institutions stored within STEM Gateway. Users can identify their Major and Double Major by searching our database of all standardized academic programs within STEM Gateway, searching by keyword.

If the user selects the Present checkbox to indicate their current school, the *Date To* field disappears and is replaced with required fields called **Planned Graduation**Month and Planned Graduation Year.

The year field will automatically display the current year + 10 years into the future.

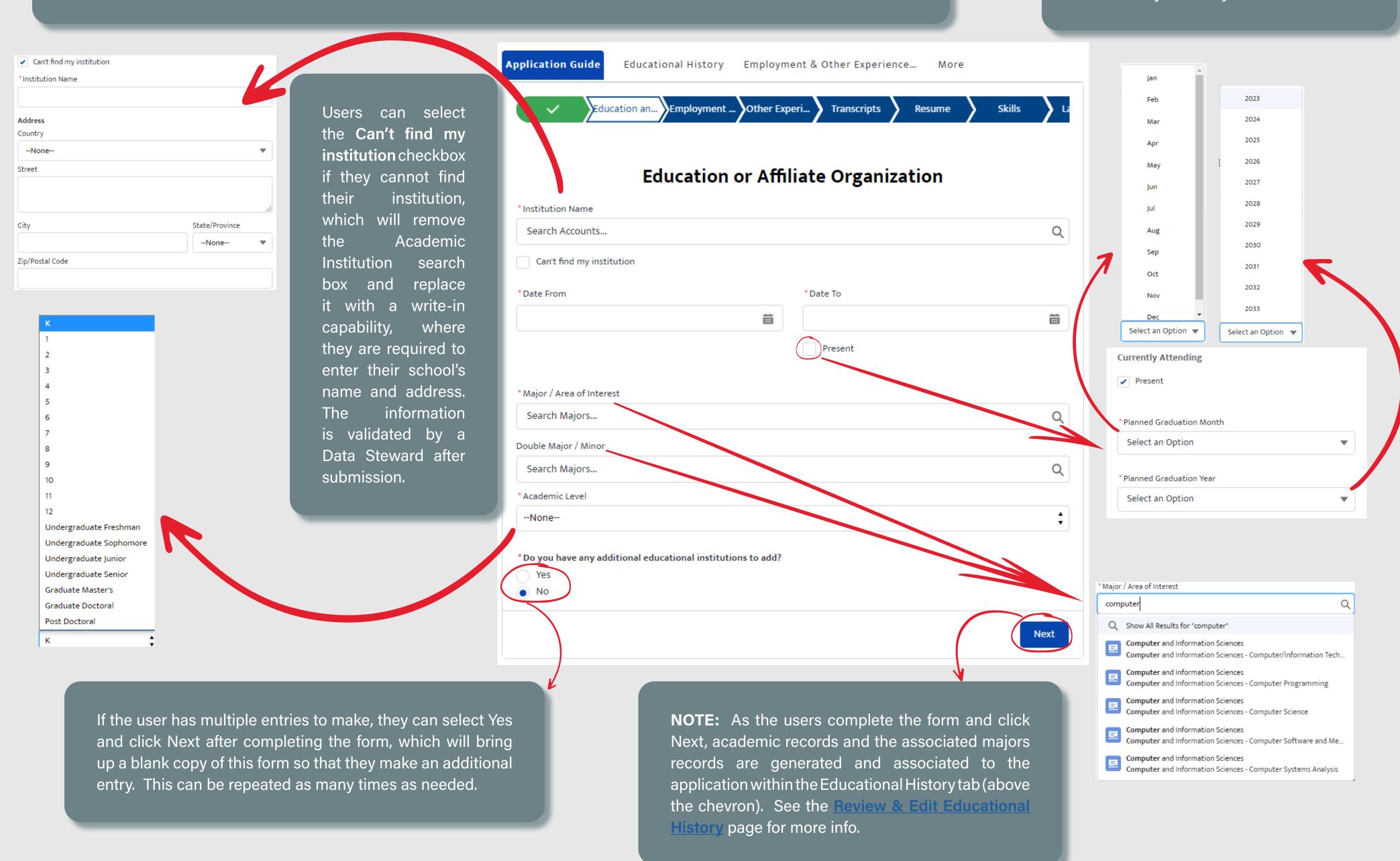

#### **SECTION 3 - 1I. EMPLOYMENT HISTORY**

Users may optionally enter any employment history. Here, they will enter basic information about their Employer, assigned position, and length of employment.

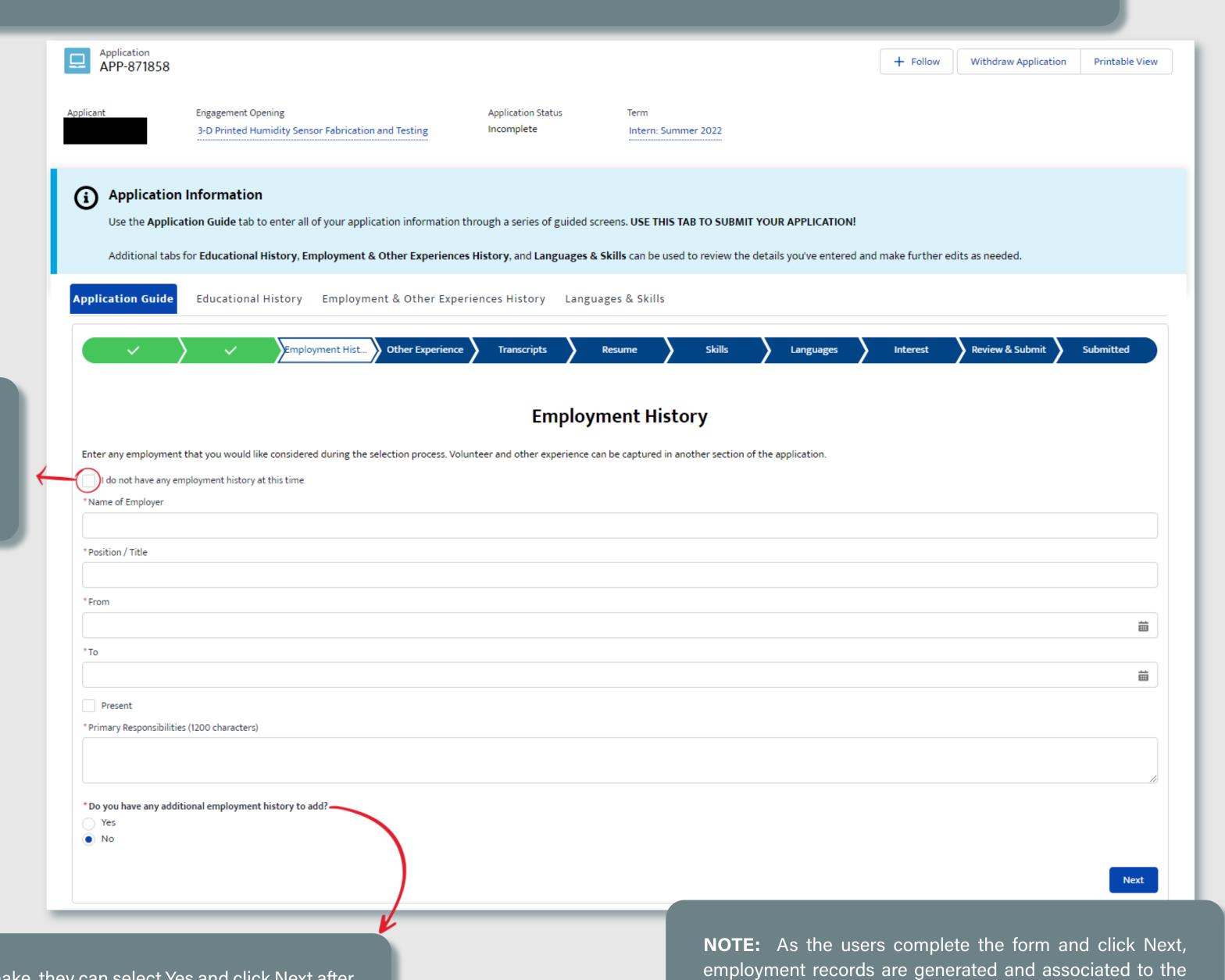

application within the Employment & Other Experiences

History tab (above the chevron). See the Review & Edit

**Employment & Other Experience** page for more info.

If the user has no employment history to report, they will select the I do not have employment history at this time checkbox instead

If the user has multiple entries to make, they can select Yes and click Next after completing the form, which will bring up a blank copy of this form so that they make an additional entry. This can be repeated as many times as needed.

#### **SECTION 3 - 1J. OTHER EXPERIENCE**

Users may optionally enter any other experience they feel is relevant. Here, they will enter basic information about the type of experience they wish to report, are able to describe the experience, and provide the length of time that experience occurred.

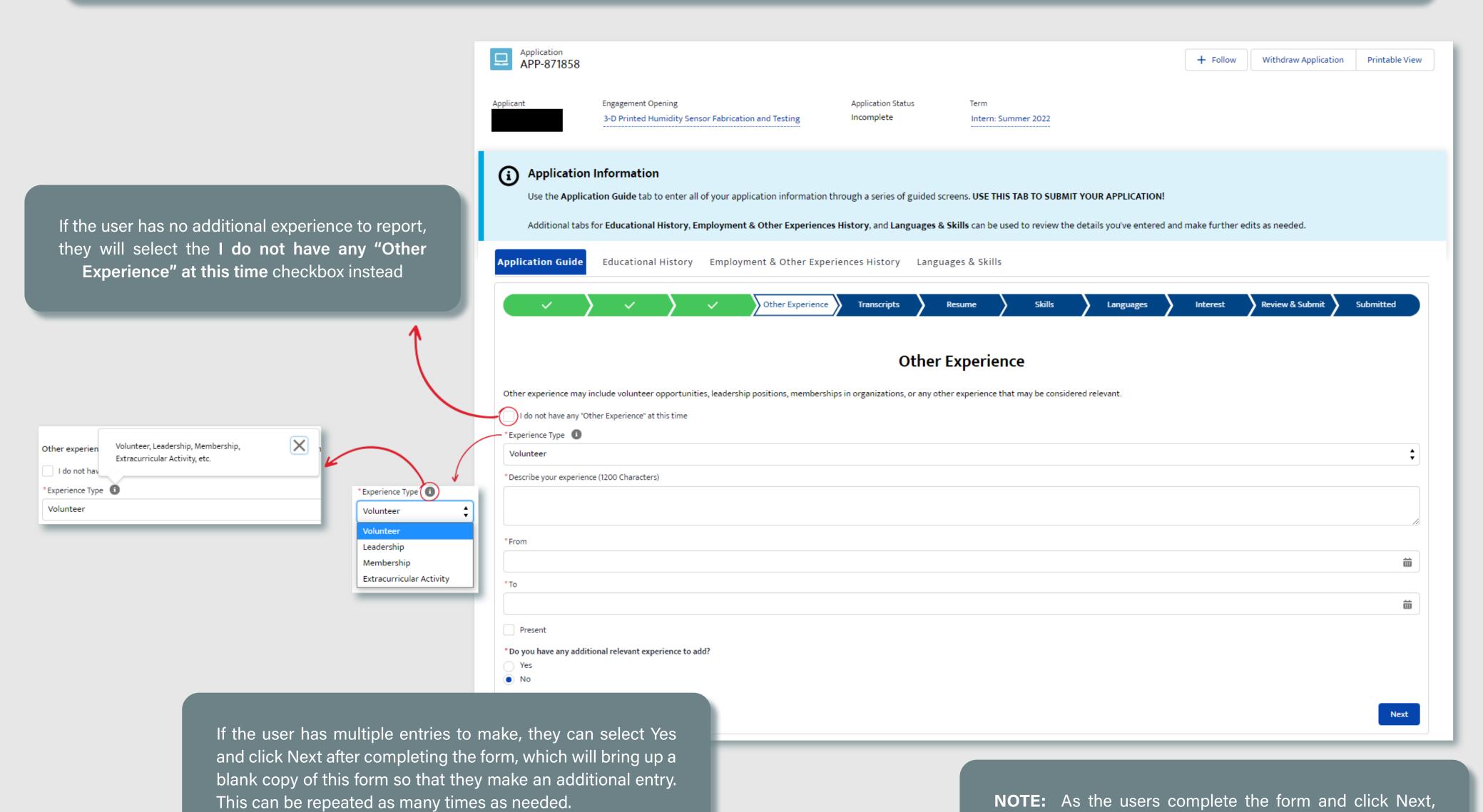

**NOTE:** As the users complete the form and click Next, other experience records are generated and associated to the application within the Employment & Other Experiences History tab (above the chevron). See the **Review & Edit Employment & Other Experience** page for more info.

#### **SECTION 3 - 1K. TRANSCRIPTS**

Users are required to upload their most current school transcripts before they may submit their Internships or Pathways application. However, because they can choose to save, leave, and return to their application at a later time, they are given the ability to choose if they are ready or not to upload their transcripts at this workflow step.

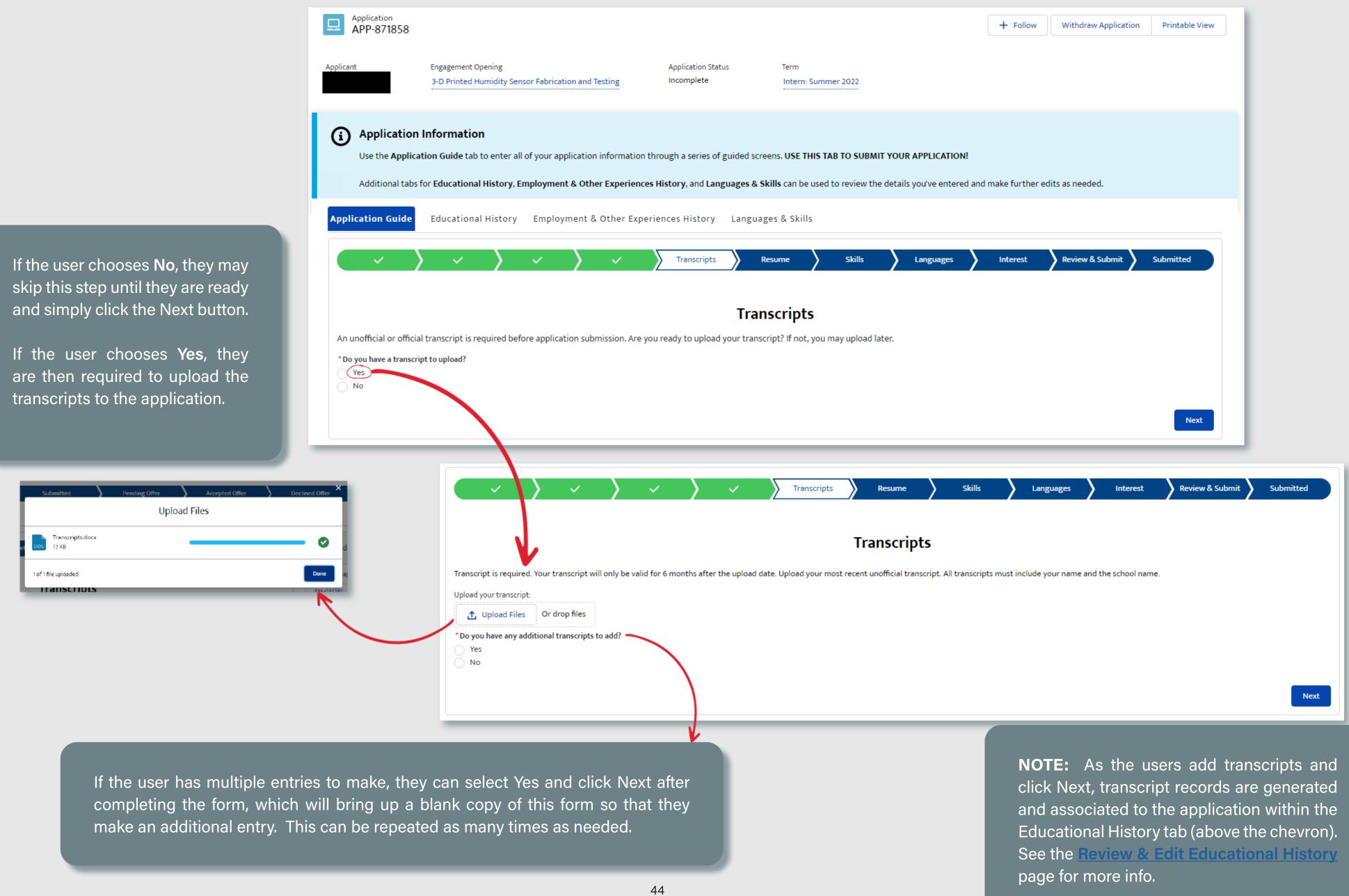

#### **SECTION 3 - 1L. RESUME**

Users may optionally upload a Resume to their Internships or Pathways application.

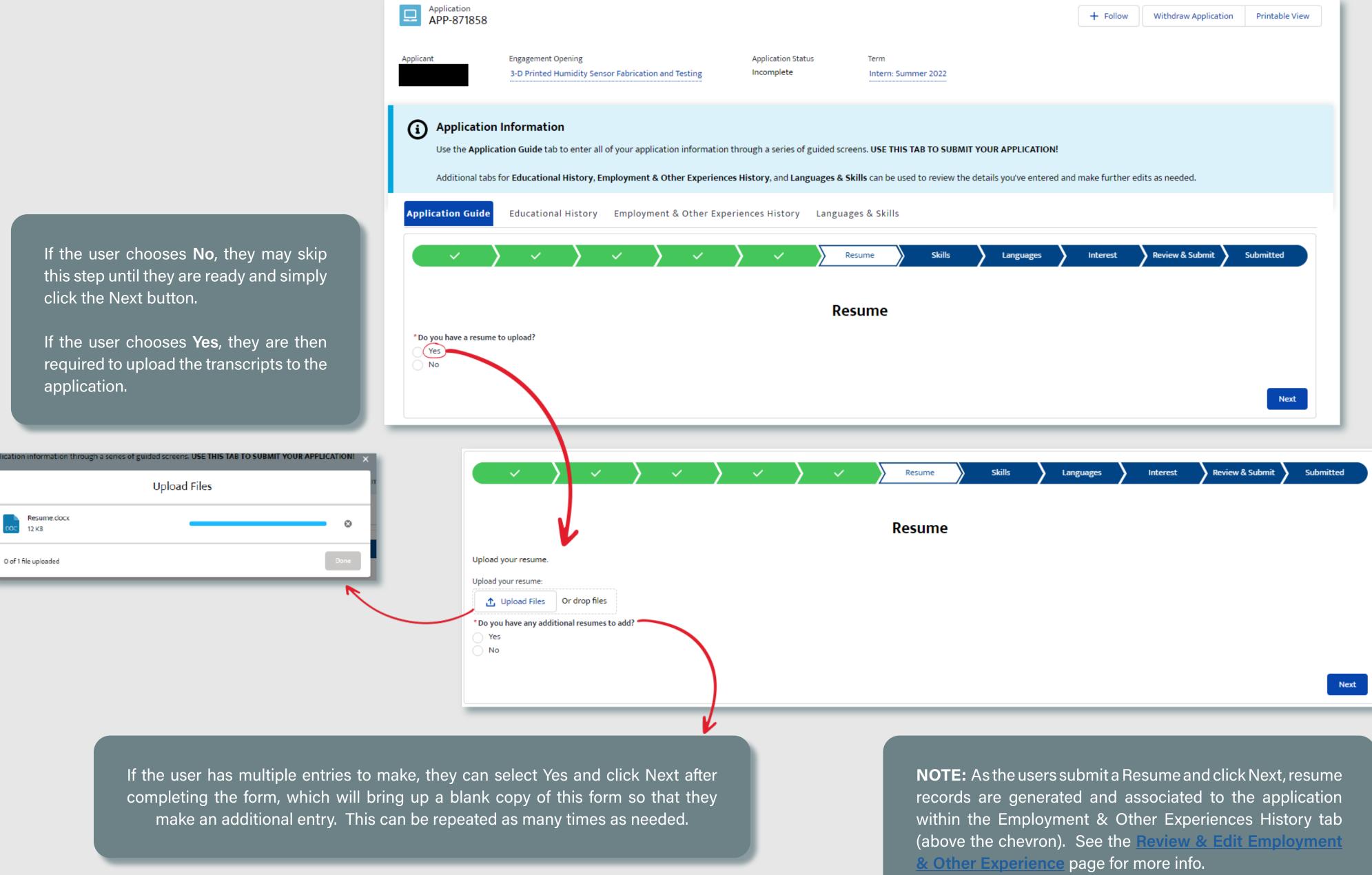

#### **SECTION 3 - 1M. SKILLS**

Users may optionally identify Skills that they possess that they feel are relevant to the opportunity that they are applying for. The user simply needs to enter a portion of their skill name, which will automatically search our database of 4K+ records and return all matches for them to choose from. The system will automatically generate a skill record for each search result that they choose from the list.

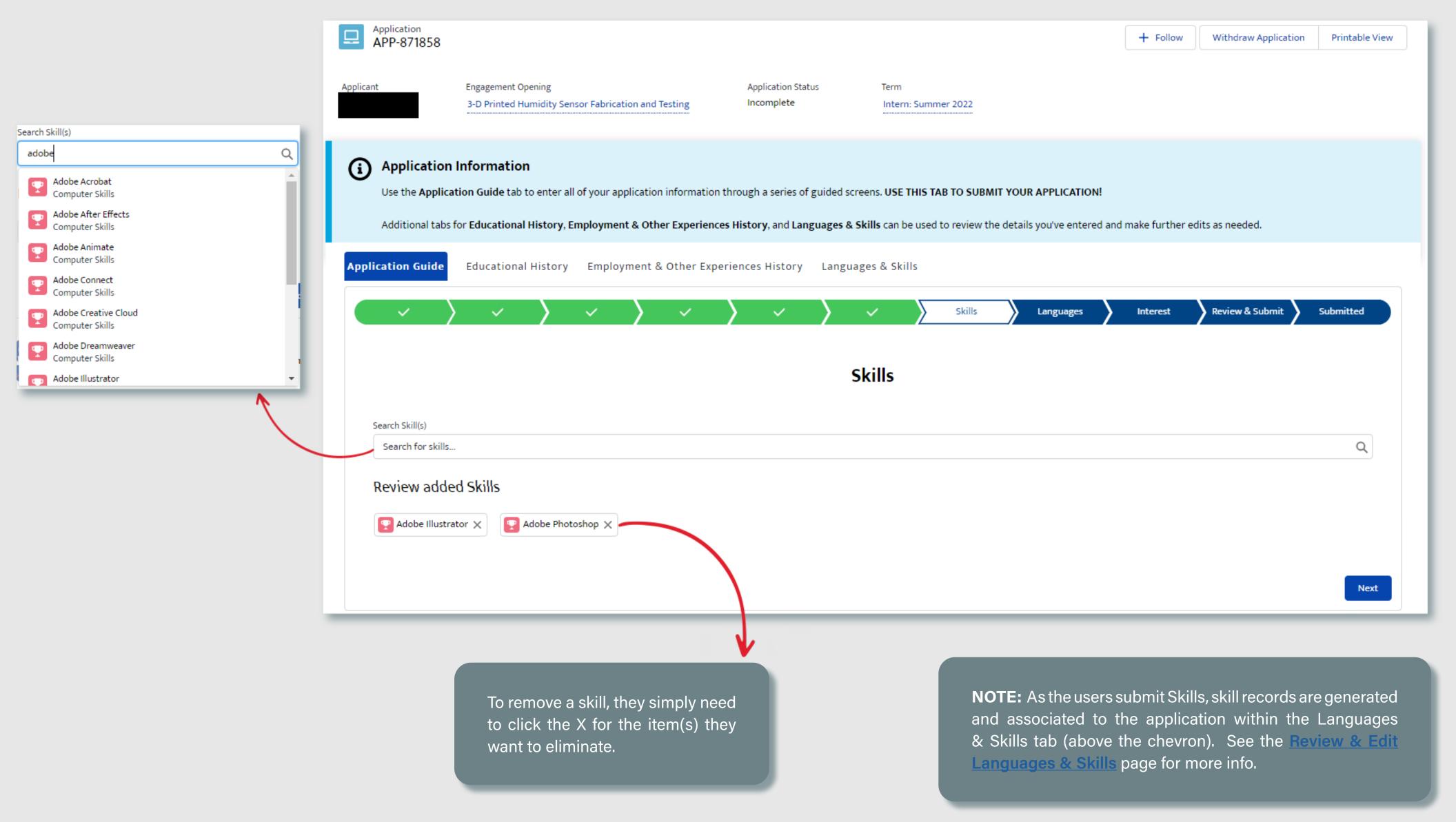

#### **SECTION 3 - 1N. LANGUAGES**

Languages is another optional step in the workflow, which allows users to identify any foreign languages that they speak. The user simply needs to enter a portion of their language, which will automatically return all matches for them to choose from. The system will automatically generate a language record for each search result that they choose from the list.

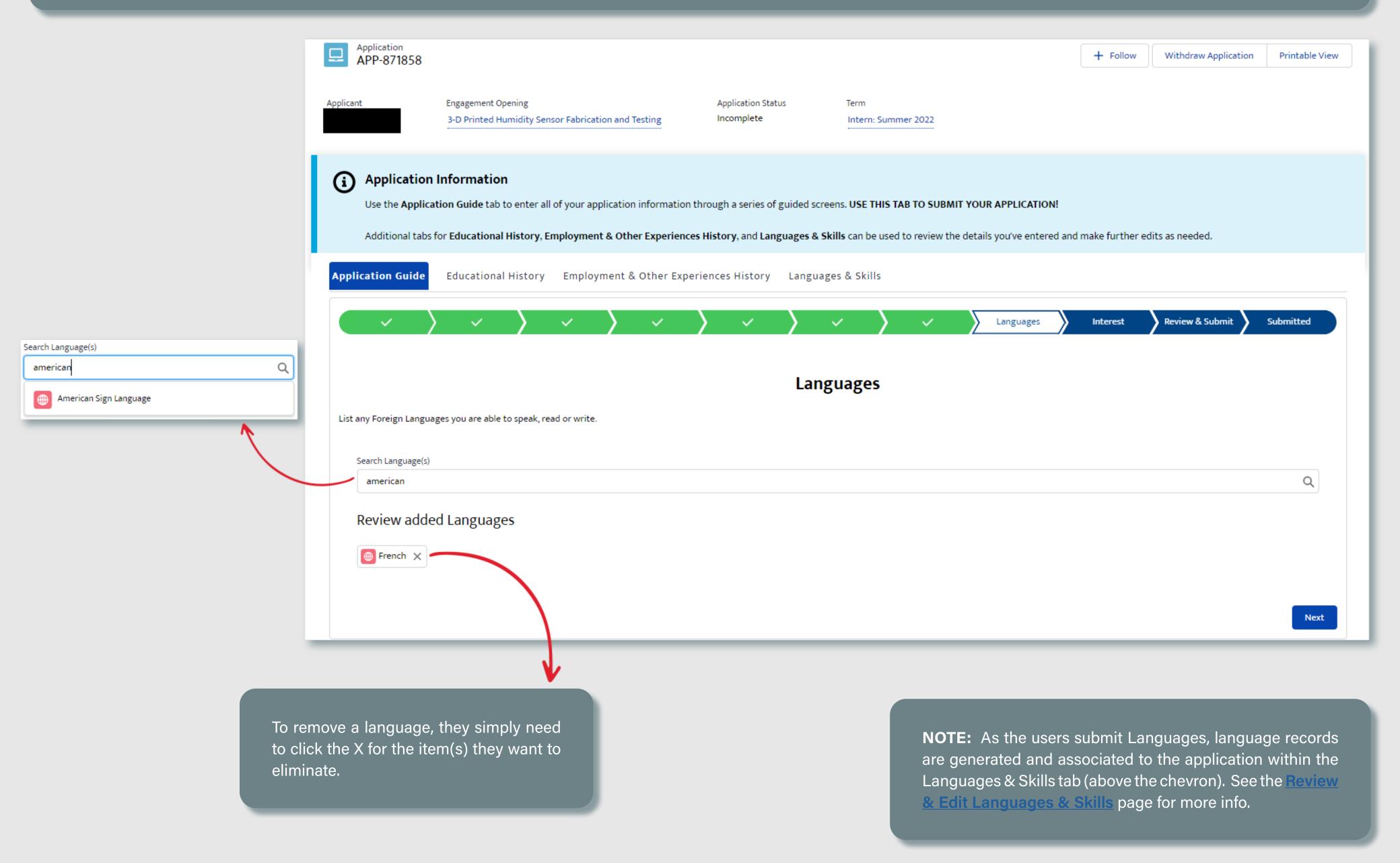

#### **SECTION 3 - 10. INTEREST**

Users are required to submit a brief essay on why they want a NASA Internship. The character limitation was increased to 1200 characters based on requests from the user community to allow for a more in-depth submission. Users will also identify how they learned about the opportunity that they are applying for by checking one or multiple options. **Engagement Opening** Application Status Applicant Incomplete 3-D Printed Humidity Sensor Fabrication and Testing Intern: Summer 2022 **Application Information** Use the Application Guide tab to enter all of your application information through a series of guided screens. USE THIS TAB TO SUBMIT YOUR APPLICATION! Additional tabs for Educational History, Employment & Other Experiences History, and Languages & Skills can be used to review the details you've entered and make further edits as needed. **Application Guide** Educational History Employment & Other Experiences History Languages & Skills **Review & Submit** Submitted Interest Internship Interests \*Why do you want this NASA internship? (1200 characters) \*How did you learn about this NASA STEM Engagement Opportunity? Webinar Video/Promotional Video Social Media/News Release Friend/Family/Coworker Other NASA Engagement Opportunity/Event Email/Phone Call Online Search Capstone Project Search Faculty/Educator NASA Express Newsletter/Flyer Television/NASA TV Article/Publication Another Company's Website NASA Employee/Intern Next Other/Not Listed

#### **SECTION 3 - 1P. REVIEW & EDIT**

If the user created a new Internships or Pathways application, this would be the next step in the workflow. If users cloned an existing Internships or Pathways application, they would automatically be routed to this step in the flow once the clone was initiated. Regardless if the application was brand new or cloned, the experience at this point is the same for the user. Here, the user has an opportunity to review what has been generated for the application and may update any areas before the application is submitted.

All of the content that generated individual records that are then associated to the application can be accessed through the various tabs above the chevron

All remaining text fields are editable directly from this page

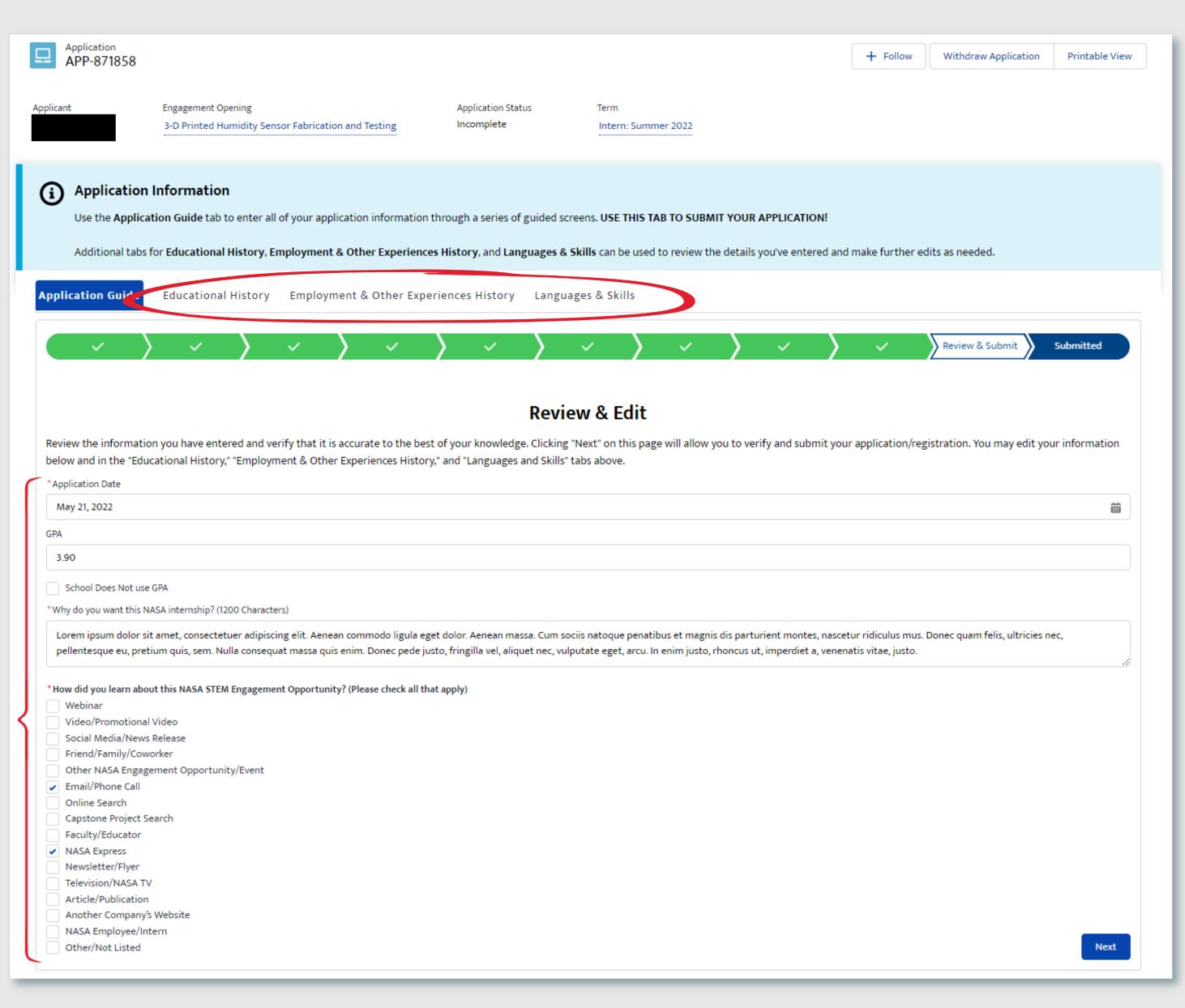

#### SECTION 3 - 1Q. REVIEW & EDIT EDUCATIONAL HISTORY

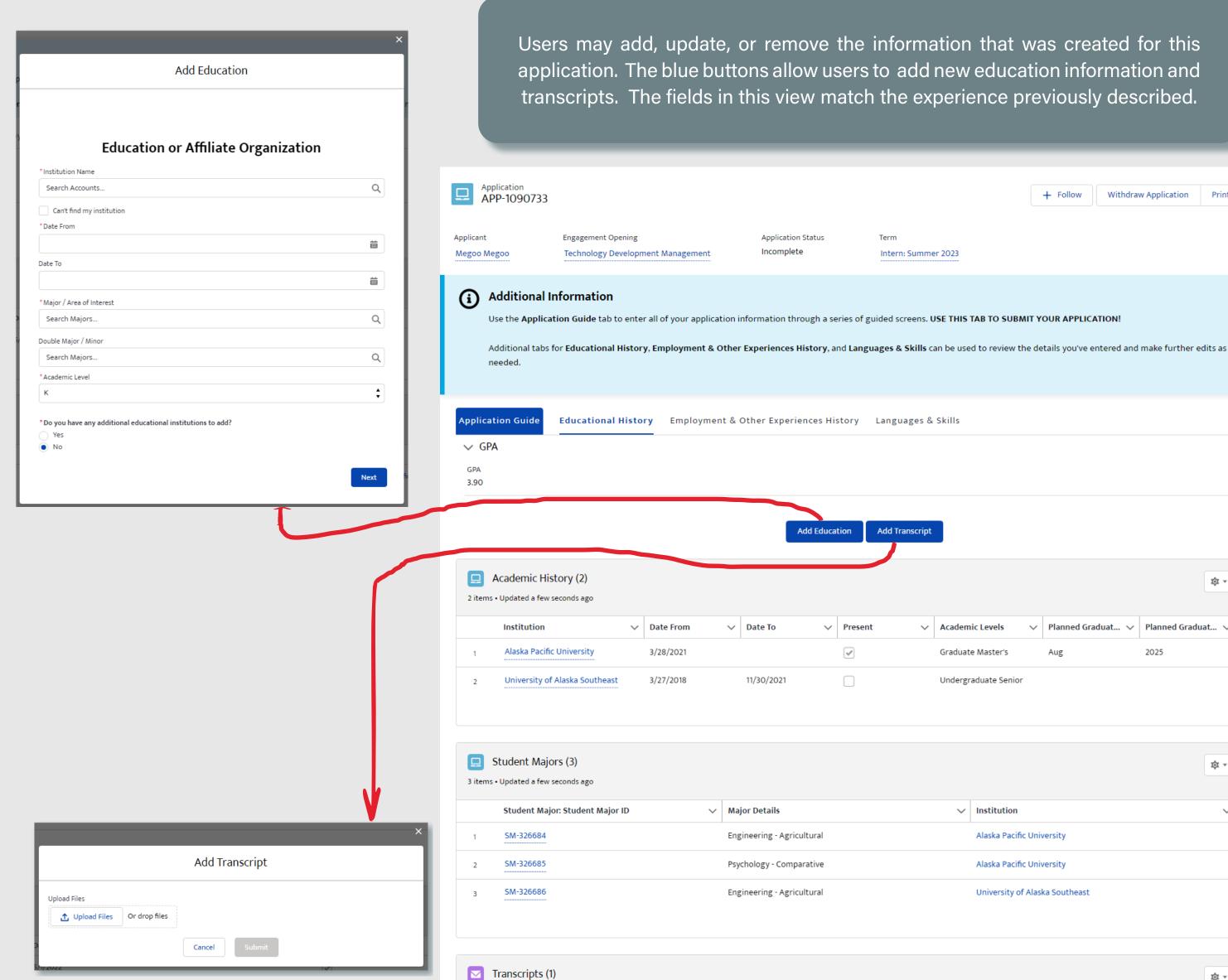

1 item • Updated a few seconds ago

Transcripts Name

Transcript-195960

Users may add, update, or remove the information that was created for this application. The blue buttons allow users to add new education information and transcripts. The fields in this view match the experience previously described.

Intern: Summer 2023

Add Transcript

✓ Academic Levels

Graduate Master's

Undergraduate Senior

✓ Institution

Alaska Pacific University

University of Alaska Southeast

✓ Transcript Expiration Date:

10/10/2023

Add Education

✓ Present

Users may also update their GPA from this location by clicking the pencil icon to open the record in edit mode. once the changes are saved, the Review & Edit page will reflect the change to this section.

Withdraw Application Printable View

\$ ← G

₩

View All

 $\blacksquare$ 

View All

\$ ▲ G

\$ ← G

✓ Planned Graduat... ✓ Planned Graduat... ✓

Users can click the dropdown arrow to the right of each record view, edit, or delete the record.

NOTE: Student Majors cannot be directly deleted by the user from this view. They may only view. The Academic History record where the major was identified on will have to be updated to add/modify/remove the major, which will automatically update the records displayed in the Student Majors section on save.

✓ Transcript Status

Active

#### SECTION 3 - 1R. REVIEW & EDIT EMPLOYMENT & OTHER EXPERIENCE

Users may add, update, or remove the information that was created for this application. The blue buttons allow users to add new employment information, other related experience, and resumes. The fields in this view match the experience previously described.

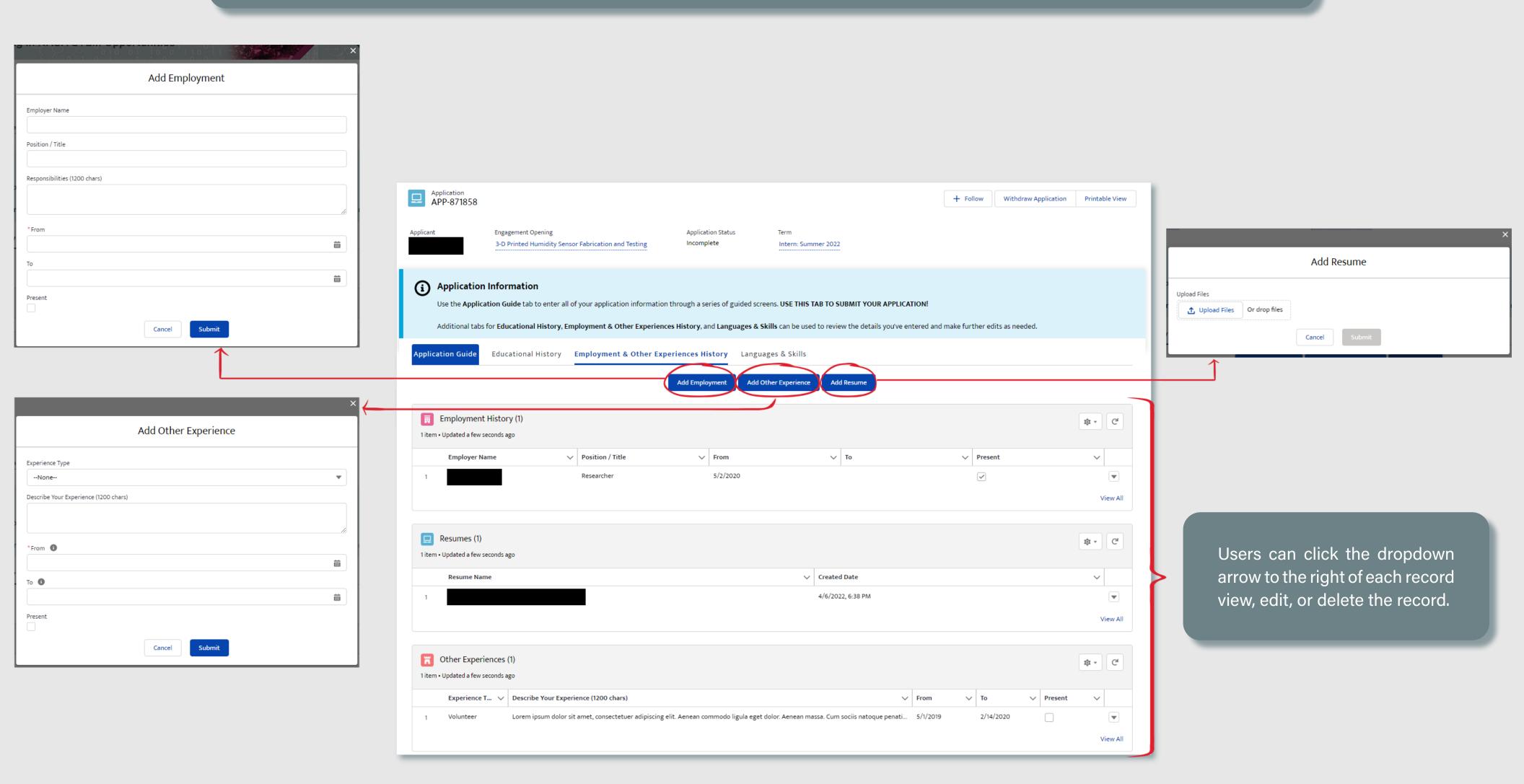

#### SECTION 3 - 1S. REVIEW & EDIT LANGUAGES & SKILLS

Users may also manage the Skills and Languages that they have identified on their application. They may search and add new entries by searching by keyword in the appropriate fields.

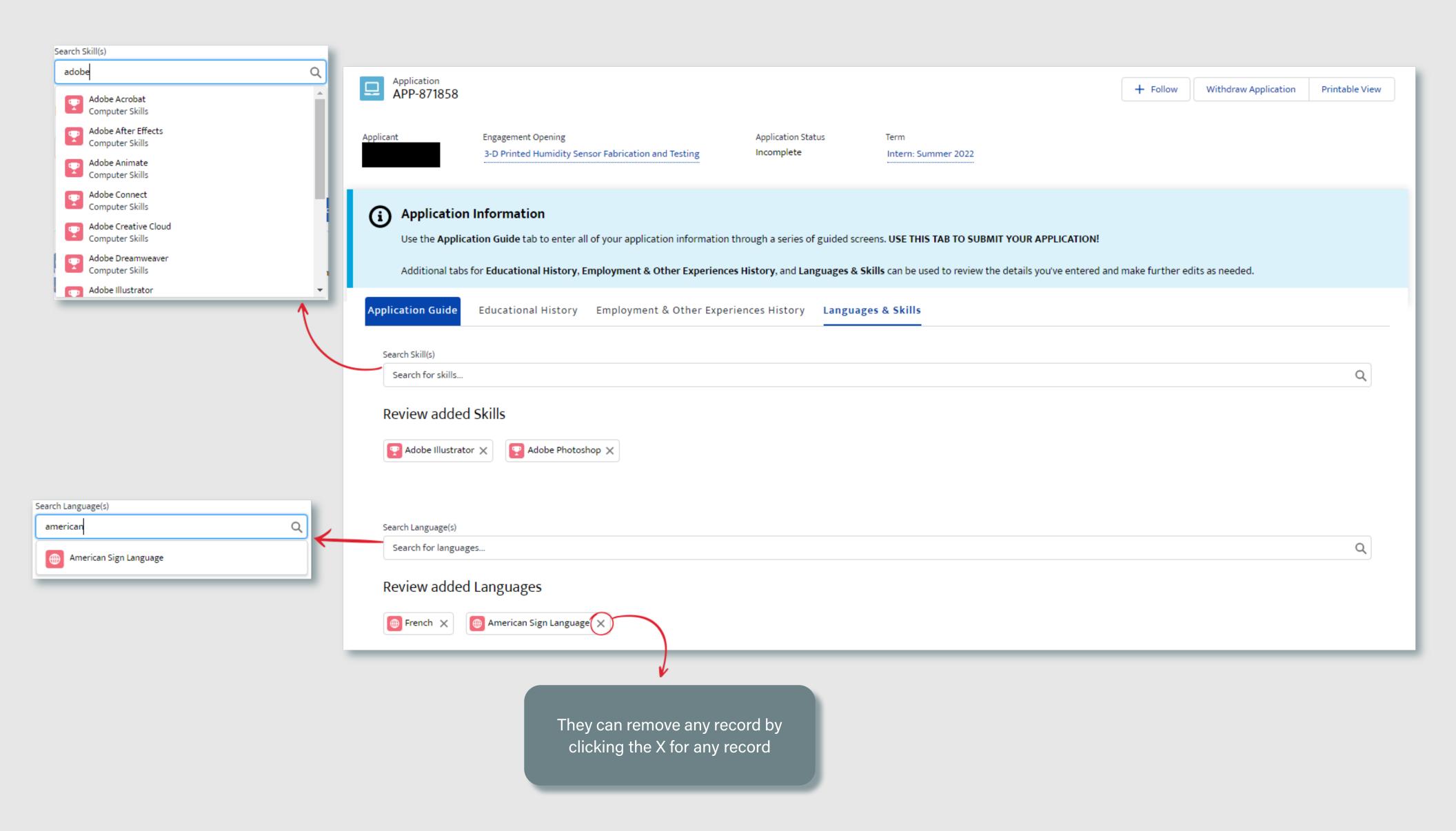

#### SECTION 3 - 1T. REVIEW & SUBMIT

Once they have completed their updates and move forward in the workflow, a full read-only overview is displayed, giving the users one last opportunity to review the data prior to submission. They may choose to go back in the workflow to make any necessary changes or submit the application. No information is collected from the user on this step.

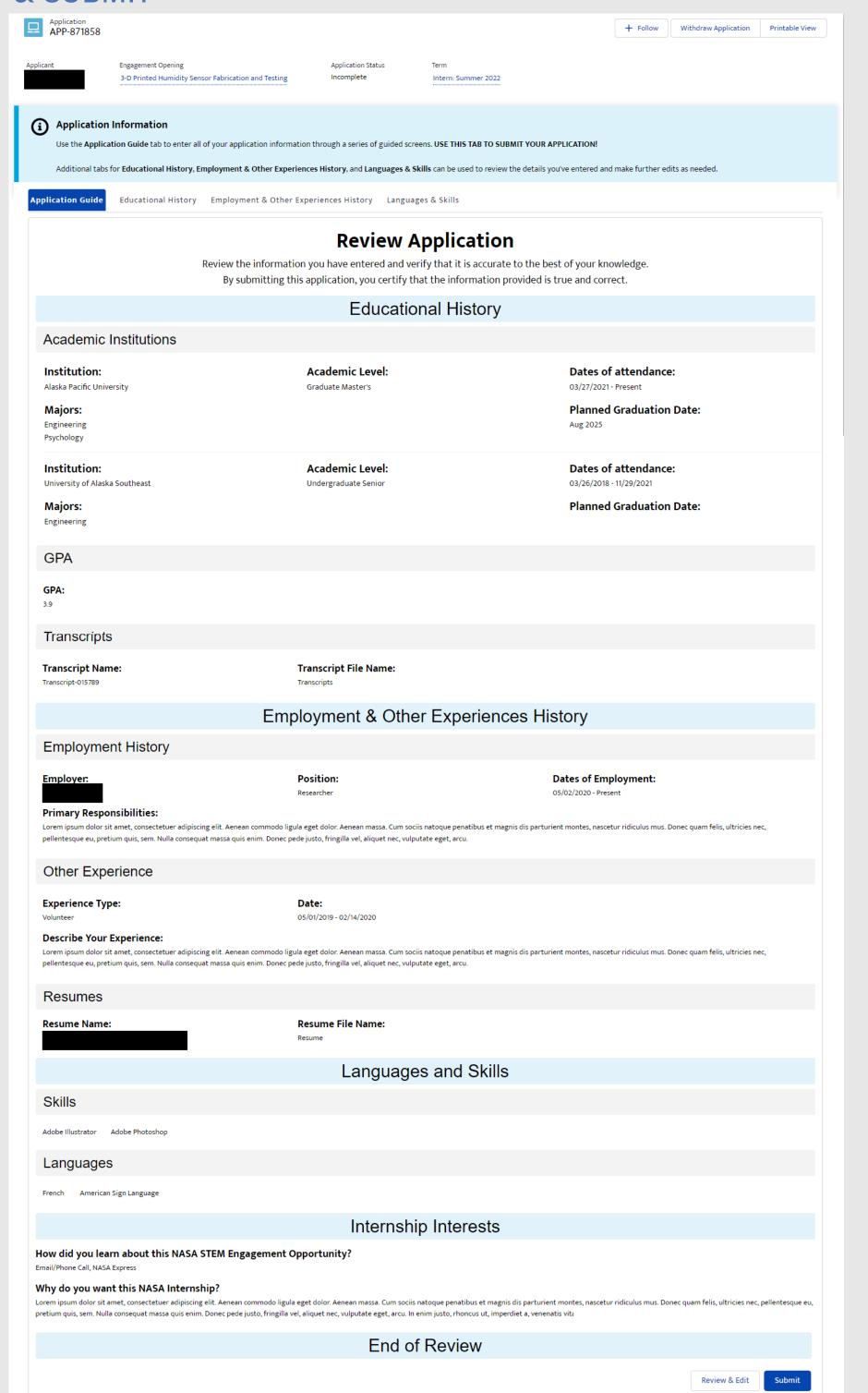

#### SECTION 3 - 1U. SUBMITTED

Once submitted, they may view a read-only view of the information that was submitted for their application. Again, no information is selected at this point.

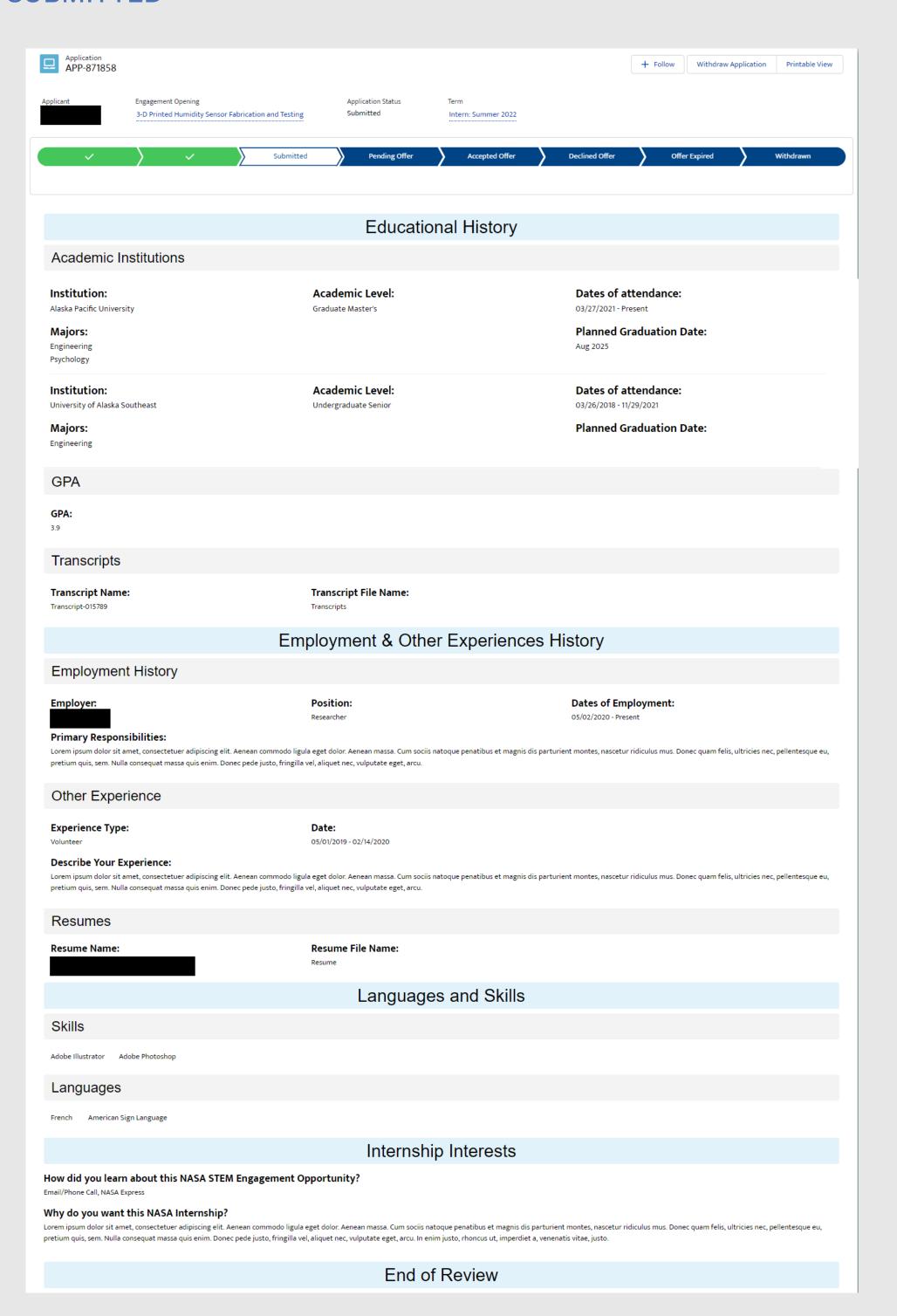

# **SECTION 3**

### APPLY TO OPENINGS

## 2. CHALLENGES APPLICATIONS

| 2A. <u>ELIGIBLE USER TYPE VALIDATION</u>   |
|--------------------------------------------|
| 2B. <u>CITIZENSHIP VALIDATION</u>          |
| 2C. <u>EXISTING APPLICATION VALIDATION</u> |
| 2D. <u>INSTITUTION INFORMATION</u>         |
| 2E. <u>TEAM INFORMATION</u>                |
| 2F. <u>TEAM MEMBERS</u>                    |
| 2G. <u>PROPOSAL</u>                        |
| 2H. <u>SUPPORTING DOCUMENTS</u>            |
| 2I. <u>INTEREST</u>                        |
| 2J. <u>REVIEW &amp; SUBMIT</u>             |
| 2K. <u>SUBMITTED</u>                       |

#### SECTION 3 - 2A. ELIGIBLE USER TYPE VALIDATION

Because not every user type is qualified to apply/register for every Opening type, STEM Gateway has introduced a new validation against the Learner Category that the user has self-identified as. When the Opening is created on the internal side of the system, the activity owner will identify the eligible applicants by selecting from the options of: Student; Educator; Student and Educator; or All (All encompasses Students, Educator, or Other).

STEM Gateway has introduced a validation rule that will prevent any learner who does not fall within the identified learner category from needlessly applying to an opening if they are not qualified to participate. If the current user's learner category does not fall within the eligible applicant category identified for that Opening, the system will display a message informing them that they are not eligible for the opportunity.

The message was intentionally left vague to discourage users from changing their learner type just to try and circumvent this validation rule.

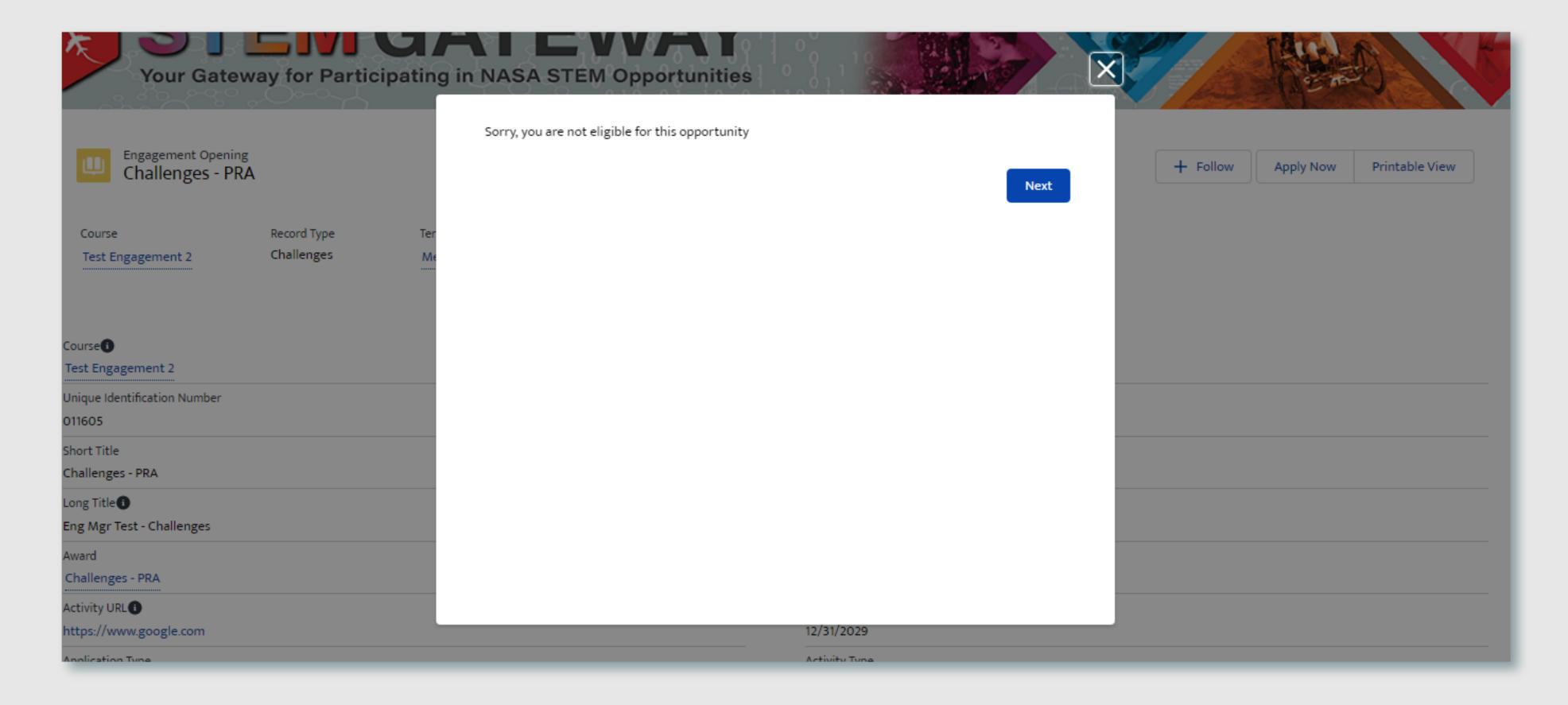

#### **SECTION 3 - 2B. CITIZENSHIP VALIDATION**

When each Opening is created on the internal side of STEM Gateway, the activity managers can determine which country/countries of citizenship are allowed to apply/register for their activity. If the current user's citizenship is self-identified as being associated to any country other than the country/countries identified on the parent opening, the system will display a message informing them that they are not eligible for the opportunity.

The message was intentionally left vague to discourage users from changing their country of citizenship just to try and circumvent this validation rule.

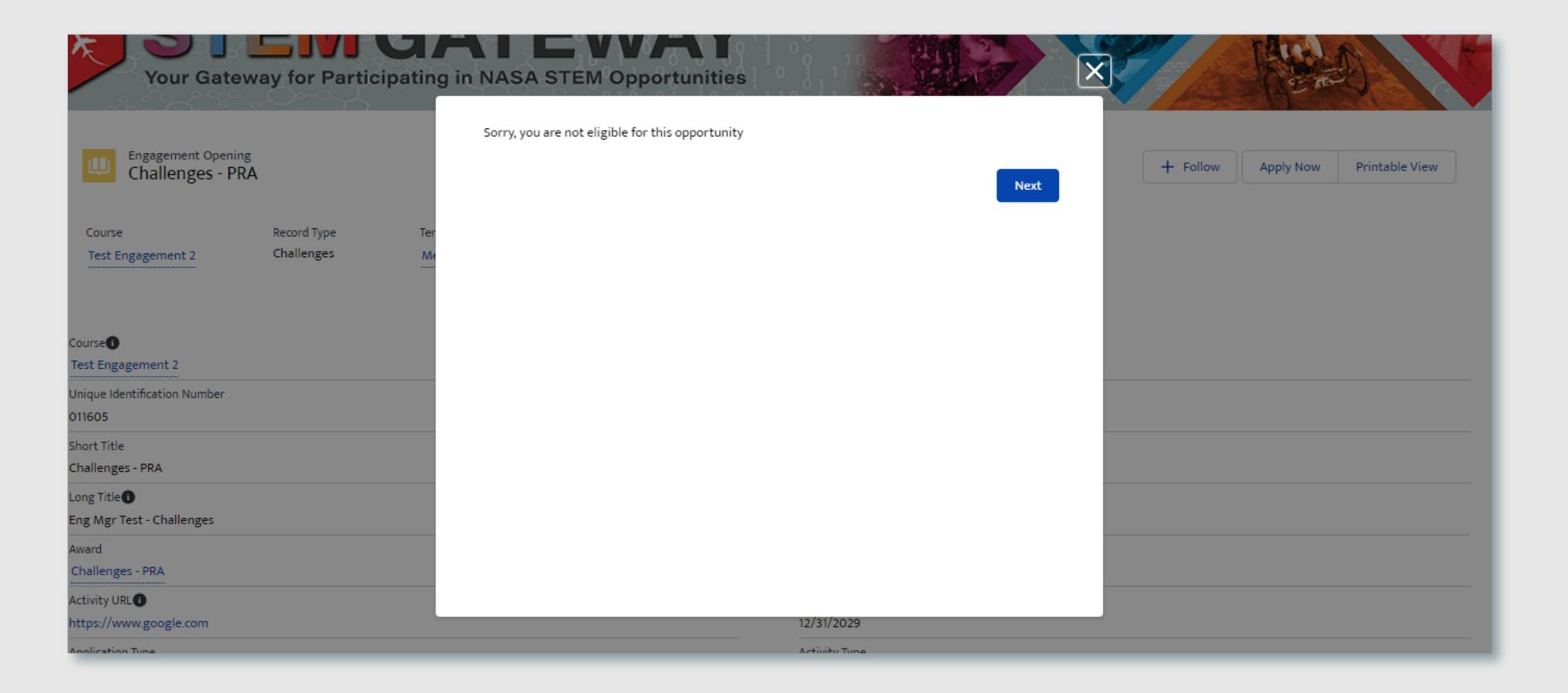

#### SECTION 3 - 2C. EXISTING APPLICATION VALIDATION

STEM Gateway has introduced a validation rule that will prevent a user from initiating a new application record for an opening if one already exists in the system for the selected activity, regardless of the status of that application.

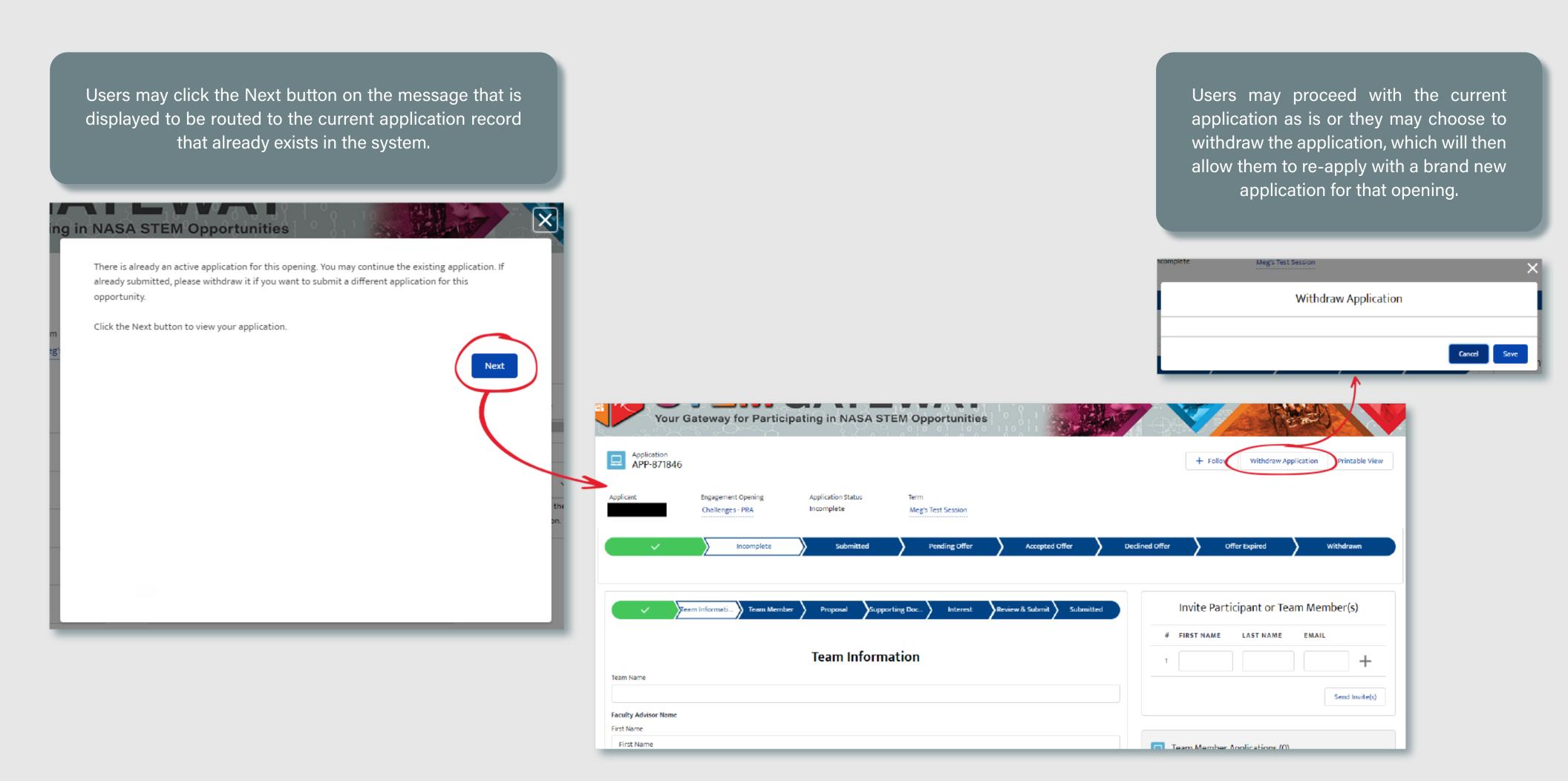

#### **SECTION 3 - 2D. INSTITUTION INFORMATION**

Because the each Challenges application is unique to the opportunity and the team submitting the application, once users pass all validation rules, they are routed to a brand new application flow without the ability to clone from a previous version. First, users are required to identify the Academic Institution that will serve as the Lead for the team. by searching within our database of over 139K+ formal/informal institutions stored within STEM Gateway

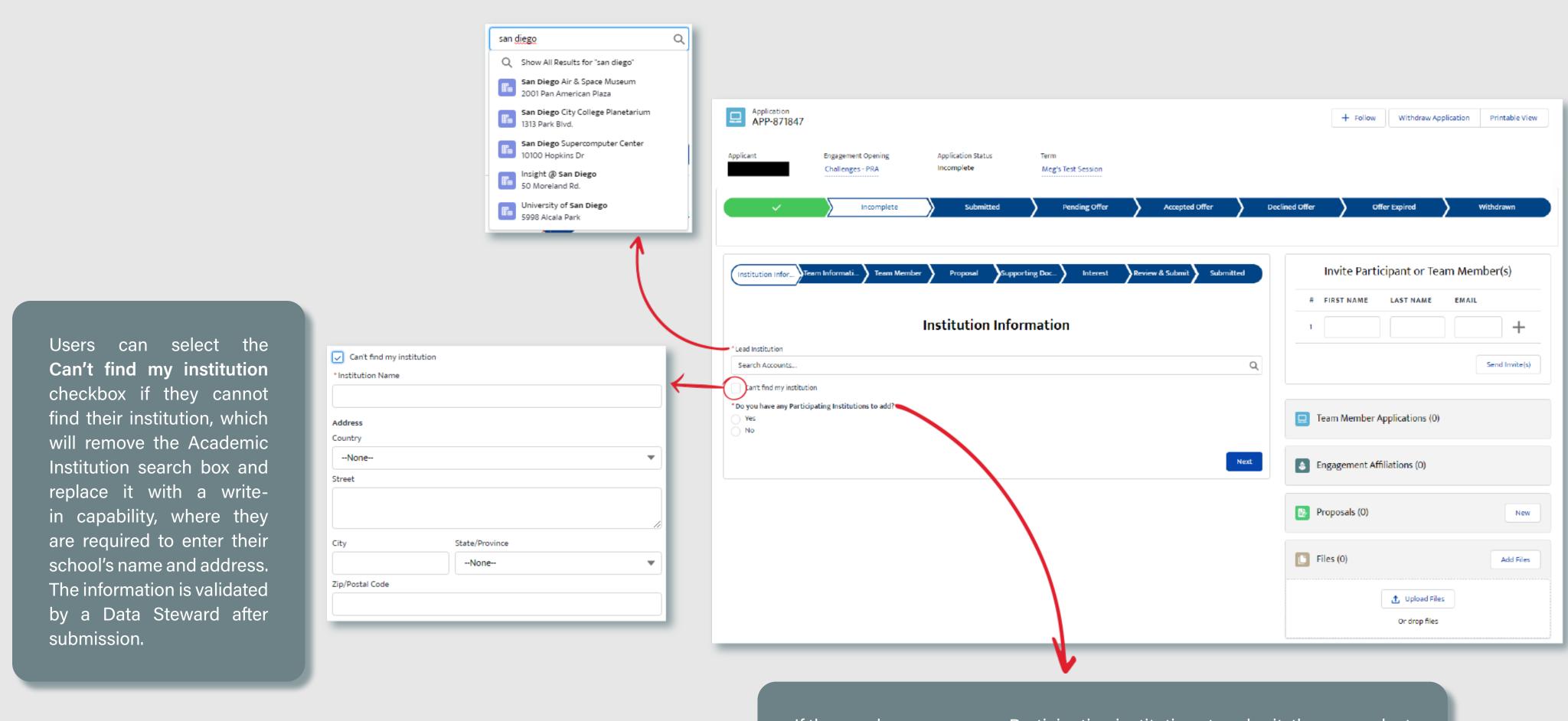

If the user has one or more Participating institutions to submit, they can select Yes and click Next after completing the form, which will bring up a blank copy of this form so that they make an additional entry. This can be repeated as many times as needed for each Participating institution.

#### **SECTION 3 - 2E. TEAM INFORMATION**

Users will enter the Team Name and will identify the Name, Email, and Phone Number for the team's Faculty Advisor and Team Lead

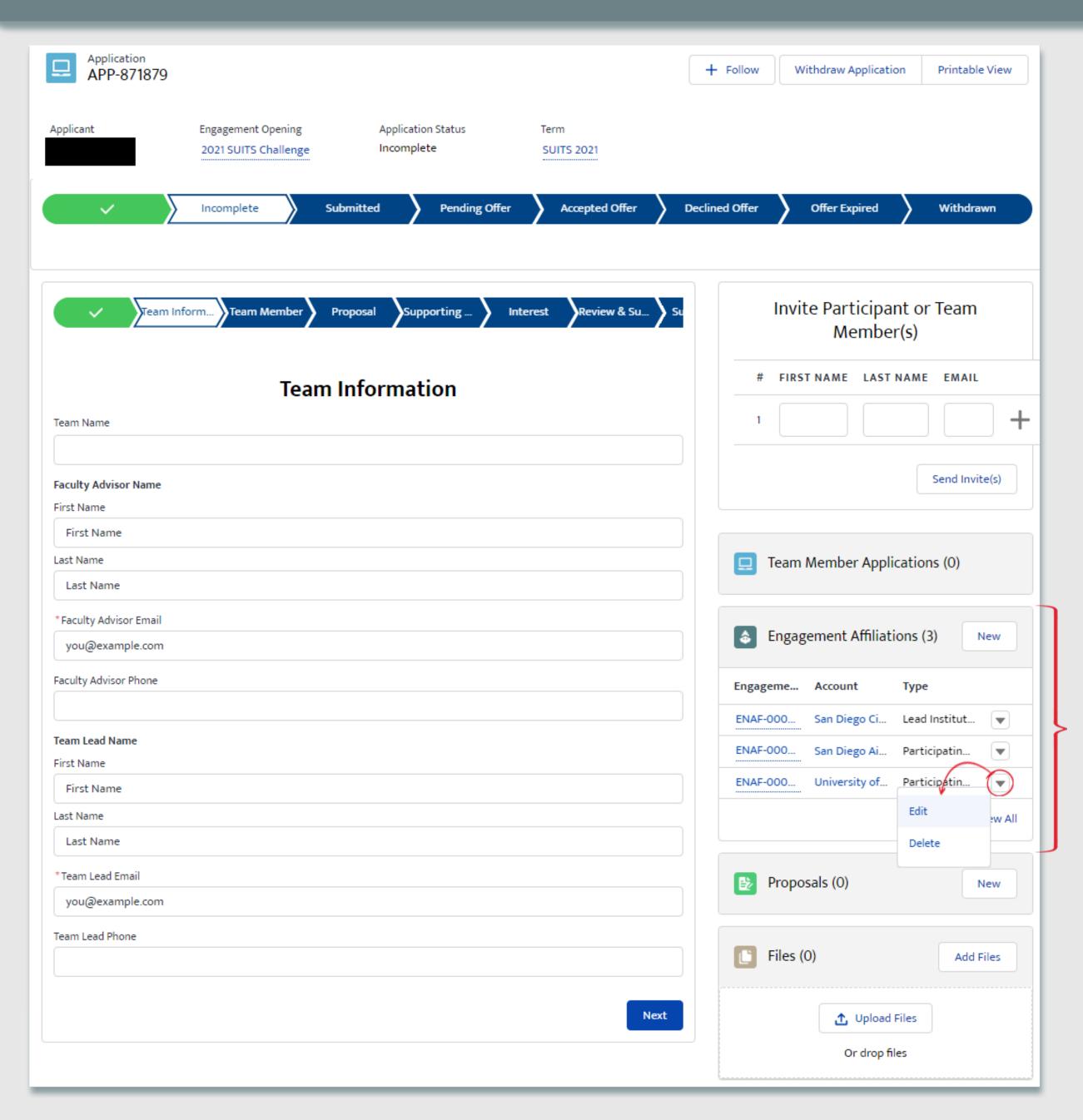

Users may edit and/or delete the institution(s) identified once they move past the Institution Information step and as long as the application is not moved to a Submitted state

#### **SECTION 3 - 2F. TEAM MEMBERS**

Next, users will identify each Team Member who will participate in the activity if the team is selected as a participant.

Users will enter the First Name, Last Name, and Email for each team member. they may click the plus sign to add additional lines. Users will click the Send Invites button, which will generate an email notification for each named team member. This step can be repeated as many times as needed.

The system will determine if an account already exists for the Name/Email

combination entered per user and will

send a specific message based on if

they are already registered in Gateway.

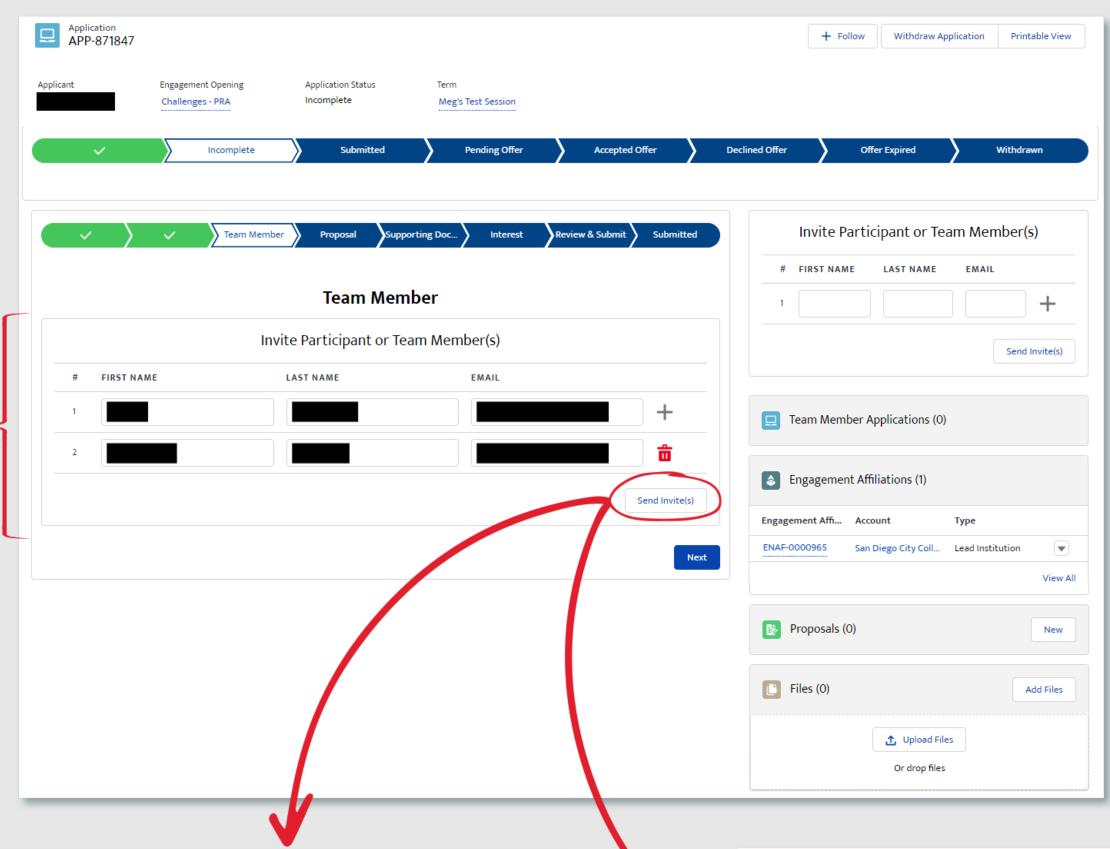

NASA: Important Message Regarding STEM Program Indox X

HQ-NASA-STEM-Gateway <hq-nasa-stem-gateway@mail.nasa.gov>
7:19 PM (1 minute ago) 
to 
you have been identified as a team member on the application submitted by Test Educator for TEST Opening - DO NOT USE.

You may access your registration account here to complete the remainder of the registration process. Good Luck!

If you feel you have received this email in error, then you may ignore this email.

If the user does not already exist, the message will instruct them to register and the system will auto-generate a blank "team member" application and associate it to this "team lead" application. However, the application will not move to a submitted state until the registration process is completed.

NASA: Important Message Regarding STEM Program

HO EM-Gateway <hq-nasa-stem-gateway@mail.nasa.gov>

To: You

Test Educator, you have been identified as a team member on the application submitted by Test Educator for TEST Opening - DO NOT USE.

You may access your registration account here to review and update your registered profile, as needed. Good Luck!

If you feel you have received this email in error, then you may ignore this email.

If the user does already exist, the message notify them that they have been identified as a team member and the system will automatically generate a blank "team member" application and associate it to this "team lead" application in a submitted state.

#### **SECTION 3 - 2G. PROPOSAL**

Users are required to submit a proposal before the application is submitted. They may select Yes and upload the proposal on this step. Or they may select No, and continue on to the next step in the flow. If they choose to upload the proposal at a later date, they can click the New button in the corner of the Proposals related list, where they will be prompted to upload the file at that time with the same upload feature pictured on the left.

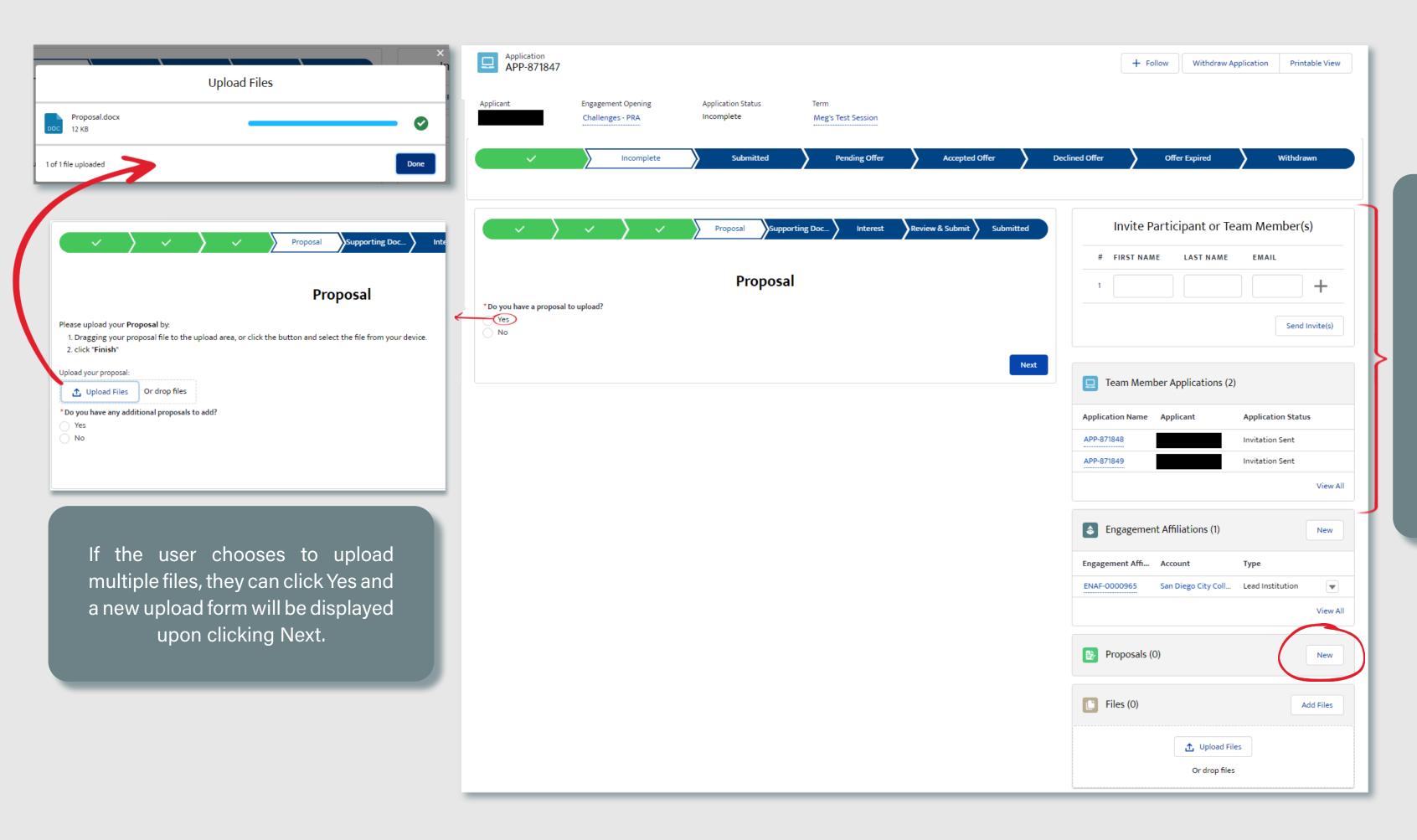

Users can view the team members who were previously invited in the Team Member Applications related list. They may also continue to invite additional team members in the Invite Team Members list above. The invite experience is the same as described on the previous step.

#### **SECTION 3 - 2H. SUPPORTING DOCUMENTS**

Users may optionally submit any other supporting documents that they feel should be considered as part of their application. If no documents exist, they may skip this step all together.

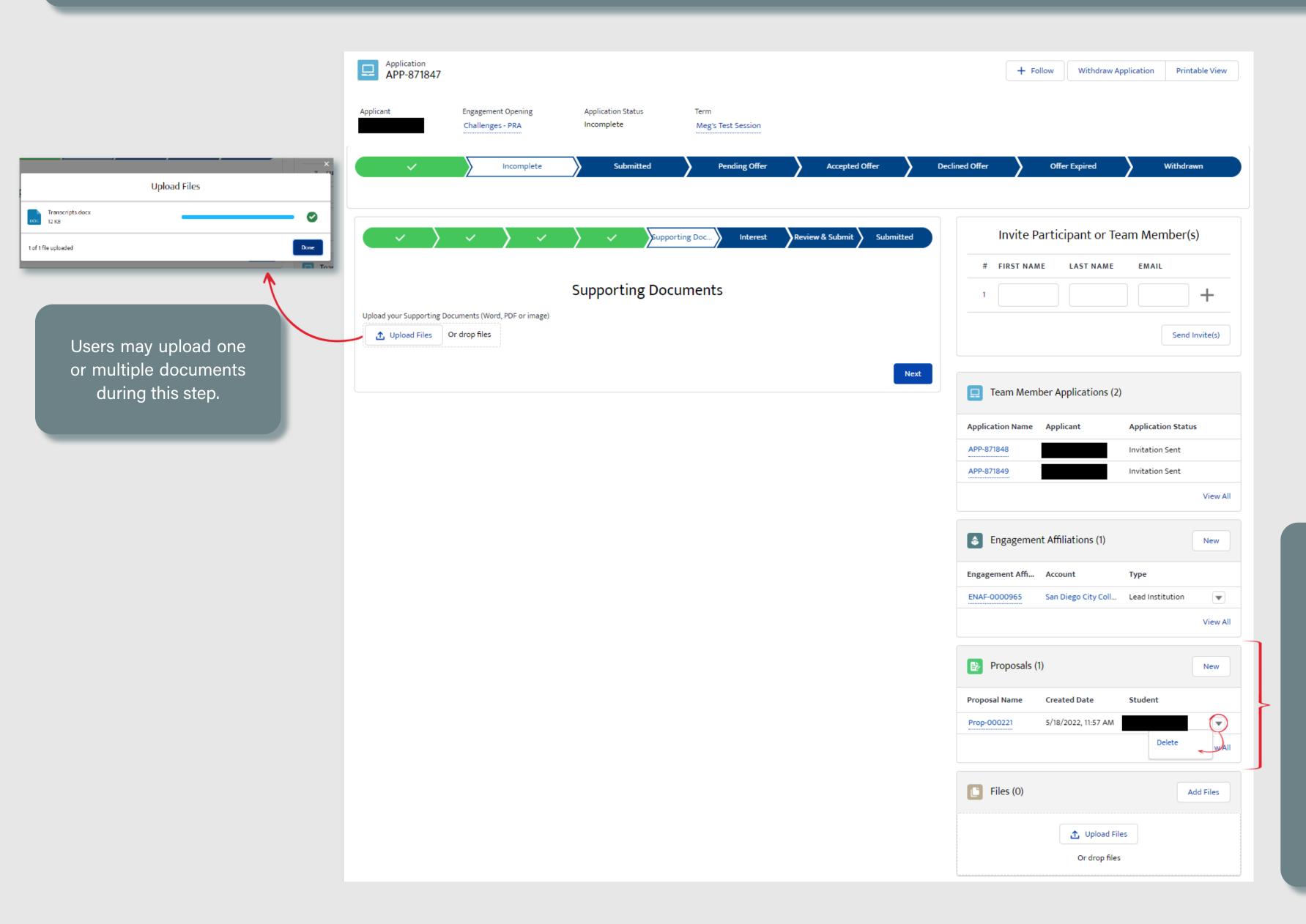

Users may delete the proposal that was previously submitted as long as the applications has not yet been submitted. They may also upload a new or additional version of the proposal, which will present them with the same upload function as previously described.

#### **SECTION 3 - 2I. INTEREST**

Finally, users will identify how they learned about the opportunity that they are applying for by checking one or multiple options.

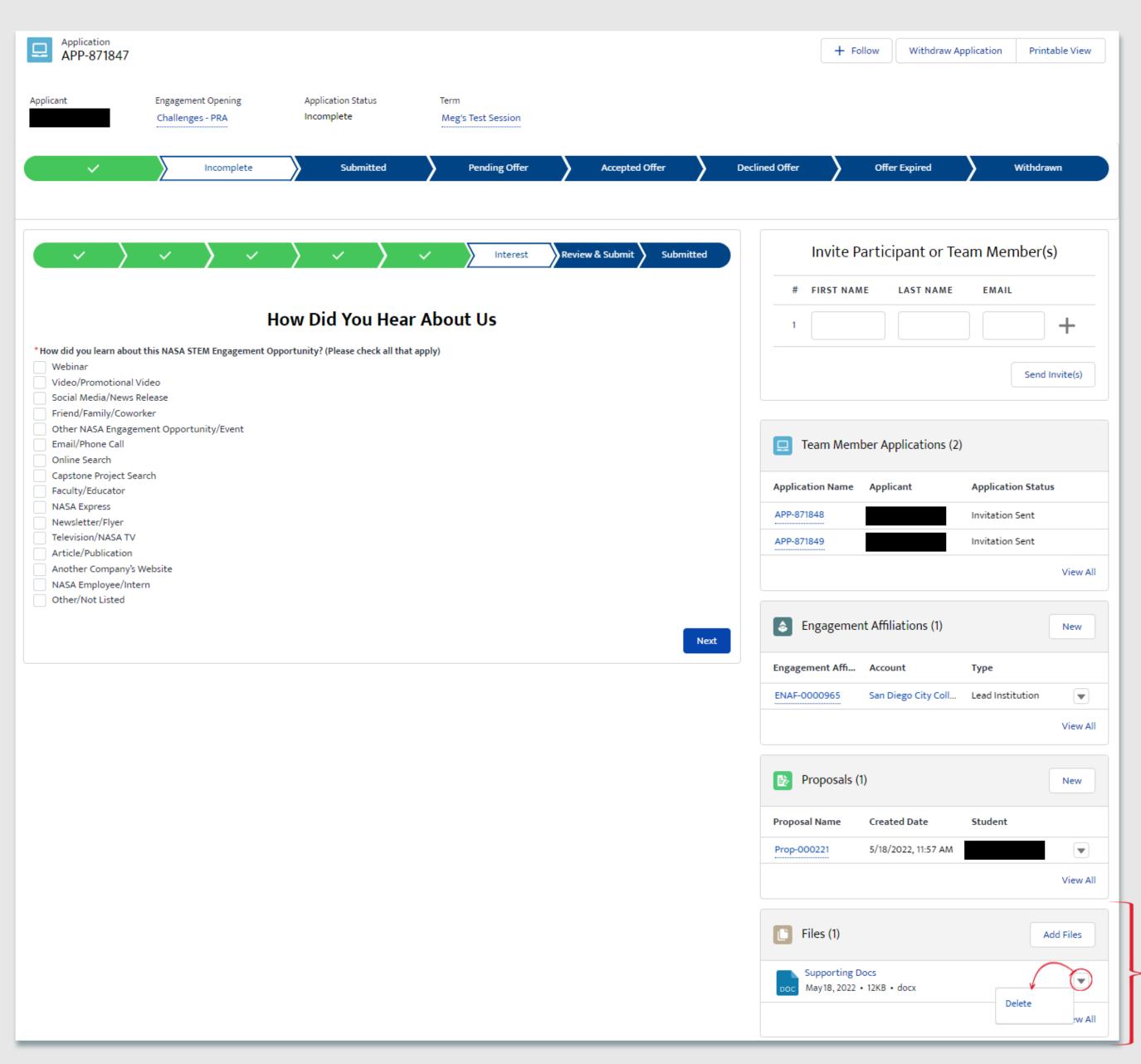

Users may delete any suppositing files that they uploaded as long as the application has not yet been submitted. They may also upload new documents by clicking the Add Files button, which will present them with the same upload function as previously described.

#### SECTION 3 - 2J. REVIEW & SUBMIT

Users will have an opportunity to review / update any previously submitted information prior to submittal.

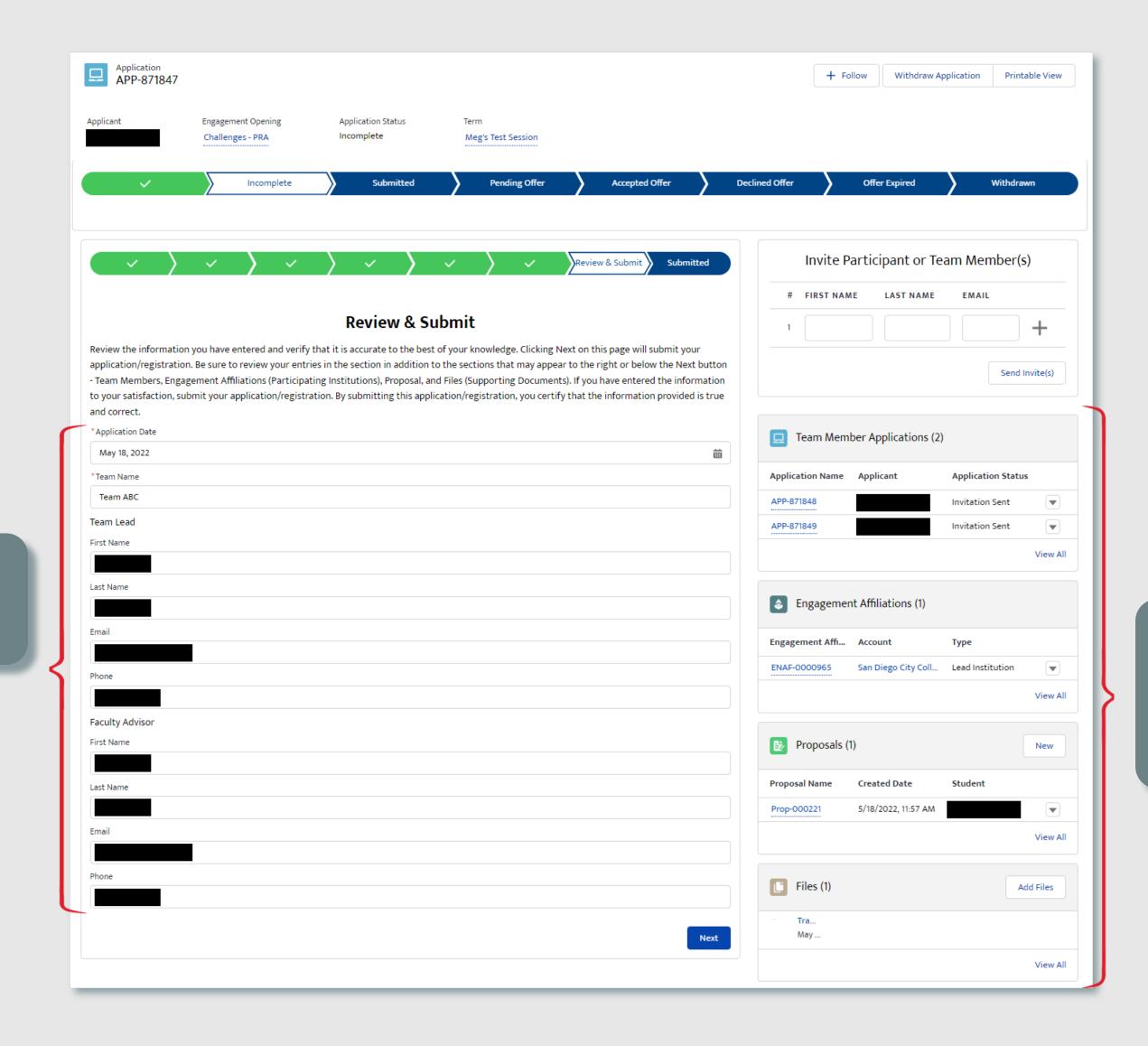

All text fields can be updated

directly from this page

Any external files that were uploaded can be updated or replaced by new files prior to submittal

#### **SECTION 3 - 2K. SUBMITTED**

Once the application has been moved to a Submitted state, the content within the application is locked from further editing.

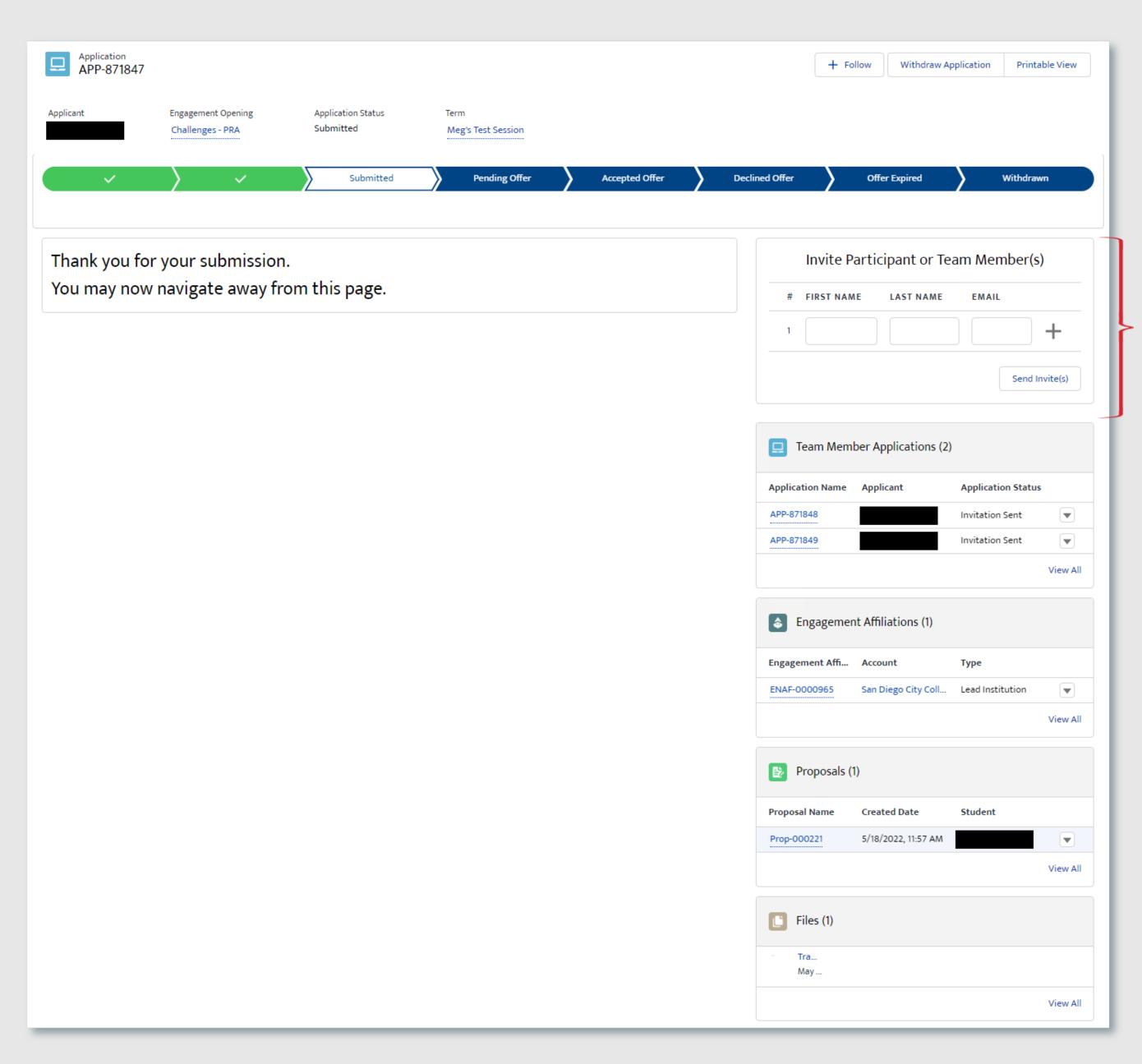

The Team Lead who created the application may continue to invite Team Members even after the application is submitted. This will create a blank application for each member and associate it to the lead application.

Once the user has a completed registration, they will be eligible to receive an offer if the team has been selected for the activity.

# **SECTION 3**

#### APPLY TO OPENINGS

### 3. FELLOWSHIPS & RESEARCH OPPORTUNITIES APPLICATIONS

| 3A. <u>ELIGIBLE USER TYPE VALIDATION</u> | 68 |
|------------------------------------------|----|
| 3B. <u>CITIZENSHIP VALIDATION</u>        | 69 |
| 3C. EXISTING APPLICATION VALIDATION      | 70 |
| 3D. <u>IDENTIFICATION NUMBERS</u>        | 71 |
| 3E. PRIMARY POINT OF CONTACT             | 72 |
| 3F. <u>SECONDARY POINT OF CONTACT</u>    | 73 |
| 3G. <u>PROPOSAL</u>                      | 74 |
| 3H. <u>SUPPORTING DOCUMENTS</u>          | 75 |
| 3I. <u>INTEREST</u>                      | 76 |
| 3J. <u>REVIEW &amp; SUBMIT</u>           | 77 |
| 3K. <u>SUBMITTED</u>                     | 78 |

#### SECTION 3 - 3A. ELIGIBLE USER TYPE VALIDATION

Because not every user type is qualified to apply/register for every Opening type, STEM Gateway has introduced a new validation against the Learner Category that the user has self-identified as. When the Opening is created on the internal side of the system, the activity owner will identify the eligible applicants by selecting from the options of: Student; Educator; Student and Educator; or All (All encompasses Students, Educator, or Other).

STEM Gateway has introduced a validation rule that will prevent any learner who does not fall within the identified learner category from needlessly applying to an opening if they are not qualified to participate. If the current user's learner category does not fall within the eligible applicant category identified for that Opening, the system will display a message informing them that they are not eligible for the opportunity.

The message was intentionally left vague to discourage users from changing their learner type just to try and circumvent this validation rule.

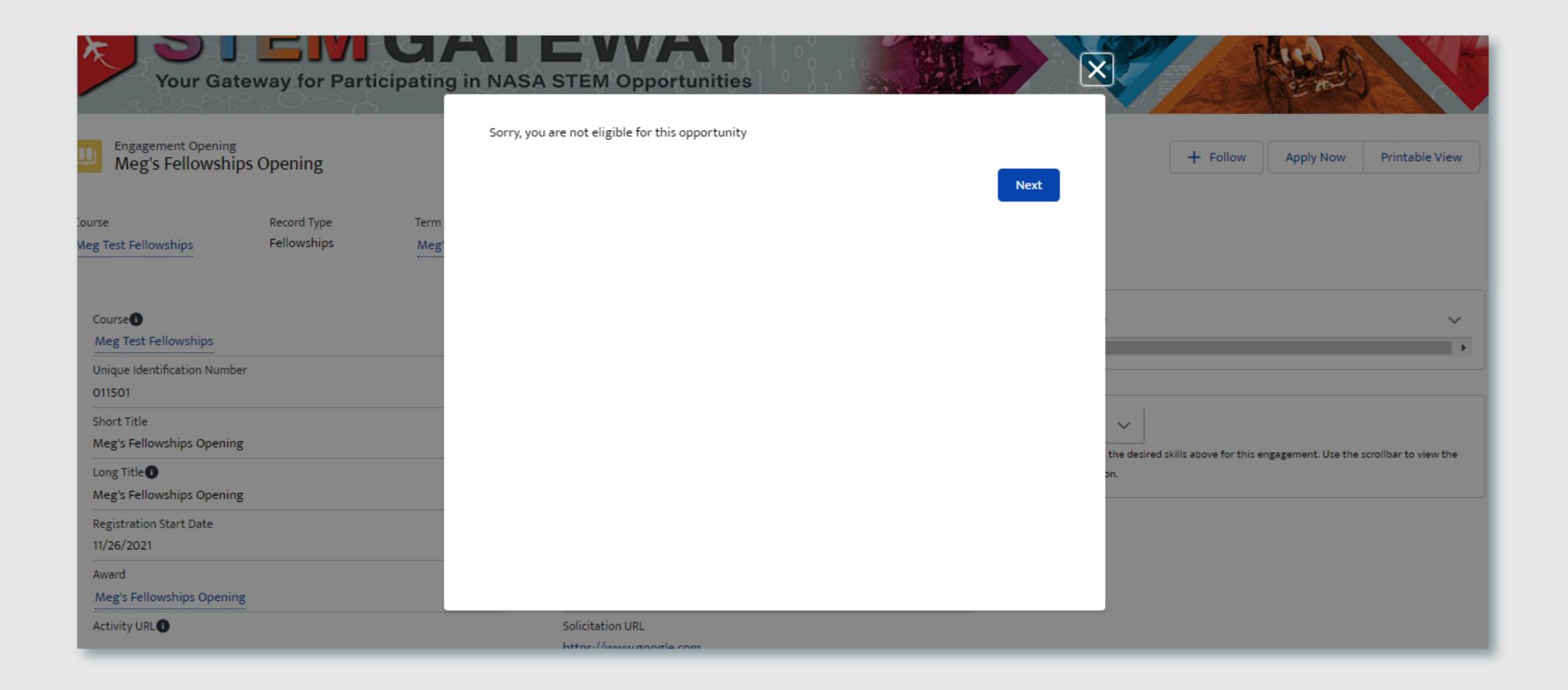

#### **SECTION 3 - 3B. CITIZENSHIP VALIDATION**

When each Opening is created on the internal side of STEM Gateway, the activity managers can determine which country/countries of citizenship are allowed to apply/register for their activity. If the current user's citizenship is self-identified as being associated to any country other than the country/countries identified on the parent opening, the system will display a message informing them that they are not eligible for the opportunity.

The message was intentionally left vague to discourage users from changing their country of citizenship just to try and circumvent this validation rule.

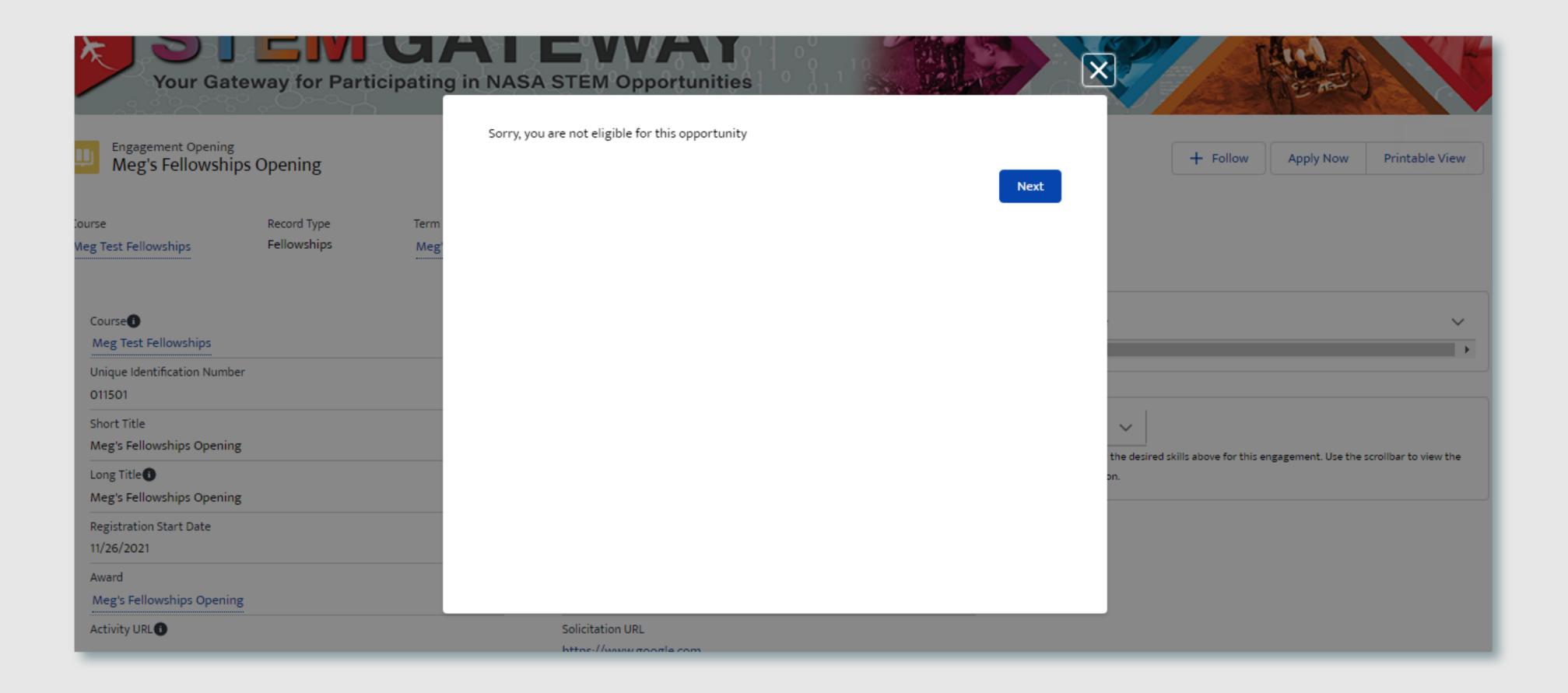

#### SECTION 3 - 3C. EXISTING APPLICATION VALIDATION

STEM Gateway has introduced a validation rule that will prevent a user from initiating a new application record for an opening if one already exists in the system for the selected activity, regardless of the status of that application.

Users may proceed with the current Users may click the Next button on the application as is or they may choose to message that is displayed to be routed to withdraw the application, which will then the current application record that already allow them to re-apply with a brand new application for that opening. exists in the system. Incomplete Meg's Test Session ng in NASA STEM Opportunities Withdraw Application There is already an active application for this opening. You may continue the existing application. If already submitted, please withdraw it if you want to submit a different application for this opportunity. Click the Next button to view your application. NASA Your Gateway for Participating in NASA STEM Opportunities Application APP-871817 Application Status Engagement Opening Incomplete Meg's Fellowships Opening Meg's Test Session Pending Offer Accepted Offer Offer Expired Proposals (0) Points of Contact Review & Submit Submitted Supporting Docum. Files (0) Add Files Identification Numbers \*Institution SAM Number Upload Files Or drop files **DUNS Number** 

CAGE Code

#### SECTION 3 - 3E. IDENTIFICATION NUMBERS

Users are required to enter the SAM Number when filling out a Fellowships or Research Opportunities application, and may optionally enter a DUNS Number and/or Cage Code.

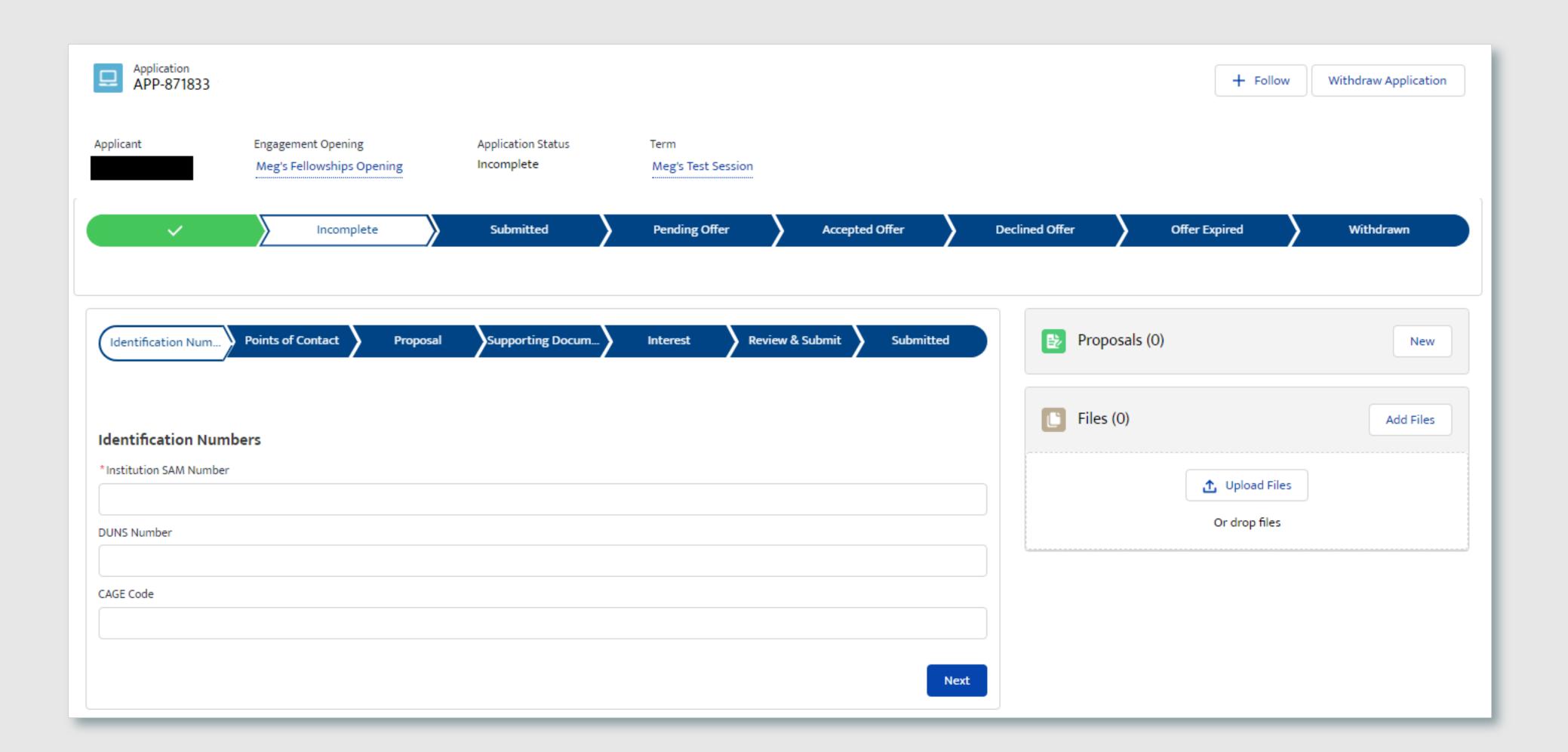

#### SECTION 3 - 3F. PRIMARY POINT OF CONTACT

Users are required to identify the First Name, Last Name, Title, and related Academic Institution for the Primary Point of Contact for the application.

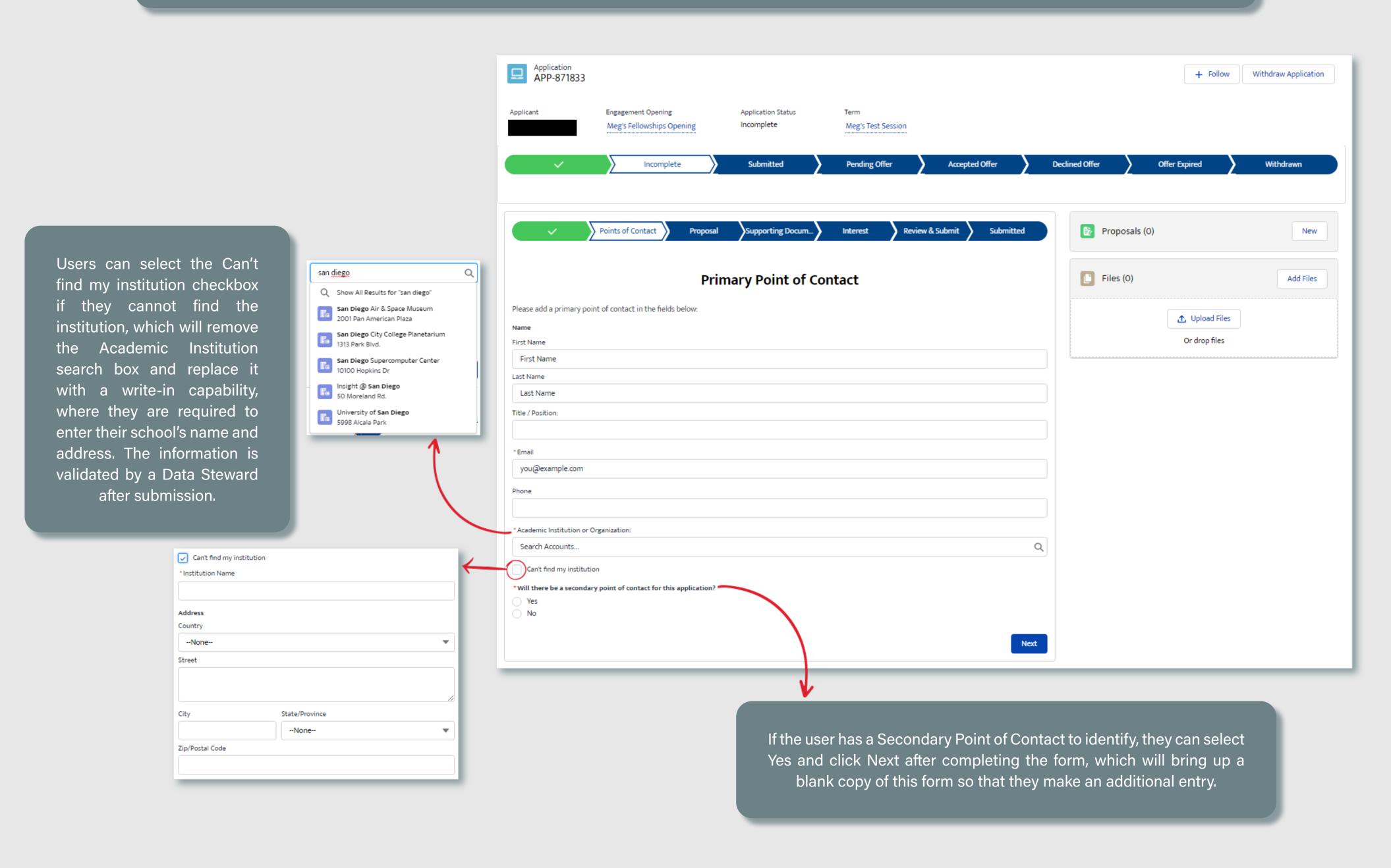

#### SECTION 3 - 3G. SECONDARY POINT OF CONTACT

If a Secondary Point of Contact is identified, then the First Name, Last Name, Title, and related Academic Institution for that POC is required.

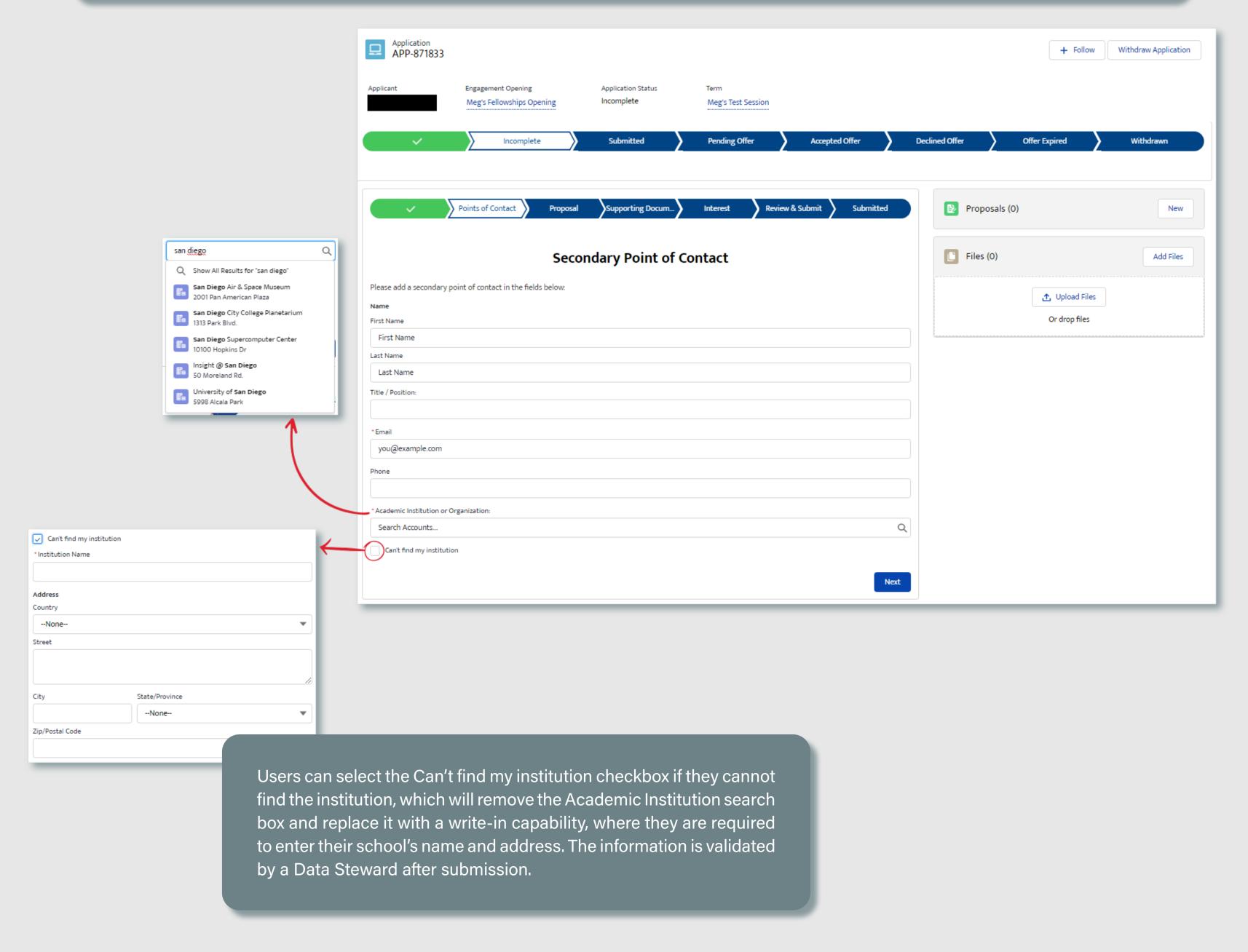

#### **SECTION 3 - 3H. PROPOSAL**

Users are required to submit a proposal before the application is submitted. They may select **Yes** and upload the proposal on this step. Or they may select **No**, and continue on to the next step in the flow. If they choose to upload the proposal at a later date, they can click the New button in the corner of the Proposals related list, where they will be prompted to upload the file at that time with the same upload feature pictured on the left.

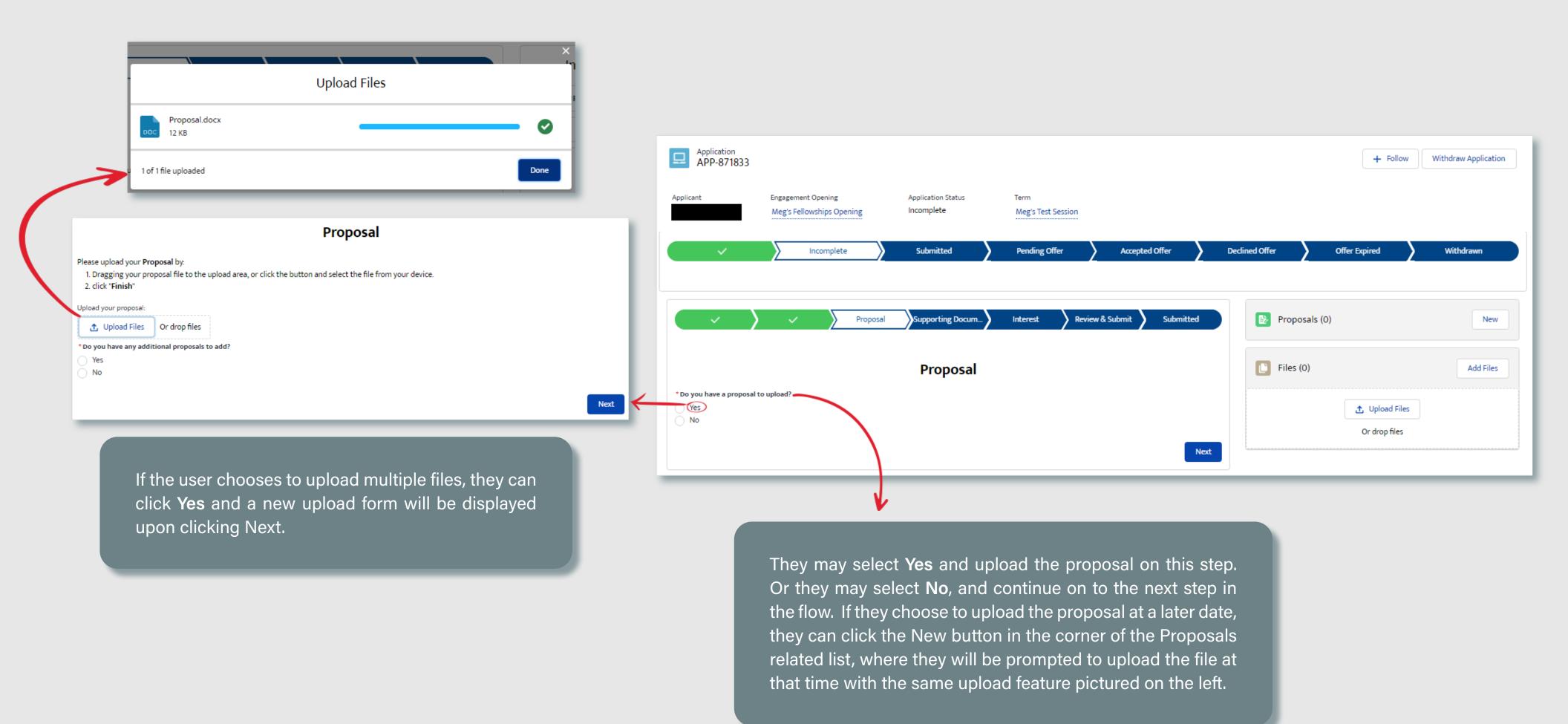

## SECTION 3 - 3I. SUPPORTING DOCUMENTS

Users may optionally submit any other supporting documents that they feel should be considered as part of their application. If no documents exist, they may skip this step all together.

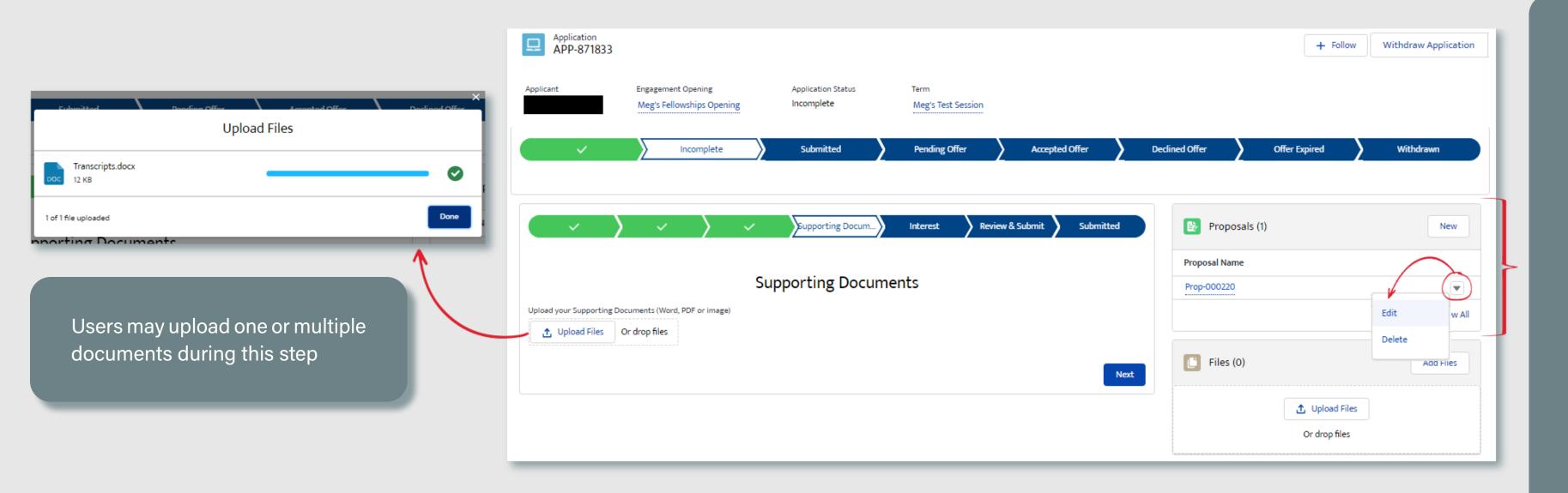

Users may delete the proposal that previously was submitted as long as the applications has not yet been submitted. They may also upload a new or additional version of the proposal, which will present them with the same function upload previously as described.

#### **SECTION 3 - 3J. INTEREST**

Finally, users will identify how they learned about the opportunity that they are applying for by checking one or multiple options.

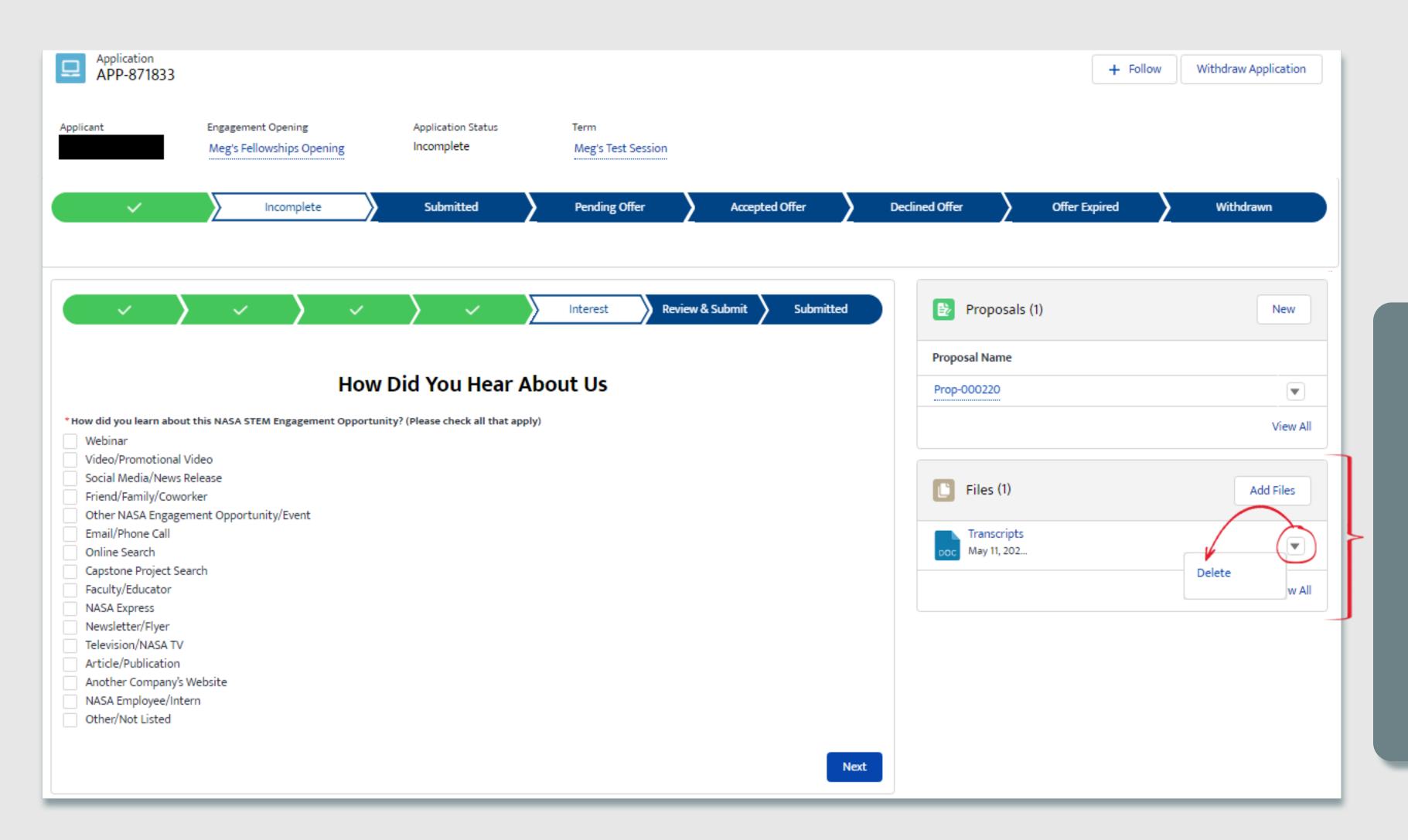

Users may delete supporting any they that files uploaded as long as the application has not yet been submitted. They may also upload new documents by clicking the Add Files button, which present them the same with upload function previously as described.

## SECTION 3 - 3K. REVIEW & SUBMIT

Users will have an opportunity to review / update any previously submitted information prior to submittal.

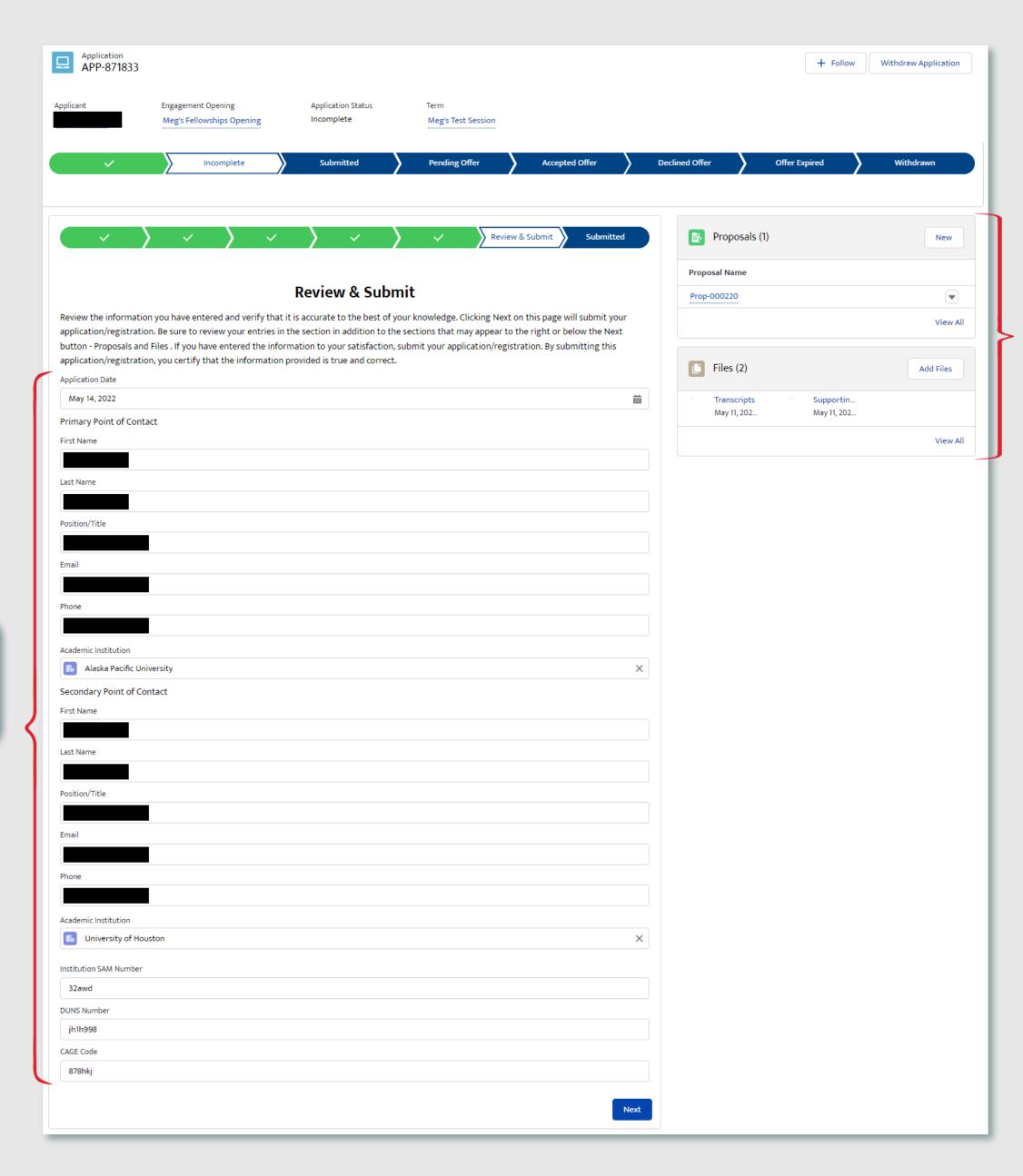

All text fields can be updated

directly from this page

Any external files that were uploaded can be updated or replaced by new files prior to submittal

## SECTION 3 - 3L. SUBMITTED

Once the application has been moved to a Submitted state, the content within the application is locked from further editing.

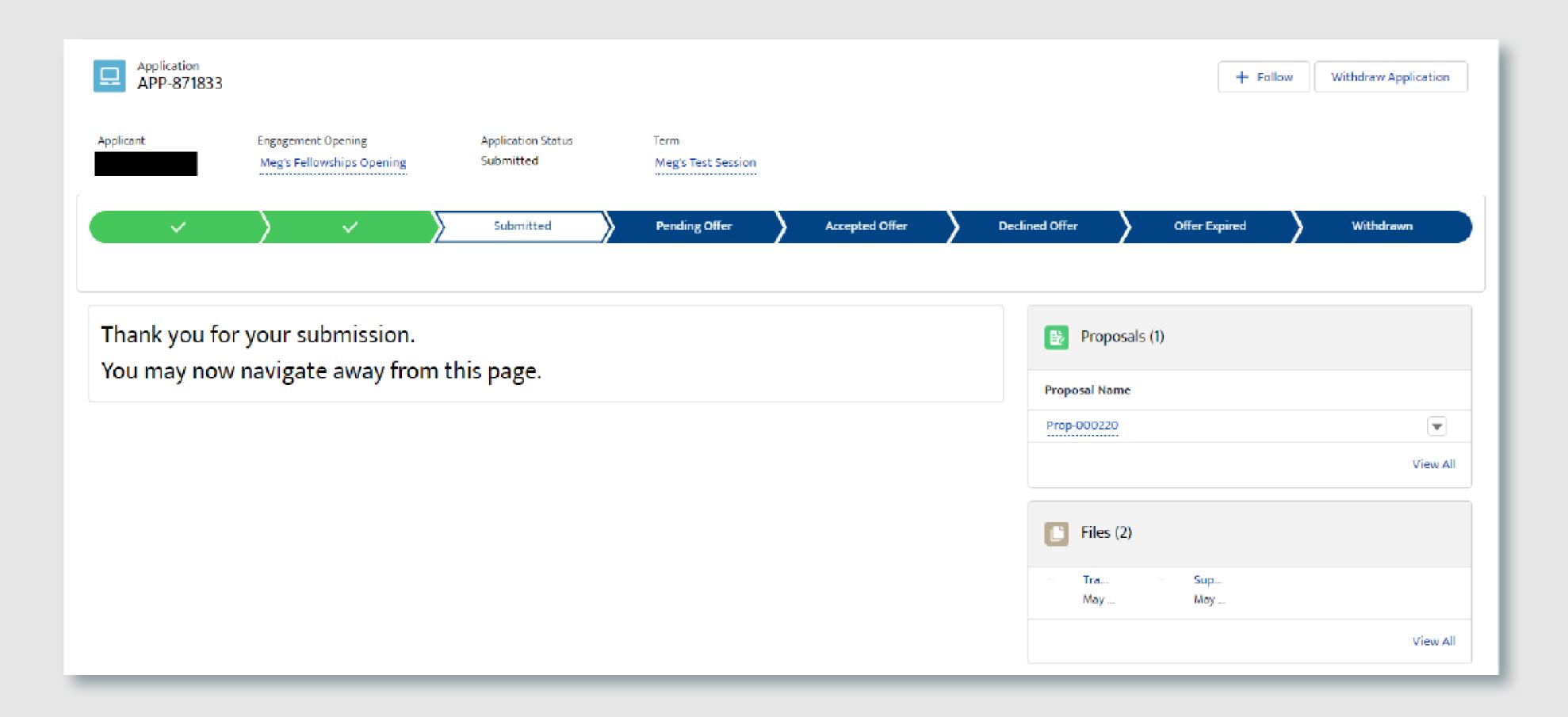

# **SECTION 3**

# APPLY TO OPENINGS

# 4. EDUCATOR PROFESSIONAL DEVELOPMENT APPLICATIONS

| 4A. <u>ELIGIBLE USER TYPE VALIDATION</u>   | 80 |
|--------------------------------------------|----|
| 4B. <u>CITIZENSHIP VALIDATION</u>          | 8′ |
| 4C. <u>EXISTING APPLICATION VALIDATION</u> | 82 |
| 4D. <u>CLONE OR SKIP</u>                   |    |
| 4E. <u>BASIC INFORMATION</u>               |    |
| 4F. <u>PLANNED IMPLEMENTATION</u>          |    |
| 4G. <u>ESTIMATED REACH</u>                 |    |
| 4H. <u>INTEREST</u>                        |    |
| 4I. <u>REVIEW &amp; SUBMIT</u>             | 88 |
| 4J. SUBMITTED                              | 80 |

#### **SECTION 3 - 4A. ELIGIBLE USER TYPE VALIDATION**

Because not every user type is qualified to apply/register for every Opening type, STEM Gateway has introduced a new validation against the Learner Category that the user has self-identified as. When the Opening is created on the internal side of the system, the activity owner will identify the eligible applicants by selecting from the options of: Student; Educator; Student and Educator; or All (All encompasses Students, Educator, or Other).

STEM Gateway has introduced a validation rule that will prevent any learner who does not fall within the identified learner category from needlessly applying to an opening if they are not qualified to participate. If the current user's learner category does not fall within the eligible applicant category identified for that Opening, the system will display a message informing them that they are not eligible for the opportunity.

The message was intentionally left vague to discourage users from changing their learner type just to try and circumvent this validation rule.

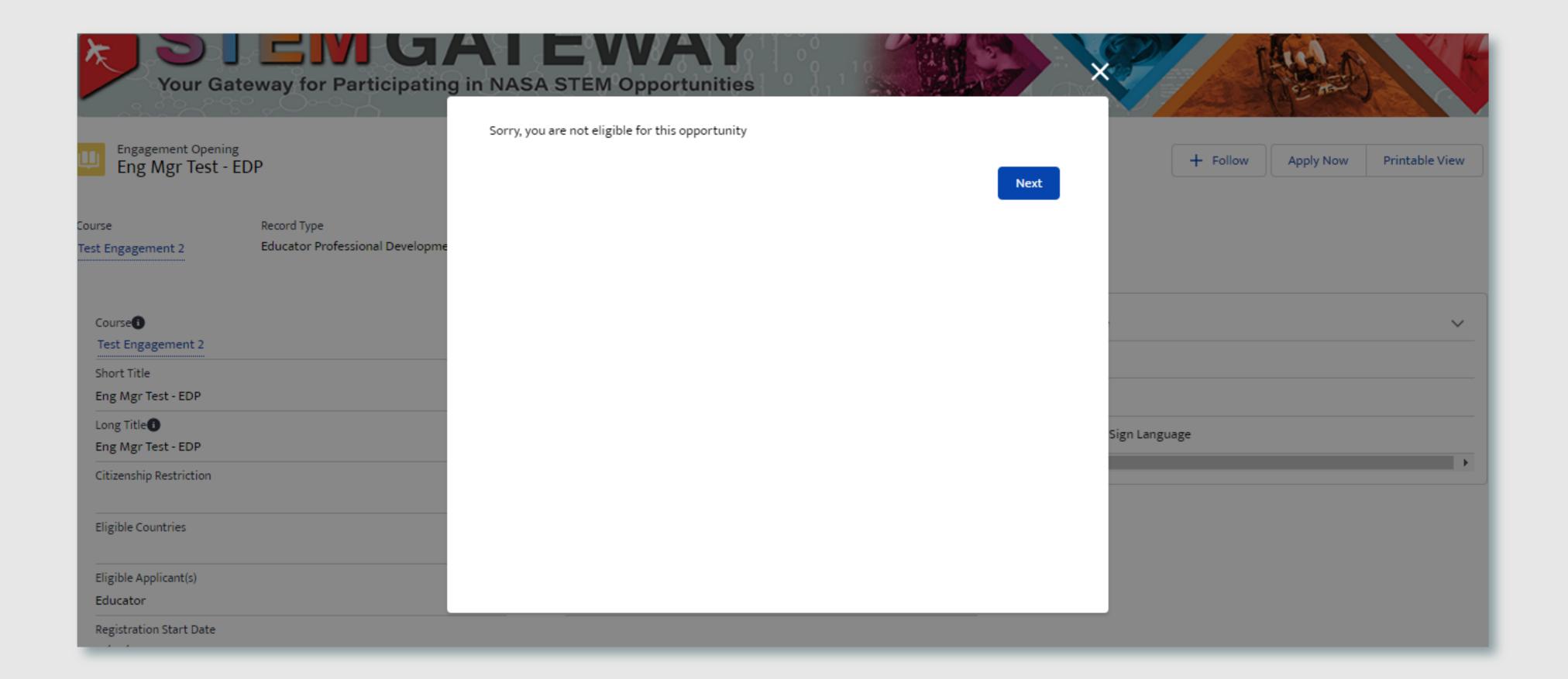

#### **SECTION 3 - 4B. CITIZENSHIP VALIDATION**

When each Opening is created on the internal side of STEM Gateway, the activity managers can determine which country/countries of citizenship are allowed to apply/register for their activity. If the current user's citizenship is self-identified as being associated to any country other than the country/countries identified on the parent opening, the system will display a message informing them that they are not eligible for the opportunity.

The message was intentionally left vague to discourage users from changing their country of citizenship just to try and circumvent this validation rule.

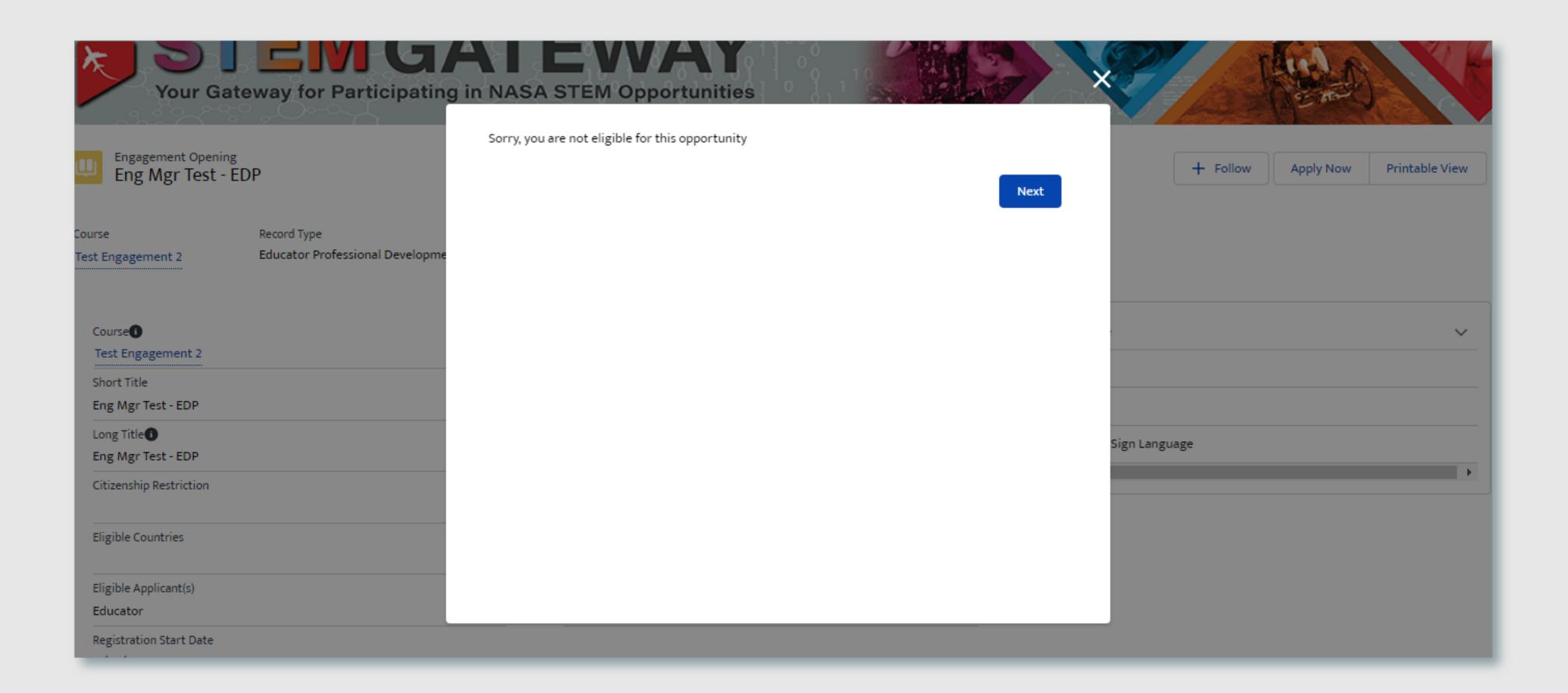

#### **SECTION 3 - 4C. EXISTING APPLICATION VALIDATION**

STEM Gateway has introduced a validation rule that will prevent a user from initiating a new application record for an opening if one already exists in the system for the selected activity, regardless of the status of that application.

Users may proceed with the current

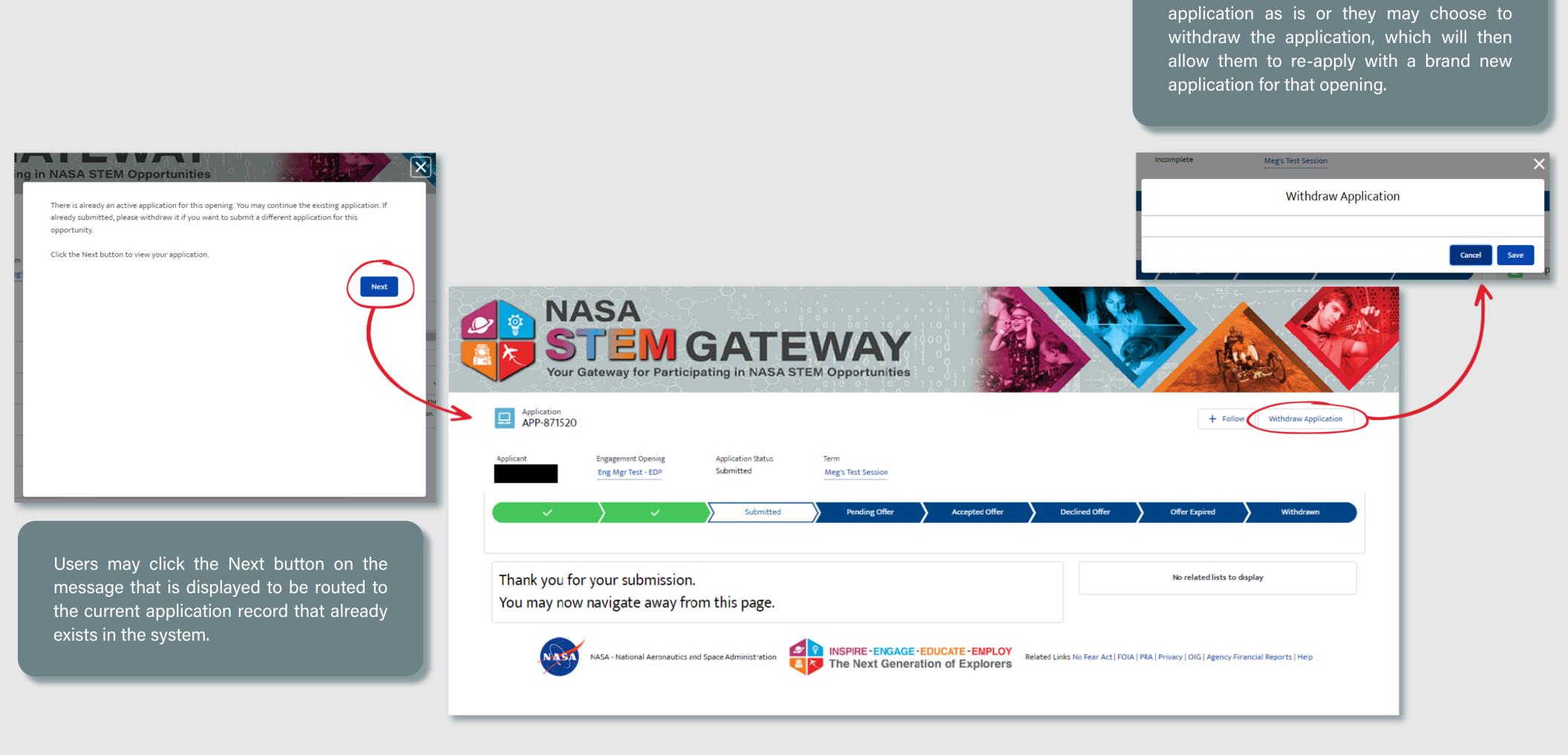

#### SECTION 3 - 4D, CLONE OR SKIP

When a new application is initiated, the system will provide the user with the option to clone one of their five most recently submitted applications for the same record type (Educator Professional Development). This will copy all the data from the selected application and clone that information into the new application in an editable format. This allows individuals to submit multiple applications for the same record type without having to repeatedly re-enter the same information for each submission. If no applications were previously submitted for the related record type, the clone feature is bypassed all together and the user is routed to a new, blank application record.

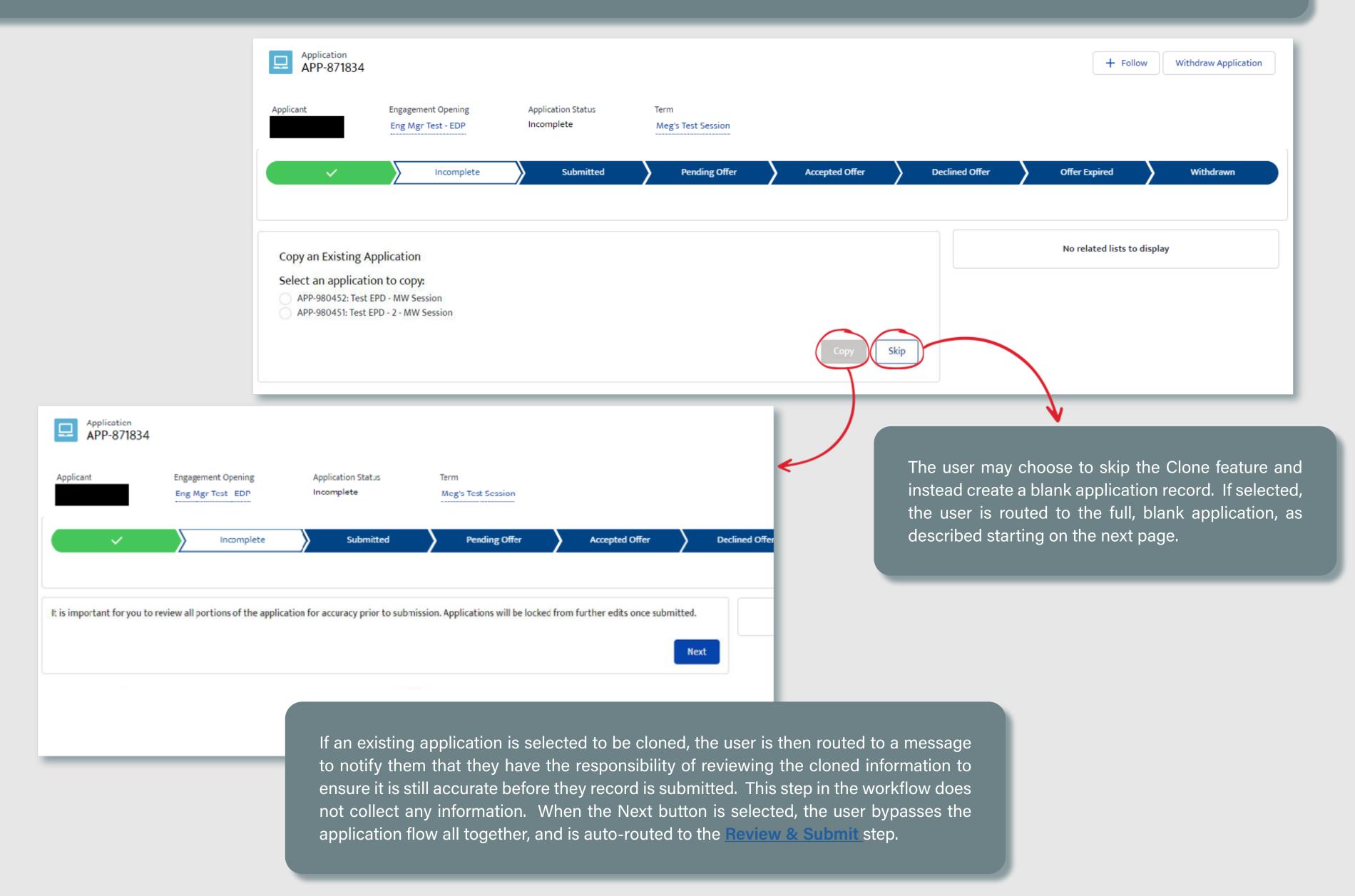

## **SECTION 3 - 4E. BASIC INFORMATION**

Users are required to select basic information about their experience as an educator. They are able to identify multiple grade levels and subjects that they teach.

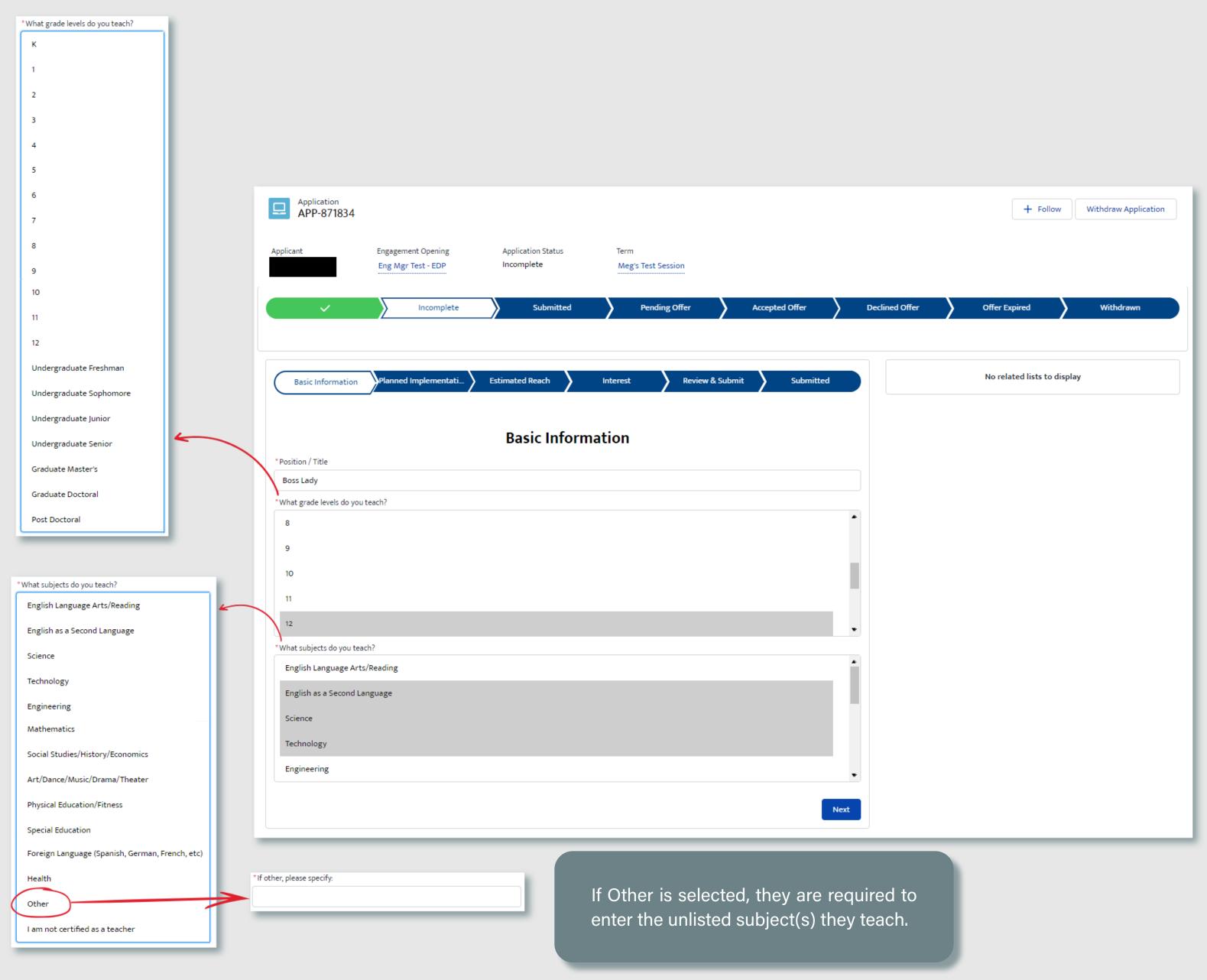

#### **SECTION 4 - 4F. PLANNED IMPLEMENTATION**

Users are then required to answer multiple questions regarding their planned implementation of the content they will receive as a participant of the activity, if selected.

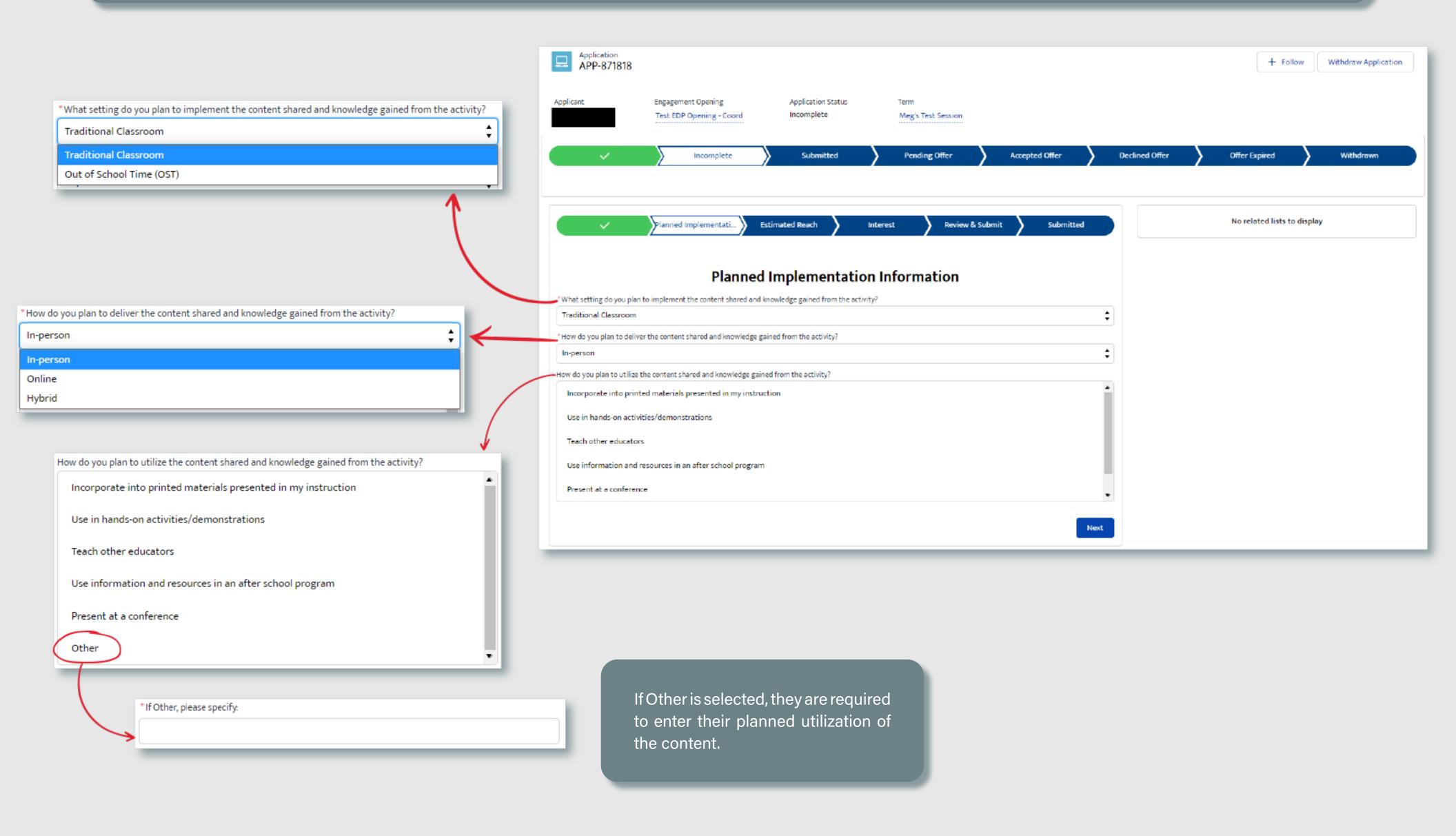

## SECTION 4 - 4G. ESTIMATED REACH

Users will enter the estimated number of students they will reach in the enxt year, broken down by grade level. Any grades that do not apply can be skipped and the system will count them as zero automatically.

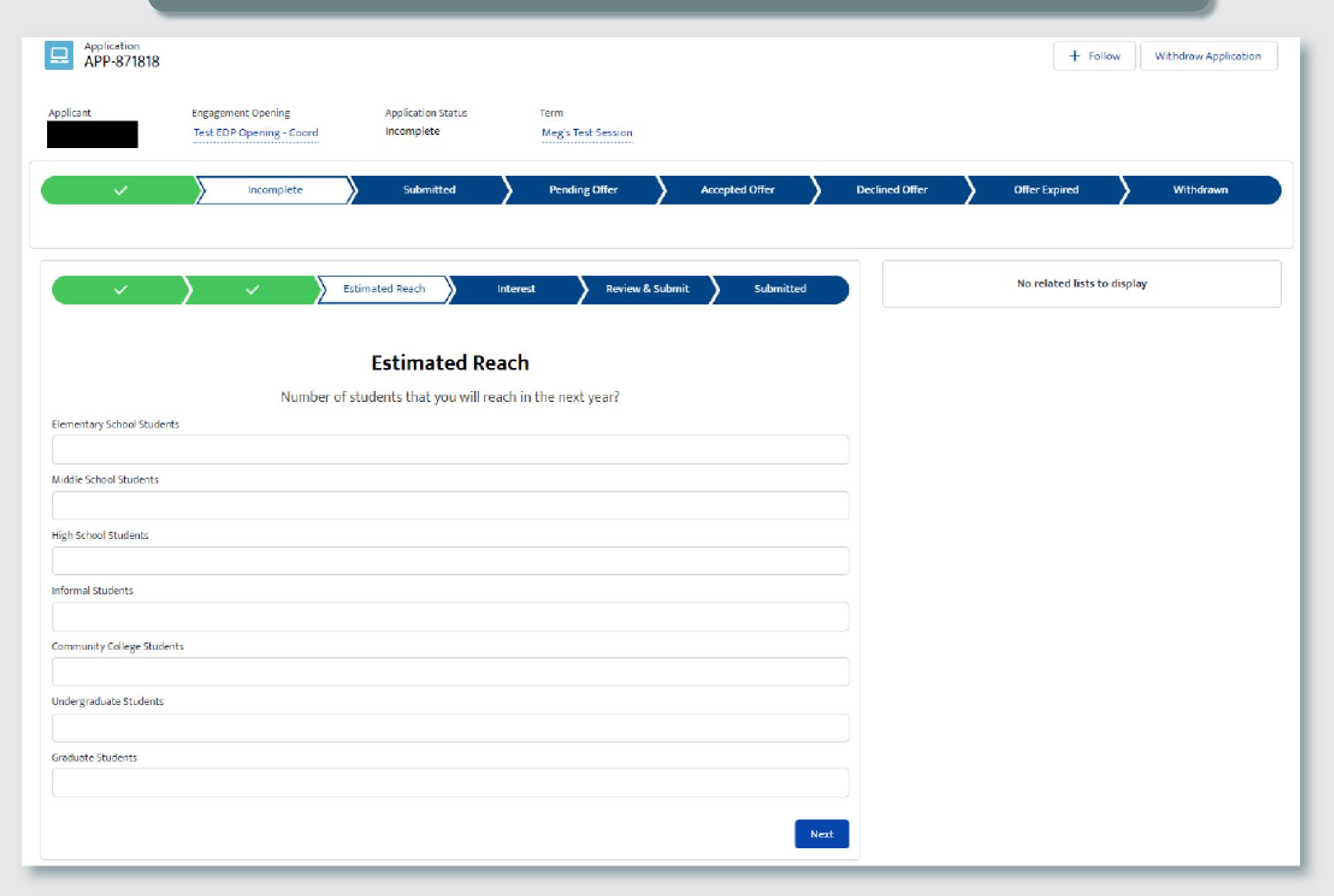

#### **SECTION 4 - 4H. INTEREST**

Finally, users will identify how they learned about the opportunity that they are applying for by checking one or multiple options.

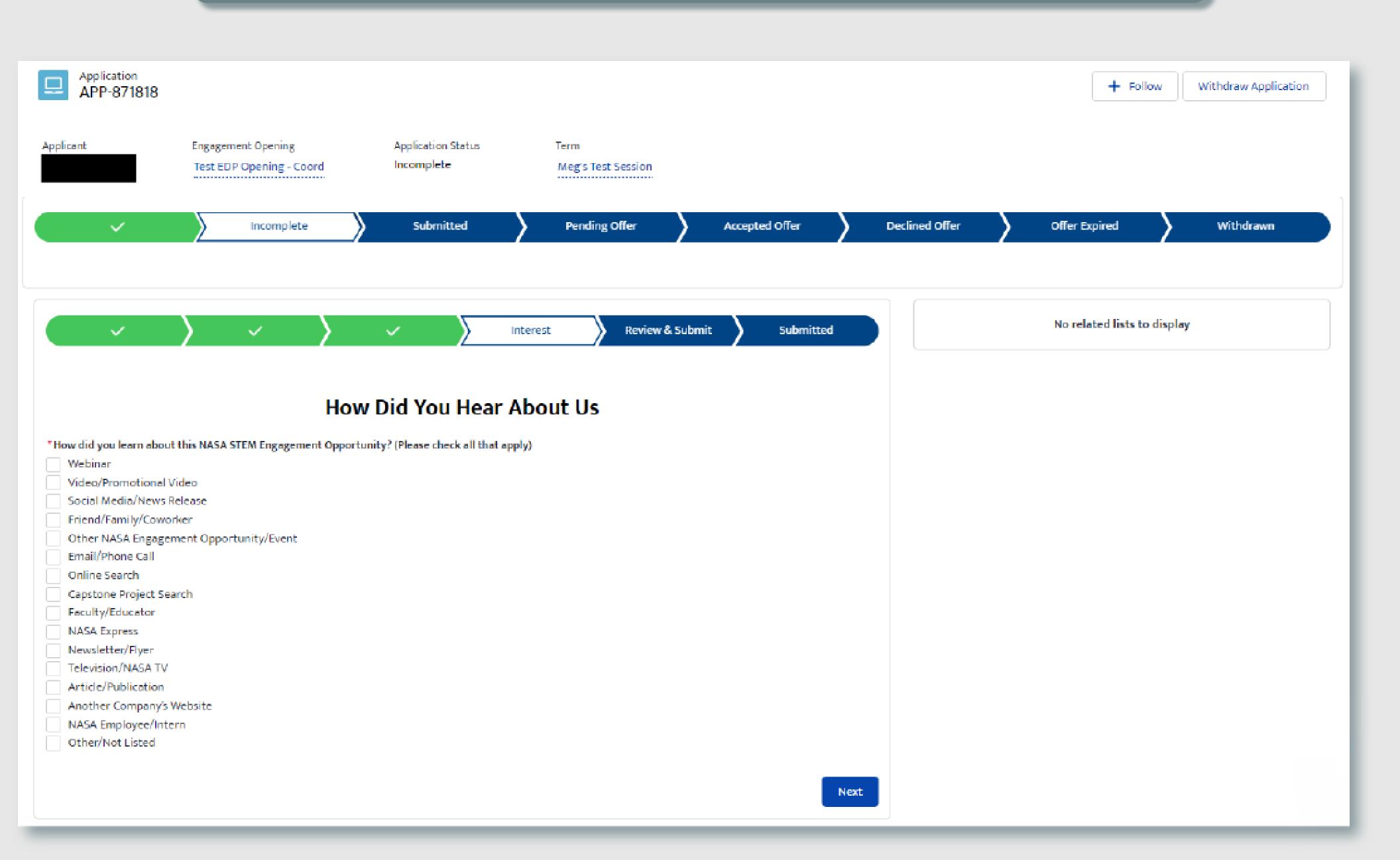

#### SECTION 4 - 4I. REVIEW & SUBMIT

If the user created a new application, this would be the next step in the workflow. If users cloned an existing application, they would automatically be routed to this step in the flow once the clone was initiated. Regardless if the application was brand new or cloned, the experience at this point is the same for the user. Here, the user has an opportunity to review what has been generated for the application and may update any areas before the application is submitted.

Because no external records were generated during the application flow, the application can be reviewed and updated directly from this one-page view.

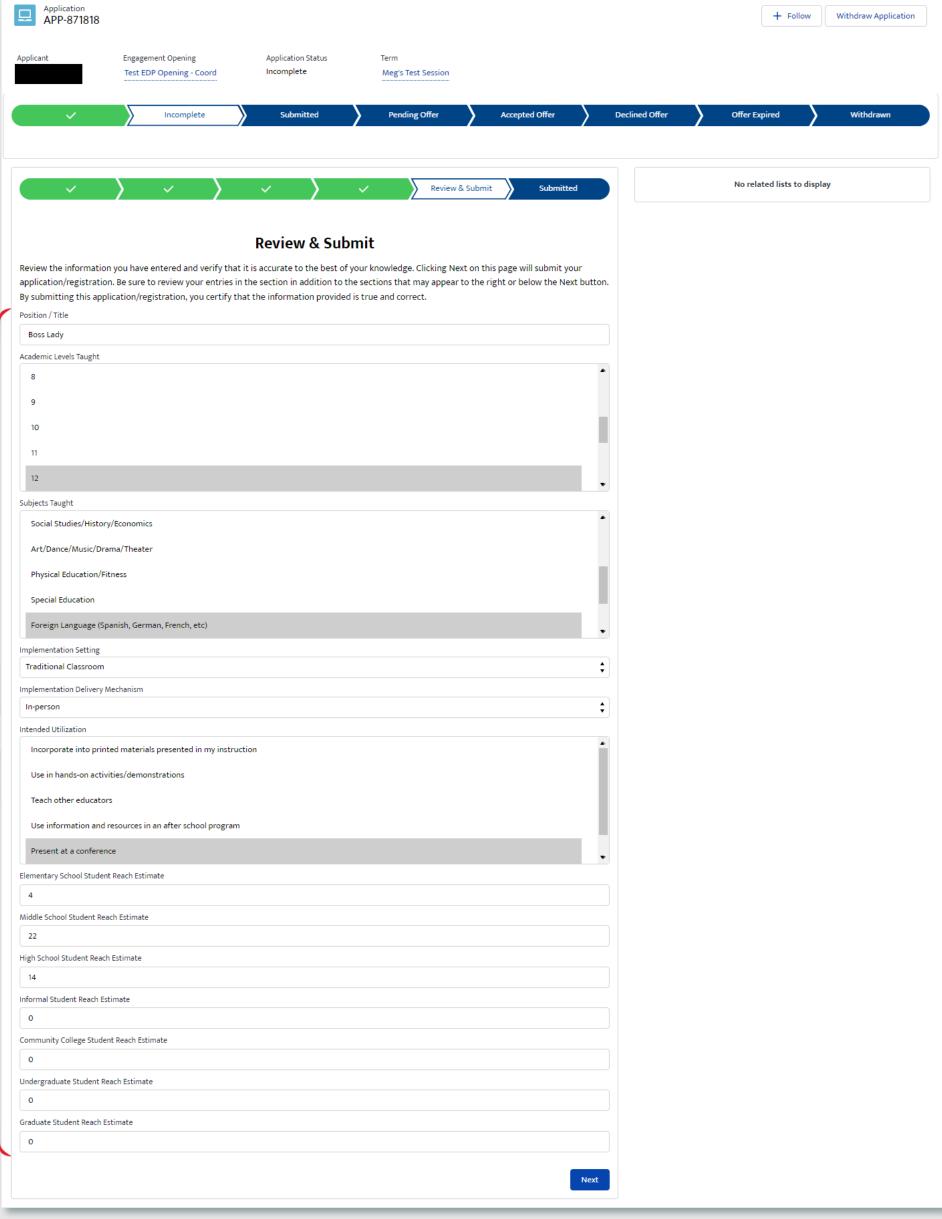

Once the application has been moved to a Submitted state, the content within the application is locked from further editing.

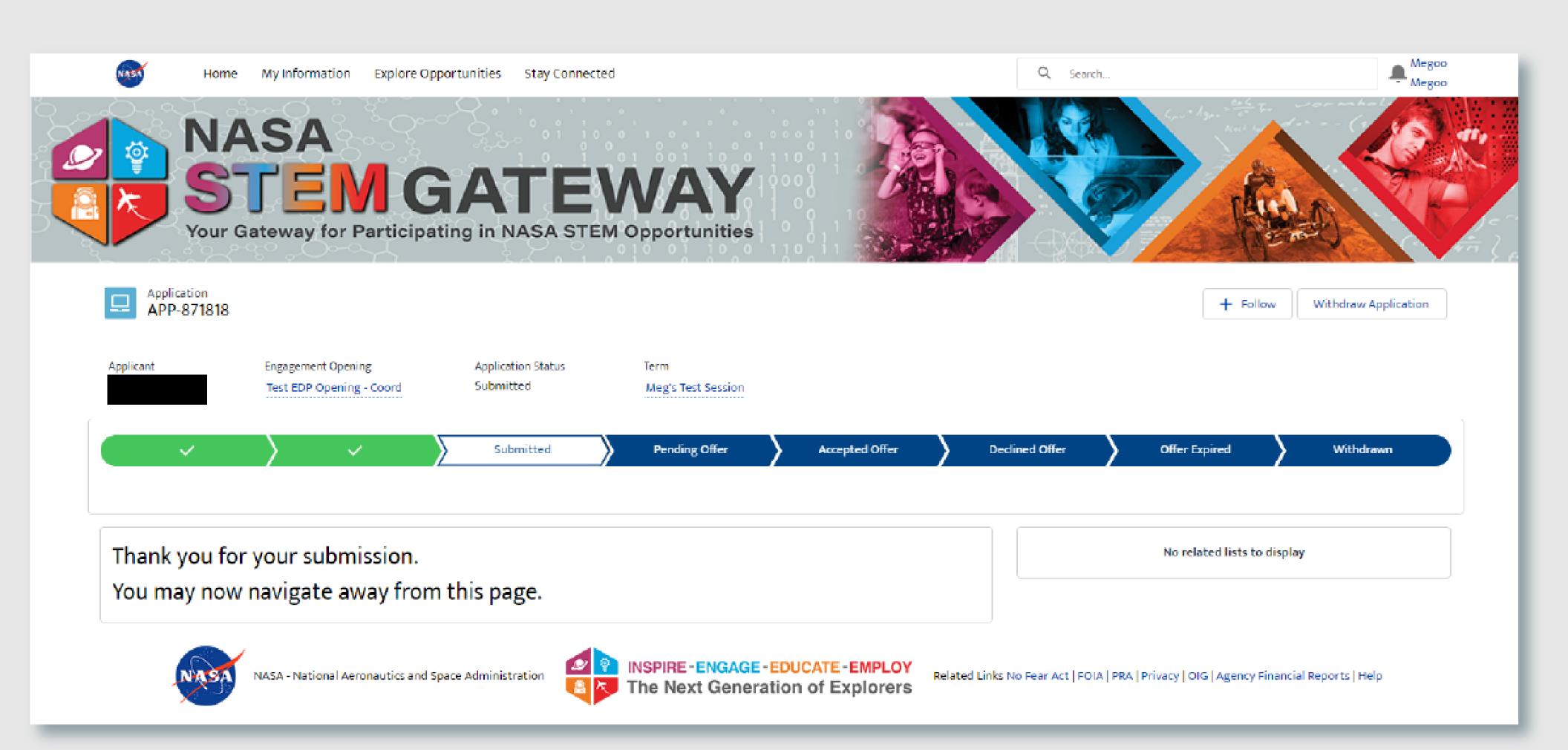

# **SECTION 3**

# APPLY TO OPENINGS

# 5. COLLEGE & PRE-COLLEGE STEM EXPERIENCE GROUP REGISTRATIONS

| 5A. <u>ELIGIBLE USER TYPE VALIDATION</u> | 91  |
|------------------------------------------|-----|
| 5B. <u>CITIZENSHIP VALIDATION</u>        | 92  |
| 5C. EXISTING APPLICATION VERIFICATION    | 93  |
| 5D. <u>CLONE OR SKIP</u>                 | 94  |
| 5E. PRIMARY POINT OF CONTACT             | 95  |
| 5F. <u>SECONDARY POINT OF CONTACT</u>    | 96  |
| 5G. <u>LEAD INSTITUTION</u>              | 97  |
| 5H. PARTICIPATING INSTITUTION            | 98  |
| 5I. PLANNED IMPLEMENTATION               | 99  |
| 5J. <u>PARTICIPANT INFORMATION</u>       | 100 |
| 5K. <u>SUPPORTING DOCUMENTS</u>          | 101 |
| 5L. <u>INTEREST</u>                      | 102 |
| 5M. <u>REVIEW &amp; SUBMIT</u>           | 103 |
| 5N. <u>SUBMITTED</u>                     | 104 |

#### SECTION 3 - 5A. ELIGIBLE USER TYPE VALIDATION

Because not every user type is qualified to apply/register for every Opening type, STEM Gateway has introduced a new validation against the Learner Category that the user has self-identified as. When the Opening is created on the internal side of the system, the activity owner will identify the eligible applicants by selecting from the options of: Student; Educator; Student and Educator; or All (All encompasses Students, Educator, or Other).

STEM Gateway has introduced a validation rule that will prevent any learner who does not fall within the identified learner category from needlessly applying to an opening if they are not qualified to participate. If the current user's learner category does not fall within the eligible applicant category identified for that Opening, the system will display a message informing them that they are not eligible for the opportunity.

The message was intentionally left vague to discourage users from changing their learner type just to try and circumvent this validation rule.

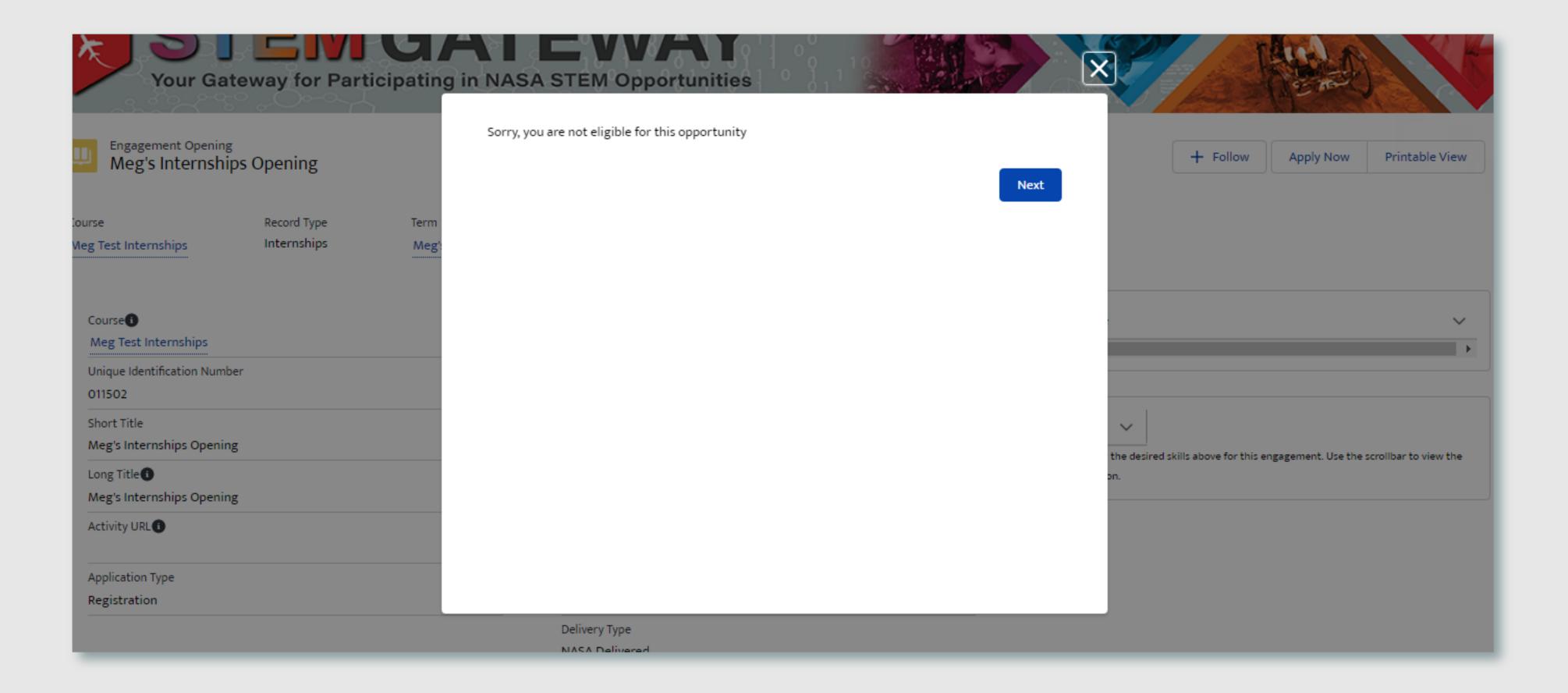

#### **SECTION 3 - 5B. CITIZENSHIP VALIDATION**

When each Opening is created on the internal side of STEM Gateway, the activity managers can determine which country/countries of citizenship are allowed to apply/register for their activity. If the current user's citizenship is self-identified as being associated to any country other than the country/countries identified on the parent opening, the system will display a message informing them that they are not eligible for the opportunity.

The message was intentionally left vague to discourage users from changing their country of citizenship just to try and circumvent this validation rule.

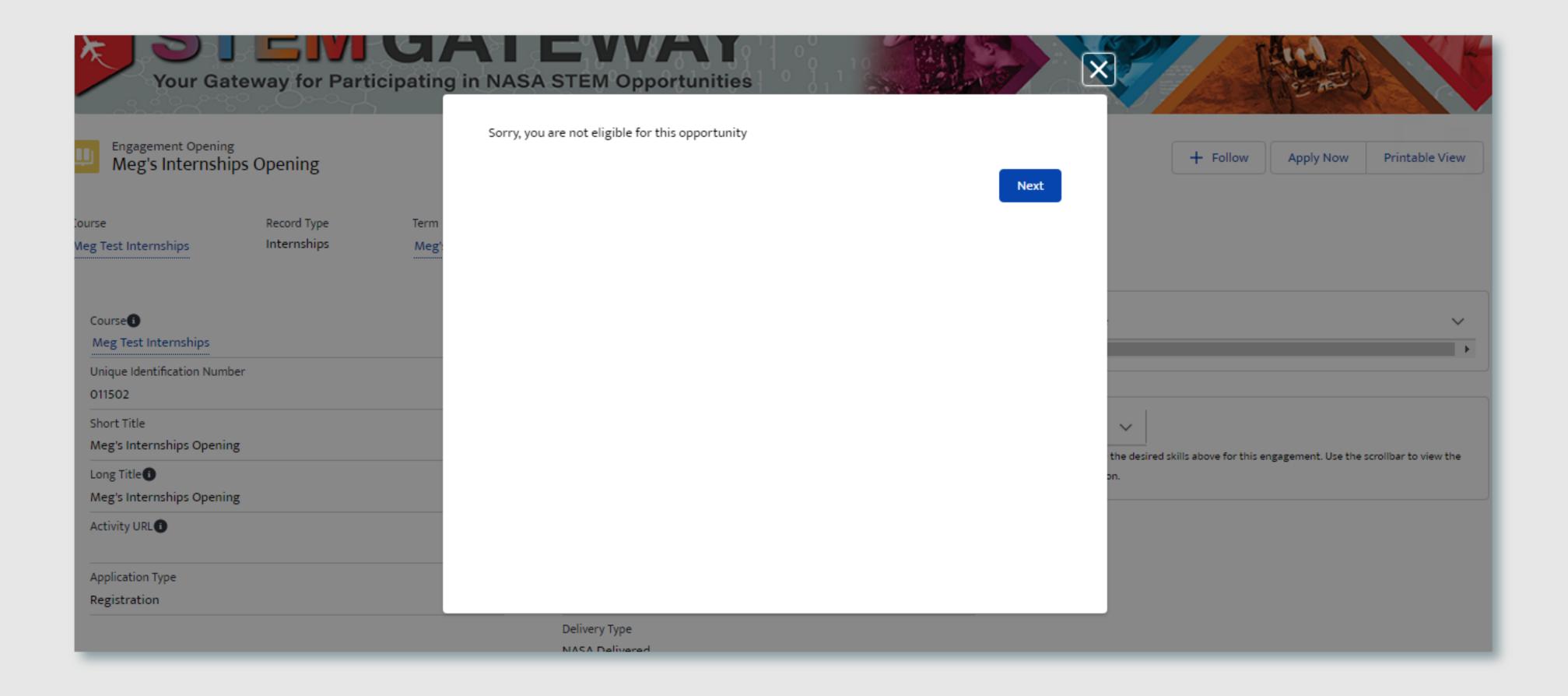

#### **SECTION 3 - 5C. EXISTING APPLICATION VERIFICATION**

STEM Gateway has introduced a validation rule that will prevent a user from initiating a new application record for an opening if one already exists in the system for the selected activity, regardless of the status of that application.

NASA

Identification Num... Points of Contact

Identification Numbers
\*Institution SAM Number

**DUNS Number** 

CAGE Code

Engagement Opening

Meg's Fellowships Opening

Application APP-871817

Your Gateway for Participating in NASA STEM Opportunities

Application Status

Supporting Docum... Interest

Meg's Test Session

Pending Offer

Incomplete

Users may click the Next button on the message that is displayed to be routed to the current application record that already exists in the system.

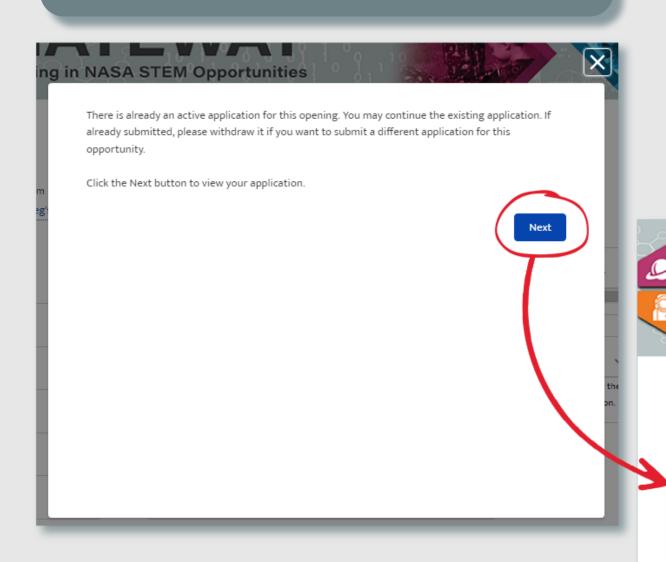

Users may proceed with the current application as is or they may choose to withdraw the application, which will then allow them to reapply with a brand new application for that opening.

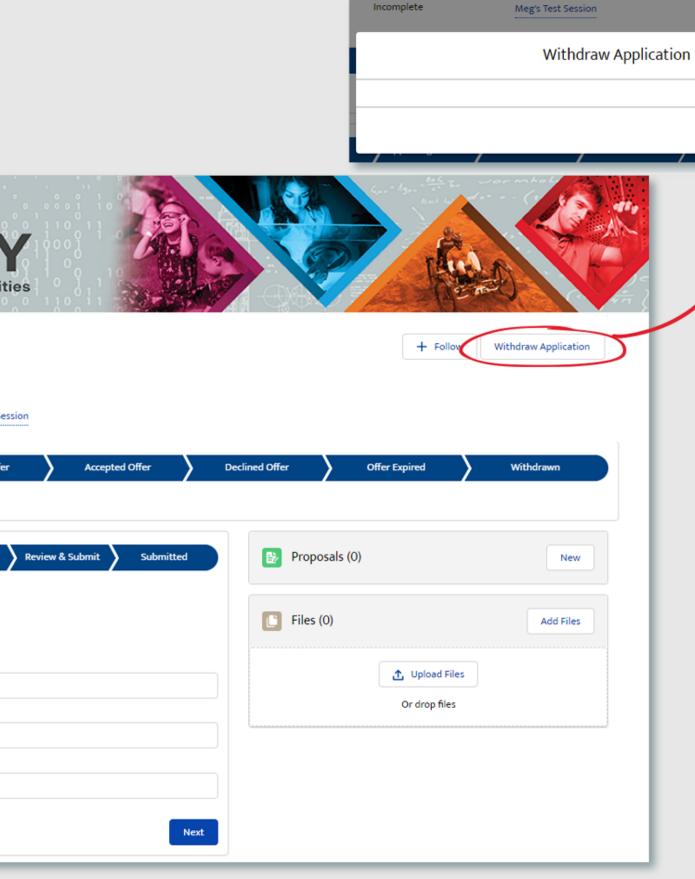

#### SECTION 3 - 5D, CLONE OR SKIP

When a new application is initiated, the system will provide the user with the option to clone one of their five most recently submitted applications for the same record type (College/Pre-College - Group Registration). This will copy all the data from the selected application and clone that information into the new application in an editable format. This allows individuals to submit multiple applications for the same record type without having to repeatedly re-enter the same information for each submission. If no applications were previously submitted for the related record type, the clone feature is bypassed all together and the user is routed to a new, blank application record.

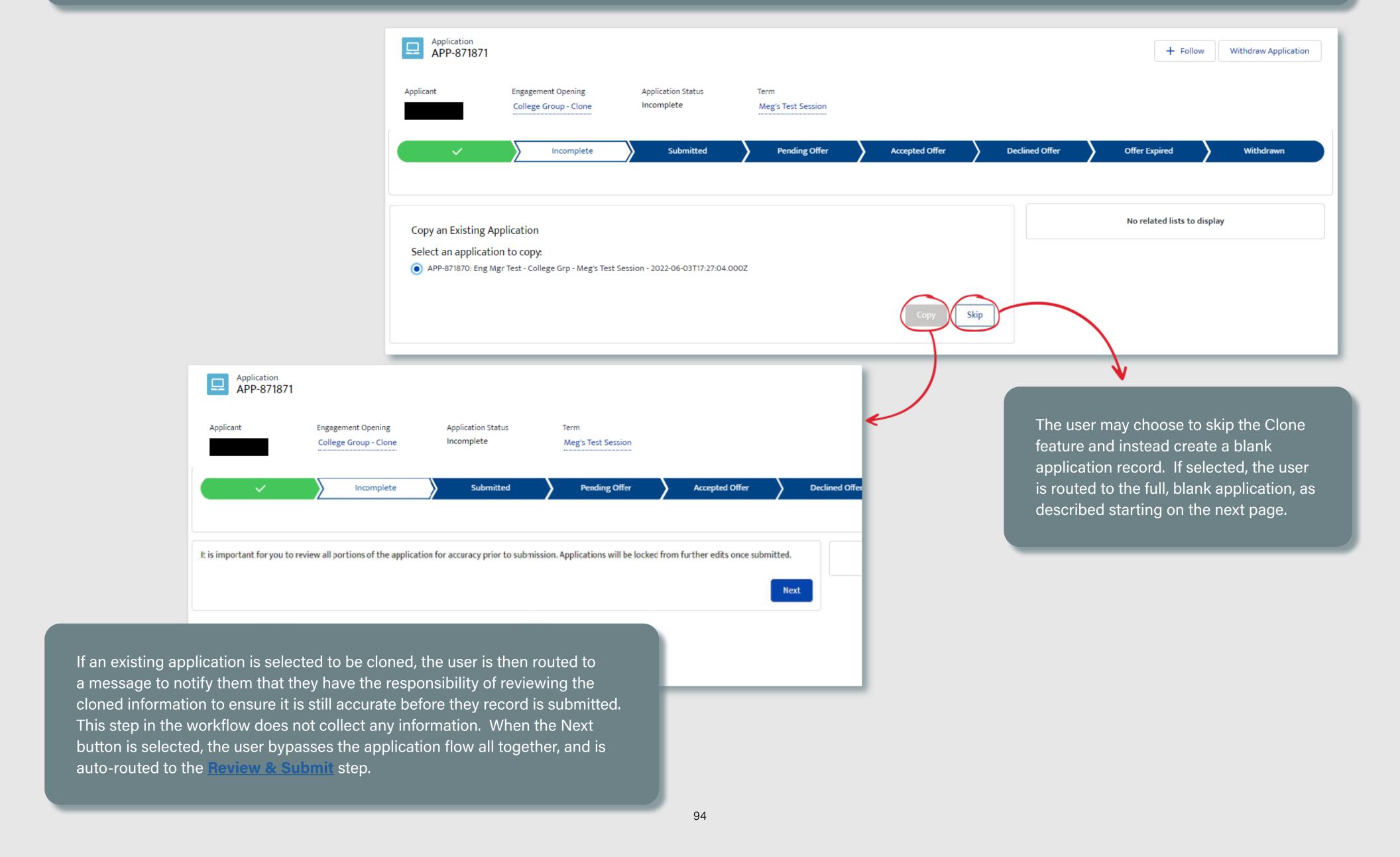

#### SECTION 3 - 5E. PRIMARY POINT OF CONTACT

Users are required to identify the First Name, Last Name, Title, and related Academic Institution for the Primary Point of Contact for the application.

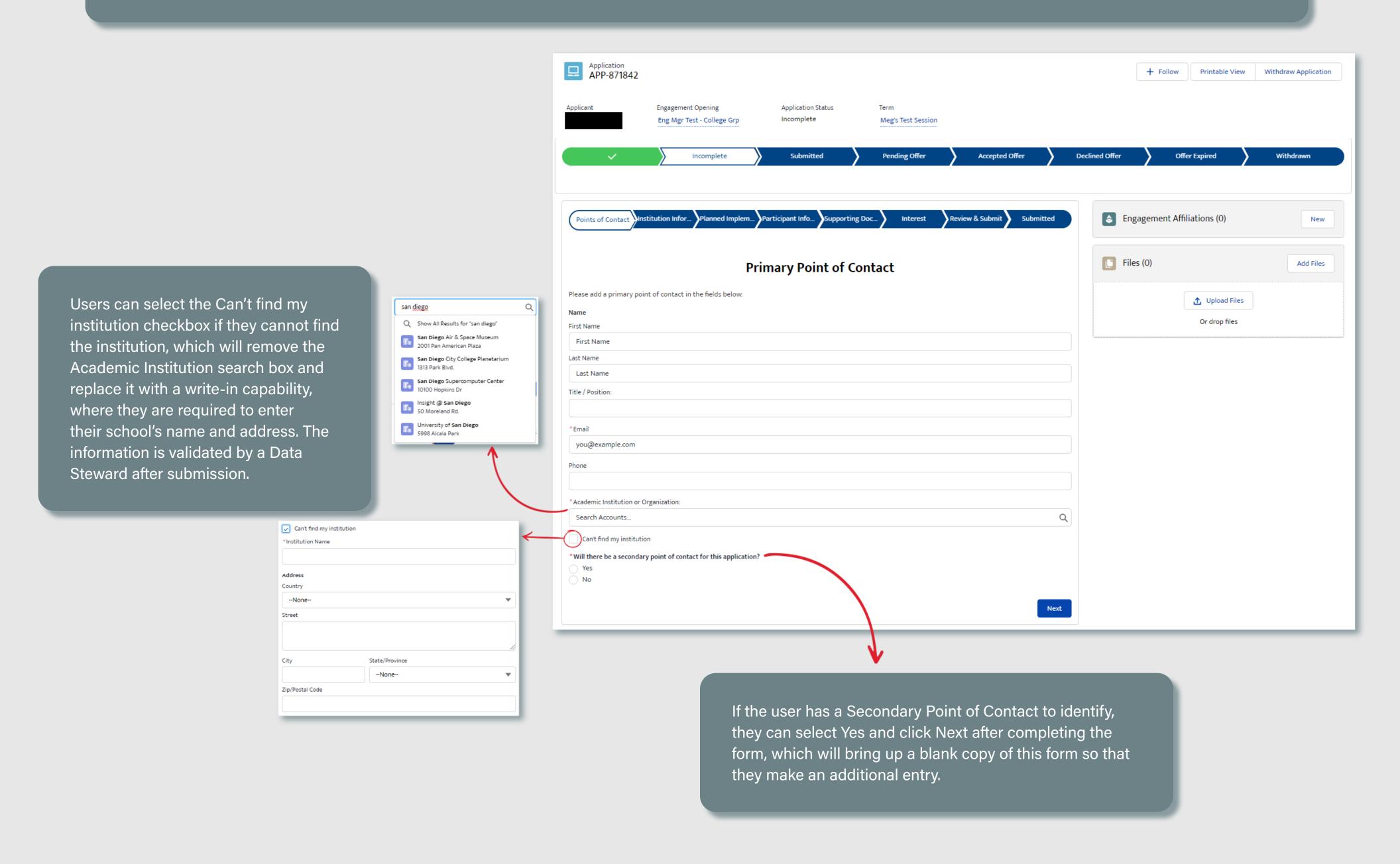

# SECTION 3 - 5F. SECONDARY POINT OF CONTACT

If a Secondary Point of Contact is identified, then the First Name, Last Name, Title, and related Academic Institution for that POC is required.

|                                                                                                    |                                             |                                                                              | Application APP-871842                      |                                               |                                  |                          |                              | + Follow Printable View     | Withdraw Application |
|----------------------------------------------------------------------------------------------------|---------------------------------------------|------------------------------------------------------------------------------|---------------------------------------------|-----------------------------------------------|----------------------------------|--------------------------|------------------------------|-----------------------------|----------------------|
|                                                                                                    |                                             |                                                                              | Applicant                                   | Engagement Opening Eng Mgr Test - College Grp | Application Status<br>Incomplete | Term Meg's Test Session  |                              |                             |                      |
|                                                                                                    |                                             |                                                                              | ~                                           | Incomplete                                    | Submitted                        | Pending Offer            | Accepted Offer De            | oclined Offer               | Withdrawn            |
|                                                                                                    |                                             |                                                                              | Points of Contact                           | nstitution Infor Planned Implem.              | Participant Info Supporti        | ing Doc \ Interest \ Rev | iew & Submit Submitted       | Engagement Affiliations (0) | New                  |
| Users can select the Can't f                                                                                                    |                                             | San diego  Q Show All Results for "san diego"  San Diego Air & Space Museum  | Q                                           | Se                                            | condary Point of                 | Contact                  |                              | Files (0)                   | Add Files            |
| my institution checkbox if they  cannot find the institution,  which will remove the Academic  san Diego Air & Space Museum 2001 Pan American Plaza  san Diego City College Planetarium 1313 Park Blvd.  San Diego Supercomputer Center 1910 Honking Dr. 1910 Honking Dr. |                                             | Please add a secondary  Name  First Name                                     | point of contact in the fields below:       |                                               |                                  |                          | ① Upload Files Or drop files |                             |                      |
| Institution search box and r it with a write-in capability,                                                                                                    | eplace                                      | 10100 Hopkins Dr Insight @ San Diego 50 Moreland Rd. University of San Diego | First Name  Last Name  Last Name            |                                               |                                  |                          |                              |                             |                      |
| they are required to enter the school's name and address                                                                                                    | heir<br>s. The                              | 5998 Alcala Park                                                             | Title / Position:                           |                                               |                                  |                          |                              |                             |                      |
| information is validated by a Steward after submission.                                                                                                    | a Data                                      |                                                                              | you@example.com Phone                       |                                               |                                  |                          |                              |                             |                      |
|                                                                                                    | Can't find my institution *Institution Name |                                                                              | *Academic Institution or<br>Search Accounts | · Organization:                               |                                  |                          | Q                            |                             |                      |
|                                                                                                    | Address<br>Country                          |                                                                              | Can't find my institut                      | tion                                          |                                  |                          |                              |                             |                      |
|                                                                                                    | None<br>Street                              | ▼                                                                            |                                             |                                               |                                  |                          | Next                         |                             |                      |
|                                                                                                    | City                                        | itate/Province                                                               |                                             |                                               |                                  |                          |                              |                             |                      |
|                                                                                                    | Zip/Postal Code                             | None ▼                                                                       |                                             |                                               |                                  |                          |                              |                             |                      |
|                                                                                                    |                                             |                                                                              |                                             |                                               |                                  |                          |                              |                             |                      |

## **SECTION 3 - 5G. LEAD INSTITUTION**

Users are required to identify the lead Academic Institution associated to the application.

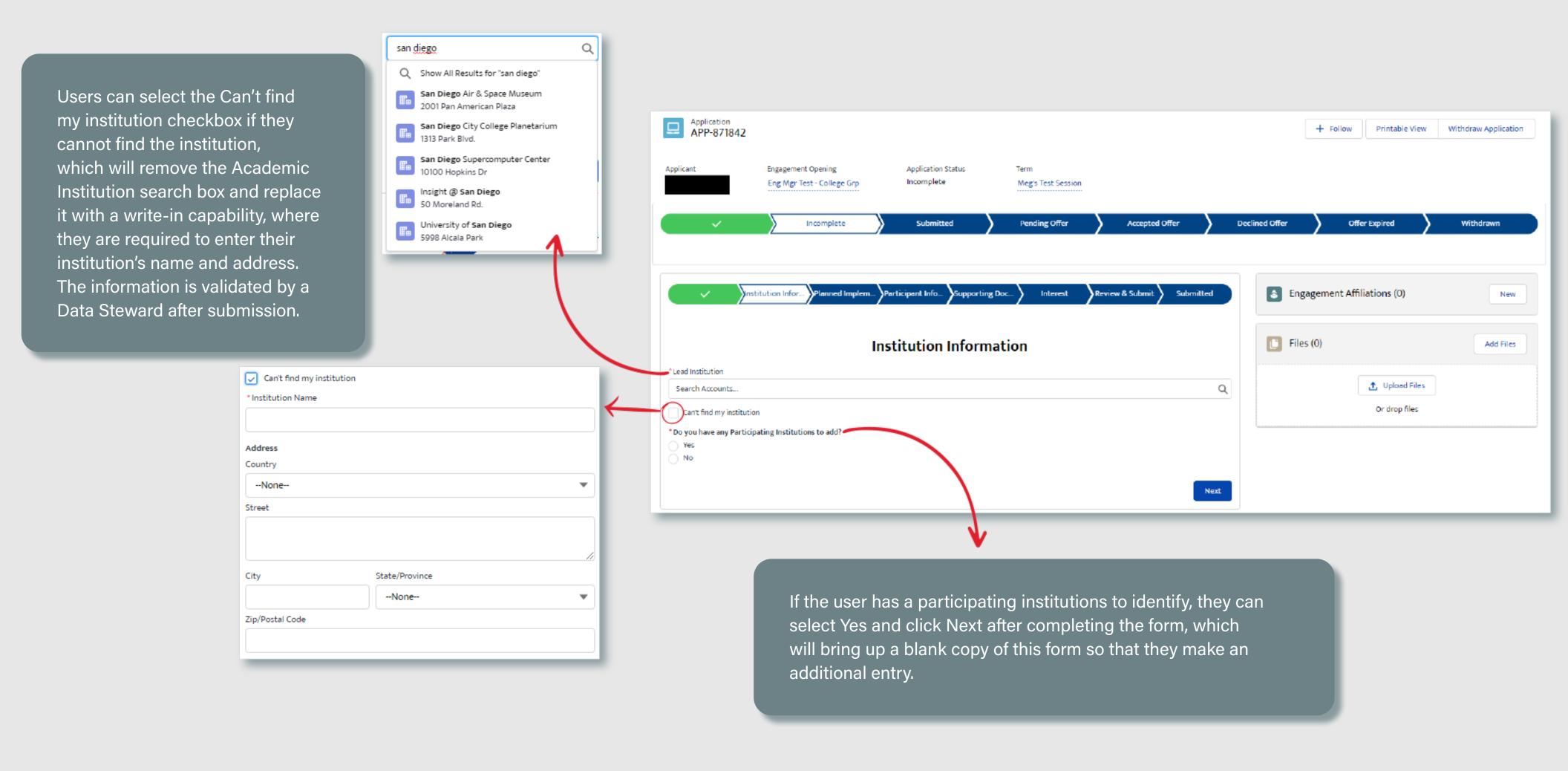

#### **SECTION 3 - 5H. PARTICIPATING INSTITUTION**

If a Participating Institution is selected, then the name of that Academic Institution is required.

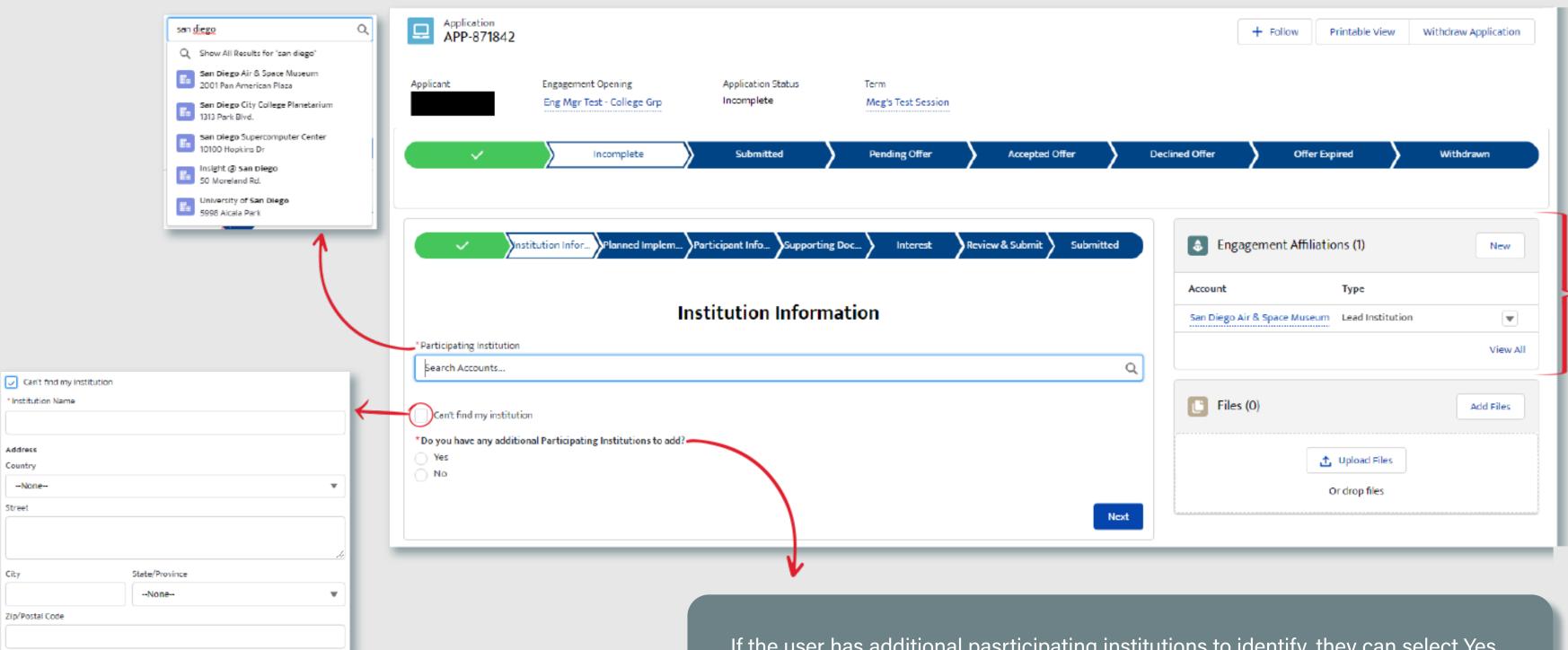

Users may edit the lead institution info thatwaspreviously submitted as long as the application has not yet been submitted. They may also identify an additional lead institution, which will present them with the same upload function previously as described.

Users can select the Can't find my institution checkbox if they cannot find the institution, which will remove the Academic Institution search box and replace it with a write-in capability, where they are required to enter their institution's name and address. The information is validated by a Data Steward after submission.

If the user has additional pasrticipating institutions to identify, they can select Yes and click Next after completing the form, which will bring up a blank copy of this form so that they make an additional entry.

#### **SECTION 3 - 5I. PLANNED IMPLEMENTATION**

Users are then required to answer multiple questions regarding their planned implementation of the content they will receive as a participant of the activity, if selected.

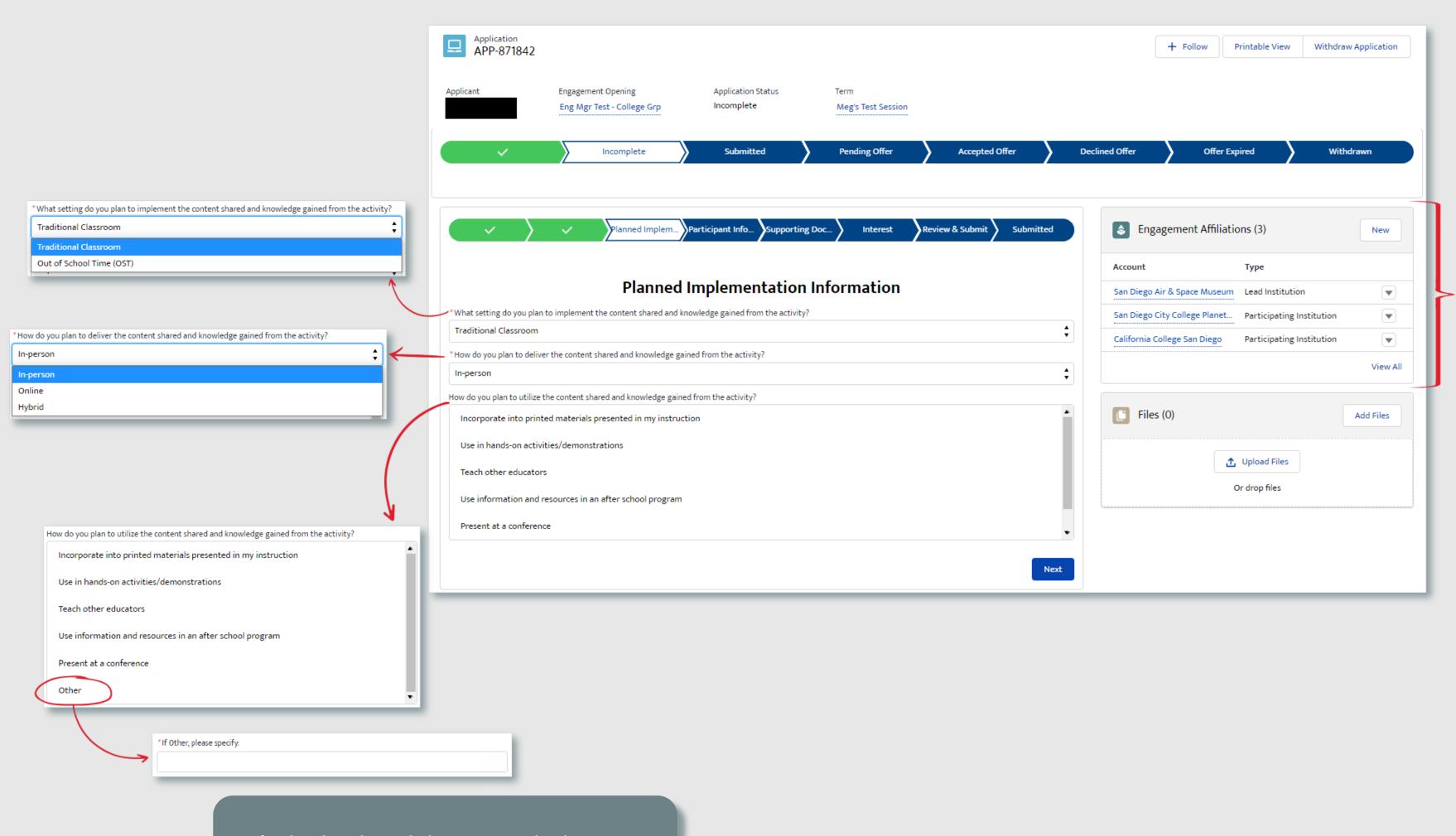

Users may edit the lead / participating institution info that previously was submitted as long as the application has not yet been submitted. also They may identify an additional lead or participating institution, which will present them with the same upload function as previously described.

If Other is selected, they are required to enter their planned utilization of the content.

## SECTION 3 - 5J. PARTICIPANT INFORMATION

Users will enter the estimated number of educators and students they will reach in the enxt year, broken down by educator type and grade level. Any categories that do not apply can be skipped and the system will count them as zero automatically.

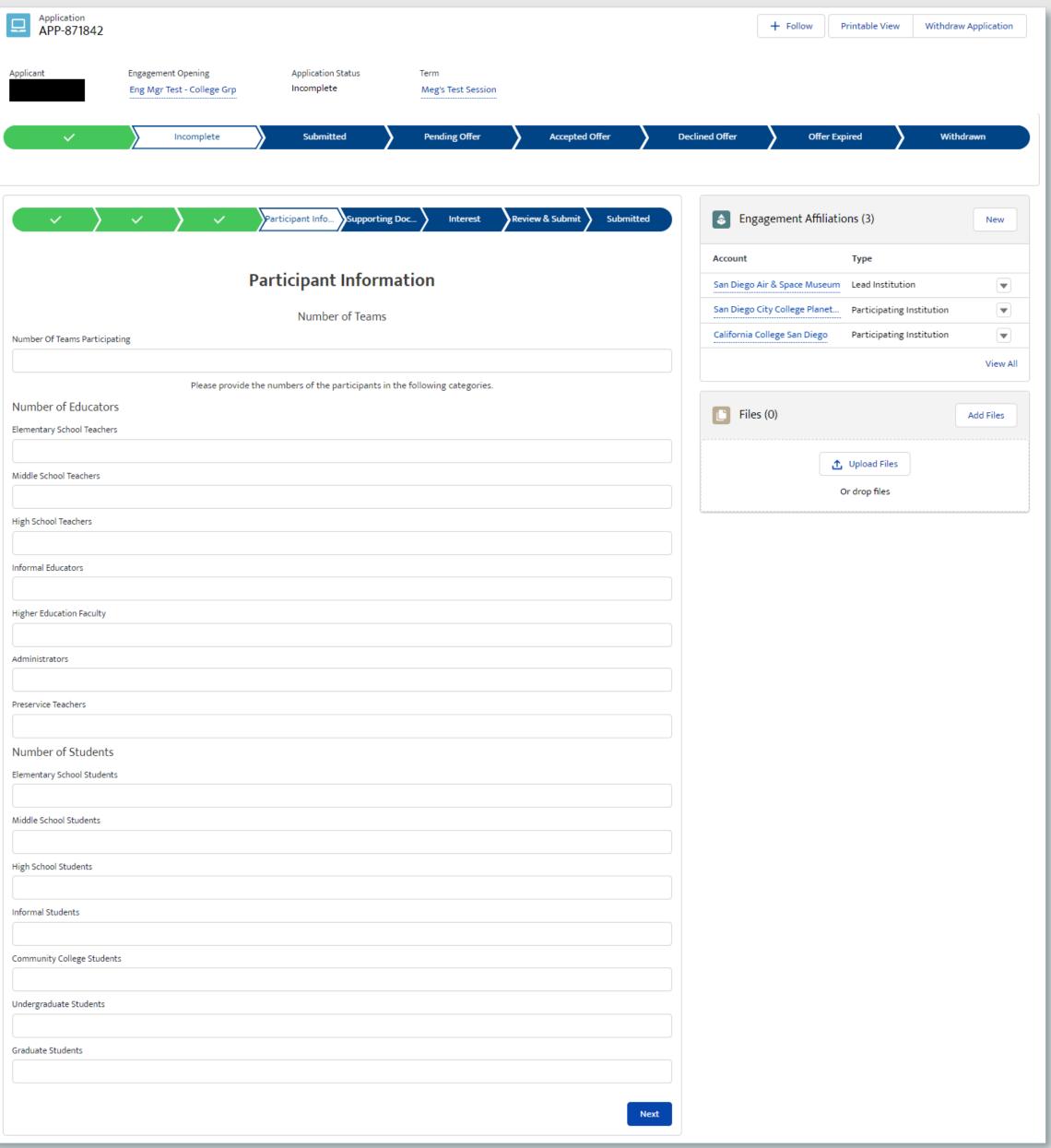

## SECTION 3 - 5K. SUPPORTING DOCUMENTS

Users may optionally submit any other supporting documents that they feel should be considered as part of their application. If no documents exist, they may skip this step all together.

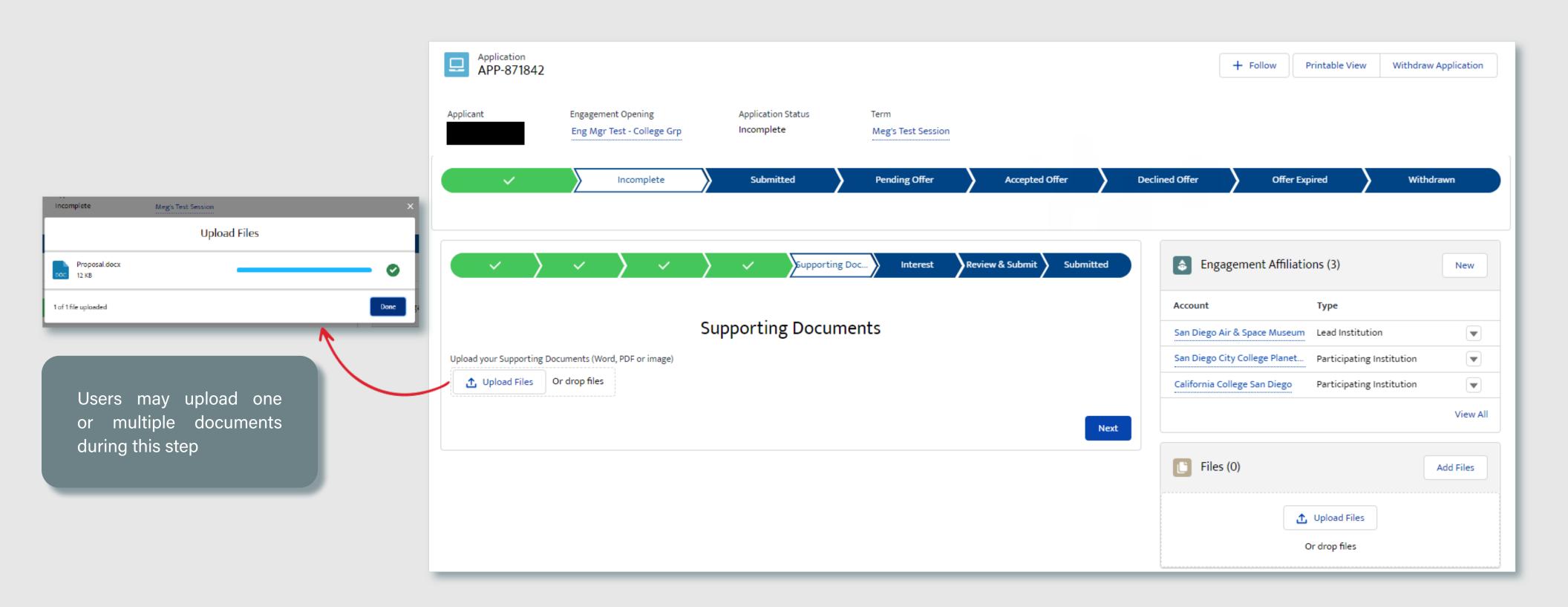

#### **SECTION 3 - 5L. INTEREST**

Finally, users will identify how they learned about the opportunity that they are applying for by checking one or multiple options.

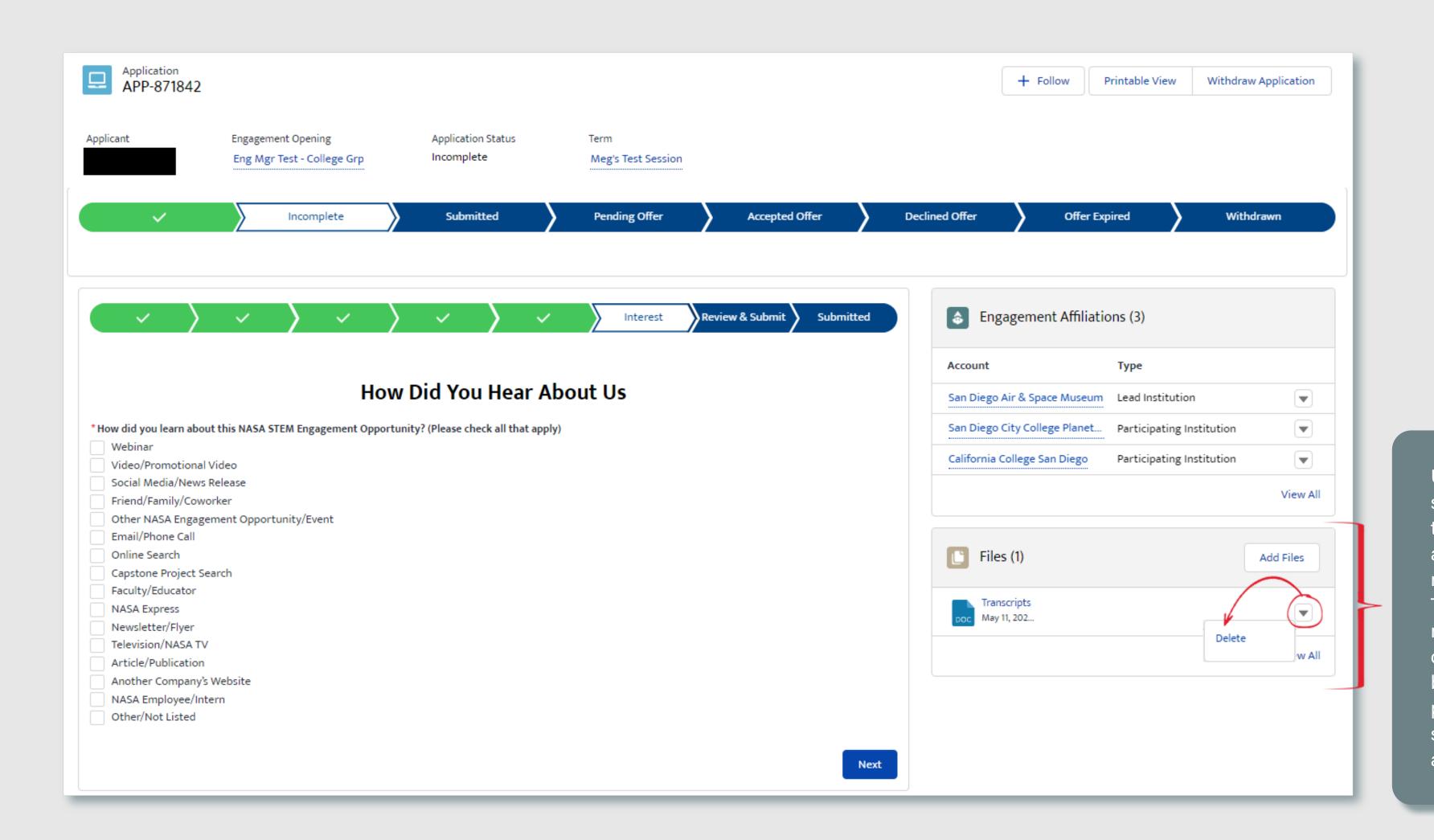

Users may delete any supporting files that they uploaded as long as the application has not yet been submitted. They may also upload new documents by clicking the Add Files button, which will present them with the same upload function as previously described.

## SECTION 3 - 5M. REVIEW & SUBMIT

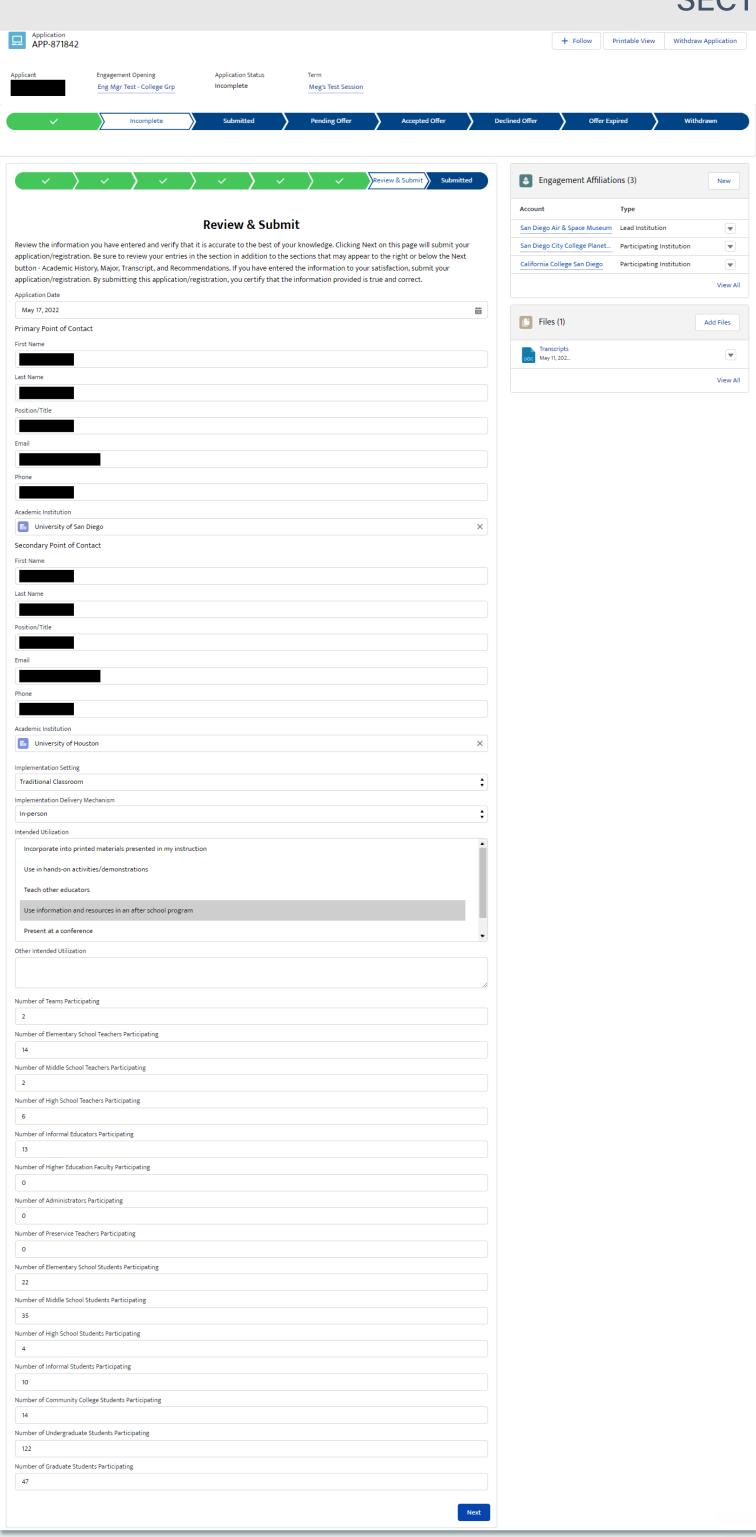

Users will have an opportunity to review / update any previously submitted information prior to submittal.

## SECTION 3 - 5N. SUBMITTED

Once the application has been moved to a Submitted state, the content within the application is locked from further editing.

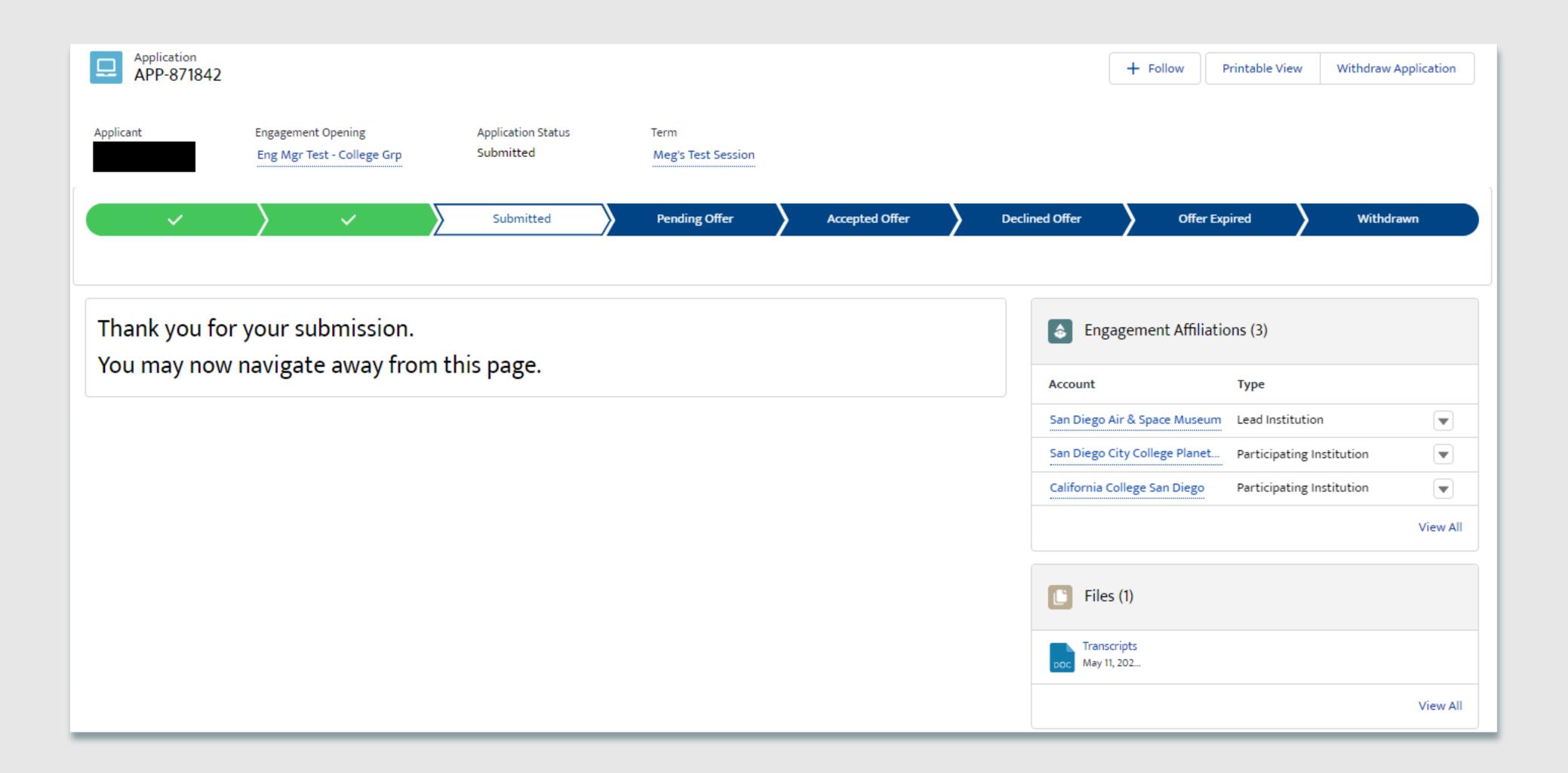

# **SECTION 3**

# APPLY TO OPENINGS

# 6. COLLEGE & PRE-COLLEGE STEM EXPERIENCE INDIVIDUAL APPLICATIONS

| 6A. J        | ELIGIBLE USER TYPE VALIDATION       | 106   |
|--------------|-------------------------------------|-------|
| 6B. <u>(</u> | CITIZENSHIP VALIDATION              | .107  |
| 6C.          | APPLYING FOR SELF OR MINOR?         | 108   |
| 6D. J        | EXISTING APPLICATION VALIDATION     | 109   |
| 6E. <u>(</u> | <u>CLONE OR SKIP</u>                | . 110 |
| 6F. <u>(</u> | <u>BPA</u>                          | . 11  |
| 6G.          | EDUCATION OR AFFILIATE ORGANIZATION | . 112 |
| 6H.          | <u>TRANSCRIPTS</u>                  | 113   |
| 6I. <u>E</u> | <u>SSAY QUESTION</u>                | 114   |
|              | <u>NTEREST</u>                      |       |
| 6K. <u>l</u> | REVIEW & SUBMIT                     | 116   |
| 6L.          | SUBMITTED                           | . 117 |

#### SECTION 3 - 6A. ELIGIBLE USER TYPE VALIDATION

Because not every user type is qualified to apply/register for every Opening type, STEM Gateway has introduced a new validation against the Learner Category that the user has self-identified as. When the Opening is created on the internal side of the system, the activity owner will identify the eligible applicants by selecting from the options of: Student; Educator; Student and Educator; or All (All encompasses Students, Educator, or Other).

STEM Gateway has introduced a validation rule that will prevent any learner who does not fall within the identified learner category from needlessly applying to an opening if they are not qualified to participate. If the current user's learner category does not fall within the eligible applicant category identified for that Opening, the system will display a message informing them that they are not eligible for the opportunity.

The message was intentionally left vague to discourage users from changing their learner type just to try and circumvent this validation rule.

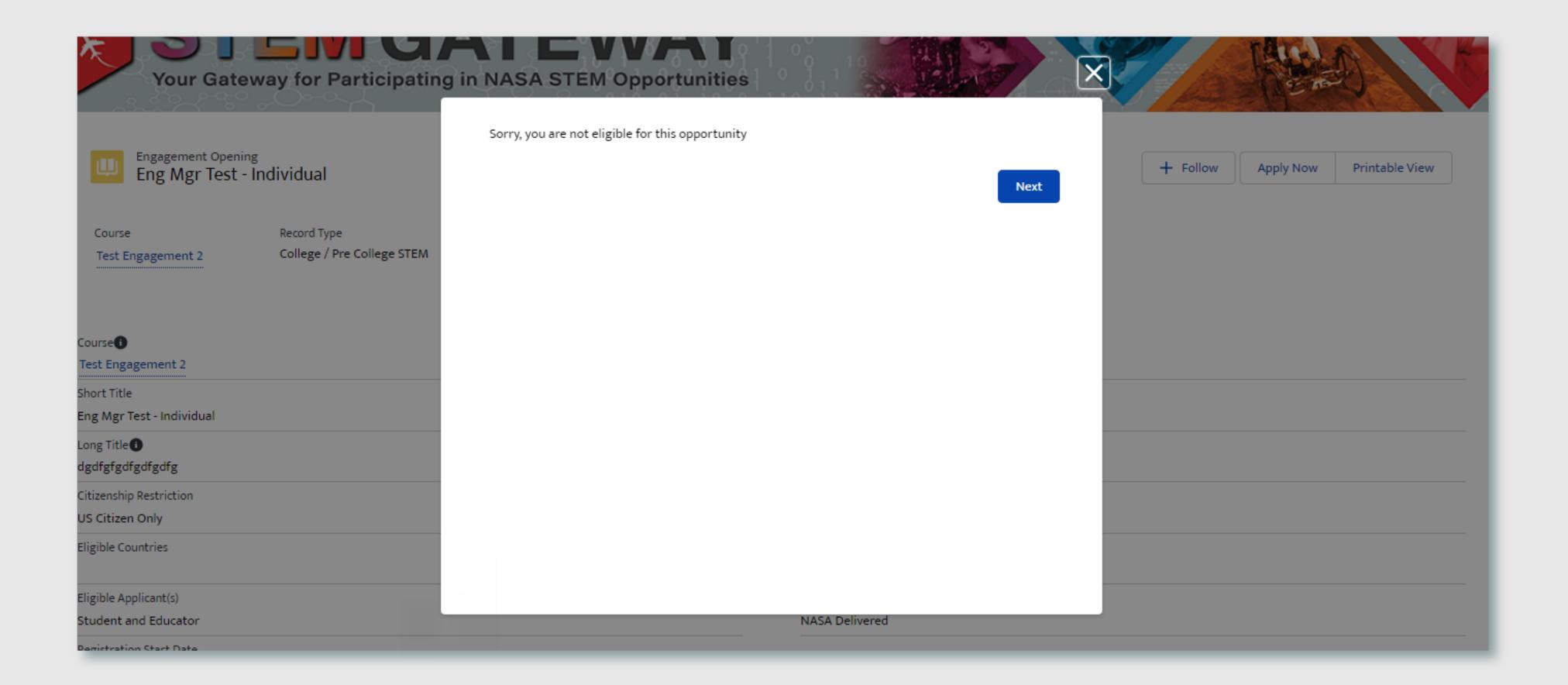

#### **SECTION 3 - 6B. CITIZENSHIP VALIDATION**

When each Opening is created on the internal side of STEM Gateway, the activity managers can determine which country/countries of citizenship are allowed to apply/register for their activity. If the current user's citizenship is self-identified as being associated to any country other than the country/countries identified on the parent opening, the system will display a message informing them that they are not eligible for the opportunity.

The message was intentionally left vague to discourage users from changing their country of citizenship just to try and circumvent this validation rule.

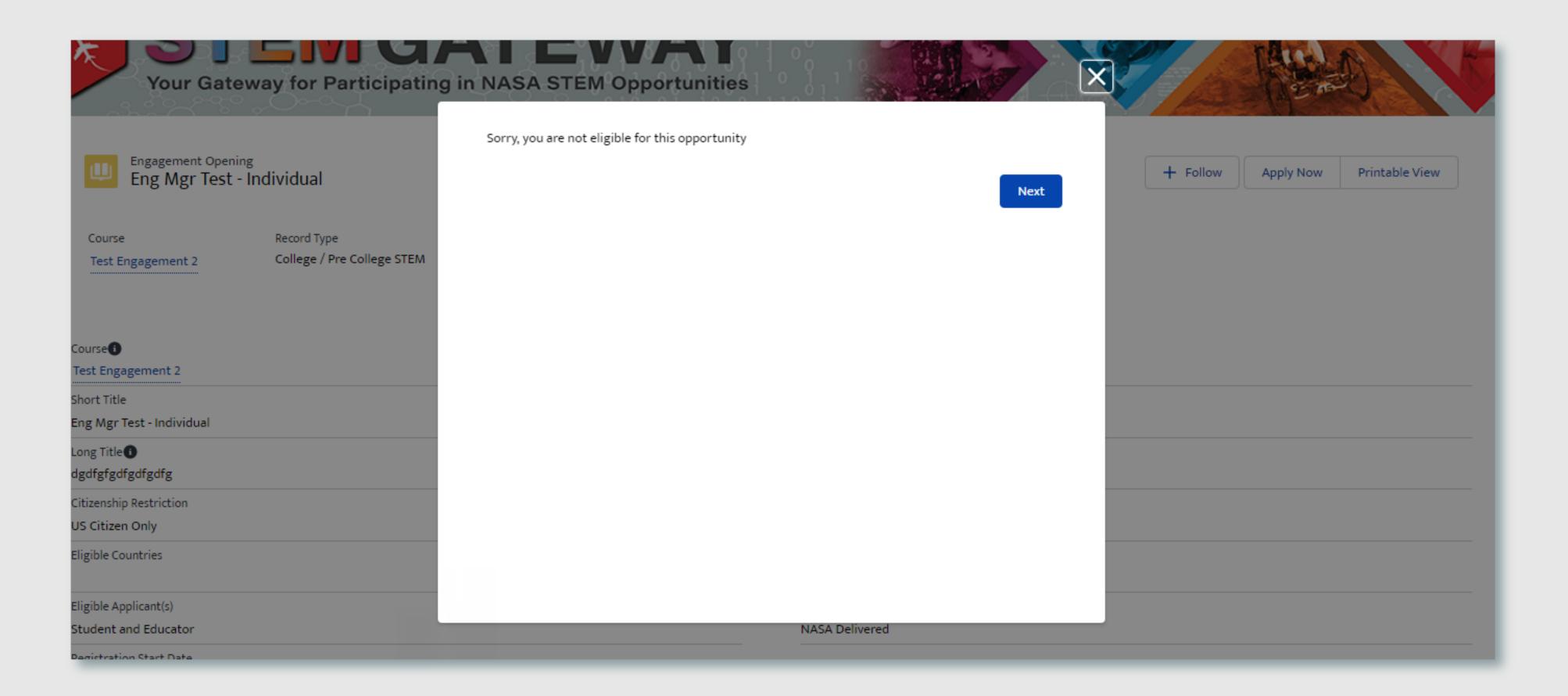

#### SECTION 3 - 6C. APPLYING FOR SELF OR MINOR?

NASA STEM Gateway has introduced a new feature that will allow the parents or legal guardians to apply on behalf of their children if they are a minor (13 years old or under). This step in the workflow will only appear the following conditions are met:

- The Opening the user is applying to has deen identified as an activity that will allow for parents/guardians to apply on behalf of minors (this setting is set by the NASA employee at the time the opportunity is created)
- The user applying to the activity is 18 years or older and identified themselves as a parent who may register on behalf of their minor children at the time of registration, as described in the Education or Affiliate Institution section of the registration process

If the user who is applying selects **Yes** at this workflow step, they will be required to enter the First and Last name of the minor child that they want to apply on behalf for. The system will auto-populate the last name of the parent/guardian, which can be edited if the minor's last name differs from the adult. After the Next button is selected, the user will be routed to the minor application flow, as described in the **Applying on Behalf** of Minor section of this document.

If the user who is applying selects **No** at this step, the user will continue on with the adult application flow upon clicking Next, in the described workflow, beginning on the next page.

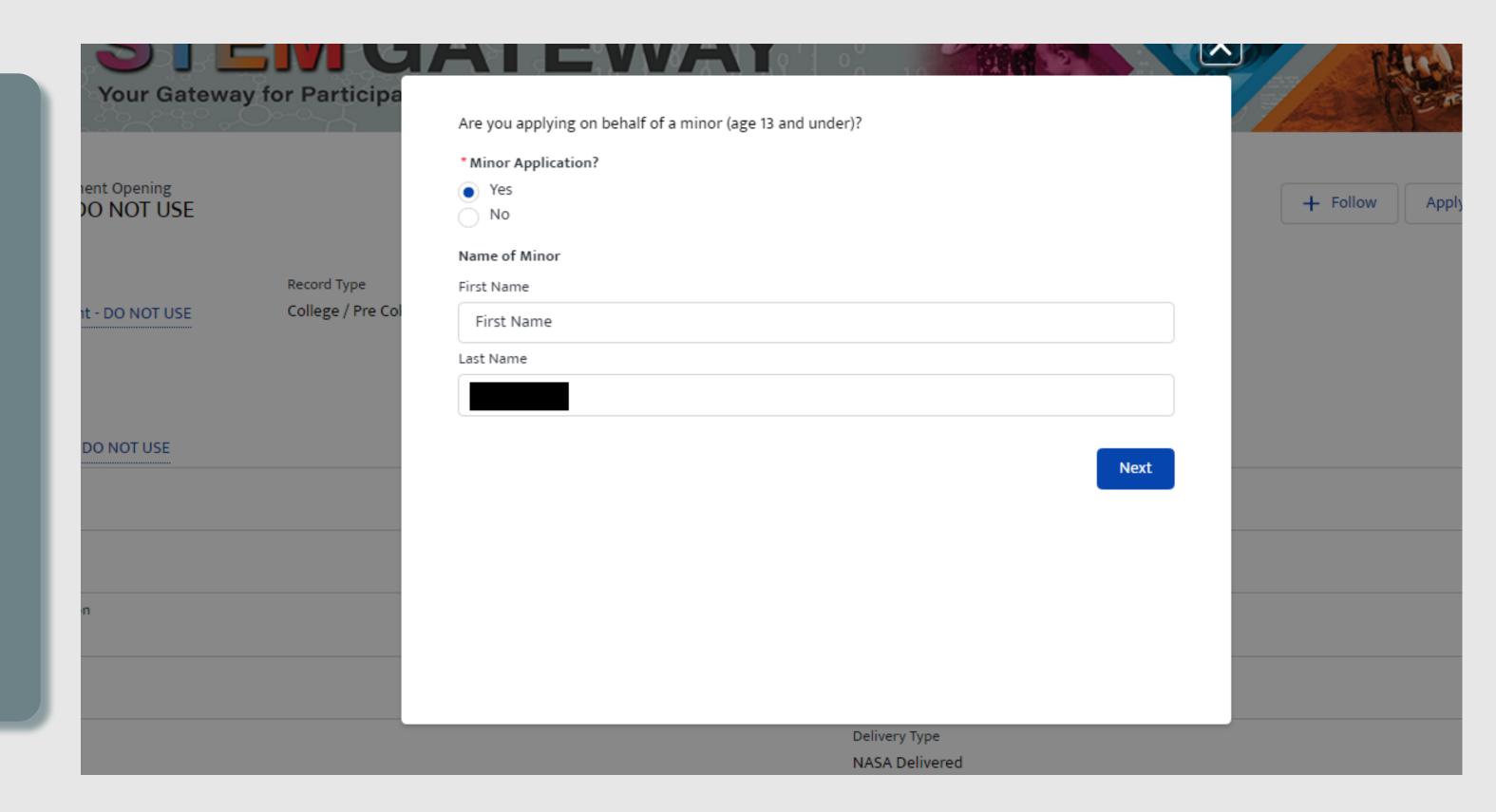

### SECTION 3 - 6D. EXISTING APPLICATION VALIDATION

STEM Gateway has introduced a validation rule that will prevent a user from initiating a new application record for an opening if one already exists in the system for the selected activity, regardless of the status of that application.

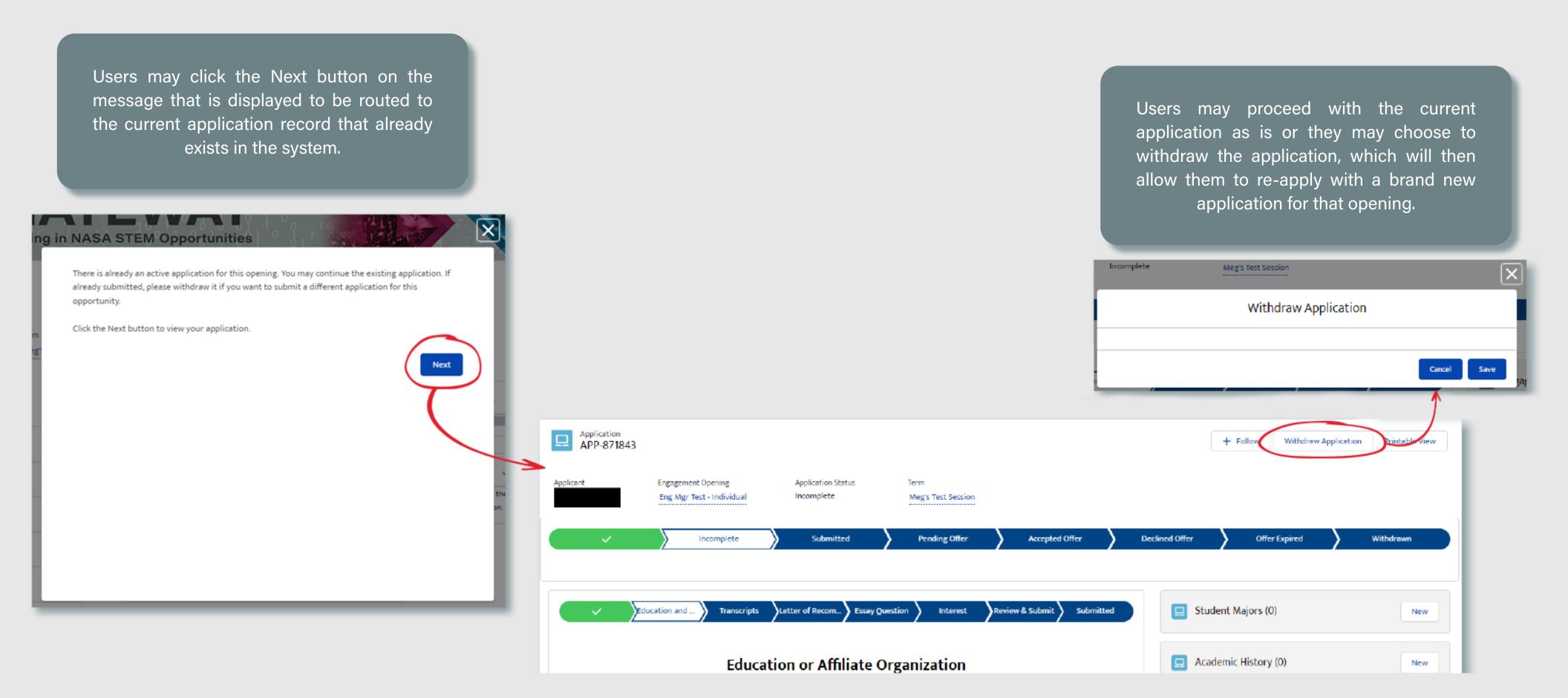

#### SECTION 3 - 6E, CLONE OR SKIP

The system will provide the user with the option to clone one of their five most recently submitted applications for the same record type (College/Pre-College - Group Registration). This will copy all the data from the selected application and clone that information into the new application in an editable format. This allows individuals to submit multiple applications for the same record type without having to repeatedly re-enter the same information for each submission. If no applications were previously submitted for the related record type, the clone feature is bypassed all together and the user is routed to a new, blank application record.

If an existing application is selected to be cloned, the user is then routed to a message to notify them that they have the responsibility of reviewing the cloned information to ensure it is still accurate before they record is submitted. This step in the workflow does not collect any information. When the Next button is selected, the user bypasses the application flow all together, and is auto-routed to the **Review & Submit** step.

Applicant

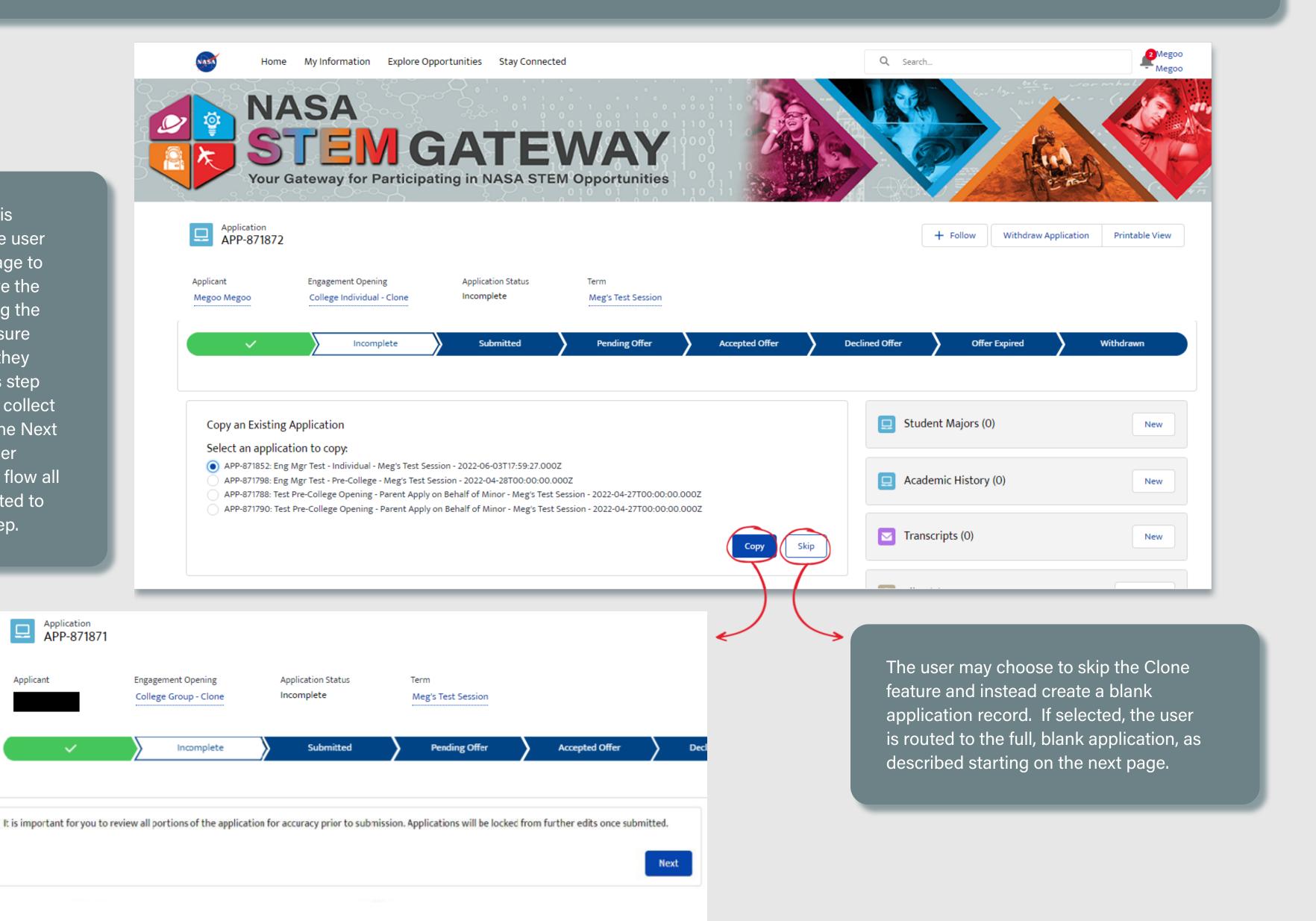

### SECTION 3 - 6F. GPA

The GPA was separated from each Academic History entry. Users are now asked to identify their current GPA one time at the beginning of their application. If their school does not use GPA, then they can select the checkbox below instead to indicate that fact. One of the two options is required to be completed.

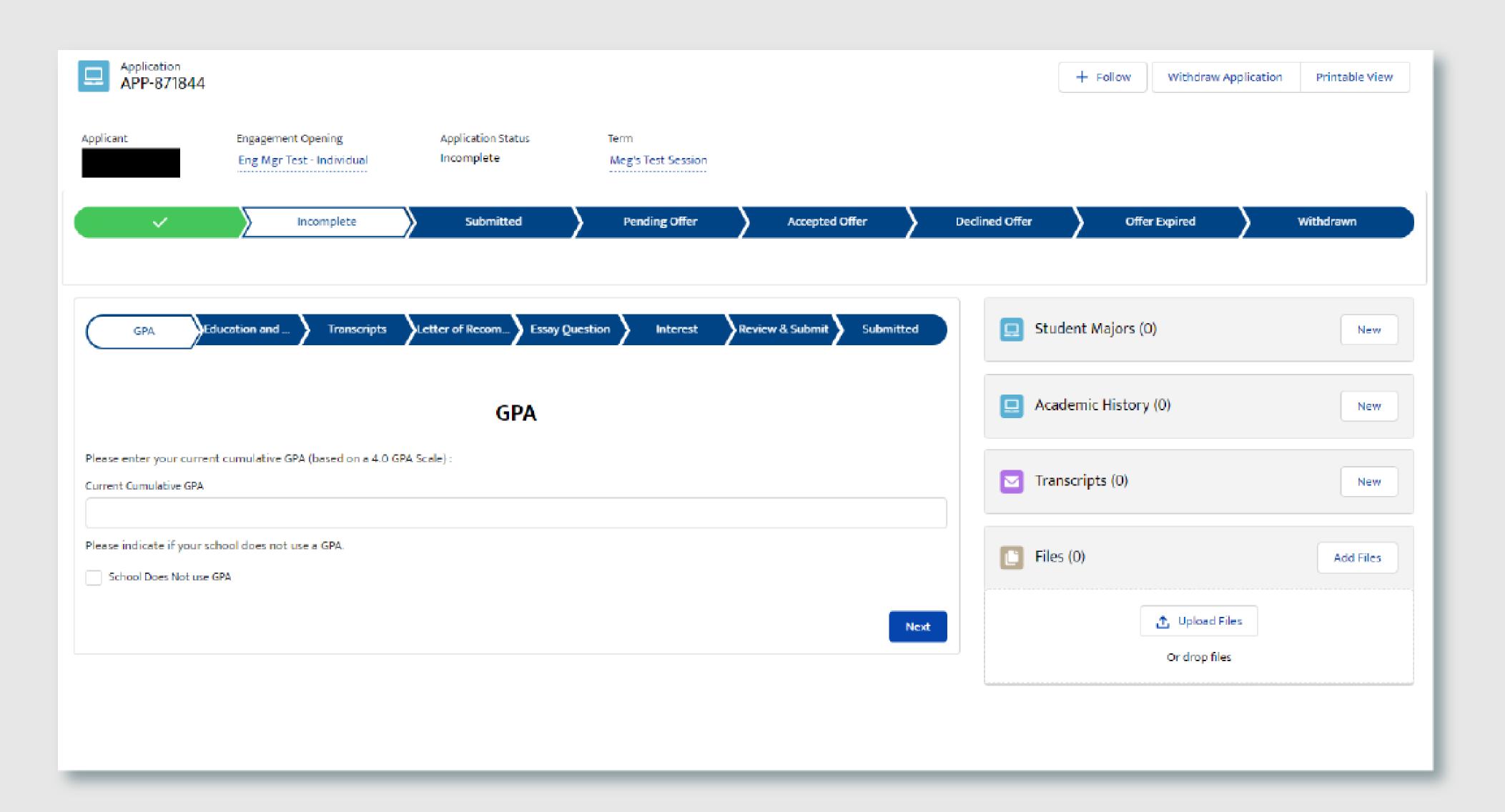

### SECTION 3 - 6G. EDUCATION OR AFFILIATE ORGANIZATION

Users are required to identify their full educational history, which includes each school they attended, the dates of attendance, their major/areas of interest, and the highest academic level they achieved per institution. They can search our database of over 139K+ formal/informal institutions stored within STEM Gateway. Users can identify their Major and Double Major by searching our database of all standardized academic programs within STEM Gateway, searching by keyword.

If the user selects the Present checkbox to indicate their current school, the *Date To* field disappears and is replaced with required fields called **Planned Graduation**Month and Planned Graduation Year.

The year field will automatically display the current year + 10 years into the future.

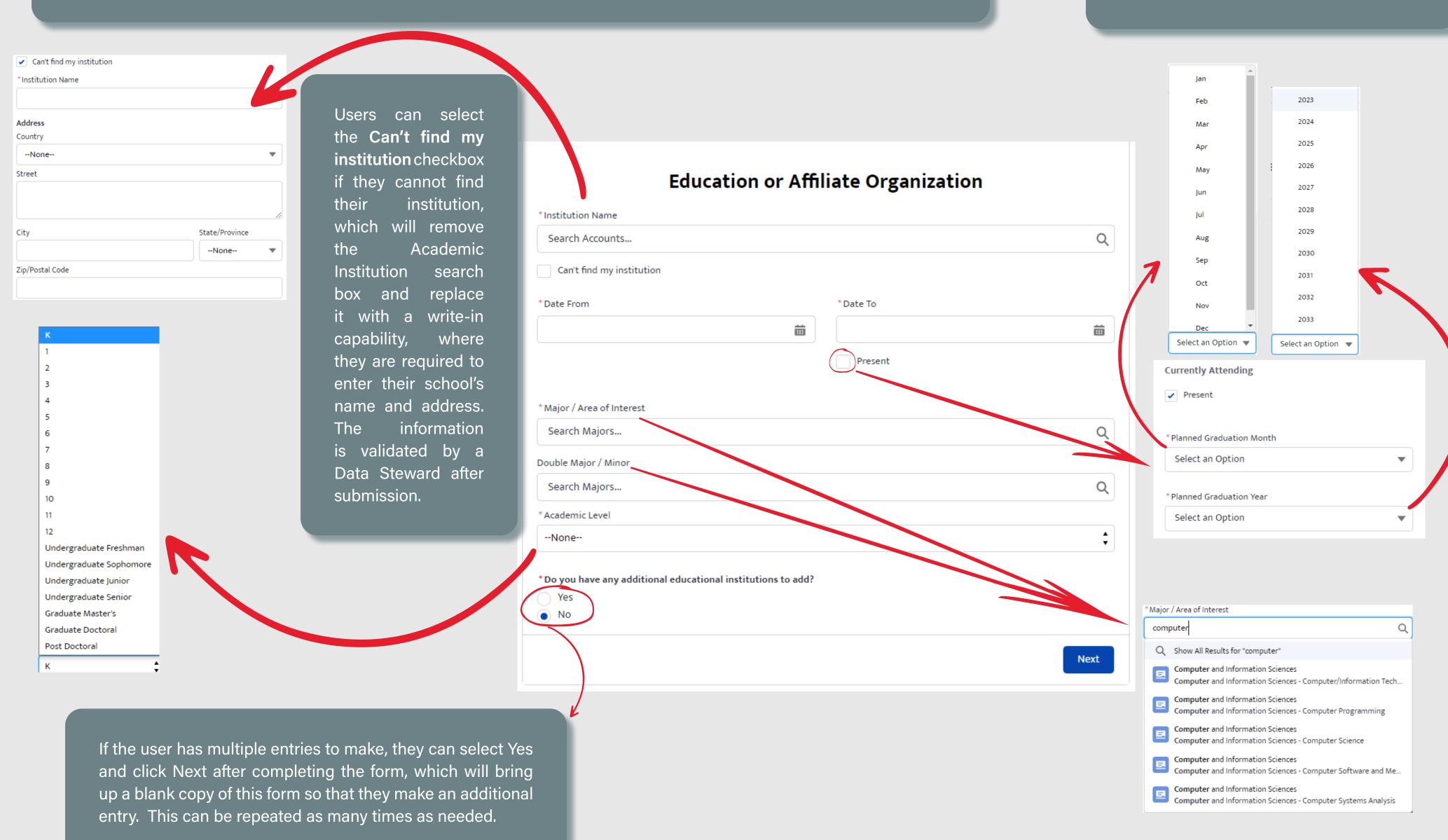

### **SECTION 3 - 6H. TRANSCRIPTS**

Users are required to upload their most current school transcripts before they may submit their College/Pre-College Individual application. However, because they can choose to save, leave, and return to their application at a later time, they are given the ability to choose if they are ready or not to upload their transcripts at this workflow step.

skip this step until they are ready and simply click the Next button. If the user chooses Yes, they Withdraw Application + Follow APP-871881 are then required to upload the transcripts to the application. Applicant **Engagement Opening** Application Status Incomplete Meg's Test Session Eng Mgr Test - Individual Accepted Offer **Declined Offer** Submitted Pending Offer **Upload Files** Transcripts.docx Letter of Rec... Essay Questi... Review & Su... Su Student Majors (2) 1 of 1 file uploaded **Transcripts** SM-262538 \* Do you have a transcript to upload? No Academic History (1) Next Transcripts Letter of Rec... Essay Questi... AH-2664... Santa Ros... **Transcripts** Transcript is required. Your transcript will only be valid for 6 months after the upload date. U load your most recent unofficial transcript. All transcripts must include your name and the school name. Upload our transcript: ⚠ Upload Files Or drop files If the user has multiple entries to make, they can select Yes and click Next after completing the form, which will bring up a blank copy of this form so that they \*Do you have any additional transcripts to add? make an additional entry. This can be repeated as many times as needed.

If the user chooses No, they may

Users can click the dropdown arrow to the right of each record view, edit, or delete the record.

Printable View

Withdrawn

Academic Hist..

AH-266499

AH-266499

New

New

Double M...

Offer Expired

History

NOTE: Student Majors cannot be directly deleted by the user from this view. They may only view. The Academic History record where the major was identified on will have to be updated to add/modify/ remove the major, which automatically update the records displayed in the Student Majors section on save.

## SECTION 3 - 6I. ESSAY QUESTION

Users are required to submit a brief essay on why they are interested in the NASA experience that they are applying for. This is limited to 300 words or less.

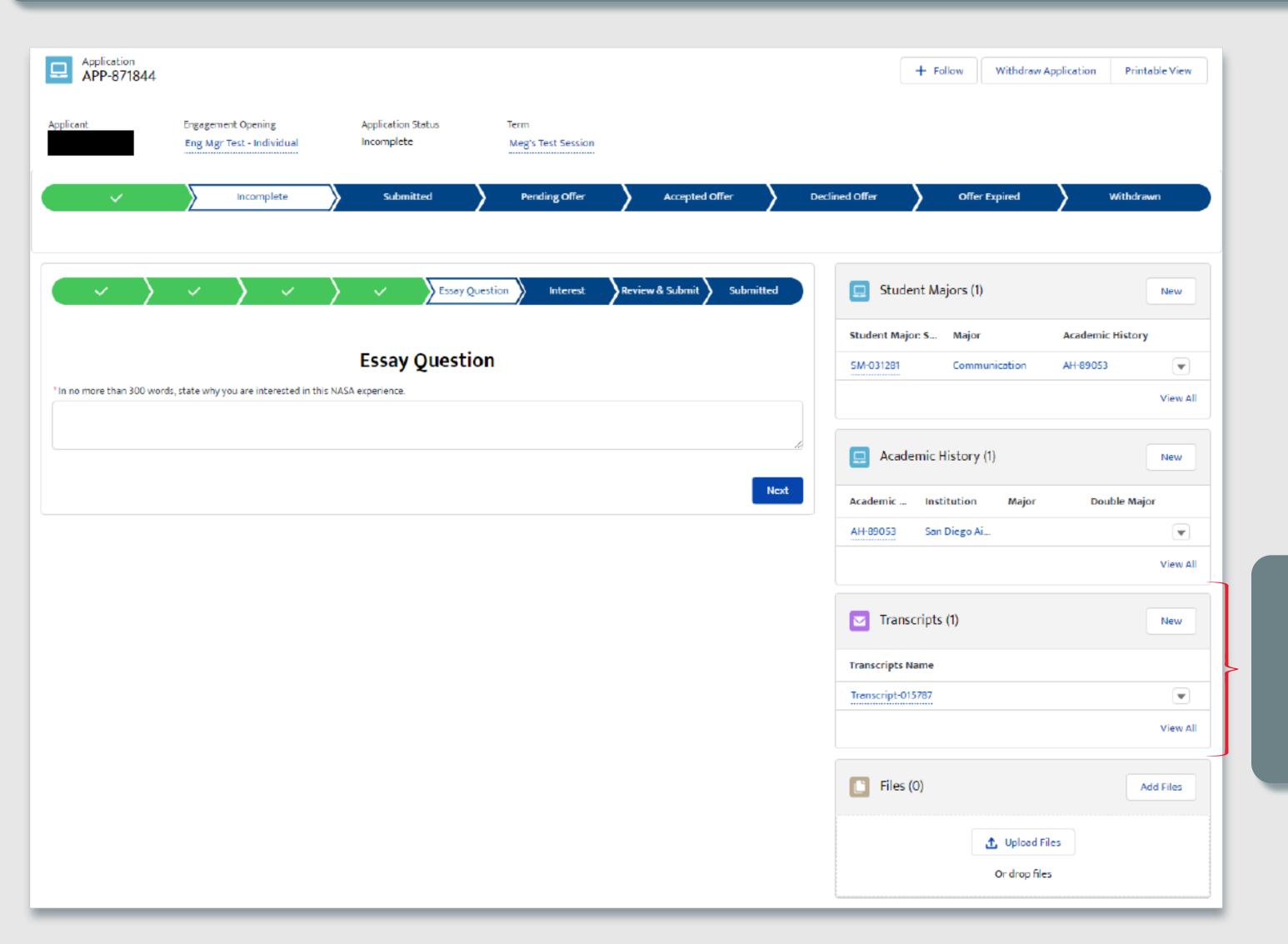

Users can view or delete the uploaded transcripts by clicking the dropdown arrow for each uploaded file

Finally, users will identify how they learned about the opportunity that they are applying for by checking one or multiple options.

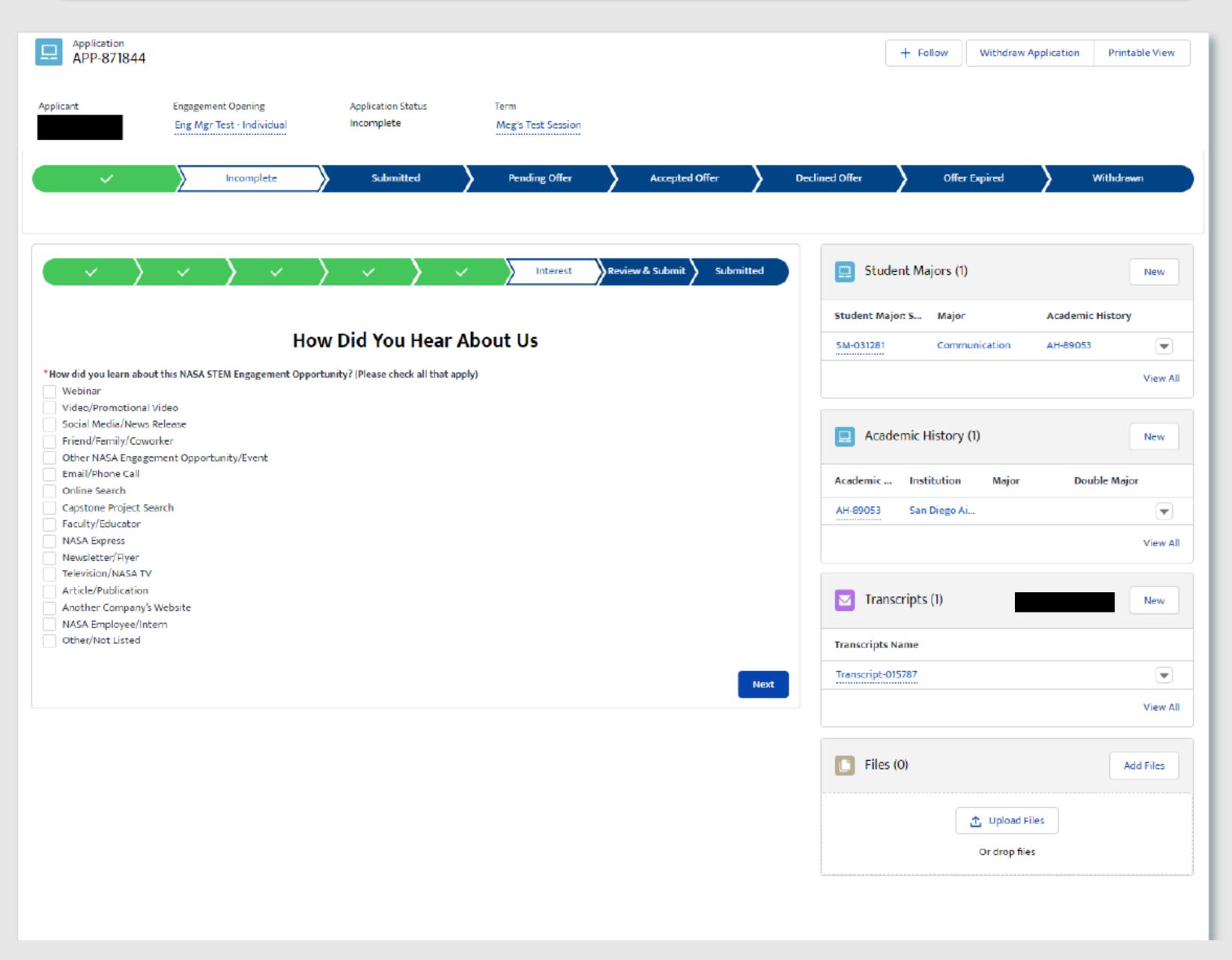

### **SECTION 3 - 6K. REVIEW & SUBMIT**

Users will have an opportunity to review / update any previously submitted information prior to submittal.

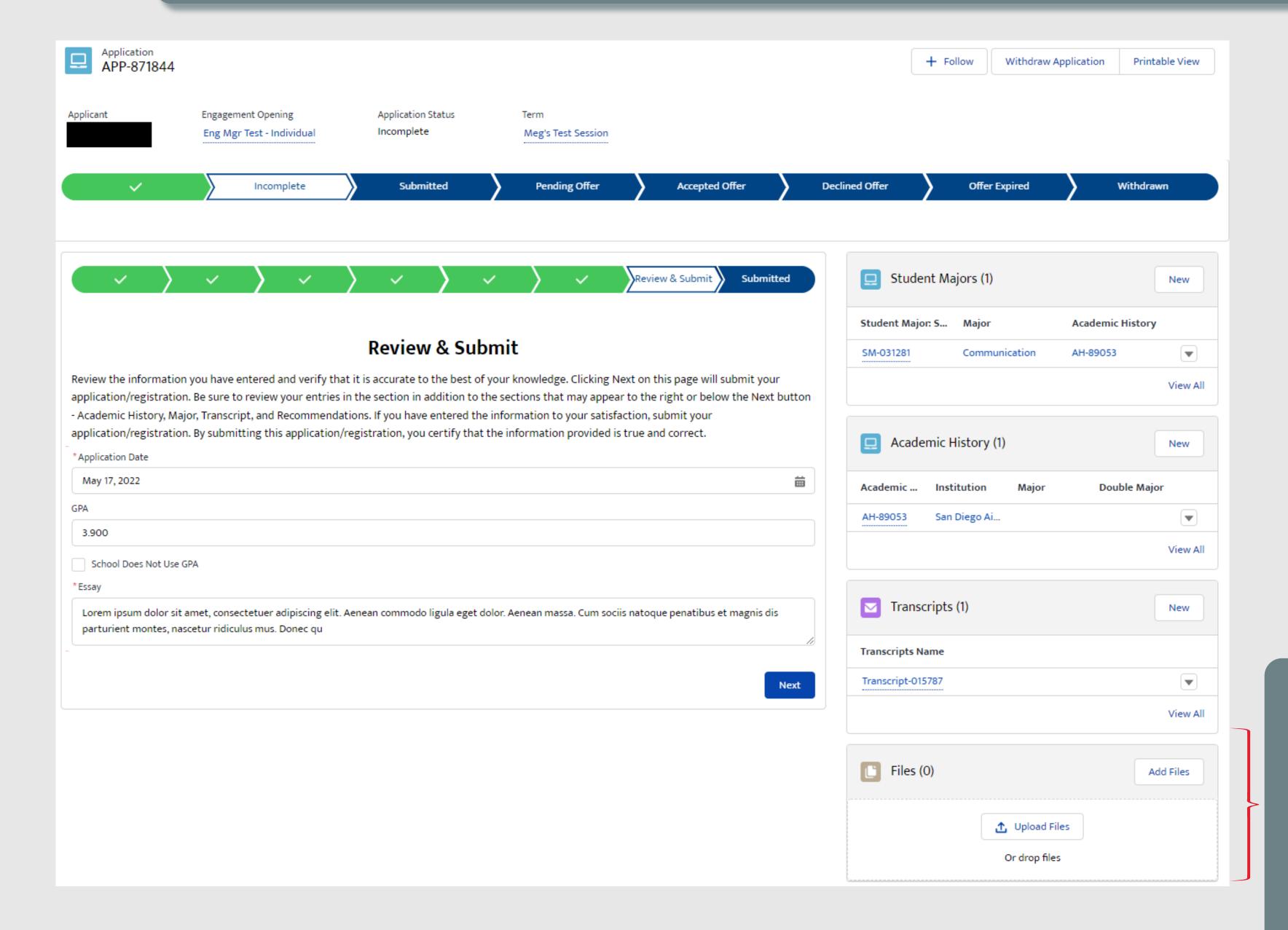

Users can optionally uploading any supporting files through a standard upload function by clicking the Add Files or the Upload Files button, anytime that the record is in an Incomplete state.

### SECTION 3 - 6L. SUBMITTED

Once the application has been moved to a Submitted state, the content within the application is locked from further editing.

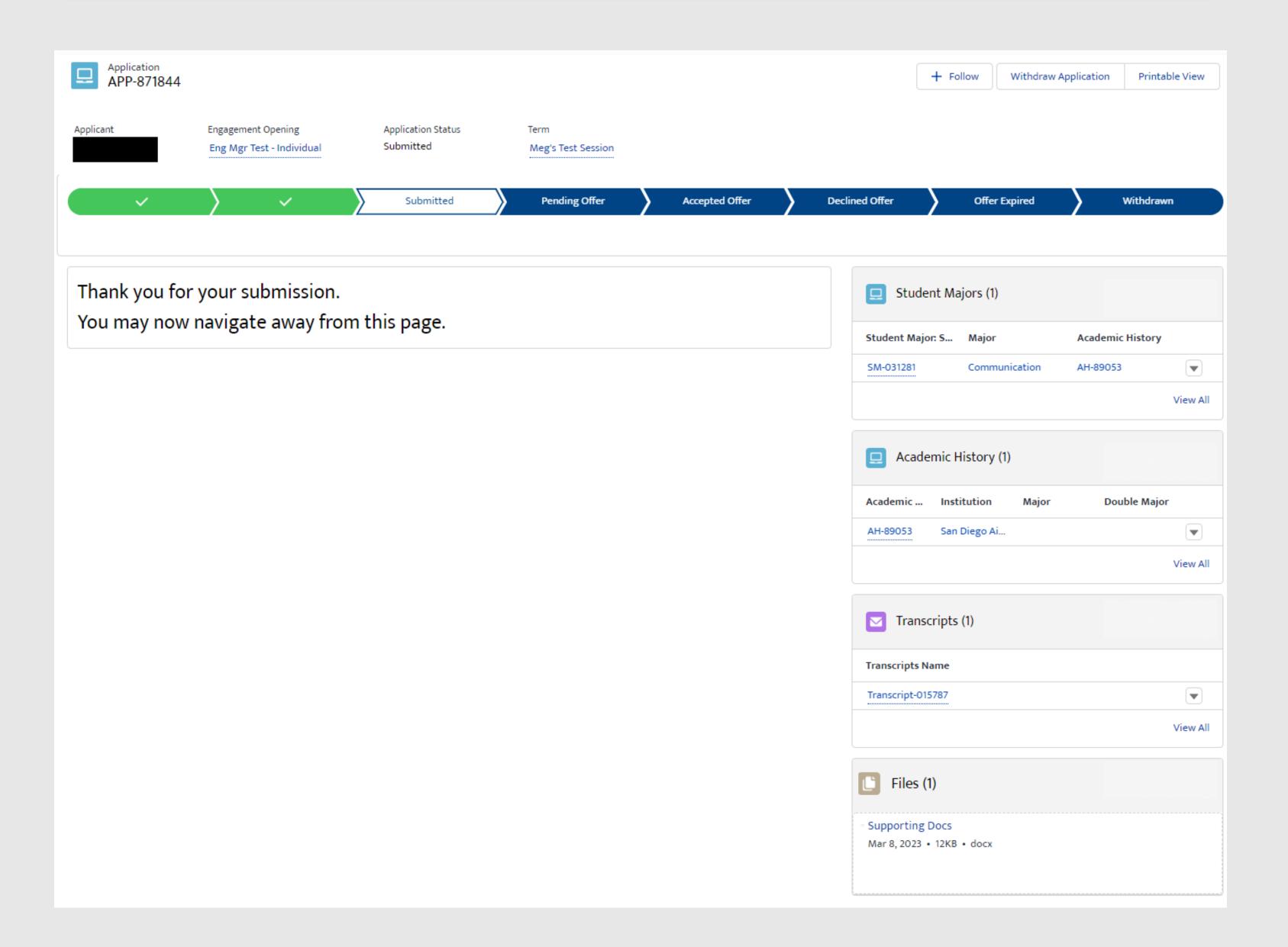

# **SECTION 3**

### APPLY TO OPENINGS

# 7. COLLEGE & PRE-COLLEGE STEM EXPERIENCE APPLY ON BEHALF OF MINORS APPLICATIONS

| 7A. ELIGIBLE USER TYPE VALIDATION       | . 119 |
|-----------------------------------------|-------|
| 7B. <u>CITIZENSHIP VALIDATION</u>       | 120   |
| 7C. <u>APPLYING FOR SELF OR MINOR?</u>  | . 12  |
| 7D. <u>GPA</u>                          | 122   |
| 7E. EDUCATION OR AFFILIATE ORGANIZATION | . 123 |
| 7F. <u>ESSAY QUESTION</u>               | . 124 |
| 7G. <u>INTEREST</u>                     | . 125 |
| 7H. <u>REVIEW &amp; SUBMIT</u>          | . 126 |
| 7I. SUBMITTED                           | . 127 |

### SECTION 3 - 7A. ELIGIBLE USER TYPE VALIDATION

Because not every user type is qualified to apply/register for every Opening type, STEM Gateway has introduced a new validation against the Learner Category that the user has self-identified as. When the Opening is created on the internal side of the system, the activity owner will identify the eligible applicants by selecting from the options of: Student; Educator; Student and Educator; or All (All encompasses Students, Educator, or Other).

STEM Gateway has introduced a validation rule that will prevent any learner who does not fall within the identified learner category from needlessly applying to an opening if they are not qualified to participate. If the current user's learner category does not fall within the eligible applicant category identified for that Opening, the system will display a message informing them that they are not eligible for the opportunity.

The message was intentionally left vague to discourage users from changing their learner type just to try and circumvent this validation rule.

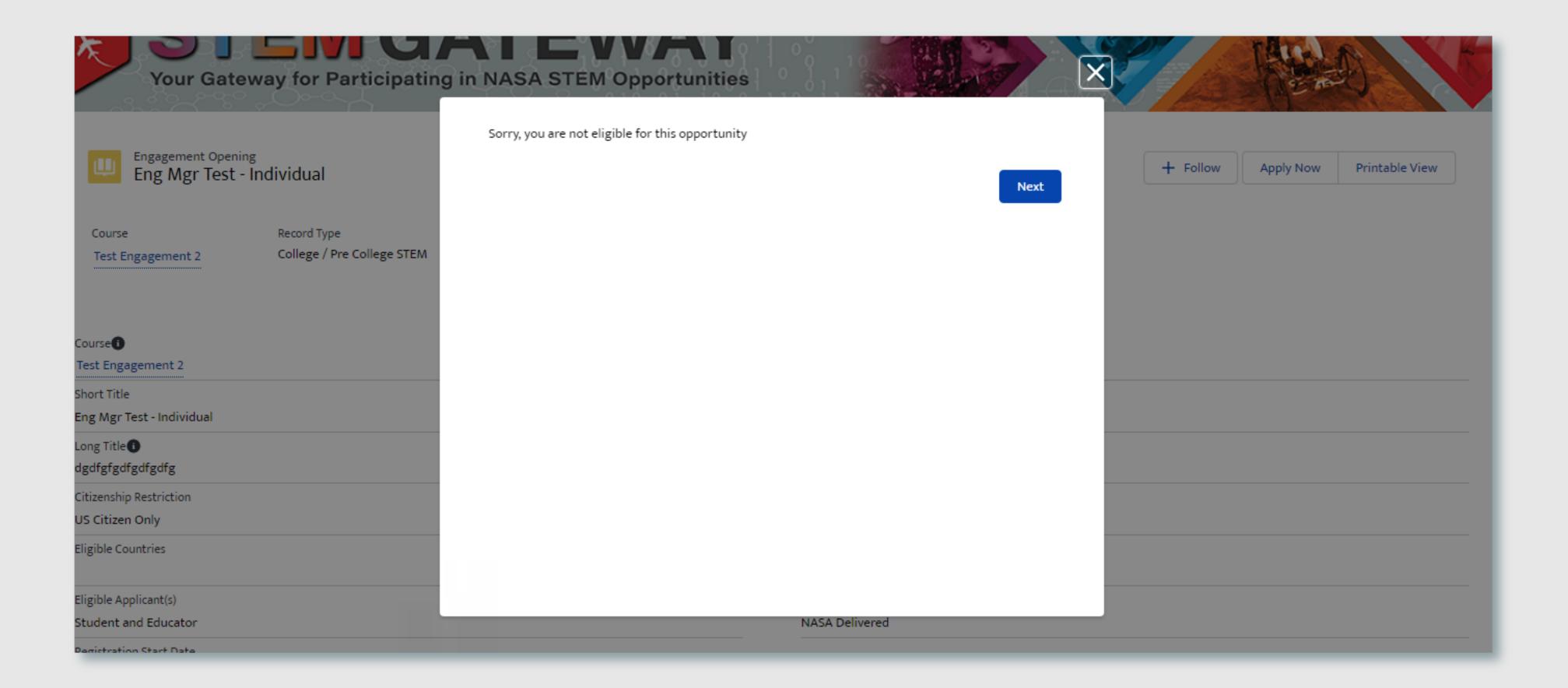

### SECTION 3 - 7B. CITIZENSHIP VALIDATION

When each Opening is created on the internal side of STEM Gateway, the activity managers can determine which country/countries of citizenship are allowed to apply/register for their activity. If the current user's citizenship is self-identified as being associated to any country other than the country/countries identified on the parent opening, the system will display a message informing them that they are not eligible for the opportunity.

The message was intentionally left vague to discourage users from changing their country of citizenship just to try and circumvent this validation rule.

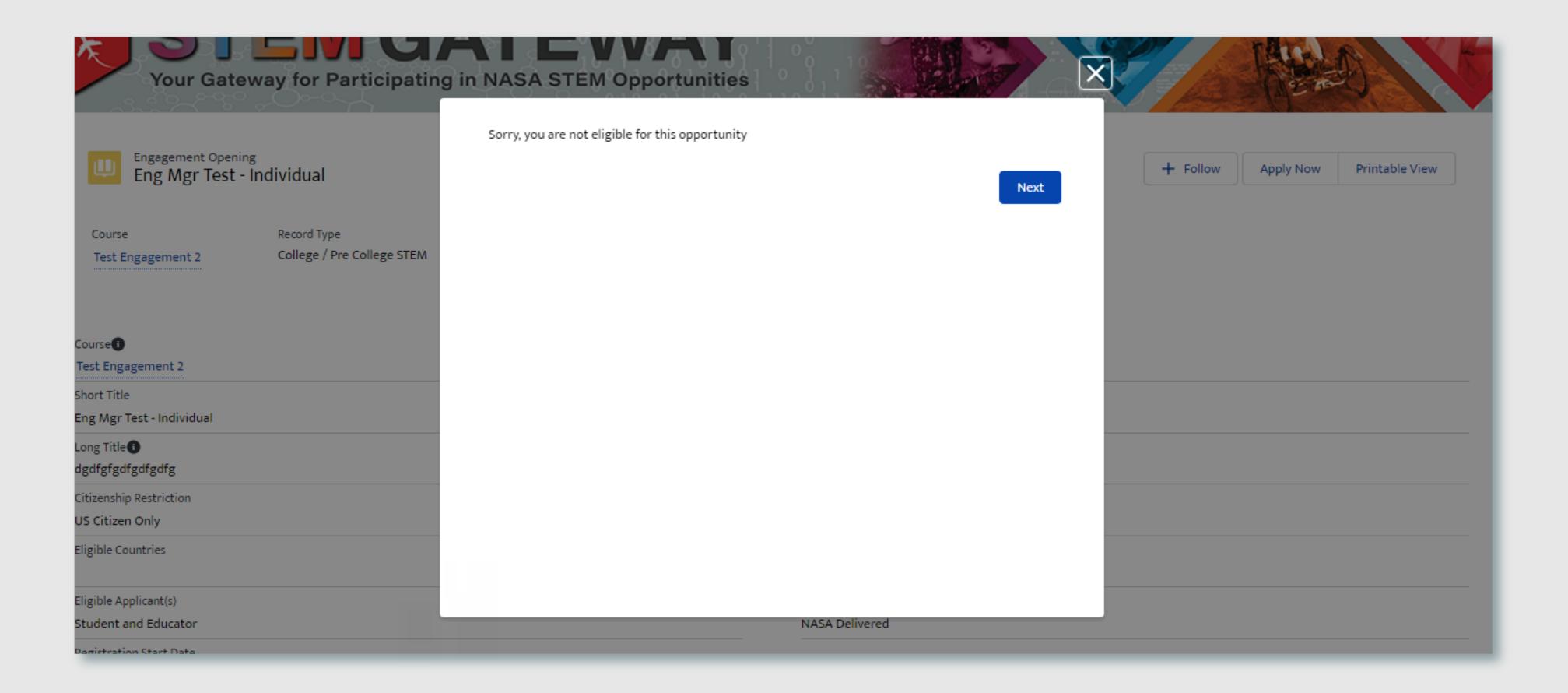

### SECTION 3 - 7C. APPLYING FOR SELF OR MINOR?

NASA STEM Gateway has introduced a new feature that will allow the parents or legal guardians to apply on behalf of their children if they are a minor (13 years old or under). This step in the workflow will only appear the following conditions are met:

- The Opening the user is applying to has deen identified as an activity that will allow for parents/guardians to apply on behalf of minors (this setting is set by the NASA employee at the time the opportunity is created)
- The user applying to the activity is 18 years or older and identified themselves as a parent who may register on behalf of their minor children at the time of registration, as described in the Education or Affiliate Institution section of the registration process

If the user who is applying selects **Yes** at this workflow step. they will be required to enter the First and Last Name of the minor child that they want to apply on behalf for. The system will auto-populate the last name of the parent/guardian, which can be edited if the minor's last name differs from the adult. After the Next button is selected, the user will be routed to the minor application flow, as described beginning on the next page.

If the user who is applying selects **No** at this step, the user will continue on with the adult application flow upon clicking Next, as described in the **College/Pre-College Individual Application** section of this document.

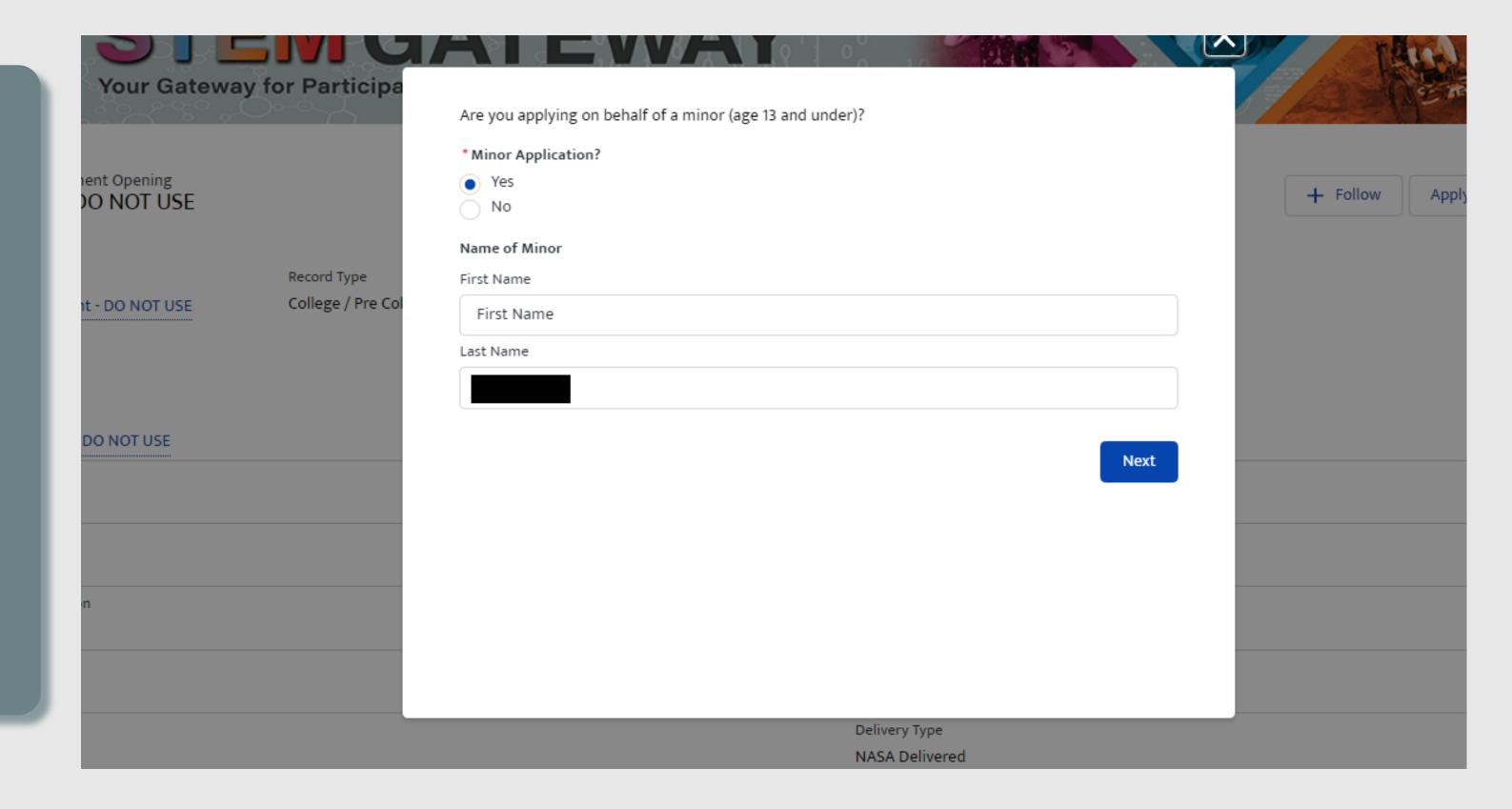

### SECTION 3 - 7D. GPA

The parent/guardian will identify the minor's current GPA, if it is applicable. Otherwise, they can select the checkbox below instead to indicate that their school does not use GPA. One of the two options is required to be completed.

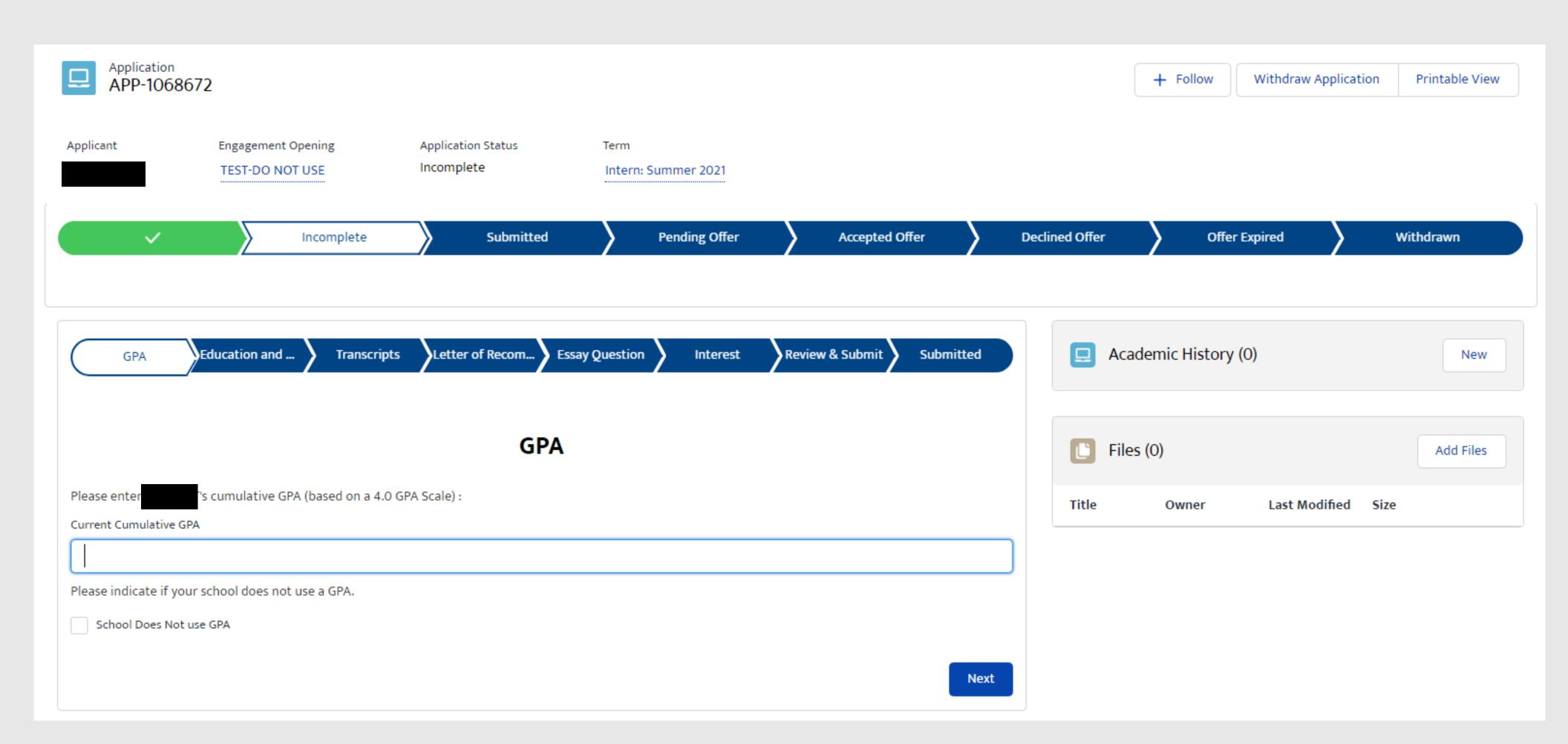

### SECTION 3 - 7E. EDUCATION OR AFFILIATE ORGANIZATION

The parent or guardian will enter key information regarding the minor, including the school they attend, the date that they started, and their current grade level.

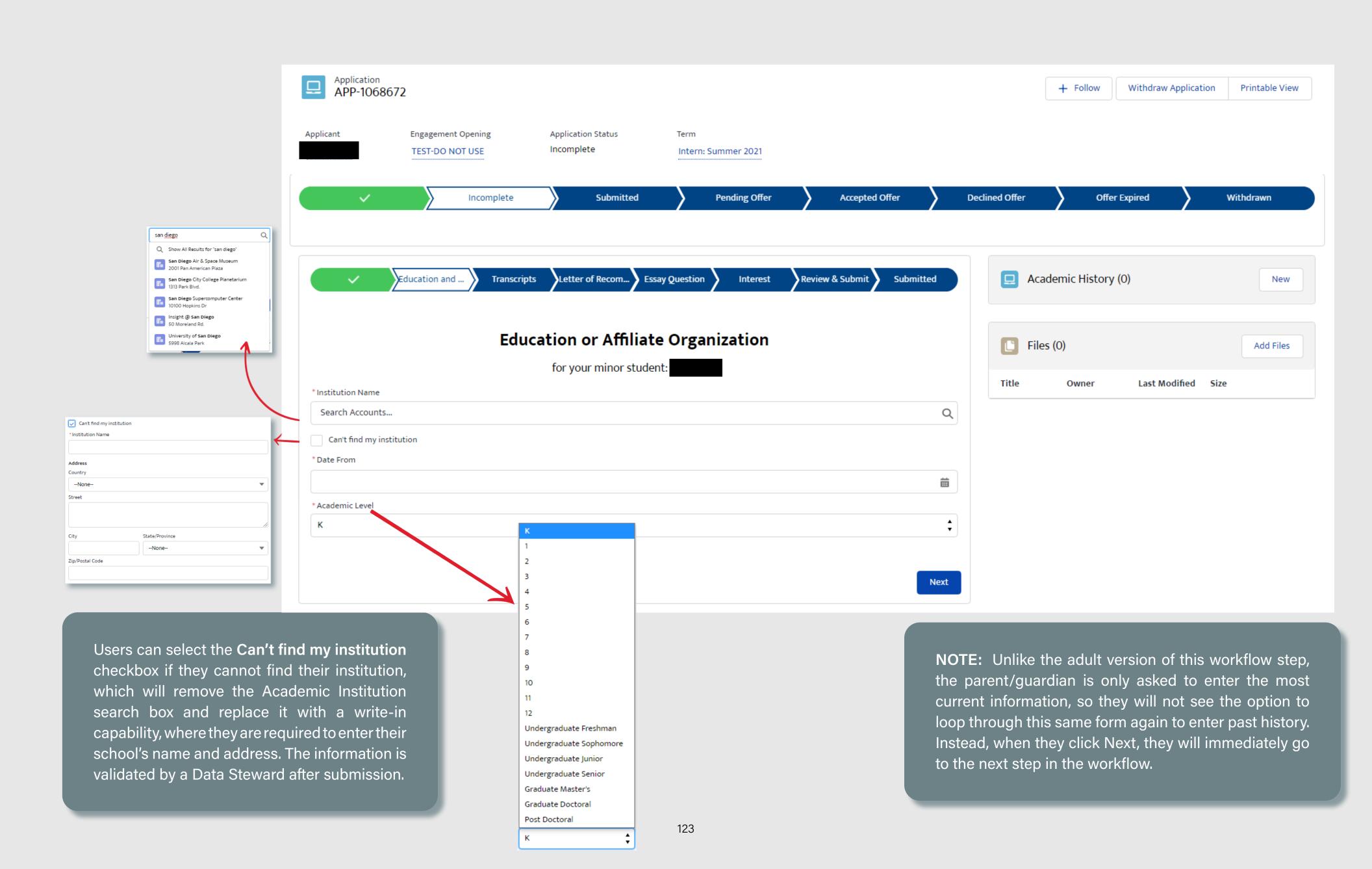

## **SECTION 3 - 7.F ESSAY QUESTION**

The parent/guardian is required to submit a brief essay on why their minor is interested in the NASA experience that they are applying for. This is limited to 300 words or less.

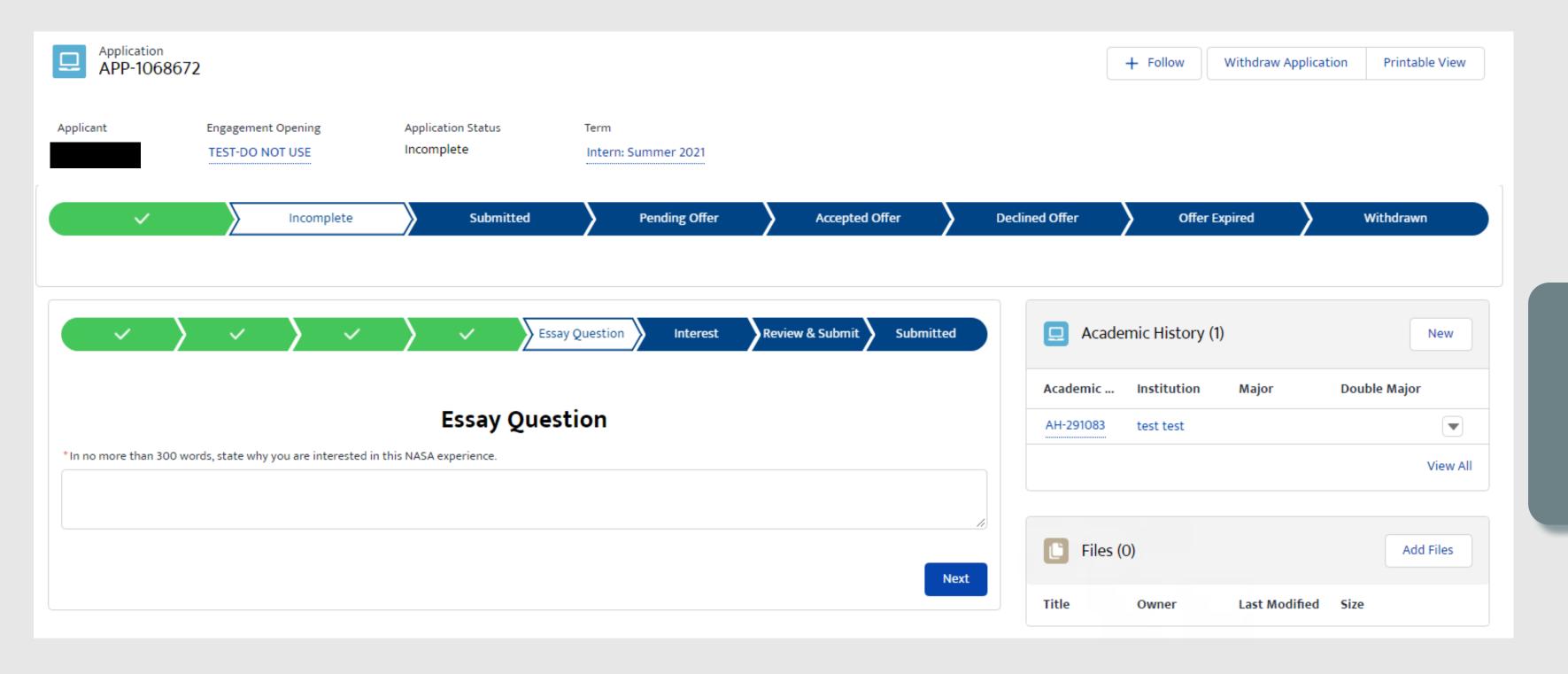

The parent/guardian can click the dropdown arrow to the right of the record view, edit, or delete it as long as the application has not yet been submitted.

Finally, parents/guardians will identify how they learned about the opportunity that they are applying for by checking one or multiple options.

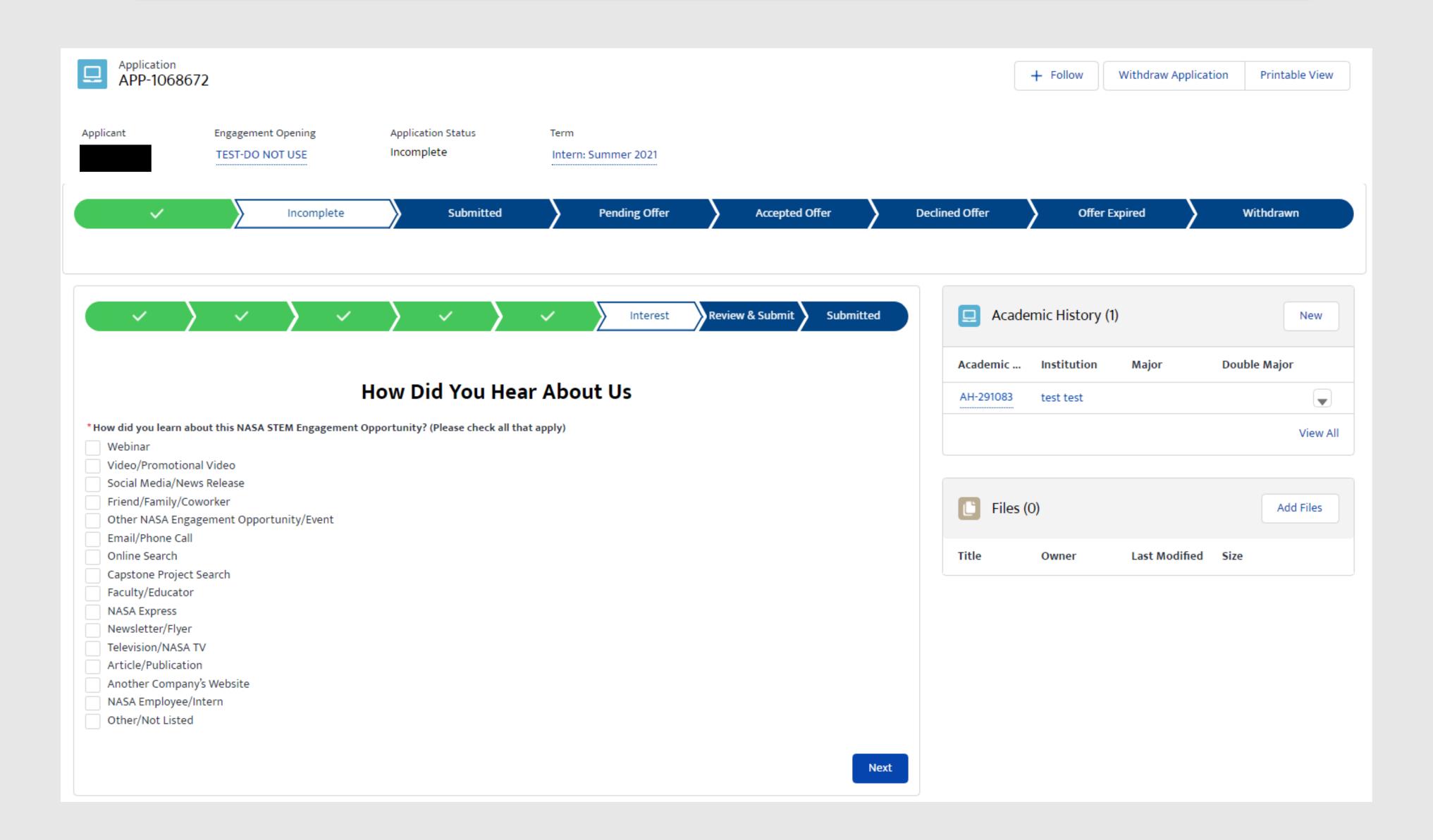

### **SECTION 3 - 7H. REVIEW & SUBMIT**

The parent/guardian will have an opportunity to review / update any previously submitted information prior to submittal.

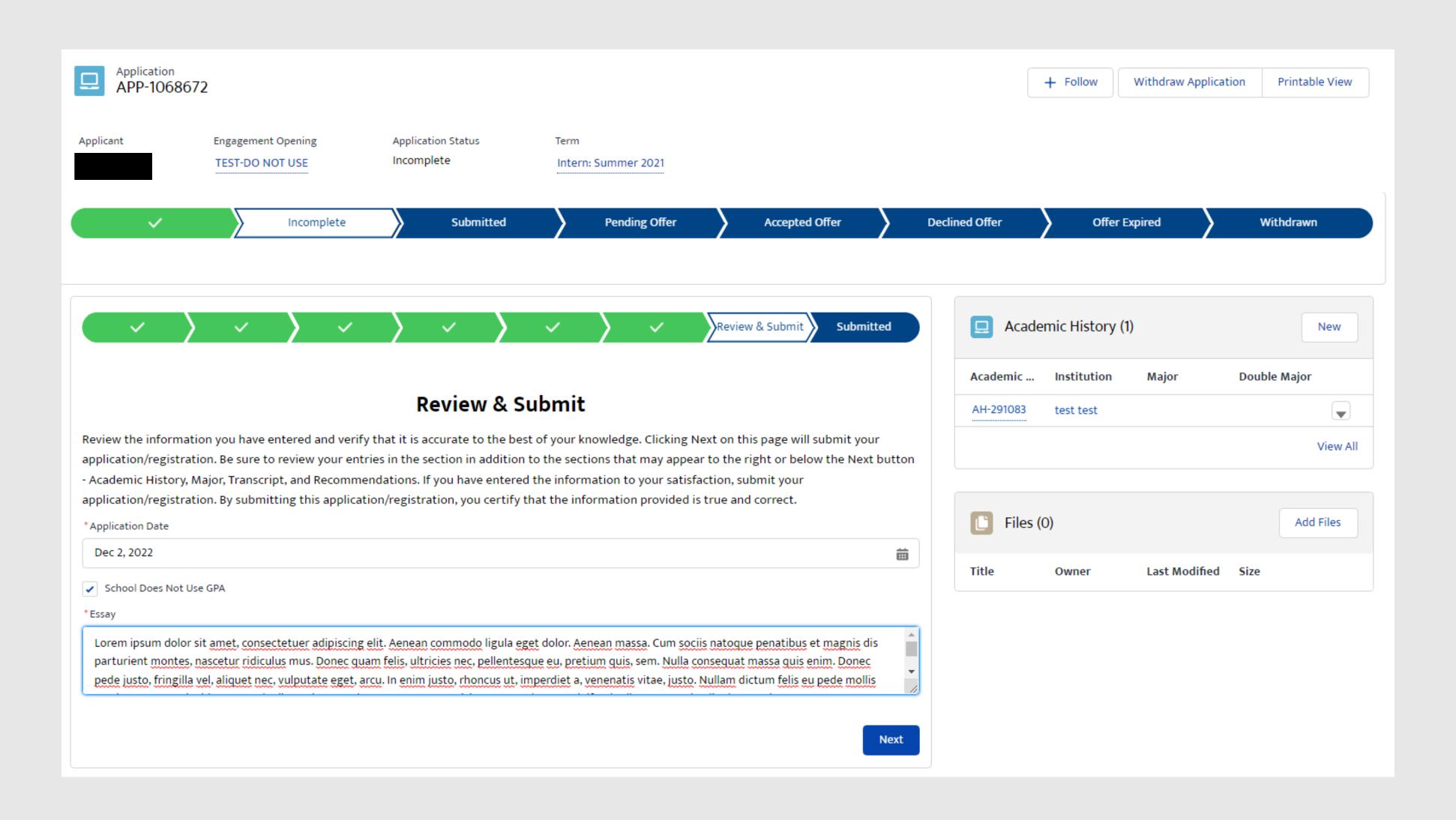

### **SECTION 3 - 7I. SUBMITTED**

Once the application has been moved to a Submitted state, the content within the application is locked from further editing. because the parent/guardian is the one who is registered in the ssytem instead of the minor, the application will be associated to the parent's registered account, containing an indicator for the internal OSTEM staff that this is a minor application.

The parent may complete this same workflow for each minor child that they wish to apply on behalf of. If applicable, they may also apply to the same opportunity, except they would follow the adult workflow, as described in the <a href="College/Pre-College Individual Application">College/Pre-College Individual Application</a> section of this document.

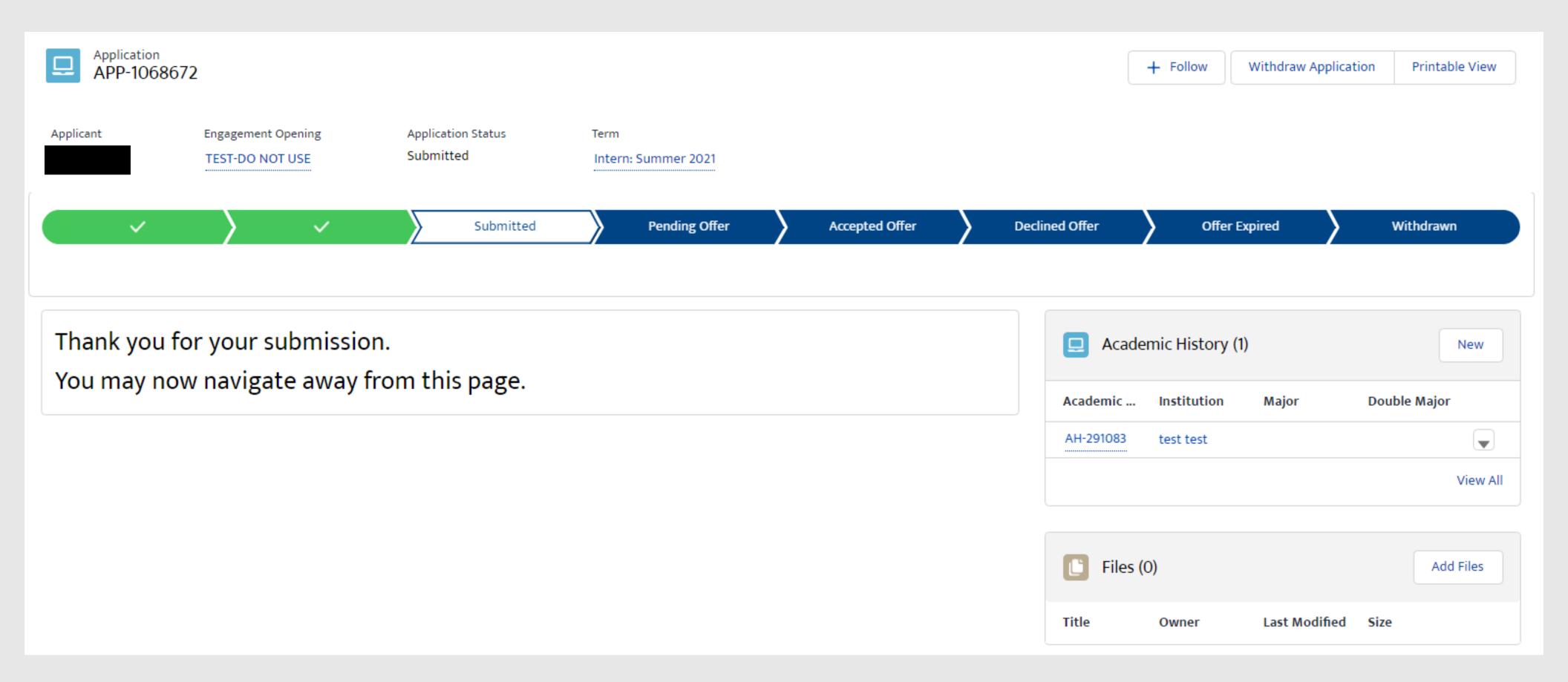

# **SECTION 3**

## APPLY TO OPENINGS

# 8. SIGN-UP ONLY APPLICATIONS (ALL RECORD TYPES)

| 8A. <u>ELIGIBLE USER TYPE VALIDATION</u> | 129 |
|------------------------------------------|-----|
| 8B. <u>CITIZENSHIP VALIDATION</u>        | 130 |
| 8C. EXISTING APPLICATION VALIDATION      | 13  |
| 8D. <u>SUBMITTED</u>                     | 13  |

### SECTION 3 - 8A. ELIGIBLE USER TYPE VALIDATION

Because not every user type is qualified to apply/register for every Opening type, STEM Gateway has introduced a new validation against the Learner Category that the user has self-identified as. When the Opening is created on the internal side of the system, the activity owner will identify the eligible applicants by selecting from the options of: Student; Educator; Student and Educator; or All (All encompasses Students, Educator, or Other).

STEM Gateway has introduced a validation rule that will prevent any learner who does not fall within the identified learner category from needlessly applying to an opening if they are not qualified to participate. If the current user's learner category does not fall within the eligible applicant category identified for that Opening, the system will display a message informing them that they are not eligible for the opportunity.

The message was intentionally left vague to discourage users from changing their learner type just to try and circumvent this validation rule.

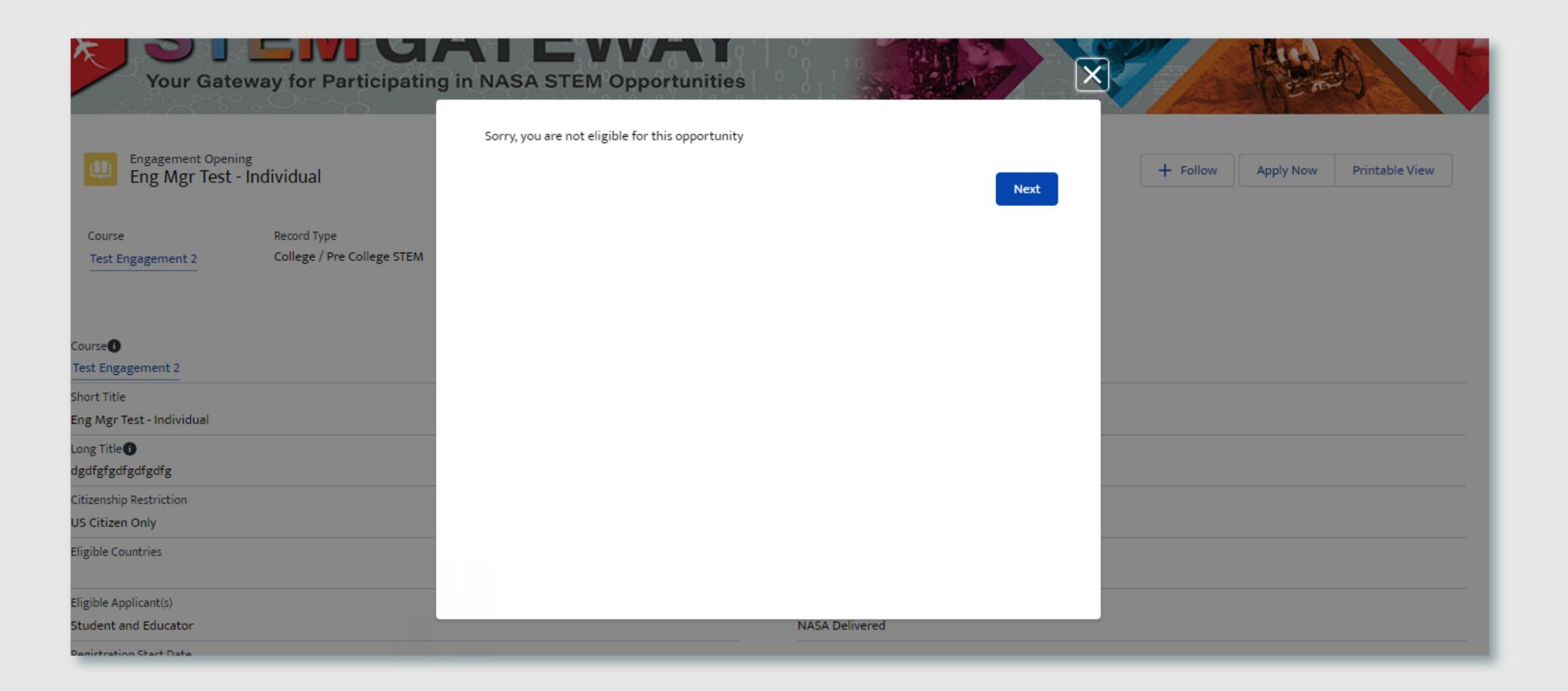

### **SECTION 3 - 8B. CITIZENSHIP VALIDATION**

When each Opening is created on the internal side of STEM Gateway, the activity managers can determine which country/countries of citizenship are allowed to apply/register for their activity. If the current user's citizenship is self-identified as being associated to any country other than the country/countries identified on the parent opening, the system will display a message informing them that they are not eligible for the opportunity.

The message was intentionally left vague to discourage users from changing their country of citizenship just to try and circumvent this validation rule.

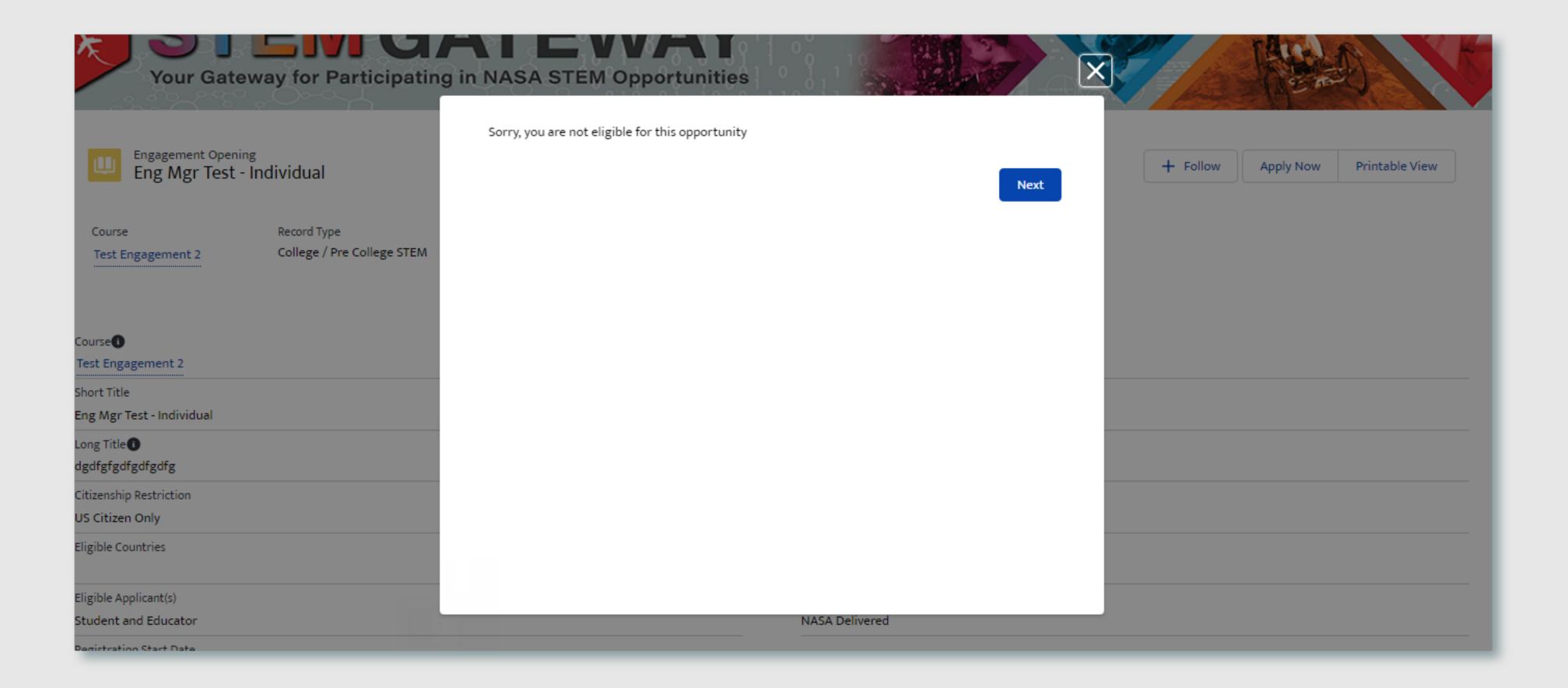

### SECTION 3 - 8C. EXISTING APPLICATION VALIDATION

STEM Gateway has introduced a validation rule that will prevent a user from initiating a new application record for an opening if one already exists in the system for the selected activity, regardless of the status of that application.

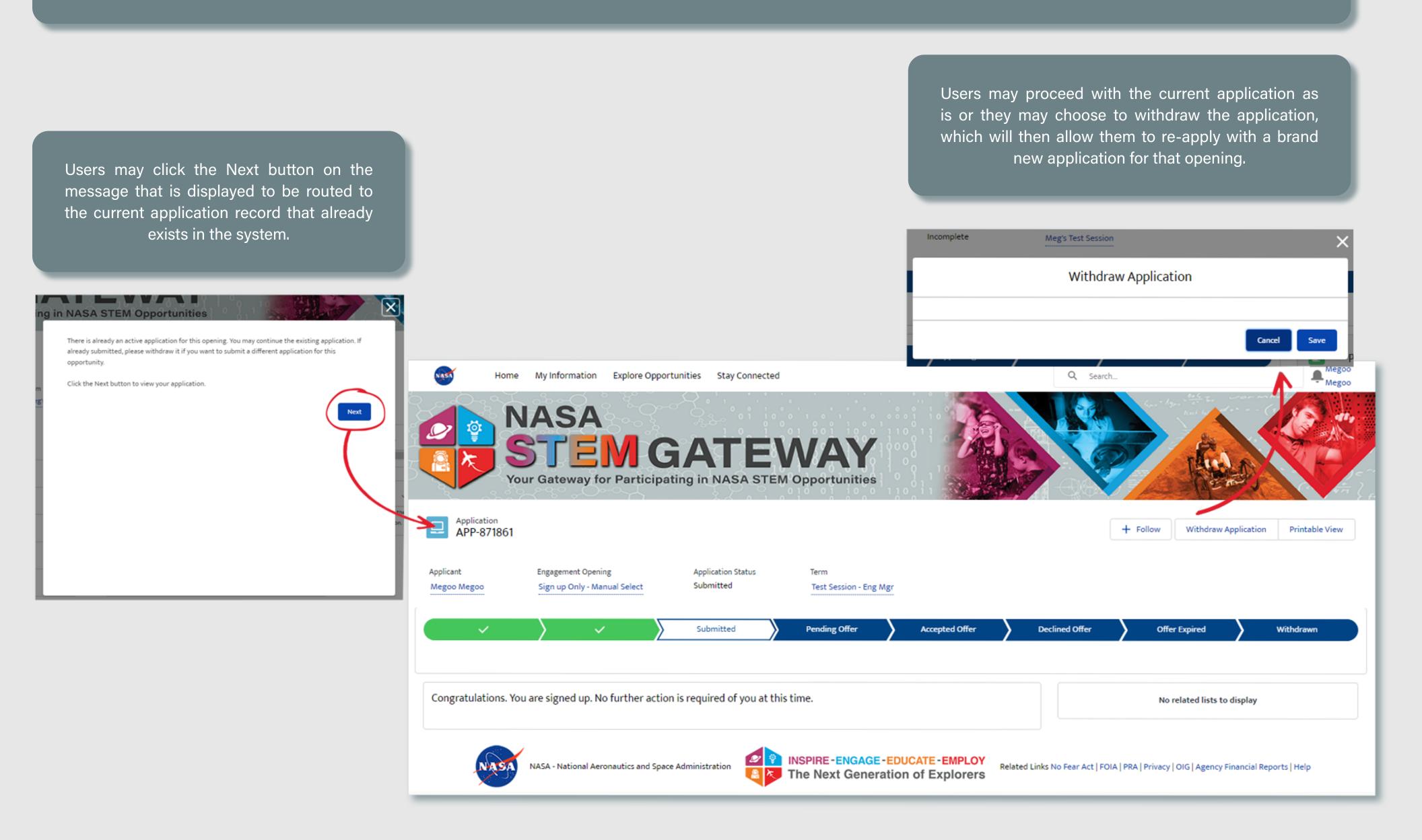

### SECTION 3 - 8D. SUBMITTED

The Sign Up Only application flow does noyt collect any information from the user. After the existing validation rules are passed, they are immediately routed to a Submitted state in the system and will receive a message that no further action is needed from them. The system generates a blank application within the system on their behalf with this option.

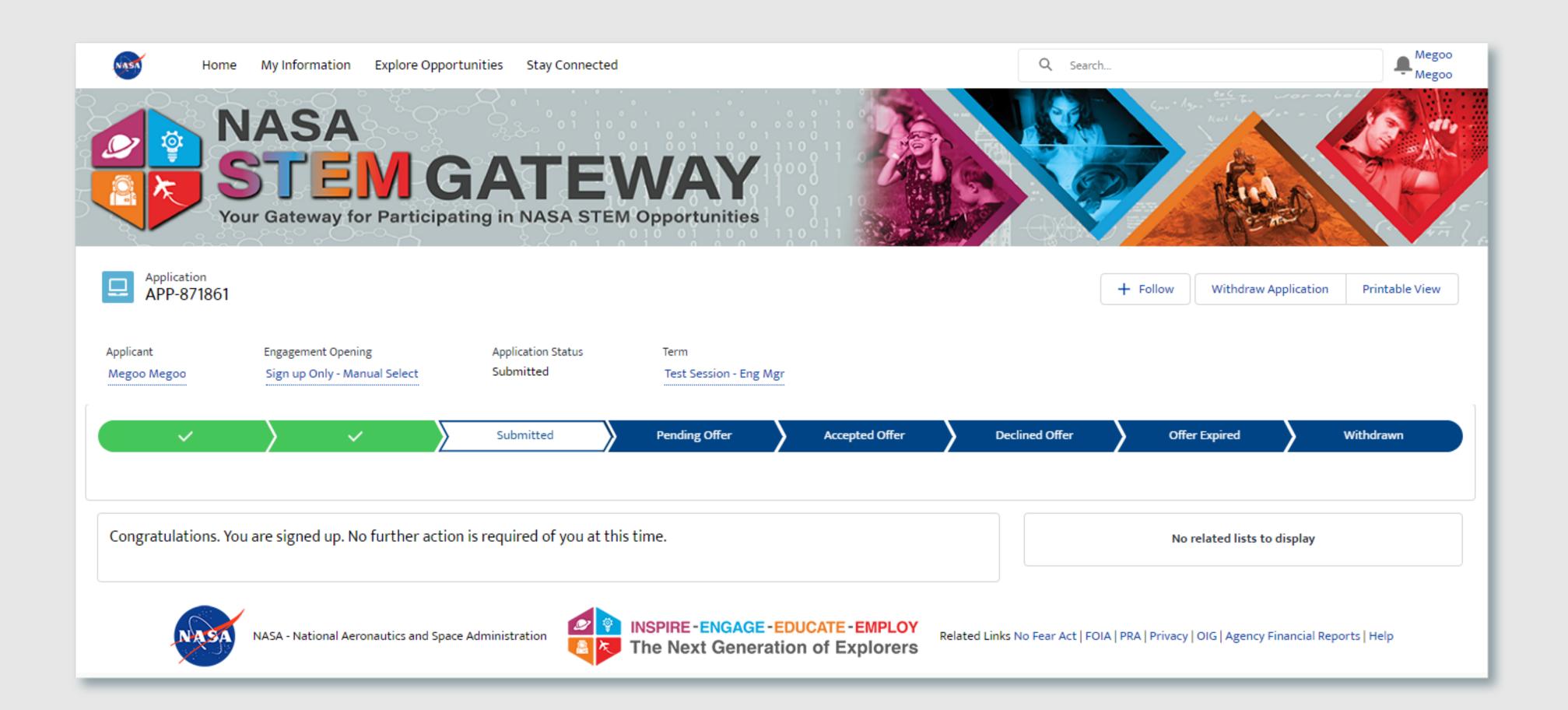

# **SECTION 4**

## ACCEPT/DECLINE OFFERS

| 1. ACCESS OFFER LETTER VIA EMAIL NOTIFICATION | . 134 |
|-----------------------------------------------|-------|
| 2. ACCESS OFFER LETTER VIA 'MY OFFERS' LIST   | . 135 |
| 3. OFFER LETTER TEMPLATE - ACCEPT OR DECLINE  | . 136 |
| 4. OFFER LETTER TEMPLATE - AUTO PARTICIPANT   | . 137 |

### SECTION 4 - 1. ACCESS OFFER LETTER VIA EMAIL NOTIFICATION

When a candidate is selected for an activity that requires an offer, the user will receive an automated email with a direct link to their offer letter. The initial email they receive contains the name of the Opening that the offer is being extended against.

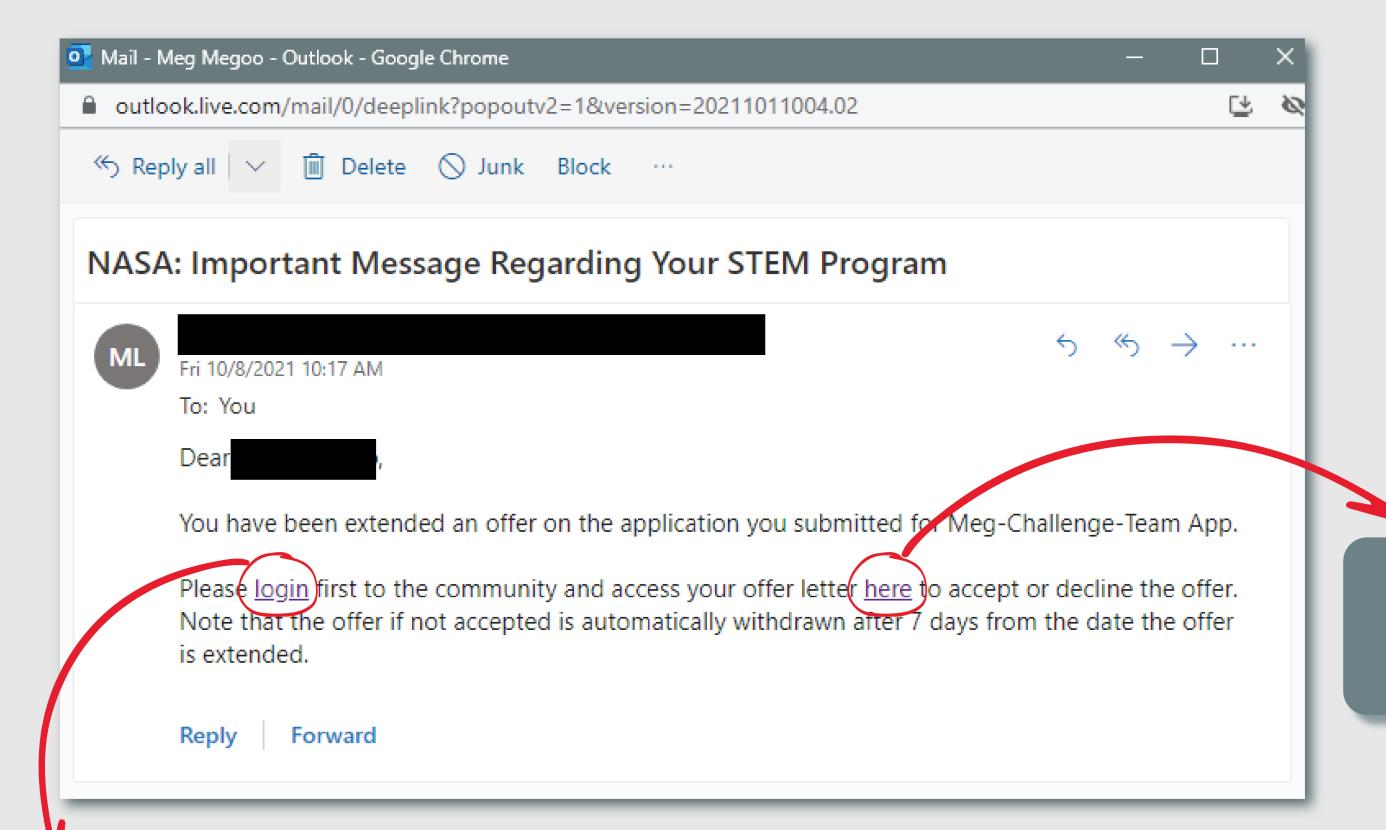

Once logged in, they may click the link within the email to access their offer letter

Users will first need to log into their Gateway account to access the offer

### SECTION 4 - 2. ACCESS OFFER LETTER VIA 'MY OFFERS' LIST

Users have the ability to manually navigate to a list of all offers that have been extended to their account, regardless if they receive or check their email. The list will display the current state of each offer, relevant information about the activity the offer is associated to, and a direct link to the template itself. If the letter is in pending mode, the template displayed to them will be editable when opened. For those letters that are Expired, Accepted, or Declined, the details will no longer be editable.

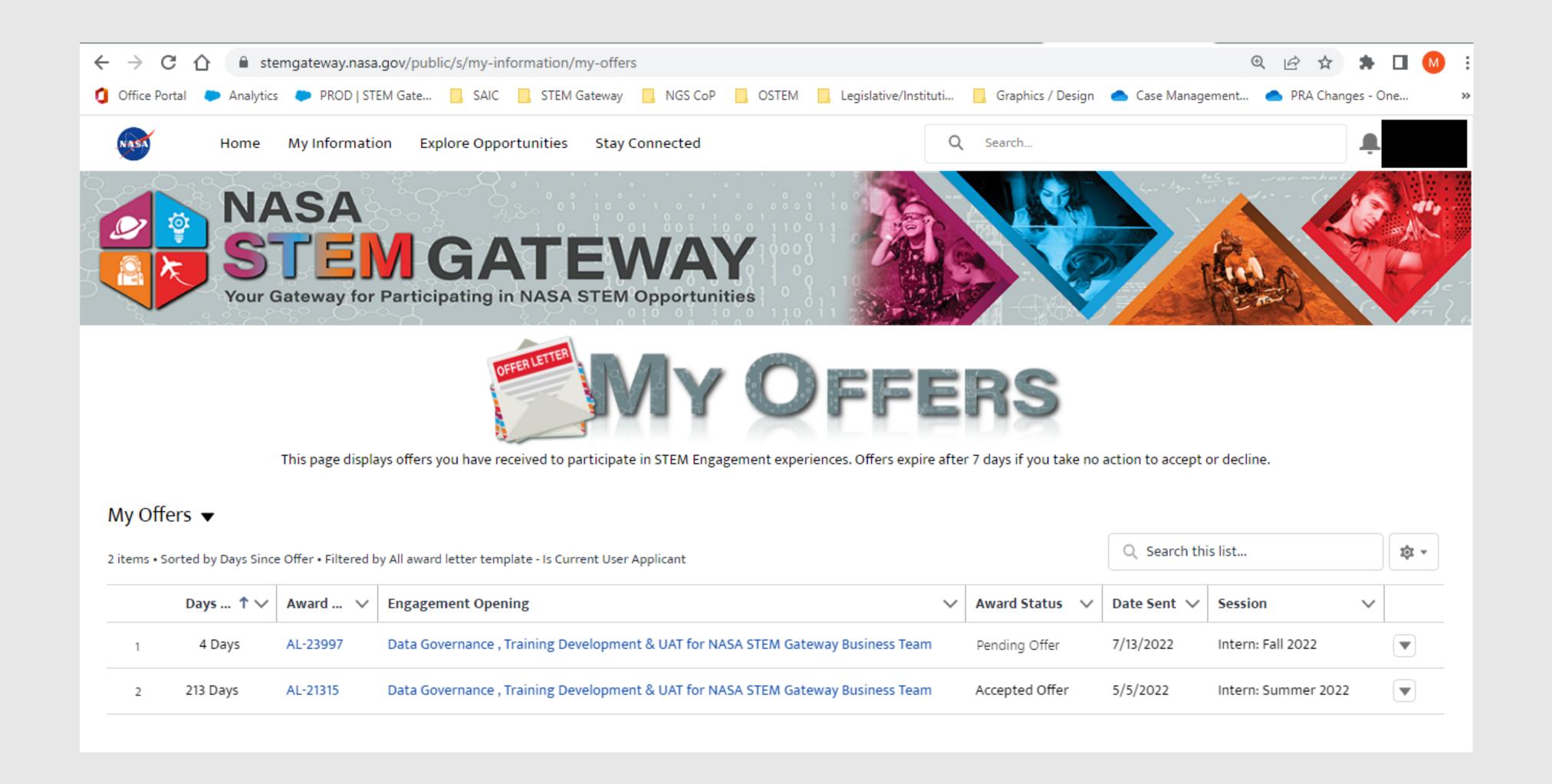

The user will have 7 calendar days to respond to that offer before it is moved to an expired state. They may choose Accept or Decline via the radio button options at the bottom of the letter.

# Offer Award Letter Dear On behalf of the National Aeronautics and Space Administration (NASA), we are pleased to inform you that you have been selected for a STEM Opportunity with the Lunar Surface EVA Operations - Lunar Sample Bag and Dispensing Device in Meg's Test Session-Eng Mgr. Opportunity Details Project Description Full challenge description including technical requirements and proposal guidelines can be accessed on the Micro-g NExT website https://go.nasa.gov/micrognext. NASA only requires one person to submit a proposal on behalf of an undergraduate team for the challenge. NASA has been challenged to go to the Moon by 2024 with our Artemis Program. On the lunar surface, astronauts will collect geological samples during spacewalks, or Extravehicular Activities (EVAs), and will store each sample in an individual sample bag. There is a need for sample bags and a dispenser which can hold multiple sample bags and dispense one bag at a time during sampling operations. OBJECTIVE: Design a sample bag and dispenser system for use during lunar surface sampling operations. The design should focus on ease of use with limited hand dexterity in the spacesuit while adhering to the specified requirements. Prototype will be testing underwater in Neutral Buoyancy Laboratory (NBL). If you do not respond by 12:00 am, Eastern Standard Time (EST) on October 19, 2021, this award offer will be withdrawn. Congratulations, and welcome to the team! Award Amount: 1000 Contact Hours: 20

\*Do you Accept or Decline this offer?

Accept Offer

Decline Offer

Next

Once they click the Next button, their response is recorded within the system.

### SECTION 4 - 4. OFFER LETTER TEMPLATE - AUTO PARTICIPANT

A new 'Auto Participant' selection option has been implemented in STEM Gateway, that allows the internal OSTEM activity managers to not require an offer letter be generated. These are for activities where the user should automatically become a participant in the system. This option can be applied to any full application workflow or the Sign Up Only workflow. When users access the offer letter for activities with this option selected, the offer is automatically marked as Accepted and the users see the below message when they open the letter.

### You have already accepted this offer.

Sign Up Only offer - Application was auto accepted

Click here to return to Home page Click here to return to My Offers page

# **SECTION 5**

## MY INFORMATION

| 1. <u>ACCESSING MY INFORMATION PAGE</u> | . 139 |
|-----------------------------------------|-------|
| 2. <u>MY INFORMATION PAGE</u>           | . 140 |
| 3. <u>MY PROFILE</u>                    | . 141 |
| 4. MY APPLICATIONS                      | . 142 |
| 5. <u>MY DELIVERABLES</u>               | . 143 |
| 6. <u>MY TRANSCRIPTS</u>                | . 144 |
| 7. MY OFFFRS                            | . 145 |

### **SECTION 5 - 1. ACCESSING MY INFORMATION PAGE**

To help users update their profile information and access the records that they generate in the system, Gateway has provided a dedicated **My Information** page. From the home page, users may click the My Information tile or the matching link in the top menu. The top menu is displayed anywhere the user navigates within the system. This page does not collect an data from the user.

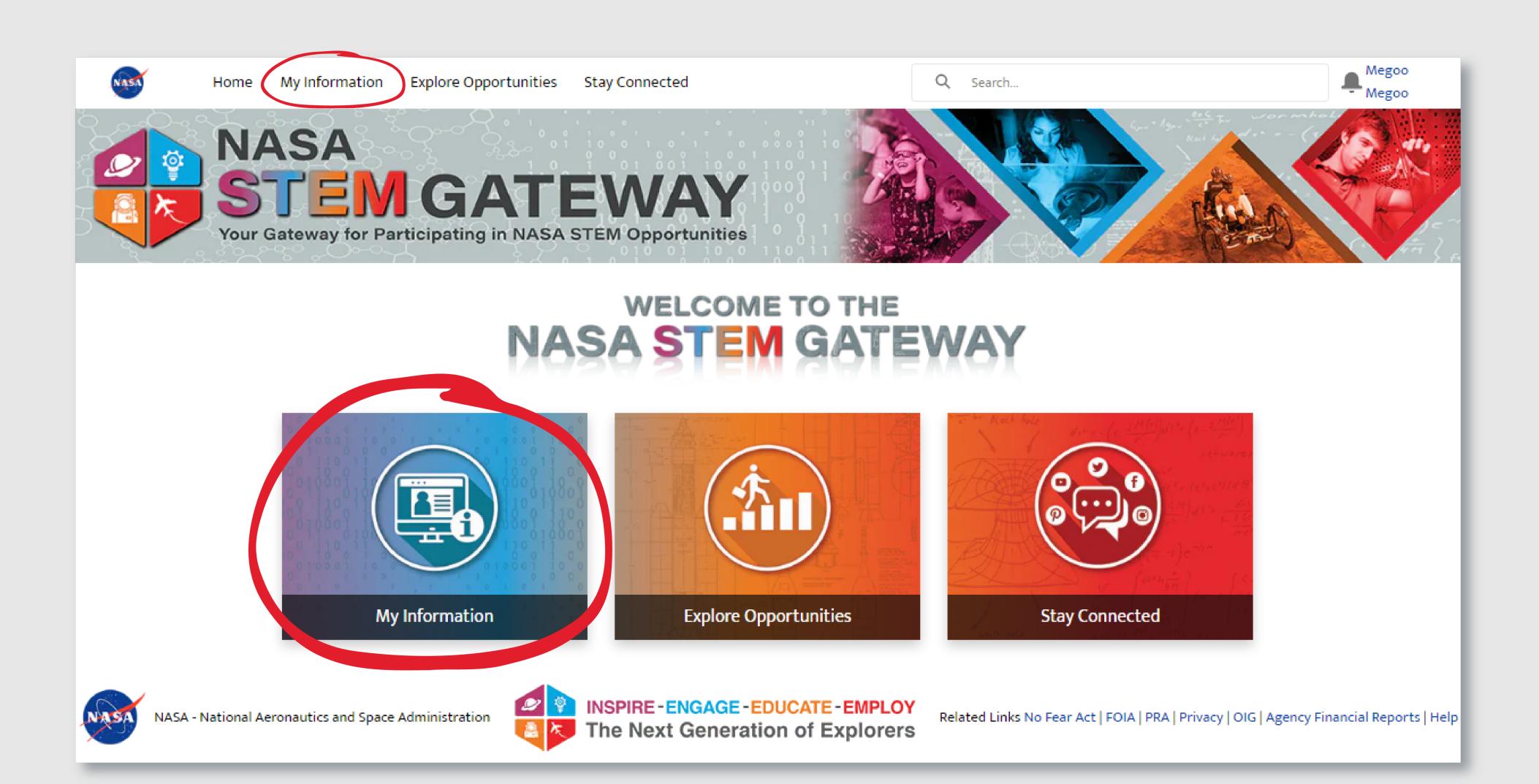

### **SECTION 5 - MY INFORMATION PAGE**

The My Information page was added to Gateway to provide users with one consolidated location to access all the relevant files and information that they create and manage in Gateway. This page does not collect an data from the user.

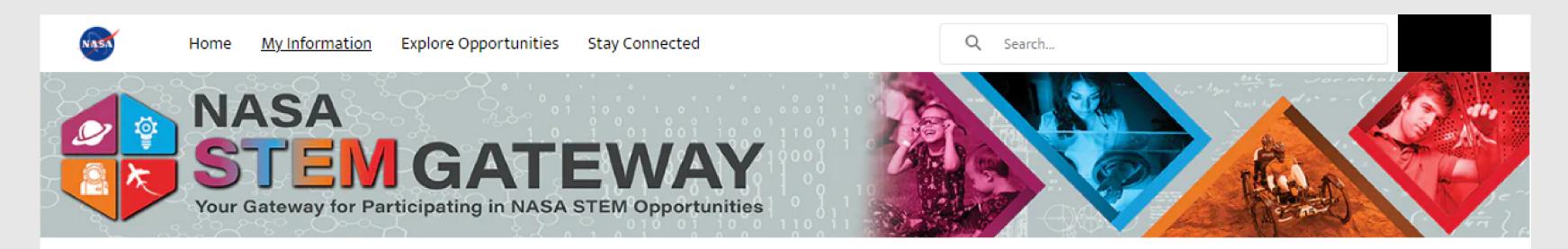

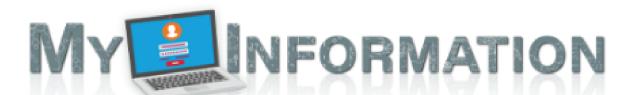

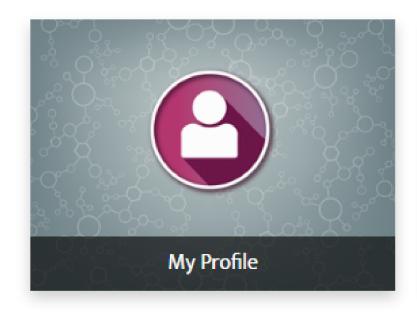

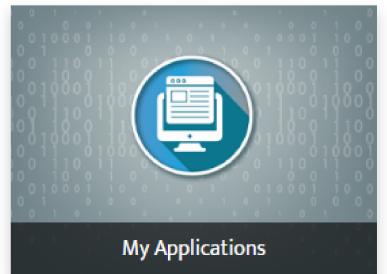

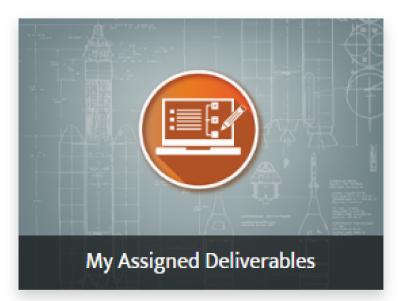

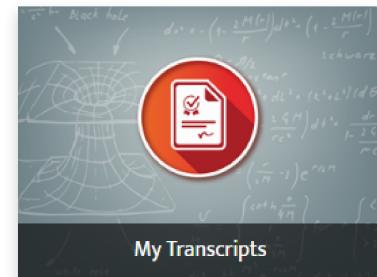

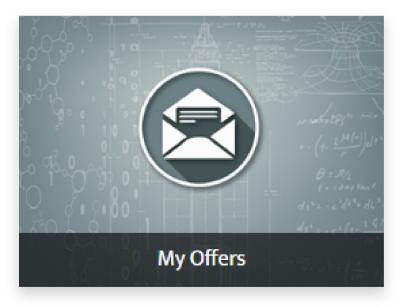

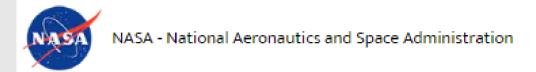

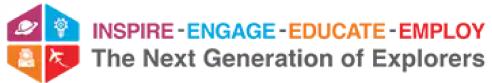

Related Links No Fear Act | FOIA | PRA | Privacy | OIG | Agency Financial Reports | Help

### **SECTION 5 - MY PROFILE**

The **My Profile** page was added to allow users to view and update all the personal information that they entered when they registered their profile. All fields, and the related field validations, match the fields and field requirements they experienced at the time of registration, as described in the **Profile Creation** process. No additional information is collected during this step.

Users may click the pencil icon next to any field to open the record in edit mode. the option to save or cancel their changes will be displayed to them if they open the record in an editable format.

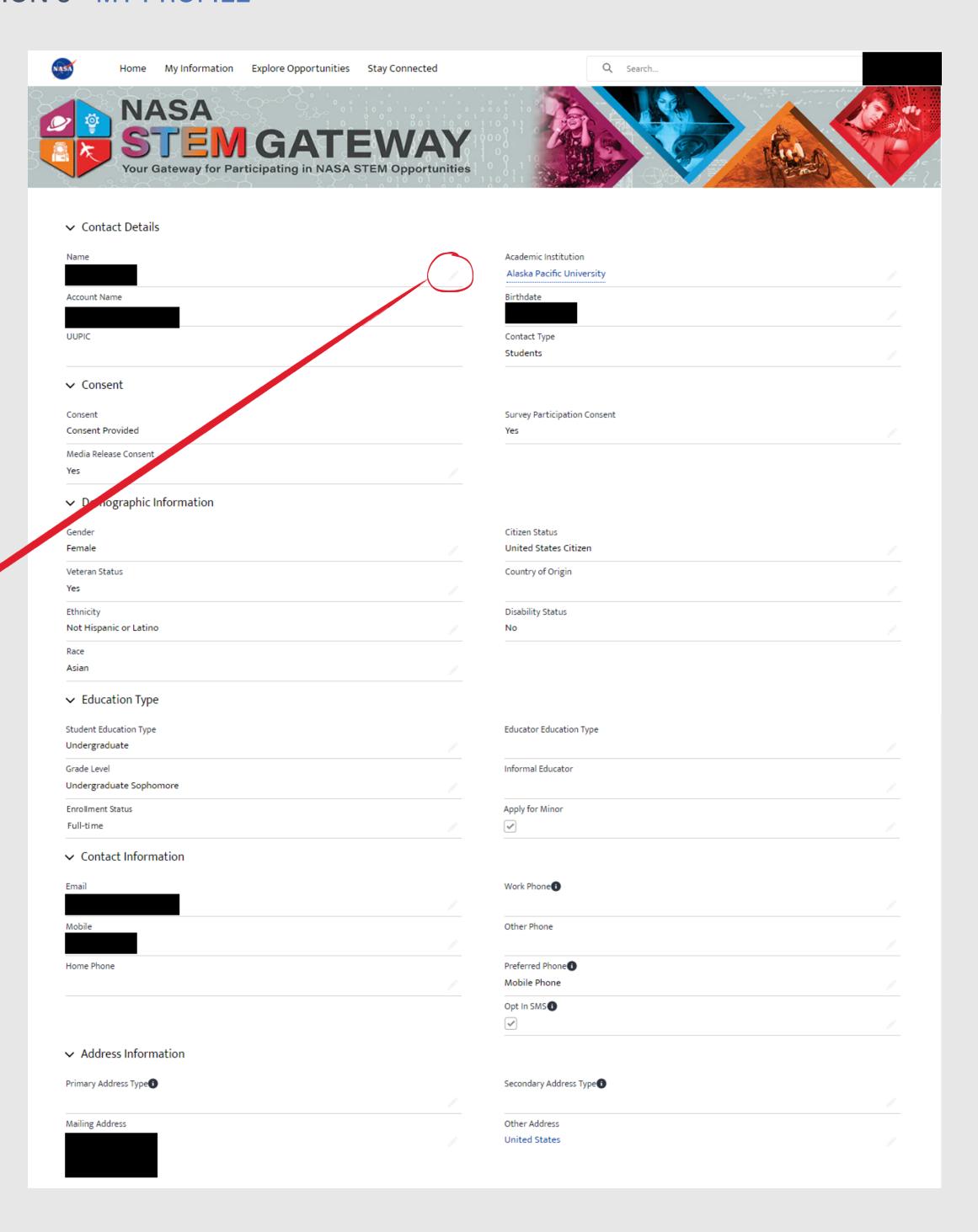

The My Applications page was introduced to allow users to access all of the applications they have initiated in the system, where they may track the status and relevant infromation assoiated to the record. No information is collected from the users from this location.

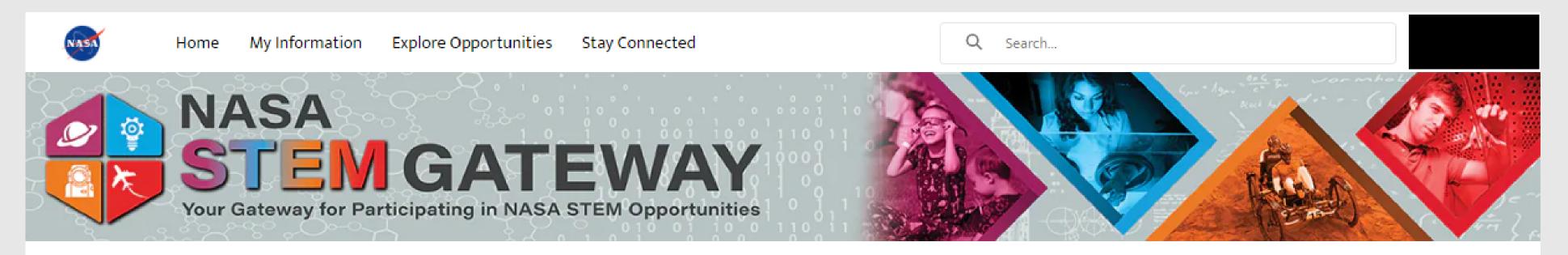

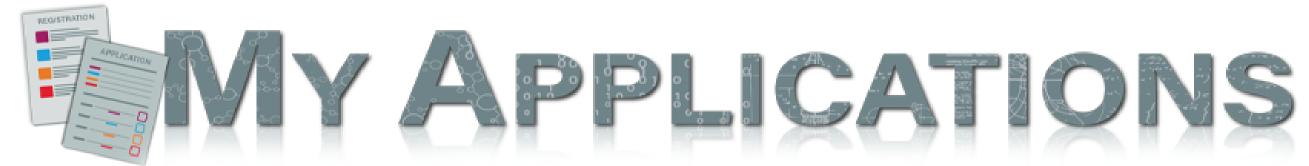

### My Applications List

| Application Name | ame Application Date Applicatio |               | Engagement Opening                   |  |
|------------------|---------------------------------|---------------|--------------------------------------|--|
| APP-1067644      | 12/7/2022, 8:29 AM              | Pending Offer | Meg Test Pre-College Individual      |  |
| APP-1067645      |                                 | Incomplete    | NASA IV&V K12 STEM Engagement Series |  |

View All

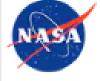

NASA - National Aeronautics and Space Administration

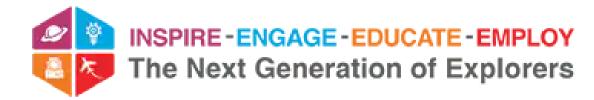

Related Links No Fear Act | FOIA | PRA | Privacy | OIG | Agency Financial Reports | Help

The My Deliverables page was added to allow Learners to receive and track any outstanding deliverables that the activities may send to them post selection, as part of their participation with the activity. This page and its related records, do not collect information from the user prior to selection.

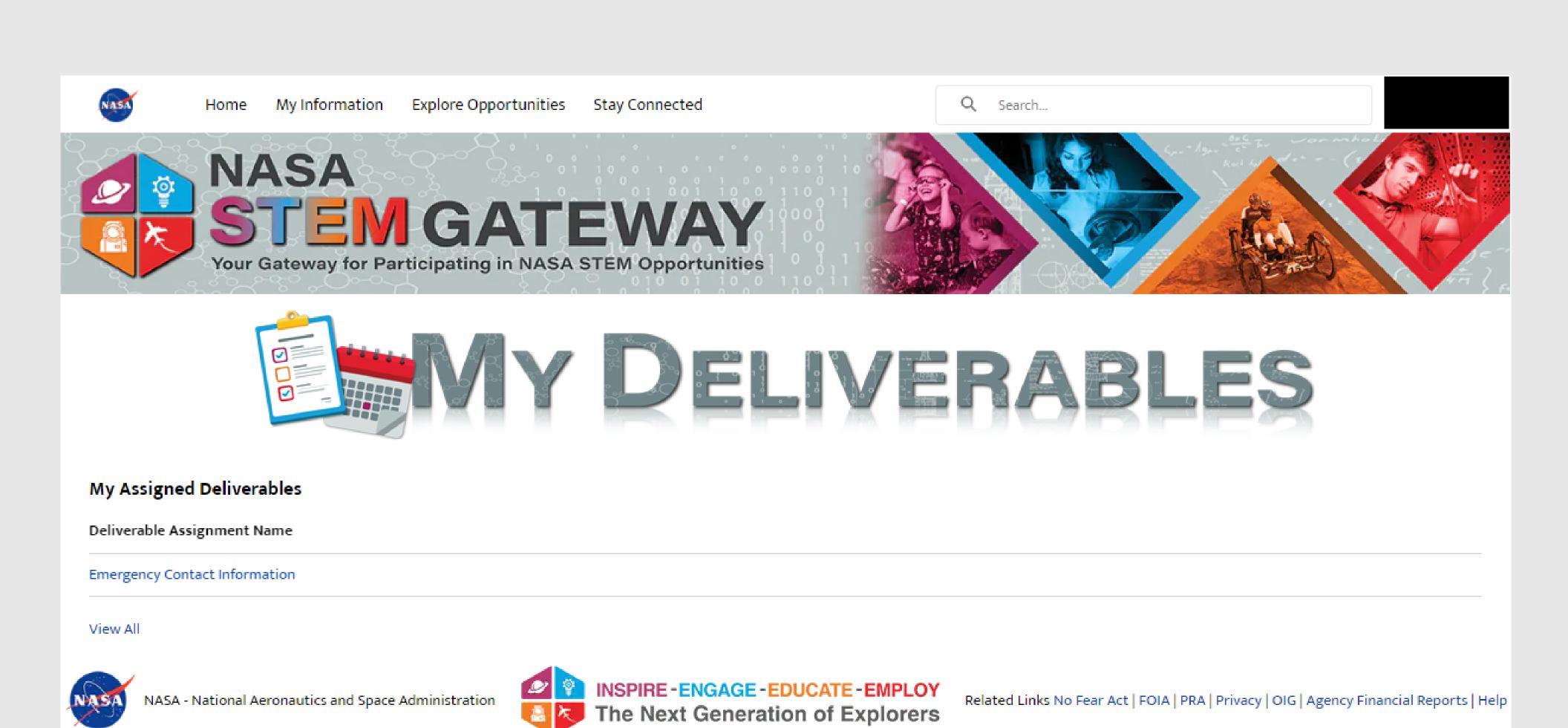

Related Links No Fear Act | FOIA | PRA | Privacy | OIG | Agency Financial Reports | Help

NASA - National Aeronautics and Space Administration

The My Transcripts page provides users with a consolidated view of all the transcripts that they have uploaded in any application flow that collects that information. This page does not collect any information from the user.

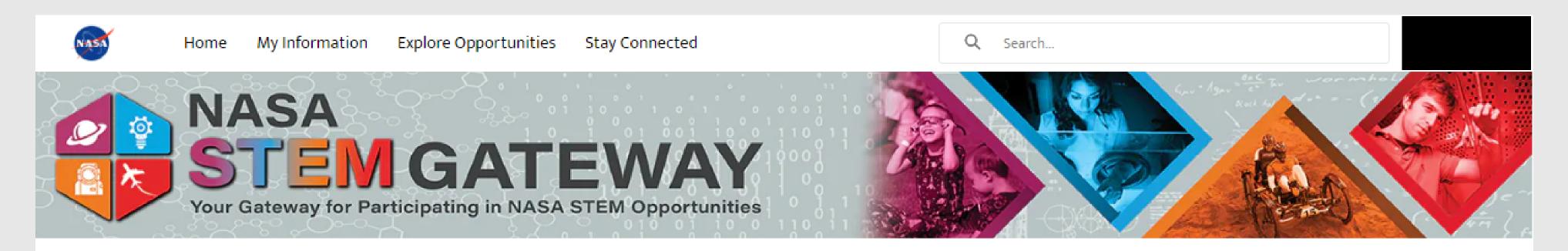

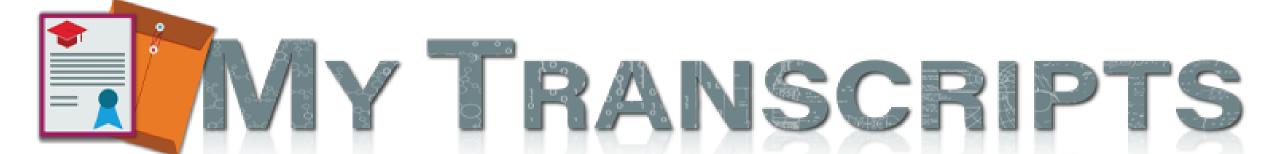

#### Αll

| Transcripts Name  | Application | Institution | Student |
|-------------------|-------------|-------------|---------|
| Transcript-174837 | APP-1067644 |             |         |

View All

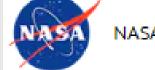

NASA - National Aeronautics and Space Administration

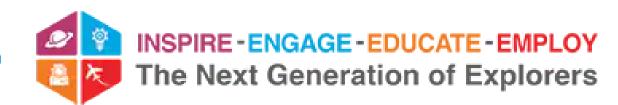

Related Links No Fear Act | FOIA | PRA | Privacy | OIG | Agency Financial Reports | Help

The My Offers page is where users may access their pending and past offers that have been sent to them when they are selected as a participant on an activity. Users may click on an pending offer to accept or decline that request, as described on the <u>Accept or Decline</u> offers workflow step. No information is collected from this page.

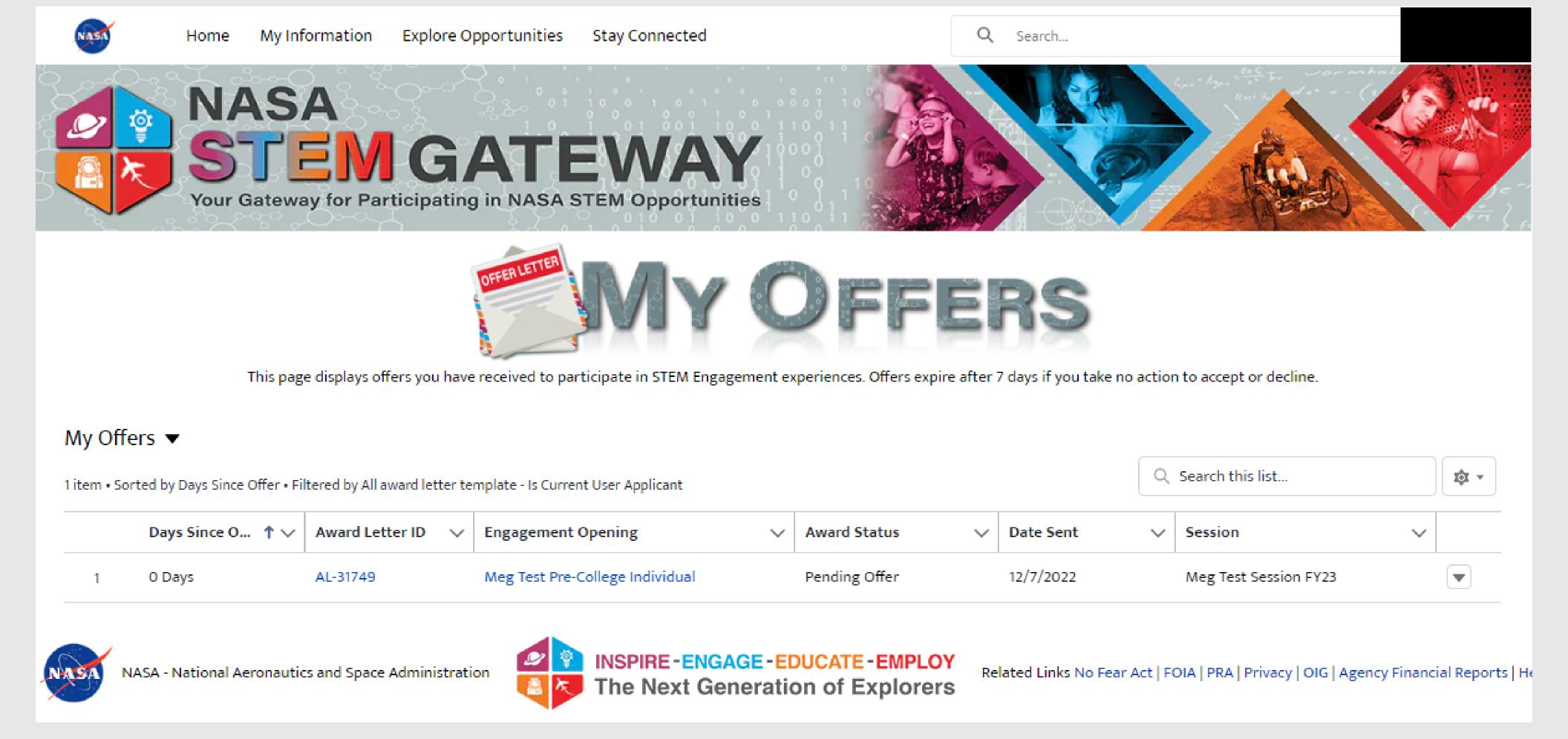

## **SECTION 6**

## NASA ENGAGES EXTERNAL USER EXPERIENCE

| 1. <u>NAVIGATION</u>          | . 14 |
|-------------------------------|------|
|                               |      |
| 2. INITIATE & MANAGE REQUESTS | . 15 |

## **SECTION 6**

## NASA ENGAGES EXTERNAL USER EXPERIENCE

## 1. NAVIGATION

| 1A. | UNAUTHENTICATED HOME PAGE         | . 14 |
|-----|-----------------------------------|------|
| 1B. | <u>LOGIN</u>                      | . 14 |
| 1C. | AUTHENTICATED HOME PAGE           | . 15 |
| 1D. | AUTHENTICATED HOME PAGE - HISTORY | . 15 |

#### SECTION 6.1 - A. UNAUTHENTICATED HOME PAGE

The unauthenticated NASA ENGAGES home page provides basic information about NASA ENGAGES and provides external users with the ability to either create a new account if one does not already exist or login to Gateway directly from this location.

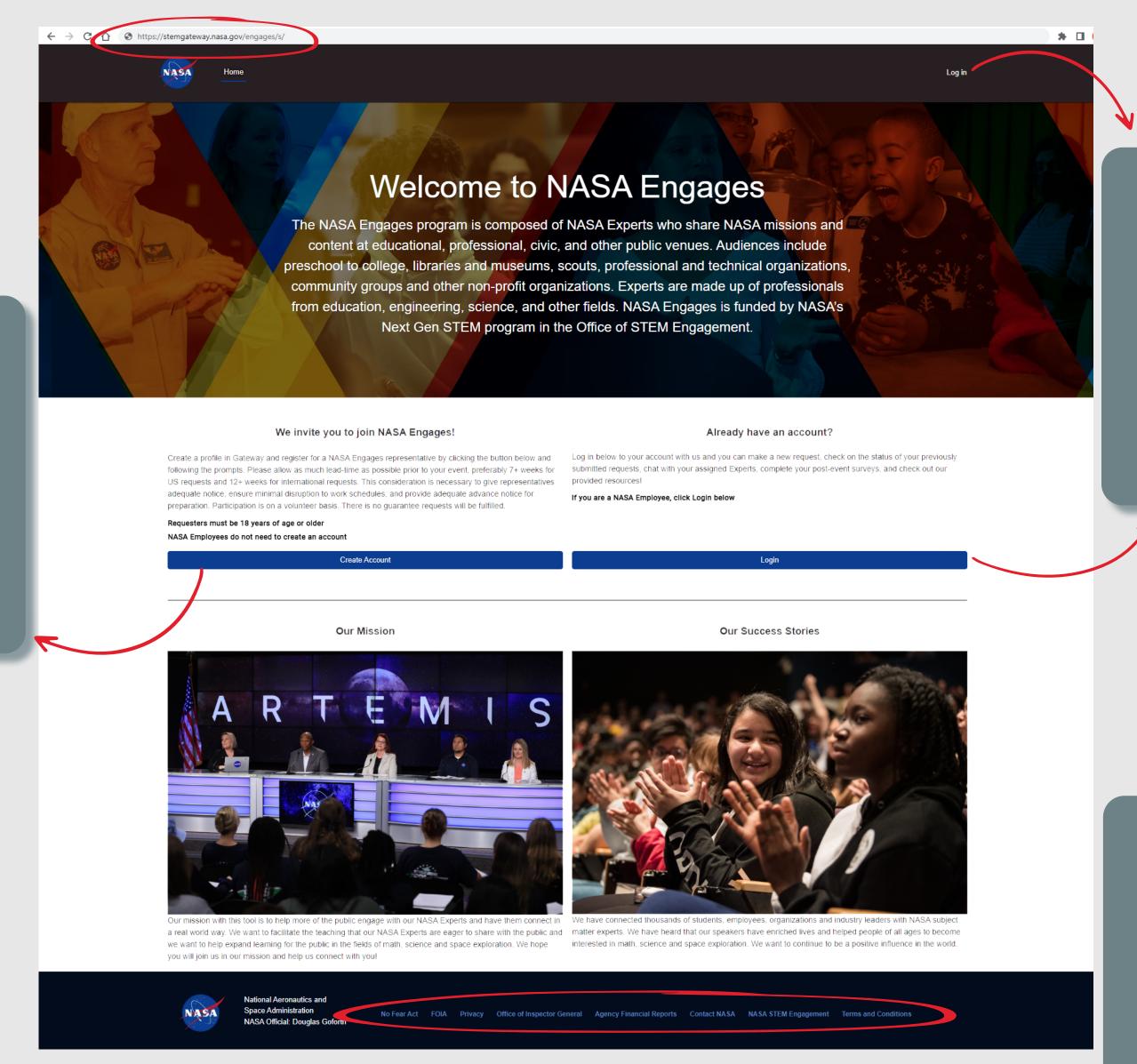

When external users select the

Create an Account button, they

are routed to the Select User

Registration workflow in the

main section of NASA STEM

Gateway in a separate tab. Once

registered as a Learner, external

users automatically gain access

to NASA ENGAGES.

step of the User Profile

The Login link in the upper menu and the button within the body of the page both link users to the same login screen. External users will use either link to login if they were not previously authenticated through another area of Gateway when they access this section of the platform.

Footer links match preapproved links from nasa. gov standard footer. The Terms and Conditions link for ENGAGES is described on the Create new request - Terms & Conditions section of this document.

If the external requester already has a Gateway user name and password, they may enter it here to log into ENGAGES.

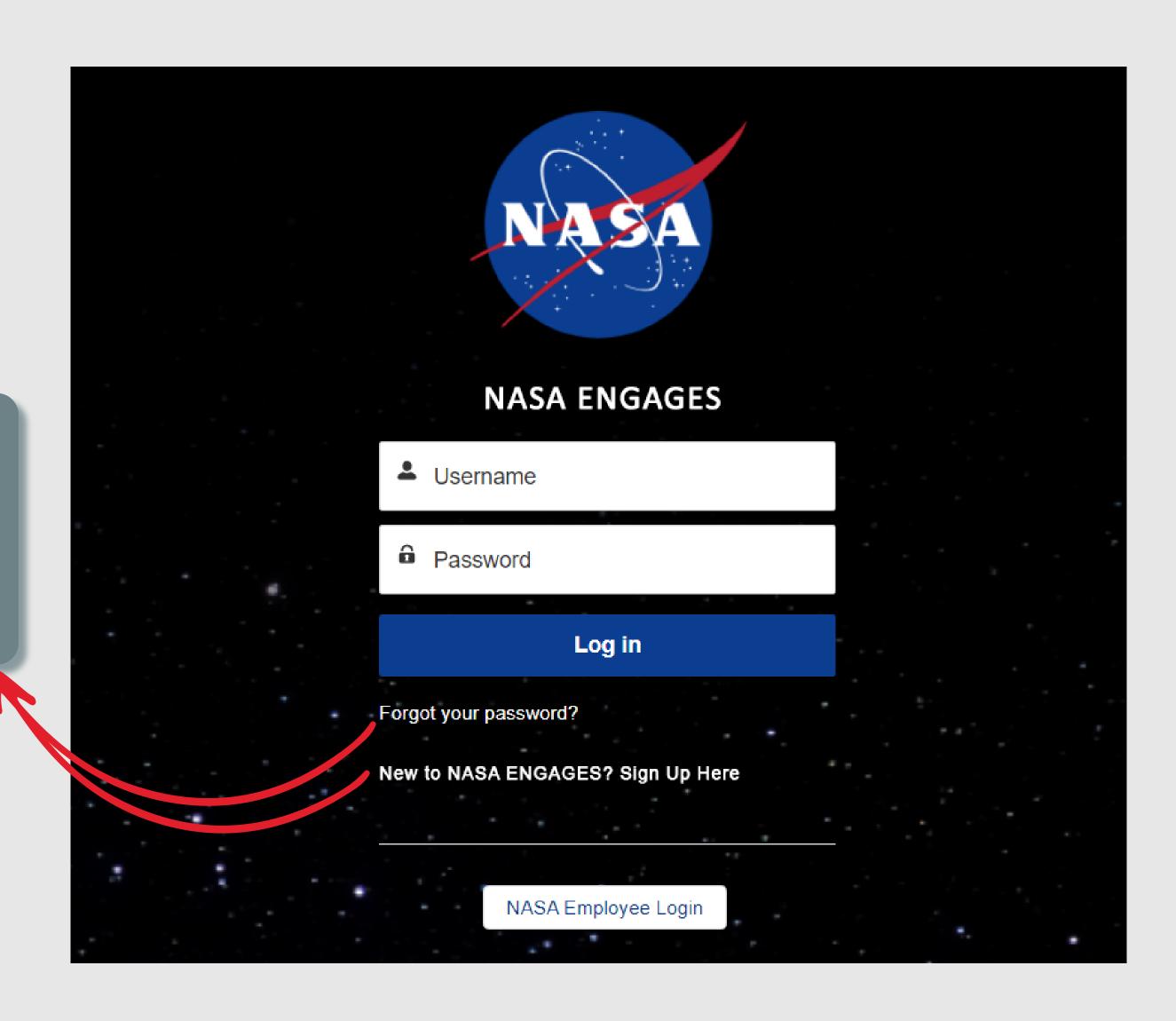

They may reset their password by clicking the Forgot Password link, or if they do not have a registered account, they may click the New to NASA ENGAGES link, which will route them to the Select User Type step of the User Profile Registration workflow in the main NASA STEM Gateway platform to register as a Learner.

#### SECTION 6.1 - C. AUTHENTICATED HOME PAGE

Once authenticated, the external requester will have access to all of the Request records that they have generated and interacted with in one location. The **My Requests** section up top displays the request records that they have created in the system. The **Chatter** section down below displays all recent communication that they have sent or received from within all their requests in a consolidated view.

NASA Official: Douglas Goforth

External requesters can initiate a new request by clicking the Launch link from here.

By default, the home page has the external user's open requests displayed, but they can click the History tab to view their closed requests.

The Home Page contains a consolidated view of all recent chatter conversations that have occurred in all of the user's records. Each chatter notification contains a direct link to the request record that the chatter conversation is assciated to.

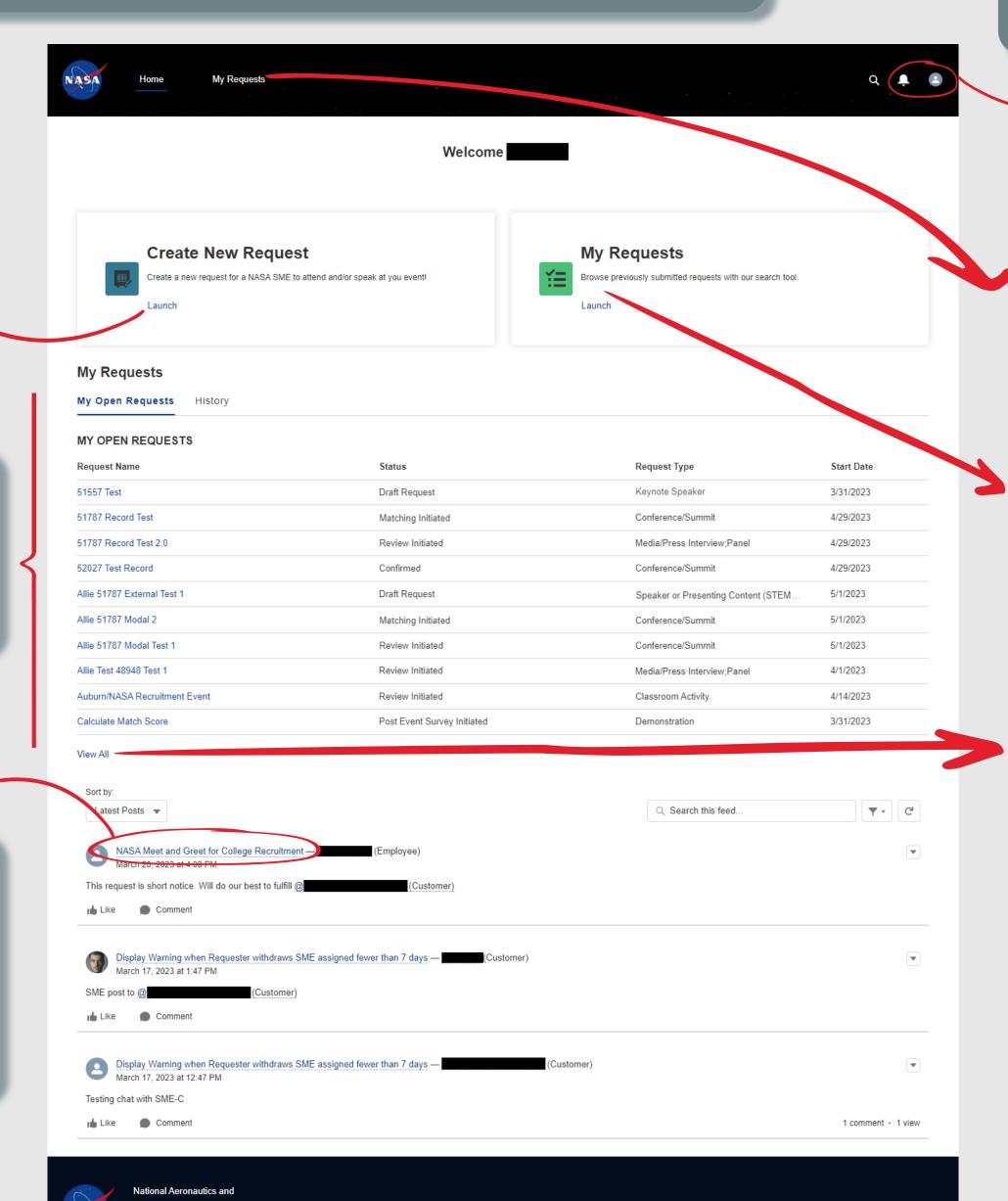

No Fear Act FOIA Privacy Office of Inspector General Agency Financial Reports Contact NASA NASA STEM Engagement Terms and Conditions

External requesters can access and update their Gateway Learner profile directly from the profile imageinthetopmenu, as described on the My Profile section.

The My Requests section of the home page displays the 10 most recent requests that the external user has submitted.

They may click the View All link at the bottom of their open requests, the My Requests link in the top menu or the Launch link to view a full list of all requests that they have created in the system.

#### SECTION 6.1 - D. AUTHENTICATED HOME PAGE - HISTORY

The History tab shows the current user all their requests that have been closed or withdrawn, (i.e. no longer active).

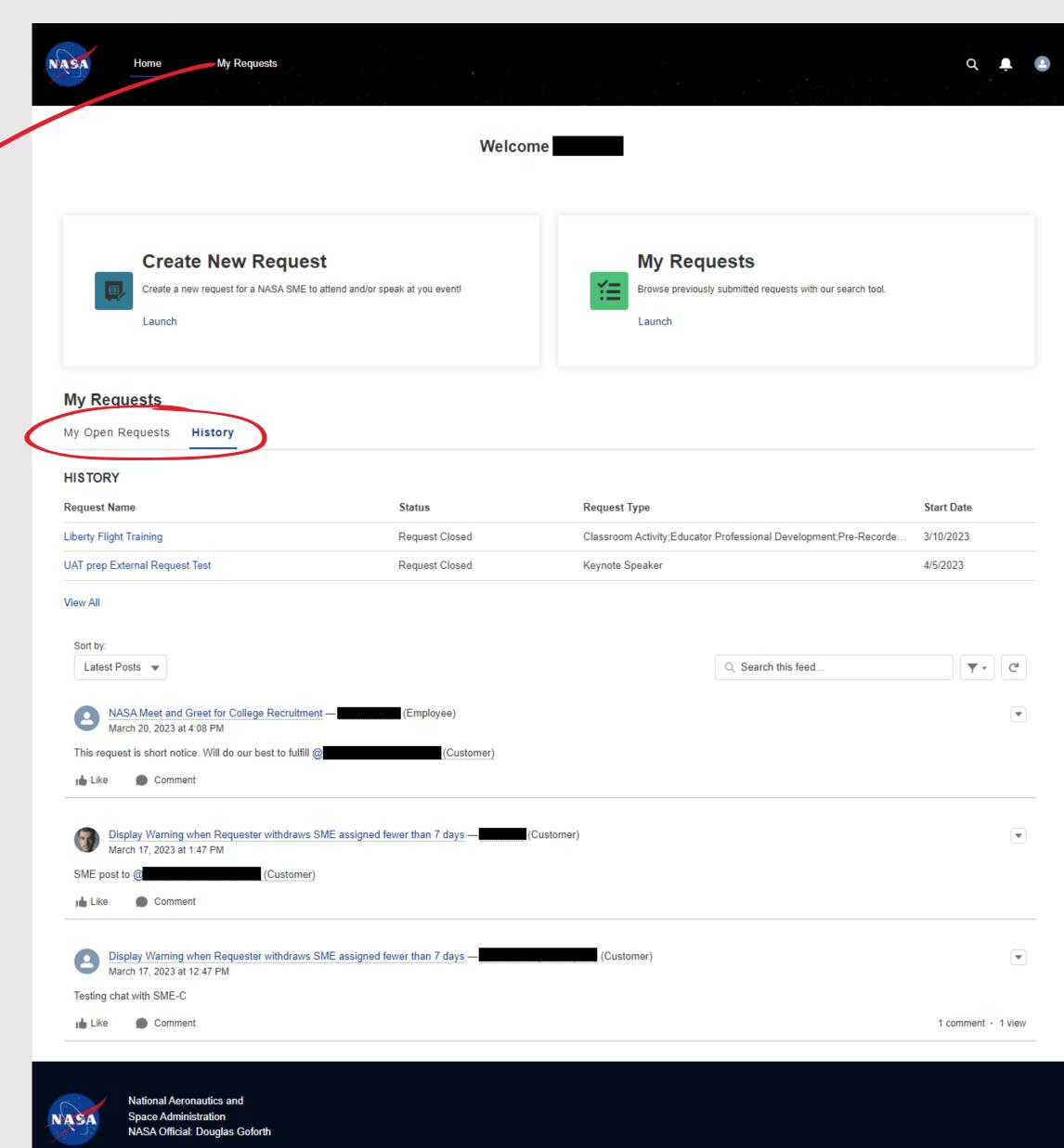

Users can pivot between open and

closed tabs from the home page by

The home page displays up to 10

most recent requests that have been

closed/withdrawn. If they click the

My Requests link in the top menu,

they will also have a history tab,

where they can view the full list of

closed/withdrawn requests.

selecting the appropriate tabs

## **SECTION 6**

## NASA ENGAGES EXTERNAL USER EXPERIENCE

## 2. INITIATE & MANAGE REQUESTS

| 2A. <u>CREATE NEW REQUEST - TERMS &amp; CONDITIONS</u>                                     |
|--------------------------------------------------------------------------------------------|
| 2B. <u>CREATE NEW REQUEST - INITIATE REQUEST</u>                                           |
| 2C. MY REQUEST TAB - CONTACT INFORMATION                                                   |
| 2D. <u>MY REQUEST TAB - EVENT INFORMATION</u>                                              |
| 2D.1 <u>EVENT INFORMATION - PICKLIST VALUES &amp; HELP TEXT</u>                            |
| 2E. MY REQUEST TAB - NASA EXPERT INFORMATION                                               |
| 2E.1. <u>NASA EXPERT INFORMATION - ADD ROLE</u>                                            |
| 2E.2. NASA EXPERT INFORMATION - ADD NEW ROLE - TOPIC PICKLIST VALUES                       |
| 2E.3. NASA EXPERT INFORMATION - ADD NEW ROLE - REQUESTED AREA OF EXPERTISE PICKLIST VALUES |
| 2F. MY REQUEST TAB - ADMINISTRATION INFORMATION                                            |
| 2G. MY REQUEST TAB - VERIFY INFORMATION                                                    |
| 2H. <u>NASA EXPERT INFORMATION TAB</u>                                                     |
| 2I. <u>RESOURCES TAB</u>                                                                   |
| 2J. <u>CHAT TAB</u>                                                                        |
| 2K. <u>EVENT LOGISTICS FORM TAB</u>                                                        |
| 2K.1. EVENT LOGISTICS FORM TAB - FORM & HELP TEXT                                          |
| 2K.2. <u>EVENT LOGISTICS FORM TAB - EDIT MODE</u>                                          |
| 2K.3. <u>EVENT LOGISTICS FORM TAB - SAVED INFO</u>                                         |
| 2L. <u>WITHDRAWN REQUESTS</u>                                                              |
| 2M. <u>DECLINED / UNFULFILLED REQUESTS</u>                                                 |

### SECTION 6.2 - A. CREATE NEW REQUEST - TERMS & CONDITIONS

Each time an external user initiates a new request, they are prompted with the **Terms and Conditions**, which they must click the Agree button at the bottom in order to proceed.

#### Terms and Conditions

- Accessing and utilizing the NASA Engages platform is fully voluntary and users are not entitled to compensation, nor will they be considered employees, agents, independent contractors, or consultants of NASA or of the United States Government.
- 2. NASA Engages 'Experts' or representatives may not participate in any activity that is associated with fundraising, promotional activities or endorsements, either directly or indirectly.
- 3. Although it is understood that fees are often required to cover logistics expenses of an event (e.g., food at a dinner at which a NASA representative delivers a presentation) or the facility maintenance cost (e.g., entry fees at a non-profit museum), no fee may be charged or membership required specifically to view or attend the NASA employee's participation or speech, whether on the day of the event or in subsequent offered recordings. In addition, the employee's image, name, title, and position may not be used for promotional or marketing purposes and any use must comply with the Agency's Media Usage and Advertising Guidelines.
- 4. NASA Engages representatives may not participate in any activity in which a group/person has been, or will be excluded on the basis of race, color, religion, sex, national origin, gender identity, sexual orientation, or disability.
- 5. NASA Engages representatives are not allowed to accept honoraria, stipends or fees for speaking.
- 6. Due to budgetary limitations, NASA may not be able to fund the travel for events requiring a representative to travel 50 miles or more. NASA does have authority to accept payment from other organizations for travel expenses to meetings for engagements.
- 7. I understand that a representative may not be available for my event or request.
- 8. By uploading material to the NASA Engages platform, users, (i) voluntarily and unconditionally grant the U.S. government a royalty-free, worldwide, perpetual, non-exclusive license to reproduce, display and distribute such material, in whole or in part, in any media now existing or subsequently developed, for any educational, informational, publicity, exhibition, archival, scholarly and all other governmental purposes, and to have or permit others to do so on the government's behalf. NASA will use reasonable efforts to mark any photograph reproduced by NASA with a photographer credit as feasible and in a place and manner deemed appropriate by NASA in its discretion, (ii) acknowledge that NASA is not required to seek any additional approval in connection with the uses described herein, (iii) acknowledge and agree NASA is under no obligation to use material submitted to the NASA Engages platform; and (iv) unconditionally release NASA and its representatives from any and all claims and demands arising out of the activities contemplated under these terms and conditions, and (v) acknowledge that the above grant constitutes an unconditional gift or donation to NASA in accordance with Section 20113(d) of the National Aeronautics and Space Act (51 U.S.C. 20113(d).
- 9. User posts may be removed if they contain:
- a. Material that is off-topic for this forum;
- b. Threatening, slanderous, or obscene language;
- c. Personal attacks;
- d. Discriminatory language based on race, national origin, age, gender, sexual orientation, religion, or disability;
- e. Sexually explicit material or other material that would violate the law;
- f. Proprietary or business sensitive information that you do not have the right to make public;
- $\hbox{g. Content for which you do not hold the copyright or other intellectual property rights; or }$
- h. Share Personally Identifiable Information (e.g. social security numbers, home addresses, home phone numbers). Repeated violations may be subject to temporary or permanent suspension of access to this forum.
- 10. NASA employees cannot provide any services to the hosts or engage in judging or selections for which there are cash, awards, or prizes that would represent significant financial gain for the winners/selectees.
- 11. Uploads and Images:
- a. The image, photograph, video or music was produced entirely by you (i.e. your original work), and contains no material from another copyrighted work;
- b. The contents of the image or video do not infringe the copyright or any other right of any third party;
- c. The material does not feature any inappropriate content, including mature subject matter or themes, product advertisements, or other material not suitable to minors as more particularly set forth herein;
- d. In the event any individual is featured in any submitted images, video or other material, by submitting such material you represent and warrant that such individual has granted permission for NASA to use such individual's name and likeness in connection with NASA's use of the material hereunder, and you agree to provide proof of such permission upon demand.
- NASA may remove, at its discretion, any material members submit to, create or provide in NASA Engages that does not meet NASA content standards or values.
- 13. The views expressed by other users on NASA Engages do not necessarily represent NASA views or values. Content shared and posted by other members should not be considered as endorsed by NASA
- 14. I have read and accept NASA's Engages Terms and Conditions.

By posting material and submitting requests to this platform, you agree to indemnify NASA for any claims arising from a breach of the above representations and warranties.

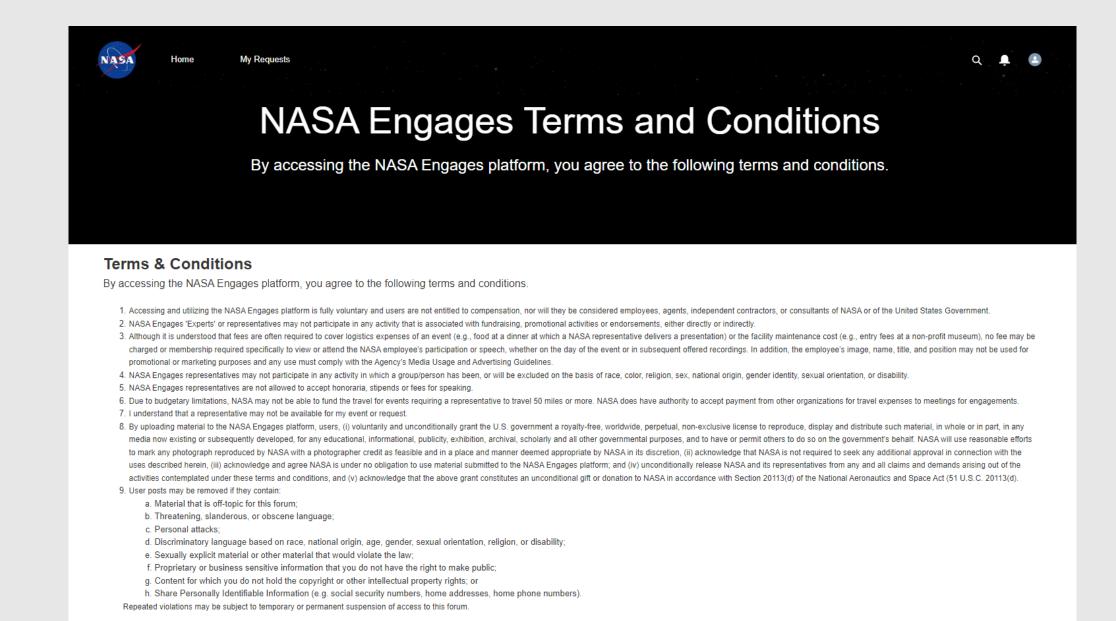

10. NASA employees cannot provide any services to the hosts or engage in judging or selections for which there are cash, awards, or prizes that would represent significant financial gain for the winners/selectees.

c. The material does not feature any inappropriate content, including mature subject matter or themes, product advertisements, or other material not suitable to minors as more particularly set forth herein

13. The views expressed by other users on NASA Engages do not necessarily represent NASA views or values. Content shared and posted by other members should not be considered as endorsed by NASA

a. The image, photograph, video or music was produced entirely by you (i.e. your original work), and contains no material from another copyrighted work;

12. NASA may remove, at its discretion, any material members submit to, create or provide in NASA Engages that does not meet NASA content standards or values

By posting material and submitting requests to this platform, you agree to indemnify NASA for any claims arising from a breach of the above representations and warranties

b. The contents of the image or video do not infringe the copyright or any other right of any third party;

National Aeronautics and

with NASA's use of the material hereunder, and you agree to provide proof of such permission upon demand.

Users may access the same Terms and Conditions on a dedicated page by clicking the

**Terms and Conditions** link within the footer.

No Fear Act FOIA Privacy Office of Inspector General Agency Financial Reports Contact NASA NASA STEM Engagement

d. In the event any individual is featured in any submitted images, video or other material, by submitting such material you represent and warrant that such individual has granted permission for NASA to use such individual's name and likeness in connection

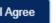

### SECTION 6.2 - B. CREATE NEW REQUEST - INITIATE REQUEST

When a new request is initiated, external uUsers must first identify a name for the event, which will serve as the link for the request record. Required fields throughout the workflow are identified with a red asterisk (\*).

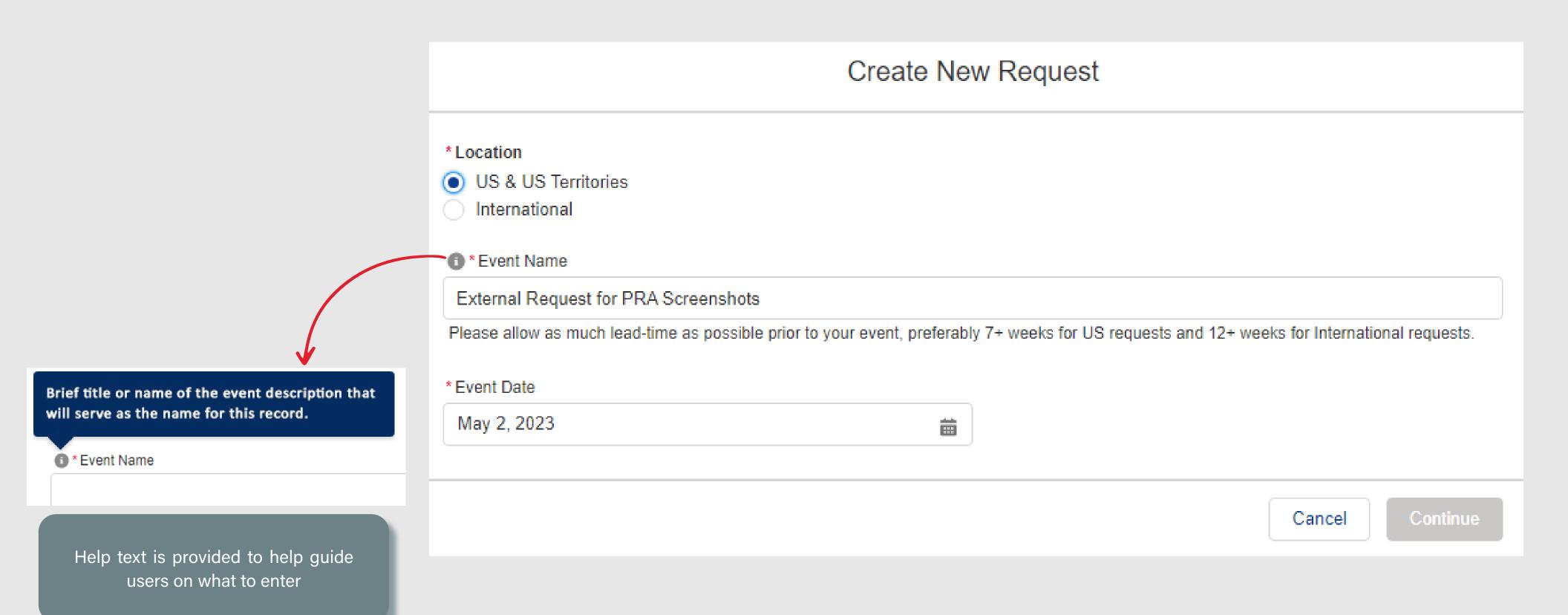

#### SECTION 6.2 - C. MY REQUEST TAB - CONTACT INFORMATION

Tabs at the top of the record contain various information. **My Request** is the default tab, and contains the main request details. All other tabs are populated as the user moves throughout the workflow.

When the **My Request** tab is selected, users have the ability to optionally skip around to the different sections of the workflow by clicking the appropriate step in the side bar, in addition to moving through the flow in a linear path that's guided by clicking the **Continue** button.

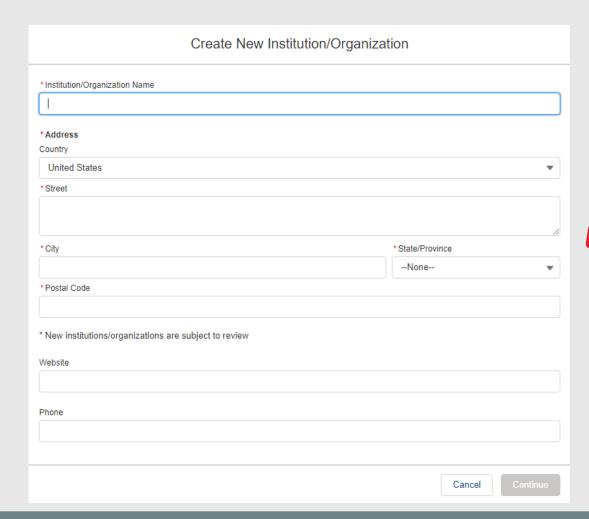

Users can select the **Add New** button if they cannot find their institution, which will provide the above write-in capability, where they are required to enter the name and address. The information is validated by a Data Steward after submission.

The **Contact Information** page will auto-populate the external user's information directly from their Learner profile within Gateway. Users may access their profile to update any inaccurate information and then return here to see the updated information populated within this section of the record automatically upon refresh.

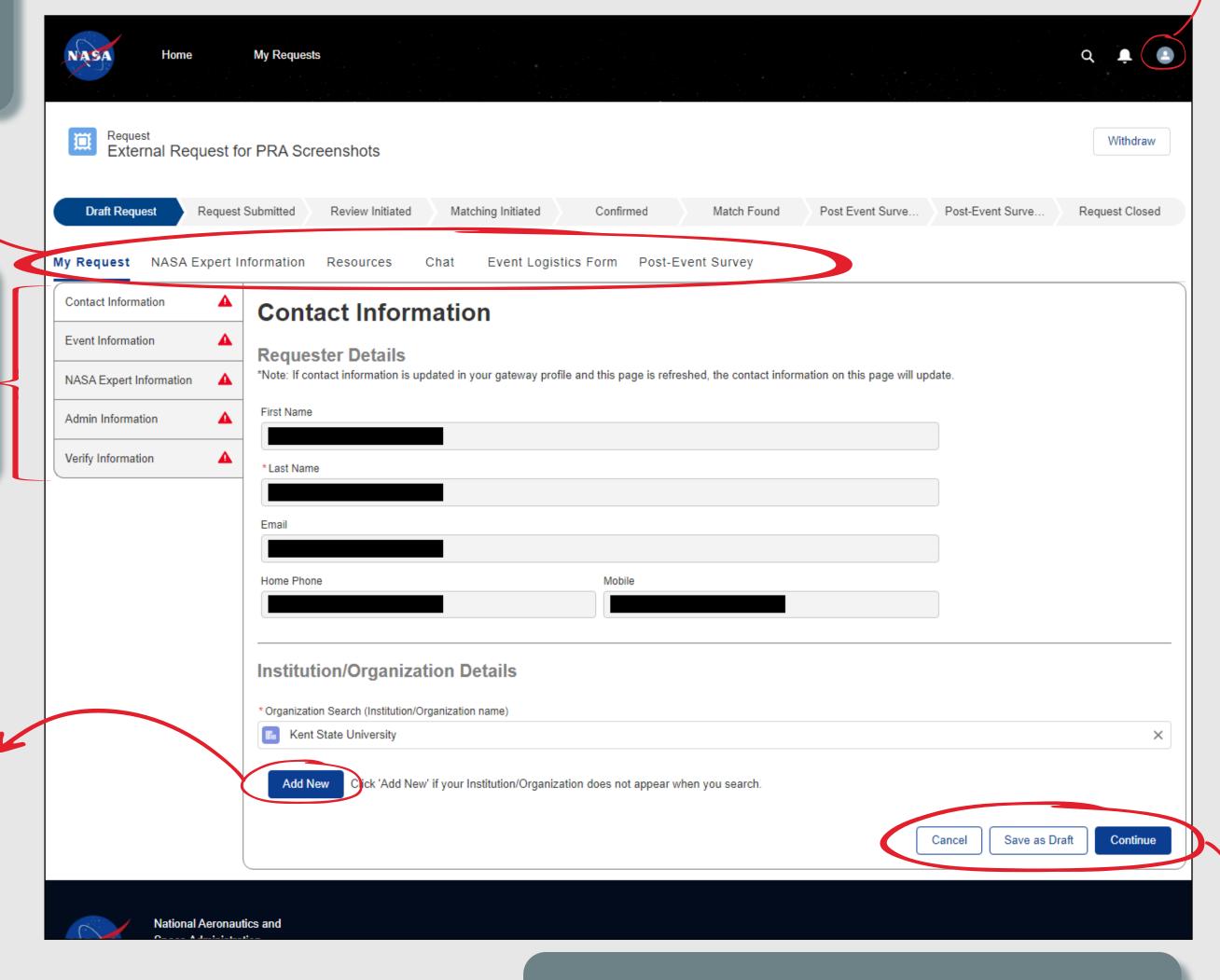

Users may choose to close with no changes by clicking Cancel, they may save their changes by clicking the Save as Draft button, or they may continue to the next step in the workflow by clicking Continue. These buttons are consistently available throughout the workflow.

#### SECTION 6.2 - D. MY REQUEST TAB - EVENT INFORMATION

The **Event Information** page collects the specific details about the event itself, including the type of event and expected audience, as well as when and where the event will take place.

If *Other* is selected within the **Request Type** field, a new **Other Type** field is populated, where users will be required to describe the unlisted type.

The **Event/Activity Name** field is auto-populated based on what was entered on the **Initiate Request step**.

The **Start Date** field is auto-populated based on what was entered on the **Initiate Request step**. When the **This is a multi-day event** checbox is selected, a new set of fields called **End Date** and **Event Schedule** are then added, which the user will be required to complete.

IF Virtual or Virtual and In-Person is selected from the Will the event be held virtually, in-person, or both field, a new field that asks users if they would accept a virtual NASA expert if one cannot be arranged for in-person is required to be completed.

IF *United States* is selected from the **Country** field, new fields for **Street Address**, **City**, and **Zip Code** are added, which will be required to be completed.

IF *Virtual* or *Virtual* and *In-Person* is selected from the **Will the event be held virtually, in-person, or both** field, a new **Event Platform** field is added, which is required to be completed.

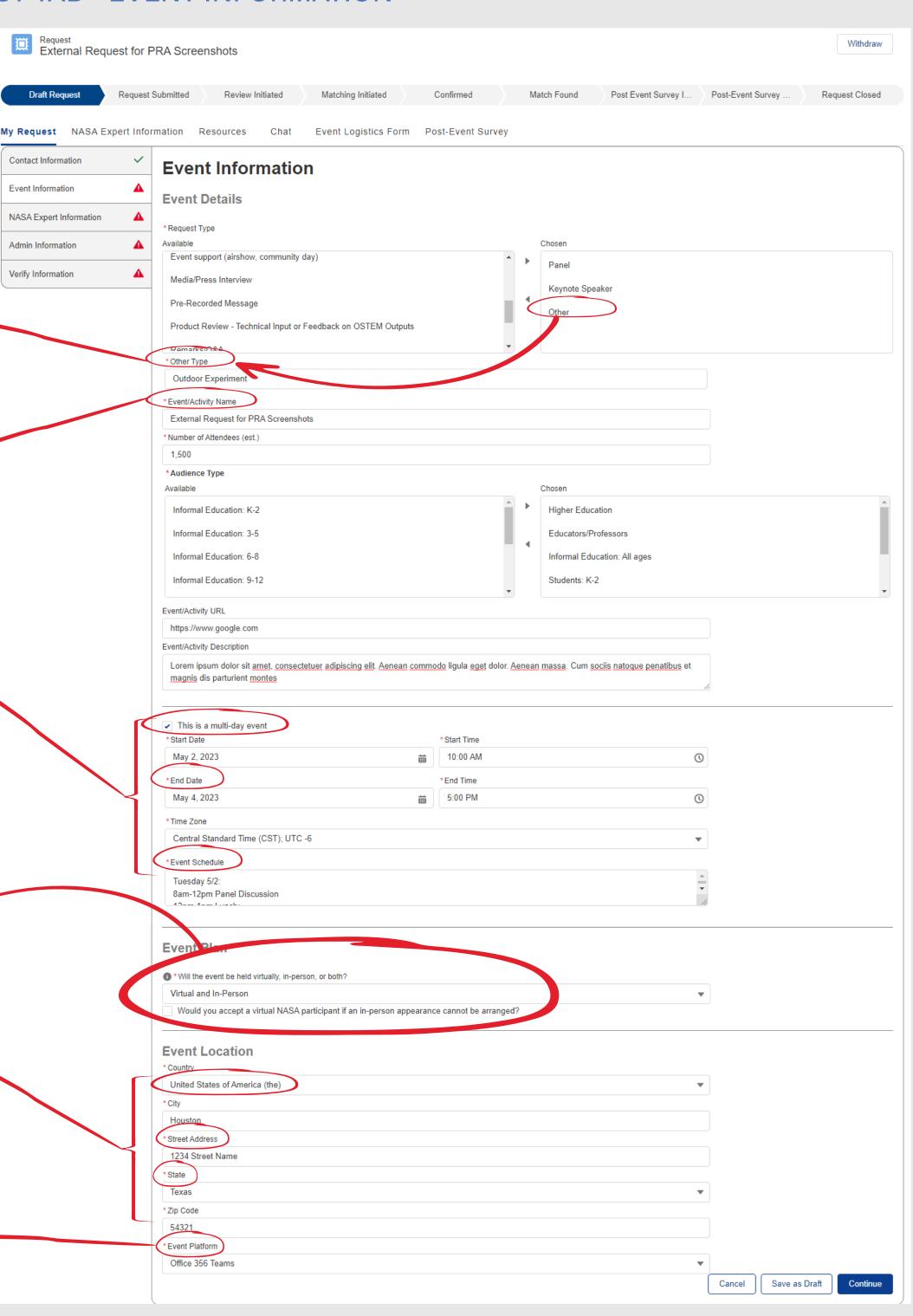

### SECTION 6.2 - D.1 EVENT INFORMATION - PICKLIST VALUES & HELP TEXT

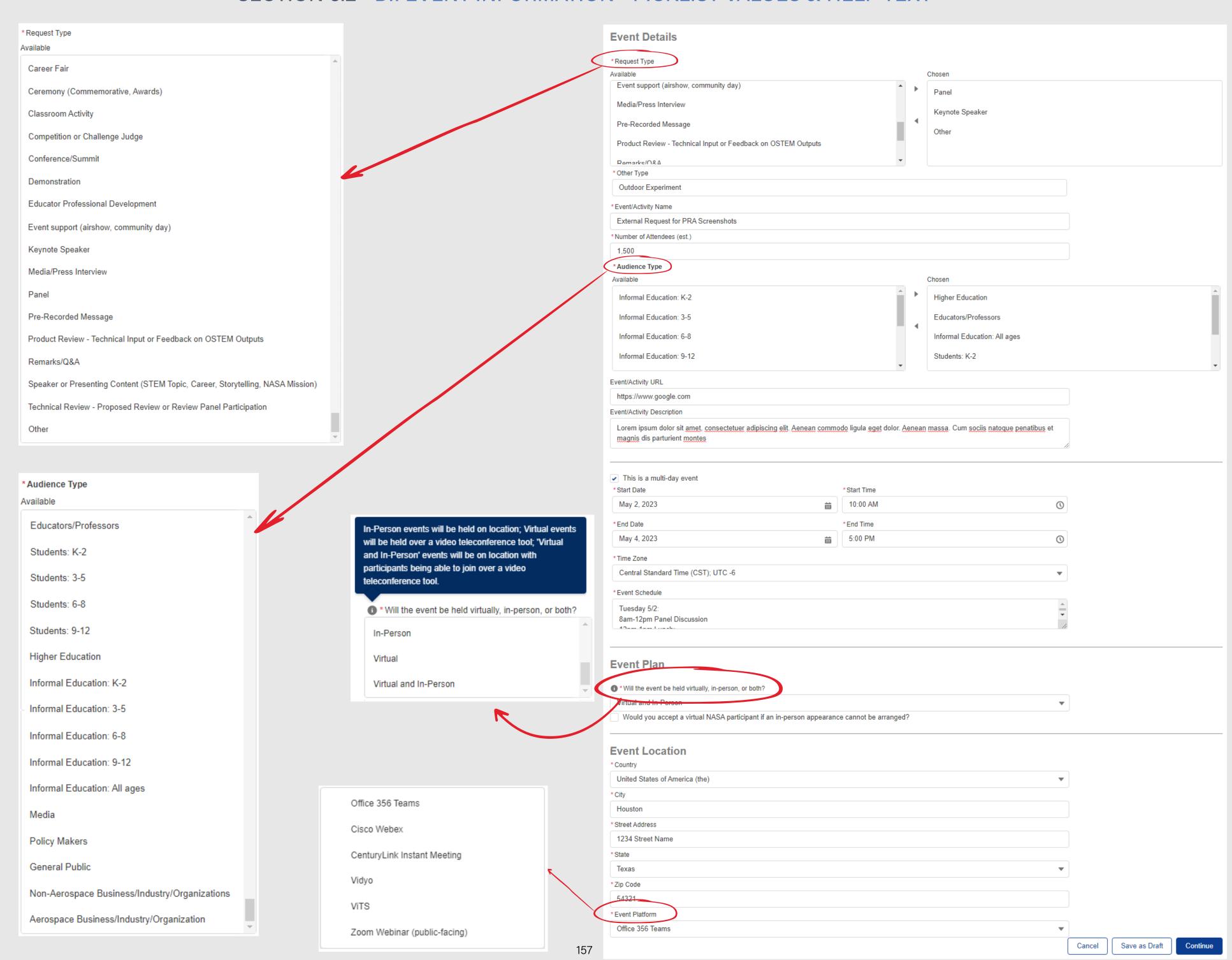

#### SECTION 6.2 - E. MY REQUEST TAB - NASA EXPERT INFORMATION

External users may request multiple NASA Experts to be filled for different role categories, based on the event's specific needs. They can click the Add New Role button to walk through a form to request a new role. Once completed, the role request is added to the NASA Expert Information page.

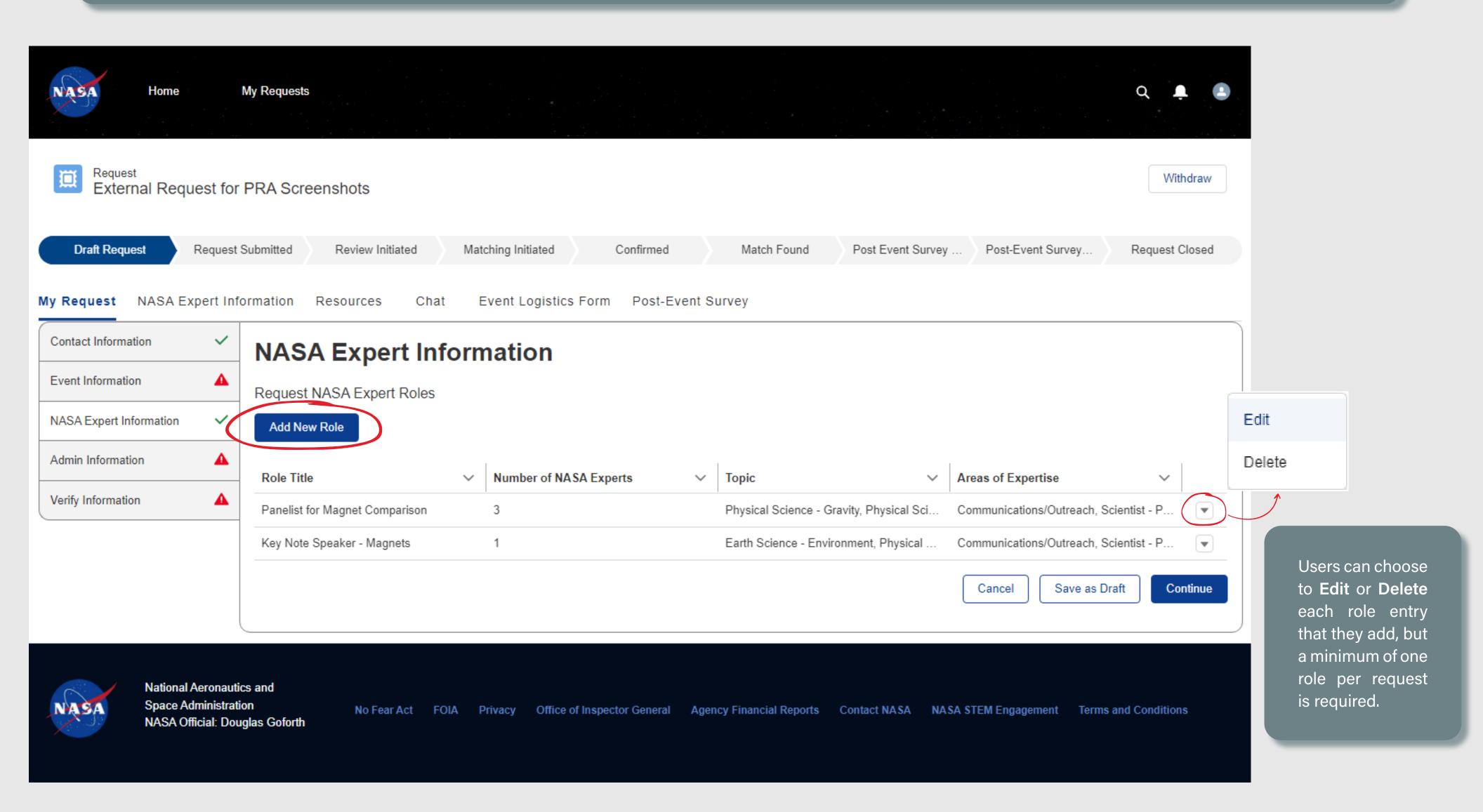

#### SECTION 6.2 - E.1 NASA EXPERT INFORMATION - ADD NEW ROLE

A title created and used to describe how the NASA Expert will engage with your activity (i.e. judge, panelist, educator, speaker). NASA Expert Definition: A member of NASA's workforce that engages with a variety of audiences in NASA missions through sharing content, knowledge, and experiences. Role Title

The system will automatically compare the information listed in this record to the profile information for NASA Experts, if the external user has specific requests, and will surface matches to the internal Coordinators who fulfill the role requests in the system. IF the user selects this checkbox, the Requested Area of Expertise and Requested School Background fields will disappear from the form.

institution associated with the NASA Expert(s) requested. Requested School Background Create New Institution/Organization Institution/Organization Name \* Address Country United States \* City \* Postal Code \* New institutions/organizations are subject to review

Users can select the Add New button if they cannot find their institution, which will provide the above write-in capability, where they are required to enter the name and address. The information is validated by a Data Steward after submission.

The Add Role form collects specific information about what type of NASA Expert is being requested for the event, how many experts are needed, and when the requested expert(s) would need to be available.

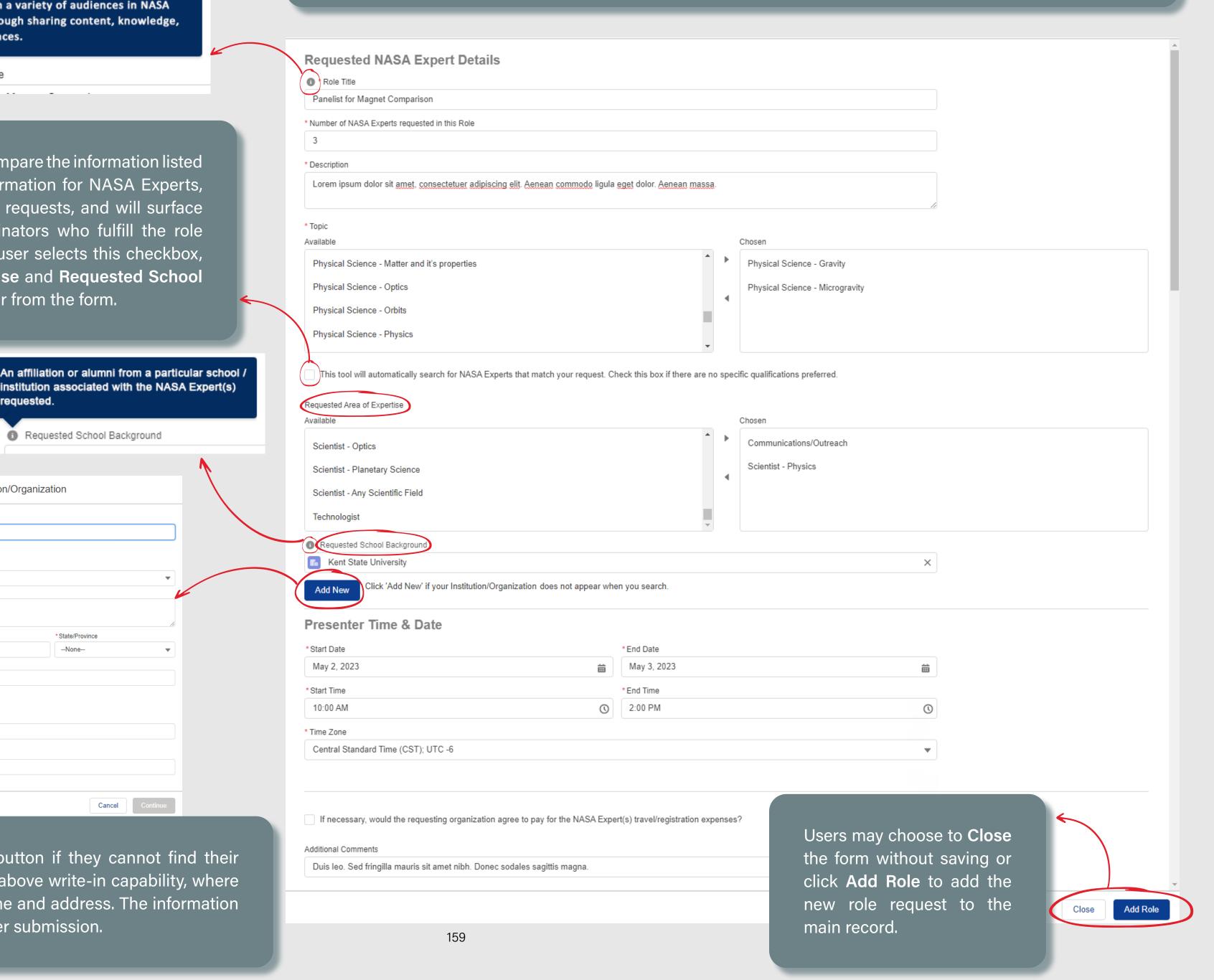

#### SECTION 6.2 - E.2 NASA EXPERT INFORMATION - ADD NEW ROLE - TOPIC PICKLIST VALUES

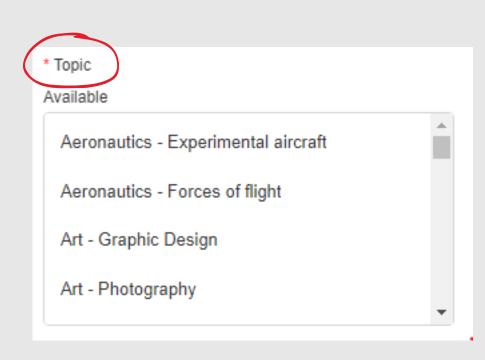

Users may choose from one or multiple topics from this list of picklist values

\* Topic Available Aeronautics - Advanced air mobility Aeronautics - Experimental aircraft Aeronautics - Forces of flight Aeronautics - Future airspace Aeronautics - High-speed flight Aeronautics - Net-zero emissions Aeronautics - Sustainable aviation Art - Graphic Design Art - Photography Art - Video Design Careers - Internships Communications - Deep Space Network Communications - Public Relations Communications - Space Communication and Navigation Communications - Technical writing

Computer Science - Avionics

Computer Science - Cybersecurity

Computer Science - Machine learning

Computer Science - Navigation

Computer Science - Software

Earth Science - Environment

Earth Science - Geography

Earth Science - Geology

Earth Science - Human interactions

Earth Science - Planet Earth

Earth Science - Weather and Climate

Engineering Design - Human Factors

Engineering Design - Life Support

Engineering Design - Robotics

Engineering Design - Rocketry

Engineering Design - Spacecraft

Engineering Design -Virtual Reality

History/Anniversaries - Biographies

History/Anniversaries - Flight

History/Anniversaries - Historical overviews

History/Anniversaries - Planetary exploration

History/Anniversaries - Scientists and Inventors

History/Anniversaries - Timelines

Law -NASA Patents

Law - Space Law

Law - Space Policy

Life Science - Animals and Plants

Life Science - Biomedical

Life Science - Health and Nutrition

Life Science - Humans

Life Science - Space Biology

Living and Working in Earth Orbit - Commercial Crew

Living and Working in Earth Orbit - Exercise Science

Living and Working in Earth Orbit - ISS

Living and Working on the Moon and Mars - Artemis Overview

Living and Working on the Moon and Mars - Gateway

Living and Working on the Moon and Mars - Habitat

Living and Working on the Moon and Mars - Humans on Mars

Living and Working on the Moon and Mars - Landing Systems

Living and Working on the Moon and Mars - Orion

Living and Working on the Moon and Mars - Recovery

Living and Working on the Moon and Mars - Space Launch System

Living and Working on the Moon and Mars - Space Suits

Mathematics - Algebra

Mathematics - Calculus

Mathematics - Fractions and Decimals

Mathematics - Geometry

Mathematics - Measurements and Data Analysis

Mathematics - Numbers and Operations

Mathematics - Probability and Statistics

Mathematics - Trigonometry

Motivational/Inspirational - Diversity and Inclusion

Motivational/Inspirational - Leadership

Motivational/Inspirational - My NASA Journey

Motivational/Inspirational - Team Building

Overview (NASA) - Current NASA Missions (high level)

Physical Science - Chemistry

Physical Science - Energy

Physical Science - Flight and Aeronautics

Physical Science - Forces and Motion

Physical Science - Gravity

Physical Science - Matter and it's properties

Physical Science - Microgravity

Physical Science - Optics

Physical Science - Orbits

Physical Science - Physics

Physical Science - Waves

Space Science - Astrobiology

Space Science - Astromaterials

Space Science - Astronomy

Space Science - Exoplanets

Space Science - Missions to Planets and Moons

Space Science - Planetary Geology

Space Science - Robotic Explorers

Space Science - Solar System and Planets

Space Science - Solar System and Stars

Space Science - Space Radiation

Space Science - Sun

Space Science - Telescopes

Space Science - Universe

Technology - Advanced Manufacturing

Technology - Communication

Technology - Models

Technology - Photography and Imaging

Technology - Remote Sensing

Technology - Robotics

Technology - Rocketry

Technology - Satellites

Technology - Space Station

Technology - Space Vehicles

Technology - Spinoffs (benefits to you)

Technology - Virtual Reality

### SECTION 6.2 - E.3 NASA EXPERT INFORMATION - ADD NEW ROLE - REQUESTED AREA OF EXPERTISE PICKLIST VALUES

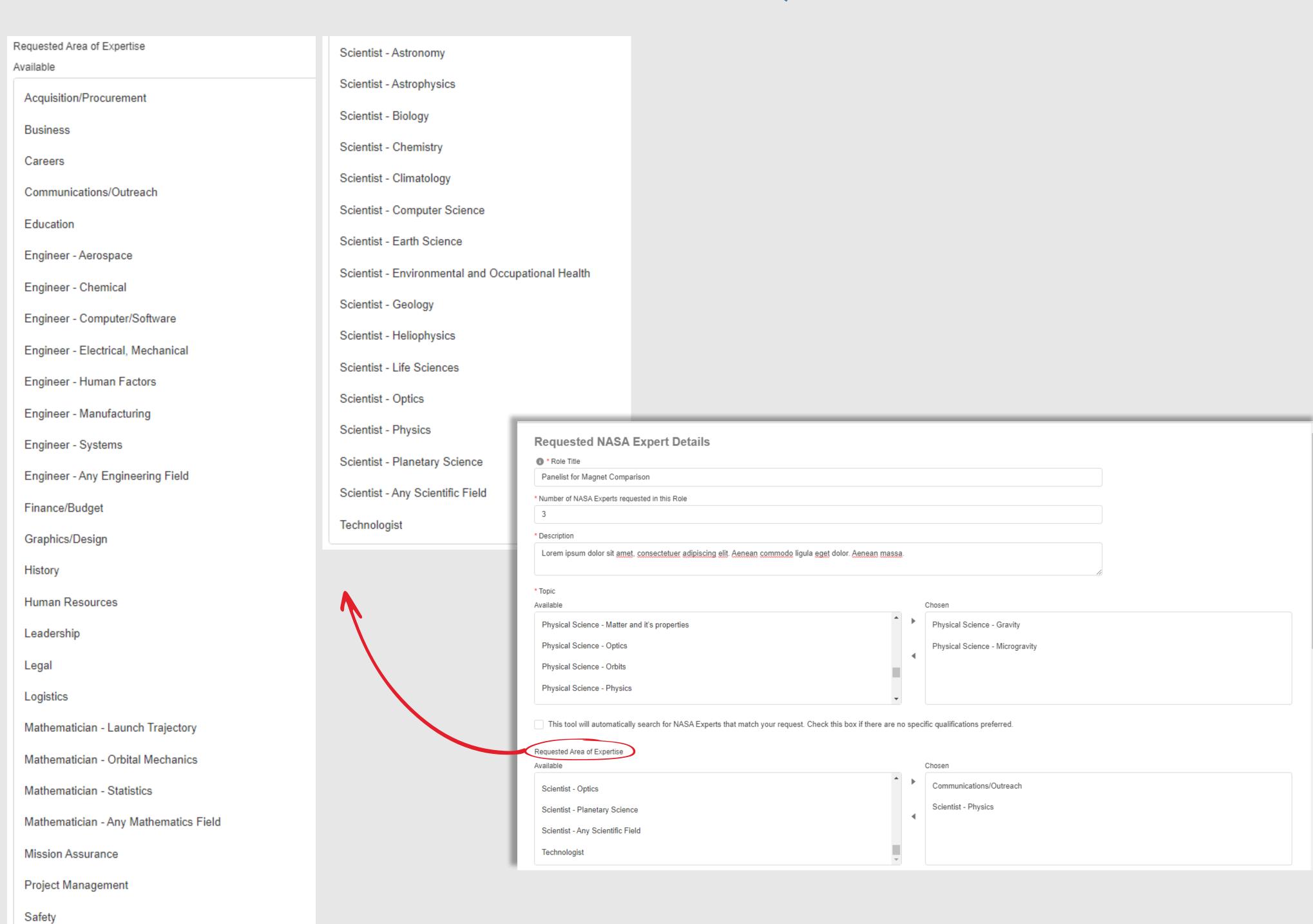

#### SECTION 6.2 - F. MY REQUEST TAB - ADMINISTRATION INFORMATION

The Administration Information section collects administrative related information from the user, including the date that fulfilment confirmation is needed by. The system provides a warning message that the preferred minimum is 7 weeks for US and 12 weeks for international requests, but still allows the user to continue if the requested confirmation date is below the requested timeframe.

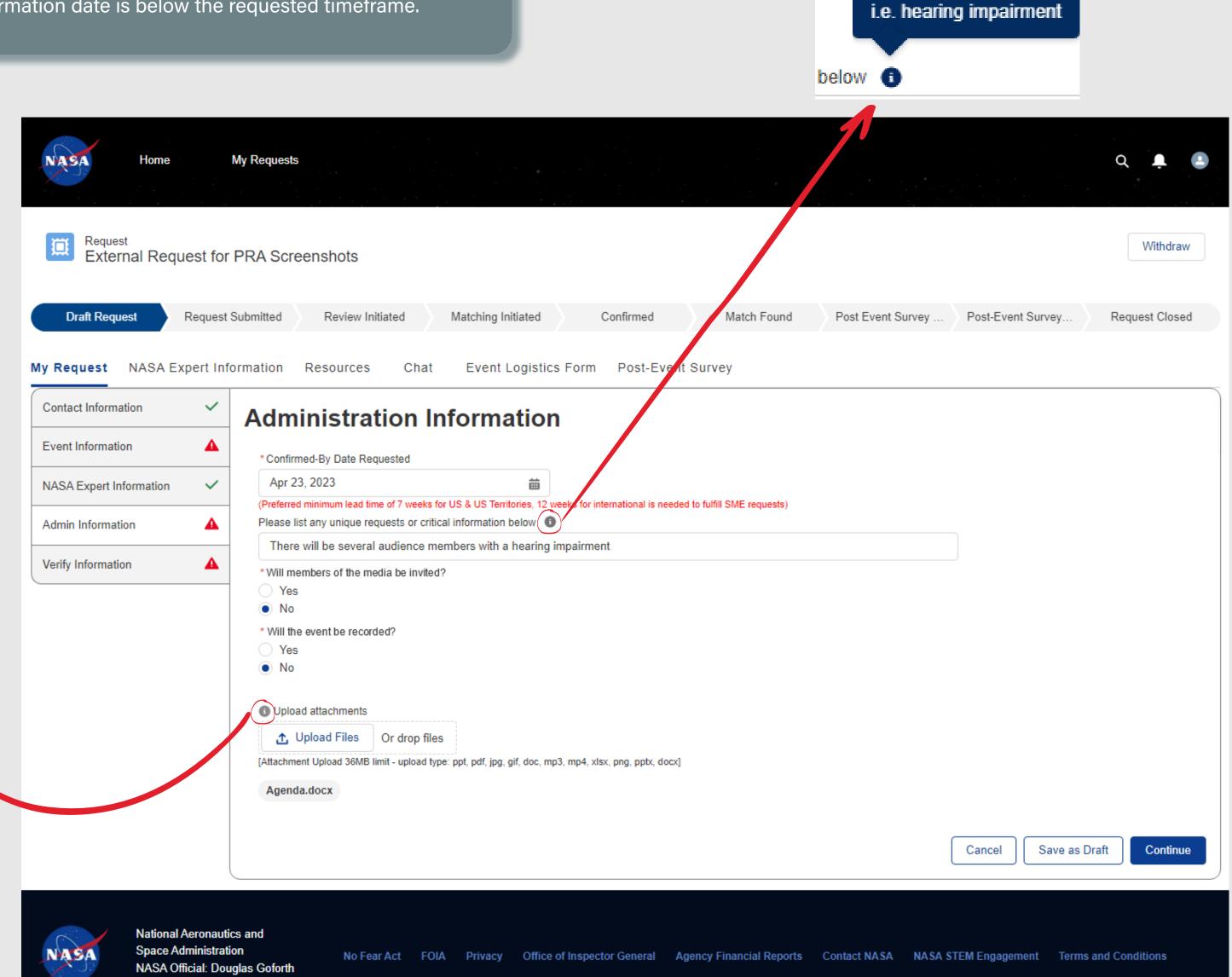

Media Upload: Share any flyers, PowerPoints, agendas, or other pertinent documentation that may contribute to the understanding for this event. Upload attachments

▲ Upload Files Or drop files

[Attachment Unload 36MB limit - unload type: not\_odf\_ind\_dif\_c

External users can click the Upload Files button to attach any relevant information. Help text is provided to help guide users on what type of information is helpful.

#### SECTION 6.2 - G. MY REQUEST TAB - VERIFY INFORMATION

The **Verify Information** section provides a summary of the information the user has submitted for the request. The request can be edited as long as it remains in a **Draft** state. Once the request is submitted, the details submitted within the My Request tab can no longer be edited.

> Users will click the **Submit** button to submit the request into the system. Submitted requests must first be reviewed by an internal administrator to determine if the request is valid.

> If approved, the request will move to the *Matching Initiated* state, where the NASA Coordinators will work to find a NASA Expert to fill the role.

> If the request is declined, or if it is unable to be filled, the request will be closed and the user will be notified, as described in the **Declined /Unfulfilled Requests** section.

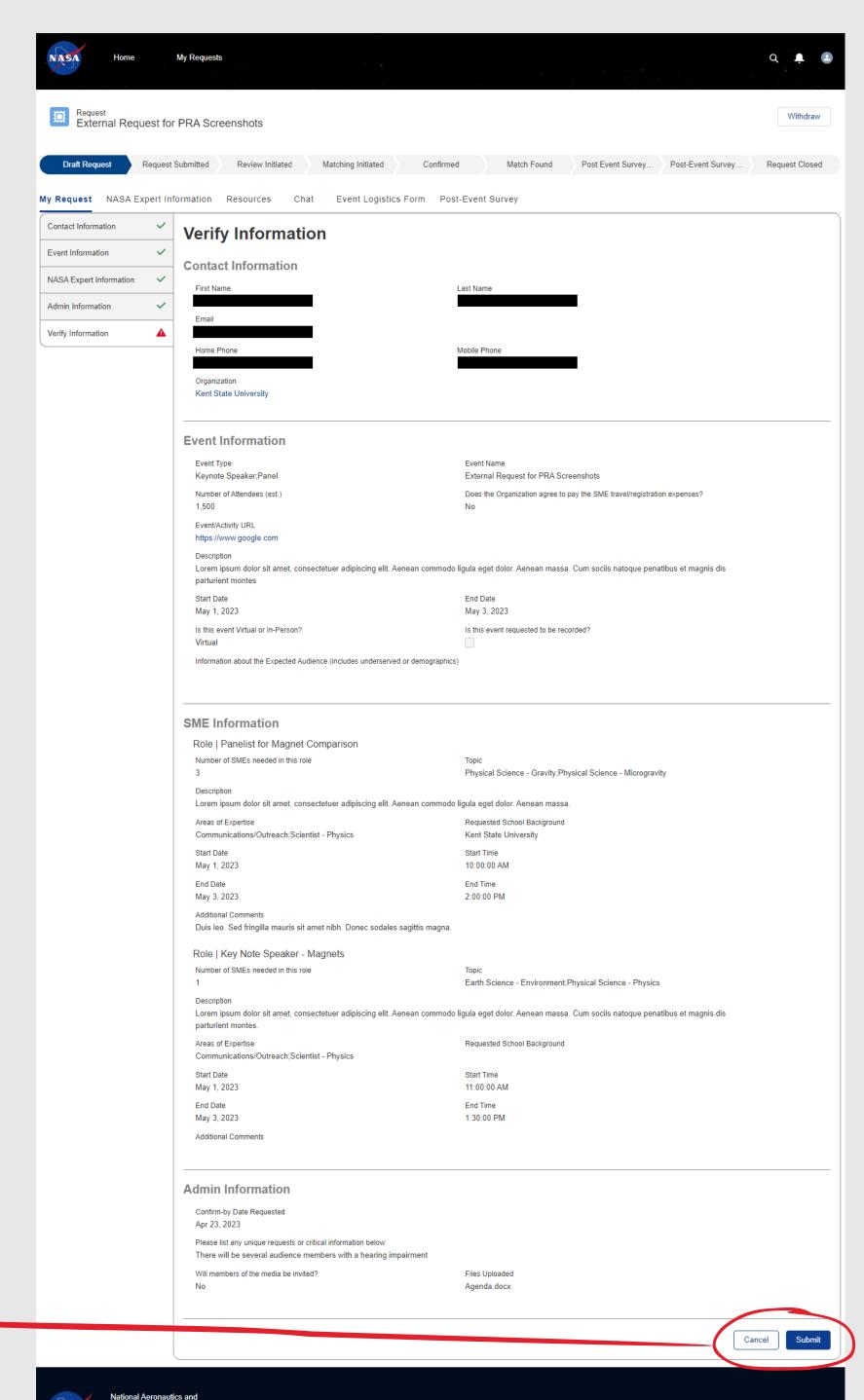

#### SECTION 6.2 - H. NASA EXPERT INFORMATION TAB

The NASA Expert Information tab provides users with basic information that the registered NASA Expert chooses to share about themself within their profile.

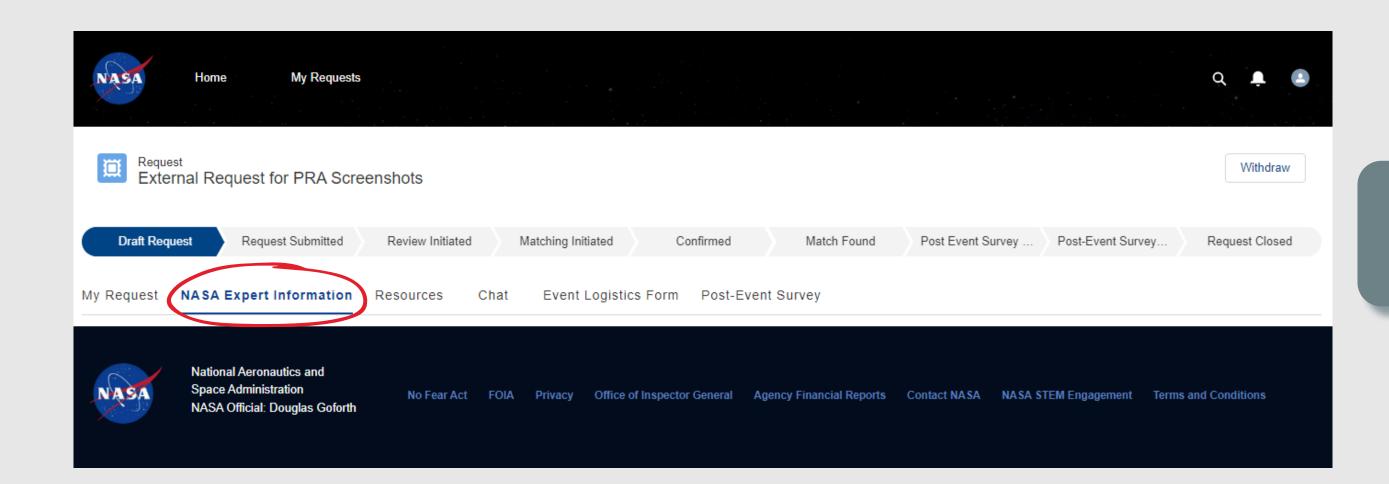

Before a match is made between the request and a NASA Expert, this tab will remain blank.

Once the request moves to a *Match Found* state, the system will automatically populate this tab with the public-facing profile information that the NASA Expert chooses to share within their profile.

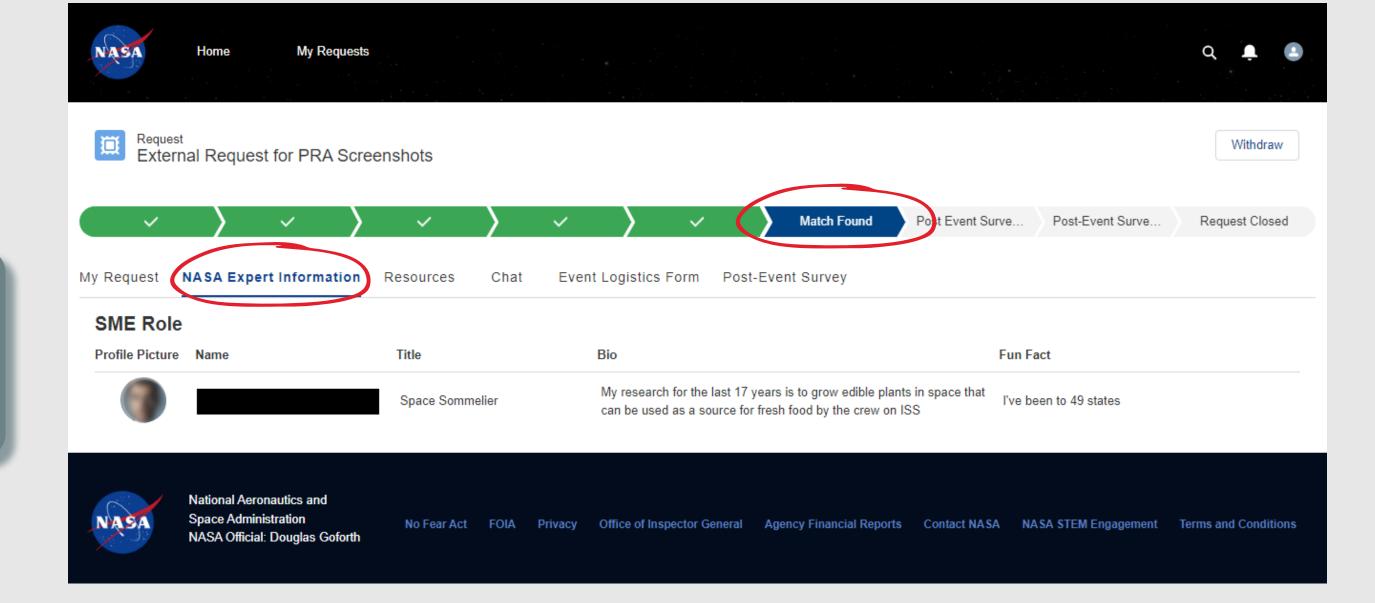

#### **SECTION 6.2 - I. RESOURCES TAB**

The Resources tab is intended to provided both standard and custom resources to help support/enhance the user's experience related to the event.

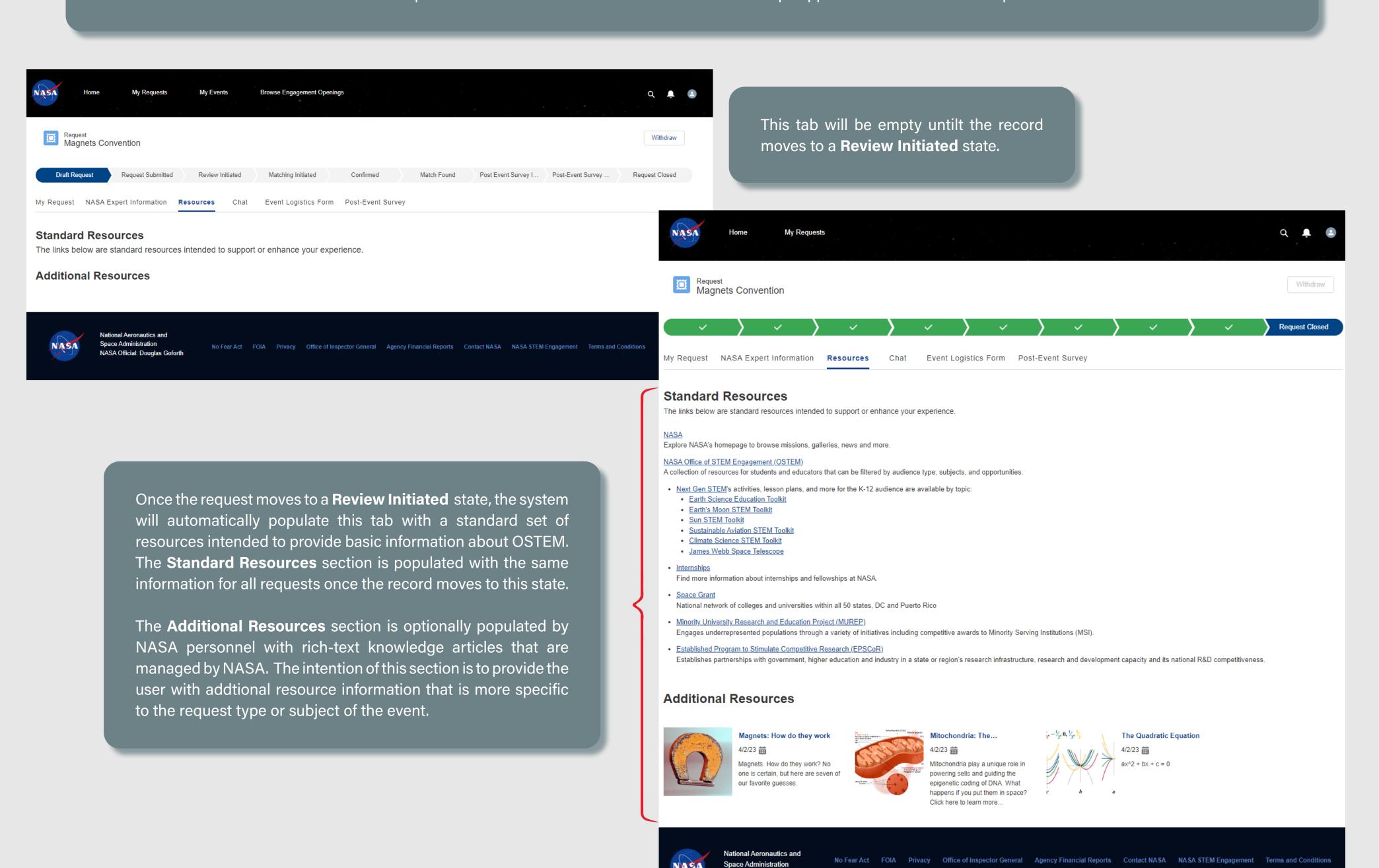

NASA Official: Douglas Goforth

#### SECTION 6.2 - J. CHAT TAB

The Chat tab allows external users to initiate a conversation with the Coordinator staff and the NASA Expert(s) once assigned. The chatter function will capture all back-and-forth correspondence between the requester and all/any NASA personnel.

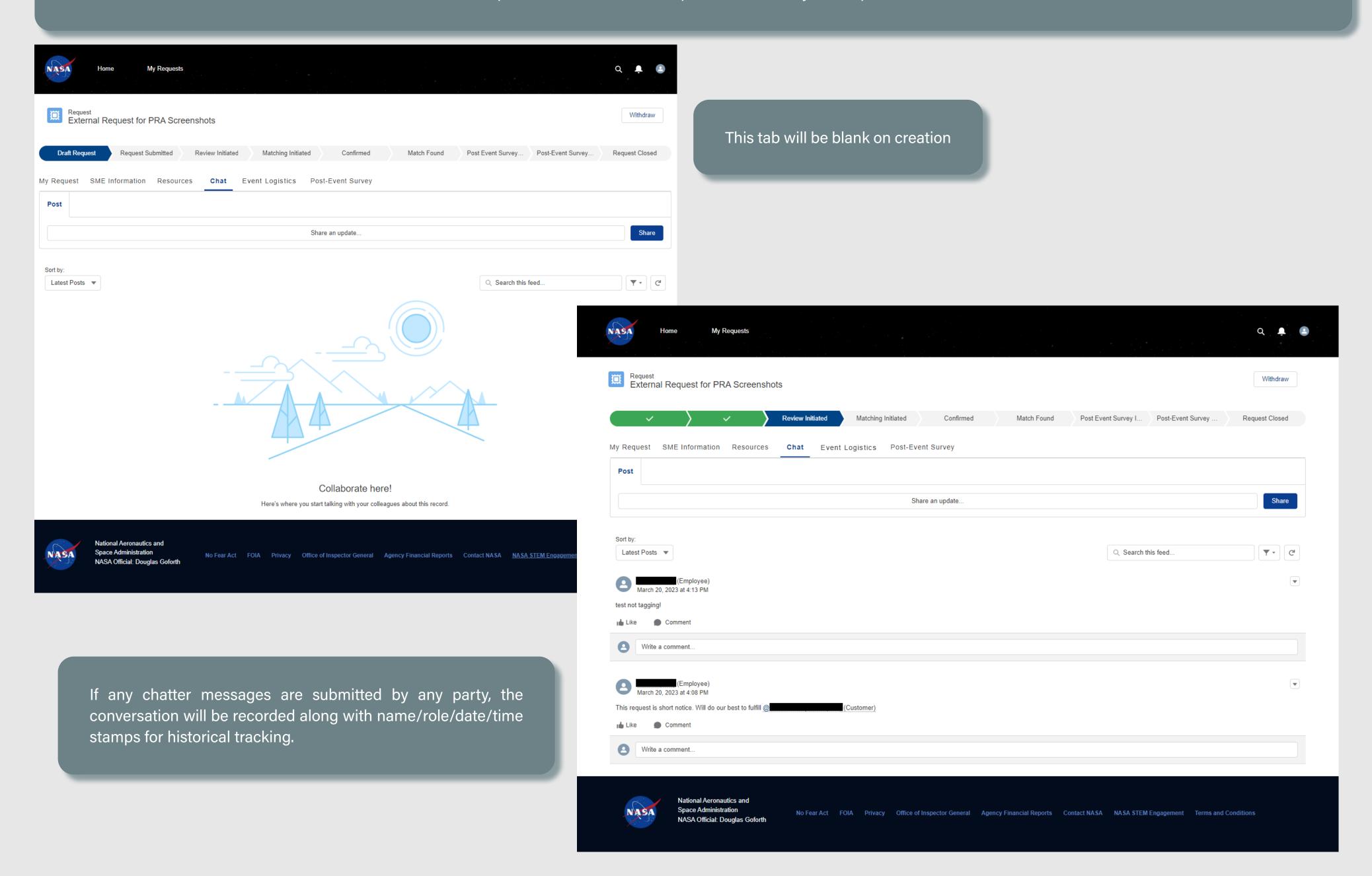

#### **SECTION 6.2 - K. EVENT LOGISTICS FORM TAB**

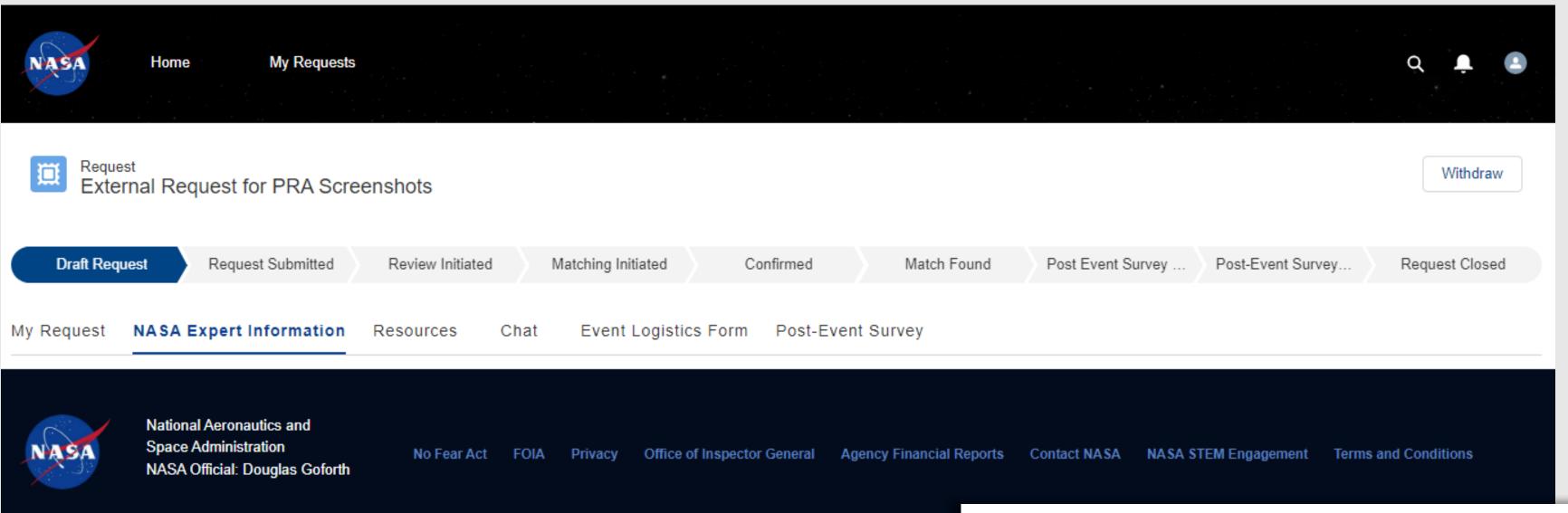

The Event Logistics form is used to collect specific logistical information about the event that is needed from the requester. To reduce burden on the requester, this tab will be blank on creation/submittal, and will only be populated if the request is approved to proceed by NASA personnel during the *Review Initiated* stage.

Once the request moves to the **Matching Initiated** state, the system will generate an email notification to the requester informing them that they have an action to begin gathering / populating the logistics information into the record.

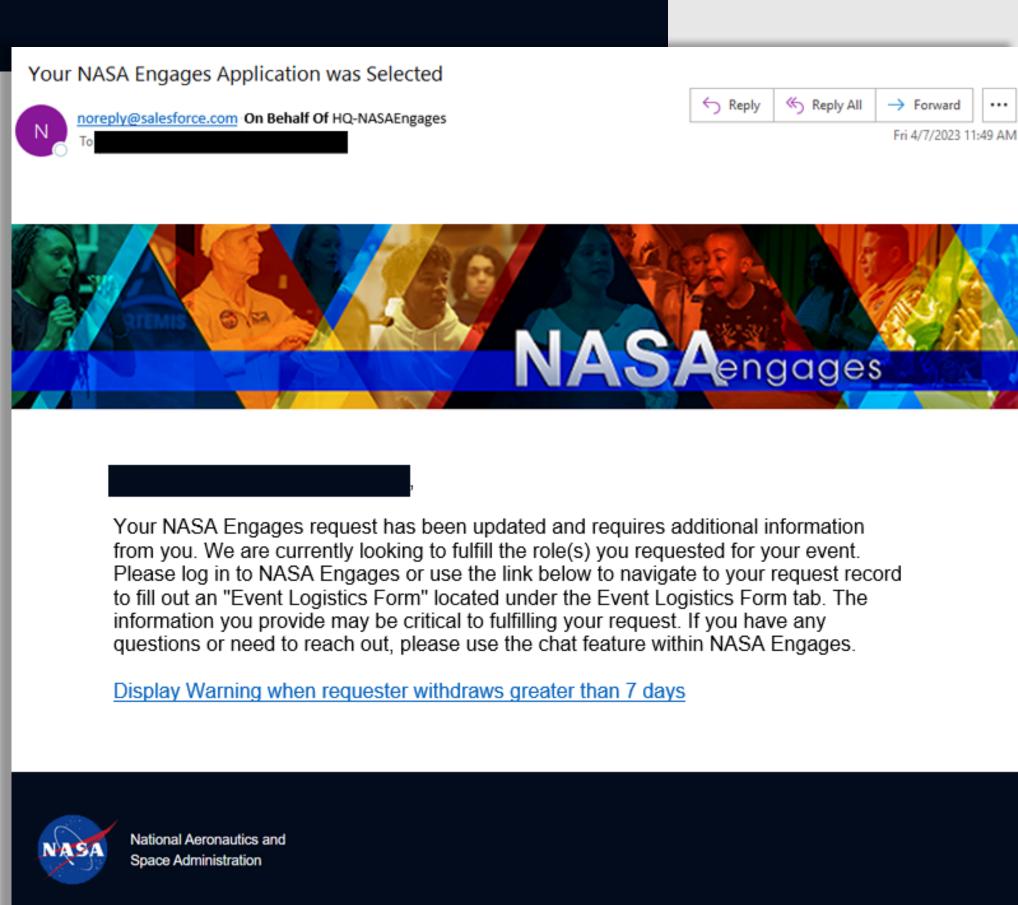

#### SECTION 6.2 - K.1. EVENT LOGISTICS FORM TAB - FORM & HELP TEXT

The requester will be required to provide 5 standard logistics information areas. Help text is provided for each section to help guide users on what type of information is needed.

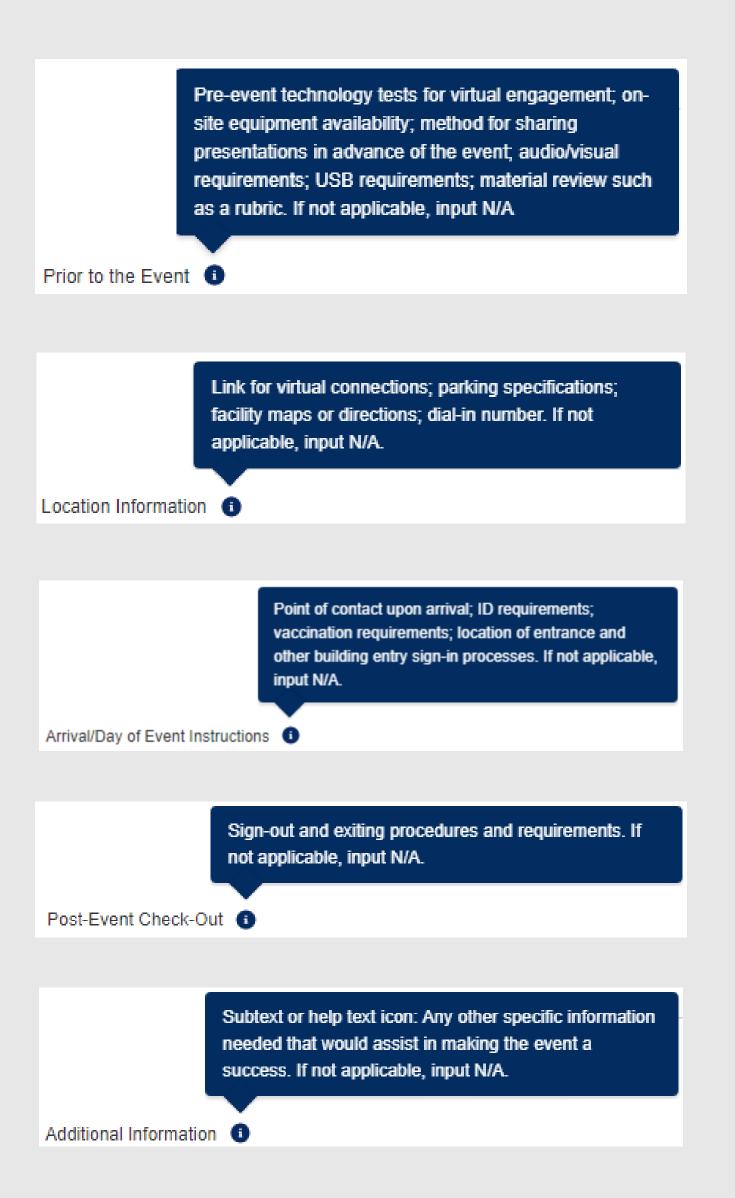

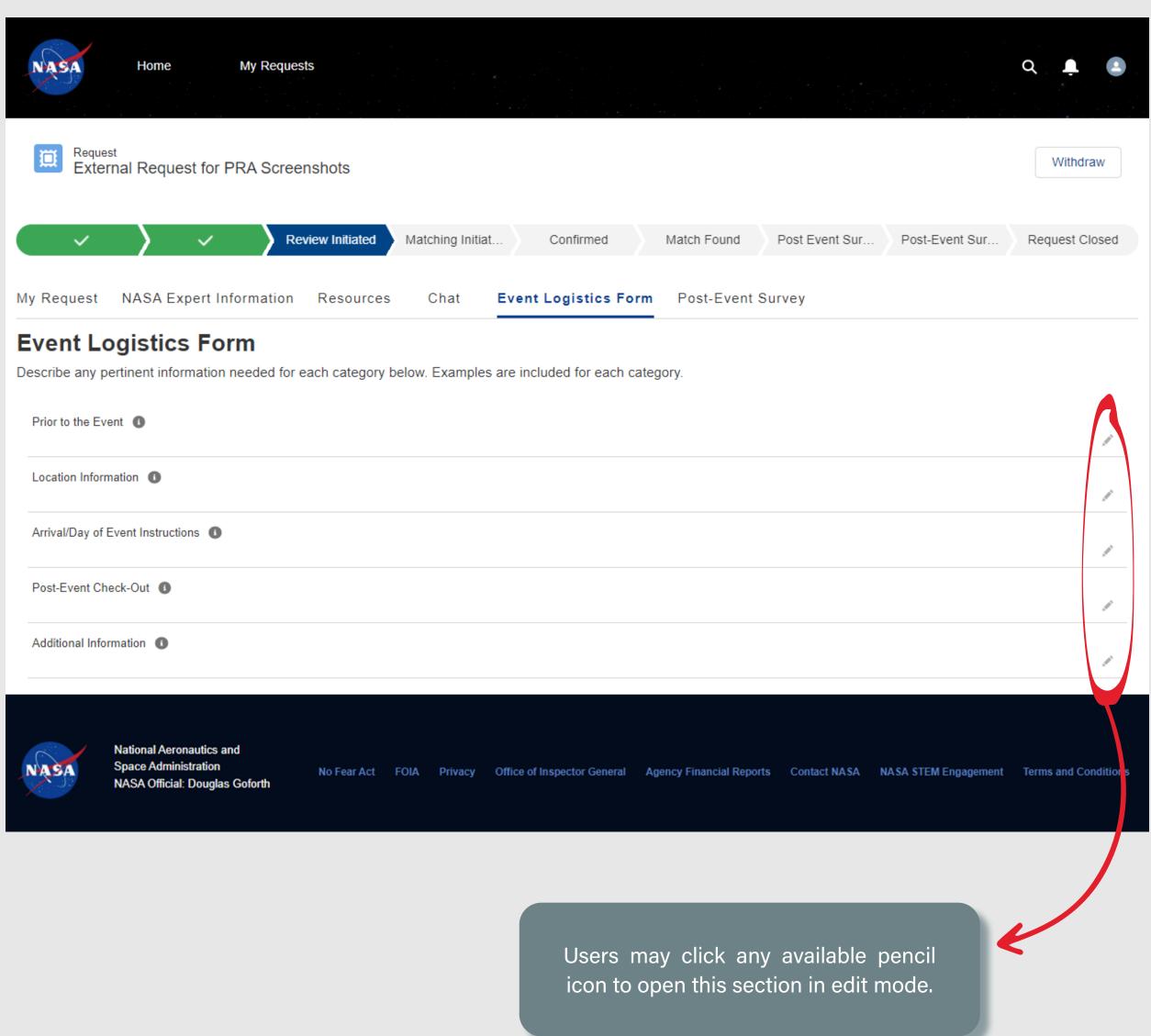

#### SECTION 6.2 - K.2. EVENT LOGISTICS FORM TAB - EDIT MODE

Each field is a rich text editor, providing the rquester with the ability to enter text with formatting, hyperlinks, and image to support their statements.

Users may choose to **Close** the form without saving or click **Save** to add the data to the record.

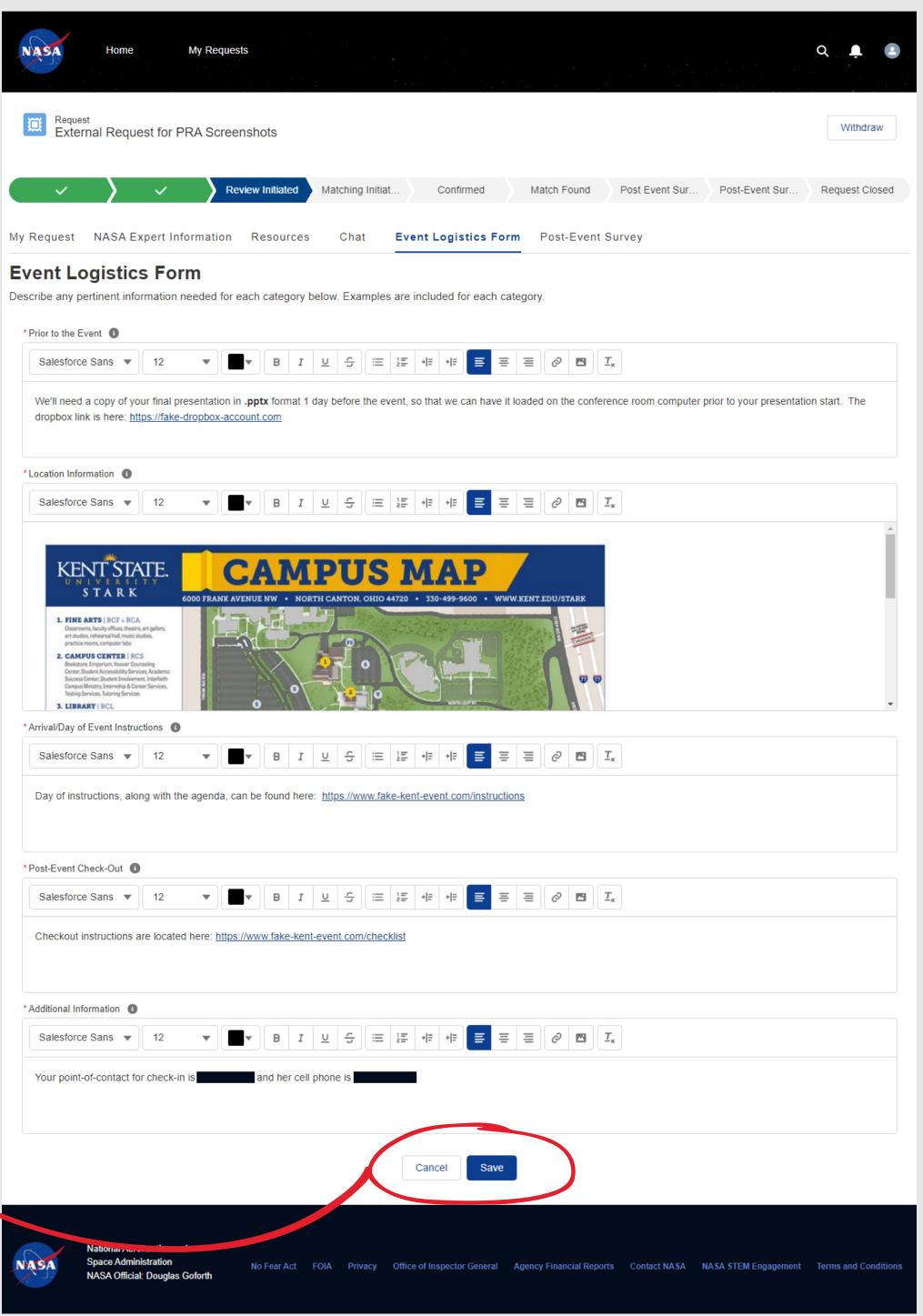

#### SECTION 6.2 - K.3. EVENT LOGISTICS FORM TAB - SAVED INFO

Once saved, all formatting, links and graphics are displayed.

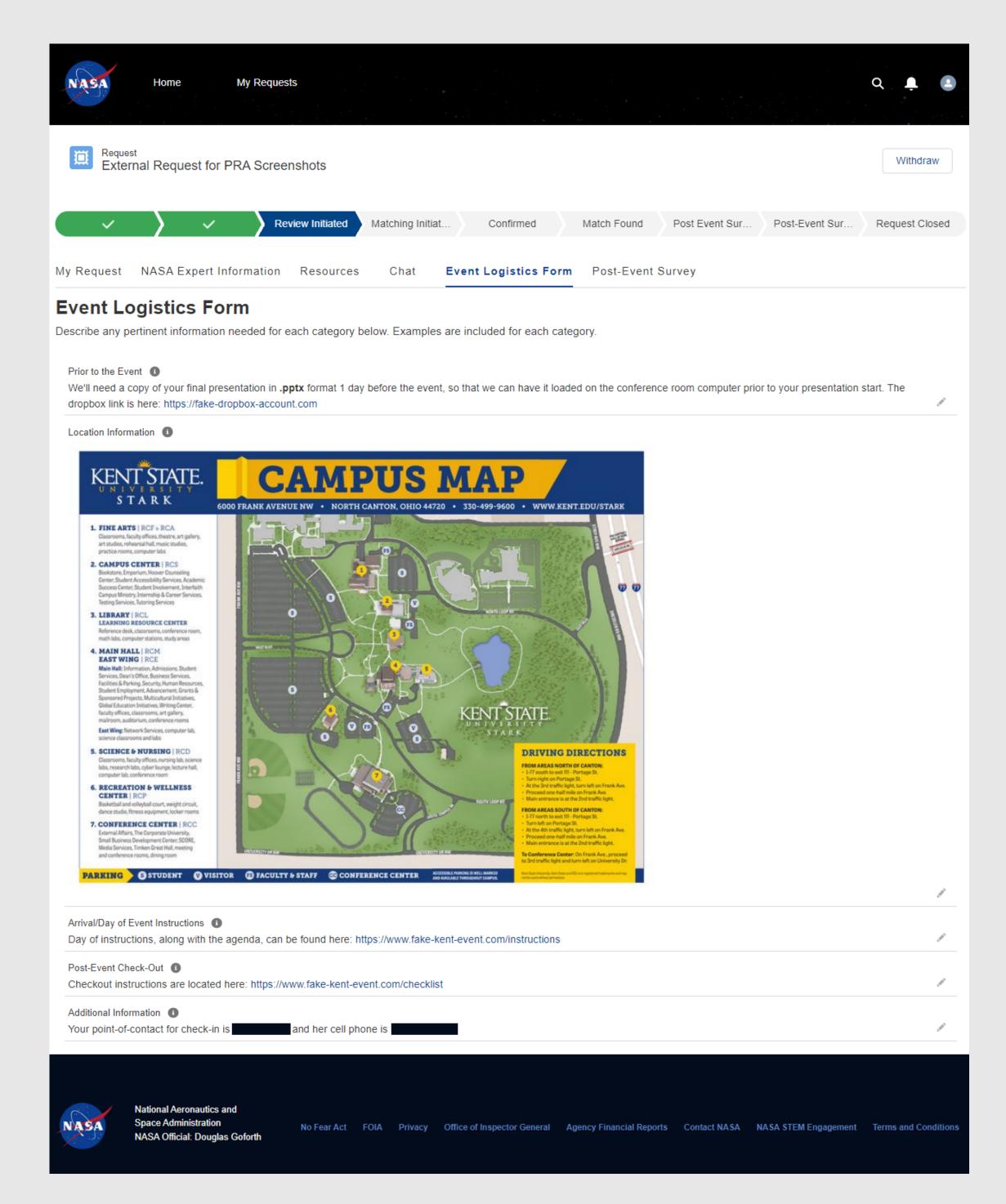

#### SECTION 6.2 - L. WITHDRAWN REQUESTS

Users can withdraw their own requests, until the request has moved to the Match Found state. After a match has been confirmed, the user will need to contact the NASA Coordinator via the chat tab to have the request withdrawn on their behalf. When available, they may click the Withdraw button in the upper corner of the request record, where they will be required to enter a reason for withdrawing. Once they confirm, the request moves to a **Request Closed** state and an email confirmation is generated and cannot be changed back.

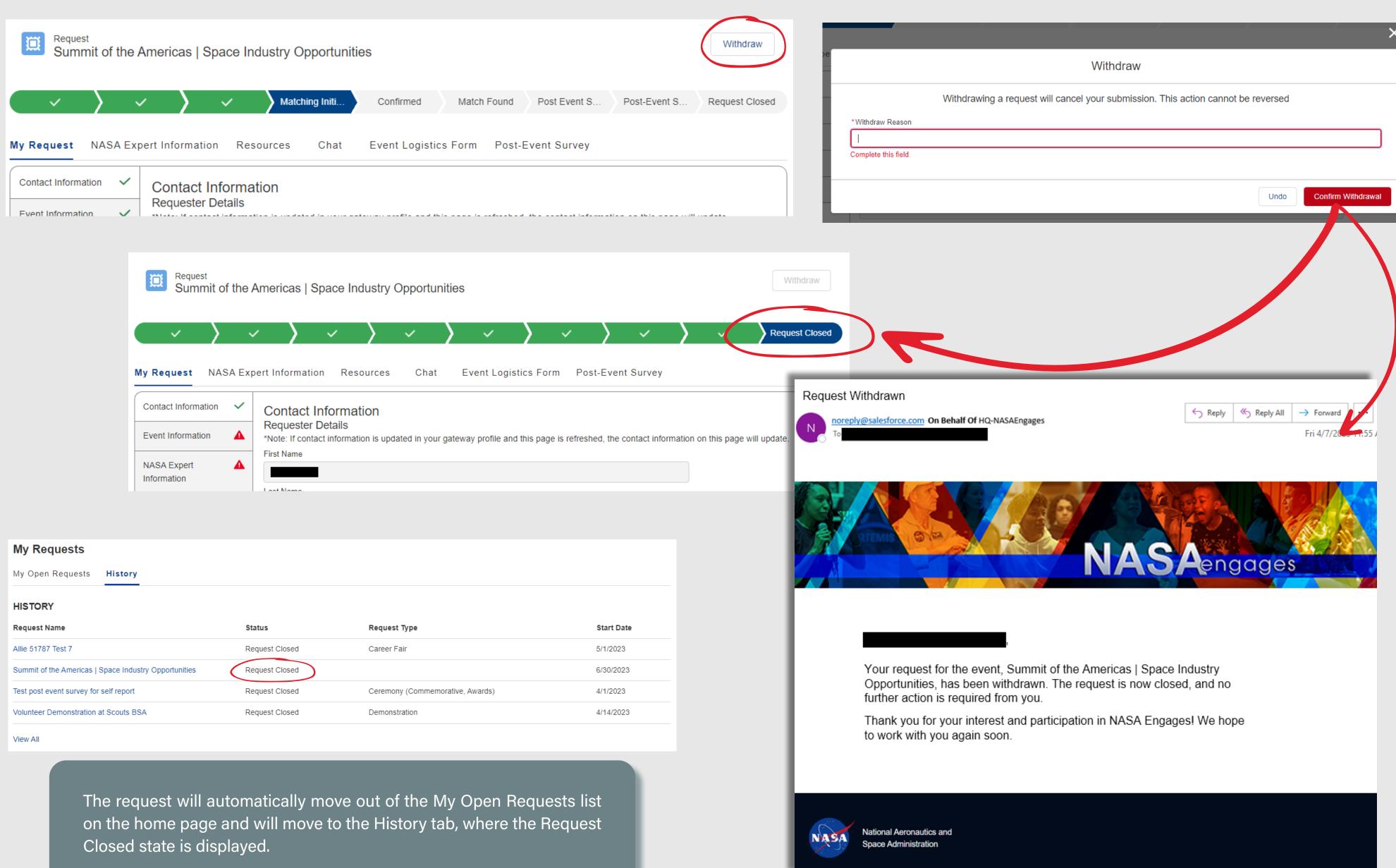

#### SECTION 6.2 - M. DECLINED / UNFULFILLED REQUESTS

If the NASA Coordinator is either unable fulfill the request wit an expert or if the request is not approved, the system will automatically notify the user via email that the request cannot be filled. The status of the request automatically moves to a Request Closed state if this occurs. The user can reach out to the Coordinator via the chat for any further questions related to this request record.

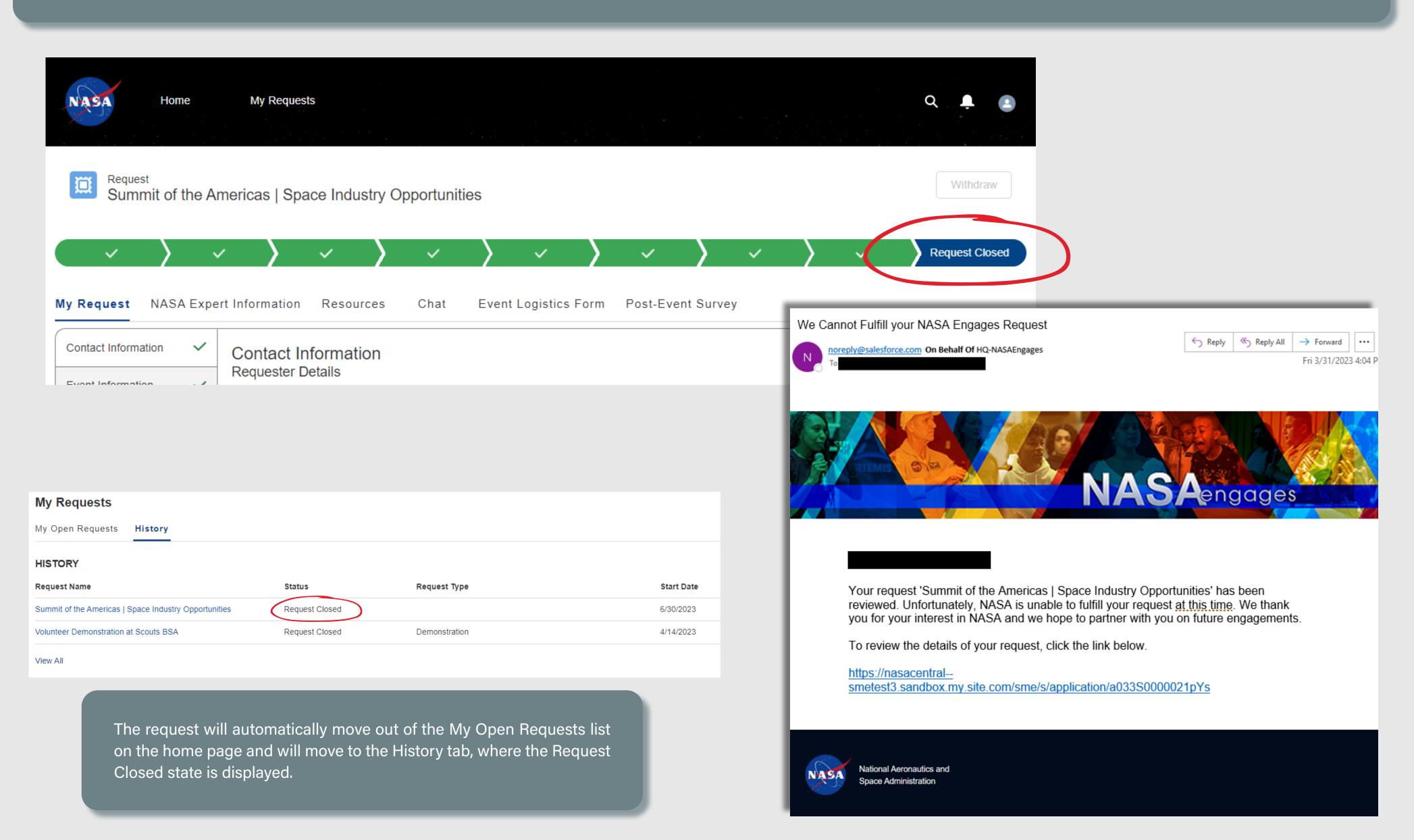

# SECTION 7

## NASA ENGAGES INTERNAL USER EXPERIENCE

| 1. <u>NASA EXPERT PROFILE</u>                      | . 174 |
|----------------------------------------------------|-------|
| 2. <u>NAVIGATION</u>                               | . 188 |
| 2. <u>INITIATE &amp; MANAGE REQUESTS</u>           | . 20  |
| 3. <u>SELF-REPORT EVENTS</u>                       | . 223 |
| 4. <u>BROWSE, SUGGEST, &amp; APPLY TO OPENINGS</u> | . 23  |

## SECTION 7

## NASA ENGAGES - INTERNAL USER EXPERIENCE

## 1. NASA EXPERT PROFILE

| 1A. <u>/</u> | ACCESS PROFILE PAGE                                                                                       | 175 |
|--------------|----------------------------------------------------------------------------------------------------|-----|
| 1B. <u>I</u> | PROFILE PAGE - INCOMPLETE PROFILE VIEW                                                                    | 176 |
|              | 1B.1. PROFILE PAGE - GENERAL INFORMATION HELP TEXT                                                        | 177 |
|              | 1B.2. PROFILE PAGE - DEMOGRAPHICS INFORMATION HELP TEXT                                                   | 178 |
| 1C           | EDIT PROFILE PAGE                                                                                         | 179 |
|              | 1C.1. EDIT PROFILE PAGE - USER INFORMATION SECTION                                                        | 180 |
|              | 1C.2. EDIT PROFILE PAGE - GENERAL INFORMATION SECTION                                                     | 181 |
|              | 1C.3. EDIT PROFILE PAGE - QUALIFICATIONS AND EVENT PREFERENCES SECTION                                    | 182 |
|              | 1C.3-1. QUALIFICATIONS AND EVENT PREFERENCES SECTION - PRIMARY & OTHER AREAS OF EXPERTISE PICKLIST VALUES | 183 |
|              | 1C.3-2. QUALIFICATIONS AND PREFERENCES SECTION - PREFERRED REQUEST TYPE & AUDIENCE TYPE PICKLIST VALUES   | 184 |
|              | 1C.3-3. QUALIFICATIONS AND EVENT PREFERENCES SECTION - PREFERRED TOPICS PICKLIST VALUES                   | 185 |
|              | 1C.4. EDIT PROFILE PAGE - DEMOGRAPHICS INFORMATION SECTION                                                | 186 |
| 10           |                                                                                                    | 107 |

#### SECTION 7.1 - A. ACCESS PROFILE PAGE

NASA employees will be automatically provisioned in the system, granting them access to create new requests and self-report events without any action on their part. However, in order to be considered as a NASA Expert and matched to requests, the employee must activate their SME profile by completing the required profile information.

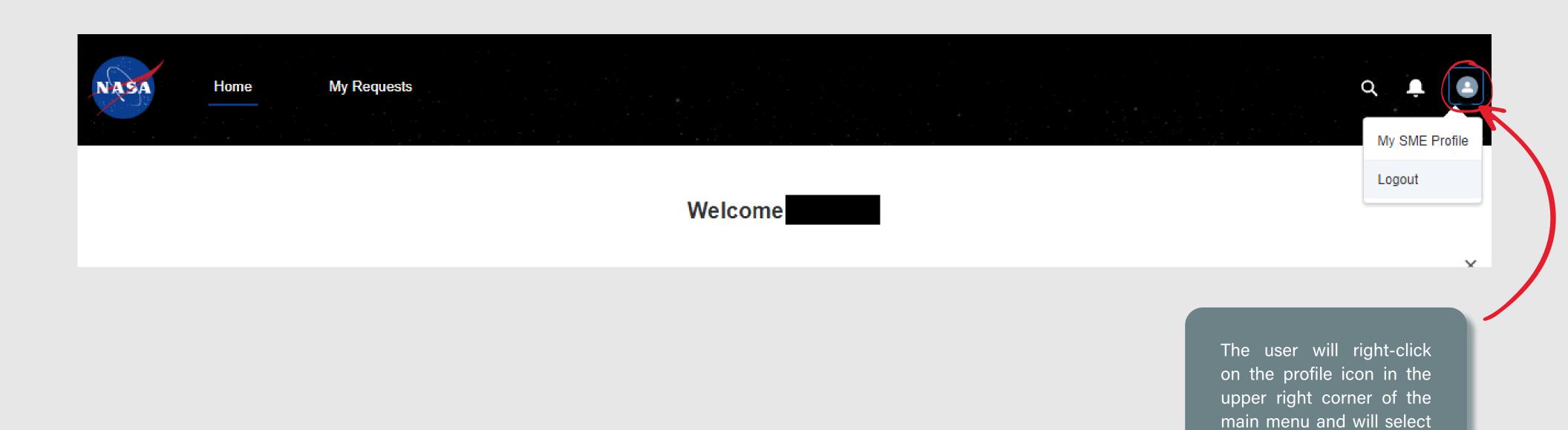

My SME Profile.

#### SECTION 7.1 - B. PROFILE PAGE - INCOMPLETE PROFILE VIEW

This message will be displayed at the top of the profile page while the profile record is incomplete. The system will automatically select the **Active Engages Profile** checkbox once all required fields are completed and saved. The system will prevent users from selecting this checkbox at any point if all required fields are not complete.

After the initial auto-selection, this checkbox can be toggled on / off at the discretion of the internal user. This checkbox will indicate in the system if the user should be considered an "active NASA Expert", and will prevent them from being selected as a NASA Expert for a new Event.

Anytimetheckboxisselected, this message will disappear from the Profile page as well as the Home Page. Anytime the checkbox is de-selected, the message will appear in both places.

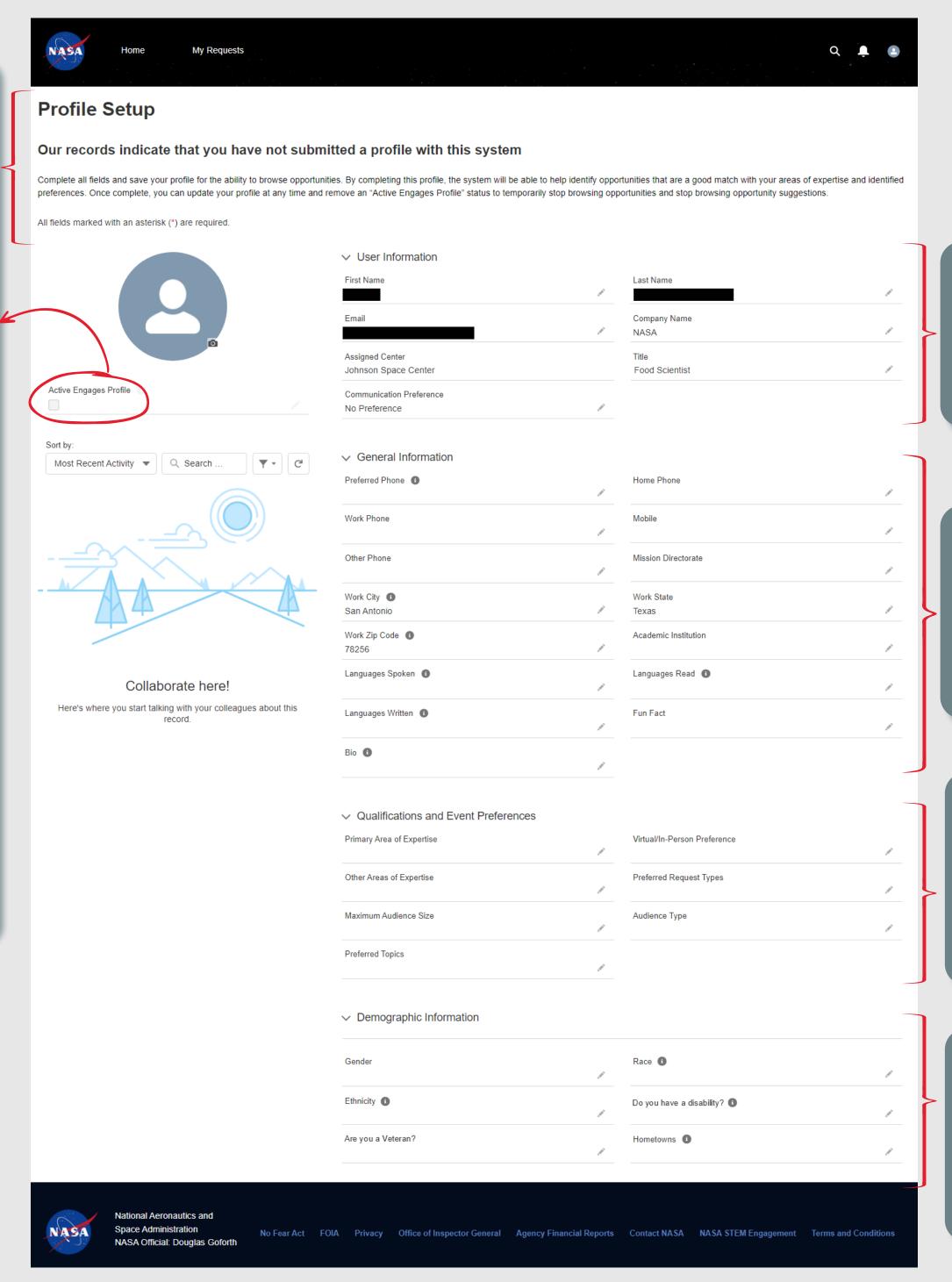

The **User Information** sectionis autopopulated with basic information about the user from their agency account. All fields, except for **Assigned Center**, can be edited.

The **General Information** section collects info to aid coordinators with matching experts to role requests and collects public-displayed information about the expert when they've been matched to a request.

The Qualifications and Event Preferences section collects info to allow the system to automatically match experts to requests, based on matching selections between the two records.

The **Demographics Information** section optionally collects demographic data for annual reporting. This section is hidden from view on the profile for all roles except the assigned user.

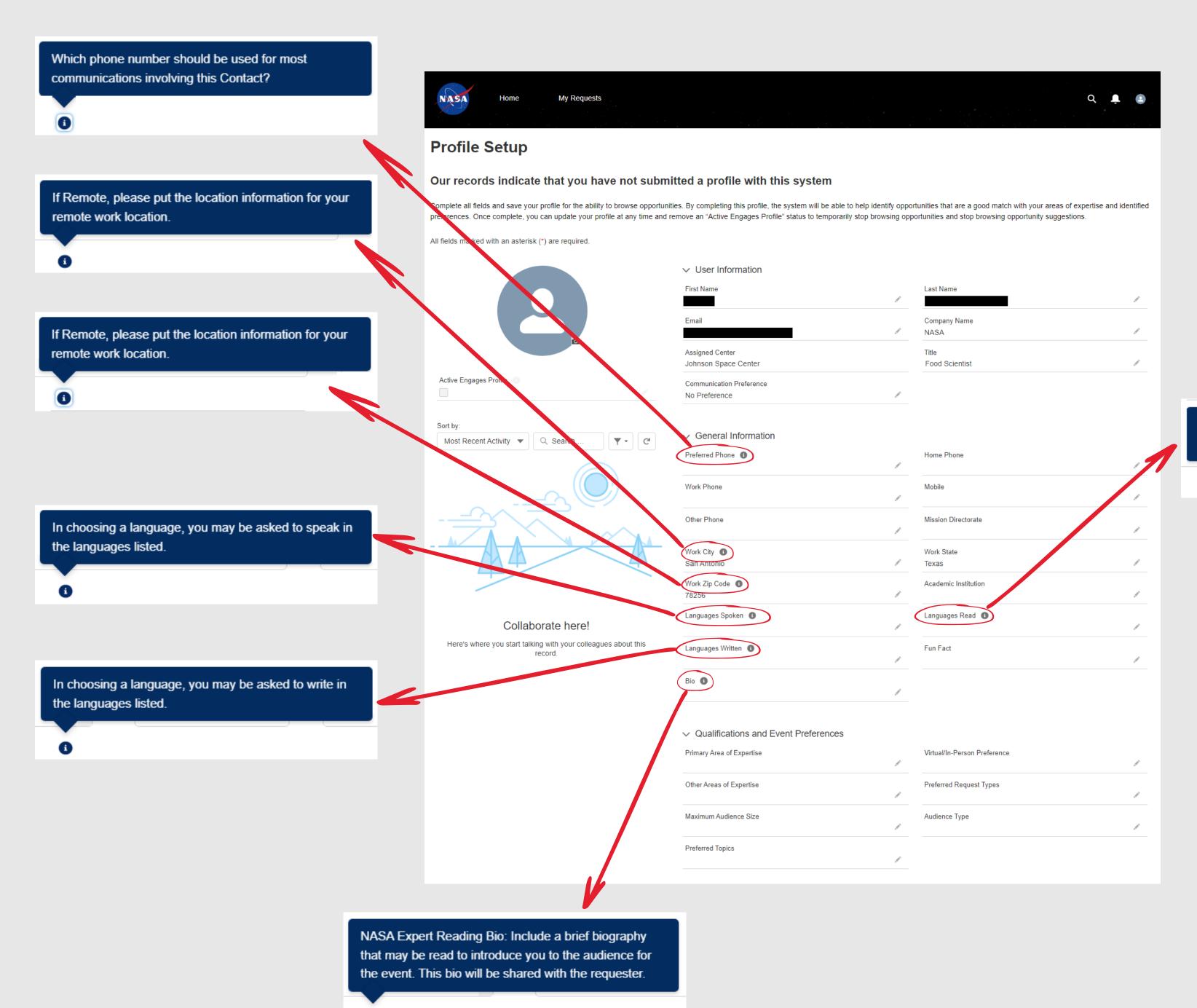

In choosing a language, you may be asked to read in the languages listed.

#### SECTION 7.1 - B.2. PROFILE PAGE - DEMOGRAPHICS INFORMATION HELP TEXT

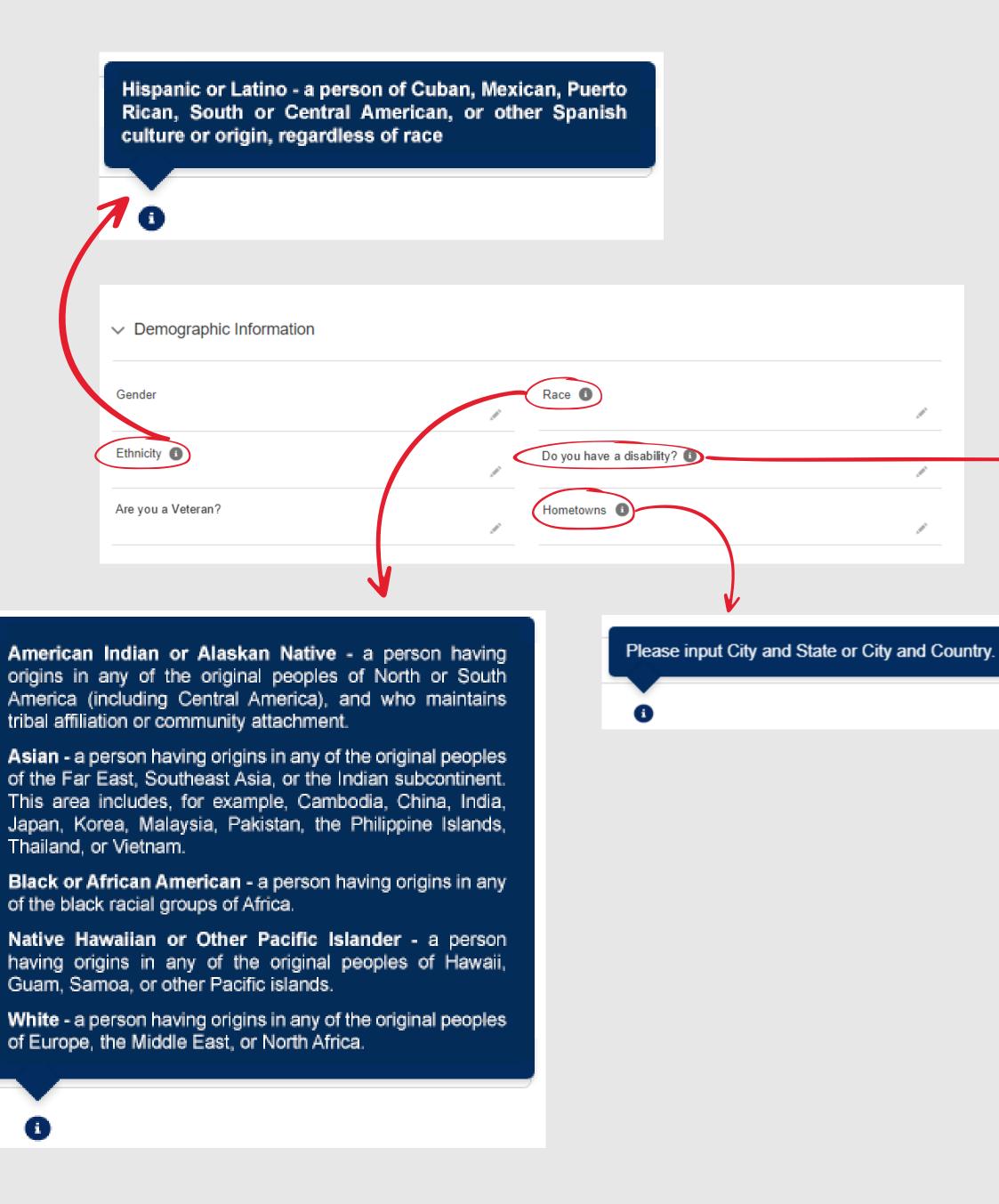

Each agency in the Executive branch of Federal government has established programs to facilitate the selection, placement, and advancement of individuals with disabilities. Self-identification of disability status is essential in these efforts. Self-identification is voluntary but your cooperation is critical in these efforts.

Examples of some disabilities or other serious health conditions are listed below:

- · Speech impairment
- Spinal abnormalities, for example, spina bifida or scoliosis
- Non-paralytic orthopedic impairments, for example, chronic pain, stiffness, weakness in bones or joints, some loss of ability to use part or parts of the body
- HIV Positive/AIDS
- Morbid obesity
- Nervous system disorder for example, migraine headaches,
   Parkinson's disease, or multiple sclerosis
- Cardiovascular or heart disease
- · Depression, anxiety disorder, or other psychiatric disorder
- Blood diseases, for example, sickle cell anemia, hemophilia
- Diabetes
- Orthopedic impairments or osteo-arthritis
- Pulmonary or respiratory conditions, for example, tuberculosis, asthma, emphysema
- · Kidney dysfunction
- · Cancer (present or past history)
- Learning disability or attention deficit/hyperactivity disorder (ADD/ADHD)
- Gastrointestinal disorders, for example, Crohn's Disease, irritable bowel syndrome, colitis, celiac disease, dysphexia
- Autoimmune disorder, for example, lupus, fibromyalgia, rheumatoid arthritis
- Liver disease, for example, hepatitis or chirrhosis
- History of alcoholism or history of drug addiction (but not currently using illegal drugs)
- Endocrine disorder, for example, thyroid dysfunction
- Developmental Disability (i.e. autism spectrum disorder)
- Traumatic Brain Injury
- Deaf or serious difficulty hearing, benefiting from ASL, CART, hearing aids, a cochlear implant and/or other supports
- Blind or serious difficulty seeing even when wearing glasses
- Missing extremities (arm, leg, hand and/or foot)
- Significant mobility impairment, benefiting from the utilization of a wheelchair, scooter, walker, leg braces(s) and/or other supports
- Partial or complete paralysis (any cause)
- Epilepsy or other seizure disorders
- · Intellectual disability
- Significant Psychiatric Disorder (bipolar disorder, schizophrenia, PTSD, or major depression
- Dwarfism
- Significant disfigurement, for example disfigurements caused by burns, wounds, accidents, or congenital disorders

U.S. Office of Personnel Management SF 256

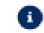

### SECTION 7.1 - C. EDIT PROFILE PAGE

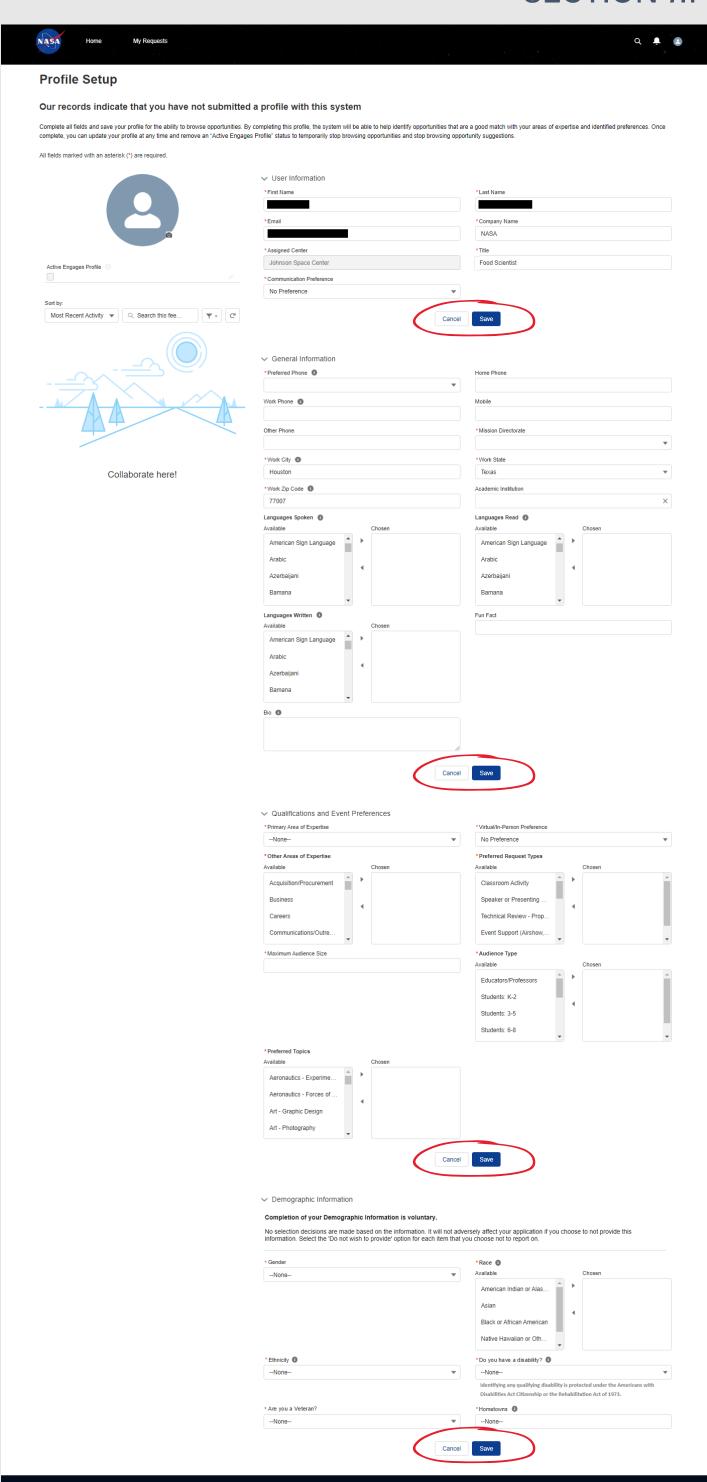

Each section of the profile page can be separately edited to allow the user to easily manage the data within the profile without having to update all information at once. Users can independently update each section separately, and may leave and come back to continue editing at a later date, at their convenience.

#### SECTION 7.1 - C.1. EDIT PROFILE PAGE - USER INFORMATION SECTION

The **User Information** section is intended to provide the name and basic user information about the expert. All fields, with the exception of the **Communication Preferences** and **Title**, are auto-populated from the internal user's agency account. All fields, except for **Assigned Center**, can be edited.

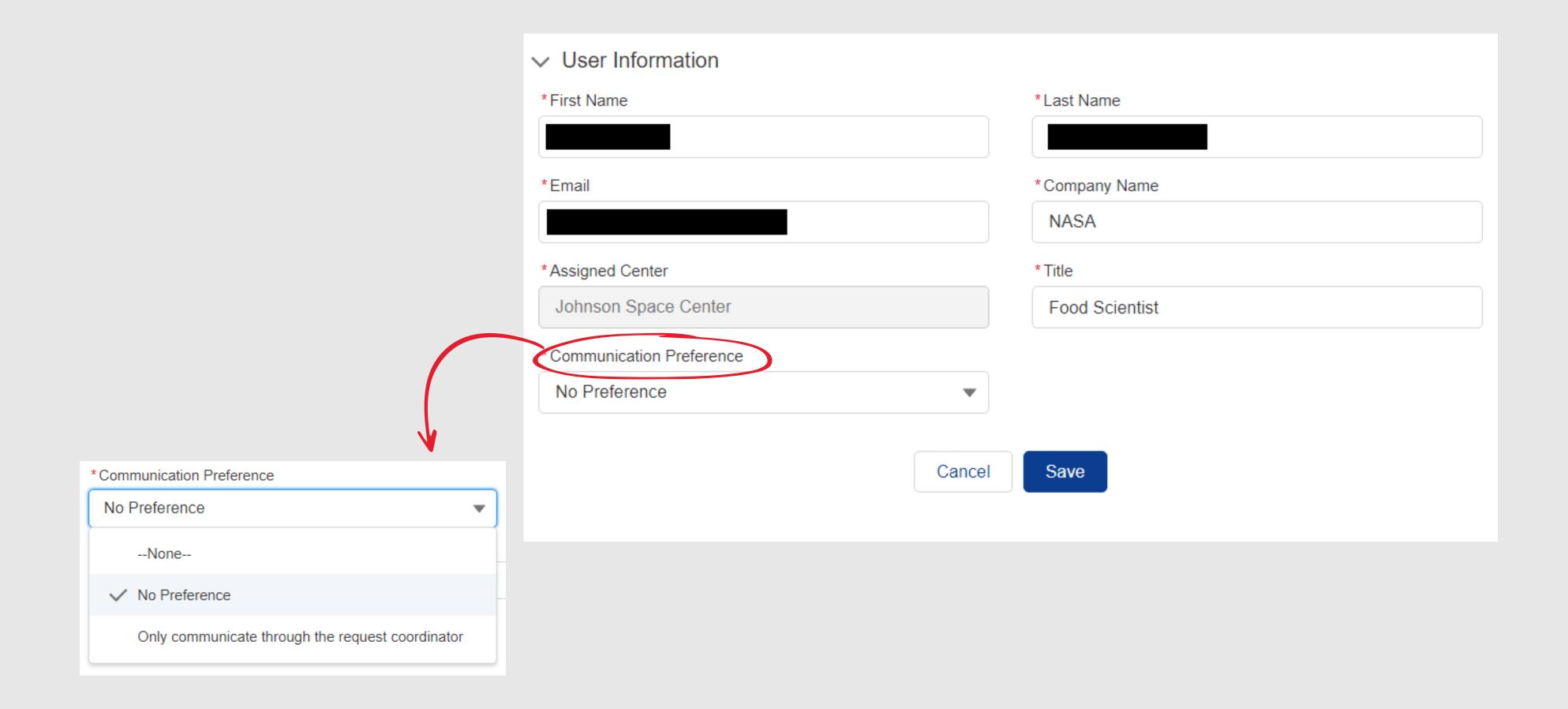

## SECTION 7.1 - C.2. EDIT PROFILE PAGE - GENERAL INFORMATION SECTION

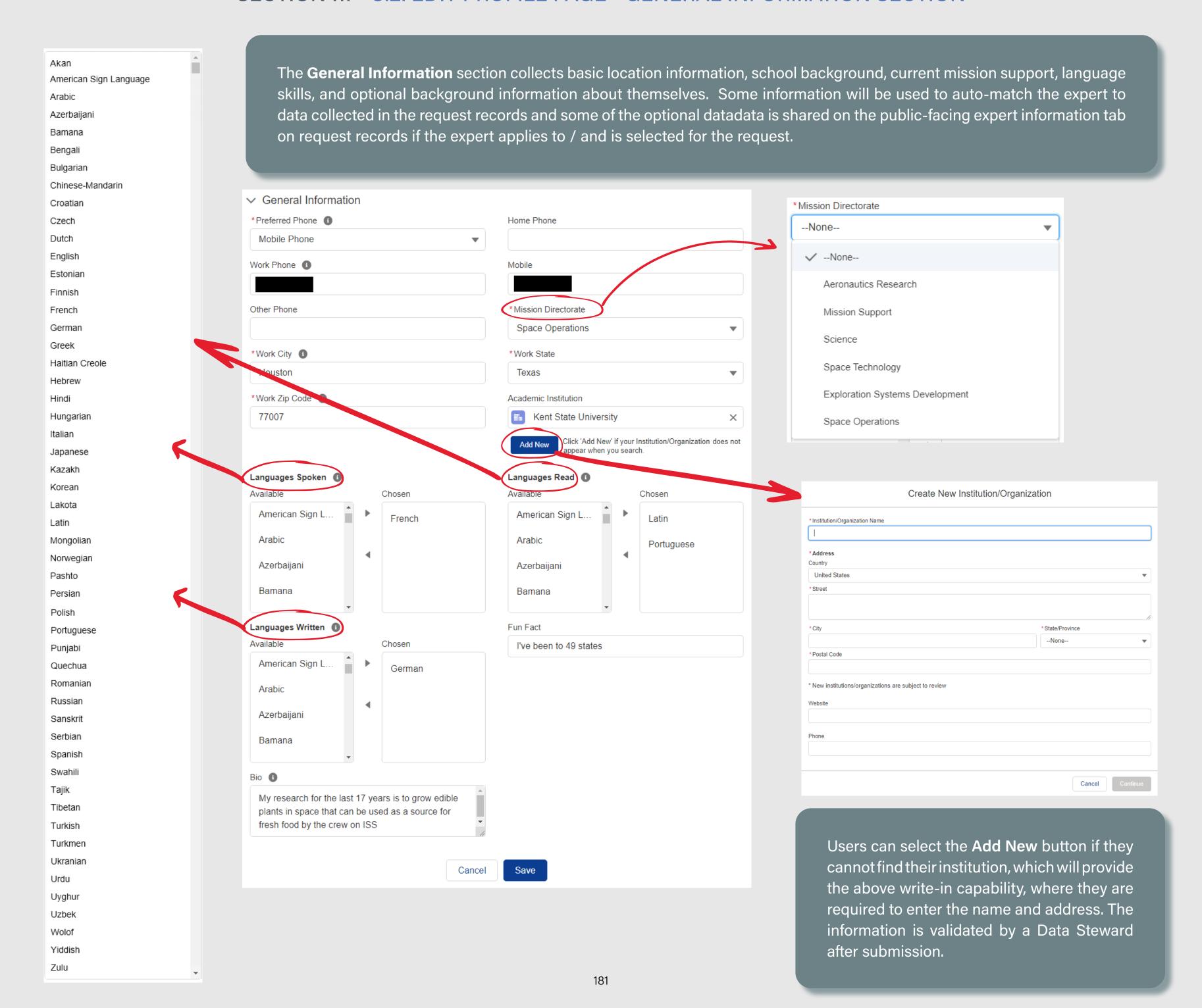

## SECTION 7.1 - C.3. EDIT PROFILE PAGE - QUALIFICATIONS AND PREFERENCES SECTION

The information collected in the Qualifications and Preferences section is used to auto-match the expert's selected preferences and qualifications to the same picklists on the request record.

Experts can apply for any available role, but the system does visually help identify which experts' data most closely matches between both records.

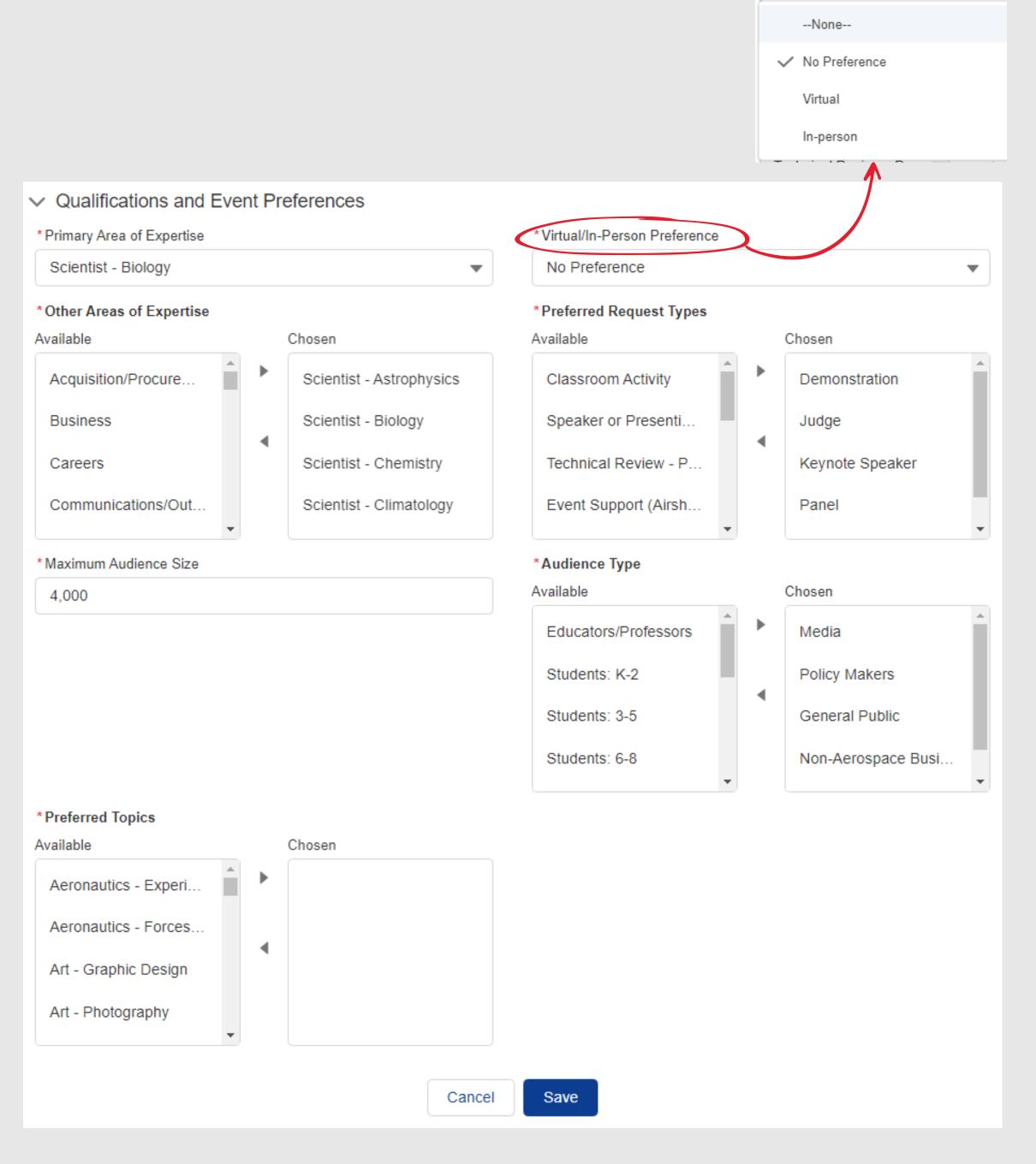

\*Virtual/In-Person Preference

No Preference

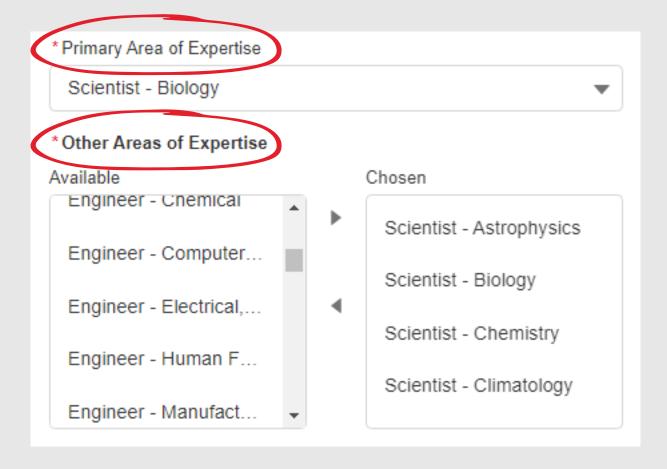

These picklist values apply to both the **Primary Area of Expertise** and the **Other Areas of Expertise** fields.

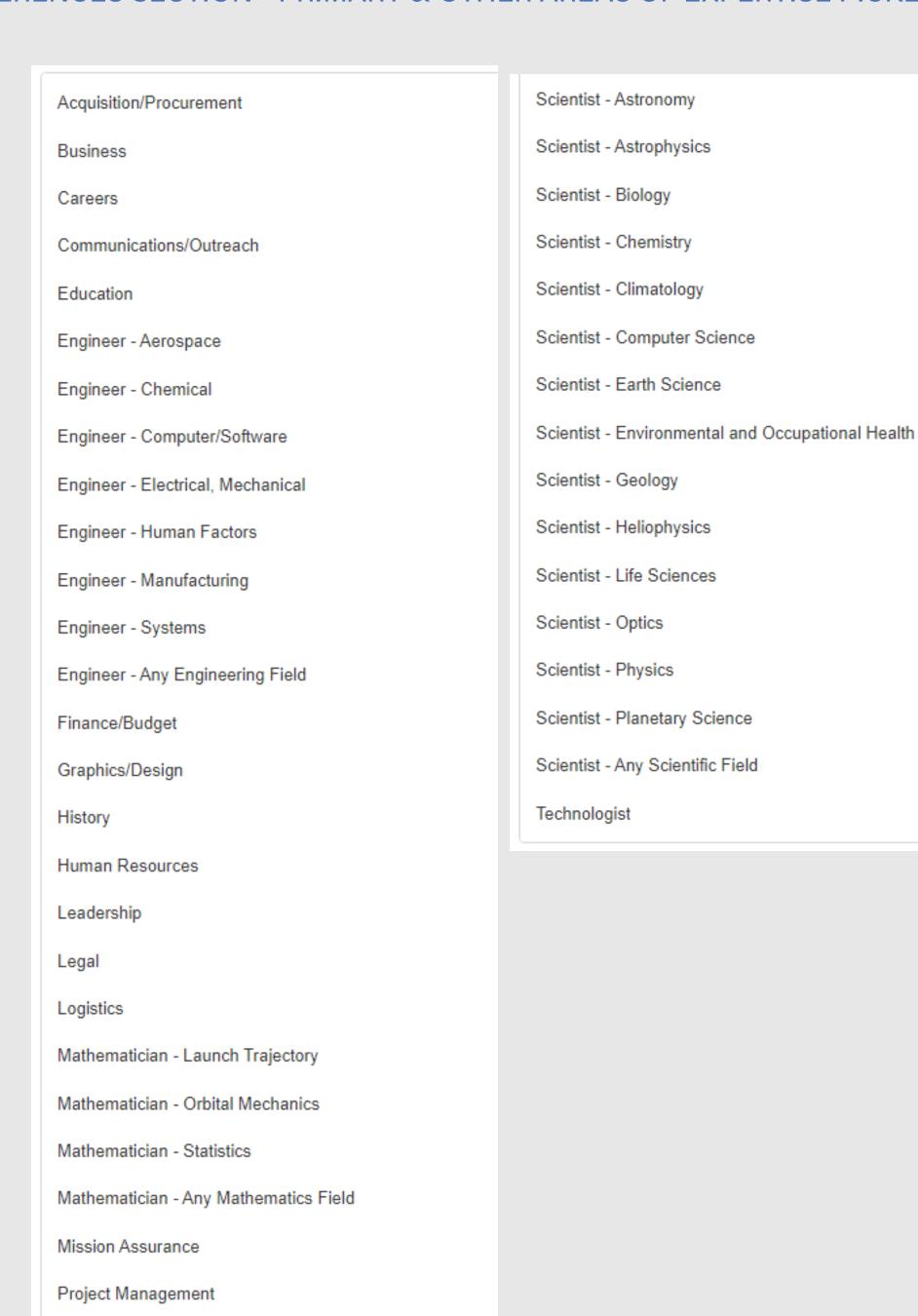

Safety

# SECTION 7.1 - C.3-2. QUALIFICATIONS AND PREFERENCES SECTION - PREFERRED REQUEST TYPE & AUDIENCE TYPE PICKLIST VALUES

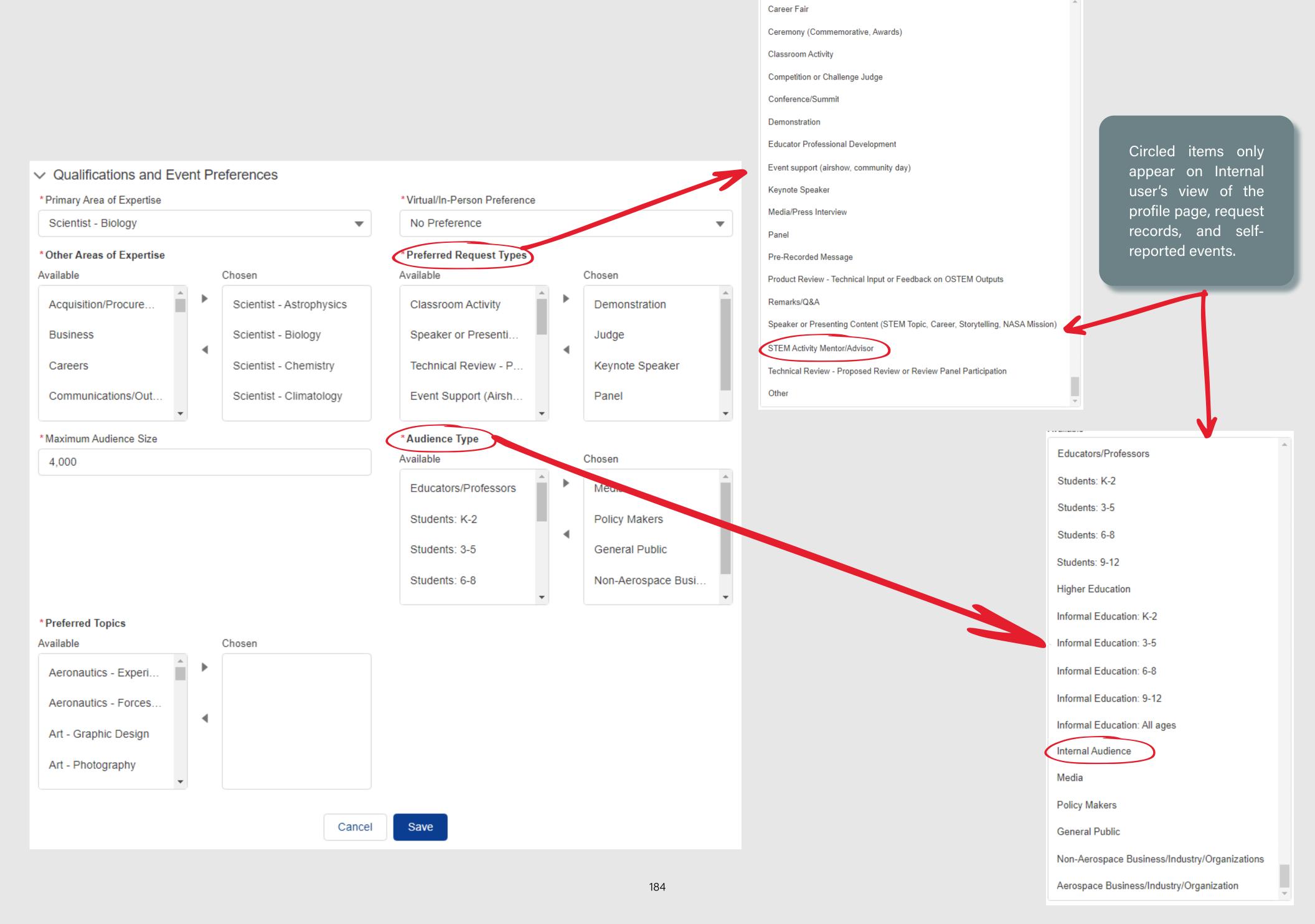

## SECTION 7.1 - C.3-3. QUALIFICATIONS AND PREFERENCES SECTION - PREFERRED TOPICS PICKLIST VALUES

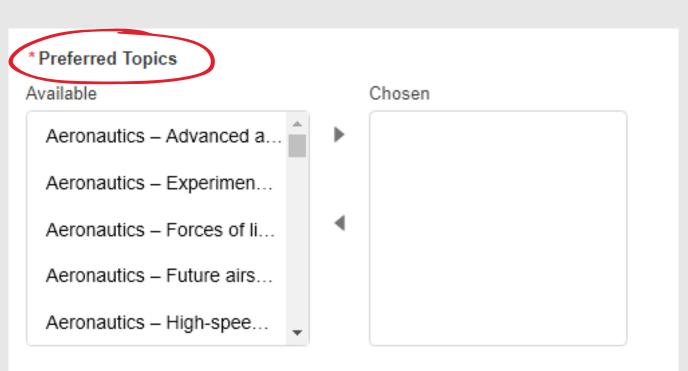

Users may choose from one or multiple topics from this list of picklist values

Aeronautics - Experimental aircraft

Aeronautics - Forces of flight

Aeronautics - Advanced air mobility

Aeronautics - Future airspace

Aeronautics - High-speed flight

Aeronautics - Net-zero emissions

Aeronautics - Sustainable aviation

Art - Graphic Design

Art - Photography

Art - Video Design

Careers - Internships

Communications - Deep Space Network

Communications - Public Relations

Communications - Space Communication and Navigation

Communications - Technical writing

Computer Science - Avionics

Computer Science - Cybersecurity

Computer Science - Machine learning

Computer Science - Navigation

Computer Science - Software

Earth Science - Environment

Earth Science - Geography

Earth Science - Geology

Earth Science - Human interactions

Earth Science - Planet Earth

Earth Science - Weather and Climate

Engineering Design - Human Factors

Engineering Design - Life Support

Engineering Design - Robotics

Engineering Design - Rocketry

Engineering Design - Spacecraft

Engineering Design -Virtual Reality

History/Anniversaries - Biographies

History/Anniversaries - Flight

History/Anniversaries - Historical overviews

History/Anniversaries - Planetary exploration

History/Anniversaries - Scientists and Inventors

History/Anniversaries - Timelines

Law -NASA Patents

Law - Space Law

Law - Space Policy

Life Science - Animals and Plants

Life Science - Biomedical

Life Science - Health and Nutrition

Life Science - Humans

Life Science - Space Biology

Living and Working in Earth Orbit - Commercial Crew

Living and Working in Earth Orbit - Exercise Science

Living and Working in Earth Orbit - ISS

Living and Working on the Moon and Mars - Artemis Overview

Living and Working on the Moon and Mars - Gateway

Living and Working on the Moon and Mars - Habitat

Living and Working on the Moon and Mars - Humans on Mars

Living and Working on the Moon and Mars - Landing Systems

Living and Working on the Moon and Mars - Orion

Living and Working on the Moon and Mars - Recovery

Living and Working on the Moon and Mars - Space Launch System

Living and Working on the Moon and Mars - Space Suits

Mathematics - Algebra

Mathematics - Calculus

Mathematics - Fractions and Decimals

Mathematics - Geometry

Mathematics - Measurements and Data Analysis

Mathematics - Numbers and Operations

Mathematics - Probability and Statistics

Mathematics - Trigonometry

Motivational/Inspirational - Diversity and Inclusion

Motivational/Inspirational - Leadership

Motivational/Inspirational - My NASA Journey

Motivational/Inspirational - Team Building

Overview (NASA) - Current NASA Missions (high level)

Physical Science - Chemistry

Physical Science - Energy

Physical Science - Flight and Aeronautics

Physical Science - Forces and Motion

Physical Science - Gravity

Physical Science - Matter and it's properties

Physical Science - Microgravity

Physical Science - Optics

Physical Science - Orbits

Physical Science - Physics

Physical Science - Waves

Space Science - Astrobiology

Space Science - Astromaterials

Space Science - Astronomy

Space Science - Exoplanets

Space Science - Missions to Planets and Moons

Space Science - Planetary Geology

Space Science - Robotic Explorers

Space Science - Solar System and Planets

Space Science - Solar System and Stars

Space Science - Space Radiation

Space Science - Sun

Space Science - Telescopes

Space Science - Universe

Technology - Advanced Manufacturing

Technology - Communication

Technology - Models

Technology - Photography and Imaging

Technology - Remote Sensing

Technology - Robotics

Technology - Rocketry

Technology - Satellites

Technology - Space Station

Technology - Space Vehicles

Technology - Spinoffs (benefits to you)

Technology - Virtual Reality

## SECTION 7.1 - C.4. EDIT PROFILE PAGE - DEMOGRAPHICS INFORMATION SECTION

Demographic data is only used to aid in performance reporting and is not visible on the profile page to anyonebut the expert themself. All fields are required, but each field allows the expert to opt out of providing their demographic data by selecting 'do not wish to provide.'

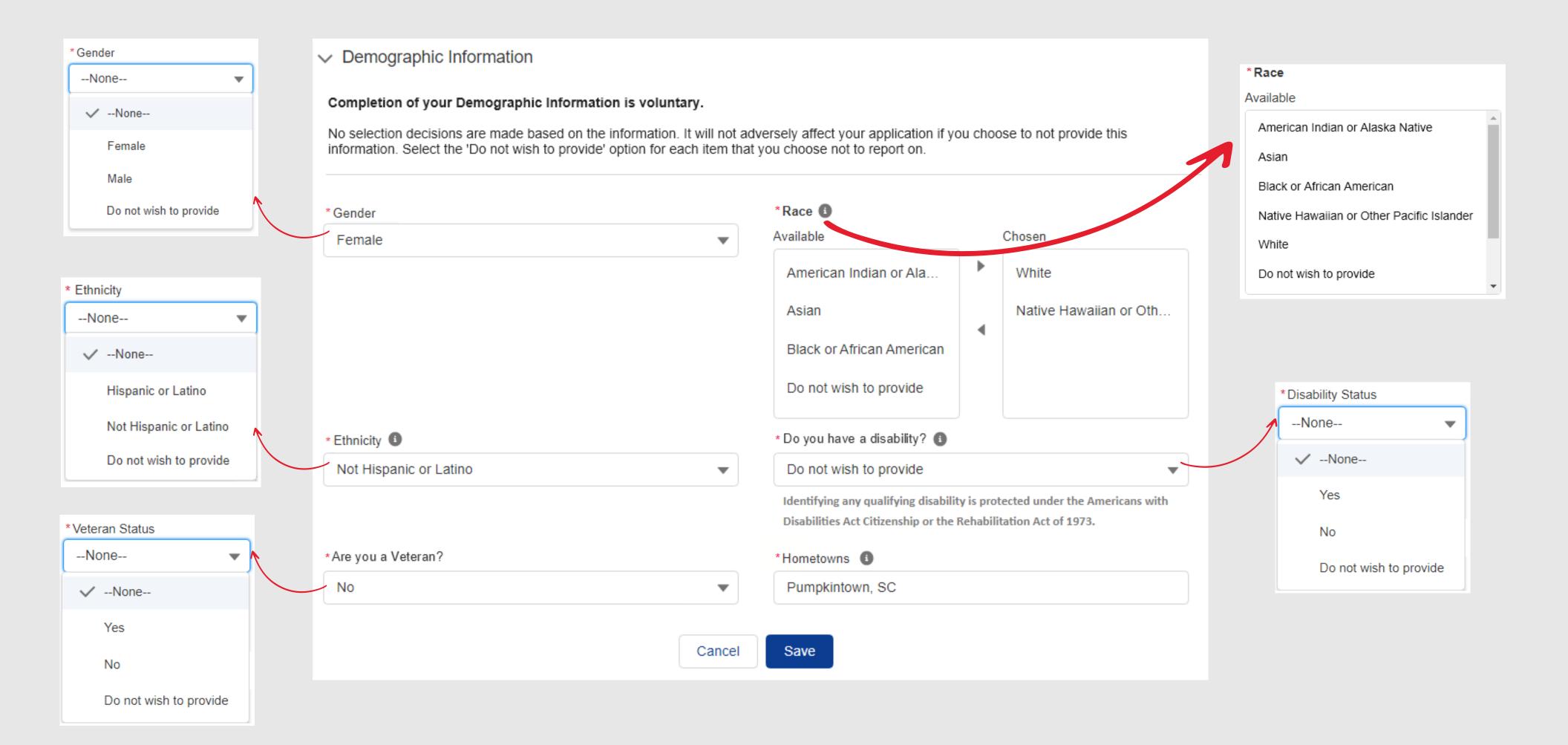

## SECTION 7.1 - D. PROFILE PAGE - COMPLETED PROFILE VIEW

Once the profile page is completed and saved, the message that appeared at the top of the record is no longer displayed and the Active Engages Profile checkbox is automatically selected. Experts may choose to toggle this checkbox on/off at their discretion to be considered as an expert, but all required fields must be completed in order to activate the profile status.

Active Engages Profile 

1

Cancel

1

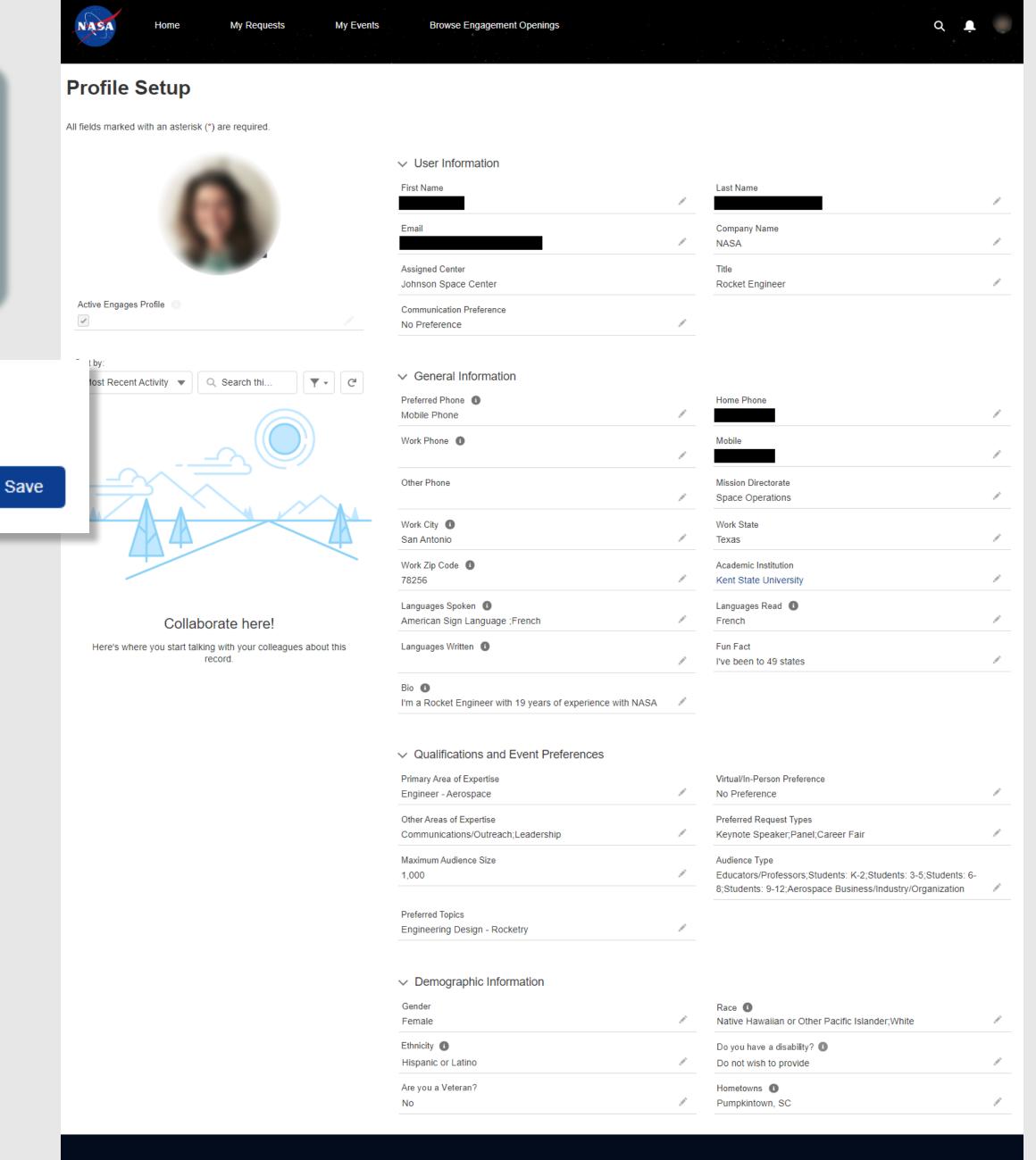

# SECTION 7

# NASA ENGAGES - INTERNAL USER EXPERIENCE

# 2. NAVIGATION

| 2A.          | UNAUTHENTICATED HOME PAGE                 | 189             |
|--------------|-------------------------------------------|-----------------|
| 2B.          | <u>LOGIN</u>                              | 190             |
| 2C.          | HOME PAGE - INCOMPLETE PROFILE VIEW       | 19 <sup>-</sup> |
| 2D.          | HOME PAGE - COMPLETED PROFILE VIEW        | 192             |
| 2E.          | HOME PAGE - MY UPCOMING EVENTS            | 193             |
| 2F.          | HOME PAGE - MY APPLICATIONS               | 194             |
| 2G.          | HOME PAGE - BOOKMARKS                     | 19!             |
| 2H.          | HOME PAGE - MY EVENTS HISTORY             | 190             |
| 2I. <u>I</u> | HOME PAGE - BROWSE ENGAGEMENT OPENINGS    | 19              |
| 2J. <u>l</u> | HOME PAGE - SUGGESTED ENGAGEMENT OPENINGS | 198             |
| 2K.          | HOME PAGE - MY OPEN REQUESTS              | 199             |
| 2L.          | HOME PAGE - HISTORY                       | 20              |

### SECTION 7.2 - A. UNAUTHENTICATED HOME PAGE

The unauthenticated NASA ENGAGES home page provides basic information about NASA ENGAGES and provides internal users with the ability to login to Gateway directly from this location.

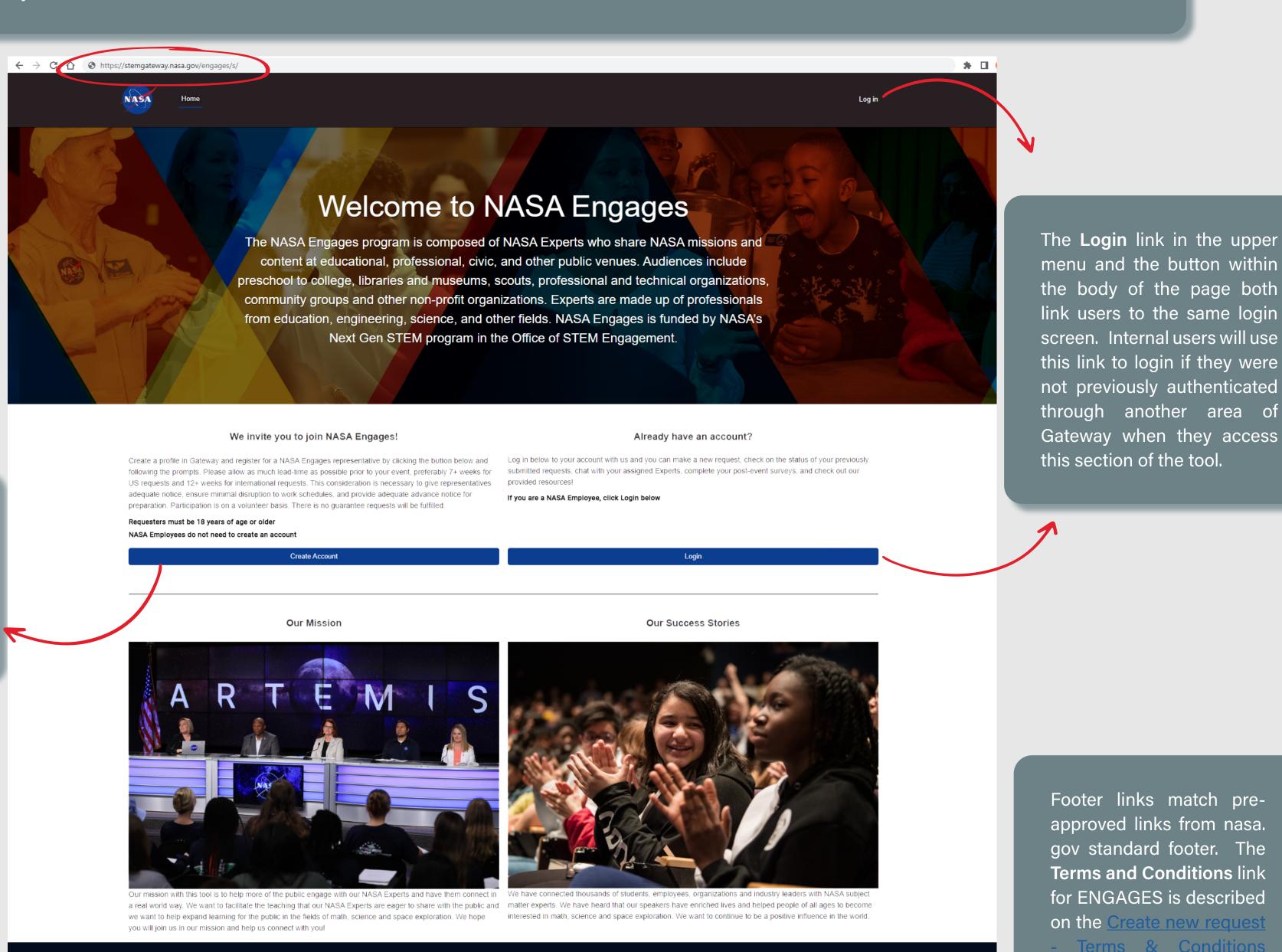

NASA employees will

NOT create an account

**Create Account** function

is only designated for

from this page.

external users.

Footer links match preapproved links from nasa. gov standard footer. The **Terms and Conditions** link for ENGAGES is described on the <u>Create new request</u> - Terms & Conditions section of this document.

Badged employees will be automatically provisioned in the system, so they simply need to click the NASA Employee Login button and the system will pass them through the Single Sign On process.

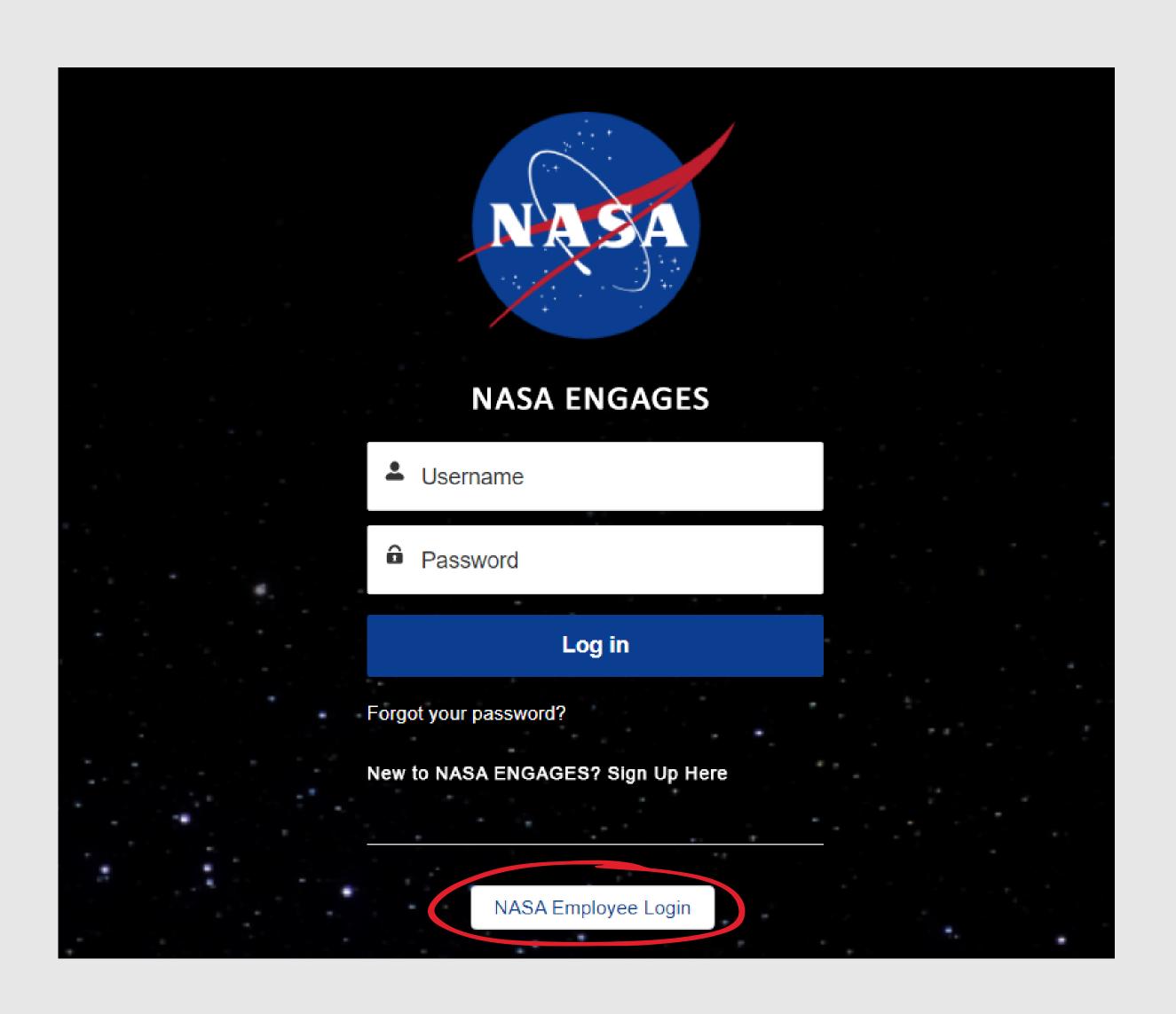

## SECTION 7.2 - C. HOME PAGE - INCOMPLETE PROFILE VIEW

This message will appear at the top of the home page for any authenticated NASA employee who has not activated their SME profile, as described in the NASA Expert Profile section of this document.

Active / Inactive users can Create New Requests for future events, as described in the <u>Initiate & Manage</u> <u>Requests</u> section of this document.

By default, the home page has the user's open requests displayed, but they can click the History tab to view their closed requests.

The Home Page contains a consolidated view of all recent chatter conversations that have occurred in all of the user's records. Each chatter notification contains a direct link to the request record that the chatter conversation is assciated to.

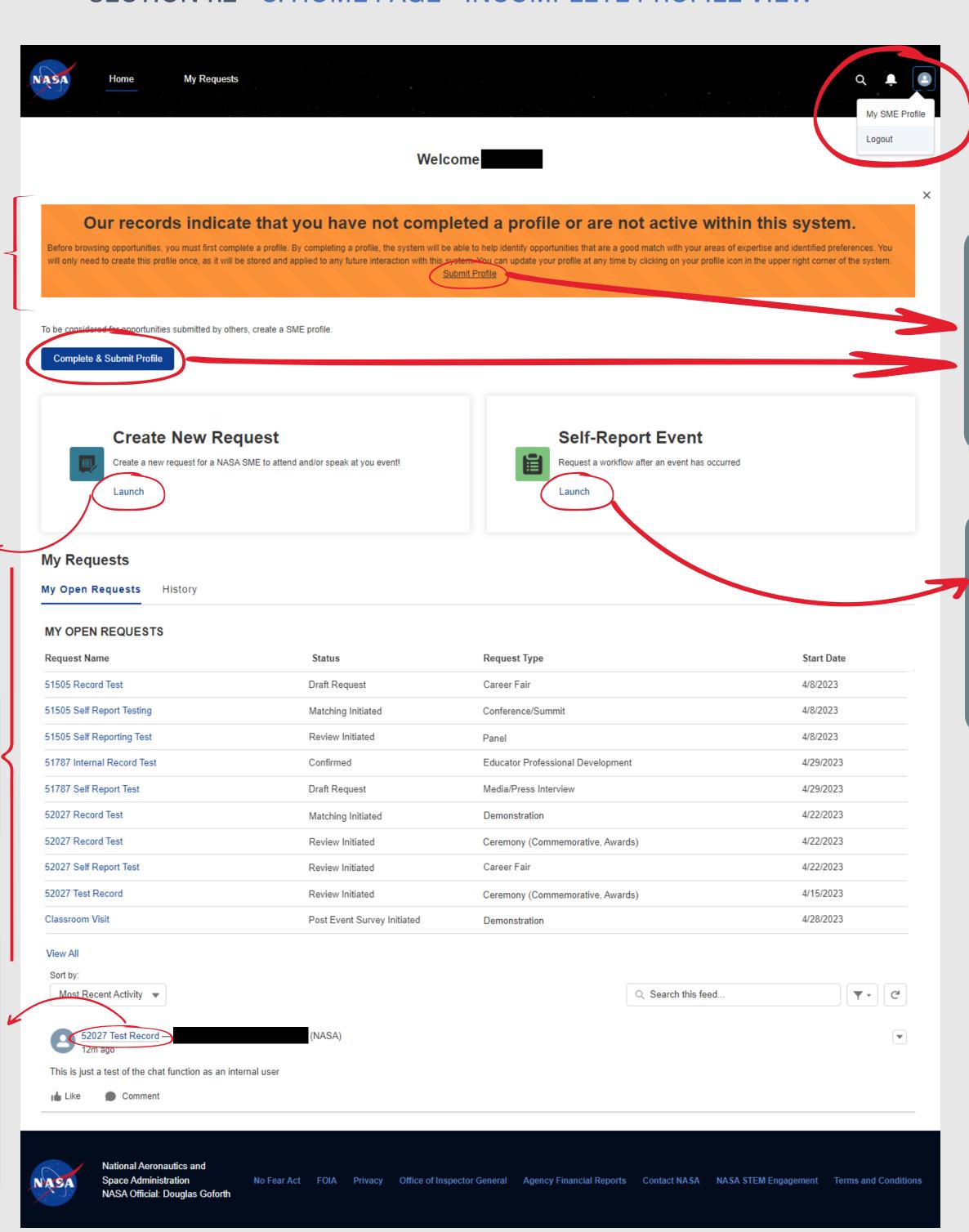

When the profile is inactive, the system provides users with multiple buttons/links to access their SME profile page. They all lead to the same profile page.

Active / Inactive users can Self-Report Events that have already occured, as described in the Self-Report Events section of this document.

## SECTION 7.2 - D. HOME PAGE - COMPLETED PROFILE VIEW

Once the profile is activated, the message that appeared at the top of the home page is no longer displayed. Once active, the **My Upcoming Events** and **Browse Engagement Openings** sections appear.

This section of the home page is displayed regardless if the user's profile is active or inactive.

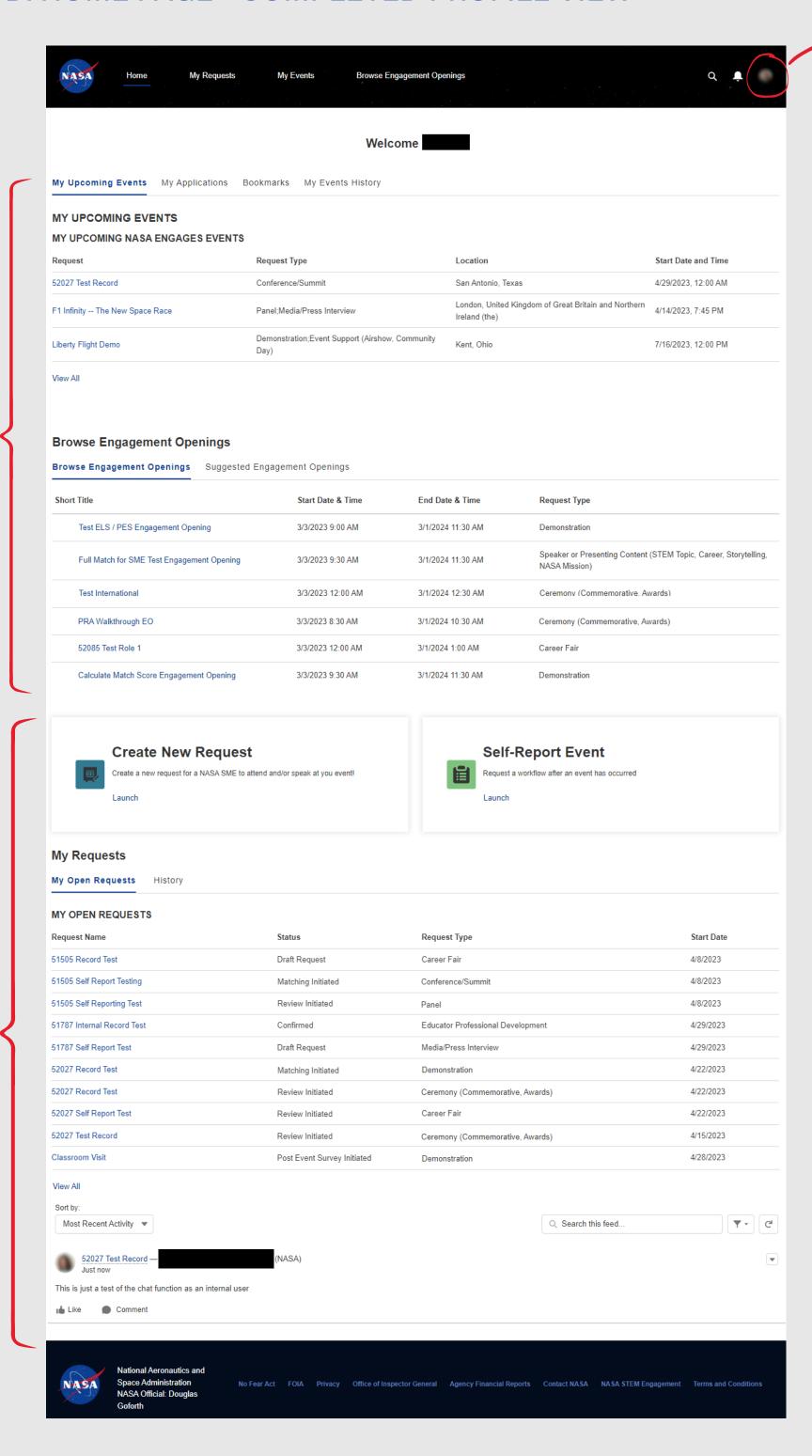

Once the profile is activated, the internal users will only be able to access their SME profile page from the profile icon image in the upper menu.

### SECTION 7.2 - E. HOME PAGE - MY UPCOMING EVENTS

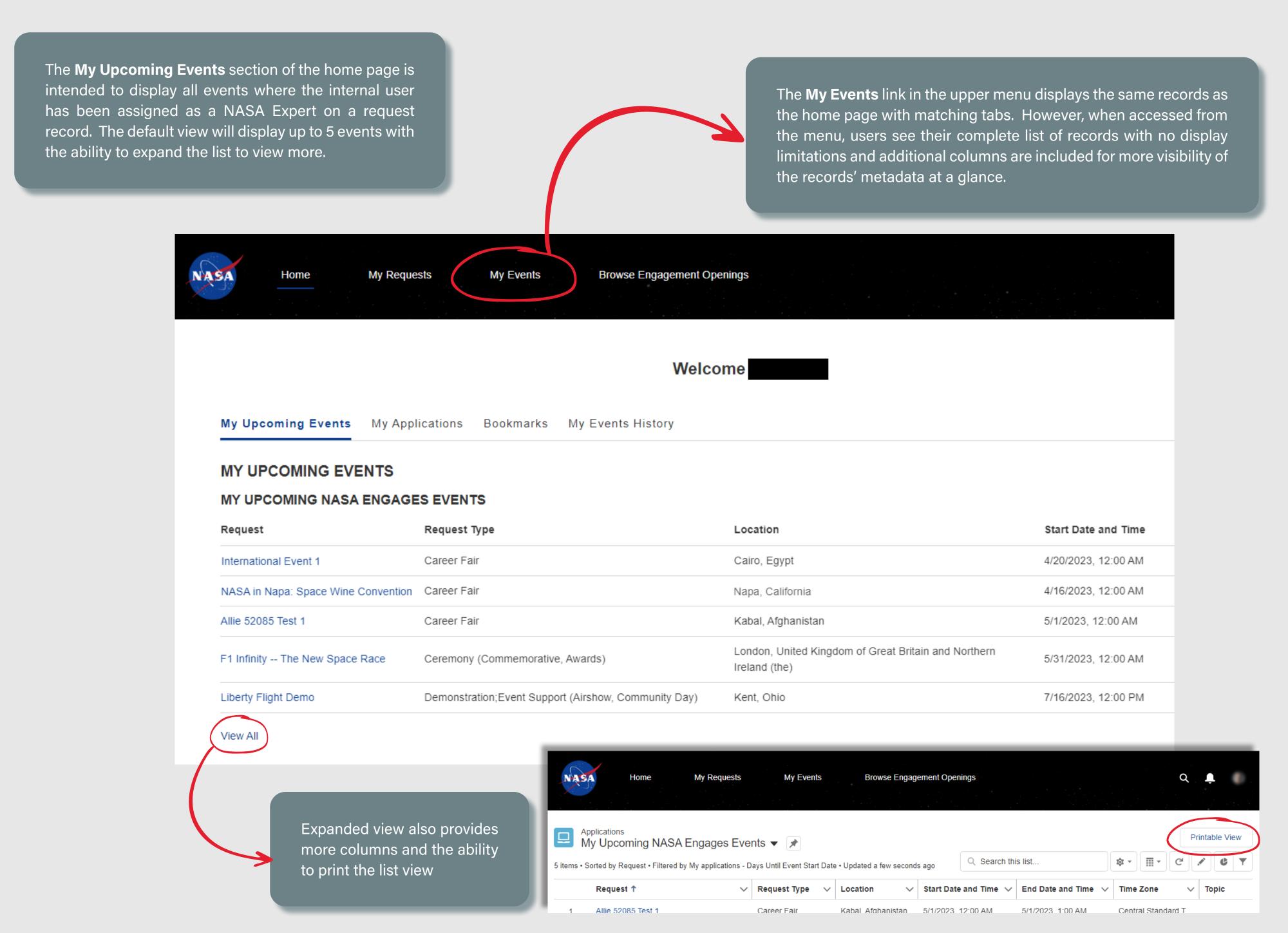

### SECTION 7.2 - F. HOME PAGE - MY APPLICATIONS

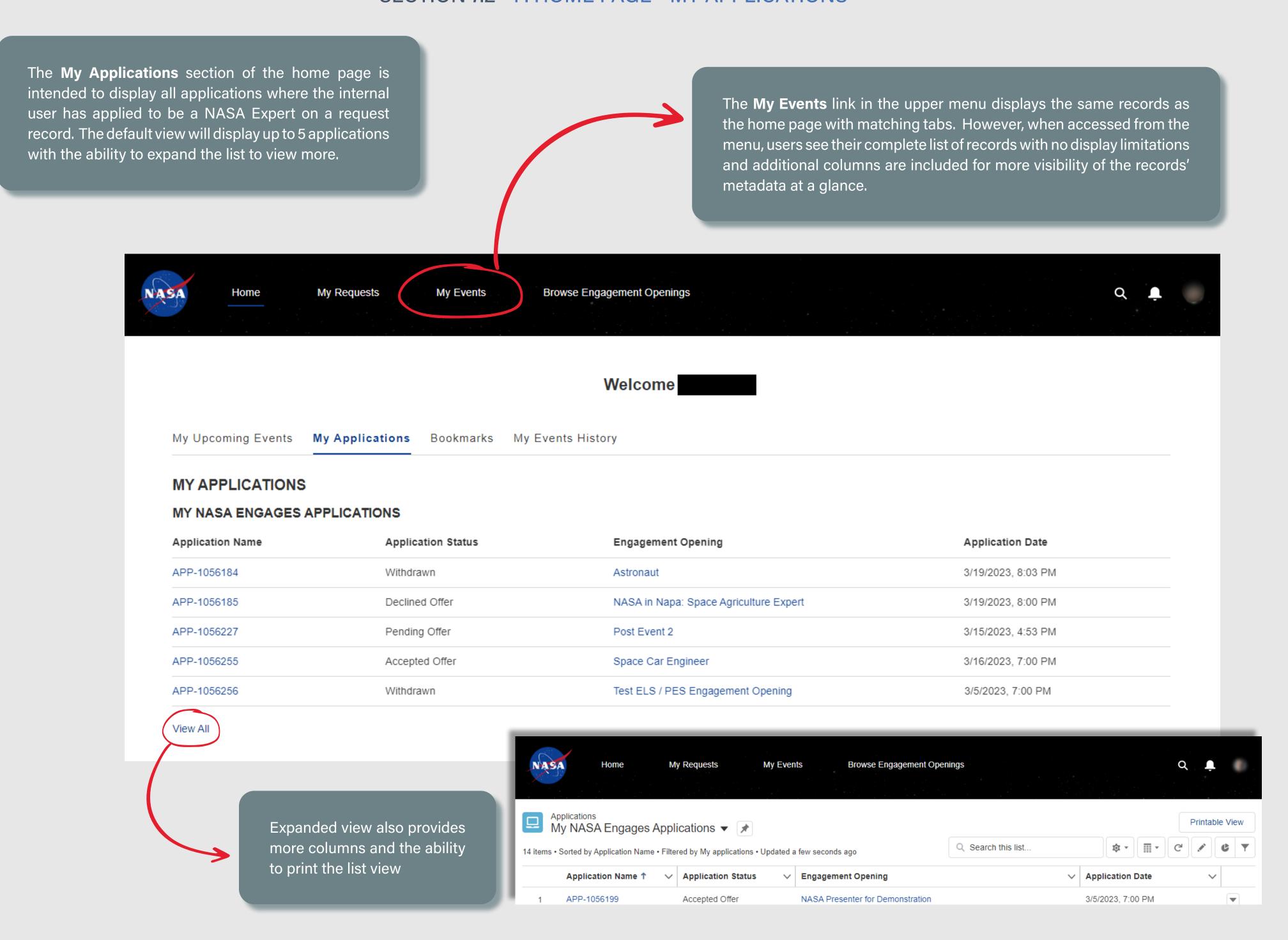

### SECTION 7.2 - G. HOME PAGE - BOOKMARKS

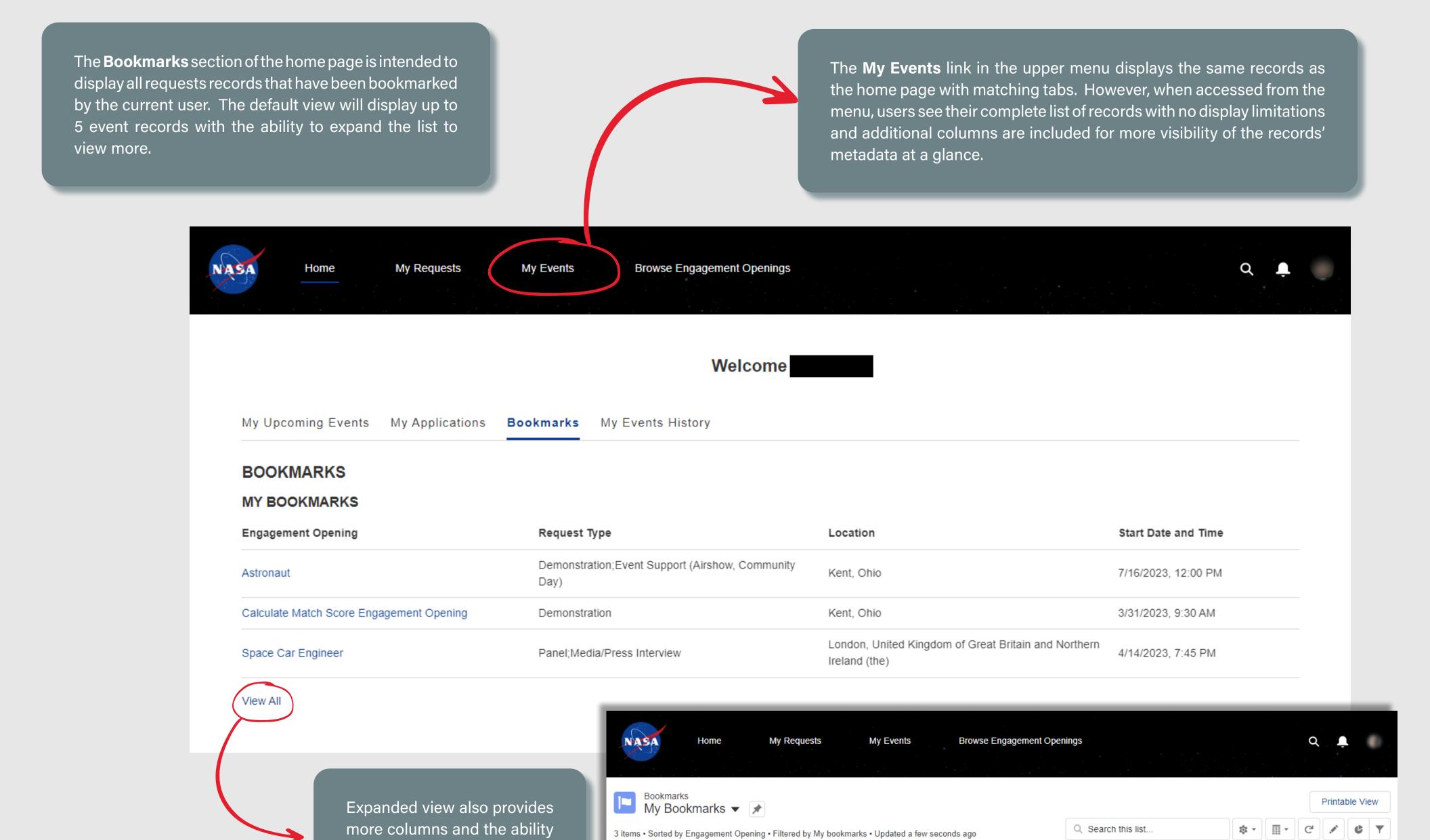

Astronaut

Engagement Openi... ↑ ∨ Request Type

Demonstration; Event Support (Airshow,

∨ Start Date and... ∨ End Date and ... ∨ Time Zone ∨

7/16/2023, 12:00 PM 7/16/2023, 1:00 PM Eastern Stan.

Location

Kent, Ohio

to print the list view

#### SECTION 7.2 - H. HOME PAGE - MY EVENTS HISTORY

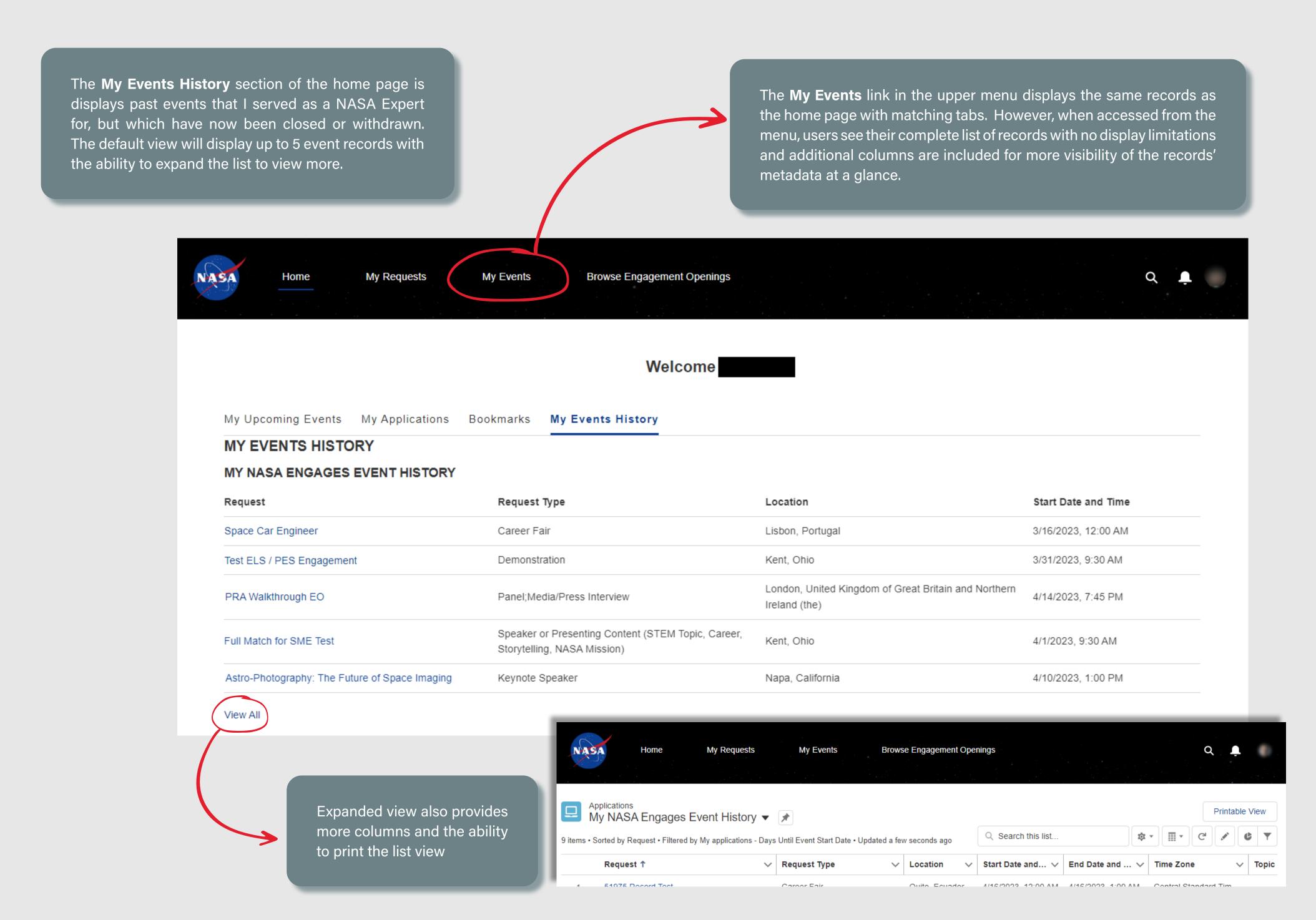

#### SECTION 7.2 - I. HOME PAGE - BROWSE ENGAGEMENT OPENINGS

The **Browse Engagement Openings** section of the home page displays active Openings that internal users can apply to as an active NASA Expert. The default view will display up to 10 openings with the ability to expand the list to view more.

The **Browse Engagement Openings** link in the upper menu displays the same records as the home page with matching tabs. However, when accessed from the menu, users see all active openings with no display limitations and additional columns are included for more visibility of the records' metadata at a glance.

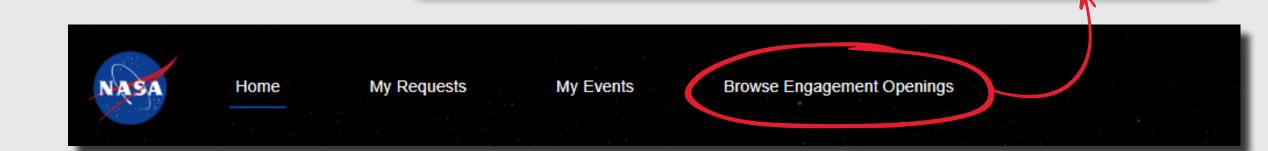

The system will automatically compare the event details submitted by the requester to the profile data managed by the internal users within their SME profile page and will calculate match percentages based on a pre-determined formula on the back end to surface full and partial matches at the top of the openings list.

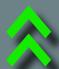

Full matches are represented with double green arrows

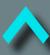

Partial matches are represented with a single turquoise arrow

There is no visual representation for openings with no matching data

If users hover their mouse over the icon, the system displays a text description of what the visual icon represents.

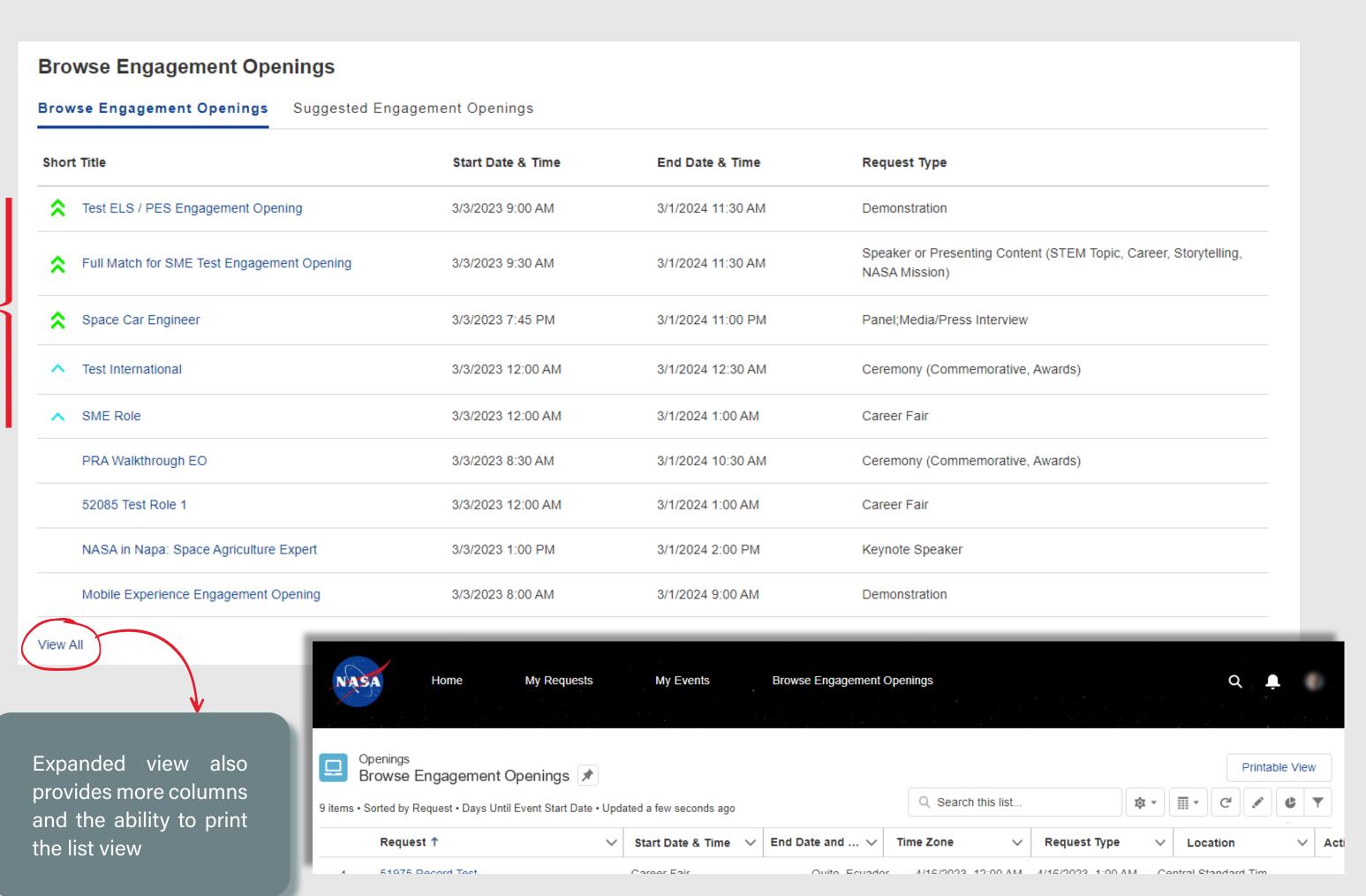

### SECTION 7.2 - J. HOME PAGE - SUGGESTED ENGAGEMENT OPENINGS

The **Suggested Engagement Openings** section of the home page displays active Openings that the current user has been recommended for through the <u>Suggest</u> a <u>Colleague</u> process in the system. The default view will display up to 10 openings with the ability to expand the list to view more.

The **Browse Engagement Openings** link in the upper menu displays the same records as the home page with matching tabs. However, when accessed from the menu, users see all active openings with no display limitations and additional columns are included for more visibility of the records' metadata at a glance.

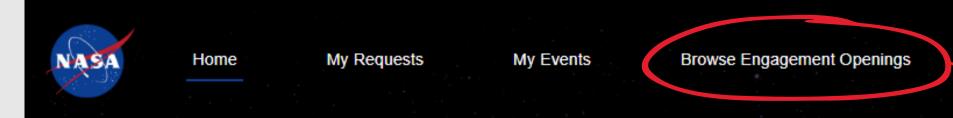

The system will automatically compare the event details submitted by the requester to the profile data managed by the internal users within their SME profile page and will calculate match percentages based on a pre-determined formula on the back end to surface full and partial matches at the top of the openings list.

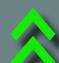

Full matches are represented with double green arrows

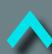

Partial matches are represented with a single turquoise arrow

There is no visual representation for openings with no matching data

If users hover their mouse over the icon, the system displays a text description of what the visual icon represents.

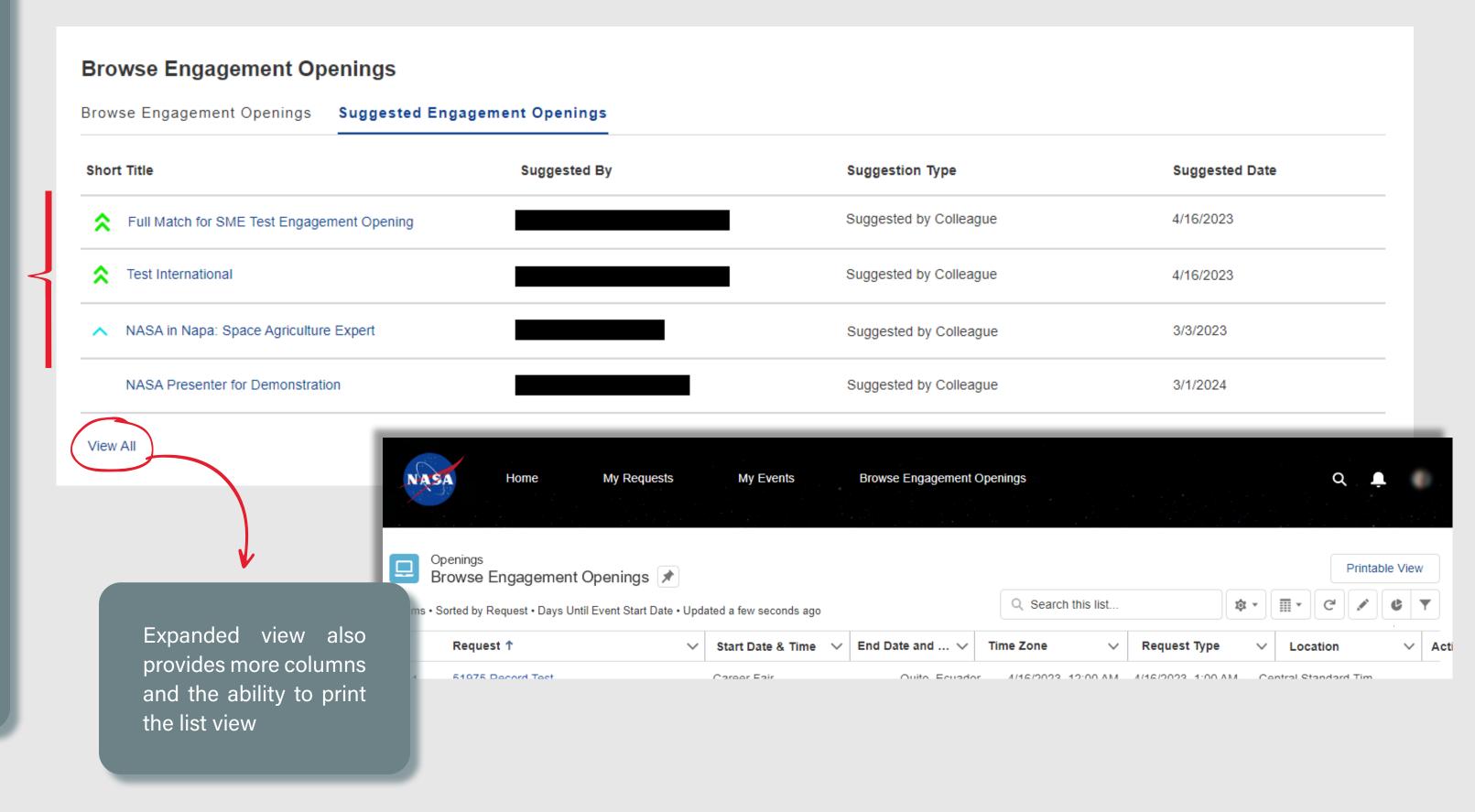

## SECTION 7.2 - K. HOME PAGE - MY OPEN REQUESTS

The **My Requests** section of the home page displays all open Requests and Self-Reported Events that the user has created. The default view will display up to 5 request records with the ability to expand the list to view more.

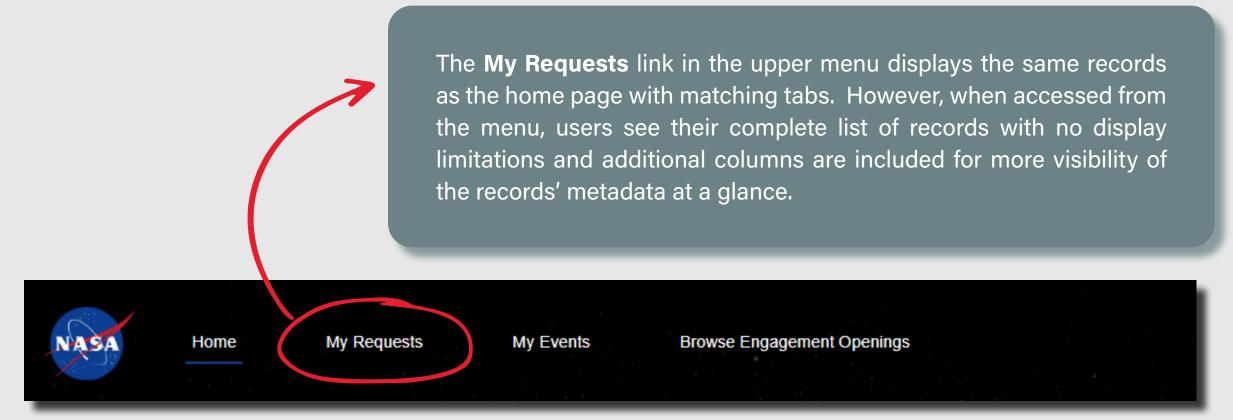

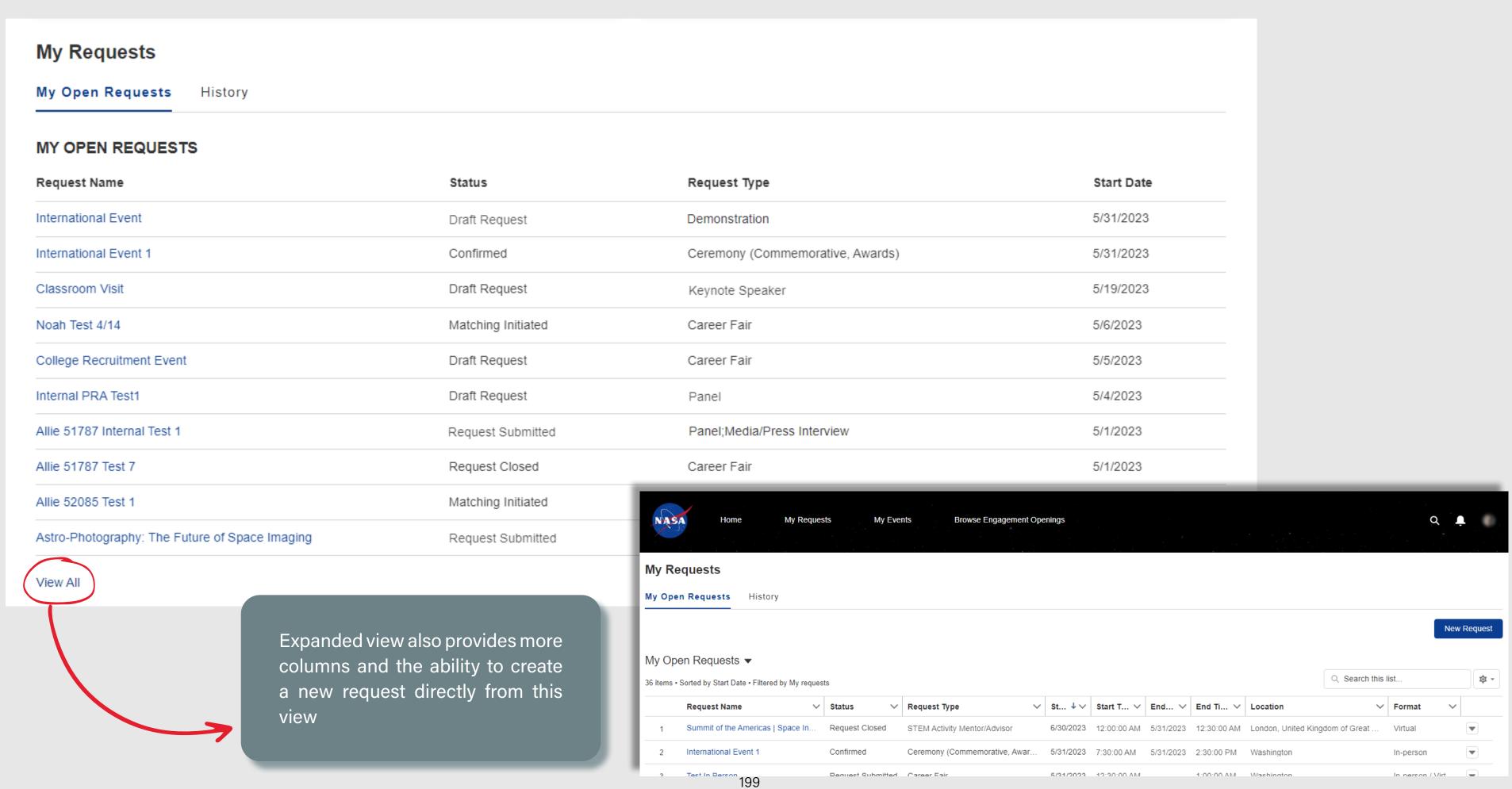

### SECTION 7.2 - L. HOME PAGE - HISTORY

The **History** section of the home page displays all closed and withdrawn Requests and Self-Reported Events that were created by the user, but are no longer active. The default view will display up to 5 request records with the ability to expand the list to view more.

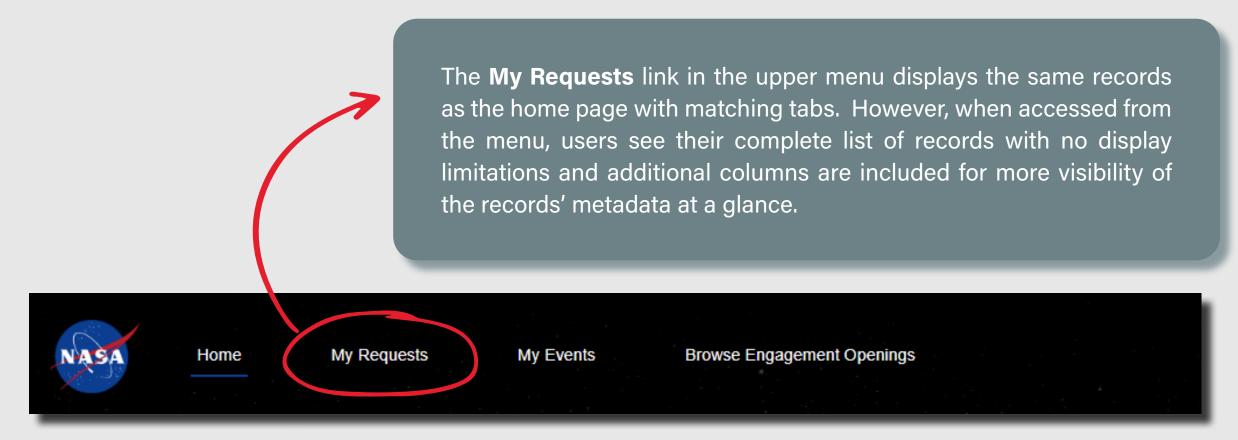

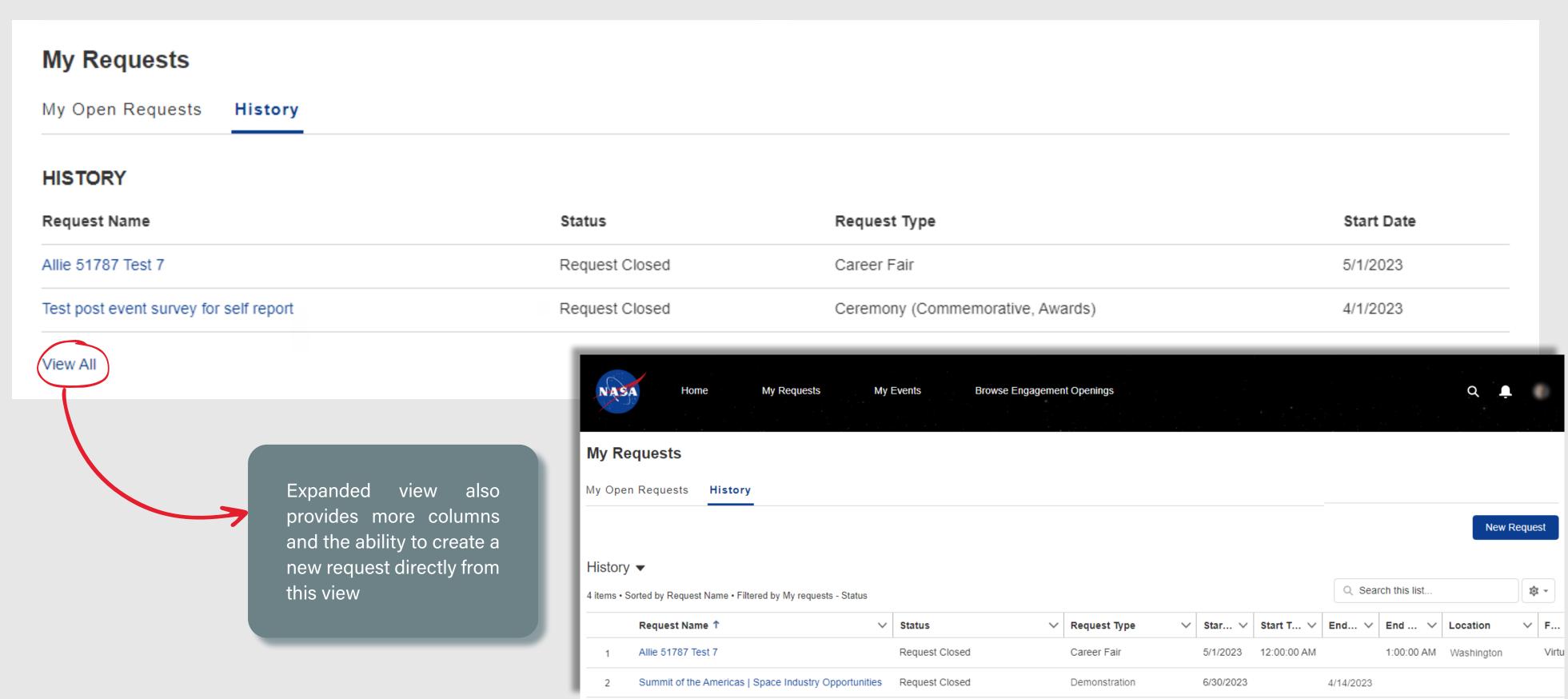

# SECTION 7

# NASA ENGAGES - INTERNAL USER EXPERIENCE

| INITIATE & MANAGE REQUESTS                                                                 |     |
|--------------------------------------------------------------------------------------------|-----|
| A. <u>CREATE NEW REQUEST - INITIATE REQUEST</u>                                            | 20  |
| B. MY REQUEST TAB - CONTACT INFORMATION                                                    | 20  |
| 3B.1 CONTACT INFORMATION - MISSION DIRECTORATE PICKLIST VALUES                             | 20  |
| C. MY REQUEST TAB - EVENT INFORMATION                                                      | 20  |
| 3C.1. EVENT INFORMATION - PICKLIST VALUES & HELP TEXT                                      | 20  |
| 3C.2. EVENT INFORMATION - VIRTUAL VS. IN-PERSON CONDITIONAL FIELDS                         | 20  |
| D. MY REQUEST TAB - NASA EXPERT INFORMATION                                                | 20  |
| 3D.1. NASA EXPERT INFORMATION - ADD ROLE                                                   | 20  |
| 3D.2. NASA EXPERT INFORMATION - ADD NEW ROLE - TOPIC PICKLIST VALUES                       | 210 |
| 3D.3. NASA EXPERT INFORMATION - ADD NEW ROLE - REQUESTED AREA OF EXPERTISE PICKLIST VALUES | 21  |
| E. MY REQUEST TAB - ADMIN INFORMATION                                                      | 21  |
| F. MY REQUEST TAB - VERIFY INFORMATION                                                     | 213 |
| G. NASA EXPERT INFORMATION TAB                                                             | 21  |
| H. <u>RESOURCES_TAB</u>                                                                    | 21  |
| I. <u>CHAT TAB</u>                                                                         | 210 |
| J. <u>EVENT LOGISTICS FORM TAB</u>                                                         | 21  |
| 3J.1. EVENT LOGISTICS FORM TAB - FORM & HELP TEXT                                          | 218 |
| 3J.2. <u>EVENT LOGISTICS FORM TAB - EDIT MODE</u>                                          | 219 |
| 3J.3. <u>EVENT LOGISTICS FORM TAB - SAVED INFO</u>                                         | 22  |
| K. <u>WITHDRAWN REQUESTS</u>                                                               | 22  |
| L. DECLINED / UNFULFILLED REOUESTS                                                         | 22  |

# SECTION 7.3 - A. CREATE NEW REQUEST - INITIATE NEW REQUEST

Users must first identify a name for the event, which will serve as the link for the request record. Required fields throughout the workflow are identified with a red asterisk (\*).

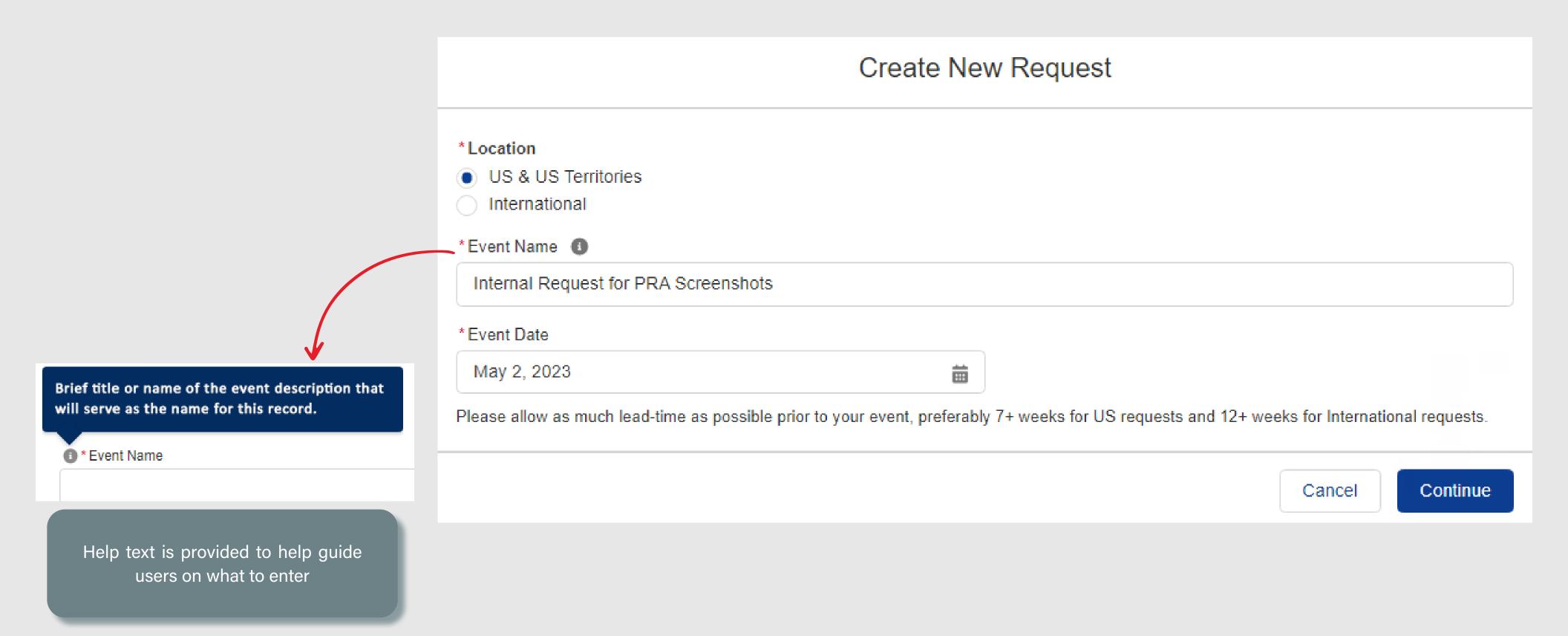

## SECTION 7.3 - B. MY REQUEST TAB - CONTACT INFORMATION

Tabs at the top of the record contain various information. **My Request** is the default tab, and contains the main request details. All other tabs are populated as the user moves throughout the workflow.

When the **My Request** tab is selected, users have the ability to optionally skip around to the different sections of the workflow by clicking the appropriate step in the side bar, in addition to moving through the flow in addition to the linear path that's followed by clicking the **Continue** button.

If internal users would like to associate the request to an existing engagement record within Gateway, they will select the checkbox, which will populate a new **Engagement** lookup field.

Here, they can search within the database of Gateway engagement records by keyword(s). Once the appropriate record is selected, the system will autopopulate the name of the Engagement Manager who is named in the record for informational purposes.

Because internal users will be provisioned through an internal system, the **Contact Information** page will auto-populate the internal user's information directly from their profile even if they have not fully activated their NASA Expert profile page. Users may access their profile to update any inaccurate information and then return here to see the updated information populate within this section of the record automatically.

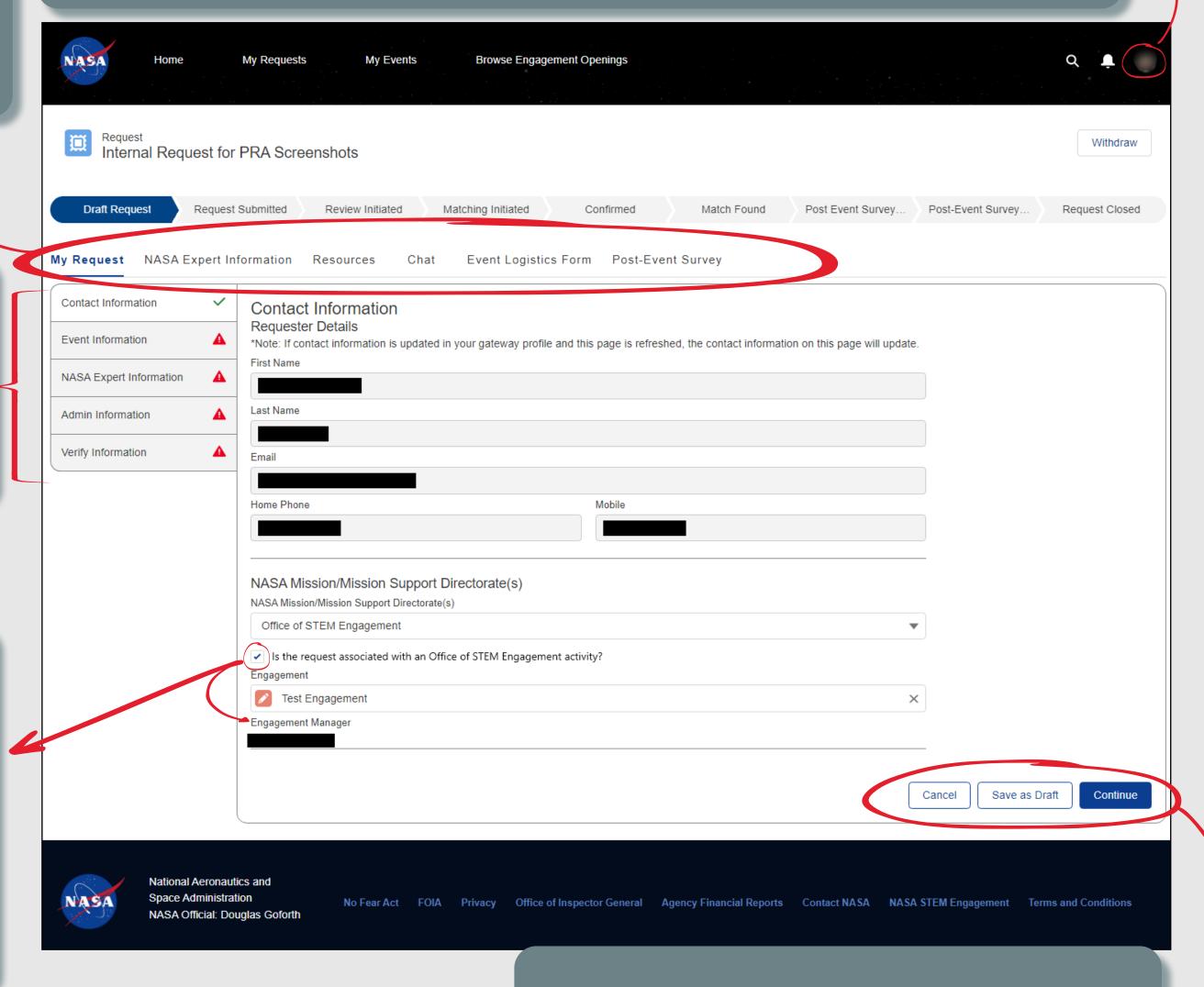

Users may choose to close with no changes by clicking Cancel, they may save their changes by clicking the Save as Draft button, or they may continue to the next step in the workflow by clicking Continue. These buttons are consistently available throughout the workflow.

## SECTION 7.3 - B.1. CONTACT INFORMATION - MISSION DIRECTORATE PICKLIST VALUES

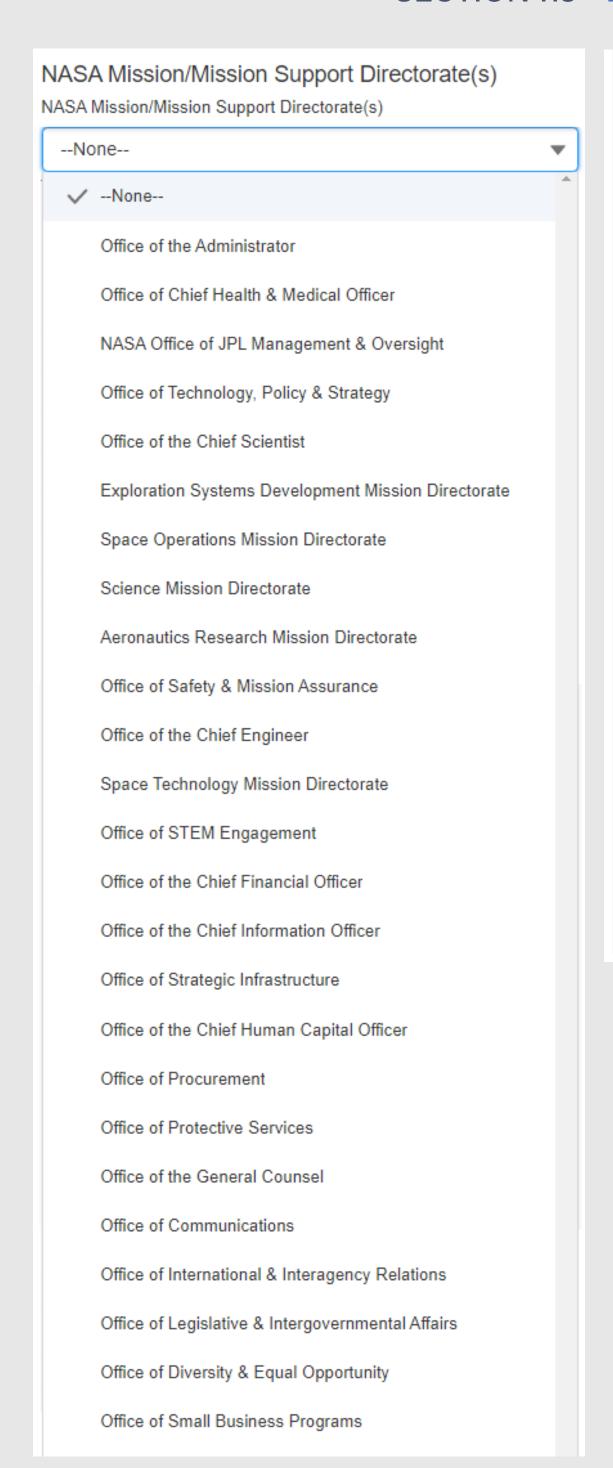

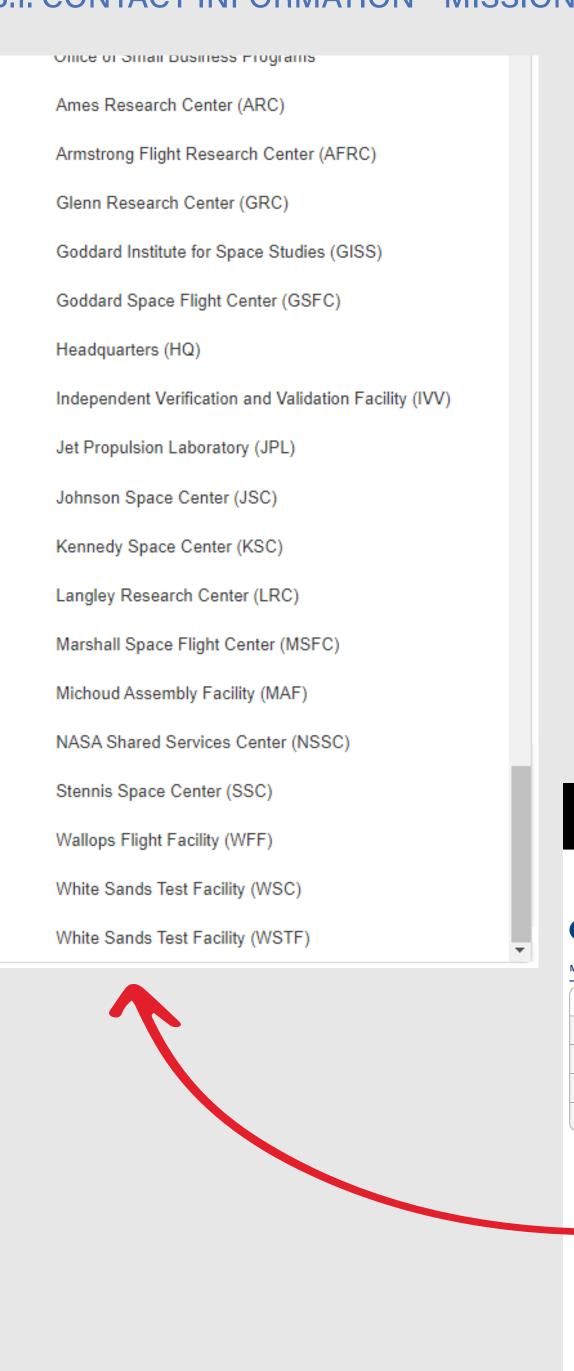

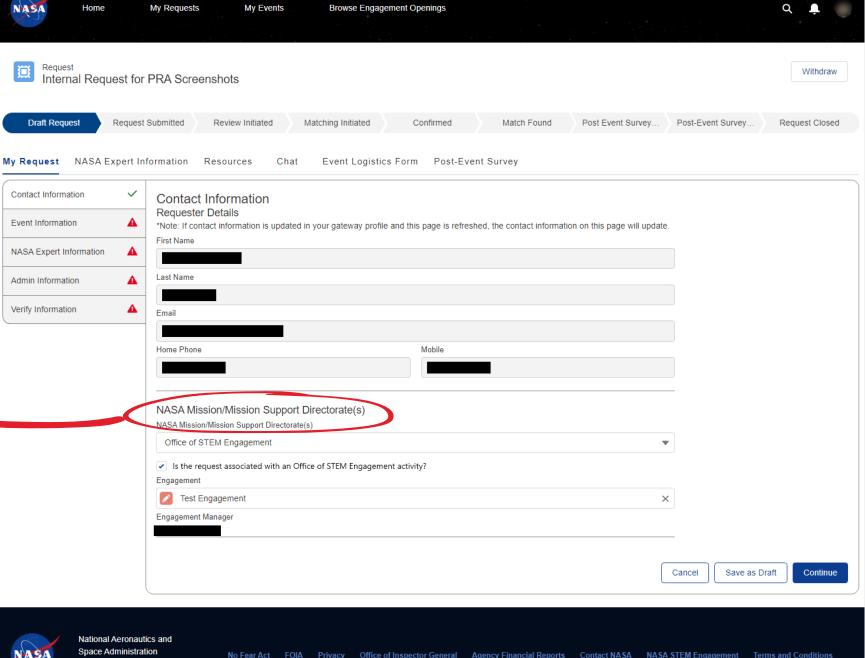

NASA Official: Douglas Goforth

## SECTION 7.3 - C. MY REQUEST TAB - EVENT INFORMATION

The **Event Information** page collects the specific details about the event itself, including the type of event and expected audience, as well as when and where the event will take place.

If *Other* is selected within the **Request Type** field, a new **Other Type** field is populated, where users will be required to describe the unlisted type.

The **Event/Activity Name** field is auto-populated based on what was entered on the <u>Create a New Request</u> step.

The **Start Date** field is auto-populated based on what was entered on the <u>Create a New Request</u> step. When the **This is a multi-day event** checbox is selected, a new set of fields called **End Date** and **Event Schedule** are then added, which the user will be required to complete.

Internal users will indicate if the event being requested is an **Employee Resource Group (ERG)** event.

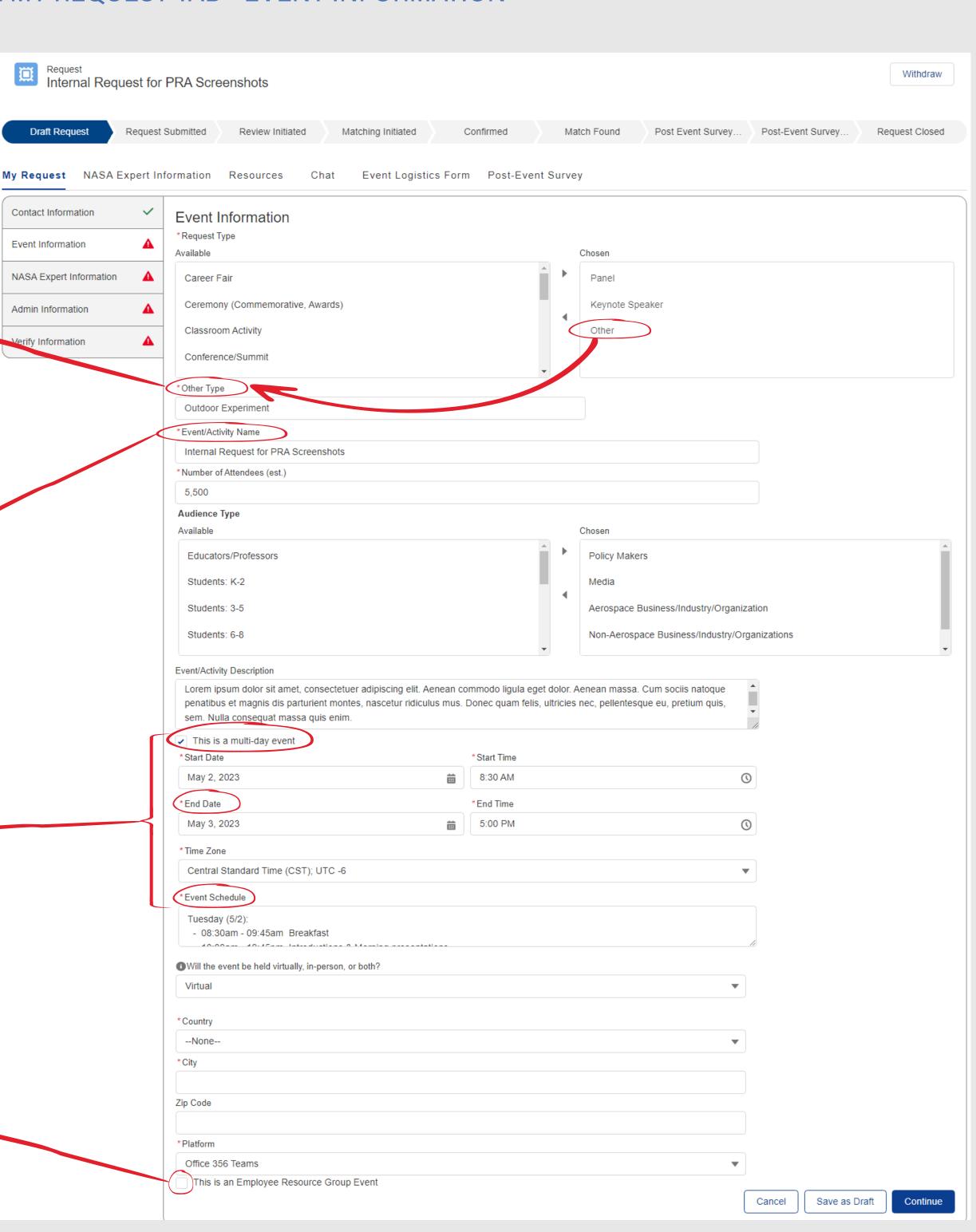

## SECTION 7.3 - C.1. EVENT INFORMATION - PICKLIST VALUES & HELP TEXT

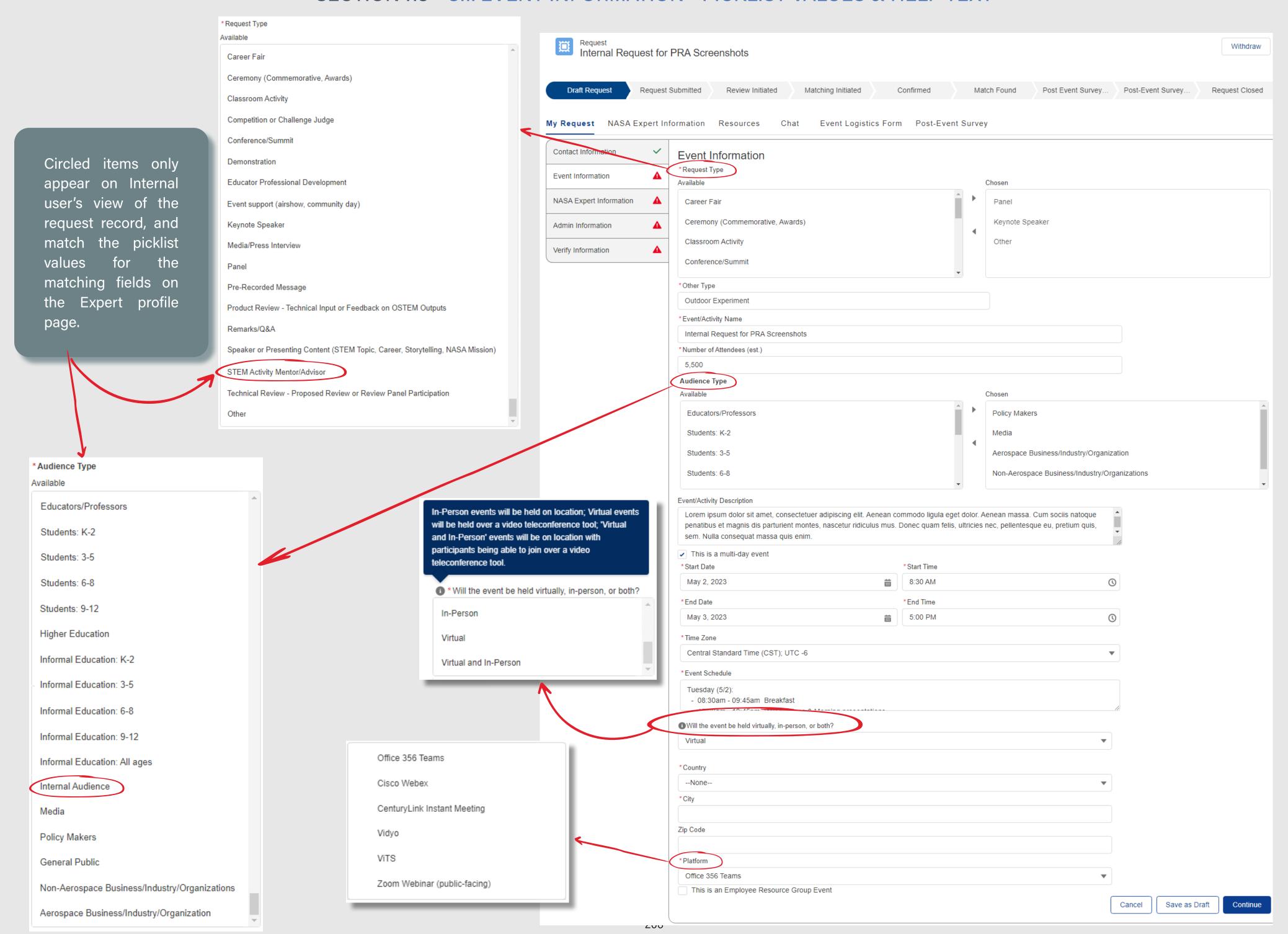

### SECTION 7.3 - C.2. EVENT INFORMATION - VIRTUAL VS. IN-PERSON CONDITIONAL FIELDS

<u>IF</u> *Virtual* or *Virtual and In-Person* is selected from the **Will the event be held virtually, in-person,** or both field, a new field that asks users if they would accept a virtual NASA expert if one cannot be arranged for in-person is required to be completed.

<u>IF</u> *In-Person* or *Virtual and In-Person* is selected, a new required field that asks users if the event will take place at a NASA center/facility will be added.

IF Virtual, In-Person, or Virtual and In-Person is selected from the Will the event be held virtually, in-person, or both field and the event will NOT take place at a NASA facility, internal users are required to enter the location of the offsite event.

Country, City, and Zip Code are populated for all options. <u>IF</u> United States is selected from the **Country** field, a new required field for Street Address is also added and the requirement for zip code is enforced.

<u>IF</u> *In-Person* or *Virtual and In-Person* is selected from the **Will the event be held virtually, inperson, or both** field and the event *will* take place at a NASA center/facility, internal users are required to select the appropriate NASA Center account.

They may choose from a list of existing facility accounts, but if they choose *Other* from the **Facility** field, they will then be required to enter a **Building** and **Room**#.

IF *Virtual* or *Virtual and In-Person* is selected from the **Will the event be held virtually, in-person, or both** field, a new **Event Platform** field is added, which is required to be completed.

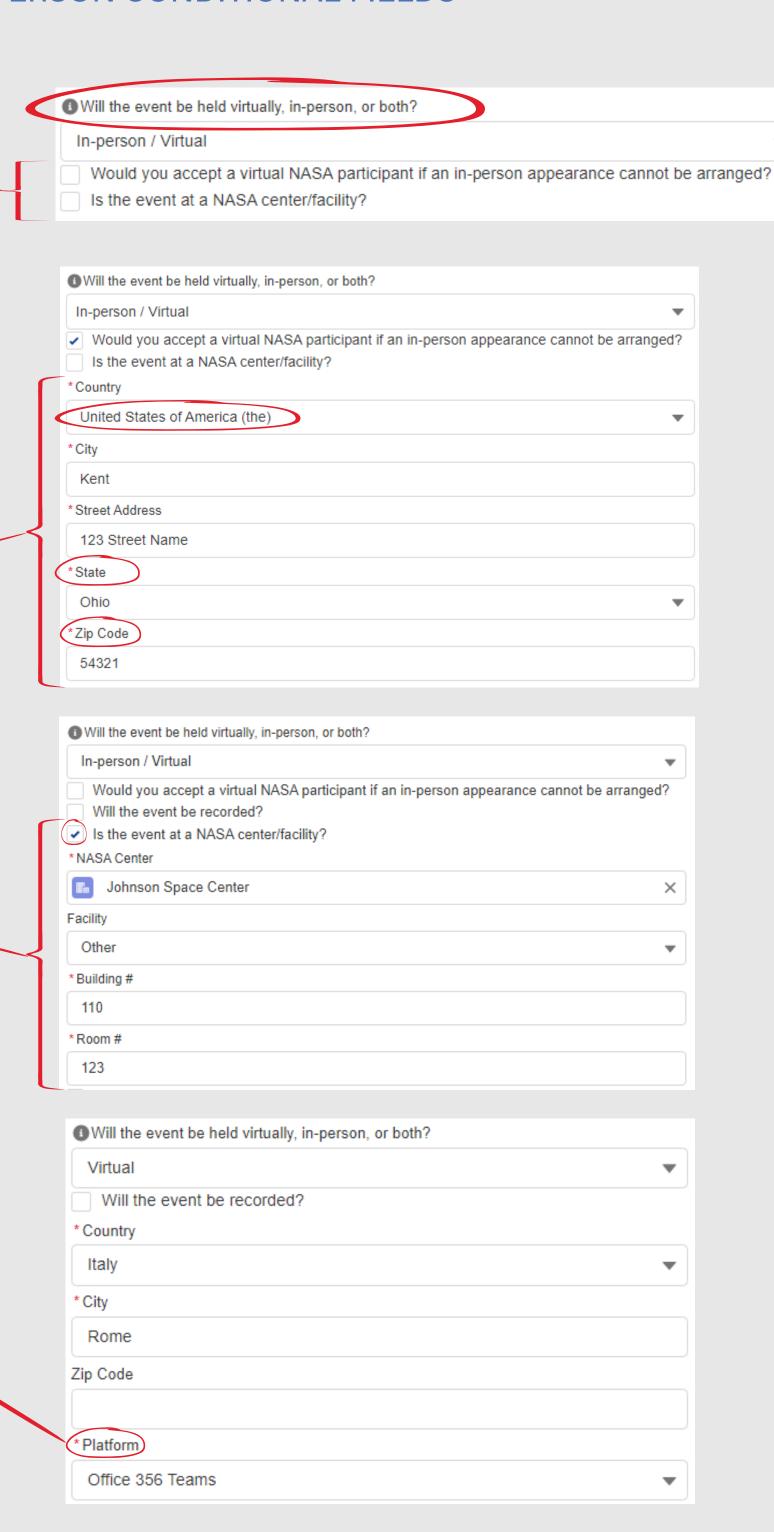

## SECTION 7.3 - D. MY REQUEST TAB - NASA EXPERT INFORMATION

Internal users may request multiple NASA Experts to be filled for different role categories, based on the event's specific needs. They can click the Add New Role button to walk through a form to request a new role. Once completed, the role request is added to the NASA Expert Information page.

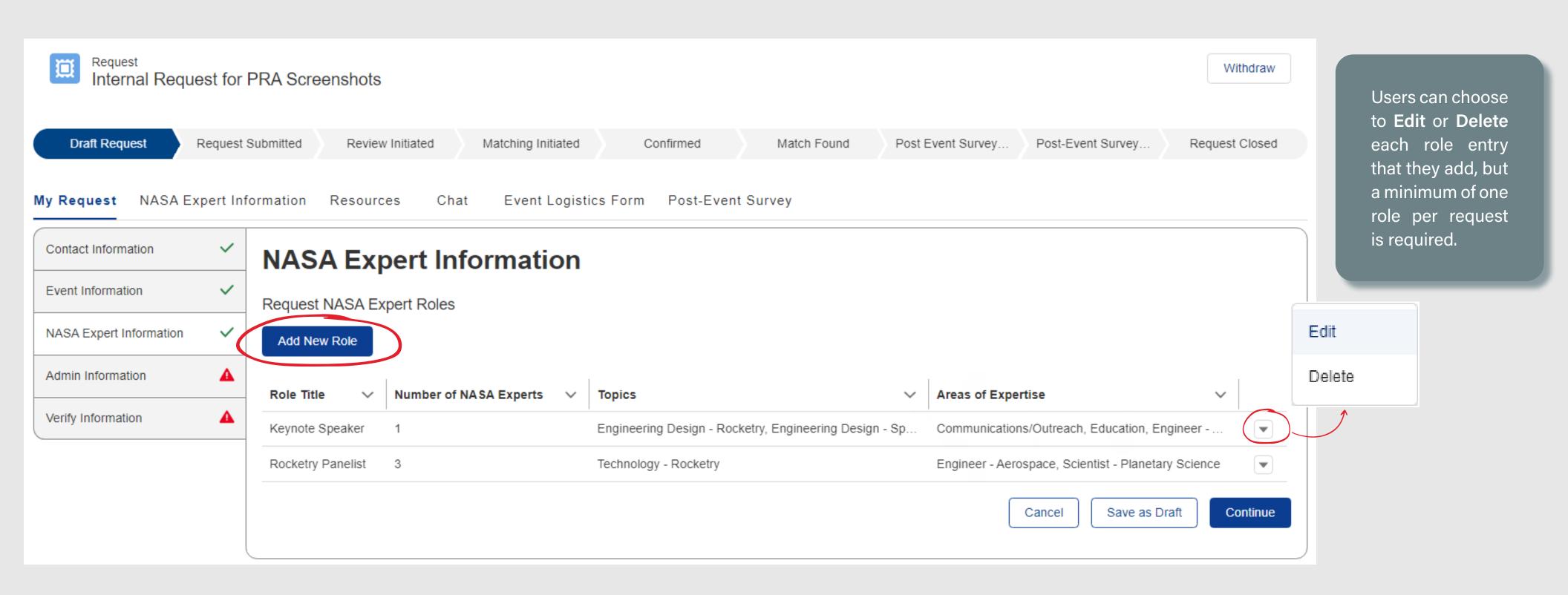

### SECTION 7.3 - D.1. NASA EXPERT INFORMATION - ADD ROLE

\* Role Title 🕕

Description

Rocketry Panelist

quested NASA Expert Details

Number of NASA Experts requested in this Role

A title created and used to describe how the NASA Expert will engage with your activity (i.e. judge, panelist, educator, speaker). NASA Expert Definition: A member of NASA's workforce that engages with a variety of audiences in NASA missions through sharing content, knowledge, and experiences.

The Add Role form collects specific information about what type of NASA Expert is being requested for the event, how many experts are needed, and when the requested expert(s) would need to be available.

The system will automatically compare the information listed in this record to the profile information for NASA Experts, if the external user has specific requests, and will surface matches to the internal Coordinators who fulfill the role requests in the system. IF the user selects this checkbox, the **Requested Area of Expertise** and **Requested School Background** fields will disappear from the form.

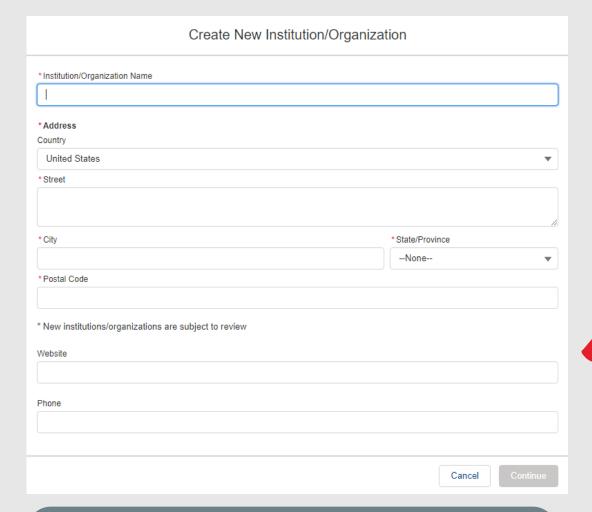

Users can select the **Add New** button if they cannot find their institution, which will provide the above write-in capability, where they are required to enter the name and address. The information is validated by a Data Steward after submission.

An affiliation or alumni from a particular school / institution associated with the NASA Expert(s) requested.

Requested School Background

If internal users already have one or multiple employees to serve as NASA Experts, they may select this checkbox and search for their names in the database by keyword.

Lorem ipsum dolor sit amet, consectetuer adipiscing elit. Aenean commodo ligula eget dolor. Aenean massa. Cum sociis natoque penatibus et 📗 magnis dis parturient montes, nascetur ridiculus mus. Donec quam felis, ultricies nec, pellentesque eu, pretium quis, sem. Nulla consequat Topic Technology - Rocketry Aeronautics - Experimental aircraft Aeronautics - Forces of flight Art - Graphic Design Art - Photography This tool will automatically search for NASA Experts that match your request. Check this box if there are no specific qualifications preferred. Requested Area of Expertise Available Acquisition/Procurement Engineer - Aerospace Business Scientist - Planetary Science Careers Communications/Outreach Requested School Background (1) Q ick 'Add New' if your Institution/Organization does not appear when you search **Presenter Time & Date** Start Date \*End Date Start Time \*End Time 10:00 AM ( 4:30 PM (1) \* Time Zone Users may choose to Central Standard Time (CST); UTC -6 Close the form without saving or click Add Role to add the new If necessary, would the requesting organization agree to pay for the NASA Expert(s) travel/registration expenses? role request to the main Additional Comments record. If a NASA Expert has already been identified to support this event, please check the checkbox below. Check to see if they have a profile in the system by typing their name in the box below. If they do, select that profile. ✓ I have already reached an agreement with individuals to serve as NASA Experts Search NASA Experts. 209

## SECTION 7.3 - D.2. NASA EXPERT INFORMATION - ADD NEW ROLE - TOPIC PICKLIST VALUES

Life Science - Space Biology

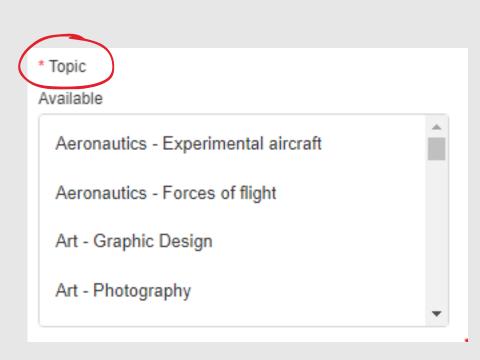

Users may choose from one or multiple topics from this list of picklist values

> \* Topic Available Aeronautics - Advanced air mobility Aeronautics - Experimental aircraft Aeronautics - Forces of flight Aeronautics - Future airspace Aeronautics - High-speed flight Aeronautics - Net-zero emissions Aeronautics - Sustainable aviation Art - Graphic Design Art - Photography Art - Video Design Careers - Internships Communications - Deep Space Network Communications - Public Relations Communications - Space Communication and Navigation

Communications - Technical writing Computer Science - Avionics Computer Science - Cybersecurity Computer Science - Machine learning Computer Science - Navigation Computer Science - Software Earth Science - Environment Earth Science - Geography Earth Science - Geology Earth Science - Human interactions Earth Science - Planet Earth Earth Science - Weather and Climate Engineering Design - Human Factors Engineering Design - Life Support Engineering Design - Robotics Engineering Design - Rocketry Engineering Design - Spacecraft Engineering Design -Virtual Reality History/Anniversaries - Biographies History/Anniversaries - Flight History/Anniversaries - Historical overviews History/Anniversaries - Planetary exploration History/Anniversaries - Scientists and Inventors History/Anniversaries - Timelines

Law -NASA Patents

Law - Space Law

Law - Space Policy

Life Science - Animals and Plants

Life Science - Health and Nutrition

Life Science - Biomedical

Life Science - Humans

Living and Working in Earth Orbit - Commercial Crew Living and Working in Earth Orbit - Exercise Science Living and Working in Earth Orbit - ISS Living and Working on the Moon and Mars - Artemis Overview Living and Working on the Moon and Mars - Gateway Living and Working on the Moon and Mars - Habitat Living and Working on the Moon and Mars - Humans on Mars Living and Working on the Moon and Mars - Landing Systems Living and Working on the Moon and Mars - Orion Living and Working on the Moon and Mars - Recovery Living and Working on the Moon and Mars - Space Launch System Living and Working on the Moon and Mars - Space Suits Mathematics - Algebra Mathematics - Calculus Mathematics - Fractions and Decimals Mathematics - Geometry Mathematics - Measurements and Data Analysis Mathematics - Numbers and Operations Mathematics - Probability and Statistics Mathematics - Trigonometry Motivational/Inspirational - Diversity and Inclusion Motivational/Inspirational - Leadership Motivational/Inspirational - My NASA Journey Motivational/Inspirational - Team Building Overview (NASA) - Current NASA Missions (high level) Physical Science - Chemistry Physical Science - Energy Physical Science - Flight and Aeronautics Physical Science - Forces and Motion Physical Science - Gravity

Physical Science - Matter and it's properties Physical Science - Microgravity Physical Science - Optics Physical Science - Orbits Physical Science - Physics Physical Science - Waves Space Science - Astrobiology Space Science - Astromaterials Space Science - Astronomy Space Science - Exoplanets Space Science - Missions to Planets and Moons Space Science - Planetary Geology Space Science - Robotic Explorers Space Science - Solar System and Planets Space Science - Solar System and Stars Space Science - Space Radiation Space Science - Sun Space Science - Telescopes Space Science - Universe Technology - Advanced Manufacturing Technology - Communication Technology - Models Technology - Photography and Imaging Technology - Remote Sensing Technology - Robotics Technology - Rocketry Technology - Satellites Technology - Space Station Technology - Space Vehicles Technology - Spinoffs (benefits to you)

Technology - Virtual Reality

# SECTION 7.3 - D.3. NASA EXPERT INFORMATION - ADD NEW ROLE - REQUESTED AREA OF EXPERTISE PICKLIST VALUES

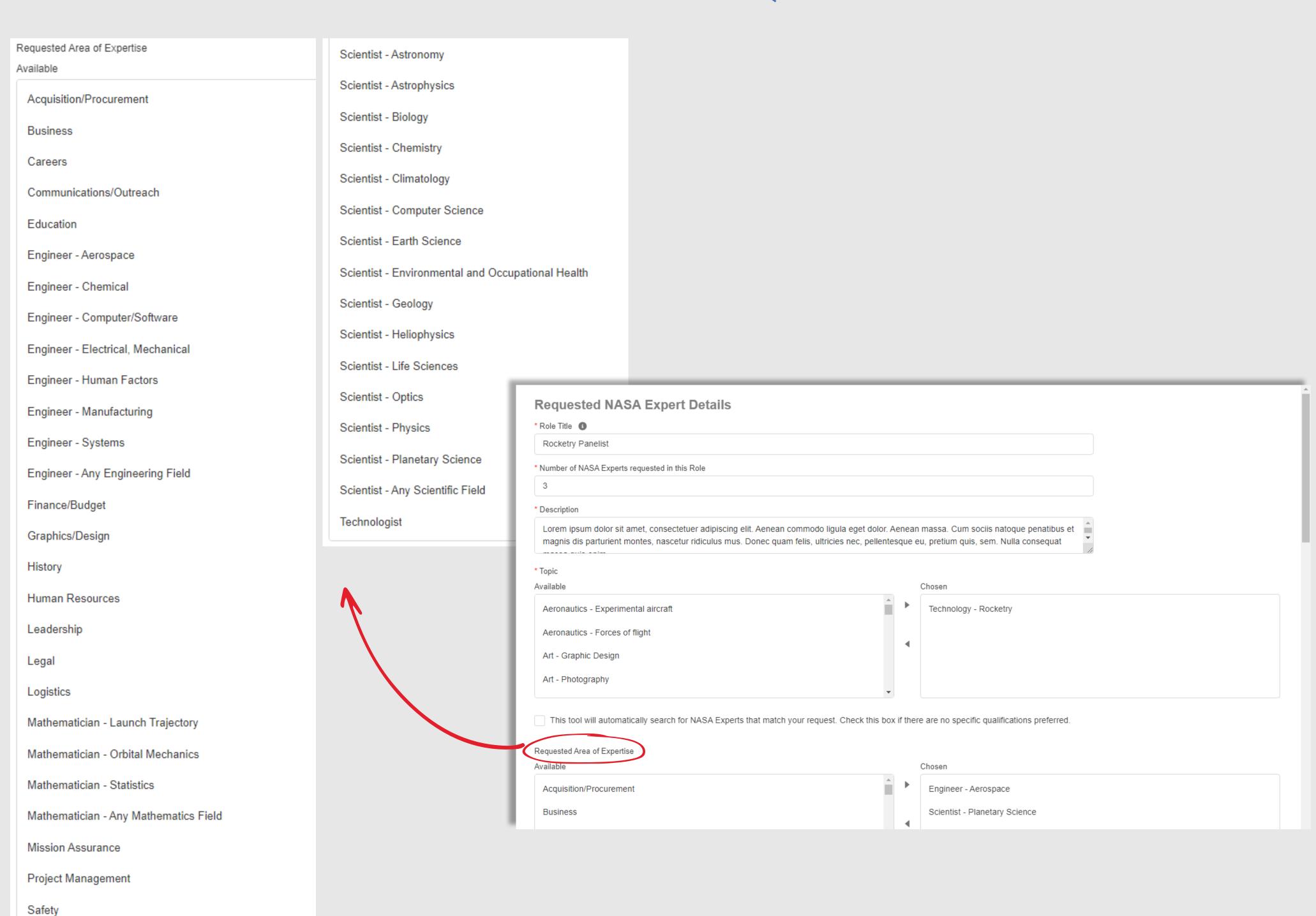

## SECTION 7.3 - E. MY REQUEST TAB - ADMIN INFORMATION

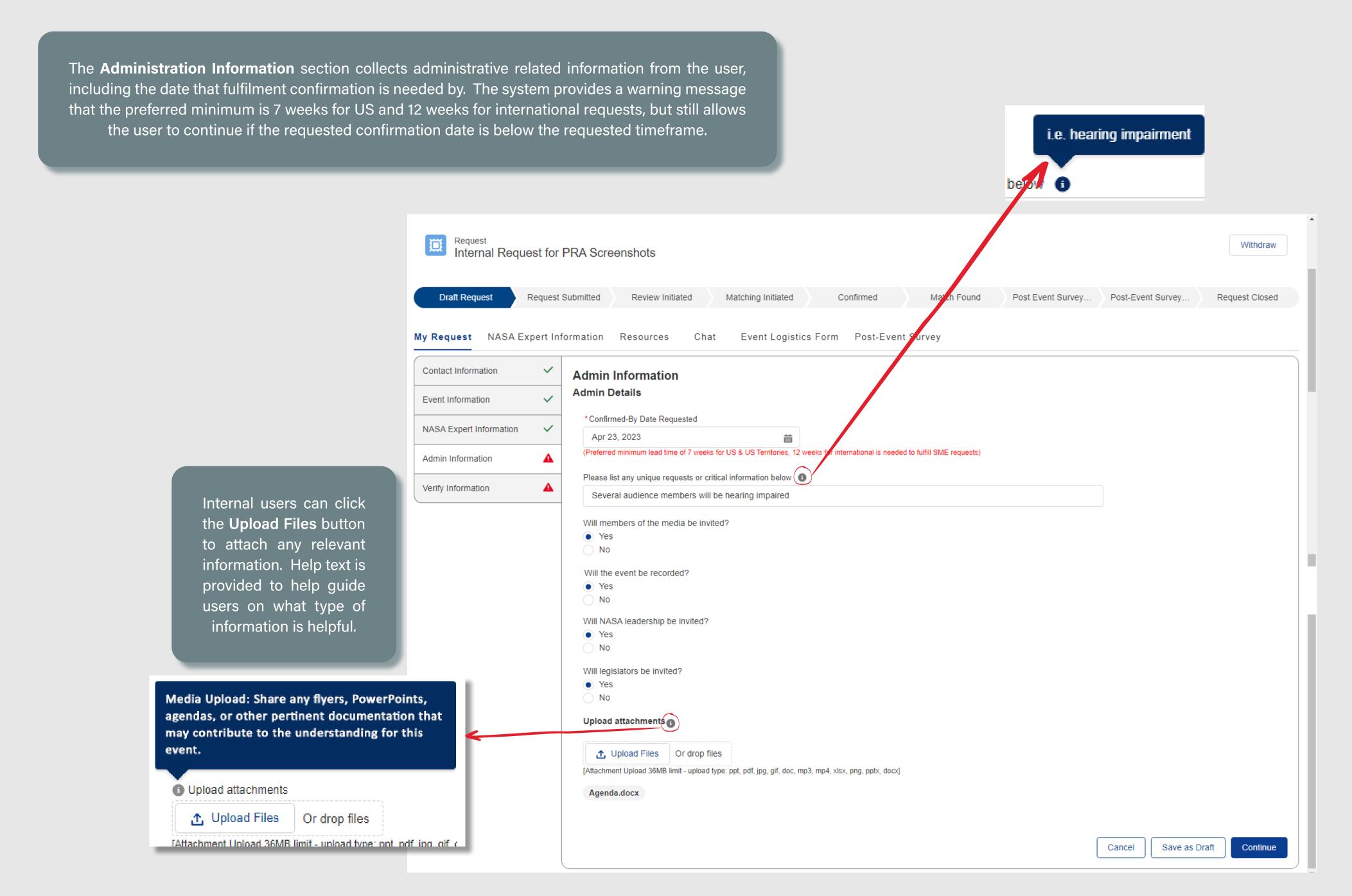

## SECTION 7.3 - F. MY REQUEST TAB - VERIFY INFORMATION

The **Verify Information** section provides a summary of the information the user has submitted for the request. The request can be edited as long as it remains in a *Draft* state. Once the request is submitted, the details submitted so far can no longer be edited.

Users will click the **Submit** button to submit the request into the system. Submitted requests must first be reviewed by an internal administrator to determine if the request is valid.

If approved, the request will move to the *Matching Initiated* state, where the NASA Coordinators will work to find a NASA Expert to fill the role.

If the request is declined, or if it is unable to be filled, the request will be closed and the user will be notified, as described in the <u>Declined /Unfulfilled Requests</u> section.

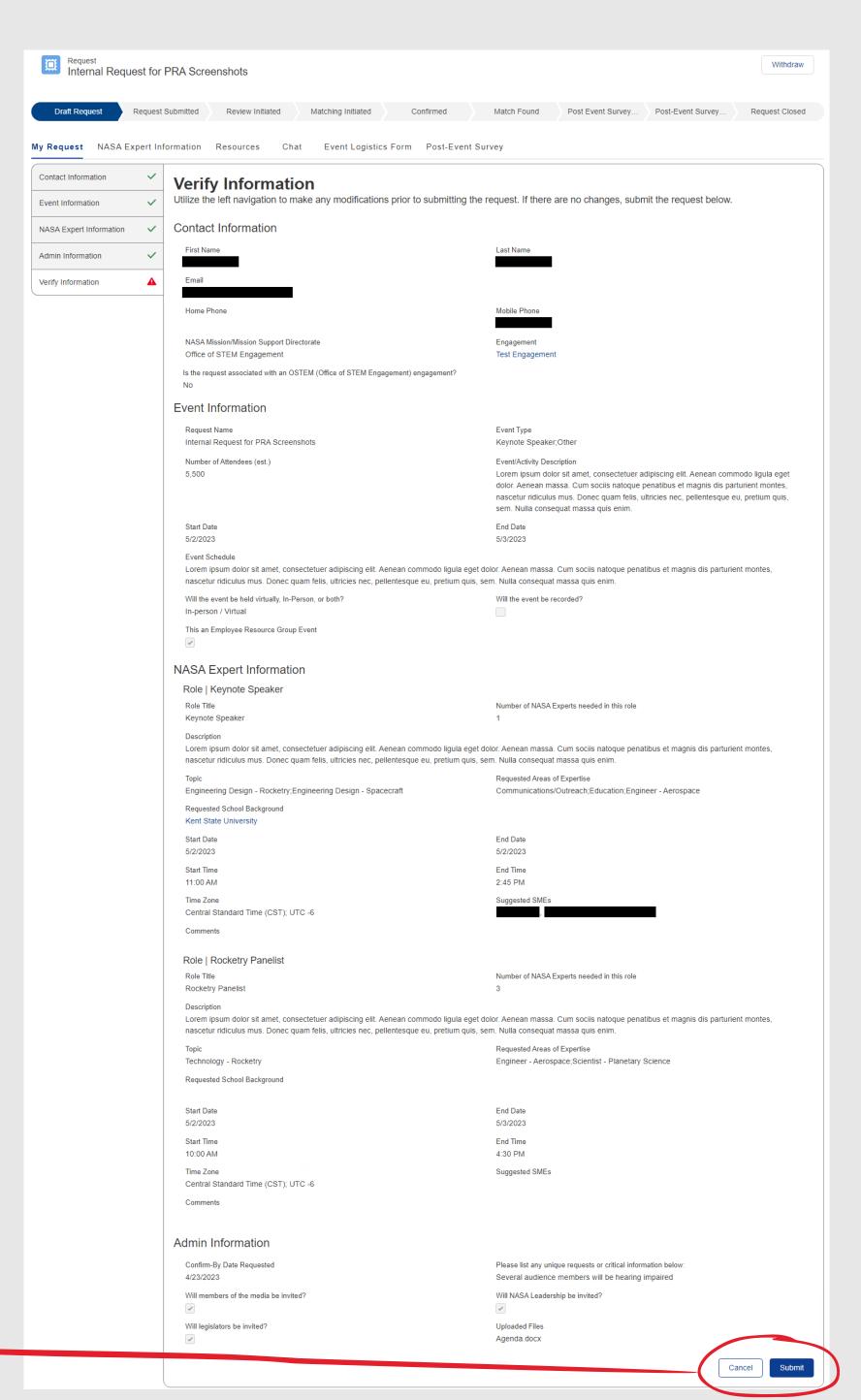

### SECTION 7.3 - G. NASA EXPERT INFORMATION TAB

The NASA Expert Information tab provides users with basic information that the registered NASA Expert chooses to share about themself within their profile.

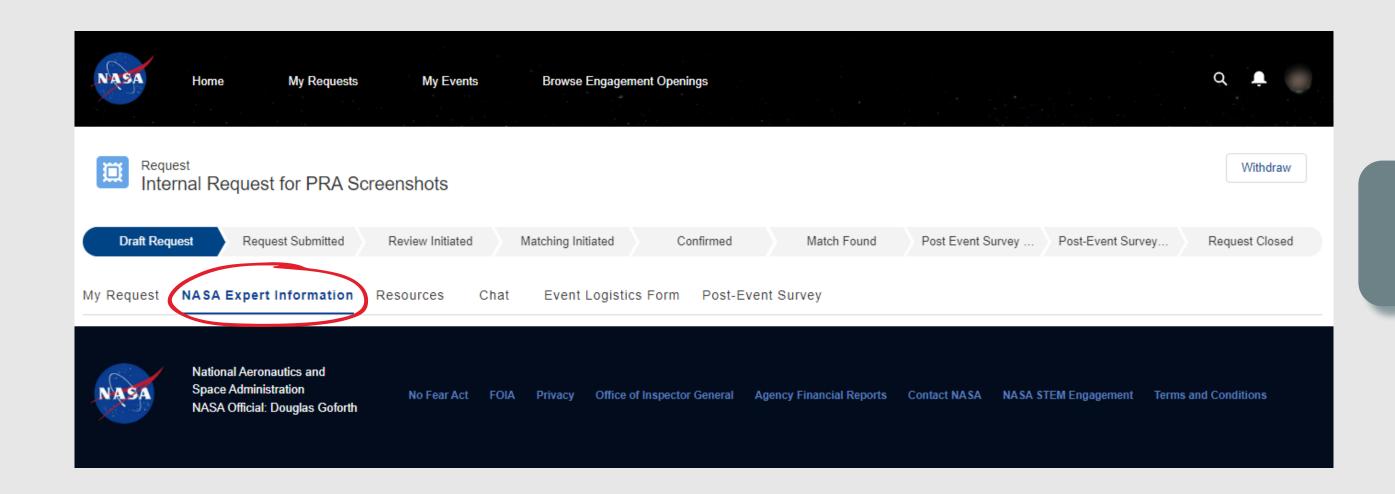

Before a match is made between the request and a NASA Expert, this tab will remain blank.

Once the request moves to a *Match Found* state, the system will automatically populate this tab with the public-facing profile information that the NASA Expert chooses to share within their profile.

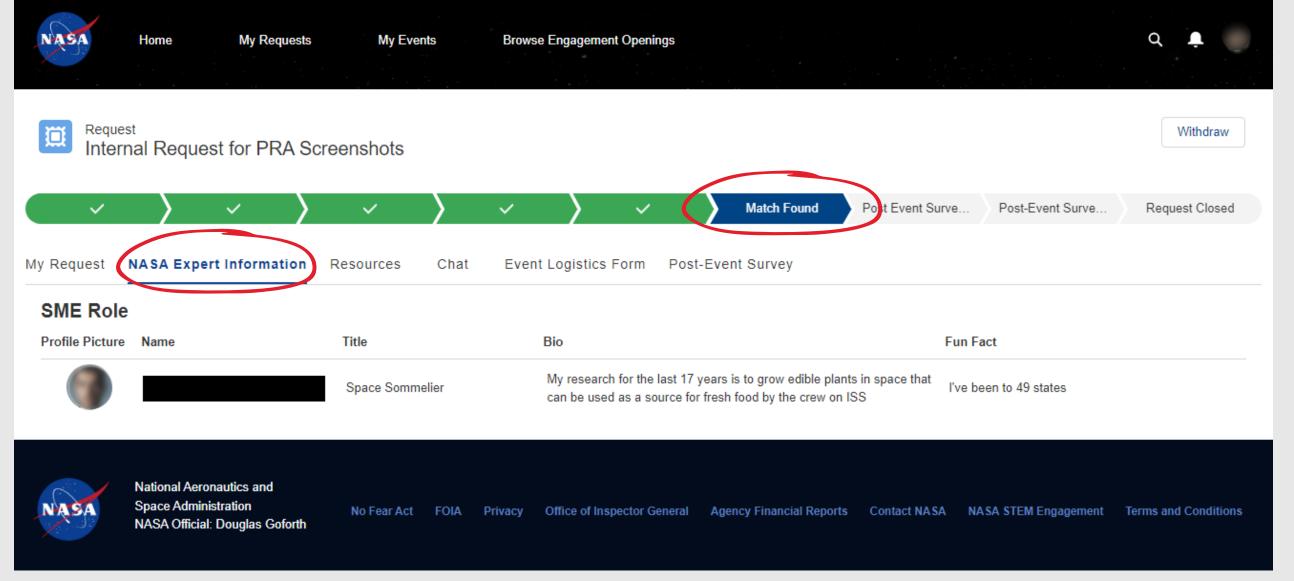

### **SECTION 7.3 - H. RESOURCES TAB**

The Resources tab is intended to provide both standard and custom resources to help support/enhance the user's experience related to the event.

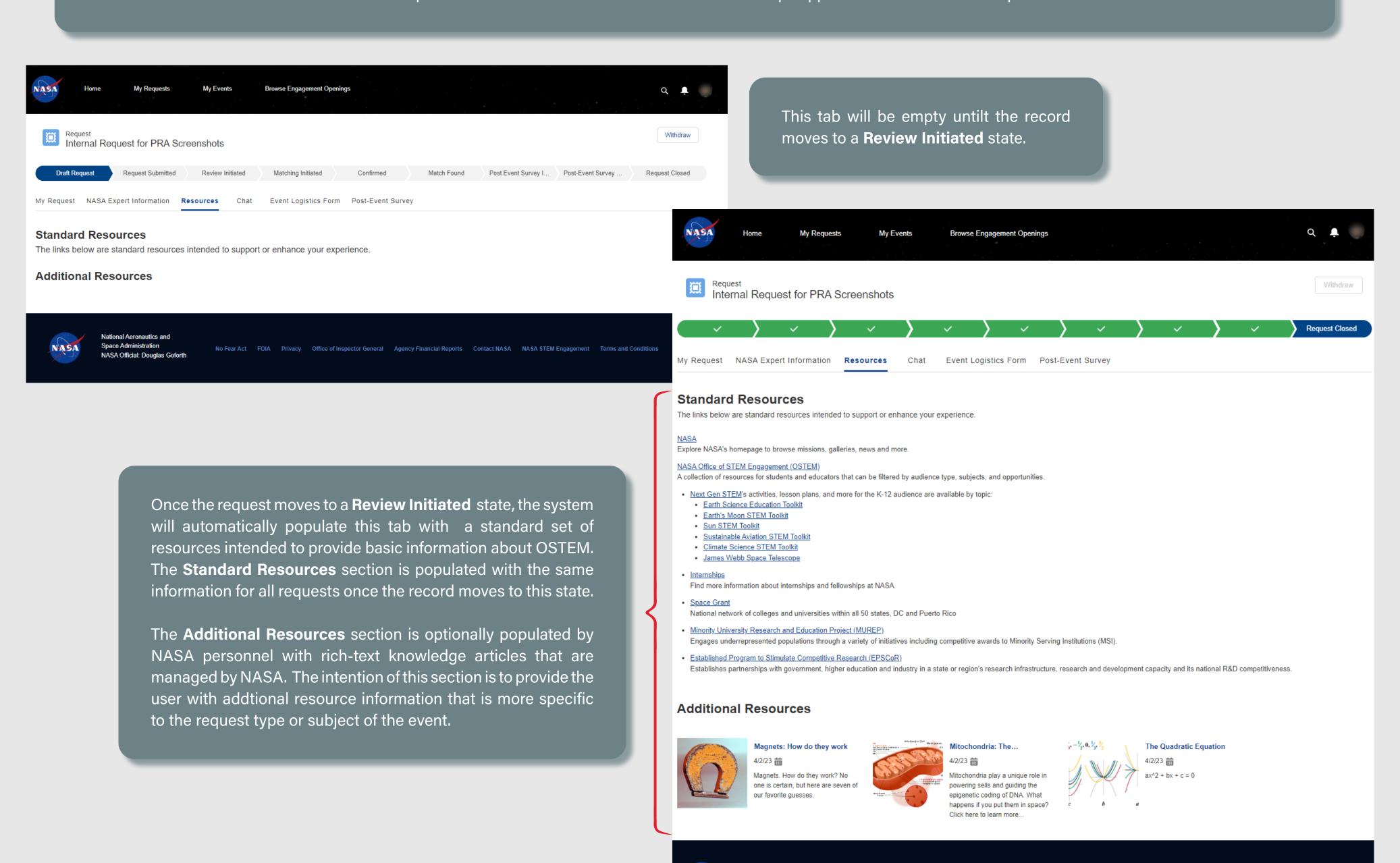

Space Administration

NASA Official: Douglas Goforth

No Fear Act FOIA Privacy Office of Inspector General Agency Financial Reports Contact NASA NASA STEM Engagement Terms and Conditions

### **SECTION 7.3 - I. CHAT TAB**

The Chat tab allows external users to initiate a conversation with the Coordinator staff and the NASA Expert(s) once assigned. The chatter function will capture all back-and-forth correspondence between the requester and all/any NASA personnel.

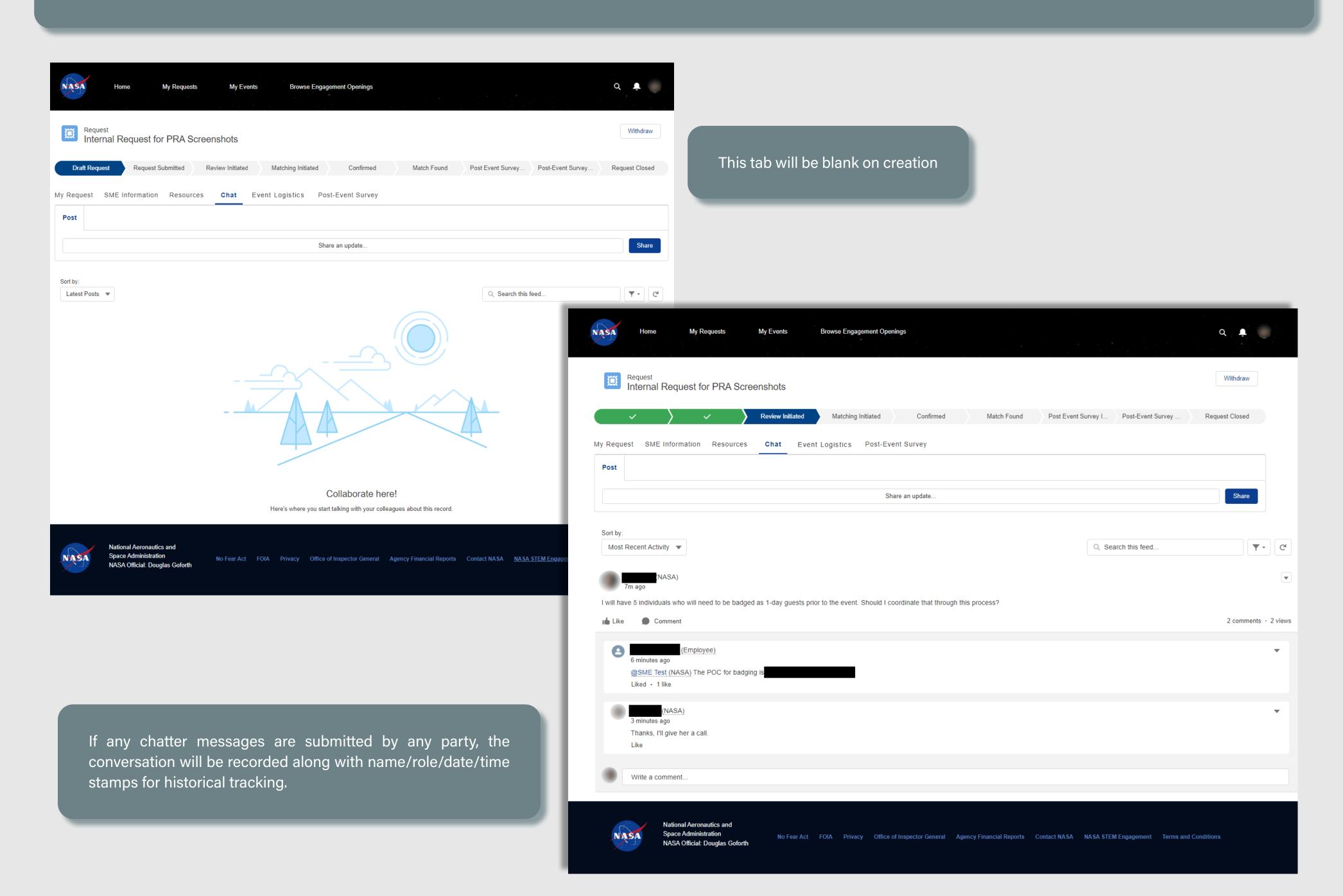

#### **SECTION 7.3 - J. EVENT LOGISTICS FORM TAB**

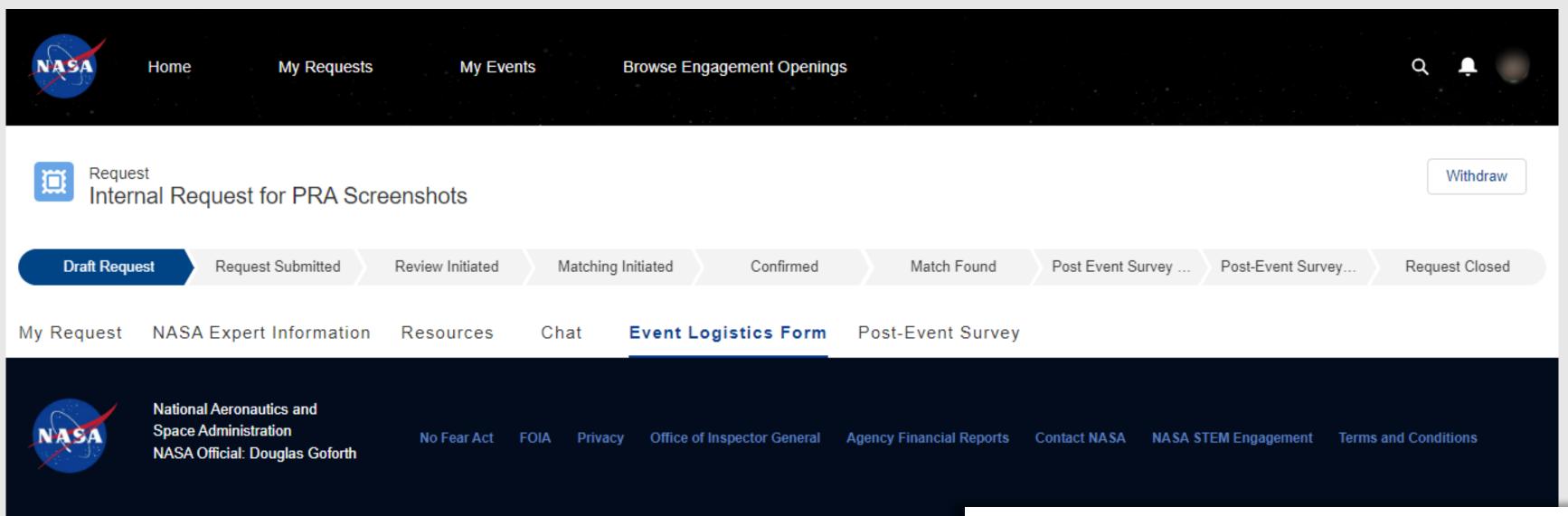

The Event Logistics form is used to collect specific logistical information about the event that is needed from the requester. To reduce burden on the requester, this tab will be blank on creation/submittal, and will only be populated if the request is approved to proceed by NASA personnel during the *Review Initiated* stage.

Once the request moves to the **Matching Initiated** state, the system will generate an email notification to the requester informing them that they have an action to begin gathering / populating the logistics information into the record.

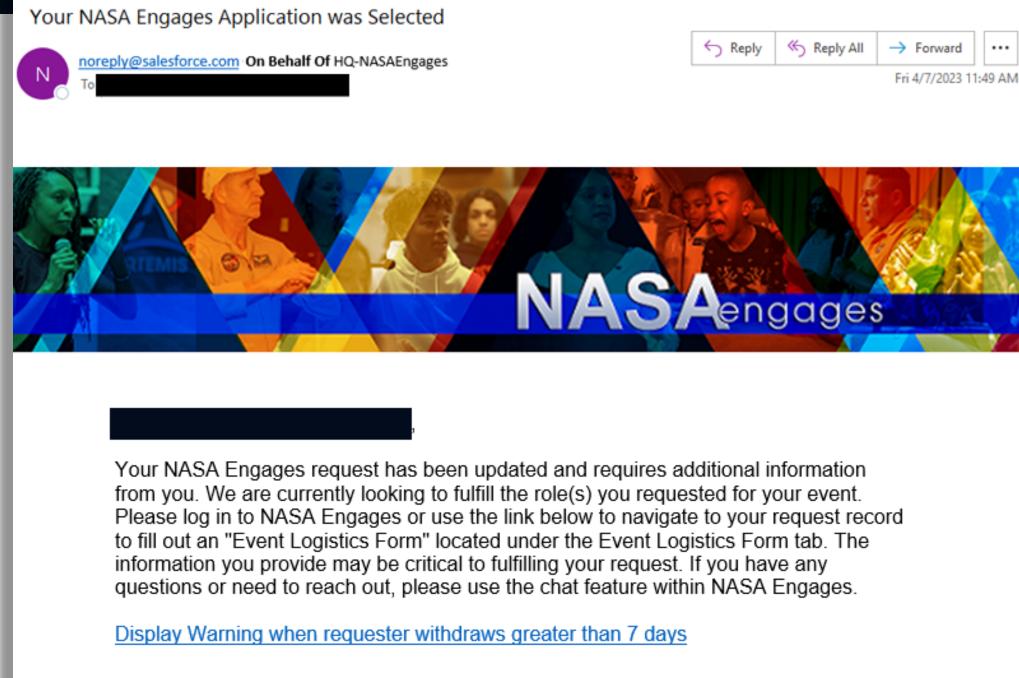

National Aeronautics and Space Administration

#### SECTION 7.3 - J.1. EVENT LOGISTICS FORM TAB - FORM & HELP TEXT

The requester will be required to provide 5 standard logistics information areas. Help text is provided for each section to help guide users on what type of information is needed.

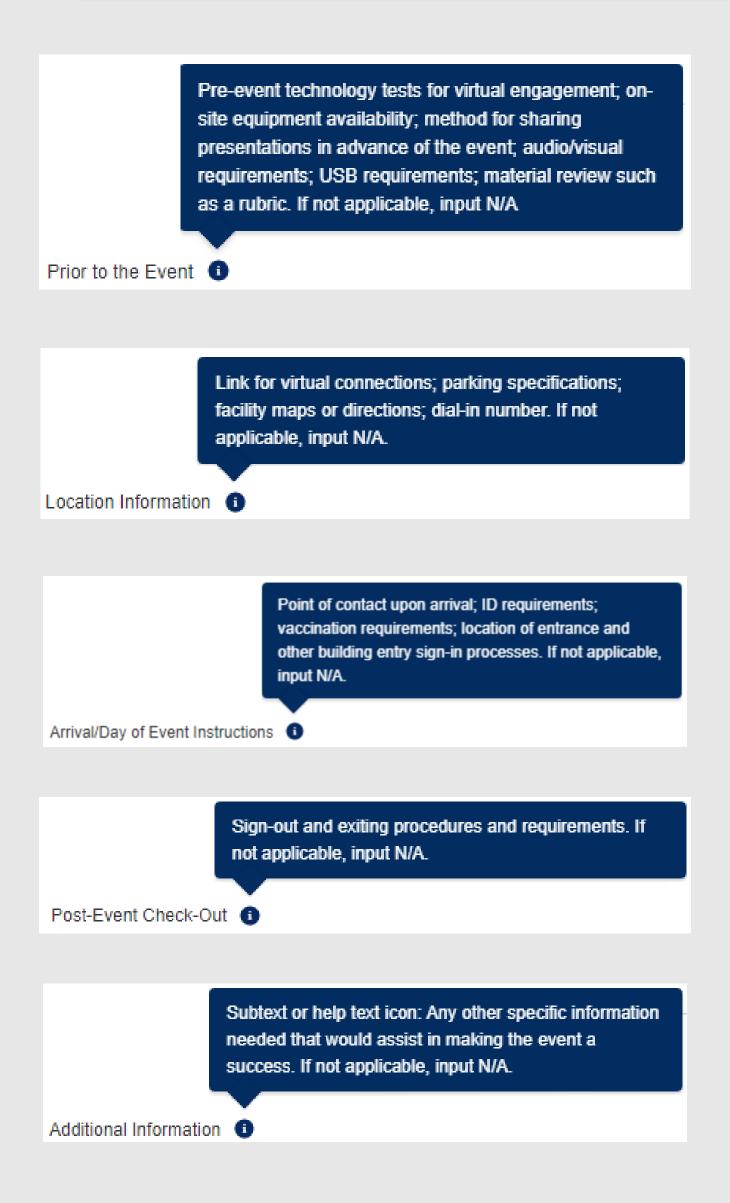

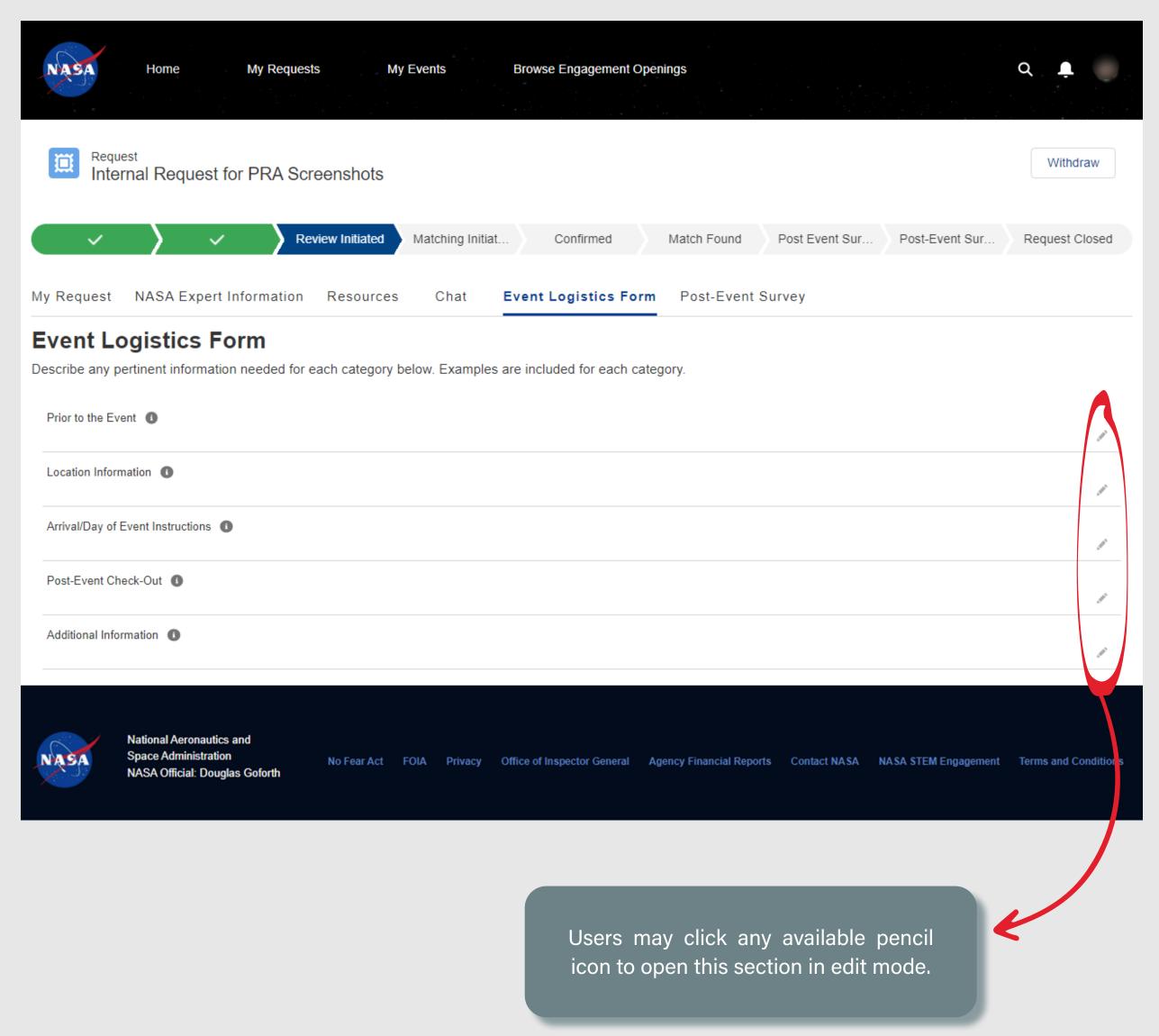

#### SECTION 7.3 - J.2. EVENT LOGISTICS FORM TAB - EDIT MODE

Each field is a rich text editor, providing the rquester with the ability to enter text with formatting, hyperlinks, and image to support their statements.

Users may choose to **Close** the form without saving or click **Save** to add the data to the record.

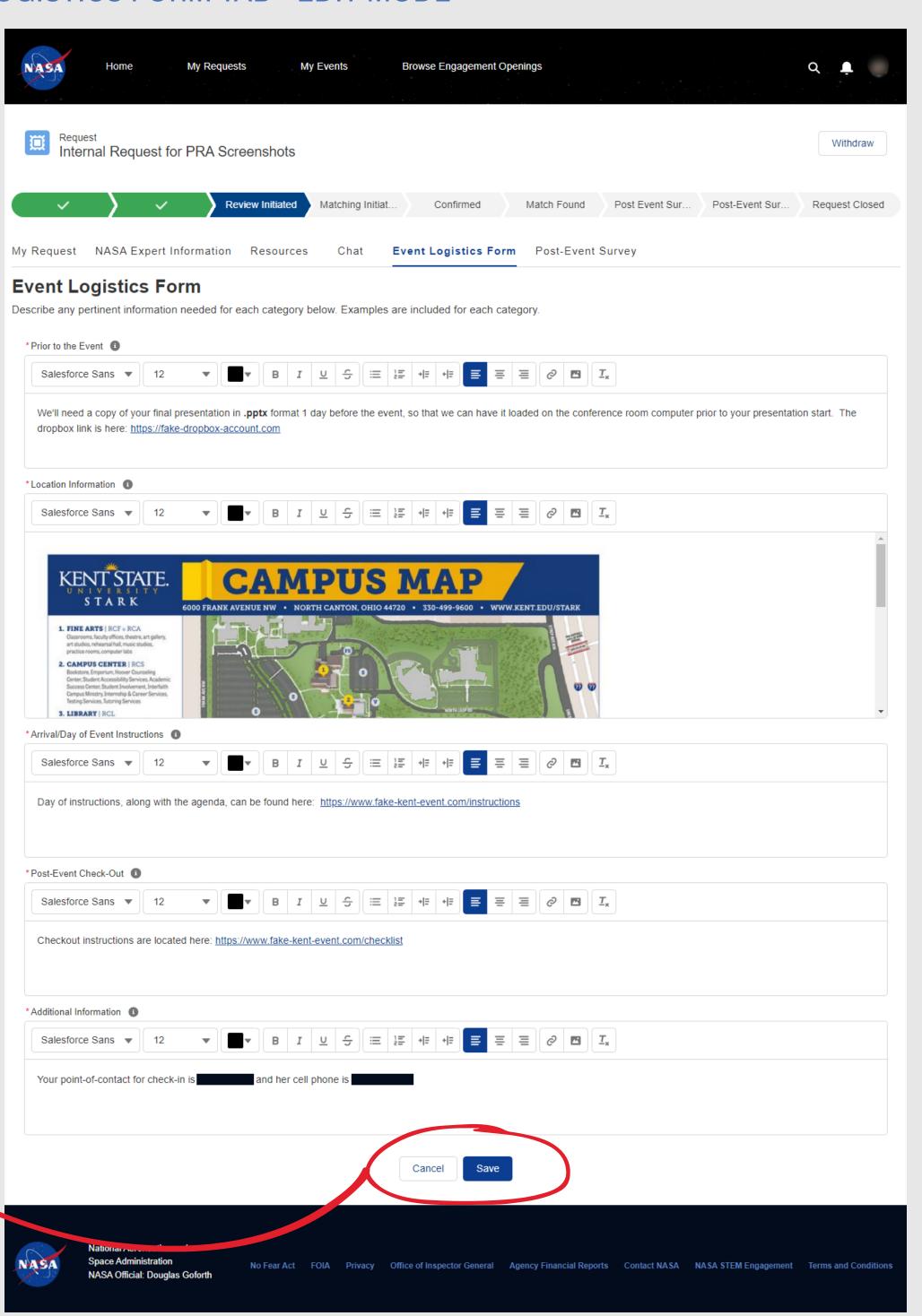

#### SECTION 7.3 - J.3. EVENT LOGISTICS FORM TAB - SAVED INFO

Once saved, all formatting, links and graphics are displayed.

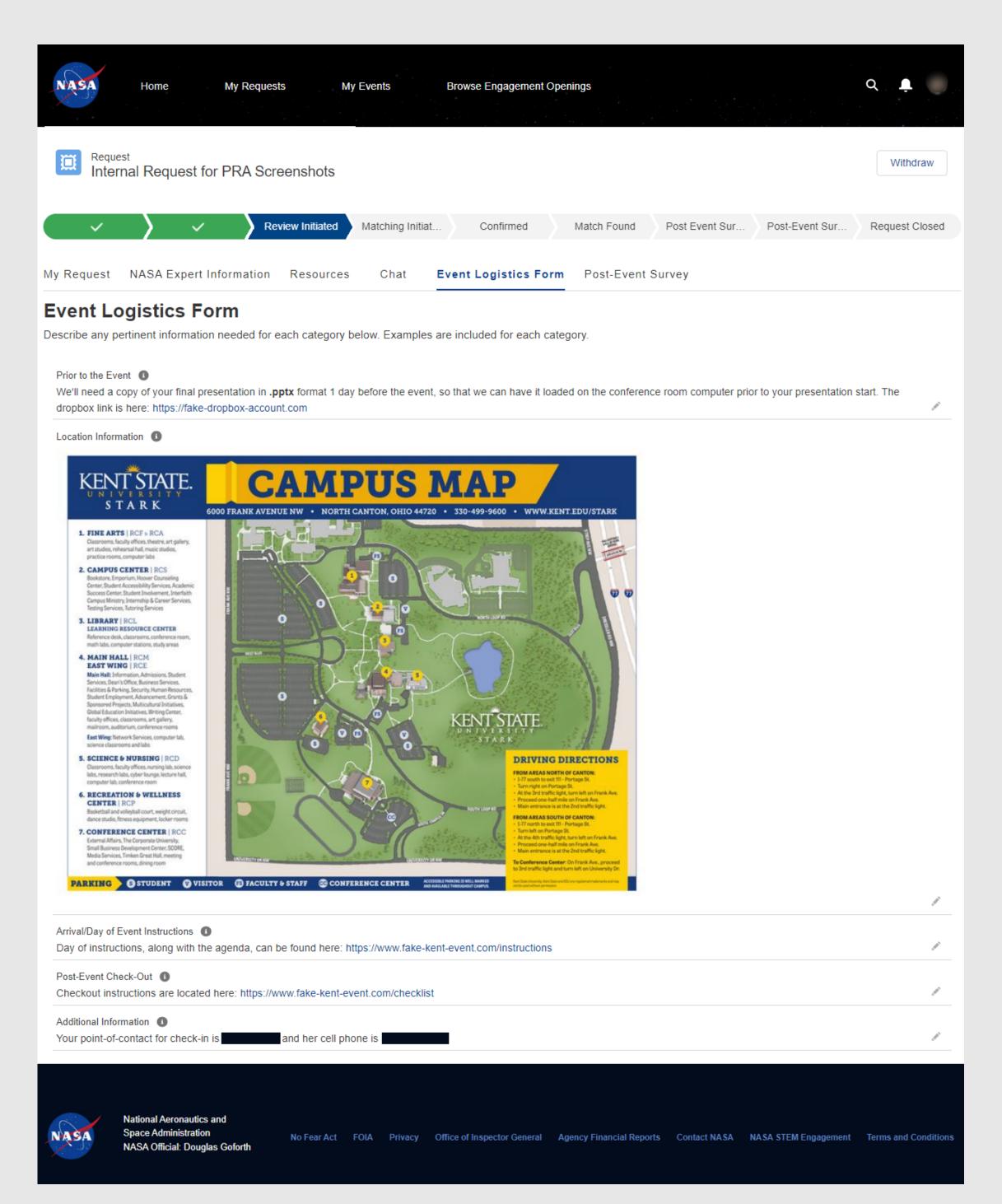

#### SECTION 7.3 - K. WITHDRAWN REQUESTS

Users can withdraw their own requests, until the request has moved to the *Match Found* state. After a match has been confirmed found, the user will need to contact the NASA Coordinator via the chat tab to have the request withdrawn on their behalf. When available, they may click the **Withdraw** button in the upper corner of the request record, where they will be required to enter a reason for withdrawing. Once they confirm, the request moves to a **Request Closed** state and an email confirmation is generated and cannot be changed back.

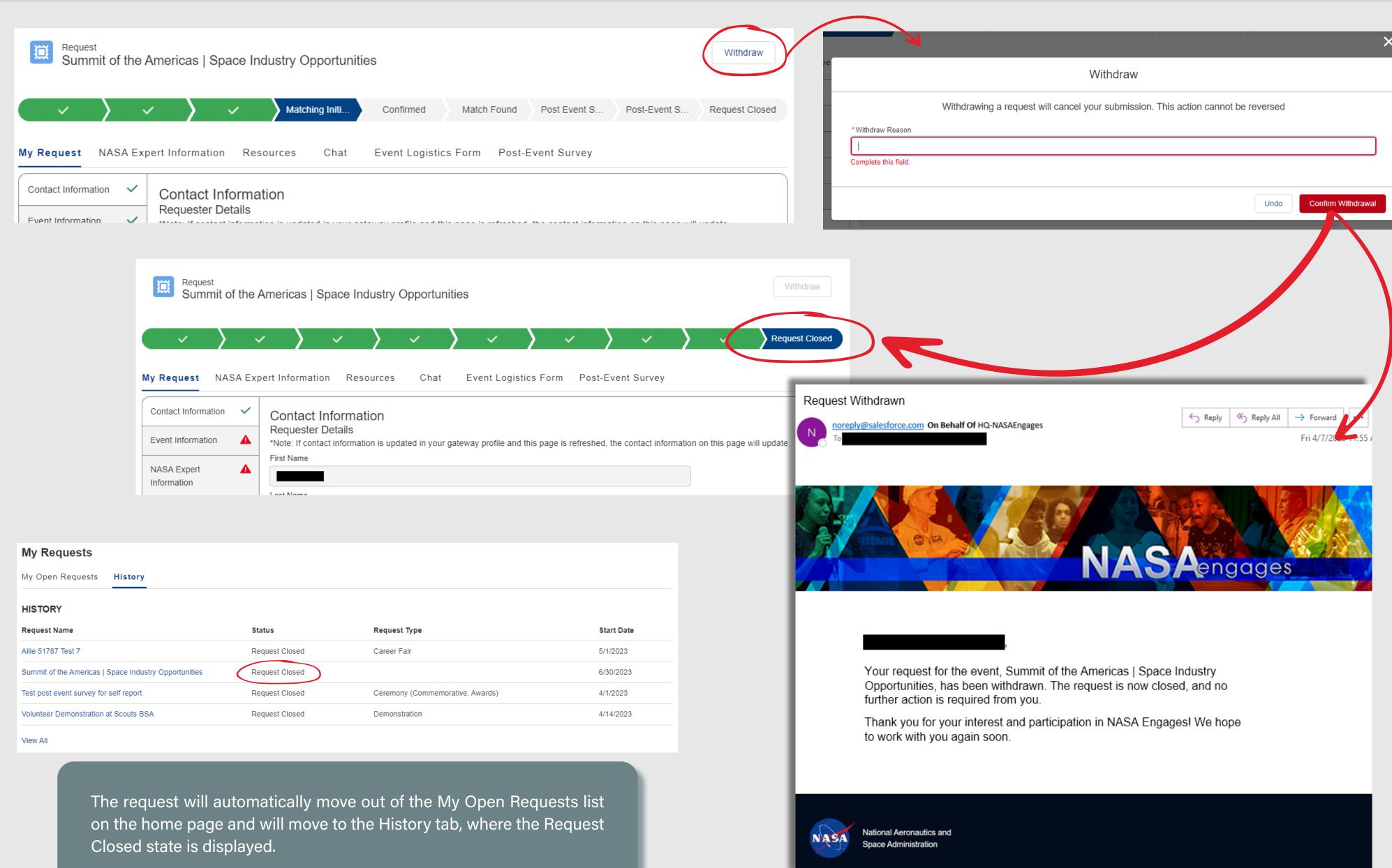

### SECTION 7.3 - L. DECLINED / UNFULFILLED REQUESTS

If the NASA Coordinator is either unable fulfill the request wit an expert or if the request is not approved, the system will automatically notify the user via email that the request cannot be filled. The status of the request automatically moves to a Request Closed state if this occurs. The user can reach out to the Coordinator via the chat for any further questions related to this request record.

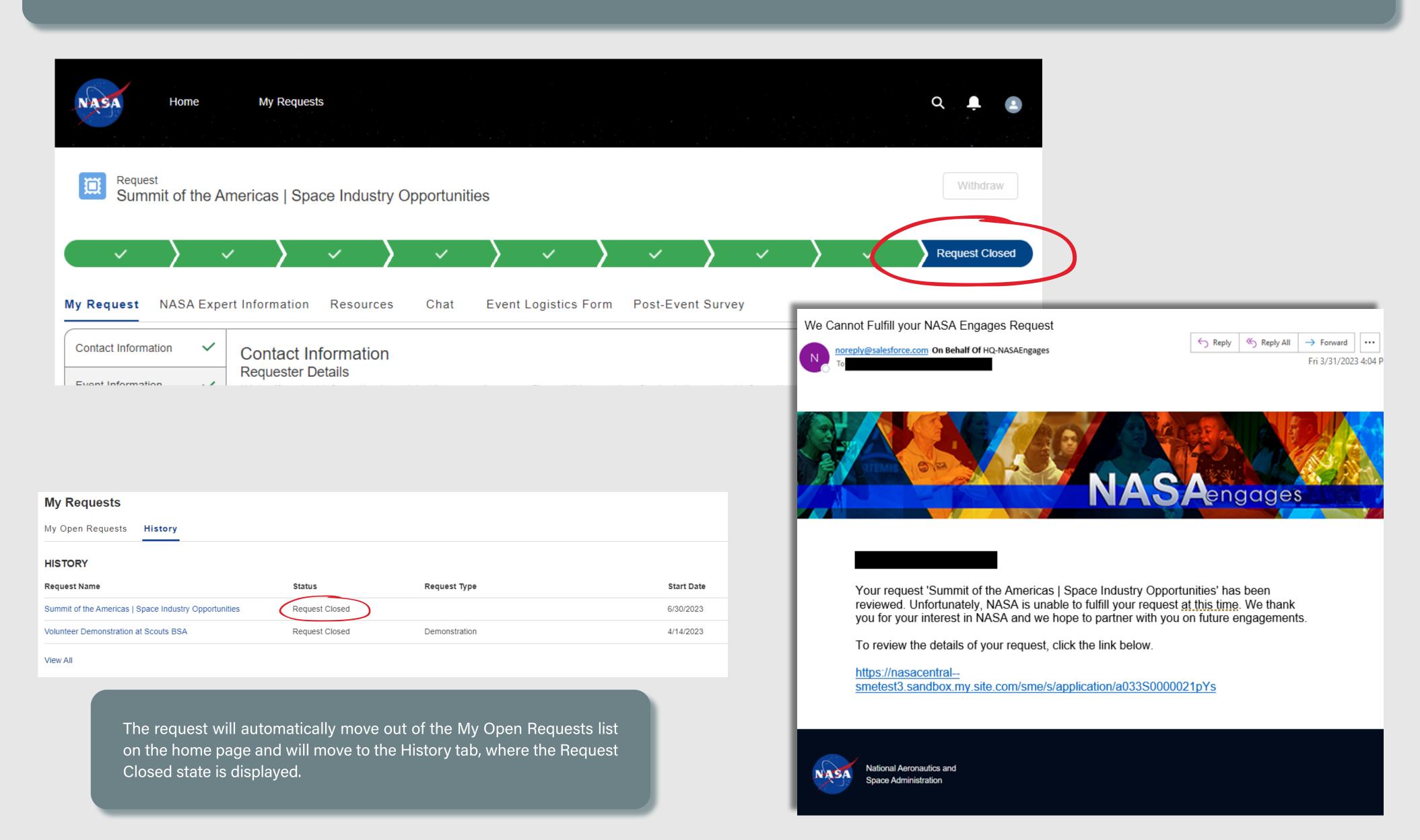

# **SECTION 7**

## NASA ENGAGES - INTERNAL USER EXPERIENCE

## 4. SELF-REPORT EVENTS

| 4A. CREATE NEW SELF-REPORT EVENT - TERMS & CONDITIONS                                                           | 22 |
|----------------------------------------------------------------------------------------------------|----|
| 4B. CREATE NEW SELF-REPORT EVENT - INITIATE REQUEST                                                             | 22 |
| 4C. SELF-REPORT EVENT TAB - EVENT INFORMATION                                                                   | 22 |
| 4C.1. SELF-REPORT EVENT TAB - EVENT INFORMATION - MISSION SUPPORT, AUDIENCE TYPE & REQUEST TYPE PICKLIST VALUES | 22 |
| 4C.2. SELF-REPORT EVENT TAB - EVENT INFORMATION - TOPIC PICKLIST VALUES                                         | 22 |
| 4D. <u>SELF-REPORT EVENT TAB - POST-EVENT SURVEY</u>                                                            | 22 |
| 4E. SELF-REPORT EVENT TAB - VERIFY INFORMATION                                                                  | 23 |
| 4F. <u>WITHDRAWN SELF-REPORTED EVENTS</u>                                                                       | 23 |
| 4G ACCEPTED / DECLINED SELE-REPORTED EVENTS                                                                     | 23 |

Each time a user initiates a new self-reported event, they are prompted with the Terms and Conditions, which they must click the Agree button at the bottom in order to proceed.

#### **Self-Report Event**

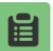

Request a workflow after an event has occurred

Launch

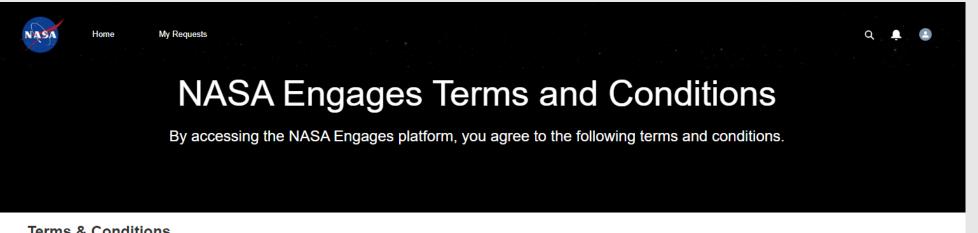

#### **Terms & Conditions**

By accessing the NASA Engages platform, you agree to the following terms and conditions.

- 1. Accessing and utilizing the NASA Engages platform is fully voluntary and users are not entitled to compensation, nor will they be considered employees, agents, independent contractors, or consultants of NASA or of the United States Government
- 2. NASA Engages 'Experts' or representatives may not participate in any activity that is associated with fundraising, promotional activities or endorsements, either directly or indirectly
- 3. Although it is understood that fees are often required to cover logistics expenses of an event (e.g., food at a dinner at which a NASA representative delivers a presentation) or the facility maintenance cost (e.g., entry fees at a non-profit museum), no fee may be charged or membership required specifically to view or attend the NASA employee's participation or speech, whether on the day of the event or in subsequent offered recordings. In addition, the employee's image, name, title, and position may not be used for promotional or marketing purposes and any use must comply with the Agency's Media Usage and Advertising Guideline
- 4. NASA Engages representatives may not participate in any activity in which a group/person has been, or will be excluded on the basis of race, color, religion, sex, national origin, gender identity, sexual orientation, or disability
- 5. NASA Engages representatives are not allowed to accept honoraria, stipends or fees for speaking.
- 6. Due to budgetary limitations, NASA may not be able to fund the travel for events requiring a representative to travel 50 miles or more. NASA does have authority to accept payment from other organizations for travel expenses to meetings for engagements. 7. I understand that a representative may not be available for my event or request.
- 8. By uploading material to the NASA Engages platform, users, (i) voluntarily and unconditionally grant the U.S. government a royalty-free, worldwide, perpetual, non-exclusive license to reproduce, display and distribute such material, in whole or in part, in any media now existing or subsequently developed, for any educational, informational, publicity, exhibition, archival, scholarly and all other governmental purposes, and to have or permit others to do so on the government's behalf. NASA will use reasonable efforts to mark any photograph reproduced by NASA with a photographer credit as feasible and in a place and manner deemed appropriate by NASA in its discretion, (ii) acknowledge that NASA is not required to seek any additional approval in connection with the uses described herein, (iii) acknowledge and agree NASA is under no obligation to use material submitted to the NASA Engages platform; and (iv) unconditionally release NASA and its representatives from any and all claims and demands arising out of the activities contemplated under these terms and conditions, and (v) acknowledge that the above grant constitutes an unconditional gift or donation to NASA in accordance with Section 20113(d) of the National Aeronautics and Space Act (51 U.S.C. 20113(d).
- 9. User posts may be removed if they contain: a. Material that is off-topic for this forum
  - b. Threatening, slanderous, or obscene language;
  - c. Personal attacks;
  - d. Discriminatory language based on race, national origin, age, gender, sexual orientation, religion, or disability;
  - e. Sexually explicit material or other material that would violate the law;
  - f. Proprietary or business sensitive information that you do not have the right to make public
  - a. Content for which you do not hold the copyright or other intellectual property rights; or
- h. Share Personally Identifiable Information (e.g. social security numbers, home addresses, home phone numbers).

Repeated violations may be subject to temporary or permanent suspension of access to this forum.

- 10. NASA employees cannot provide any services to the hosts or engage in judging or selections for which there are cash, awards, or prizes that would represent significant financial gain for the winners/selectees.
- 11. Uploads and Images:
- a. The image, photograph, video or music was produced entirely by you (i.e. your original work), and contains no material from another copyrighted work
- b. The contents of the image or video do not infringe the copyright or any other right of any third party;
- c. The material does not feature any inappropriate content, including mature subject matter or themes, product advertisements, or other material not suitable to minors as more particularly set forth herein
- d. In the event any individual is featured in any submitted images, video or other material, by submitting such material you represent and warrant that such individual has granted permission for NASA to use such individual's name and likeness in connection
- 12. NASA may remove, at its discretion, any material members submit to, create or provide in NASA Engages that does not meet NASA content standards or values
- 13. The views expressed by other users on NASA Engages do not necessarily represent NASA views or values. Content shared and posted by other members should not be considered as endorsed by NASA

By posting material and submitting requests to this platform, you agree to indemnify NASA for any claims arising from a breach of the above representations and warranties

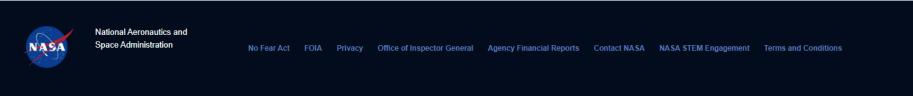

Users may access the same Terms and Conditions on a dedicated page by clicking the **Terms and Conditions** link within the footer.

#### Terms and Conditions

- 1. Accessing and utilizing the NASA Engages platform is fully voluntary and users are not entitled to compensation, nor will they be considered employees, agents, independent contractors, or consultants of NASA or of the United States Government.
- 2. NASA Engages 'Experts' or representatives may not participate in any activity that is associated with fundraising, promotional activities or endorsements, either directly or indirectly.
- 3. Although it is understood that fees are often required to cover logistics expenses of an event (e.g., food at a dinner at which a NASA representative delivers a presentation) or the facility maintenance cost (e.g., entry fees at a non-profit museum), no fee may be charged or membership required specifically to view or attend the NASA employee's participation or speech, whether on the day of the event or in subsequent offered recordings. In addition, the employee's image, name, title, and position may not be used for promotional or marketing purposes and any use must comply with the Agency's Media Usage and Advertising Guidelines.
- 4. NASA Engages representatives may not participate in any activity in which a group/person has been, or will be excluded on the basis of race, color, religion, sex, national origin, gender identity, sexual orientation, or disability.
- 5. NASA Engages representatives are not allowed to accept honoraria, stipends or fees for speaking.
- 6. Due to budgetary limitations, NASA may not be able to fund the travel for events requiring a representative to travel 50 miles or more. NASA does have authority to accept payment from other organizations for travel expenses to meetings for engagements.
- 7. I understand that a representative may not be available for my event or request
- 8. By uploading material to the NASA Engages platform, users, (i) voluntarily and unconditionally grant the U.S. government a royalty-free, worldwide, perpetual, non-exclusive license to reproduce, display and distribute such material, in whole or in part, in any media now existing or subsequently developed, for any educational, informational, publicity, exhibition, archival, scholarly and all other governmental purposes, and to have or permit others to do so on the government's behalf. NASA will use reasonable efforts to mark any photograph reproduced by NASA with a photographer credit as feasible and in a place and manner deemed appropriate by NASA in its discretion, (ii) acknowledge that NASA is not required to seek any additional approval in connection with the uses described herein, (iii) acknowledge and agree NASA is under no obligation to use material submitted to the NASA Engages platform; and (iv) unconditionally release NASA and its representatives from any and all claims and demands arising out of the activities contemplated under these terms and conditions, and (v) acknowledge that the above grant constitutes an unconditional gift or donation to NASA in accordance with Section 20113(d) of the National Aeronautics and Space Act (51 U.S.C. 20113(d).
- 9. User posts may be removed if they contain:
- a. Material that is off-topic for this forum:
- b. Threatening, slanderous, or obscene language;
- c. Personal attacks;
- d. Discriminatory language based on race, national origin, age, gender, sexual orientation, religion, or disability;
- e. Sexually explicit material or other material that would violate the law;
- f. Proprietary or business sensitive information that you do not have the right to make public;
- g. Content for which you do not hold the copyright or other intellectual property rights; or
- h. Share Personally Identifiable Information (e.g. social security numbers, home addresses, home phone numbers). Repeated violations may be subject to temporary or permanent suspension of access to this forum.
- 10. NASA employees cannot provide any services to the hosts or engage in judging or selections for which there are cash, awards, or prizes that would represent significant financial gain for the winners/selectees.
- a. The image, photograph, video or music was produced entirely by you (i.e. your original work), and contains no material from another copyrighted work;
- b. The contents of the image or video do not infringe the copyright or any other right of any third party;
- or other material not suitable to minors as more particularly set forth herein;
- d. In the event any individual is featured in any submitted images, video or other material, by submitting such material you represent and warrant that such individual has granted permission for NASA to use such individual's name and likeness in connection with NASA's use of the material hereunder, and you agree to provide proof of such permission upon demand.
- 12. NASA may remove, at its discretion, any material members submit to, create or provide in NASA Engages that does not meet NASA content standards or values.
- 13. The views expressed by other users on NASA Engages do not necessarily represent NASA views or values. Content shared and posted by other members should not be considered as endorsed by NASA
- 14. I have read and accept NASA's Engages Terms and Conditions.

By posting material and submitting requests to this platform, you agree to indemnify NASA for any claims arising from a breach of the above representations and warranties.

## SECTION 7.4 - B. CREATE NEW SELF-REPORT EVENT - INITIATE REQUEST

Users must first identify a name for the event, which will serve as the link for the request record. Required fields throughout the workflow are identified with a red asterisk (\*).

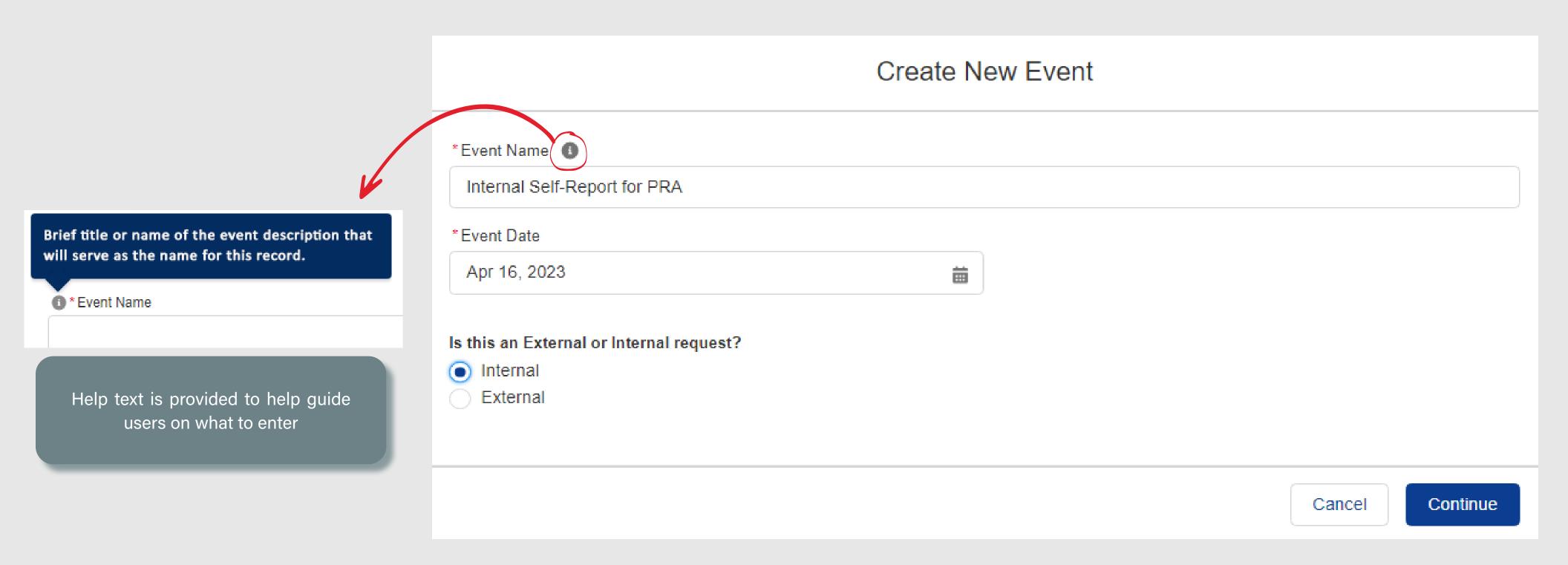

#### SECTION 7.4 - C. SELF-REPORT EVENT TAB - EVENT INFORMATION

**Event Information** 

Post-Event Survey

Verify Information

The Event Information page collects the specific details about the event itself, including the type of event it was, the audience type(s), as well as when and where the event took place.

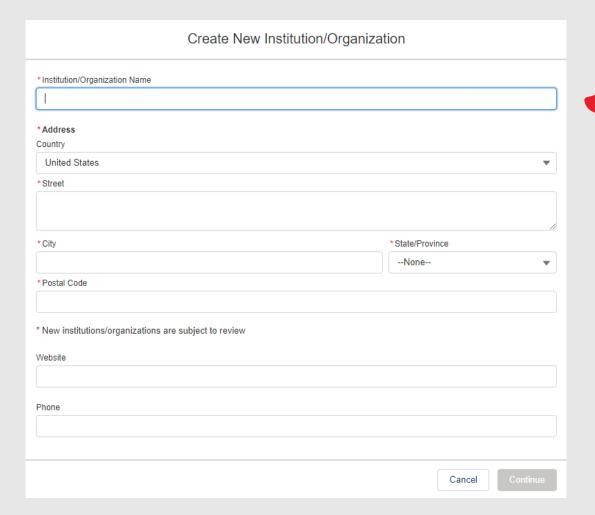

Users can select the Add New button if they cannot find their institution, which will provide the above write-in capability, where they are required to enter the name and address. The information is validated by a Data Steward after submission.

The Organization or NASA Center that hosted the event.

The NASA Mission/Mission **Support Directorate** field is only displayed if *Internal* was selected on the <u>Initiate Event</u> step.

If Other is selected within the Request Type field, a new Other Type field is populated, where users will be required to describe the unlisted type.

> The **End Date** field is populated IF the **This is a multi-day event** checkbox is selected.

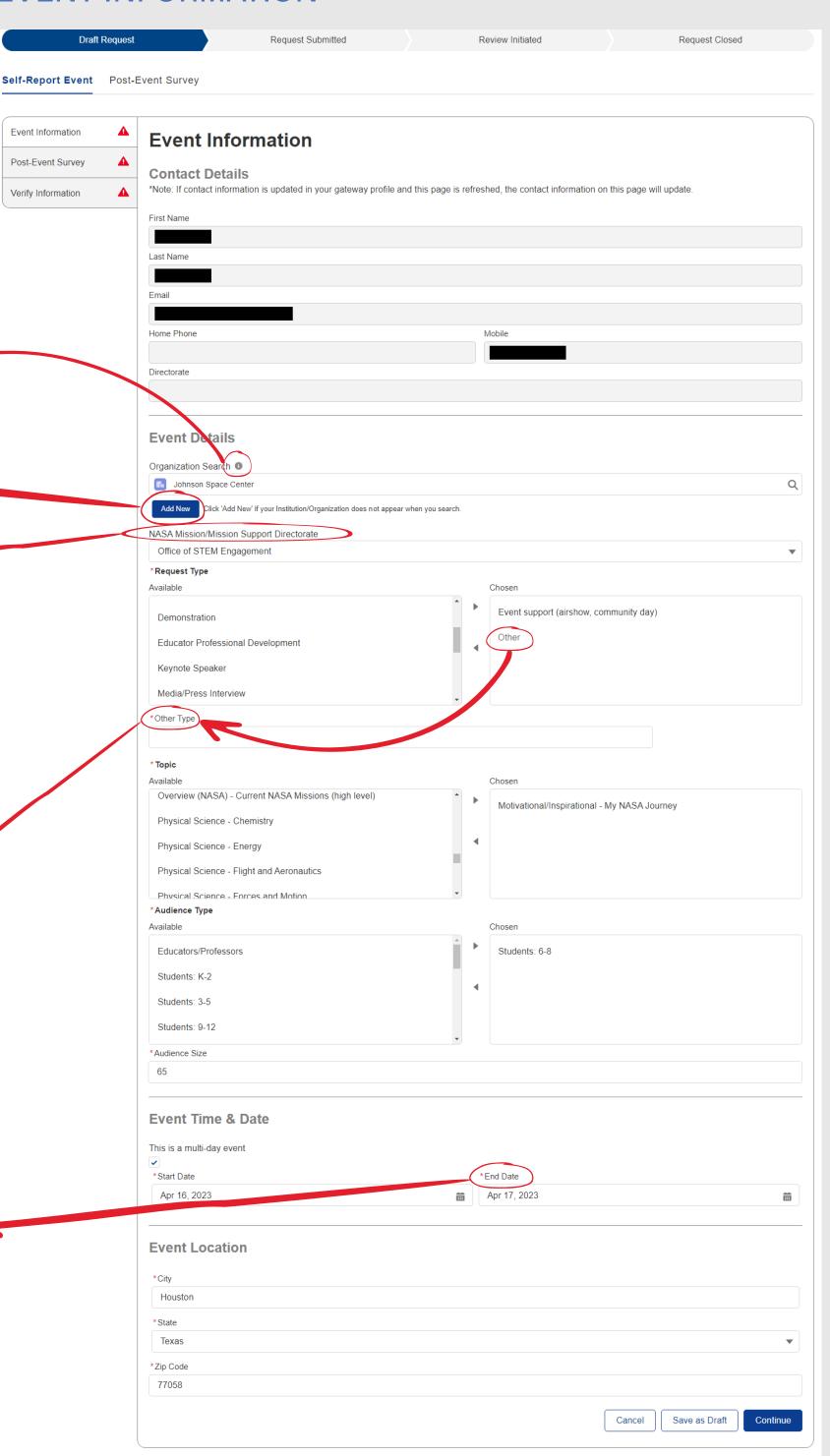

#### SECTION 7.4 - C.1. SELF-REPORT EVENT TAB - EVENT INFORMATION - MISSION SUPPORT, AUDIENCE TYPE & REQUEST TYPE PICKLIST VALUES

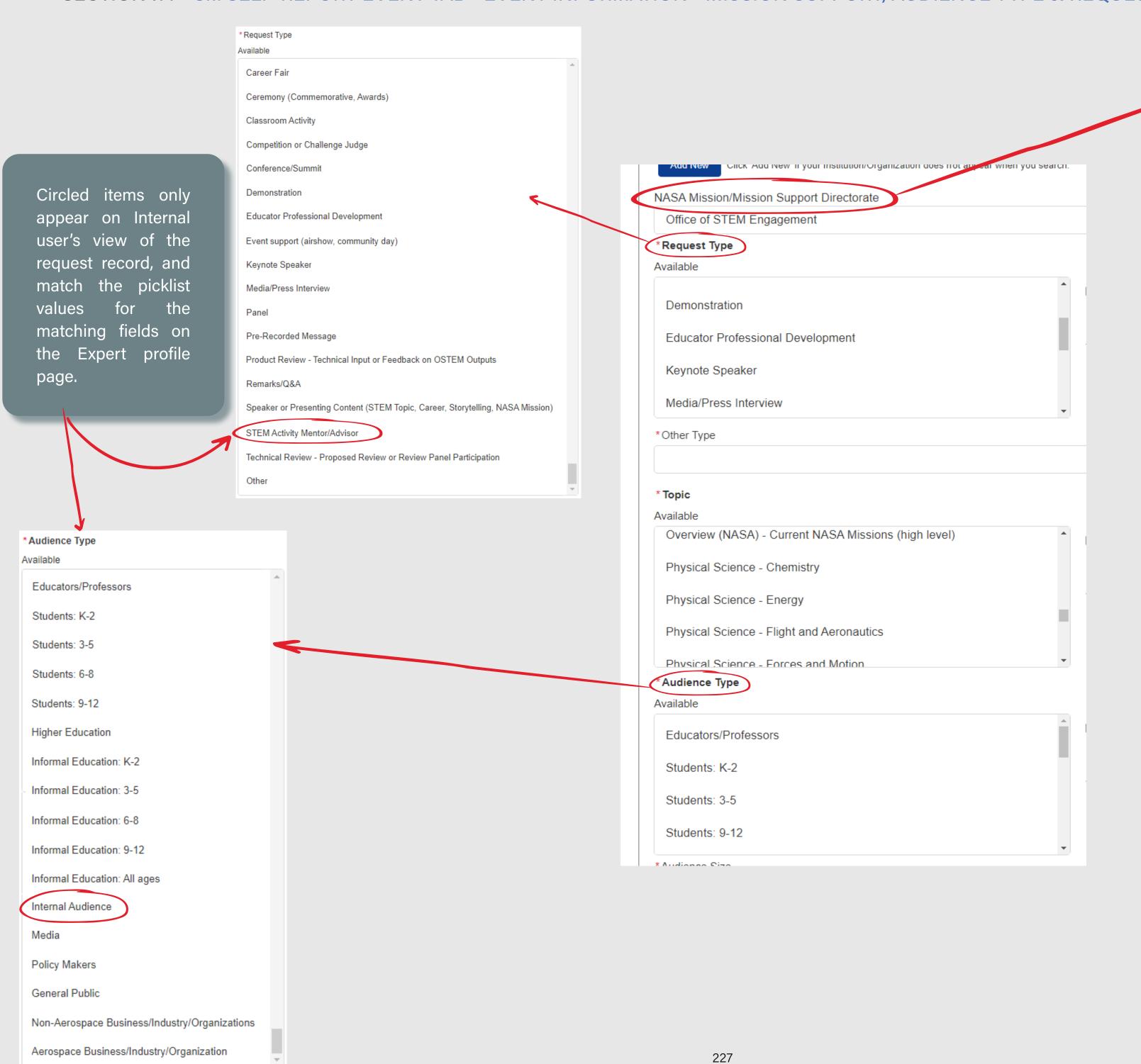

NASA Mission/Mission Support Directorate(s) NASA Mission/Mission Support Directorate(s) --None--✓ --None--Office of the Administrator Office of Chief Health & Medical Officer NASA Office of JPL Management & Oversight Office of Technology, Policy & Strategy Office of the Chief Scientist Exploration Systems Development Mission Directorate Space Operations Mission Directorate Science Mission Directorate Aeronautics Research Mission Directorate Office of Safety & Mission Assurance Office of the Chief Engineer Space Technology Mission Directorate Office of STEM Engagement Office of the Chief Financial Officer Office of the Chief Information Officer Office of Strategic Infrastructure Office of the Chief Human Capital Officer Office of Procurement Office of Protective Services Office of the General Counsel Office of Communications Office of International & Interagency Relations Office of Legislative & Intergovernmental Affairs Office of Diversity & Equal Opportunity Office of Small Business Programs Ames Research Center (ARC) Armstrong Flight Research Center (AFRC) Glenn Research Center (GRC) Goddard Institute for Space Studies (GISS) Goddard Space Flight Center (GSFC) Independent Verification and Validation Facility (IVV) Jet Propulsion Laboratory (JPL) Johnson Space Center (JSC) Kennedy Space Center (KSC) Langley Research Center (LRC) Marshall Space Flight Center (MSFC) Michoud Assembly Facility (MAF) NASA Shared Services Center (NSSC) Stennis Space Center (SSC) Wallops Flight Facility (WFF) White Sands Test Facility (WSC)

White Sands Test Facility (WSTF)

#### SECTION 7.4 - C.1. SELF-REPORT EVENT TAB - EVENT INFORMATION - TOPIC PICKLIST VALUES

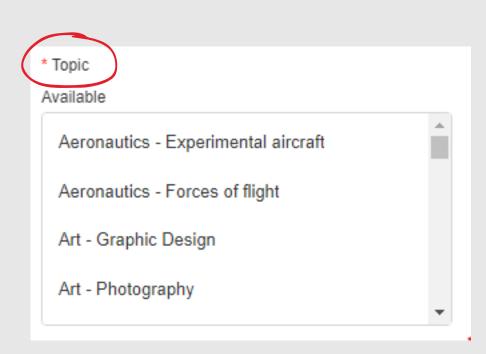

Users may choose from one or multiple topics from this list of picklist values

\* Topic Available Aeronautics - Advanced air mobility Aeronautics - Experimental aircraft Aeronautics - Forces of flight Aeronautics - Future airspace Aeronautics - High-speed flight Aeronautics - Net-zero emissions Aeronautics - Sustainable aviation Art - Graphic Design Art - Photography Art - Video Design Careers - Internships Communications - Deep Space Network Communications - Public Relations Communications - Space Communication and Navigation Communications - Technical writing

Computer Science - Avionics

Computer Science - Cybersecurity

Computer Science - Machine learning

Computer Science - Navigation

Computer Science - Software

Earth Science - Environment

Earth Science - Geography

Earth Science - Geology

Earth Science - Human interactions

Earth Science - Planet Earth

Earth Science - Weather and Climate

Engineering Design - Human Factors

Engineering Design - Life Support

Engineering Design - Robotics

Engineering Design - Rocketry

Engineering Design - Spacecraft

Engineering Design -Virtual Reality

History/Anniversaries - Biographies

History/Anniversaries - Flight

History/Anniversaries - Historical overviews

History/Anniversaries - Planetary exploration

History/Anniversaries - Scientists and Inventors

History/Anniversaries - Timelines

Law -NASA Patents

Law - Space Law

Law - Space Policy

Life Science - Animals and Plants

Life Science - Biomedical

Life Science - Health and Nutrition

Life Science - Humans

Life Science - Space Biology

Living and Working in Earth Orbit - Commercial Crew

Living and Working in Earth Orbit - Exercise Science

Living and Working in Earth Orbit - ISS

Living and Working on the Moon and Mars - Artemis Overview

Living and Working on the Moon and Mars - Gateway

Living and Working on the Moon and Mars - Habitat

Living and Working on the Moon and Mars - Humans on Mars

Living and Working on the Moon and Mars - Landing Systems

Living and Working on the Moon and Mars - Orion

Living and Working on the Moon and Mars - Recovery

Living and Working on the Moon and Mars - Space Launch System

Living and Working on the Moon and Mars - Space Suits

Mathematics - Algebra

Mathematics - Calculus

Mathematics - Fractions and Decimals

Mathematics - Geometry

Mathematics - Measurements and Data Analysis

Mathematics - Numbers and Operations

Mathematics - Probability and Statistics

Mathematics - Trigonometry

Motivational/Inspirational - Diversity and Inclusion

Motivational/Inspirational - Leadership

Motivational/Inspirational - My NASA Journey

Motivational/Inspirational - Team Building

Overview (NASA) - Current NASA Missions (high level)

Physical Science - Chemistry

Physical Science - Energy

Physical Science - Flight and Aeronautics

Physical Science - Forces and Motion

Physical Science - Gravity

Physical Science - Matter and it's properties

Physical Science - Microgravity

Physical Science - Optics

Physical Science - Orbits

Physical Science - Physics

Physical Science - Waves

Space Science - Astrobiology

Space Science - Astromaterials

Space Science - Astronomy

Space Science - Exoplanets

Space Science - Missions to Planets and Moons

Space Science - Planetary Geology

Space Science - Robotic Explorers

Space Science - Solar System and Planets

Space Science - Solar System and Stars

Space Science - Space Radiation

Space Science - Sun

Space Science - Telescopes

Space Science - Universe

Technology - Advanced Manufacturing

Technology - Communication

Technology - Models

Technology - Photography and Imaging

Technology - Remote Sensing

Technology - Robotics

Technology - Rocketry

Technology - Satellites

Technology - Space Station

Technology - Space Vehicles

Technology - Spinoffs (benefits to you)

Technology - Virtual Reality

#### SECTION 7.4 - D. SELF-REPORT EVENT TAB - POST-EVENT SURVEY

The checkbox within this section is not manually editable. The internal user must complete the survey within the Post-Survey Event tab. Once the survey has been submitted, the checkbox will be selected by the system automatically.

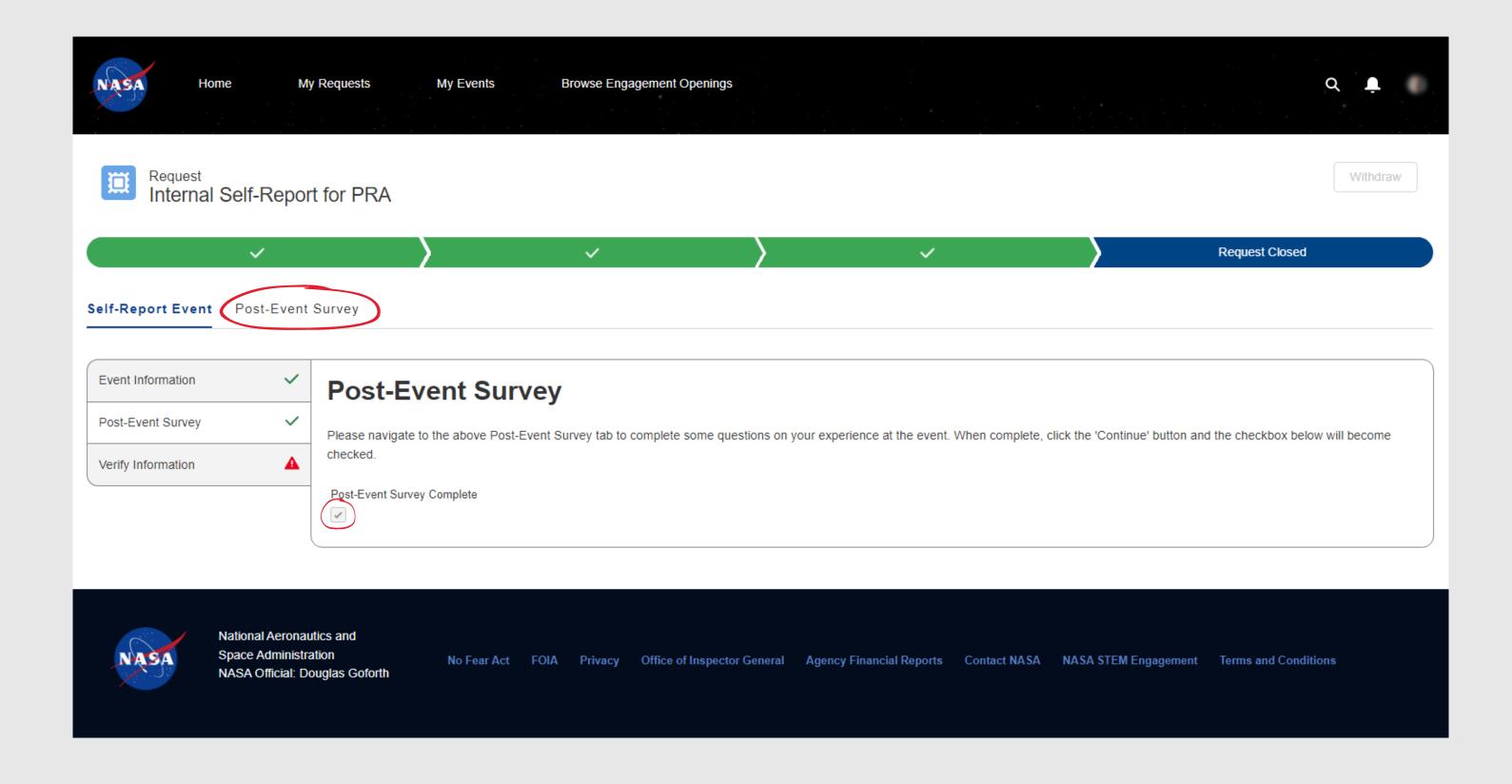

#### SECTION 7.4 - E. SELF-REPORT EVENT TAB - VERIFY INFORMATION

The **Verify Information** section provides a summary of the information the user has submitted for the event. The event can be edited as long as it remains in a *Draft* state. Once the request is submitted, the details submitted so far can no longer be edited.

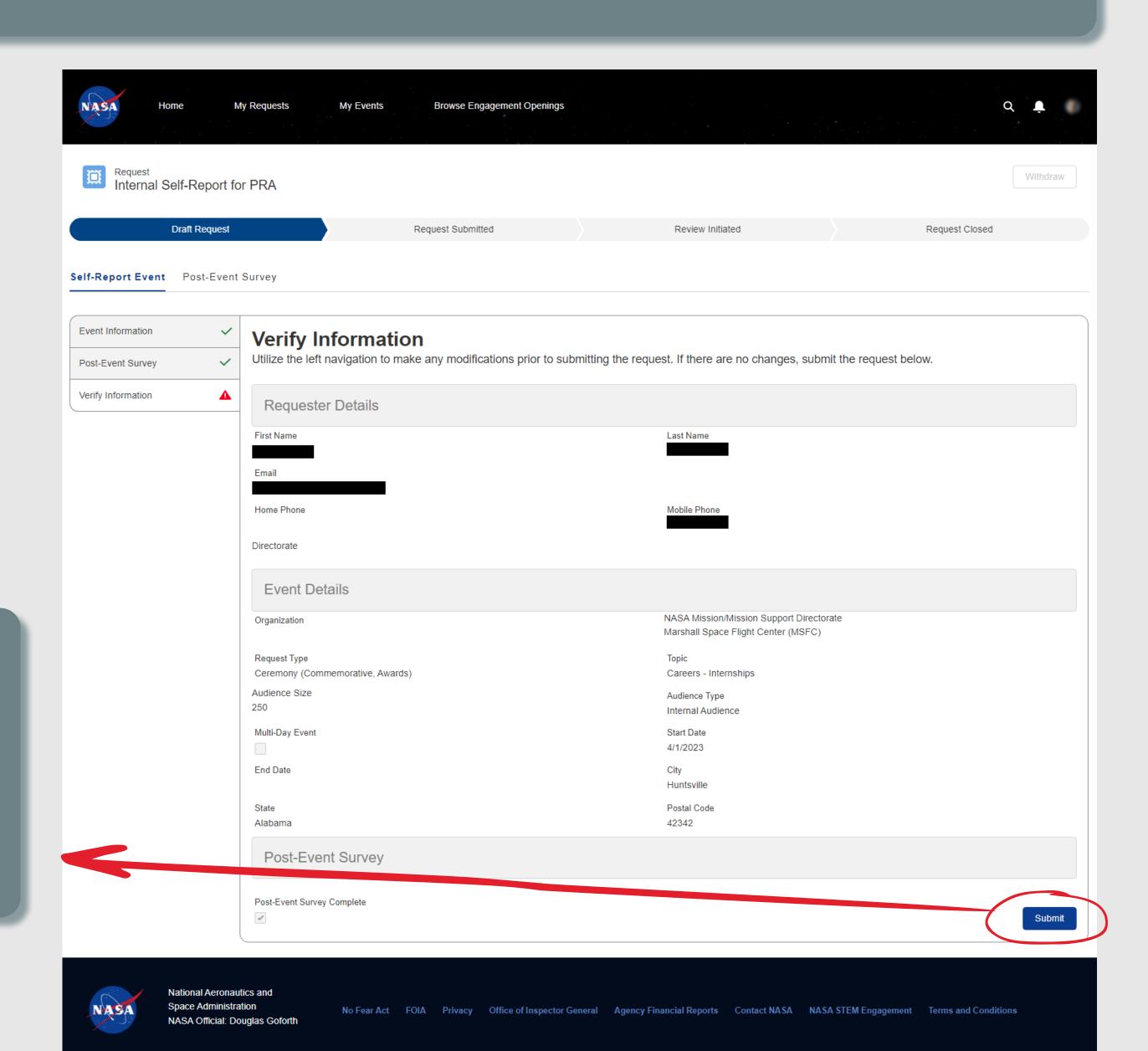

Users will click the **Submit** button to submit the event into the system. Submitted events must first be reviewed by an internal administrator to determine if the event type is valid and will move to the *Review Initiated* state at that time.

The user will receive notification of the review decision, as described in the Accepted / Declined Self-Reported Events section of this document.

#### SECTION 7.4 - F. WITHDRAWN SELF-REPORTED EVENTS

Users can withdraw their own requests, as long as the request remains in the **Review Initiated** state. Once a request has been closed, the user will need to contact the NASA Coordinator via the chat tab to have the request withdrawn on their behalf. When available, they may click the **Withdraw** button in the upper corner of the request record, where they will be required to enter a reason for withdrawing. Once they confirm, the request moves to a **Request Closed** state. Because the user is taking the action on a self-created record, no confirmation emails or in-system notifications are sent.

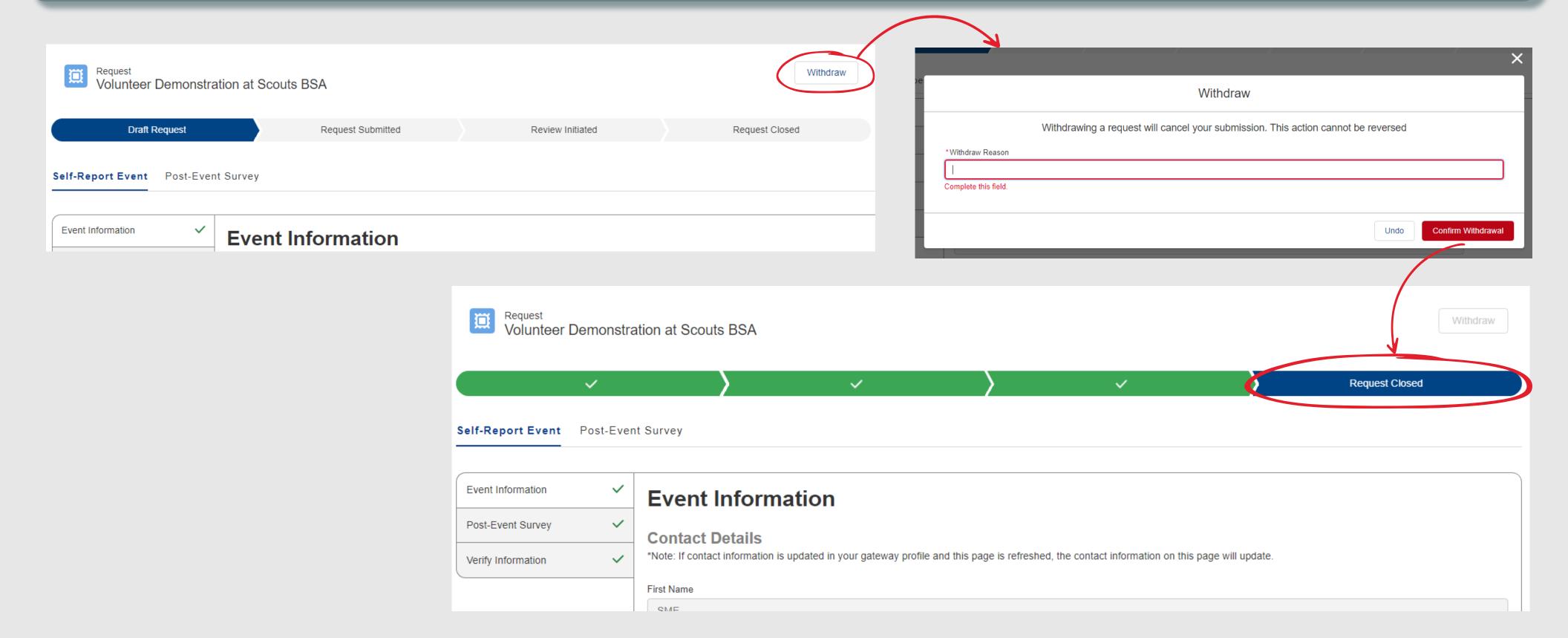

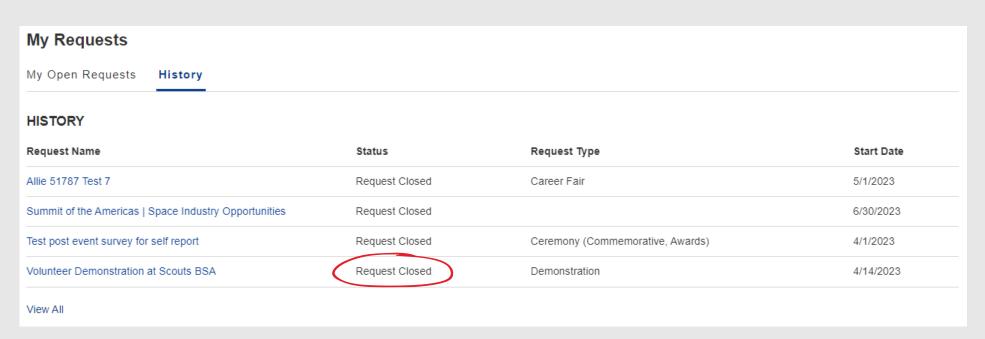

The request will automatically move out of the My Open Requests list on the home page and will move to the History tab, where the Request Closed state is displayed.

#### SECTION 7.4 - G. ACCEPTED / DECLINED SELF-REPORTED EVENTS

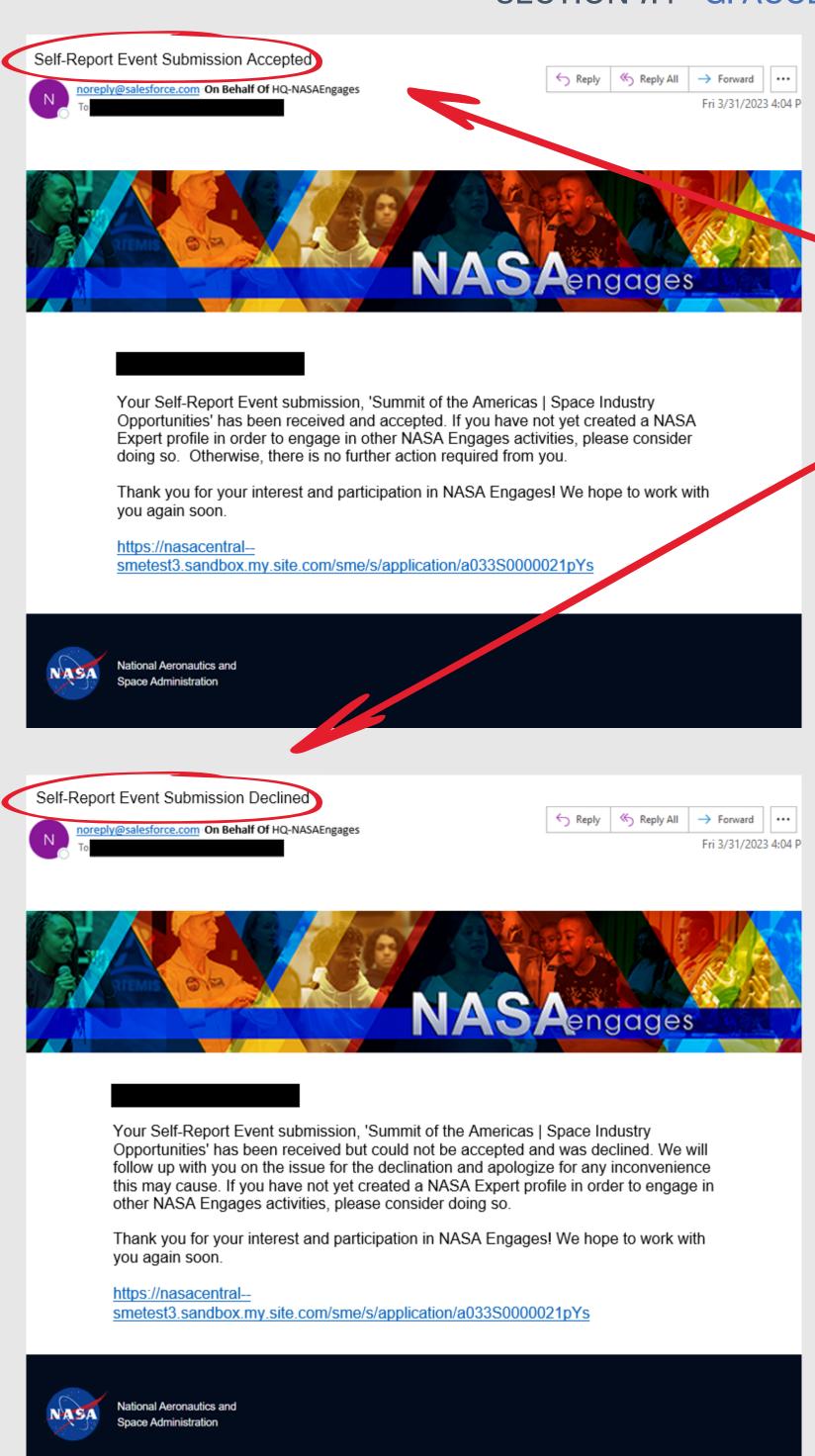

Once the Self-Reported Event is submitted, the record is reviewed by NASA personnel to determine if it is an authorized request to be reported in the system. Once the review is completed, the record will either be marked as Approved or Declined.

- If **Approved**, the internal user will receive an email notifying them that the event request was accepted. The appropriate records will be generated on the internal side to count this individual as the assigned NASA Expert for the event.
- If **Declined**, the internal user will receive an email notifying them that the event request was declined. The NASA Coordinator will follow up with the internal user regarding the reason for disapproval.

In either scenario, the event record is moved to a **Request Closed** state. The event will automatically move out of the *My Open Requests* list on the home page and will move to the **History** tab, where the Request Closed state is displayed.

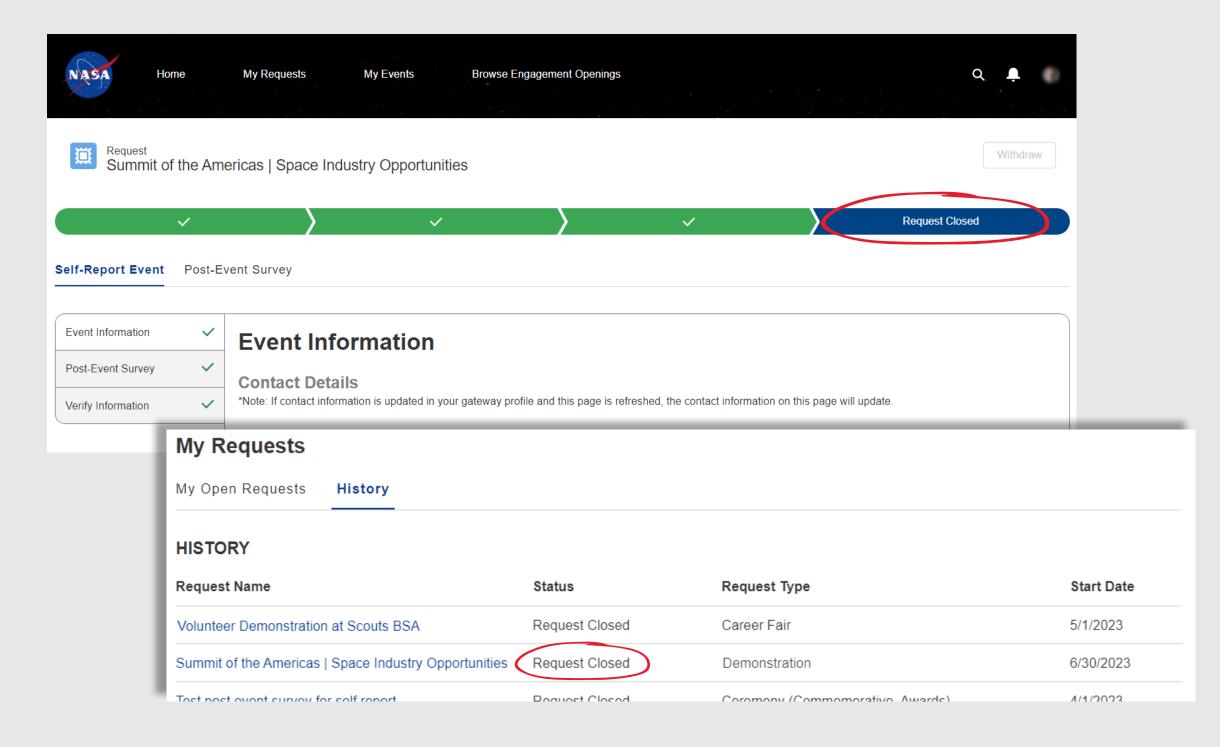

# **SECTION 7**

## NASA ENGAGES - INTERNAL USER EXPERIENCE

## 5. VIEW, SUGGEST, & APPLY TO OPENINGS

| 5A. <u>VIEW OPENINGS</u>              | 23  |
|---------------------------------------|-----|
| JA. <u>VIEW OPENINGS</u>              | 23  |
| 5B. SUGGEST OPENINGS TO A COLLEAGUE   | 23  |
| 5C. <u>APPLY TO OPENINGS</u>          | 23  |
|                                       |     |
| 5C.1. <u>VIEW APPLICATION RECORD</u>  | 237 |
|                                       |     |
| 5D. <u>WAITLISTED APPLICATIONS</u>    | 23  |
| 5E. ACCEPT/DECLINE PENDING OFFERS     | 23  |
| 5E.1. <u>EXPIRED OFFERS</u>           | 24  |
| JEIL EAPINED OFFENS                   | 24  |
| 5F. NOT SELECTED APPLICATIONS         | 24  |
|                                       |     |
| 5G. <u>CANCELLATION NOTIFICATIONS</u> | 24  |
|                                       |     |
| 5H. WITHDRAWN APPLICATIONS            | 24  |

#### SECTION 7.5 - A. VIEW OPENINGS

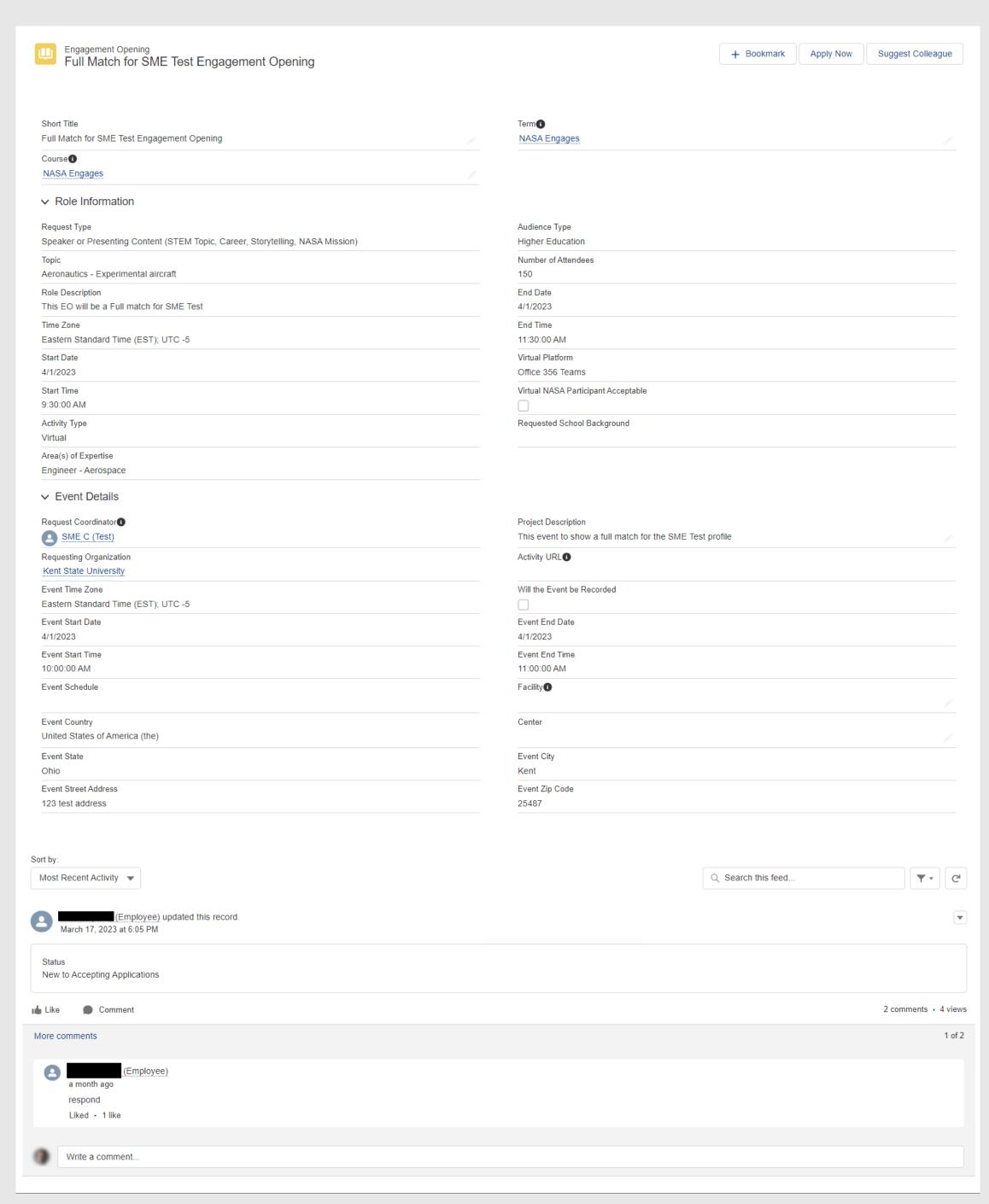

**Engagement Openings** are the role records that NASA Experts will apply for. They contain a combination of the Event Information and Role Information submitted by the record's requester.

#### SECTION 7.5 - B. SUGGEST OPENINGS TO A COLLEAGUE

Internal users can suggest other colleagues for an opening. Because internal employees are auto-provisioned in the system, they simply need to search for their name and select it from the database of existing users. The system will automatically generate an email notification to that individual containing key information about the role opening.

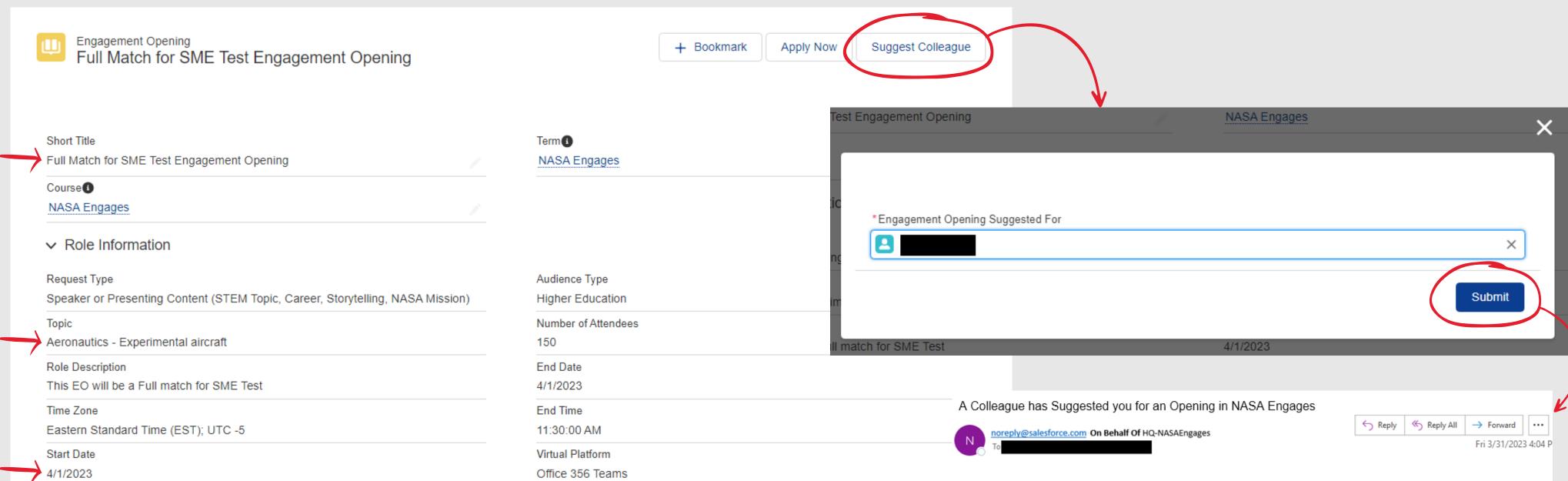

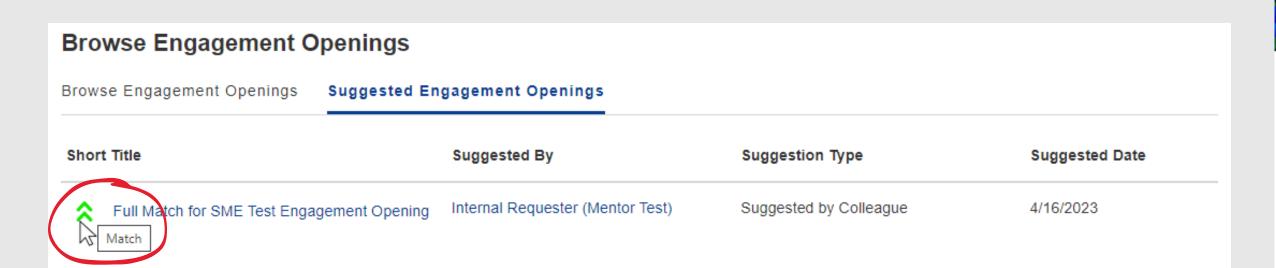

The recommended Opening will appear in the Suggested Engagement Openings tab on the Home Page. Users can see the visual match indicators for suggested openings, as described on the <u>Suggested Openings</u> page within this document.

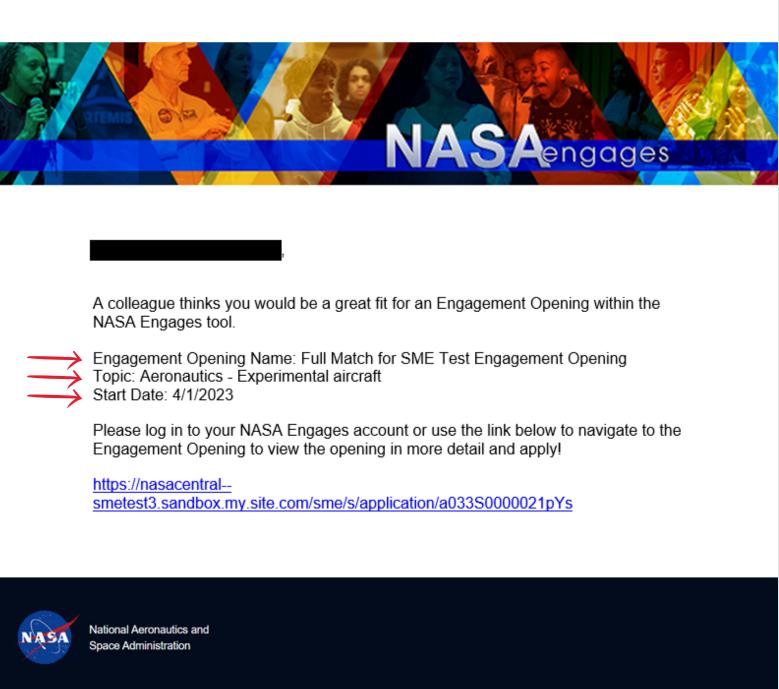

### SECTION 7.5 - C. APPLY TO OPENINGS

To apply as a NASA Expert, the internal user will click the **Apply Now** button within the Opening, which will display a popup that allows them to optionally enter any additional/relevant information.

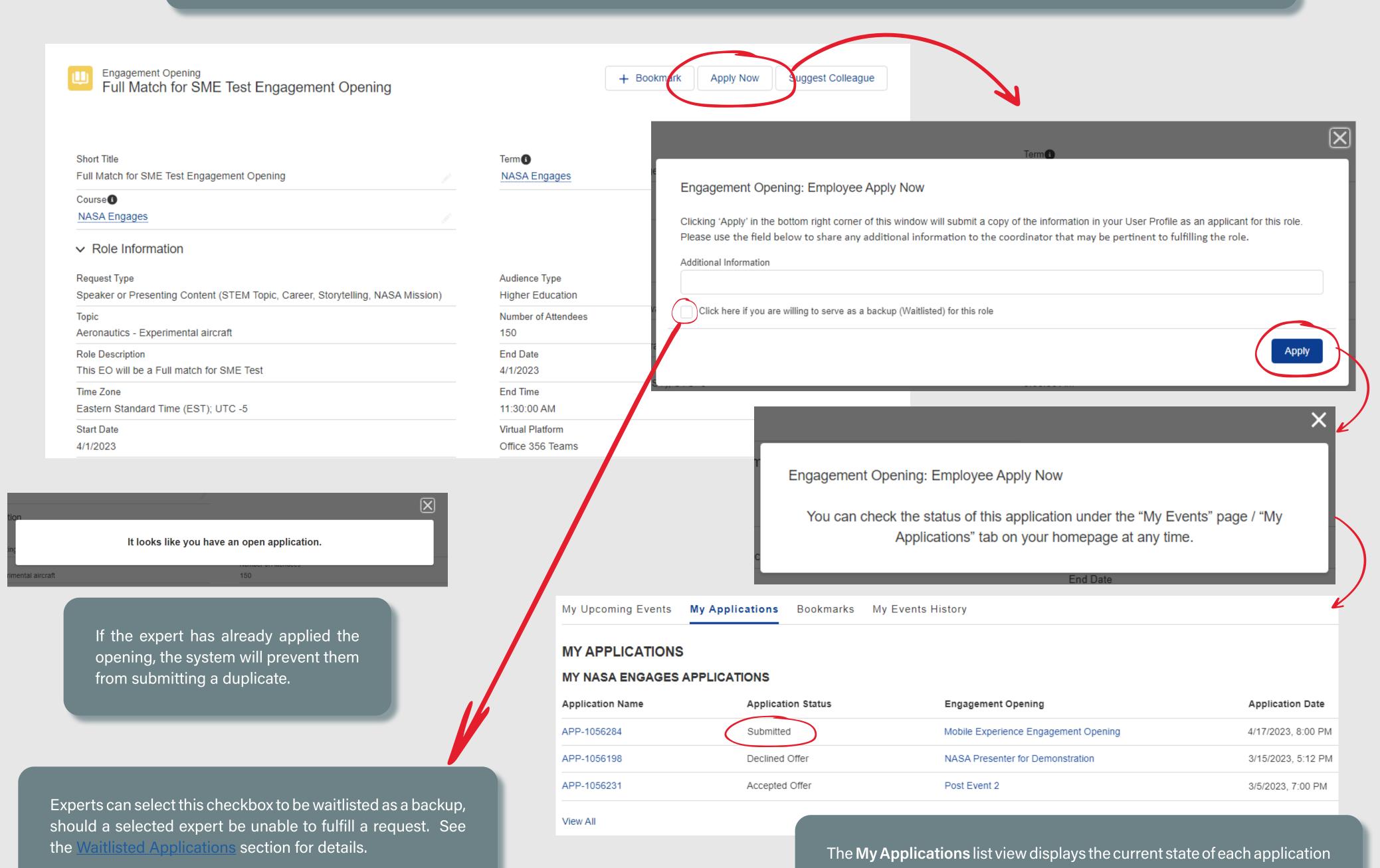

#### SECTION 7.5 - C.1. APPLICATION RECORD

The system uses the information from the user's profile record and populates it within the Application, so there's no additional fields for the internal user to fill out as part of the application process.

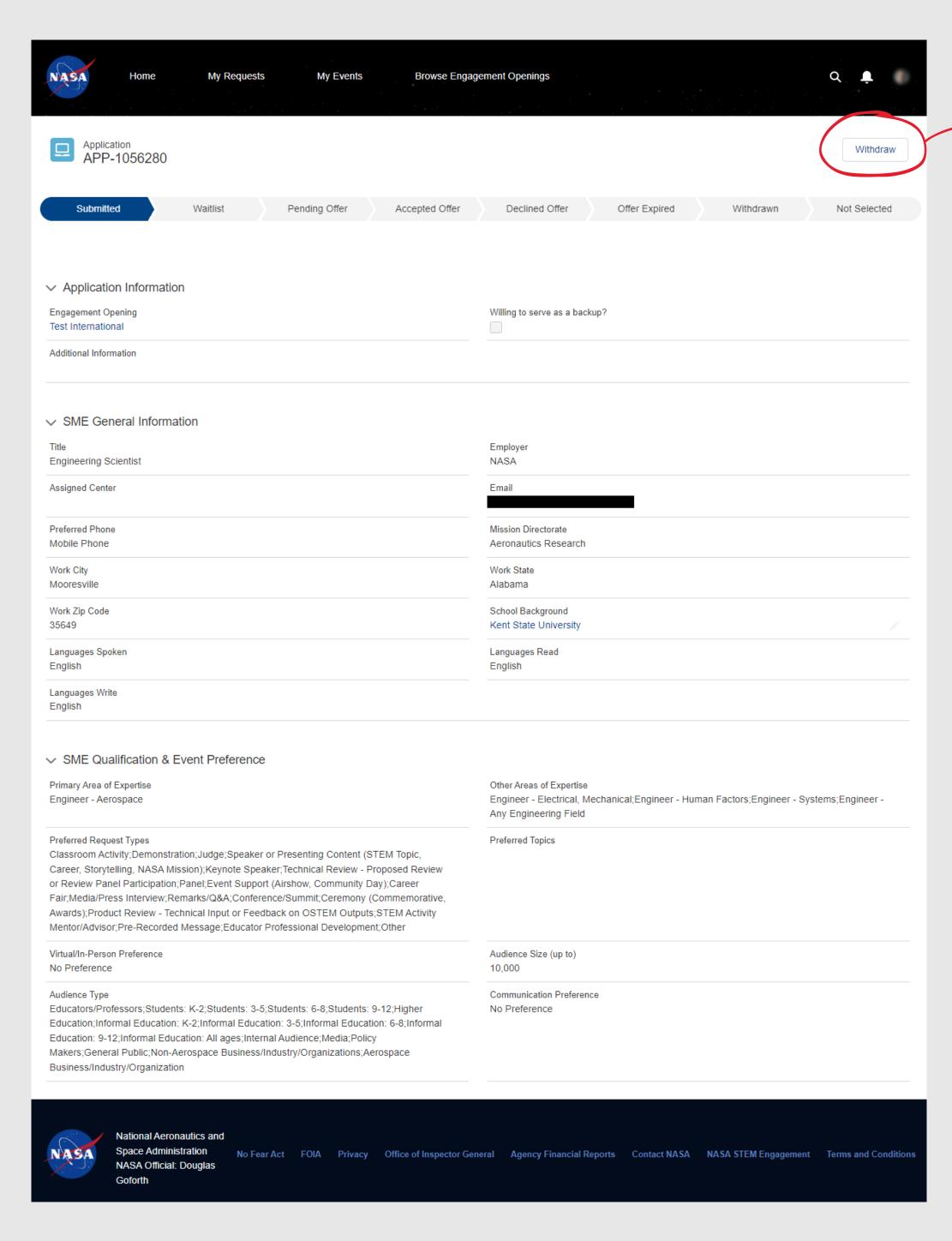

Users may choose

to withdraw their

consideration at this

stage, as described

in the <u>Withdrawn</u>

**Applications** section

of this document.

from

application

#### SECTION 7.5 - D. WAITLISTED APPLICATIONS

If the inetrnal user indicated that they would like to be waitlisted for an opening that they have applied to (as described in the Apply to Openings section of this document), and if the Coordinator finds the user to be a good match, the Coordinator will move the application to the Waitlist state, and the user will receive a notification of the change in status. If the selected NASA Expert is unable to fulfill the obligation, the waitlisted expert will receive an offer notification if selected as the next best backup candidate.

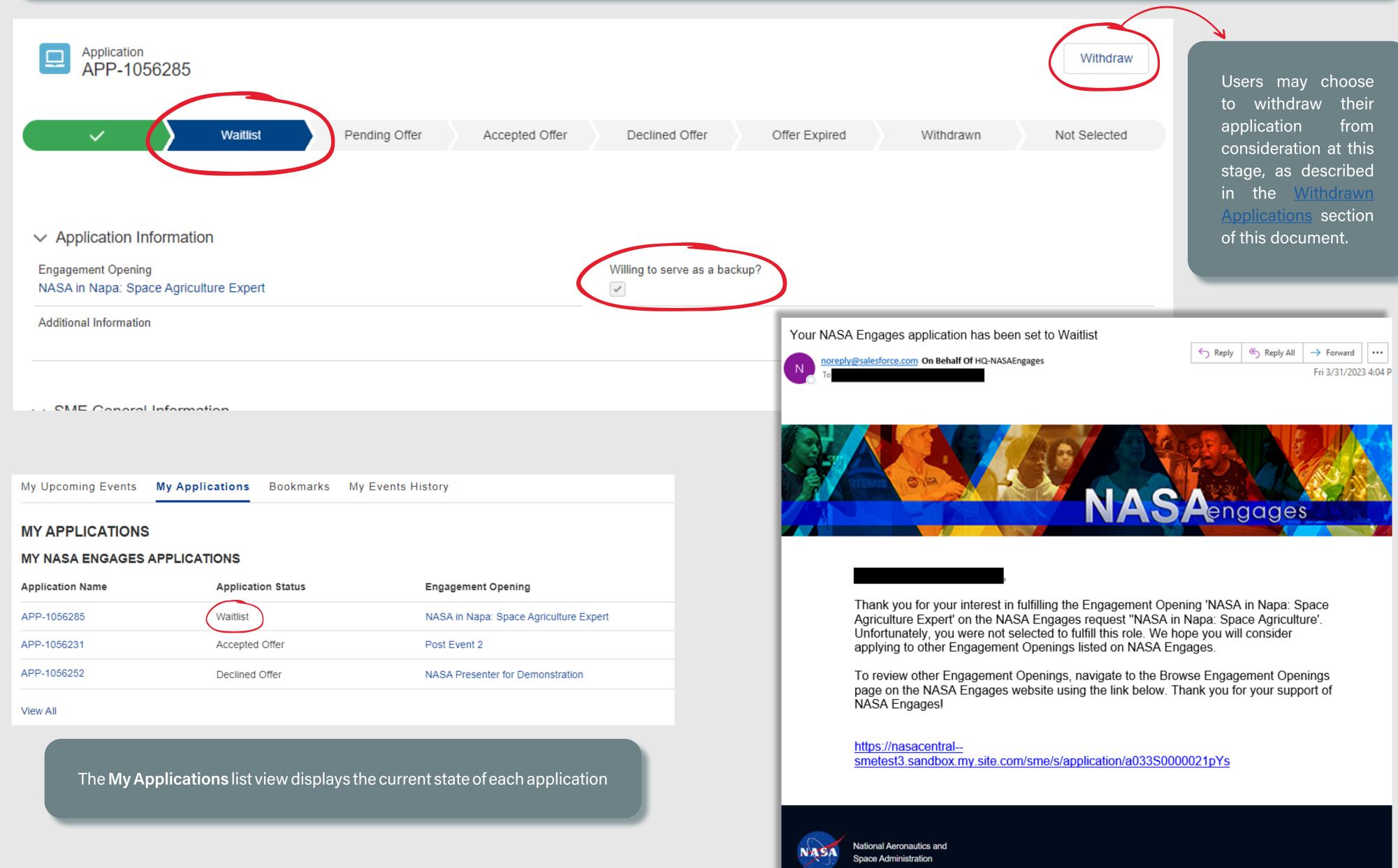

#### SECTION 7.5 - E. ACCEPT / DECLINE PENDING OFFERS

NASA Experts will receive an email, as well as an in-system notification (via the bell icon in the upper right corner of the main menu bar), that informs them that they've been selected and that they have an action to take.

notification options Both will automatically route the expert to the application record.

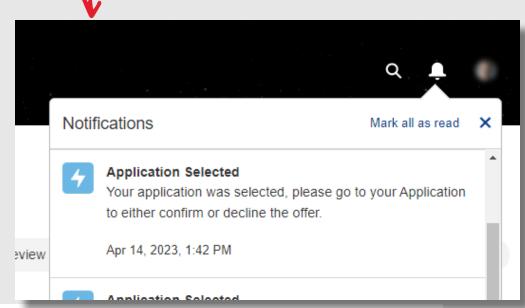

Your NASA Engages Application was Selected oreply@salesforce.com On Behalf Of HQ-NASAEngages Fri 3/31/2023 4:04 P

> Congratulations! You have been selected to fulfill the Engagement Opening 'Mobile Experience Engagement Opening' for the request 'Mobile Request from External User'. To confirm or decline your assignment, please log into NASA Engages or navigate directly to your application using the link below. You will see a button to either confirm or decline the Engagement Opening. We request a response within 2 business days. Thank you for your support of NASA Engages!

https://nasacentral--

smetest3.sandbox.my.site.com/sme/s/application/a033S0000021pYs

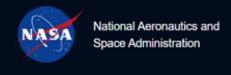

Pending experts have the option to **Decline** or **Confirm** the offer directly within the application.

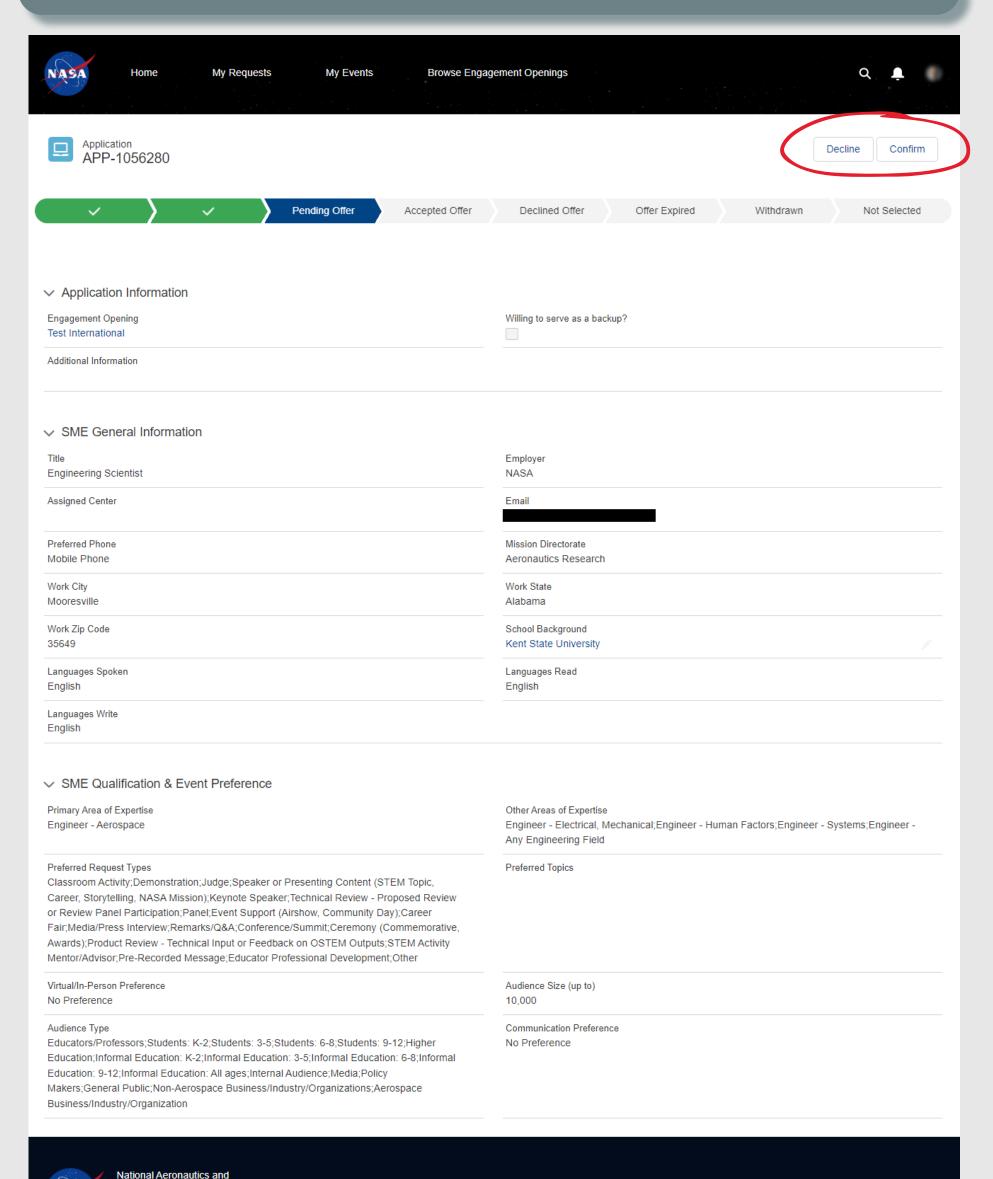

#### **SECTION 7.5 - E.1. EXPIRED OFFERS**

If the selected NASA Expert does not respond to an offer within 5 calendar days, the application will automatically move to an Offer Expired state. the option to accept or decline the offer is no longer available. The user can receive a new offer when in this state, if the Coordinator chooses to re-send a new offer to that individual.

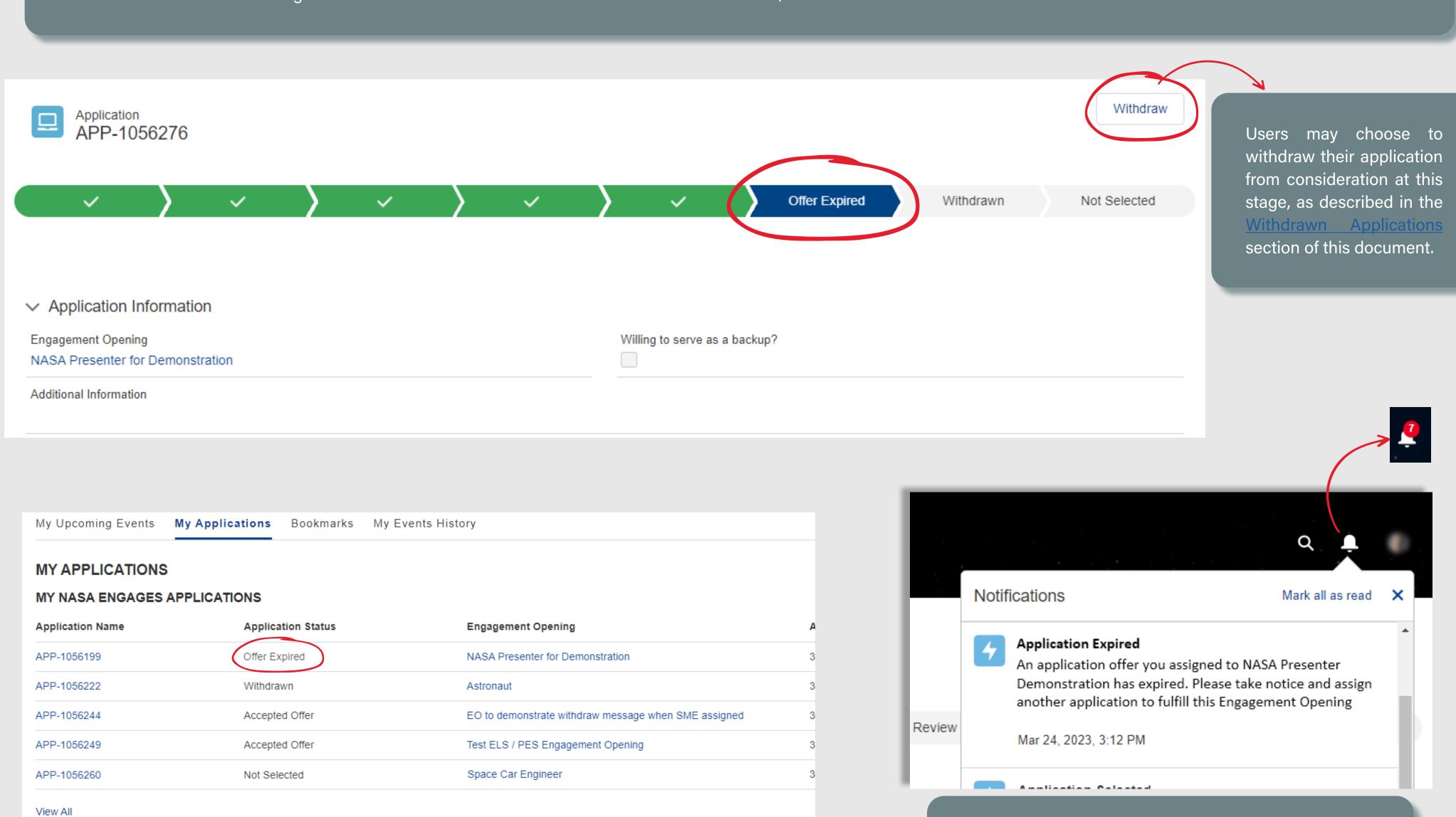

The My Applications list view displays the current state of each application

In-system notifications are available through the bell icon in the upper right corner of the main menu bar. The number of *unread* notifications will be displayed on the bell, when applicable. Each notification serves as a link to the record that the notification is related to.

#### **SECTION 7.5 - F. NOT SELECTED APPLICATIONS**

If an individual is not selected to fulfill the role, they will receive a notification to keep them informed either way. The application will be moved to a **Not Selected** state.

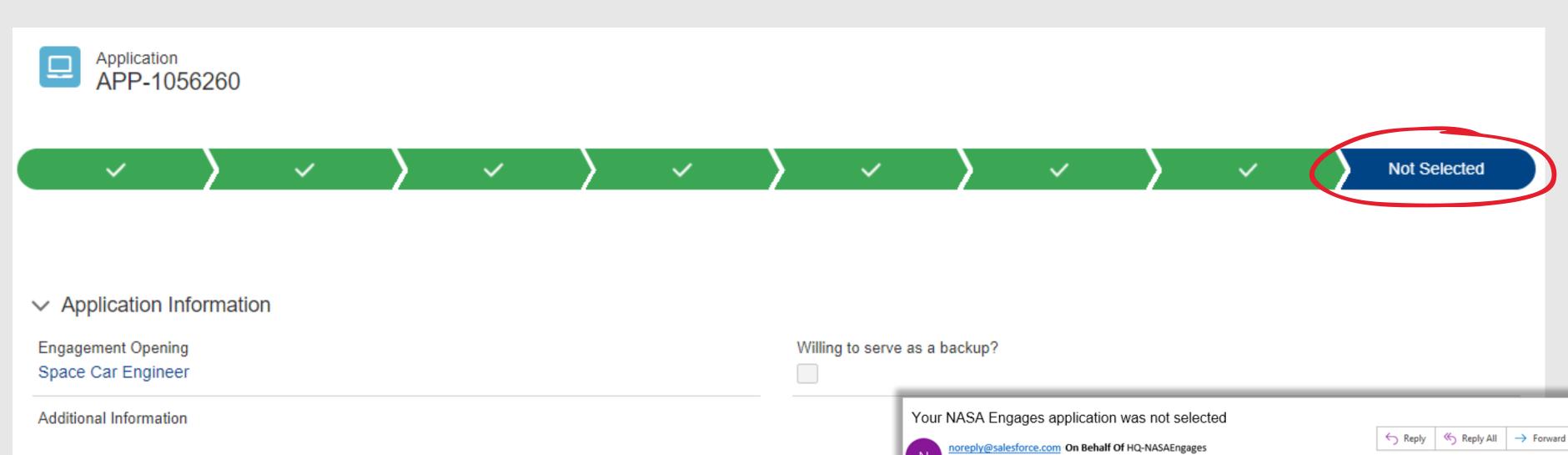

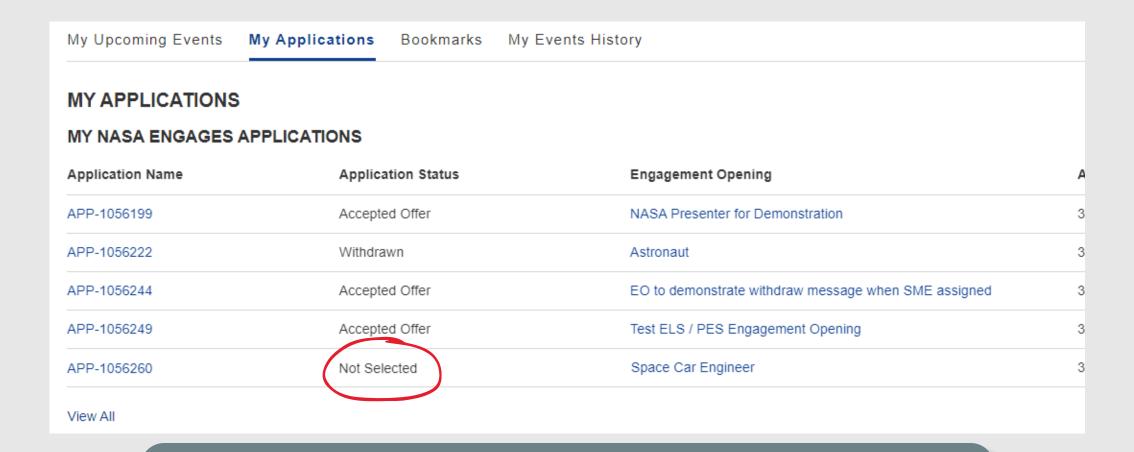

The My Applications list view displays the current state of each application

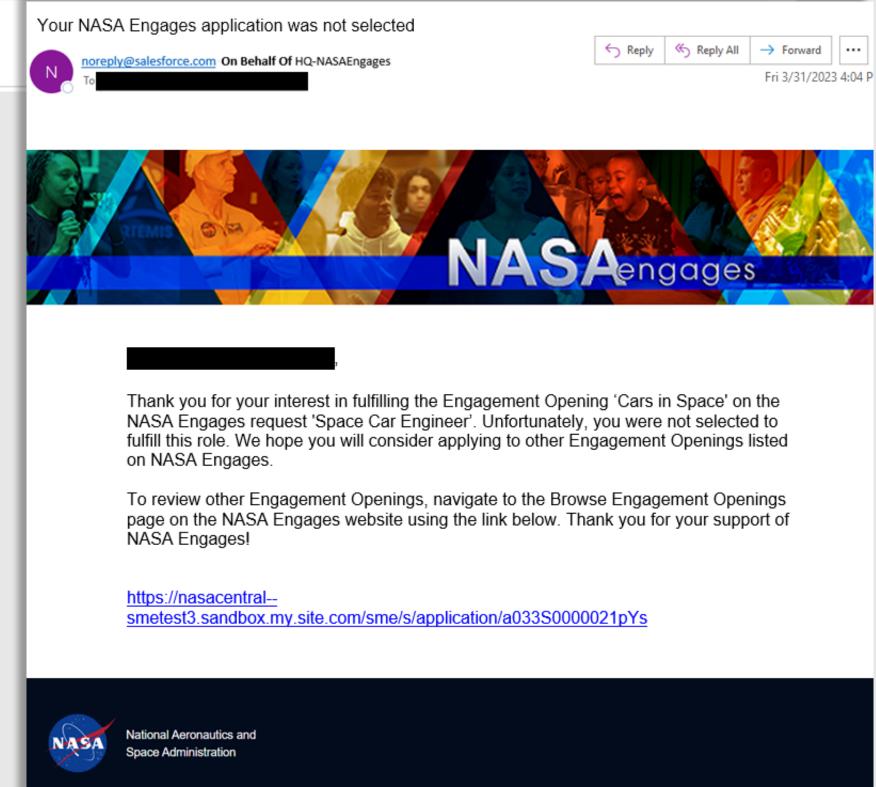

#### **SECTION 7.5 - G. CANCELLATION NOTIFICATIONS**

If an event is cancelled prior to a user being able to fulfill their duties as a NASA Expert, the user will receive an email notification that informas them that the event has been cancelled. The status of the application will move to the **Not Selected** state in this scenario.

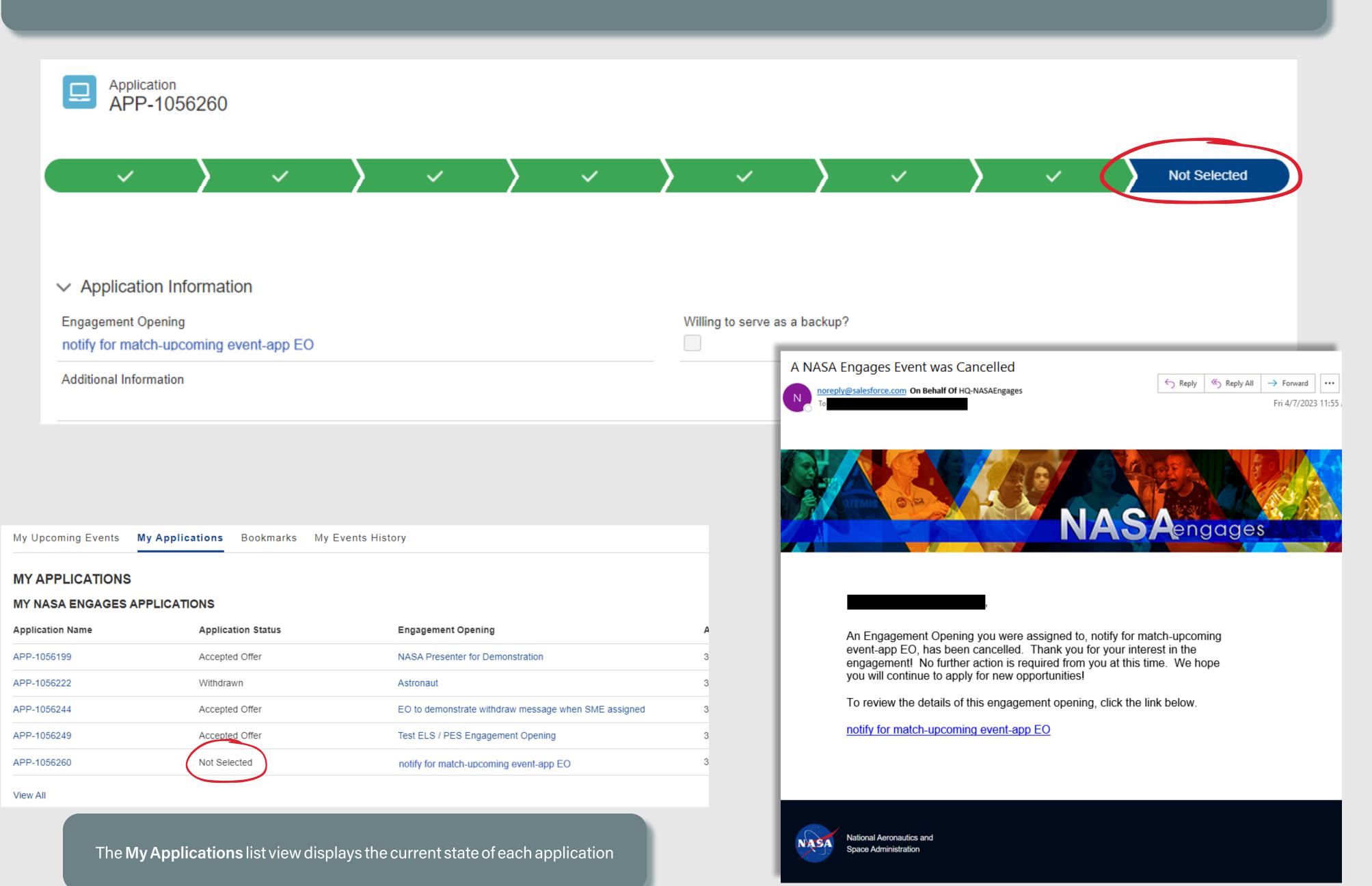

#### **SECTION 7.5 - H. WITHDRAWN APPLICATIONS**

Users may choose to withdraw their application from consideration by clicking the **Withdraw** button within the application, when available, as described in the <u>View, Suggest & Apply</u> to <u>Openings</u> section of this document. Once an application is withdrawn from the system, it can no longer be considered for an opening. No email or in-system notification is sent to the user.

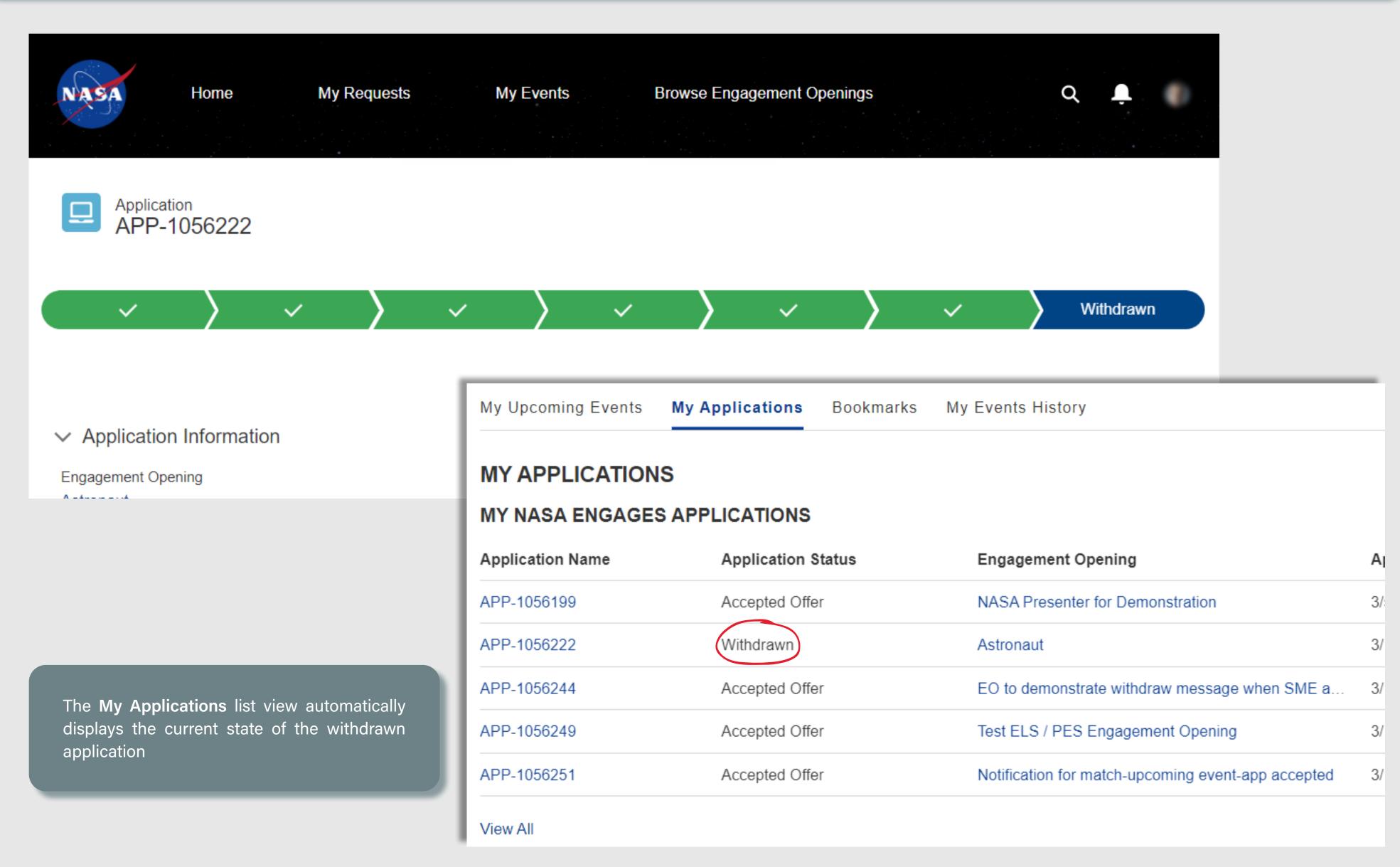

# **APPENDIX A**

## ENHANCED ACADEMIC INSTITUTION LOOKUP EXPERIENCE

| . <u>SHOW MORE RESULTS PAGE</u> |
|---------------------------------|
|---------------------------------|

#### APPENDIX A - SHOW MORE RESULTS PAGE

Anywhere that users have the ability to look up to their academic institution within Gateway, the system returns up to five potential results that match the criteria entered. Each search result entry now displays the street address to help differentiate each school. However, users have always had the ability to click the **Show All Results** link at the top of the results, which will route them to the expanded search experience. In the past, the Account Name and City & State columns were only displayed, which sometimes made it difficult for our users to pick the correct school fromt he list. This experience has been enhanced to provide the School Name, full Address (including Street), as well as any recorded Aliases (such as school acronymns), Country, Phone, and Website. Users may search for their school against any column displayed in this view.

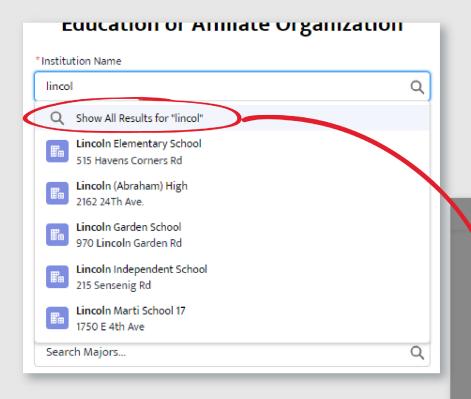

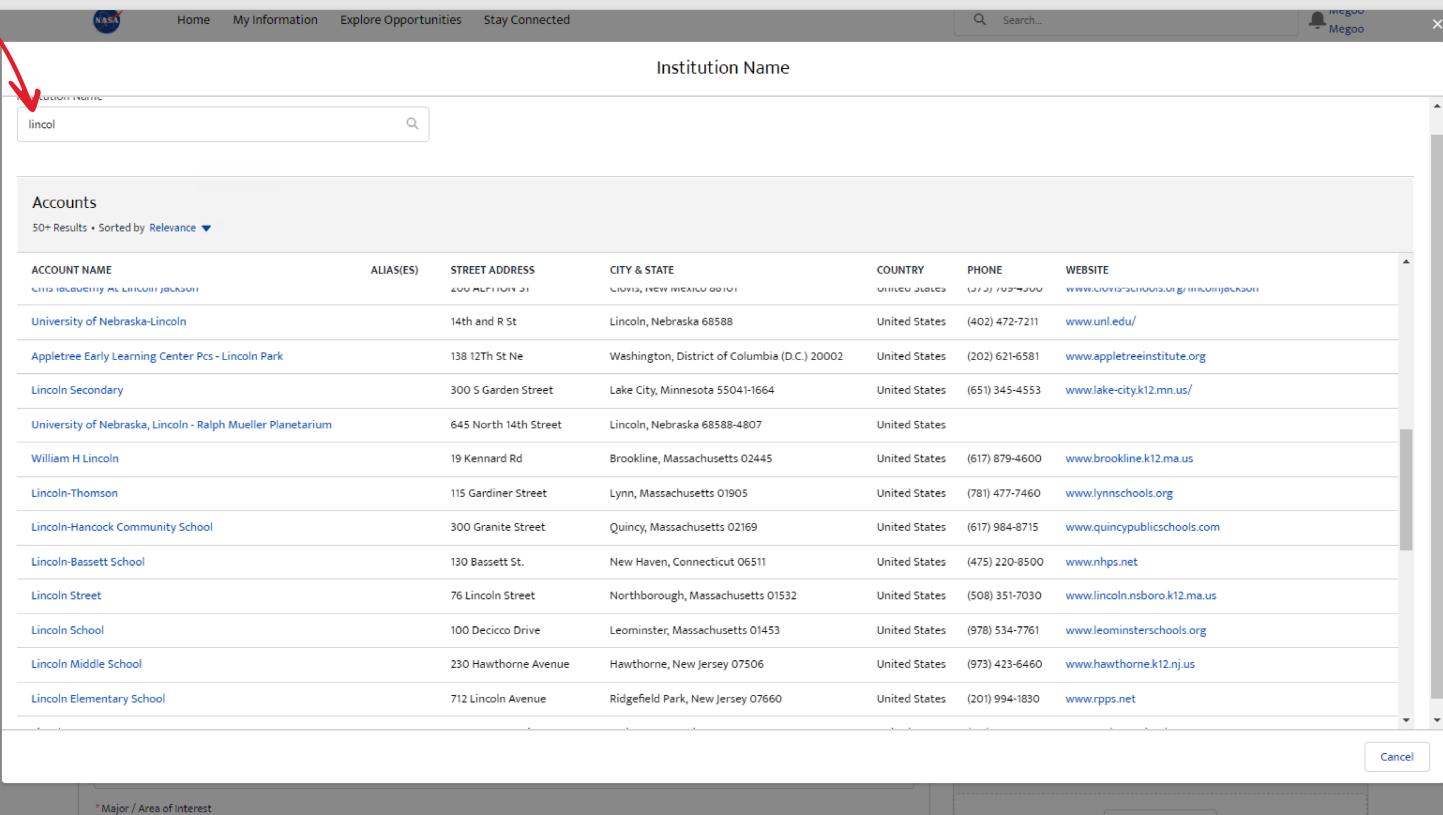